# Flash Tutorials Daniel K. Schneider (ed.)

## **Contents**

## Articles

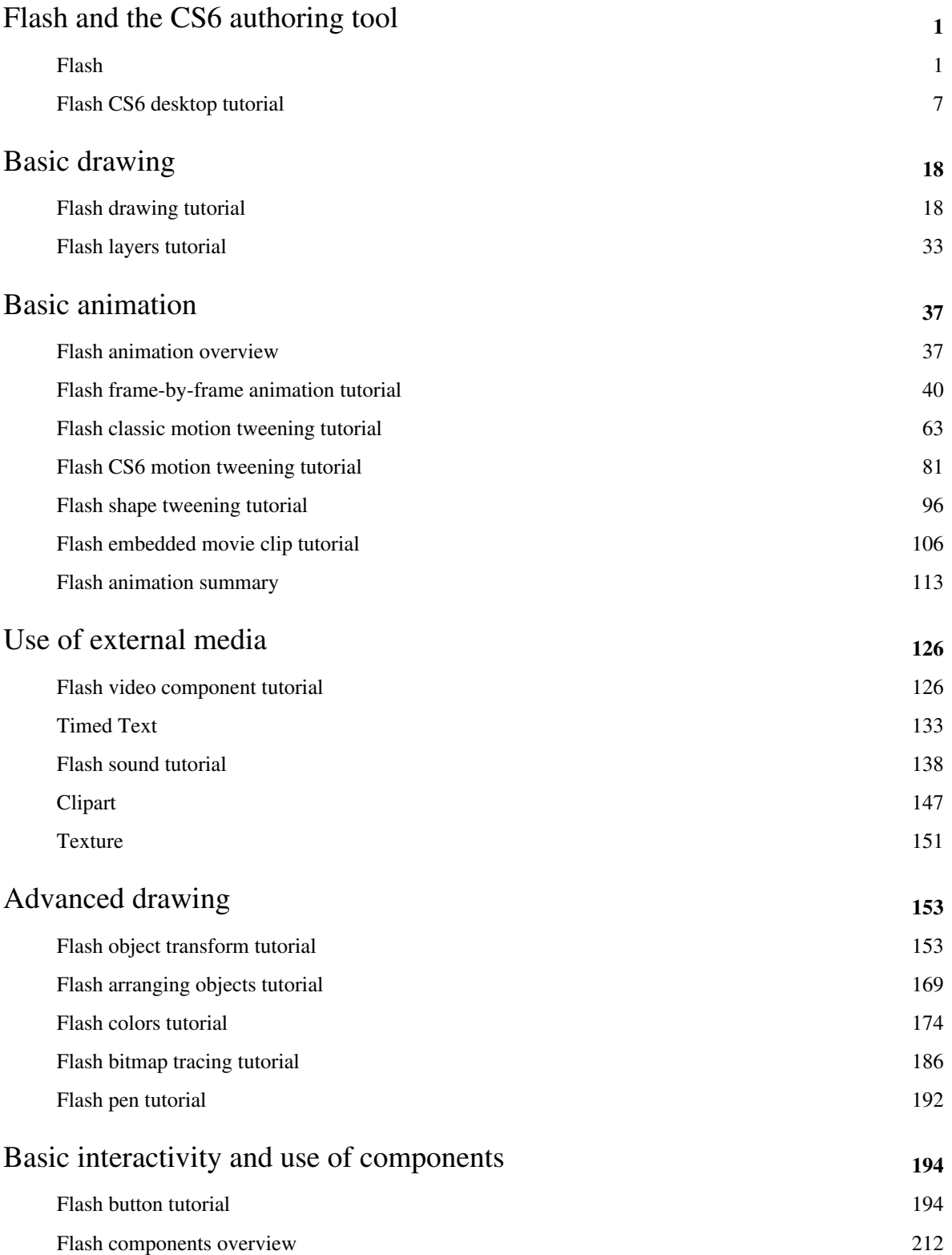

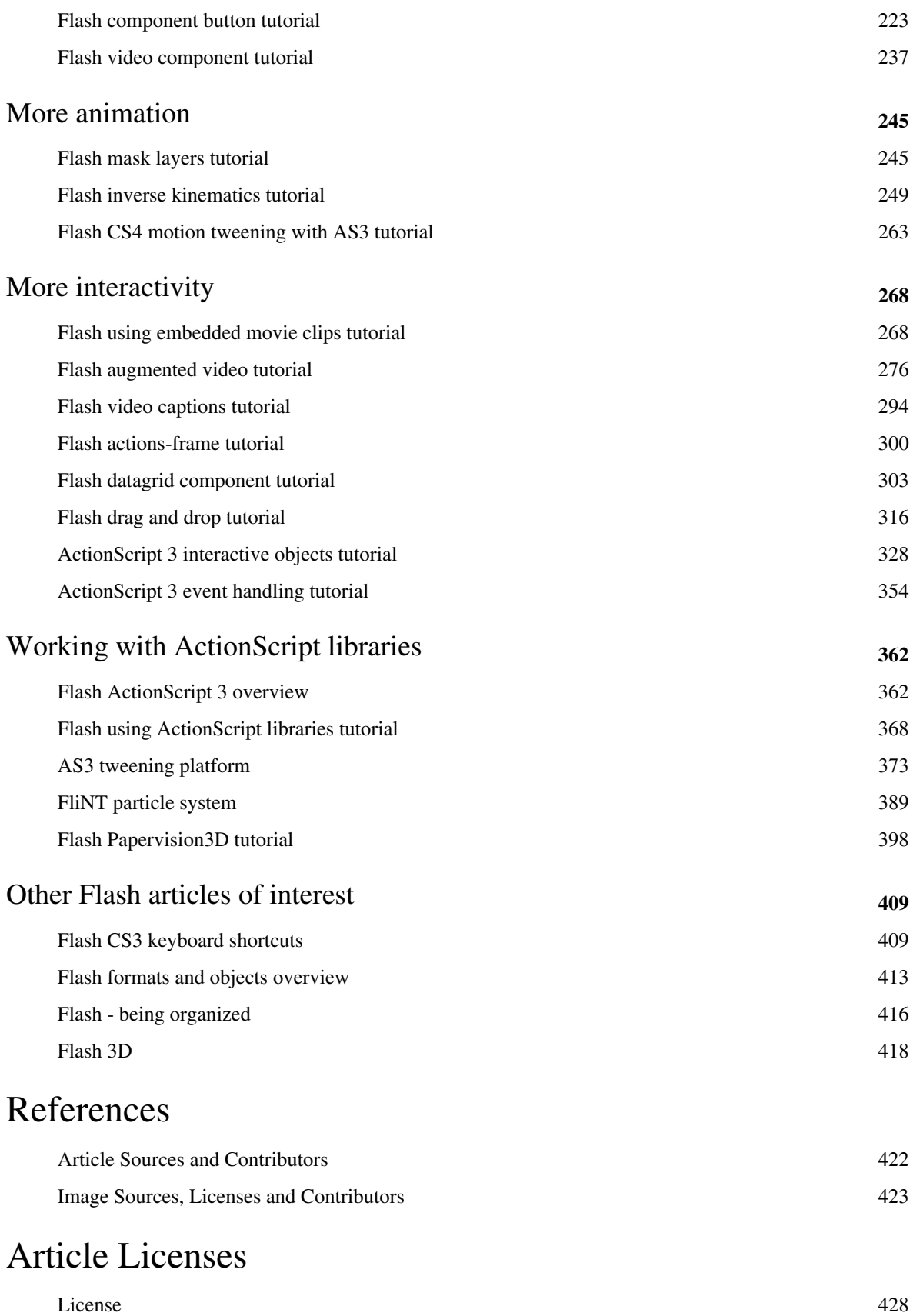

## <span id="page-3-0"></span>Flash and the CS6 authoring tool

## **Flash**

#### *Draft*

This page needs to be updated for Flash CS6, but principles remain the same ...

## **Definition**

"Adobe Flash (previously called Macromedia Flash) is a multimedia platform originally acquired by Macromedia and currently developed and distributed by Adobe Systems. Since its introduction in 1996, Flash has become a popular method for adding animation and interactivity to web pages. Flash is commonly used to create animation, advertisements, and various web page components, to integrate video into web pages, and more recently, to develop rich Internet applications. Flash can manipulate vector and raster graphics and supports bidirectional streaming of audio and video. It contains a scripting language called ActionScript. Several software products, systems, and devices are able to create or display Flash content, including Adobe Flash Player, which is available free for most common web browsers, some mobile phones and for other electronic devices (using Flash Lite)." (Wikipedia, retrieved May 23 2009).

In addition, Flash is used as a format for desktop applications under the name of "Adobe Integrated Runtime" [\(Adobe AIR](http://edutechwiki.unige.ch/mediawiki/index.php?title=Adobe_AIR)).

We could distinguish four kinds of Flash authors: (a) People who use simple offline or online tools to generate applications like slide shows. (b) Multi-media authors who create good looking Flash movies. (c) Multi-media / light-weight programmers who create interactive Flash applications and (d) "Real programmers" who write so-called [rich internet applications](http://edutechwiki.unige.ch/mediawiki/index.php?title=Rich_internet_application). Today, many tools can produce runnable Flash contents. However, only Adobe's commercial Flash authoring tools allow non-programmers to exploit the full capabilities of this format. Programmers, on the other hand, may use Adobe's free [Flex](http://edutechwiki.unige.ch/mediawiki/index.php?title=Adobe_Flex) software development kit instead of the commercial Flex builder.

## **Flash tutorials and articles in EduTech wiki**

EduTech Wiki includes introductory Flash and ActionScript 3 (AS3) tutorials for Flash version 11 using mostly Adobe Flash CS6 Professional and for Flash version 9 using CS3, plus some CS4/CS5 tutorials that introduced new features not in CS3).

We used these in [COAP 2110 \(](http://edutechwiki.unige.ch/mediawiki/index.php?title=Help:COAP-2110)Fall 1 2007, Fall 2008, Spring 2010, Sprint 2013, Webster University), [STIC III \(](http://edutechwiki.unige.ch/mediawiki/index.php?title=STIC:STIC_III)Fall 2007, fall 2008, Geneva university), and [STIC IV \(](http://edutechwiki.unige.ch/fr/STIC:STIC_IV)spring 2010, in french, Geneva university) courses. Some tutorials better than others and none is top quality so far, but most can serve as lecture notes and for some self-study.

Most tutorials have been upgraded to CS6 in winter 2013. CS4 and CS5 users can read CS6 tutorials, but should take files from tutorials developed for CS3 and CS4. The interface changes between CS3 and CS4/CS5/CS6 are substantial but not major. The differences between CS4, CS5 and CS6 are rather minor.

We produced three families of tutorials with some overlaps:

- [Flash tutorials](http://edutechwiki.unige.ch/mediawiki/index.php?title=Flash_tutorials) (Flash CS6 plus ActionScript 3 for non-programmers, and links to deprecated CS3/4/5 versions)
- [Actionscript 3](http://edutechwiki.unige.ch/mediawiki/index.php?title=Actionscript_3) (Beginner's tutorials for "pure" AS3, i.e. tool independent coding, these should be further expanded, but are not so far ...)
- [Flex tutorials](http://edutechwiki.unige.ch/mediawiki/index.php?title=Flex_tutorials) (very few)

All materials (\*.fla, \*.swf, etc.) are available at [http://tecfa.](http://tecfa.unige.ch/guides/flash/) unige. ch/ guides/ flash/ under a [CC BY-NC-SA](http://edutechwiki.unige.ch/mediawiki/index.php?title=EduTech_Wiki:Copyrights) [licence](http://edutechwiki.unige.ch/mediawiki/index.php?title=EduTech_Wiki:Copyrights).

- 1. [Flash CS3 keyboard shortcuts](#page-411-0)
- 2. [Flash ActionScript 3 overview](#page-364-0) -- a conceptual little overview of AS3
- 3. [Flash formats and objects overview \(](#page-415-0)not ActionScript objects !)
- 4. [Flash being organized \(](#page-418-0)some advice for beginning Flash CS3 designers)
- 5. [Actionscript 3 -](http://edutechwiki.unige.ch/mediawiki/index.php?title=Actionscript_3) a complete programming language. An entry page for AS3 tutorials
- 6. [Flash 3D](#page-420-0) -- overview page of of Flash 3D tools and AS3 libraries

## **The Flash framework**

In the past, Flash was just a web animation/interactive multimedia technology. Today (2008) Flash is a serious contender for one-stop [rich internet application t](http://edutechwiki.unige.ch/mediawiki/index.php?title=Rich_internet_application)echnology as the following picture shows:

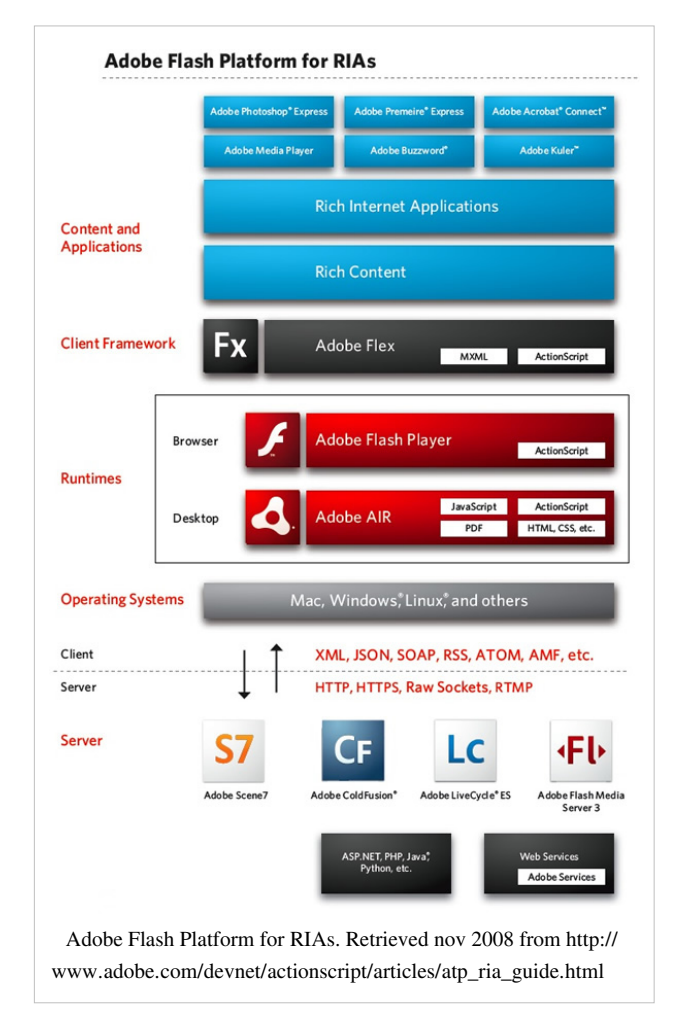

## **Flash versions compared**

CS3 was a major break from earlier versions (Flash 8 and earlier) with respect to ActionScript. ActionScript 3 is much more difficult to learn than ActionScript since it uses a modern typical user interface paradigm. In Flash 8 one could directly attach scripts to objects. In Flash 9 and later scripts are attached to frames.

Changes/Additions in CS4:

- A completely redesigned interface
- Easier [motion tweening](#page-39-0) (CS 3 motion tweening was renamed "classic tween")
- [inverse kinematics](http://edutechwiki.unige.ch/mediawiki/index.php?title=Flash_CS4_inverse_kinematics_tutorial)
- Support for 3D animation of 2D objects.

CS5 includes:

- Better looping support in motion tweens. E.g. ctrl-select first keyframe, then ALT-drag to right after the tween span, then inverse keyframes with the right click menu)
- Physic engine additions to [inverse kinematics](http://edutechwiki.unige.ch/mediawiki/index.php?title=Flash_CS4_inverse_kinematics_tutorial), e.g. spring functions
- Support for IPhone applications (not sure that it works, since Apple doesn't like other's developing environments)
- Much better text support
- Code snippets (helps beginners to write AS3 code).
- XML-based source code: Either compressed \*.fla files or \*.xfl folders.
- Easier management of cue points in videos (directly in CS5)
- Better deco brushes, e.g. you now can easily draw a tree...

CS6 includes:

- Better support for mobile technology
- and more .... (to document)

Since CS5, Flash includes [code snippets.](#page-302-0) Therefore, these newer versions are better suited for teaching Flash to beginners. However, for learning modern Flash, it doesn't make a big difference whether you use CS3, CS4 or CS5 or CS6. Some schools simply can't afford upgrading at an 18 month rate ...

## **Alternative technologies**

General formats

- [DHTML](http://edutechwiki.unige.ch/mediawiki/index.php?title=DHTML), i.e. the combination of HTML, CSS, DOM and JavaScript and [AJAX,](http://edutechwiki.unige.ch/mediawiki/index.php?title=AJAX) the same combo plus server-client communication trough JavaScript. There exist various software packages (e.g. hippo [\[1\]](https://www.hippostudios.co/)) and libraries (e.g. GSAP $^{[2]}$  $^{[2]}$  $^{[2]}$ ).
- [SVG,](http://edutechwiki.unige.ch/mediawiki/index.php?title=SVG) an XML-based vector graphics format sponsored by WC3. SVG is a powerful format, but lacks support from authoring tool and web browser makers. Adobe, before it acquired Macromedia, used to support SVG. SVG works well in the Opera browser and increasingly better in Firefox.
- [HTML5](http://edutechwiki.unige.ch/mediawiki/index.php?title=HTML5). It includes SVG and "DHTML"
- [SMIL,](http://edutechwiki.unige.ch/mediawiki/index.php?title=SMIL) an XML-based multi-media integration language that supports timing, layout, animations, etc. SMIL is included in the full SVG profile. SMILE works with several media players (e.g. RealPlayer and Adobe Media Player). A variant exists for Internet Explorer.
- Microsoft Silverlight<sup>[\[3\]](http://www.microsoft.com/silverlight/)</sup>, a mostly failed attempt by Microsoft attempt to have its own "Flash"

#### **Others**

See also [multimedia authoring system](http://edutechwiki.unige.ch/mediawiki/index.php?title=Multimedia_authoring_system)s and [computer game](http://edutechwiki.unige.ch/mediawiki/index.php?title=Computer_game)s. Some of these have their own format, some can export to more common formats.

## **Links for software and media elements**

### **General / Indexes**

• OsFlash  $^{[4]}$  has a large comprehensive list of links to Open Source Flash projects, both those hosted on OSFlash and elsewhere. Of particular interest are tools that generate flash in various ways.

## **Viewers**

- Adobe  $\left[5\right]$  (Flash player download)
- Gnash  $^{[6]}$  (Wikipedia article) A project which aims to create a player and browser plugin for the Adobe Flash file format which is free software.

## **Authoring tools**

• Adobe Flash CS5 Professional [\[7\]](http://www.adobe.com/products/flash/) . **The** commercial authoring tool. **Students**: You can get huge discounts either through some stores or Adobe's education program [\[8\]](http://www.adobe.com/education/) (takes some times to fight through this web site and to find the appropriate page). In both cases you will have to send proof to Adobe before you will get a key. **Teachers** pay more, institutions can make deals that are more difficult to get.

Adobe Flash CS3 Professional was released in April 2007, CS4 Professional in October 2008 and CS5 in April 2010. CS4 adds inverse kinematics, easier motion tweening (i.e. object-based animation finally!) and some basic support for 3D animations of 2D objects. CS5 adds for example a physics engine.

- SWISH  $^{[9]}$  $^{[9]}$  $^{[9]}$ . An alternative set of commercial products to produce Flash. Much cheaper and somewhat easier it seems, but doesn't export to \*.fla files (so you can't import to the Adobe authoring tool). See the Wikipedia [\[10\]](http://en.wikipedia.org/wiki/SWiSH_Max) article.
- Salasaga  $^{[11]}$  $^{[11]}$  $^{[11]}$ . An free (and OSS) Integrated Development Environment for producing animated swf files, similar to Adobe Captivate. Goal is to create a free, easy to use GUI authoring environment that helps you create visually impressive and actually useful learning material. Example swf output here <sup>[\[12\]](http://www.salasaga.org/downloads/alpha3/projects/Installing_on_Ubuntu804.html)</sup>.

## **Decompilers**

A decompiler can translate an \*.swf to \*.fla. Useful if you want to learn (not steal) from examples on the web or if you lost by mistake your \*.fla sources.

- Sothink decompiler: Flash Decompiler<sup>[\[13\]](http://www.sothink.com/product/flashdecompiler/index.htm)</sup>, SWF Decompiler<sup>[\[14\]](http://www.swf-decompiler.com/)</sup>, SWF to FLA<sup>[\[15\]](http://www.swf-to-fla.com/)</sup>
- Flash Decompiler Trillix  $[16]$ 
	- See also Flash Decompiler Trillix  $[17]$  (strange website without any documentation)

## **Translators and common formats**

E.g. \*.fla to \*.html

- Wallaby  $[18]$  "Wallaby" is the codename for an experimental technology that converts the artwork and animation contained in FLA files (retrieved Feb 2011).
- The \*.fxp file format is used by Flash Catalyst to create a (compressed/zipped) Flex project archive that is understandable by Flash Builder. I.e. designers can create a project in Catalyst and then hand it over to a Flash/Flex programmer who will work with Flash Builder.
- Conversely, \*.fxg enables cross communication among Creative Suite, Flash Catalyst and Flash Builder. "The FXG format is new to Flash Professional CS5. It allows Flash to exchange graphics with other Adobe applications such as Illustrator, Fireworks, and Photoshop with all of the complex graphic information preserved. Flash allows you to import FXG files (version 2.0 only) as well as save selections of objects on the Stage or the entire Stage in FXG format. FXG is based on a subset of MXML, the XML-based programming language used by the Flex

framework." (Flash glossary: FXG [\[19\]](http://www.adobe.com/devnet/flash/articles/concept_fxg.html), retrieved March 7 2011).

#### **Special purpose authoring tools**

There is an increasing variety of tools and for a wide range of people, covering casual users to programmers.

- Adobe Captivate  $[20]$ . An authoring environment to create simulations, scenario-based training, and robust quizzes. Can import/export to Flash \*.fla documents.
- Adobe Acrobat Connect  $^{[21]}$  (formerly called Breeze) is a flash-based [videoconferencing s](http://edutechwiki.unige.ch/mediawiki/index.php?title=Videoconferencing)oftware.
- Adobe Flex  $[22]$  is a software development kit and an IDE for a group of technologies to make [rich internet](http://edutechwiki.unige.ch/mediawiki/index.php?title=Rich_internet_application) [application](http://edutechwiki.unige.ch/mediawiki/index.php?title=Rich_internet_application)s with Flash, HTML, JavaScript etc.).
- Toufee  $^{[23]}$  $^{[23]}$  $^{[23]}$ , an online tool to make Flash presentations (movies). Free in a basic version. Drag and drop pictures or special elements to a stage, add special effects, buttons, etc. Also saves in other formats.
- OpenOffice Impress (the power point clone) can produce \*.swf
- Some capturing tools (see [screen capture](http://edutechwiki.unige.ch/mediawiki/index.php?title=Screen_capture_tutorial), photo gallery makers, and video editing software can export to Flash.

#### **Server technology**

- Silex  $^{[24]}$  is free open-source CMS with a Flash Interface (and AS API). Source Forge project of the month June 2009.
- red  $5^{[25]}$  is an open source Flash Server. I supports Streaming Audio/Video (FLV and MP3, Recording Client Streams (FLV only), Shared Objects, Live Stream Publishing and Remoting (AMF) (nov/2008)
- Adobe has a global Flash framework  $^{[26]}$  that includes e.g. a Flash Media Server Family.

#### **Generating Flash**

- Ming  $[27]$  Ming is a C library for generating SWF ("Flash") format movies, plus a set of wrappers for using the library from C++ and popular scripting languages like PHP, Perl, Python, and Ruby.
- SWFMill  $^{[28]}$  xml2swf and swf2xml processor that can be used to create (non interactive) multiframe SWF animations.
- HaXe  $^{[29]}$  $^{[29]}$  $^{[29]}$ . Programming language very similar to actionscript that can compile a SWF file for Flash Players 6 to 9. Free to use.

In addition, you also should know that you can import several vector graphics formats. e.g. Windows Metafile formats into Flash CS3 (speeds up drawing).

#### **Programming Editors for ActionScript**

- Flashdevelop  $\left[30\right]$ . Free and open source tool that provides syntax support and an interface with the Flex compilers.
- Some multi-purpose editors (like [emacs a](http://edutechwiki.unige.ch/mediawiki/index.php?title=Emacs)lso may support [Actionscript 3 p](http://edutechwiki.unige.ch/mediawiki/index.php?title=Actionscript_3)rogramming
- Adobe Flex Builder  $[22]$  a commercial Eclipse plugin from Adobe, but that is free for education upon request.

#### **Media for building your own scenes**

- See [clipart](#page-149-0)
- See [texture](#page-153-0)

## **Extra Resources**

- [Flash and AS3 links general](http://edutechwiki.unige.ch/mediawiki/index.php?title=Flash_and_AS3_links_-_general)
- [Flash and AS3 links tutorials](http://edutechwiki.unige.ch/mediawiki/index.php?title=Flash_and_AS3_links_-_tutorials)
- [Flash and AS3 links documentation \(](http://edutechwiki.unige.ch/mediawiki/index.php?title=Flash_and_AS3_links_-_documentation)Flash and AS3 Books, Reference Manuals and Cheatsheets)
- [Flash and AS3 links toolkits](http://edutechwiki.unige.ch/mediawiki/index.php?title=Flash_and_AS3_links_-_toolkits) (AS 3 Toolkits, Libraries, Flash reusable components, AS 3 reusable code, etc.)

## **References**

- [1] <https://www.hippostudios.co/>
- [2] <http://greensock.com/gsap>
- [3] <http://www.microsoft.com/silverlight/>
- [4] <http://osflash.org/projects>
- [5] <http://www.adobe.com/products/>
- [6] <http://en.wikipedia.org/wiki/Gnash>
- [7] <http://www.adobe.com/products/flash/>
- [8] <http://www.adobe.com/education/>
- [9] <http://www.swishzone.com/index.php>
- [10] [http://en.wikipedia.org/wiki/SWiSH\\_Max](http://en.wikipedia.org/wiki/SWiSH_Max)
- [11] <http://www.salasaga.org/>
- [12] [http://www.salasaga.org/downloads/alpha3/projects/Installing\\_on\\_Ubuntu804.html](http://www.salasaga.org/downloads/alpha3/projects/Installing_on_Ubuntu804.html)
- [13] <http://www.sothink.com/product/flashdecompiler/index.htm>
- [14] <http://www.swf-decompiler.com/>
- [15] <http://www.swf-to-fla.com/>
- [16] <http://www.eltima.com/products/flashdecompiler/>
- [17] <http://www.flash-decompiler.com/>
- [18] <http://labs.adobe.com/technologies/wallaby/>
- [19] [http://www.adobe.com/devnet/flash/articles/concept\\_fxg.html](http://www.adobe.com/devnet/flash/articles/concept_fxg.html)
- [20] <http://www.adobe.com/products/captivate/>
- [21] <http://www.adobe.com/products/acrobatconnect/>
- [22] <http://www.adobe.com/products/flex/>
- [23] <http://www.toufee.com/>
- [24] <http://silex-ria.org>
- [25] <http://osflash.org/red5>
- [26] <http://www.adobe.com/flashplatform/>
- [27] <http://ming.sourceforge.net/>
- [28] <http://swfmill.org/>
- [29] <http://haxe.org/>
- [30] <http://www.flashdevelop.org/>

## <span id="page-9-0"></span>**Flash CS6 desktop tutorial**

*Draft*

## **Introduction**

#### **Learning goals:**

- Learn about various components of the Flash CS6 Desktop
- Learn how to configure the workspace and how to save configurations
- Learn about menu groups and other ways of interaction with Flash CS6

#### **Prerequisites:**

- none
- **Next steps:**
- [Flash drawing tutorial](#page-20-0)
- [Flash layers tutorial](#page-35-0)

#### **Alternative:**

- [Flash CS3 desktop tutorial](http://edutechwiki.unige.ch/mediawiki/index.php?title=Flash_CS3_desktop_tutorial)
- [Flash CS4 desktop tutorial](http://edutechwiki.unige.ch/mediawiki/index.php?title=Flash_CS4_desktop_tutorial)

The Flash CS6 desktop works like the CS5 and the CS4 desktops. Differences are minor and mostly cosmetic. See the [Flash CS4 desktop tutorial](http://edutechwiki.unige.ch/mediawiki/index.php?title=Flash_CS4_desktop_tutorial) if you own an older CS4 or CS5 version.

## **Opening the desktop from the Flash welcome screen**

After launching Flash, you will see a *welcome panel* in the middle of the tool. Most of the CS6 functionality are disabled at this stage. The welcome panel offers a few options for creating a Flash file.

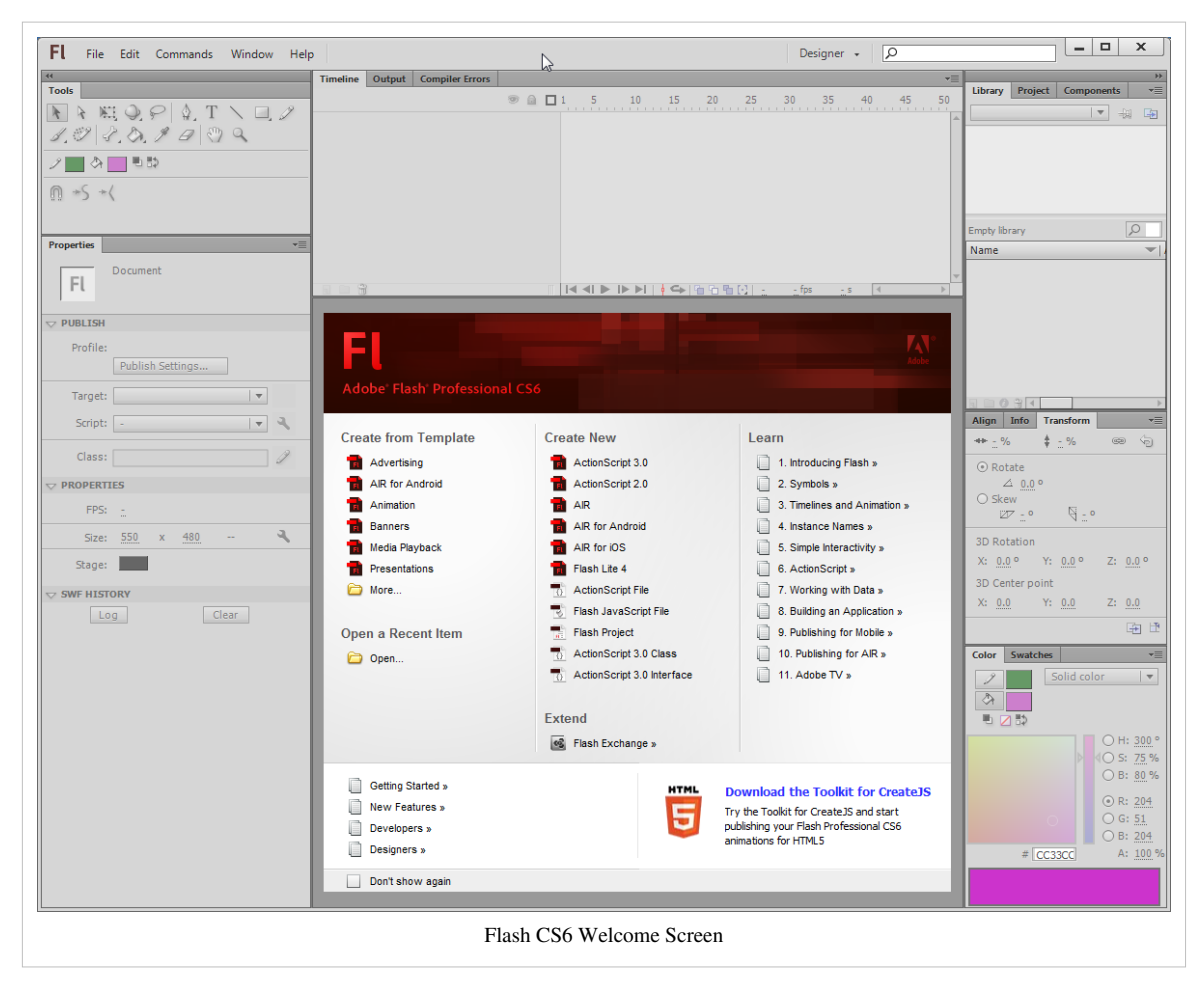

To start working with a Flash file, you may either use the *File Menu* or select an item within the welcome panel. The welcome panel includes three columns

- To the left are predefined templates defining somewhat standard workspace sizes (i.e. x/y dimensions of the flash clip that the users will see)
- In the middle you can select various types of Flash variants that we will not introduce here
- In the right column, you have links to Adobe's introductory texts from the Flash Dev center. Contents will open in your default web browser.

If you tick *Don't show again* on bottom left, you won't see this panel anymore, but the same options are available through the *File Menu*. If you want it back: *Edit->Preferences; General Category; On launch:* select *Welcome screen*.

To start learning the Flash desktop, we now suggest to click on **ActionScript 3.0**. This will open a 550x400 px workspace and configure Flash for using ActionScript 3 (aka **AS3**). AS3 is the most recent Flash scripting standard and works fine since Flash 9, i.e. since summer 2006. Avoid ActionScript 2.0.

Now click on **ActionScript 3.0** and enter the tool for real ...

## **Layout and configuration of the Flash Desktop**

**Definition:** By *Flash Desktop* (Desktop in short) we mean the whole CS3 authoring environment that you can see when you work on some Flash animation.

## **The default desktop(s)**

When you first open a the Flash Desktop you will not see all the tools you later will use nor will it be necessarly adapted to the task you will engage in. You can arrange the Flash Desktop in various ways (see below).

The desktop is arranged in as many columns of panels as you like, but usually about three. We usually keep the following organization

- the main tool panel and the properties panel to the left,
- the time-line and the drawing area (stage) in the middle column
- some tools panels and libraries in the right column

Selecting the right desktop layout depends on both the task and the size of your screen. Developing Flash with a small laptop is painstaking.

#### **Play with the provided desktop layouts**

On top right, there is pull-down menu that allows you select from several preset configurations. The same menu is also available through the *Window->Workspace* menu.

After you added your own configurations, the pull-down menu might look like this:

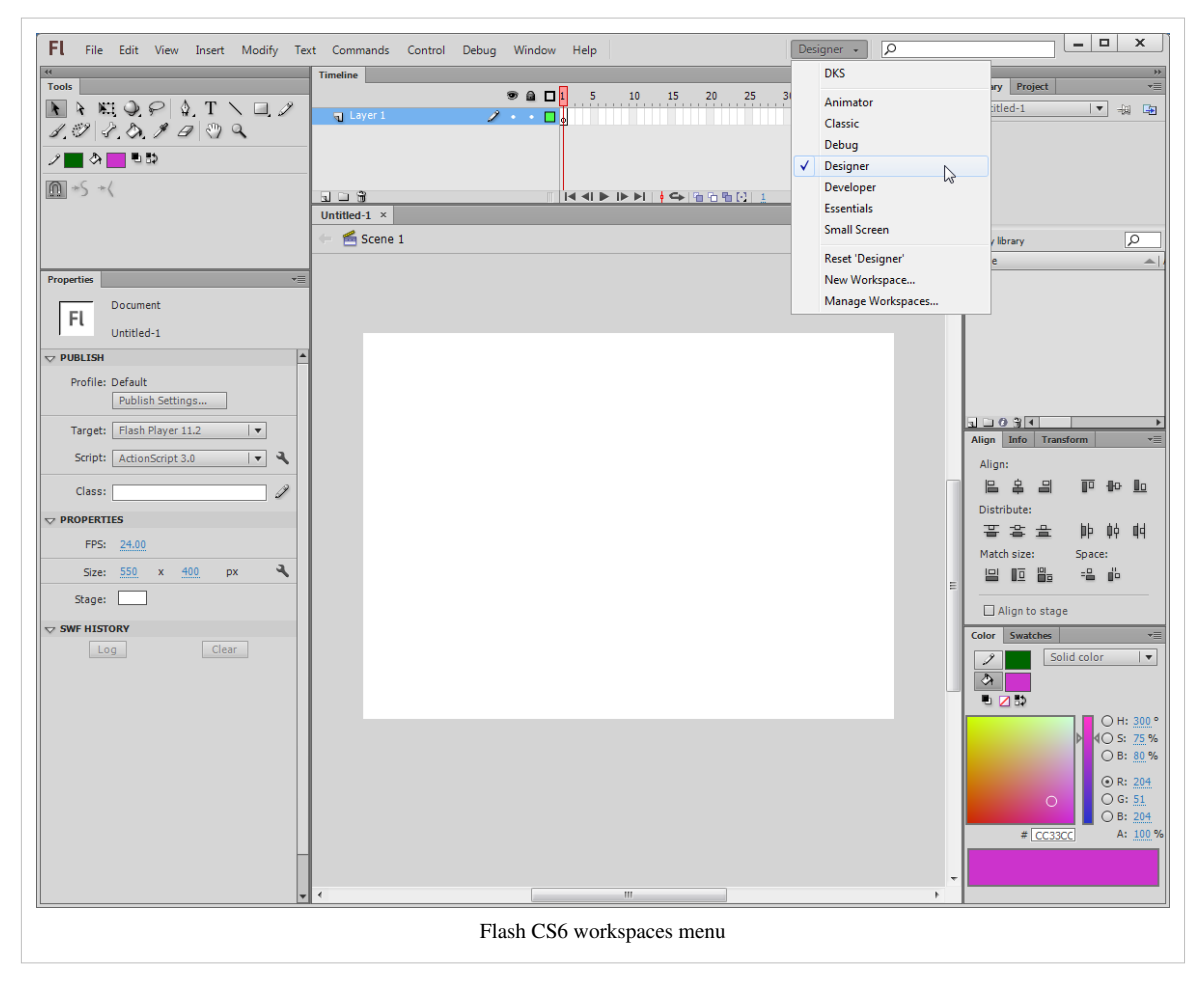

For the kind of stuff you will learn in our [Flash tutorials](http://edutechwiki.unige.ch/mediawiki/index.php?title=Flash_tutorials) series, the best initial bet is to use the **designer** layout.

#### **Configuring the desktop layout**

Before we introduce the menu items, we suggest that you learn how to arrange your Desktop.

Firstly, we'd like to show how to display additional panels (tools and libraries). Having most tools and resource libraries at your fingertip is in our opinion always a good idea if your screen is big enough. If you can afford to buy CS6, it maybe is also possible to invest in a monitor that can display 1900x1200 pixels or more.

Panels are tools providing various editing and object mangement functionalities. Since some of these functionalities can't be found through the menus (and the other way round), you have to learn what kind of panels exist. All existing panels can be opened through the *Window*' menu on top.

CS6 lets you arrange such panels in various ways:

- They can be **floating** (undocked). Usually you would move them outside the Flash Desktop. This is very practical if you have a large screen or dual monitor setup.
- They can be **docked** to the panel areas to the right, the middle or the left. In each of these areas you can dock a new panel below or above an existing one.
- They can be **docked in groups** of panels (each one will show as a tab)

If at some point all the panels you put on the desktop did disappear, just hit **F4** (or *Window->Show Panels*). F4 toggles between more space for drawing and more tools.

To dock a panel, simply grab it with the mouse (press the left-mouse button in a empty area in its top bar) and then drag it to a "place" that will "light up" in some light blue color.

- If you see a blue line (vertical or horizontal) and then release the mouse the panel will dock below or to the right of the line as a "lone" panel
- If a rectancle will light (i.e. the borders of a panel), you will dock your panel next to the other panel(s), i.e. it will appear in a tab.

If this is not clear, just play moving around panels and pay attention to lines or rectangles that light up. Don't worry about "breaking the desktop". You always can re-start with a standard layout as we described above.

The following three screenshots should illustrate the general principle.

Docking in an empty panel area to the right

If you want to reproduce this example, close all panels (see below) or select the "Debug" configuration. Then open the swatches panel: Menu *Window->Swatches* or hit CTRL-F9. Now try to dock this panel.

In the sceenshot to the right, the Swatches panel (shown in transparent color) is being dragged to the very right. You should see a faint blue vertical line on your flash desktop if you move the panel close to the right border.

Panel groups - docking together with an other panel example

Panels can be organized in groups. We usually lump together panels with similar functionality, but professional Flash designers also probably keep visible the tools they use most. In addition, they might know how to open a panel with a shortcut and keep some on a second monitor.

Anyhow, in the next example, the (transparent) Color panel is in the process of being docked together with the swatches panel. The borders of the swatches panel *area* is blue, i.e. ready for docking

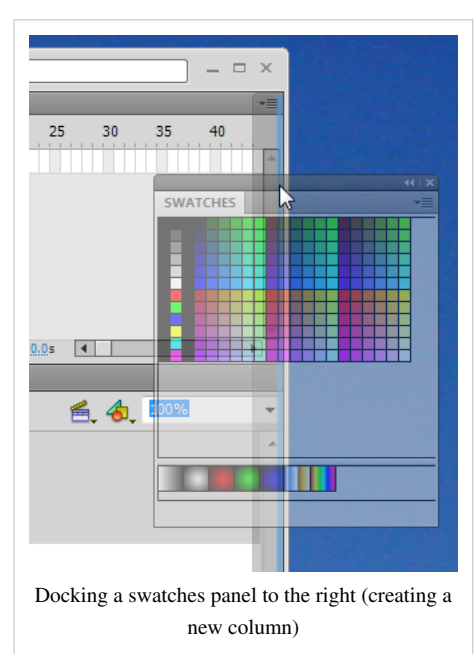

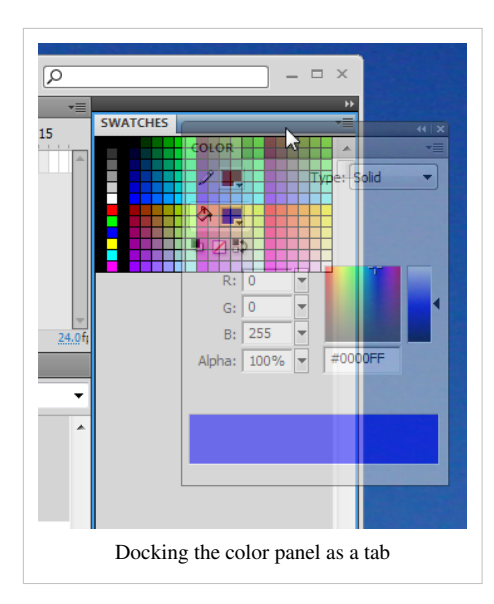

Now the color panel is firmly docked as a "tab" grouped together with the swatches panel. You could add another panel below this panel group, e.g. the libary panel.

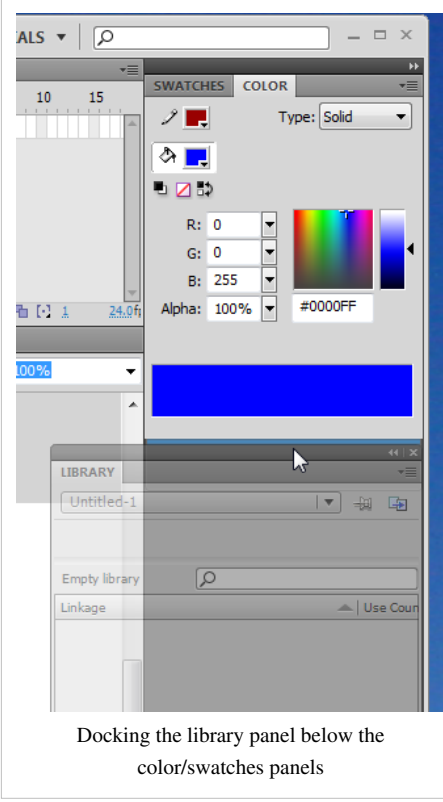

#### **Other panel operations**

Frankly, we never use these features, but they may come handy if you want to maximize the drawing area and/or if you have a small monitor. Also you may accidently do one of these things, so don't be surprised if panel minimizes as an icon or as a simple bar...

To undock a panel

Drag it to some place that doesn't light blue.

Closing a panel

• On top-right of each panel is a pulldown menu. Click on "close" or "close group". You also can undock a panel and the click top-right on the "x" icon.

Minimizing / Iconizing panel groups

Panel areas (left and right) can be minimized by double-clicking on its top bar or by using the tiny arrow.

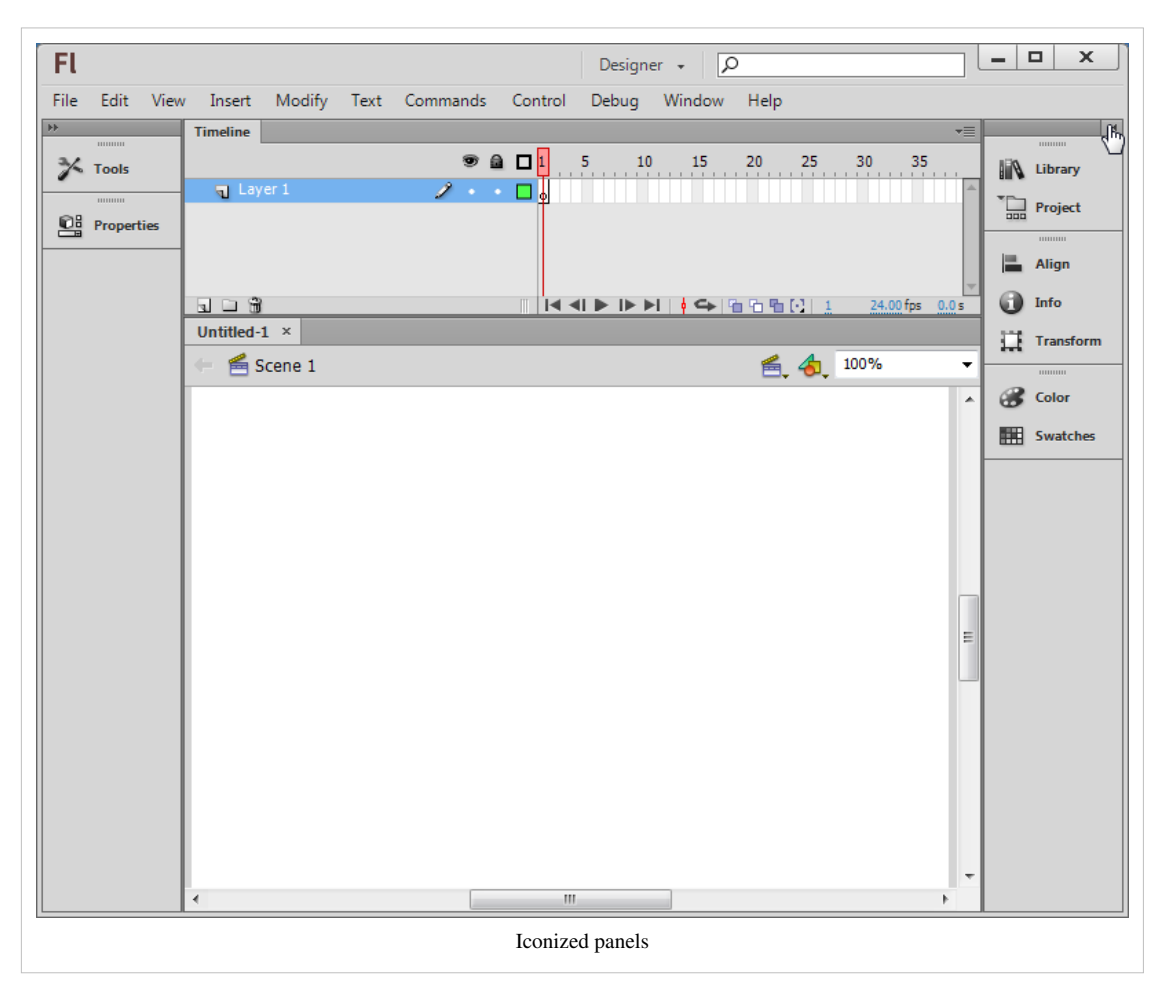

- This option is only useful if you got a small screen.
- If you just need more space for drawing, hit F4 and F4 again to get the full workspace back.

#### Adjusting panel size

You can adjust panel width to a certain extent: Just drag the right or bottom borders. Each panel has a minimal size (width and height) and you can't reduce below it. E.g. if you want a classic vertical main tools panel you can, but you need to put it into its own column (else the other panels will impose a minimal size).

#### **Saving an environment**

To make sure that you can find a configuration again, you may save it under a given name. If you do different kind of work with Flash, you may save several kinds of working environments.

• *Window->Workspace->Save Current ...*

If you are happy with what you did, save your configuration now ...

#### **An example configuration**

Here is an example configuration [Daniel K. Schneider w](http://edutechwiki.unige.ch/mediawiki/index.php?title=User:Daniel_K._Schneider)as using for Flash CS4. I like to have most tools at my fingertips and I have a big enough monitor to allow for this. My real workspace is bigger than the one shown in the [screen capture](http://edutechwiki.unige.ch/mediawiki/index.php?title=Screen_capture_tutorial), which I made smaller in order to fit into this text.

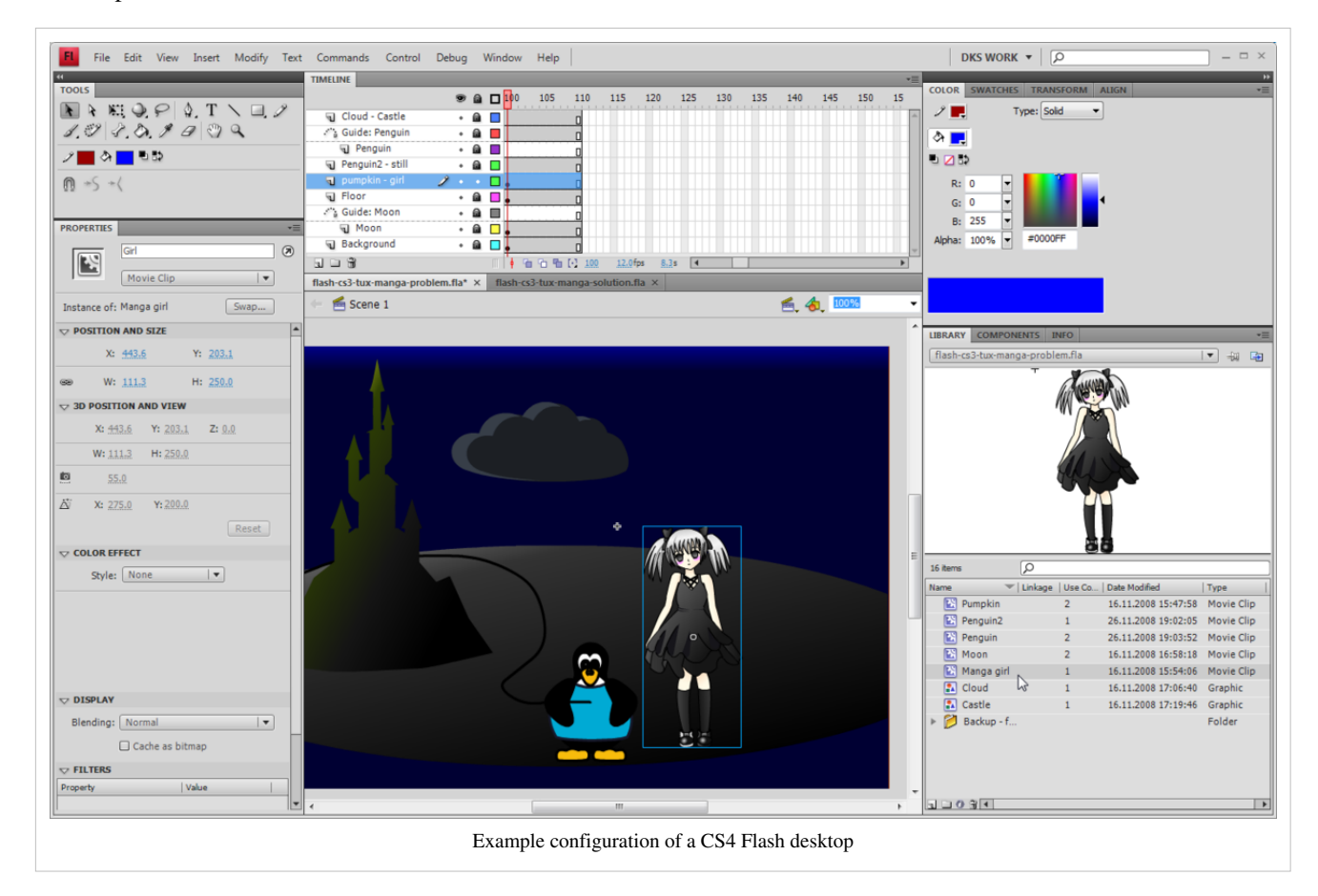

Roughly, the tools are arranged in the following three-column layout:

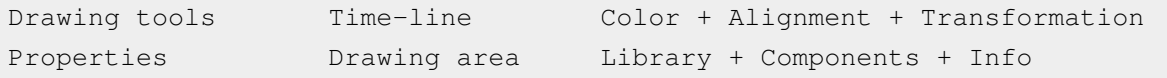

## **Built-in and online Help**

There are two sorts of support:

- Built-in help
- Help from Adobe's website

Built-in help is quite good, although contextual help could be better (like being a systematic option on the right-click menu).

For some stuff you can get **context-dependent** help, i.e. learn something about certain objects, an item, etc. It will open a more or less appropriate section in the help tree. Select an item first (e.g. in the Workspace or in a panel), then either get Help from the Menu / hit F1 / or click on the little help icon in the properties panel. In addition, in the built-in help menu you can find links to external sites.

#### Trouble

In some Flash versions and on rainy days, help doesn't work for me. You may have to update help but you also may have to install / upgrade other software (e.g. Adobe application manager or Adobe Air). Good luck !

- Upgrade CS6 first !
- Removing older versions is also a good idea (if and only if you don't need these anymore). E.g. when I tried to update CS6 documentation I landed in an updater for CS 5.5. However, uninstalling also can uninstall software you want to keep. E.g. I lost Acrobat Pro when I removed CS5.5. I never ever had a *flawless* installation/uninstallation experience with any Adobe Master Pack. The [absolute worst one was with CS3.](http://edutechwiki.unige.ch/mediawiki/index.php?title=Adobe_Creative_Suite_3_Design_Premium_installation)
- Within the built-in help texts there can be broken links (Adobe reorganized their web site on a regular basis). Also, you should be aware that updating documentation after a new release can take a few month (or more for foreign language versions). Therefore you might land in CS5.x documentation (which doesn't matter much since the interface remains the same).

However there **is** good stuff on Adobe's website.

Most important Adobe online resources for absolute beginners

- Video tutorials can be useful to beginners:
	- tutorials  $\begin{bmatrix} 1 \end{bmatrix}$  at Adobe
- Flash Help topics
	- Flash Professional Help / Help and tutorials  $^{[2]}$  $^{[2]}$  $^{[2]}$
	- This page centralizes various resources (but not all) in a single page. I includes Adobe videos (see above), devnet articles (see below), external resources, Adobe help pages and more
- Flash developer
	- Flash Developer center<sup>[\[3\]](http://www.adobe.com/devnet/flash.html)</sup>
	- You can find thematic introductions to certain topics, e.g. Learn Flash Professional in five steps [\[4\]](http://www.adobe.com/devnet/flash/training.html) or Animation Learning Guide [\[5\]](http://www.adobe.com/devnet/flash/learning_guide/animation.html)
	- Consult [Flash and AS3 links documentation](http://edutechwiki.unige.ch/mediawiki/index.php?title=Flash_and_AS3_links_-_documentation) for some navigation aids to Adobe's online documentation.
- The overall Flash Help page
	- Flash resources  $[6]$
	- In particular, you can find HTML and PDF versions of the built-in help. You may find online HTML pages more practical than the internal help window since the built-in window can not be detached from the Flash workspace and will hide your workspace area while your are reading. An good trick is to dock the built-in help against the Main tool panel (as shown in the screen capture above). Finally, PDF versions of the on-line site can printed, consider printing in some cases.

## **Getting ready to work with CS6**

In this section we will summarize functionalities of some Flash components. We will introduce more functionalities in other tutorials. This is just a short overview.

#### **The Work area and the stage**

The stage

The **stage** in the middle (white by default) is the area where you work on your Flash contents. It will display the default size of your flash clip as the end-user will see it.

The workarea

The stage is part of the **work area**. The gray part of the work area (also called **backstage**) can contain graphic elements on which you are working and that you plan to integrate into the stage sometimes, i.e. make them visible to the user. In deployed Flash "movies" this area also could hold motion animation objects that later will "walk" into the scene.

Setting up the size of the stage and other parameters

You can change the size of the stage (i.e. of the flash clip) in two ways.

(1) Use the *Modify->Document* menu:

- You can redefine the size of the stage. Stage size is the size your final Flash application will have. Therefore, think twice about the size **before** you start composing...
- You may change the background color (per default it is white and it will display as white in your animation).
- In the same *Document menu*, you also should give your work a title and a short description

(2) You also can change size and background color by clicking on an empty spot in the workspace and then modify its parameters the properties panel that sits to left in the "designer" workspace configuration

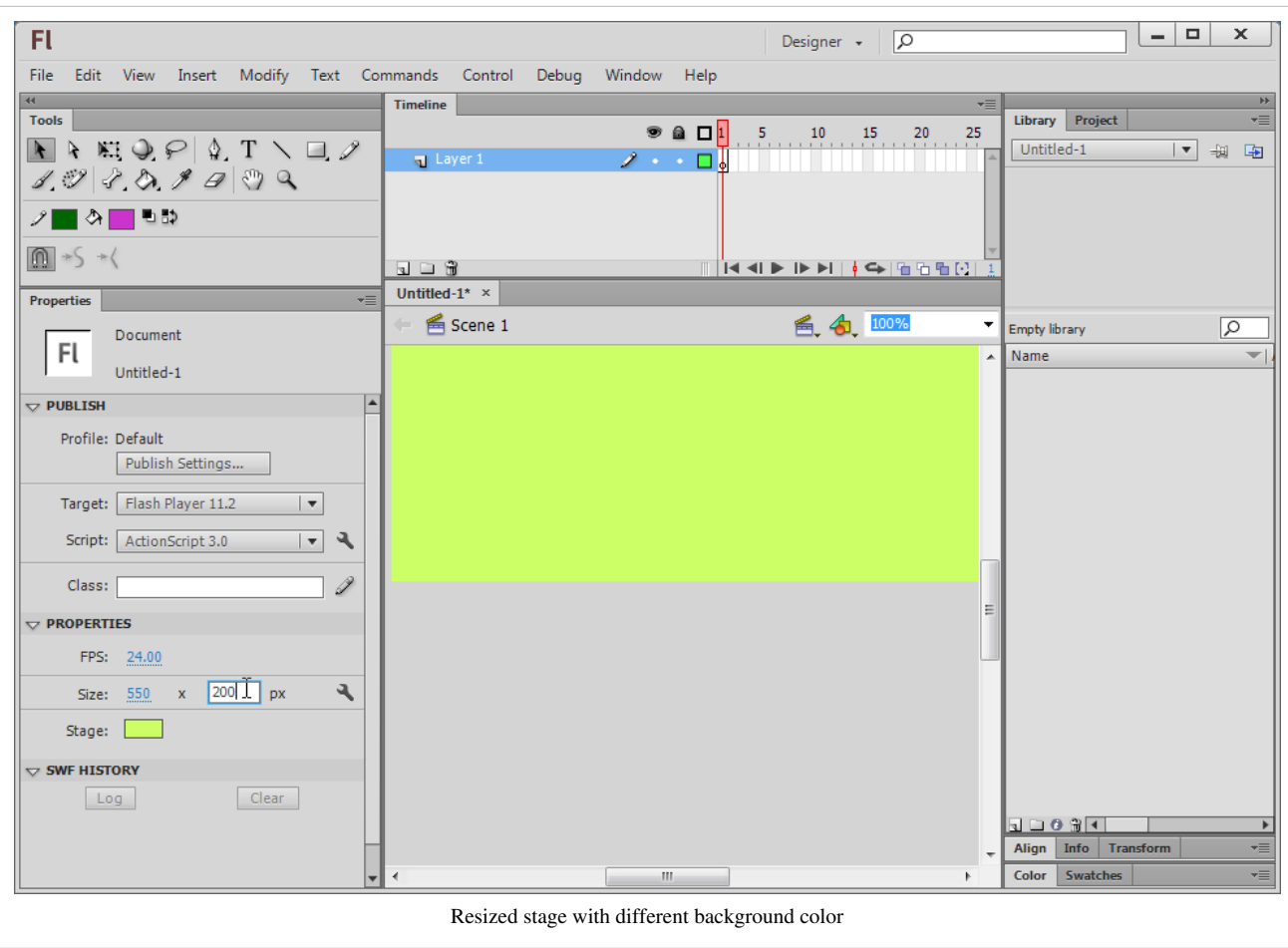

## **The Menu Bar**

Flash lets you use tools and manipulate objects in three different ways:

- Interact through menus
- Use shortcuts
- Use a context menu on object (right-click)
- Interact through panels

On top of the desktop is the menubar (on the Mac it will be on top of the screen). Available operations in menus and panels are context dependent, i.e. they differ in function of what you are working on in the workspace. They also adapt to the Flash "Publish Setting" (e.g. ActionScript 2 vs. ActionScript 3).

Here is a short and *incomplete* summary of the menu groups' functionalities:

File

Opening and creating new files

Import assets (e.g. a picture)

Definition of Publish Settings (you may change settings you initially defined)

Edit

Editing the scene

Editing elements that are active

#### View

Define zoom level, grids, snapping (i.e. how the workspace displays)

Note: Other important "view" items are in the Windows menu

#### Insert

Add new layers, frames, symbols etc. into the timeline

Add a new scene

#### Modify

Modify elements on the workspace, e.g. convert a graphic to a symbol (make it a reusable object) or change the shape of a drawing

Modify timeline elements

#### Text

Change text properties

Spell checking

#### Commands

Run macros

XML export / import

#### Control

Test animation in various ways (including just sub-elements)

#### Debug

Tools to find errors in your scripts

#### Window

Configure the workspace (add/remove panels)

#### Help

Built-in help and links to useful on-line resources

Now you should be ready to start learning how to create drawings with Flash. Move on to the [Flash drawing tutorial](#page-20-0).

### **References**

- [1] <http://tv.adobe.com/product/flash/Video>
- [2] <http://helpx.adobe.com/flash/topics.html>
- [3] <http://www.adobe.com/devnet/flash.html>
- [4] <http://www.adobe.com/devnet/flash/training.html>
- [5] [http://www.adobe.com/devnet/flash/learning\\_guide/animation.html](http://www.adobe.com/devnet/flash/learning_guide/animation.html)
- [6] <http://www.adobe.com/support/documentation/en/flash/>

## <span id="page-20-0"></span>Basic drawing

## **Flash drawing tutorial**

*Draft*

### **Introduction**

Learning goals

Learn about some features of the Flash CS3 drawing environment

Learn painting and drawing simple (!) objects

Prerequisites

[Flash CS3 desktop tutorial o](http://edutechwiki.unige.ch/mediawiki/index.php?title=Flash_CS3_desktop_tutorial)r [Flash CS4 desktop tutorial](http://edutechwiki.unige.ch/mediawiki/index.php?title=Flash_CS4_desktop_tutorial)

[Flash layers tutorial \(](#page-35-0)first part)

Related pages

[texture a](#page-153-0)nd [clipart \(](#page-149-0)import media elements)

Materials (\*.fla files you can play with)

<http://tecfa.unige.ch/guides/flash/ex/drawing-intro/>

Quality and level

This text should technical people get going. It's probably not good enough for beginners, but may be used as handout in "hands-on" class. That is what [Daniel K. Schneider m](http://edutechwiki.unige.ch/mediawiki/index.php?title=User:Daniel_K._Schneider)ade it for. Screen captures were made with CS3, but the overall logic is the same for CS4 and CS5.

Next steps

- More about drawing: [Flash object transform tutorial a](#page-155-0)nd [Flash arranging objects tutorial](#page-171-0)
- Any other introductory tutorial indexed in the [Flash](#page-3-0) article.

Alternative

• [Flash CS3 drawing tutorial](http://edutechwiki.unige.ch/mediawiki/index.php?title=Flash_CS3_drawing_tutorial)

## **Setting up the stage**

Besides choosing the right settings for publication (Flash version) with which we shall not deal here, you should select the right size for your your stage, i.e. the size of your future flash document. You can do this either when you create a new file or later.

#### **Defining document size**

Creating a new document

Flash lets you create a new document from various templates: *File->New*. Then choose from *General* or *Templates*.

These templates either just define the size of your stage or load "half-baked" interactive applications that you will have to clip. Ignore the latter for now ...

- Size of the stage
- Version of Flash (e.g. Actionscript 2 or 3 or AIR for desktop/mobile phone applications)

• The Media Playback templates contain for example tools to make a slideshow.

Anyhow, for learning about Flash's drawing feature, don't worry about the template to choose from. Just make sure that you have enough space to draw. If an initial size turns out to be too small or too big, you simply can modify the document's size (see next).

Modification of a document

With *Modify->Document* (or by clicking on an empty spot in the stage and then changing the properties) you can:

- Redefine the size of the stage.
- Change the background color
- Give it a title and a short description

## **What size for a Flash document ?**

Size of your Flash document depends on its purpose. Since Flash documents (unlike well made HTML pages) have a fixed size, you must find a good compromise between readability (users should be able to read and distinguish all elements) and the horizontal/vertical space you flash clip will use.

Larger flash documents

A default documents takes up 550x400px. This makes the document viewable without scrolling on a computer with a bad screen resolution of 800x600px. Do not forget that a screen also contains a tools bar (in most Operating systems) and that Flash is usually viewed within a web browser that also contains menu bars, a bottom bar and some pixels to the left and right.

Anyhow, most people today have bigger screen resolutions so you certainly can go bigger than 550x400.

Banners and other embedded items

Advice depends on their purpose. Think hard about your potential target population (small screens, big screens, mobile phones, etc.)

## **Configuration of the drawing environment**

Firstly you should know that drawing tools exist in two forms:

- 1. Drawing tools in the **main tools panel** (that appears by default on top left of the desktop if you selected the "designer" configuration)
- 2. Tools available through various **panels**

Below is a screenshot I made from a simple drawing using the oval tool and the pencil tool.

- You can see that the **properties** panel (left) will display properties of the object that is selected or being drawn. E.g. when you use the pencil, it will display color of the stroke, size of the stroke, type of the line, fill color, etc.
- The same is true for the **color** panel that we display in the lower right.

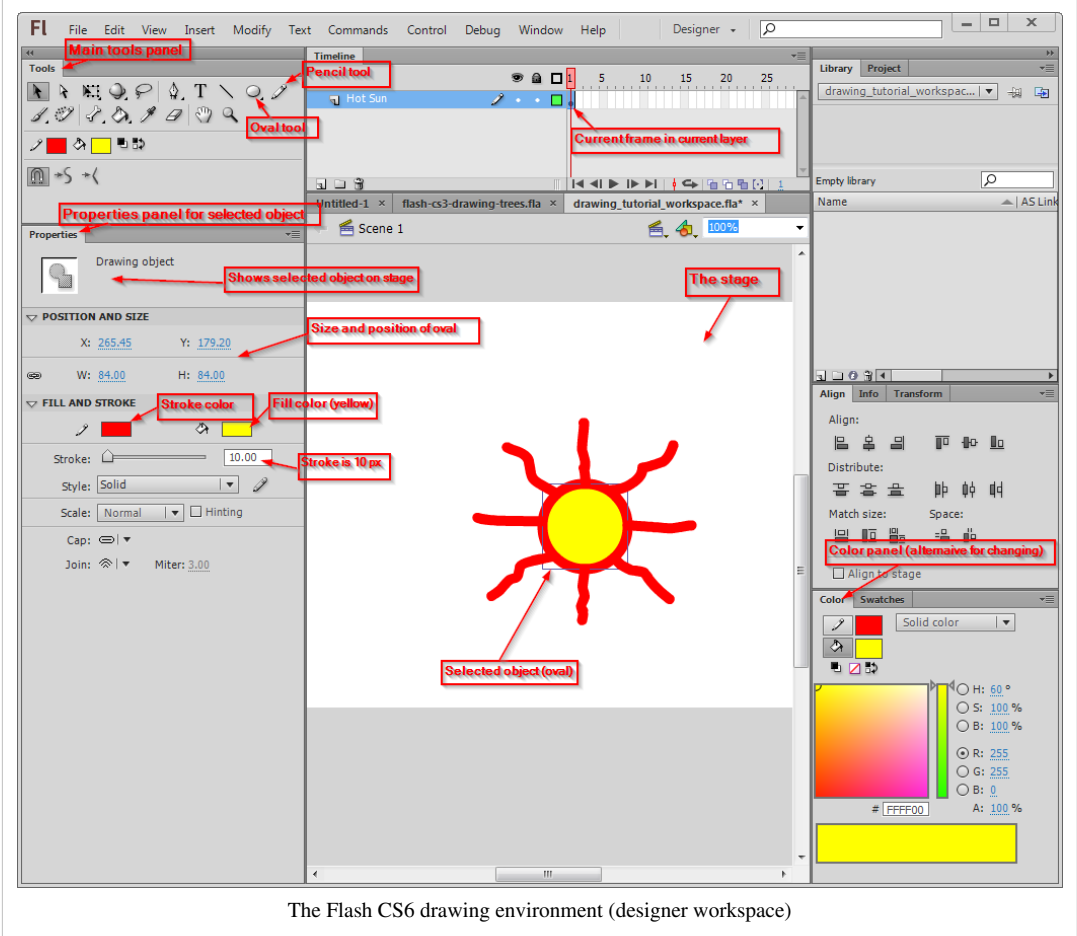

Since these panels give you shortcut access to features of objects you are drawing, it's a good idea to keep them open while you draw.

## **Some definitions**

#### **Strokes vs. fills**

- When y[o](http://edutechwiki.unige.ch/mediawiki/index.php?title=File:Pencil_tool.png)u draw something with a pencil tool  $\mathscr X$  or another drawing tool like the pen or the line tool, then the lines you draw are called **strokes**.
- Wen you crate graphics with the rectangle  $\Box$ , oval, etc. tools you will by default both get strokes *and* fills. The insides of these drawing objects are **fills** and the outlines are **strokes**, i.e. both have various forms of color. You may choose to remove eithe[r stro](http://edutechwiki.unige.ch/mediawiki/index.php?title=File:Brush_tool.png)k[e](http://edutechwiki.unige.ch/mediawiki/index.php?title=File:No_color_tool.png) or fill (using the  $\nabla$  no color icon in a color selection tool.
- When you use the *paint tool*  $\mathcal{A}$ , then you create **fills** (not strokes).

#### **Colors**

There are several types of colors:

- **None**: You may choose to draw without fill or stroke
- **Solid**: Standard colors
- **Linear**: Gradient color changes that go from one side to another
- **Radial**: Gradient color changes that goes from inside out
- **Bitmap**: You can paint with an imported bitmap. This is particular useful with textures. E.g. to draw floors, walls or outdoors scenes with repetitive tiles.

To select a color type, there is a pull-down menu in the color panel.

• Read the [Flash colors tutorial i](#page-176-0)f you want to know more colors and gradients ...

## **The main tools panel**

The main tools panel contains the major drawing tools. We suggest to leave this panel docked in the upper left side (since it's frequently used). But depending on your screen size, you can display it either grouped (as shown) or as a long column (try the "essentials" workspace layout).

The **main tools panel** organizes tools by different categories:

- 1. First, **selection and transformation** tools
- 2. Next **Drawing** tools (annotations in red)
- 3. Next, color manipulation, eraser etc,.
- 4. Next color selection
- 5. Finally, options (these change according to the tool that you select)

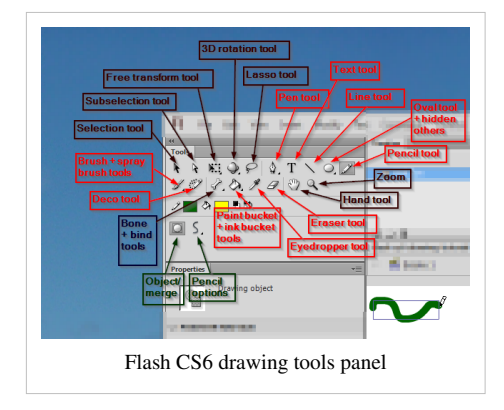

Options change according to tool that is selected. E.g. in the screen capture to the left you can see how the tools panels shows with the selection tool (left) and the brush tool (right).

Some tools are piled on top of each other, i.e. there are variants of a similar kind. In this case you can see a little down arrow in the icon. To see variants you must press the left mouse for a while or Shift-click. E.g. instead of the *Oval tool* you could for example display/access the *Rectangle tool*.

## **Merge (shape) vs. object drawing**

Flash has two drawing models:

- The **merge** model will erase shapes below something you draw (but not graphic objects as defined next)
- The **object** drawing model draws shapes as separate objects (that you later can manipulate like in a typical vector graphics program).

Usually, you rather **should work with the object model** since the shape of each object can be easily modified later on. However the merge model can be used to draw complex shapes, e.g. you can draw a circle and then carve off things by drawing over it. The merge mode is also useful when you "paint" things (as opposed to drawing). You later can convert "paintings" to objects of course.

By default, the object model may be turned off, so turn it on by clicking on the *Object drawing button*. You can find in the options section of the tools panel after clicking on s[ome](http://edutechwiki.unige.ch/mediawiki/index.php?title=File:Cs3_tool_object_draw.png) drawing tool (e.g. the Pencil). You can see if it's on when there is a rectangle drawn around the button, like this:  $\boxed{\bigcirc}$ 

You can see the difference between the 2 kinds of objects created in the Properties Panel:

- Objects are called **Drawing Objects**
- Simple drawings (from the merge model) are called **Shapes**.

The behavior of tools changes according to mode used and it's not so obvious to remember what Flash does.

In merge mode

- In merge mode, when you draw a shape over another shape, it erases the shape underneath by default. You can change this with the control options (see later)
- When you draw another object (line, pencil, etc.) it will draw over the painting, but not erase it.

In object mode

- Shapes drawn in object mode with the **brush** tool are drawn either within, on top or behind objects depending on how to set the controls of the brush tool.
- Shapes drawn in object mode with the **pencil, the pen tool etc.** are drawn on top of other objects. But in the object mode they can be moved behind with the *right-click->Arrange* context menu.

If you already tried to draw more complex shapes, you noticed that it is difficult to work with a single layer (e.g. to select objects), so you now have to learn how to work with layers.

• If you are not familiar with layers, please read the [Flash layers tutorial n](#page-35-0)ow.

Conversions

- To convert an object (instance) into its original components : *Right click*->*Break apart*
- To convert some shapes into a drawing object: Select them first (e.g. with the Lasso), then select Menubar *Modify->Combine Objects->Union*
- To convert some shapes into a symbol, *Right-click; Convert to Symbol*

#### **List of standard tools**

Also see the figure "Items of the Flash CS3 tools panel" above in order to identify the corresponding icons in the tools panel. Some tools are stacked on top of each other. Hold down the mouse button for while to see the hidden ones.

#### **Selection tool**

The selection tool  $(\cdot)$  $(\cdot)$  lets you select elements (shapes, strokes, fills, symbols, bitmaps) in the work area by clicking on it (simple click). If you wish to select several objects together hold down the SHIFT key or use a the lasso or a selection box (click then drag the mouse).

Advanced uses:

- Double-clicking would put you into object editing mode for various parts (depending on where you click). To return from this mode (which we will not explain here), double-click in some empty area in the workspace.
- This tool also can act as a distortion tool ! See the [Flash object transform tutorial.](#page-155-0) If no object is selected (e.g. click on an empty spot in the workspace), then you can use this tool to distort shapes. Move it close to an edge or a corner and pull as soon as the cursor changes. Always make sure that you see a big "cross-hair" cursor before you start moving around anything.

#### **Subselection tool**

The subselection tool  $\left(\begin{array}{c} \lambda \\ \end{array}\right)$  $\left(\begin{array}{c} \lambda \\ \end{array}\right)$  allows you to select paths of an object so that you can make more sophisticated modifications. Click on the outlines of objects. You then can drag around the little squares and dots that will appear, i.e. modify portions of shapes. See the [Flash object transform tutorial](#page-155-0) for details.

If you want to modify a symbol (in the properties panel you can see something like "Instance-of") you have to break it apart: *Right-click->Break Apart*.

#### **Free Transform and Gradient Transform tools**

The Free Transform tool ( $\Box$ ) will allow you to make several kinds of transformations. When you select an object with this tool and then move the mouse over different spots, you will that the mouse cursor changes shapes. Each one will allow you do different transformations:

- Scale an object: double-ended arrow
- Rotate an object: circle arrow
- Skew (distort an object): double ended double arrow

To do a proportional scale, hold down the SHIFT key and then drag a corner.

There are more options to the free transform tool, e.g. so-called envelope transform, see the [Flash object transform](#page-155-0) [tutorial](#page-155-0) if your are curious about this.

The **Gradient Transform tool**  $(\frac{1}{n})$  $(\frac{1}{n})$  is hidden below the free transform tool (by default) and allows you to change the ways in which color gradients flow. Hold down the mouse for a while and then change the tool. See the [Flash](#page-176-0) [colors tutorial.](#page-176-0)

#### **Lasso tool**

With the lasso tool ( $\curvearrowright$  you can select several objects or parts of a shape.

This tool also includes a "magic wand" mode [\(](http://edutechwiki.unige.ch/mediawiki/index.php?title=File:LassoPolygon.png)see the optional controls) and a polygone lasso ( $\blacktriangleright$  that allows selection by clicking on several spots.

If you want to edit parts of a shape, either double-click on the object until it becomes a shape or *break it apart* (right-click menu).

#### **Pen tool**

The pen tool  $(\phi)$  allows you to make the most complex drawings, i.e. defining paths using so-called Bezier curves. Do not confuse this with the more simple pencil tool.

See the [Flash pen tutorial \(](#page-194-0)currently unfinished ...)

#### **Text tool**

#### Add text.

In the properties panel you may define various text properties such as fonts, color and positioning, alignment, etc. If you click on the paragraph symbol, you can define indent, line spacing and margins.

#### **Line tool**

The line tool  $(\setminus)$  allows drawing simple lines (no surprise here ...)

#### **Rectangle and other tools**

On the same spot of the tools panel you got several tools. By default you will see the rectangle tool. To select another tool: hold the left mouse button down for while and then select the one you want.

- Rectangle tool (by default): Draw simple rectangles. In the parameter's panel you can define strokes and filling properties.
- Rectangle primitive tool: Lets you define additional properties like rounded corners
- Oval tool: Draw ovals
- Oval primitive tool: Define in addition other features, such as start/end angle, inner radius etc.
- Polystar tool: Define polygons and stars (there is a small pull-down menu in the properties panel that you should not overlook !)

Below you can see a few drawings. The screen capture has been taken with the Polystar tool activated.

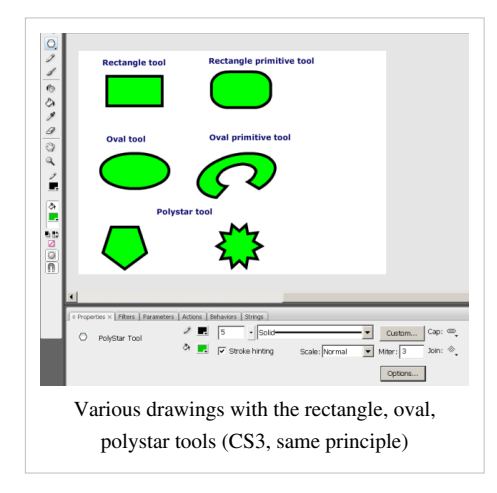

#### **Pencil tool**

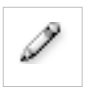

With the Pencil tool you make drawings like with a Pen. However, there is optional support to draw straight or smooth lines since drawing with a mouse isn't very obvious. You can define various options.

"Line" drawing Options

In the options section you can select different ways of drawing support[.](http://edutechwiki.unige.ch/mediawiki/index.php?title=File:Cs3_tool_pencil_straight.png) I.e. the the straight icon looks like this:  $\blacksquare$ . Below is a screen-dump that demonstrates the difference between **straight**, **freehand** and **smooth** drawing.

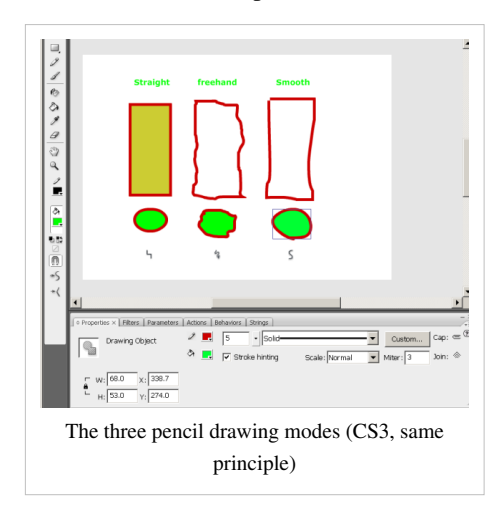

Stroke, color and line properties.

In the properties panel you can define various options like stroke (pen) color, fill color, various dashes or not, and how the end of lines should look.

#### **Brush tool**

The paint brush tool lets you paint, i.e. create shapes ( $\mathcal{I}$ ) made of simple fills. There are several special effects and several modes.

Object or merge mode

- In **merge mode** you only can paint fills
- In **object mode** you can add a stroke to your painting (by default it is off). Look at the properties panel.

#### The Brush Mode

With the "Brush Mode" in the options section (not the properties panel) you can select the paint mode. Make sure to understand these and to verify that the wanted mode is on, else you likely run into frustrations ...

- Paint Normal: paints over lines and fills on the same layer. Like painting with a "heavy" paint.
- Paint Fills: Fills empty areas leaving lines unaffected.
- Paint Behind: Paints in blank areas of the Stage on the same layer, leaving lines and fills unaffected (this may be be default, I am not sure).
- Paint Selection: Applies a new fill to a selection. Therefore, before you start painting select a fill color first, then select the object with the selection tool, then paint. This is the quickest way to color drawings.
- Paint Inside: Fills the area within a "fill" (i.e. where you start paining) and does not overpaint lines. If you start painting in an empty area outside a fill, painting will not affect existing filled areas.

Selection of brushes and size

Choose from the options in the options section ....

#### **Ink Bottle tool**

This tool allows you to apply color changes to the strokes of drawings.

- Select the ink bottle
- Then select either a *Stroke color* (and/or a *Fill Color* if the object is a graphic) from controls in the main tools panel. If want to make more sophisticated changes (e.g. apply a gradient) do this through the color panel.
- The click on objects you want to change.

You also can change the color of a fill or stroke through the properties panel or the color panels, but make sure to select the object(s) you want to change first.

#### **Paint bucket tool**

The paint bucket tool works like the ink bottle tool. It has two purposes:

- Change colors of simple shapes (primitive drawings). Tip you can change the color of strokes by editing (double-click)
- Change color of fills (inside of a graphics object)
- Fill in empty areas (**insides** of drawings made with the pencil for example)

#### Procedure

- First, deselect everything
- Next, click on the paint bucket tool
- Select fill color (and style)
- Click on shape or fill (inside shape of a graphic object)

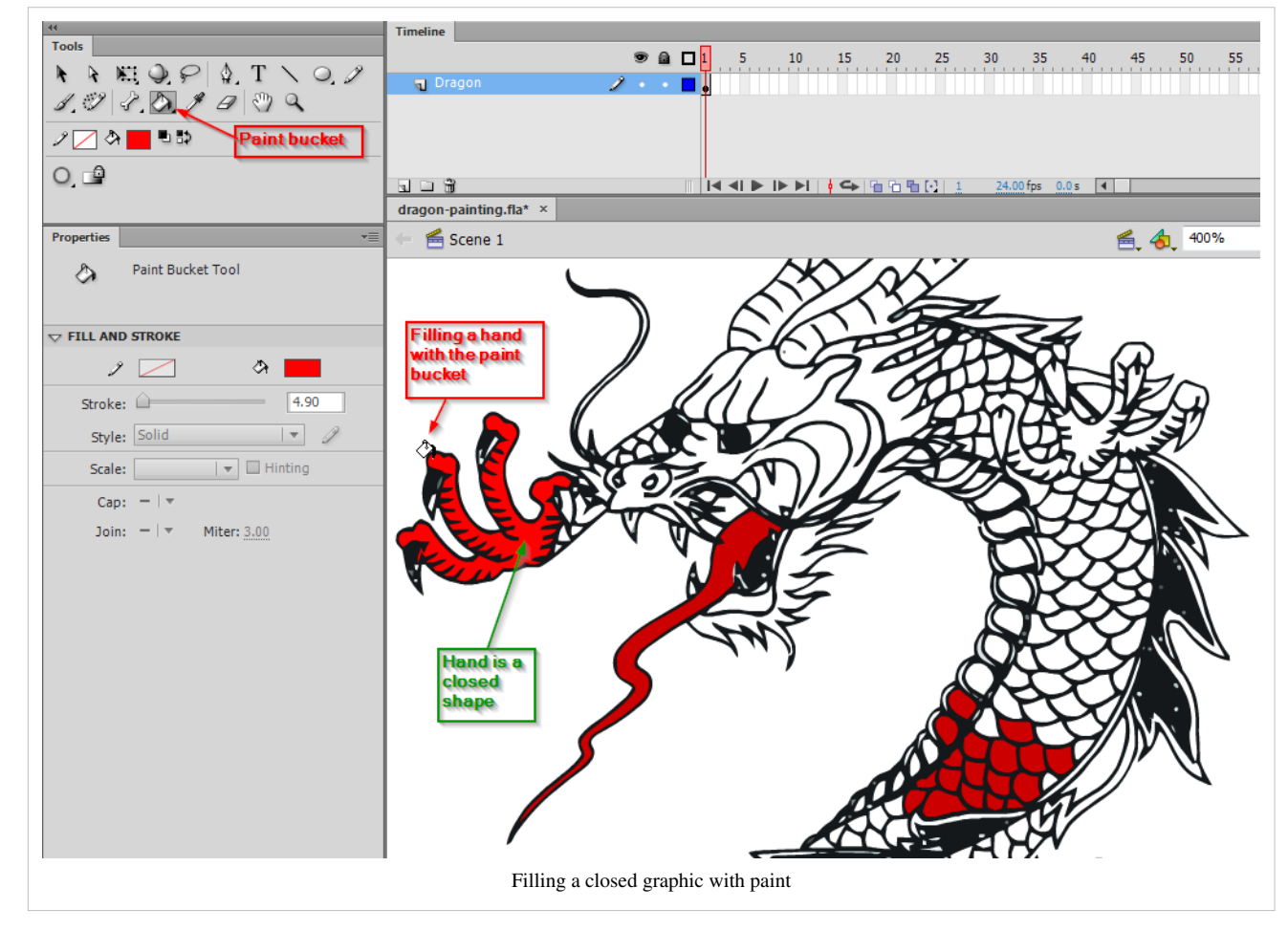

Of course, you also could change paint of shapes and object by first selecting the thing in the stage, and then by making changes in the properties or the colors panels.

Tips:

- If you ca[n](http://edutechwiki.unige.ch/mediawiki/index.php?title=File:Black_and_white_tool.png)'t select a fill color, then try to click on the black and white icon  $\blacksquare$  and then set the colors again. I don't know if that is a bug or a feature ....
- If you want to fill an area that is not entirely closed, you can do so by modifying the gap size by changing the "Gap size" control in the tool panel options. E.g. choose "Close medium gaps". Then click again on the shape or inside the area you want to fill
- **If the paint bucket "won't work" on the "insides" of a complex drawing** then:
	- Make sure that the area is closed (no gaps between the enclosing strokes or shapes)
	- Also try making the area you want to fill into a single drawing: menu Modify->Combine Objects->Union

#### **Eyedropper tool**

You can select a color from some spot on the workarea. The tool will then automatically change to the paint bucket tool (see above).

#### **Erasor tool**

Erase stuff. See the [Flash object transform tutorial](#page-155-0) for details.

## **Option controls and tools configuration**

Some option tools are always displayed, some only for certain tools.

#### **Hand tool**

• Move the stage around (useful for big drawings/small screens or with a strong zoom)

#### **Zoom tool**

• Zoom in/out

#### **Pen color**

• Select the pen (stroke) color

#### **Fill color**

• Select the fill color

#### **Swap color**

• Change fill color to stroke color

## **Configuration of the Tools panel**

The Tools panel can be configured via *Edit->Customize Tools Panel* (but for now I suggest not to change anything there).

#### **Configuration of drawing settings**

Select *Edit->Preferences* and then change parameters in the section *Drawing*. (no need to do this now). Basically you can modify how Flash helps you drawing objects (e.g. connected lines, vertical/horizontal) and how it identifies objects when you click on them.

## **Painting simple objects**

In this chapter we will show how to make a complete (but simple!) drawing. Disclaimer: [Daniel K. Schneider d](http://edutechwiki.unige.ch/mediawiki/index.php?title=User:Daniel_K._Schneider)oesn't even remotely feel to be graphics designer. If you are not familiar with layers, you now really should have a look at the [Flash layers tutorial](#page-35-0)

Firstly, you can find lots of free [clipart \(](#page-149-0)drawings) on the Internet. As a principle it is a better idea to search for **vector graphics** as opposed to bitmaps and for three reasons:

- Vector graphics are smaller
- They can be re-edited
- They adjust nicely to size. A smaller or bigger version still looks as good as the original.

To find vector objects you can for instance type in Google "free clipart download" or see the links in the [clipart](#page-149-0) article (finding good and free clipart on the web is not easy).

Most often, clipart is distributed in \*.wmf format (Windows Meta File format). Flash can handle this format. It also can handle Illustrator \*.ai format, Enhanced Windows Metafile \*.emf, Freehand, Flash \*.swf, and Autocad \*.dxf. It can *not* handle SVG (but you can open SVG files with Illustrater and then copy/paste).

You also can import a series of bitmap formats like the "standard" \*.png, \*.jpg, \*.gif, but also Photoshop \*.psd and a variety of Quicktime formats if it is installed on your computer.

#### **Drawing fuzzy objects**

The basic principles for paint-challenged people like me is the following:

- Create a new layer. It is usually a good policy to create a new layer for each drawing. Do not worry about size and position at this stage, since you can later move the drawing around and resize it.
- Zoom in (like 200%), e.g. with *View->Magnification*
- Select *merge mode* from the Object Drawing tool and set the brush tool to overpaint.
- Keep the painting as simple as possible
- Use large Pencils or brushes for starters, then small ones to work on borders if needed.
- Use the eraser to trim off strokes that went too far
- Draw stuff that will go to the background first and then overpaint

E.g. To the right is a simple apple tree with a green snake (I later erased).

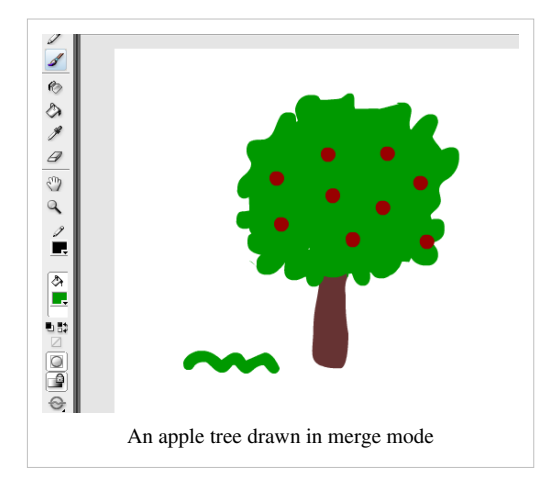

## **Drawing animals and such**

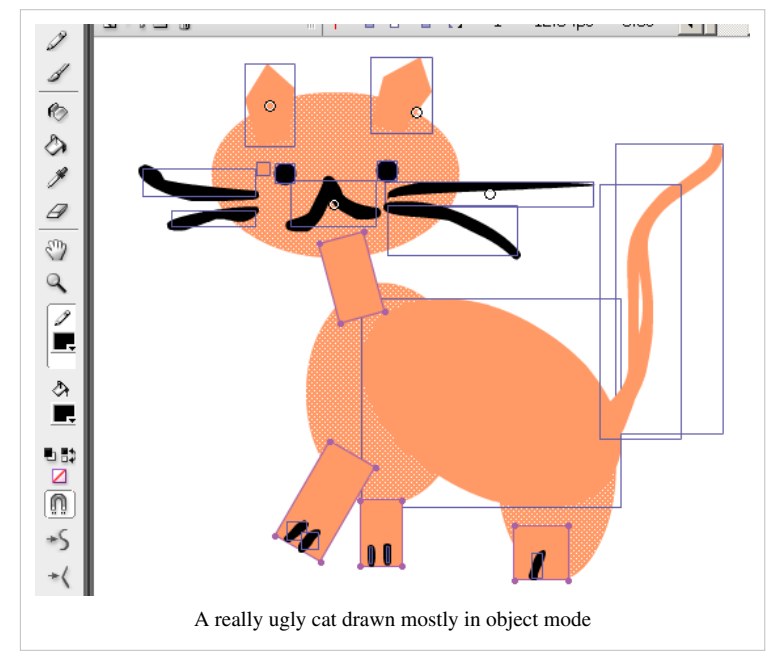

- Find a recipe to draw these, e.g. on Google type: "how to draw a cat"
- Then reproduce if you can ;)
- Rather use object mode and disable stroke since these models often ask you to overlay ovals. Without stroke you may overlay various geometric shapes of the same color.

E.g. here is a cat made as explained in Creature Features<sup>[\[1\]](http://www.abc.net.au/creaturefeatures/draw/draw_a_cat.htm)</sup>.

Alternatively you also can first draw the object with the pencil tool (or the pen tool) and then use the Paint Selection or Paint inside mode of the brush tool to apply colors.

Of course in the same drawings you can mix pencil, pre-built objects like rectangles and paint. E.g. draw the outline of house with the pencil and then draw the roof with the paint tool.

#### **Save each object as symbol**

Once you are happy with a drawing, you should convert it to a (reusable graphic symbol): *Right-click->Convert to Symbol; Graphic*. E.g. call it "cat". You then can remove the layer you used to draw this object, since the raw drawing is no longer needed.

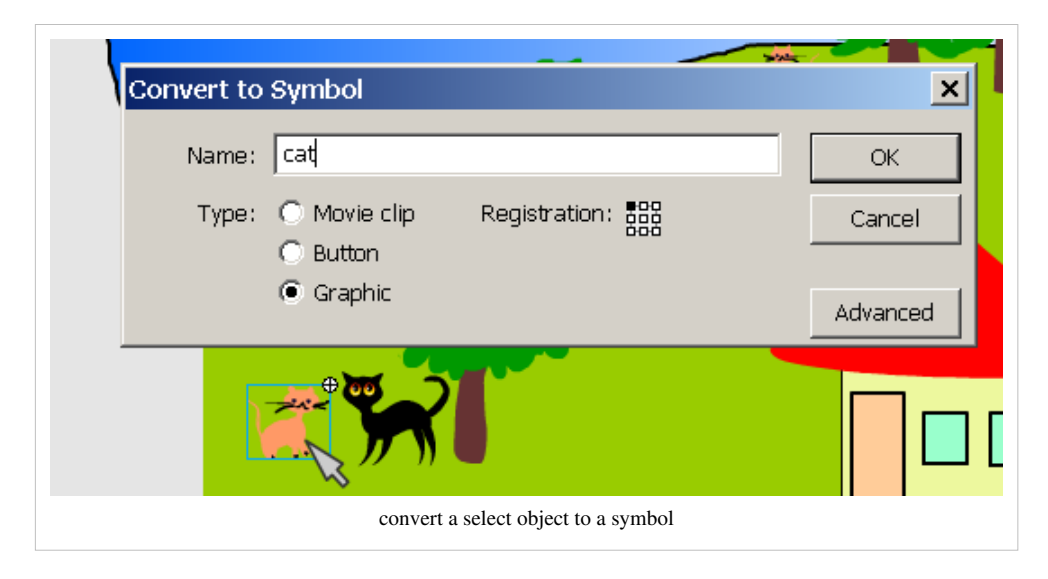

Once you have it in the library you can use several times, in various sizes and distortions. You also can copy the object and e.g. make a new one with different colors ... If you are unhappy with the results (as I ought to be), you can just break a graphic apart and restart again...

When you insert a library object into stage you can make it smaller. Drag it from your library into the stage (but onto another layer) and then select the *Free Transform tool*; Press Shift (proportional reduction) and make it as small (or big) as you like.

### **Importing clipart**

Flash can handle various vector formats and even better: you can modify these within Flash. However, most free clip art is in the [SVG](http://edutechwiki.unige.ch/mediawiki/index.php?title=SVG) format and that cannot be directly imported to Flash (Shame on adobe !)

To import:

- File->Import->Import to Stage or alternatively Import to Library
- If you import it to the stage and like it, then save it to the library with *Right-click->Convert to Symbol; Graphic* as explained above.

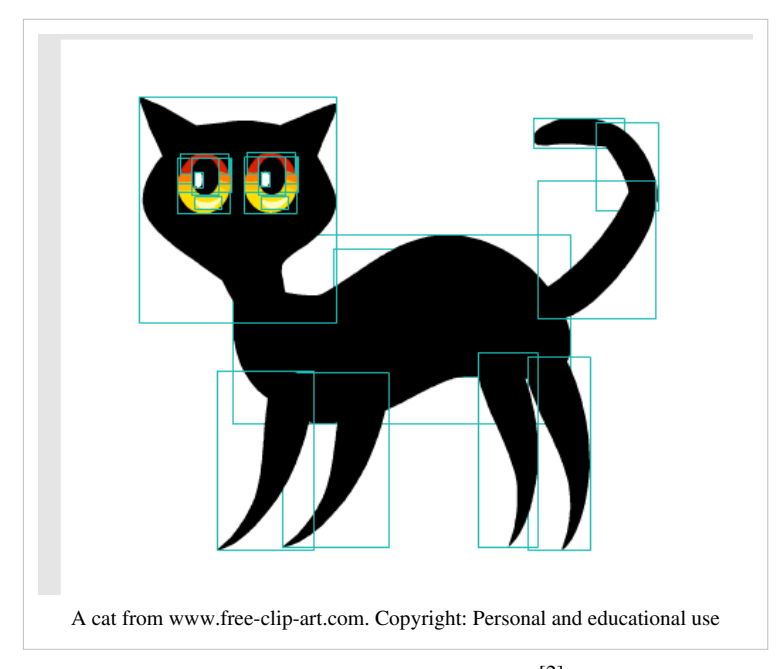

E.g. here is a cat I imported from Free Clip Art  $^{[2]}$  $^{[2]}$  $^{[2]}$ . This site has free clipart images for personal use. You can use them for school, fun, non-profit Web sites, and other personal needs.

Using SVG Clipart

- Get one from <http://www.openclipart.org/>
- Display the SVG image in your browser, then just File->Save As the SVG page
- Open the SVG in Adobe Illustrator
- Select All
- Copy
- Paste to Flash (using default settings)
- Use directly ALT-CTL-S to resize.

Read more in [Clipart](#page-149-0)

#### **Adding background and Sky**

I suggest to draw background stuff with a new layer You can do this beforehand or after. In order to see either background or objects you can put all other layers in "outline mode". Click on rectangles near each layer or on the rectangle on top.

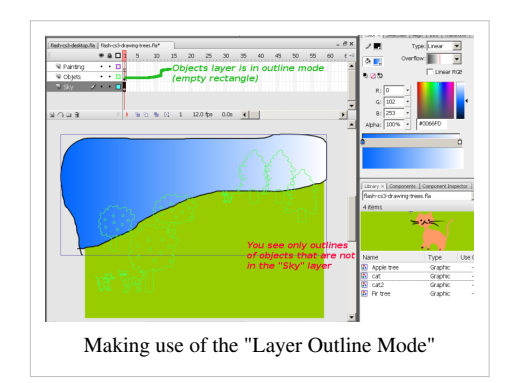

- First of all you can change the background of the stage: *Modify->Document*; then change the background color.
- If the layer with your background drawings (e.g. sky) is drawn over the objects instead of the other way round, just move this layer (either to the top or to the bottom depending on your settings).

### **A result (sort of)**

Here is the result of a three times two trees, two of my cats, an imported cat and a little house.

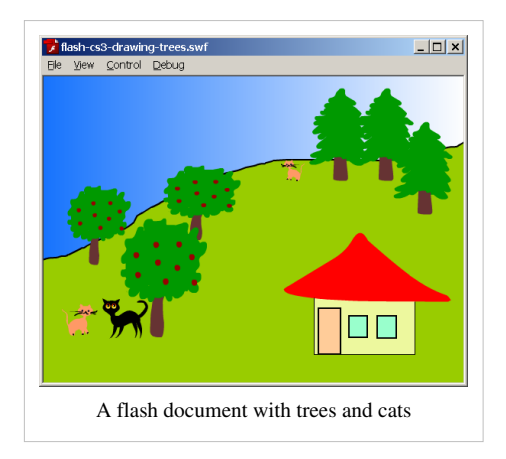

#### **Using textures**

Of course, you may find the grass to be too ugly. A good solution might be to replace a background color with textures. Search on the web for "free textures grass" and save the file (usually a \*.jpg).

You should be aware that there are textures and textures meant to be tiled. Simple pictures (if smaller than the stage) will produce tiles that you can see (not exactly what you want). So instead you can search for something "free tileable grass textures". If you can't find good tiles, you may learn how to do this with this Photoshop [\[3\]](http://www.learn2photoshop.com/tilabletex.htm) from DadyyCool.

- You then can resize the image if it is too big and/or crop it.
- After that, deselect all objects (click in the gray area) or select the object you want to paint.
- Then open the color panel and select *type: Bitmap* from the pulldown menu. Import the bitmap and select it (you also will find a copy of the bitmap in your library).
- Then paint the outline of your textured area with the brush tool (in the "Paint behind mode" (see brush tool above)
- Then fill the rest with the paint bucket.
- You can change the way textures are applied with the free transform tool (see [Flash colors tutorial](#page-176-0)).

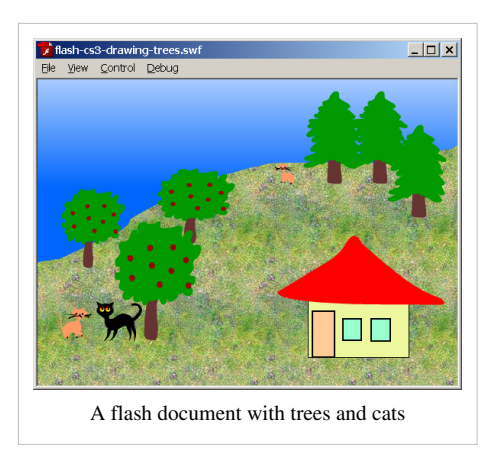

This result is not exactly better, but it's different and you can see that you can draw with bitmaps :). Of course one now also should repaint the house and the trees. I also rotated the gradient for the sky by the way.

Of course, one can do better graphics and colors. See more advanced [Flash tutorials o](http://edutechwiki.unige.ch/mediawiki/index.php?title=Flash_tutorials)n drawing, e.g. the [Flash object](#page-155-0) [transform tutorial,](#page-155-0) the [Flash arranging objects tutorial o](#page-171-0)r the [Flash colors tutorial](#page-176-0)

#### **Files to download**

You can download the \*.fla files here:

- <http://tecfa.unige.ch/guides/flash/ex/drawing-intro/>
	- flash-cs3-drawing-trees.fla is the one with a simple background
	- flash-cs3-drawing-trees3.fla uses gradients and drawings outside the stage are clipped away (so it's a clean version of the above and I will use this one in the [Flash motion tweening tutorial](http://edutechwiki.unige.ch/mediawiki/index.php?title=Flash_motion_tweening_tutorial)).
	- flash-cs3-drawing-trees2.fla is the one with the textures.

## **References**

- [1] [http://www.abc.net.au/creaturefeatures/draw/draw\\_a\\_cat.htm](http://www.abc.net.au/creaturefeatures/draw/draw_a_cat.htm)
- [2] [http://www.free-clip-art.com/members/content/cgi-bin/imageFolio.cgi?direct=Animal\\_Clip\\_Art](http://www.free-clip-art.com/members/content/cgi-bin/imageFolio.cgi?direct=Animal_Clip_Art)
- [3] <http://www.learn2photoshop.com/tilabletex.htm>

## <span id="page-35-0"></span>**Flash layers tutorial**

#### *Draft*

This entry is part of the [Flash tutorials.](http://edutechwiki.unige.ch/mediawiki/index.php?title=Flash_tutorials)

## **Introduction**

Learning goals

Learn how to use layers

Flash/CS level

Flash CS3 - CS6

Prerequisites

[Flash CS3 desktop tutorial](http://edutechwiki.unige.ch/mediawiki/index.php?title=Flash_CS3_desktop_tutorial) or [Flash CS4 desktop tutorial](http://edutechwiki.unige.ch/mediawiki/index.php?title=Flash_CS4_desktop_tutorial) or [Flash CS6 desktop tutorial.](#page-9-0) It's probably a good idea to use a layout similar to the ones I suggest there.

You also may first look at the first part of the [Flash drawing tutorial.](#page-20-0)

Next steps

• One of the [basic animation tutorials](http://edutechwiki.unige.ch/mediawiki/index.php?title=Flash_tutorials%23Basic_drawing)

Quality and level

Screen captures were made with CS3, but the overall logic is the same for CS4 to CS6.

This text should technical people get going. It's probably not good enough for beginners, but may be used as handout in "hands-on" class. That is what [Daniel K. Schneider](http://edutechwiki.unige.ch/mediawiki/index.php?title=User:Daniel_K._Schneider) made it for...

It aims at beginners. More advanced features and tricks are not explained here.

## **Introduction**

Layers help you deal with more complex Flash projects. Working with layers has several advantages:

- You can draw and edit objects in one layer without affecting objects in another layer.
- You can lock layers (to protect their embedded objects from unwanted editing)
- You can hide layers, make them visible (i.e. you can see their objects in the workspace), or you can display just the outlines of their objects.

The layers tool is part of the Timeline panel.
# **Overview picture**

The layers tool is in the left part of the timeline. Annotations in the following screen capture highlight a few functionality we will further explain below.

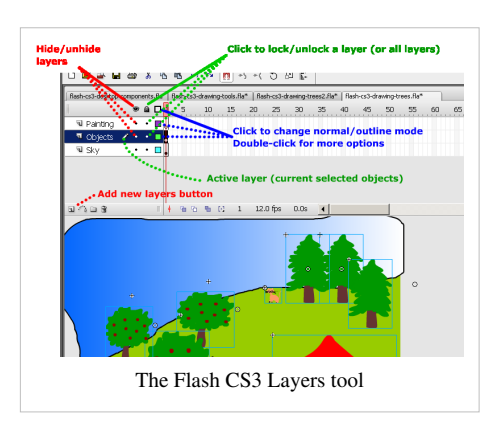

# **Drawing in a layer**

To draw, paint, or otherwise modify a layer simple click on the the layer name in the Timeline to make it active. A pencil icon next to it indicates that the layer is active.

## **Creating new layers and deleting layers**

When you create a Flash document, it only contains a single layer, i.e. less than you need.

To create a new layer, either:

- *Insert->Timeline->Layer*
- Click on layer icon (left most item in the Edit bar just below the timeline)
- *Right-click* on an existing layer, then *Insert Layer*

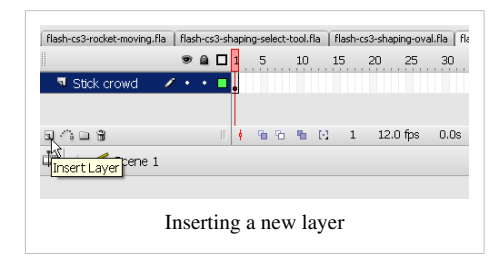

As soon as you create a new layer, you should give it meaningful name. Right-click on its name (something like Layer 2) select *Properties* and change the name. Alternatively, to display this properties panel, just **double-click** on the layer name.

To delete a layer and its contents: *Right-click->Delete Layer*. You also can lock/hide other layers with this menu. Before you delete a layer make sure that you save its objects if you plan to keep them. You can insert them in the library as symbols or copy them to another layer.

# **Show only outlines of a layer**

- Click on the rectangle next to the layer name. If this rectangle turns empty then you only should see outlines of its objects.
- You also can change the outline color by double-clicking on the rectangle. E.g. if your background is green (like the grassy hills in our example), the outline should be of a different color.

# **Lock and hide layers**

Click on the dots below the appropriate hide/lock/display icons in the panel to apply locking/hiding/displaying to a single layer, or on the icons themselves to apply an operation to all layers (e.g. lock them all).

TIP: Always **lock all layers** and then just unlock the layer on which you are working. This way you can prevent yourself from making mistakes.

# **Moving layers**

To move a layer in the stack simply grab it with the mouse and drag it up or down. Position of the layer has an influence on the order objects are drawn. E.g. if a moving object should pass in from of a tree and it doesn't, then drag the animation layer up or down.

Drawing order depends on the load order defined in the *Publish Settings* (File menu)

# **Example**

The following screen capture shows hidden and locked layers:

- The painting layer is active (the pencil is shown)
- The objects layer only shows outlines and in addition it is locked (the lock sign is on and the rectangle is empty. Its objects are drawn in light green, i.e. the color of the rectangle)
- The Sky layer is hidden (The red "X" sign is on).

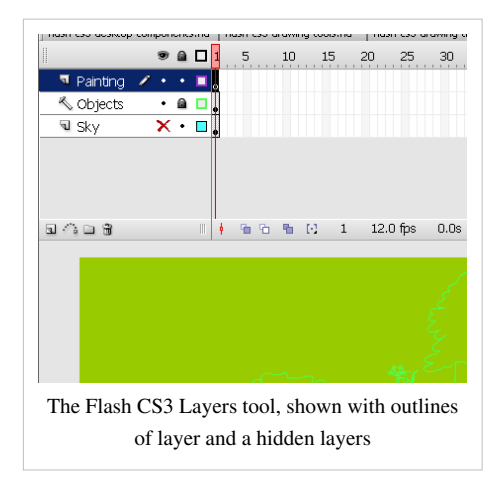

# **Layer folders**

Once your documents get really complex, you can organize layers into folders, e.g. one folder per task: Static objects, animations, background etc.

To create layer folders, either:

- click on the folder icon in the Edit bar (third item)
- or use *Insert->Timeline->Layer Folder*

You then can drag around layers. Hiding, locking etc. works more or less like with folders (try it out ...)

However, at some point you also will have to decide whether you really want to work with an "everything is in the main time line model". Consider organizing and planning your project with embedded movie clip objects (see the [Flash embedded movie clip tutorial](#page-108-0)). Putting everything in the main time line is like programming with "goto's"...

# **Scenes**

Once your animation gets bigger, you most certainly should break it down to several scenes. There is no urgency to work with scenes if you are new to Flash, but you should know about this now. Scenes are played in the order you defined them.

To insert a new scene

Menu *Insert->Scene*

To rename/reorder the scenes

- Menu *Window->Other Panels->Scene* (SHIFT-F2)
- Then drag up or down the scenes
- To rename, double-click on a scene name in this panel.

To navigate between scenes

• Either via the scenes panel, or the Edit Bar (displayed below the timeline). If you can't see it: *Window->Toolbars->Edit Bar*.

One advantage of using scenes is that you can just test a single scene (menu *Control->Test->Scene*).

# <span id="page-39-0"></span>Basic animation

# **Flash animation overview**

*Draft*

# **Overview**

Learning goals

Learn **about** the various methods to create animations in Flash

Learn about timeline representations of the Flash Professional Interface (you can consult that later again)

Prerequisites

[Flash CS6 desktop tutorial \(](#page-9-0)or [Flash CS3 desktop tutorial o](http://edutechwiki.unige.ch/mediawiki/index.php?title=Flash_CS3_desktop_tutorial)r [Flash CS4 desktop tutorial\)](http://edutechwiki.unige.ch/mediawiki/index.php?title=Flash_CS4_desktop_tutorial)

[Flash layers tutorial \(](#page-35-0)first part)

[Flash drawing tutorial \(](#page-20-0)at least some of it)

[Flash frame-by-frame animation tutorial \(](#page-42-0)not absolutely needed, but probably useful)

#### Next steps

[Flash classic motion tweening tutorial](#page-65-0) (optional, CS3-style tweening for CS3 and better)

[Flash CS4 motion tweening tutorial \(](http://edutechwiki.unige.ch/mediawiki/index.php?title=Flash_CS4_motion_tweening_tutorial)CS4, CS5, CS6)

[Flash shape tweening tutorial \(](#page-98-0)all)

[AS3 TweenLite tweening engine](http://edutechwiki.unige.ch/mediawiki/index.php?title=AS3_TweenLite_tweening_engine) (CS3-CS6, intermediate)

Moving on

[Flash CS4 inverse kinematics tutorial](http://edutechwiki.unige.ch/mediawiki/index.php?title=Flash_CS4_inverse_kinematics_tutorial)

[Flash animation summary](#page-115-0)

[Flash CS4 motion tweening with AS3 tutorial](#page-265-0)

After these (or even before) you should be ready for interactivity. E.g. do the [Flash button tutorial](#page-196-0)

Quality and level

This is just an overview article.

## **Introduction**

**Animation means changing properties of objects (e.g. position, size or color) over time.**

In Flash CS3 to CS6, you can create several kinds of animations and associated special effects. To create animations, there are several options:

(1) **Frame-by-frame animation** Frame by frame animation is an ancient technique used for cartoons. This leads to precise results but is time consuming, since you will have to draw each picture. See the [Flash frame-by-frame](#page-42-0) [animation tutorial](#page-42-0).

(2) **Motion tweening** with the CS Flash authoring interfaces Wikipedia [\[1\]](http://en.wikipedia.org/wiki/Tweening), retrieved 20:45, 7 August 2007 (MEST) defines "Tweening, short for in-betweening, as the process of generating intermediate frames between two images to give the appearance that the first image evolves smoothly into the second image. Inbetweens are the drawings between the keyframes which help to create the illusion of motion. Tweening is a key process in all types of

animation, including computer animation. Sophisticated animation software enables one to identify specific objects in an image and define how they should move and change during the tweening process. Software may be used to manually render or adjust transitional frames by hand or use to automatically render transitional frames using interpolation of graphic parameters.". In other contexts, one uses also "morphing". E.g. PCMag<sup>[2]</sup> (retrieved 20:45, 7 August 2007 (MEST)) defines tweening as "An animation technique that, based on starting and ending shapes, creates the necessary "in-between" frames. See morphing".

In CS4/CS5/CS6, there exist two variants:

- 1. **Classic motion tweening** as known from CS3 and earlier versions. See the [Flash classic motion tweening](#page-65-0) [tutorial.](#page-65-0) You can skip this.
- 2. **Motion tweening**, a more oject-oriented method introduced in Flash CS4. See [Flash CS4 motion tweening](http://edutechwiki.unige.ch/mediawiki/index.php?title=Flash_CS4_motion_tweening_tutorial) [tutorial](http://edutechwiki.unige.ch/mediawiki/index.php?title=Flash_CS4_motion_tweening_tutorial)

(3) Shape animations

• [Shape tweening](#page-98-0), since you can position key frames of shapes in different positions.

#### (4) **Motion and shape tweening with ActionScript code**

There exist many different possibilities, e.g.

- Using a third party library like the Greensocks [AS3 TweenLite tweening engine.](http://edutechwiki.unige.ch/mediawiki/index.php?title=AS3_TweenLite_tweening_engine) **Must need to know** for everyone who plans to create interactive educational scenarios.
- Dynamically changing x and y positions of a display object over time, e.g. through using the Timer class. See the unfinished [Flash games tutorial](http://edutechwiki.unige.ch/mediawiki/index.php?title=Flash_games_tutorial) for an example.
- Using the Adobe "fl.motion" classes. See the [Flash CS4 motion tweening with AS3 tutorial](#page-265-0)

#### (4) **Inverse kinematics**

• Inverse kinematics is the animation of armatures for shapes or connected symbols instances. See [Flash CS4](http://edutechwiki.unige.ch/mediawiki/index.php?title=Flash_CS4_inverse_kinematics_tutorial) [inverse kinematics tutorial](http://edutechwiki.unige.ch/mediawiki/index.php?title=Flash_CS4_inverse_kinematics_tutorial)

# **What can be animated with built-in motion tweening ?**

In Flash 9/10/11, you can animate all sorts of compound objects:

- Symbols, i.e. any object that is an instance of a library object, e.g.
	- Graphic symbols
	- Movie clips
	- Buttons
- Compound objects (things that you grouped together)
- Text boxes

The ground rules are the following:

- Motion animation means just changing x/y positions of an object over time. Of course during the motion path one also can change other properties, e.g. orientation, size and tint.
- With all built-in tools, an animation is usually done **in a single layer** with a **single instance** of something that sits in the library.
- With ActionScript it depends, but usually you also would use "heavy" objects like movie clips.

ы.

 $\mathbf{r}$ 

# **Flash CS4/5/6 timeline representations of interpolations**

Adobe show different types of animations using the *timeline* in the following way: According to Animation basics [\[3\]](http://help.adobe.com/en_US/Flash/10.0_UsingFlash/WS42406111-940D-4eff-A9F3-16EFDA4F1340.html), (retrieved 11:17, 25 April 2010 (UTC))

- A span of frames with a blue background indicates a motion tween. A black dot in the first frame of the span indicates that the tween span has a target object assigned to it. Black diamonds indicate the last frame and any other property keyframes. Property keyframes are frames that contain property changes explicitly defined by you. You can choose which types of property keyframes to display by right-clicking (Windows) or Command-clicking (Macintosh) the motion tween span and choosing View Keyframes > type from the context menu. Flash displays all types of property keyframes by default. All other frames in the span contain interpolated values for the tweened properties of the target object.
- A hollow dot in the first frame indicates that the target object of the motion tween has been removed. The tween span still contains its property keyframes and can have a new target object applied to it.
- A span of frames with a green background indicates an inverse kinematics (IK) pose layer. Pose layers contain IK armatures and poses. Each pose appears in the Timeline as a black diamond. Flash interpolates the positions of the armature in the frames in between poses.
- A black dot at the beginning keyframe with a black arrow and blue background indicates a **classic tween**.
- A dashed line indicates that the classic tween is broken or incomplete, such as when the final keyframe is missing.
- A black dot at the beginning keyframe with a black arrow and a light green background indicates a shape tween. l۰
- A black dot indicates a single keyframe. Light gray frames after a single keyframe contain the same content with no changes. These frames have a vertical black line and a hollow rectangle at the last frame of the span.
- A small a indicates that the frame includes an associated script (created with the Actions panel).  $\sqrt{a}$
- A red flag indicates that the frame contains a label. This allows for instance to write AS code like:

''GotoAndPlay("label");''

**\*** animation

• A green double slash indicates that the frame contains a comment.

Manimation

• A gold anchor indicates that the frame is a named anchor.

**L**animation

# **References**

- [1] <http://en.wikipedia.org/wiki/Tweening>
- [2] [http://www.pcmag.com/encyclopedia\\_term/0,2542,t=tweening&i=53271,00.asp](http://www.pcmag.com/encyclopedia_term/0,2542,t=tweening&i=53271,00.asp)
- [3] [http://help.adobe.com/en\\_US/Flash/10.0\\_UsingFlash/WS42406111-940D-4eff-A9F3-16EFDA4F1340.html](http://help.adobe.com/en_US/Flash/10.0_UsingFlash/WS42406111-940D-4eff-A9F3-16EFDA4F1340.html)

# <span id="page-42-0"></span>**Flash frame-by-frame animation tutorial**

#### *Draft*

# **Introduction**

Frame-by-frame animation means displaying a series of images, one image after another. That creates the illusion of a movie. Real movies actually work that way too.

#### Learning goals

Learn basic Flash CS6 frame-by-frame animation, one kind of Flash animation.

Learn about embedded movie clips and symbol edit mode.

Save a frame-by-frame animation as reusable movie clip.

Learn about some object transformation features

#### Prerequisites

[Flash CS3 desktop tutorial](http://edutechwiki.unige.ch/mediawiki/index.php?title=Flash_CS3_desktop_tutorial)

[Flash layers tutorial](#page-35-0)

[Flash drawing tutorial \(](#page-20-0)for starters some of it, at some point you'll have to dig into it a bit)

[Flash animation overview](#page-39-0)

#### Moving on

If you want to do serious frame-by-frame animation, you probably better drawing skills. In particular, you should read the [Flash object transform tutorial a](#page-155-0)nd the [Flash arranging objects tutorial](#page-171-0) since you'll have to change graphics from one frame to the next one.

If you respect our advice on "being modular", you also should look at the first parts of the [Flash embedded](#page-108-0) [movie clip tutorial](#page-108-0)

The [Flash a](#page-3-0)rticle has a list of other tutorials. You probably should continue with the [Flash classic motion](#page-65-0) [tweening tutorial](#page-65-0) or [Flash CS4 motion tweening tutorial](http://edutechwiki.unige.ch/mediawiki/index.php?title=Flash_CS4_motion_tweening_tutorial). It will teach how to make fly things. You also can read the [Flash shape tweening tutorial](#page-98-0) which tells how to do morphing animation.

#### **Ouality**

This text should technical people get going and may not be good enough for self-learning beginners. It can be used as handout in a "hands-on" class. That is what [Daniel K. Schneider m](http://edutechwiki.unige.ch/mediawiki/index.php?title=User:Daniel_K._Schneider)ade it for...

#### Level

It aims at beginners. More advanced features and tricks are not explained here.

Materials (\*.fla files you can play with)

<http://tecfa.unige.ch/guides/flash/ex6/frame-by-frame-intro/>

#### Alternative version

[Flash CS3 frame-by-frame animation tutorial](http://edutechwiki.unige.ch/mediawiki/index.php?title=Flash_CS3_frame-by-frame_animation_tutorial) (deprecated)

#### The principle

Purpose: Frame-by-frame animation gives you very detailed control over the movie (since it's the technology used to make animation pictures until recently before different 2D and 3D computer animation techniques came into the existence). Disadvantage is that frame-by-frame drawing is very time consuming work. Therefore, most often, designers use a combination of frame-by-frame animation and interpolation techniques (called *tweening* in Flash lingo). Often, frame-by-frame animation is used to animate single objects that in turn can be used as part of larger Flash animations. A typical example are buttons that highlight when you move the mouse over them or when you click on them.

Flash animations are defined through so-called timelines. Each flash file has a timeline, i.e. the so-called main timeline. Within each flash file you then can insert so-called embedded movie clips. Each of these has their own timeline. In other words, you can include animated objects within animations.

According to Adobe's Creating your first Flash Professional CS6 document <sup>[\[1\]](http://www.adobe.com/devnet/flash/articles/create-first-flash-document.html)</sup>, "The Timeline controls the timing that specifies when elements in the movie appear on the Stage. The playhead begins at Frame 1 and moves from left to right as the movie proceeds through the frames. Drag the layers in the Timeline to arrange the layering order of graphics on the Stage. Graphics in the higher layers appear to be placed on top of the graphics in the lower layers."

The following example is a very simple animation that lasts for 15 frames. Since we set the frame rate to 12 frames/second, it will last about 1.25 seconds.

Files:

- flash-cs6-simple-fbf.html $^{[2]}$  $^{[2]}$  $^{[2]}$
- flash-cs6-simple-fbf.fla  $^{[3]}$  (source code)

Below a screenshot of this example.

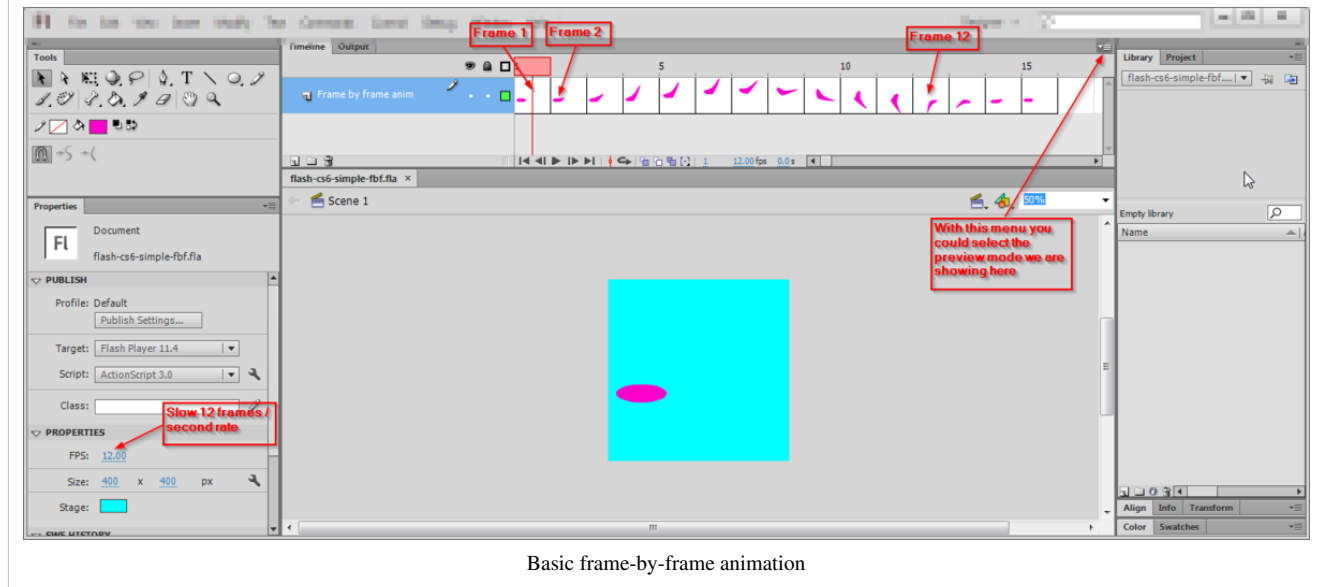

#### **Executive summary of the procedure:**

- Insert drawings in various keyframes (as seen in the picture above). Any graphic will do. You also could use as many layers as you like. Technically speaking frame-by-frame animation *is* simple !
- Over time (from frame to frame), these drawings should differ only a bit in general.
- Creating a *simple* animation chain as above works like this:
	- (a) Create a drawing.
	- (b) Make sure that it or its frame is selected, then hit F6 to copy the drawing to a new keyframe
	- (c) Click into the new frame and modify the drawing.
	- (d) repeat (F6, drawing)

Further below, we will provide more details through examples and more extended "how to's"

#### **Play time:**

- Either load this flash-cs6-simple-fbf.fla  $^{[3]}$  file and make some modifications
- Or implement a quick and dirty animation yourself.

#### **Testing the result**

• Press CTRL-Enter (or menu Control-> Test Movie).

# **The big decision - film or modular thinking**

When you plan a simple flash project, you can think of it in two very different ways

- Plan to work like a computer designer and think of your flash as combination of modular elements. We prefer that design philosophy.
- Plan to work like a Flash graphic designer and use hundreds of frames and dozens of layers, i.e. use a "film" metaphor. Most Flash textbooks for non-programmers would teach you this.

Animations are called "movie clips". This is confusing, but can be explained by the Flash history. A flash file as whole can be a movie clip. But you also can have clips within clips within clips, e.g. a Flash file can contain several movie clips that in turn may contain other clips.

Let's have a look at two variants of an example that will demonstrate these principles.

#### **Flying rocket in the main timeline**

The following screenshot shows a rocket frame by frame animation <sup>[4]</sup> made in the main timeline.

- The animation only uses three frames, i.e. we only implement some minimalistic "flaming" animation.
- We use three layers for drawings, one for the rocket and two for the flames
- Yellow flaming is made with three different drawings in frames 1-2-3 (layer 2)
- Red flaming is made with three different drawings in frames 1-2-3 (layer 3)

If you want to add a second, a third rocket and other flying objects you will have to duplicate the three layers. In the six new layers you will have to move the drawings to positions. This is awfully complicated and we will not show an example. Therefore, in most cases, **do not create animations in the main timeline**.

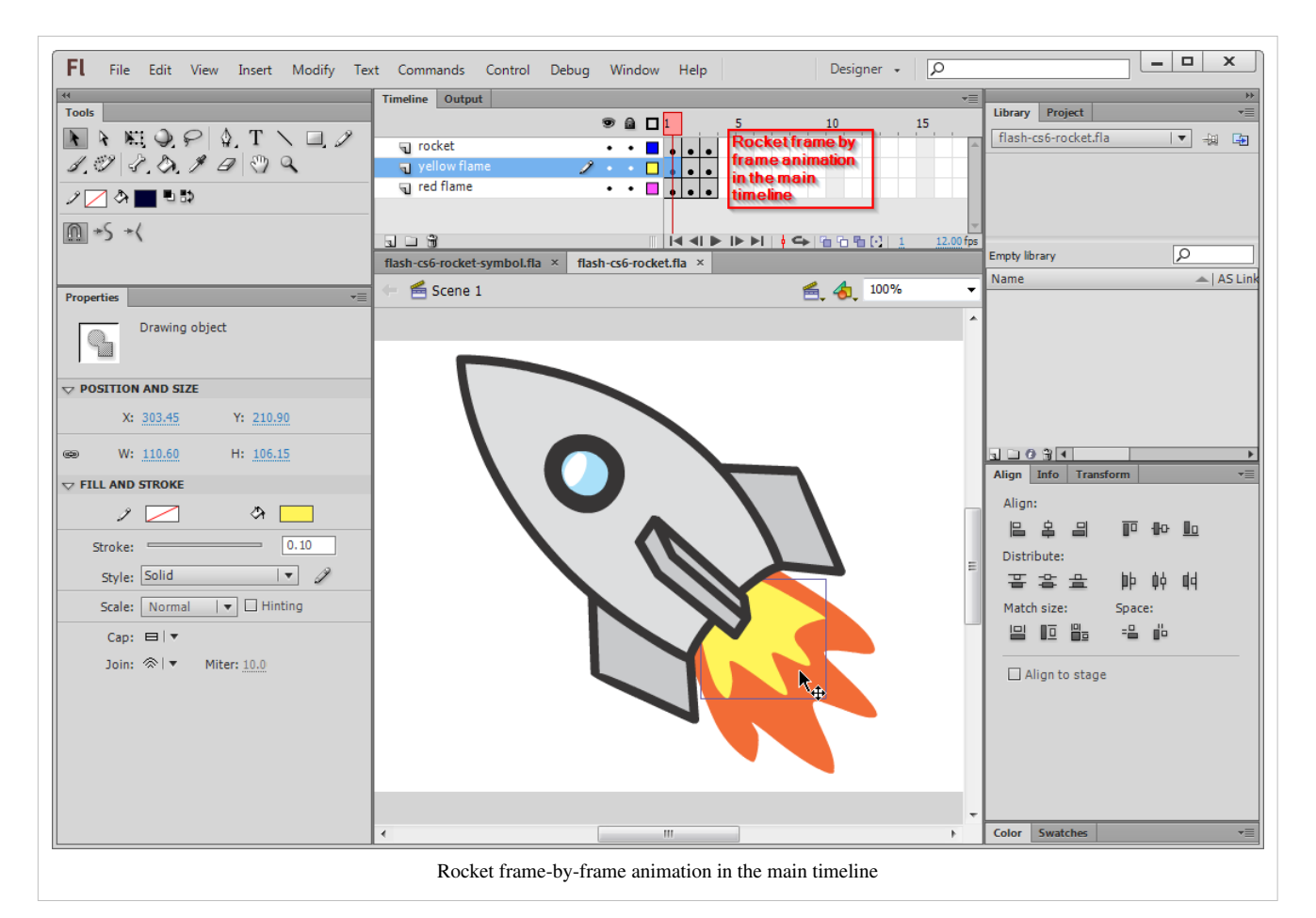

Example to look at and to play with:

- flash-cs6-rocket.html  $^{[4]}$  (result)
- flash-cs6-rocket.fla  $^{[5]}$  (fla source code)

## **Flying rocket symbols, no main timeline animation**

A much smarter way is to define a single rocket as a so-called **embedded movie clip**, also called **movie clip symbol**. Think of an embedded **movie clip** as flash within flash.

- We use one layer for the background (sky, moon and starts)
- We use another layer to position several instances of the same rocket movie clip that sits in the library. As you can see we also changed their respective size.

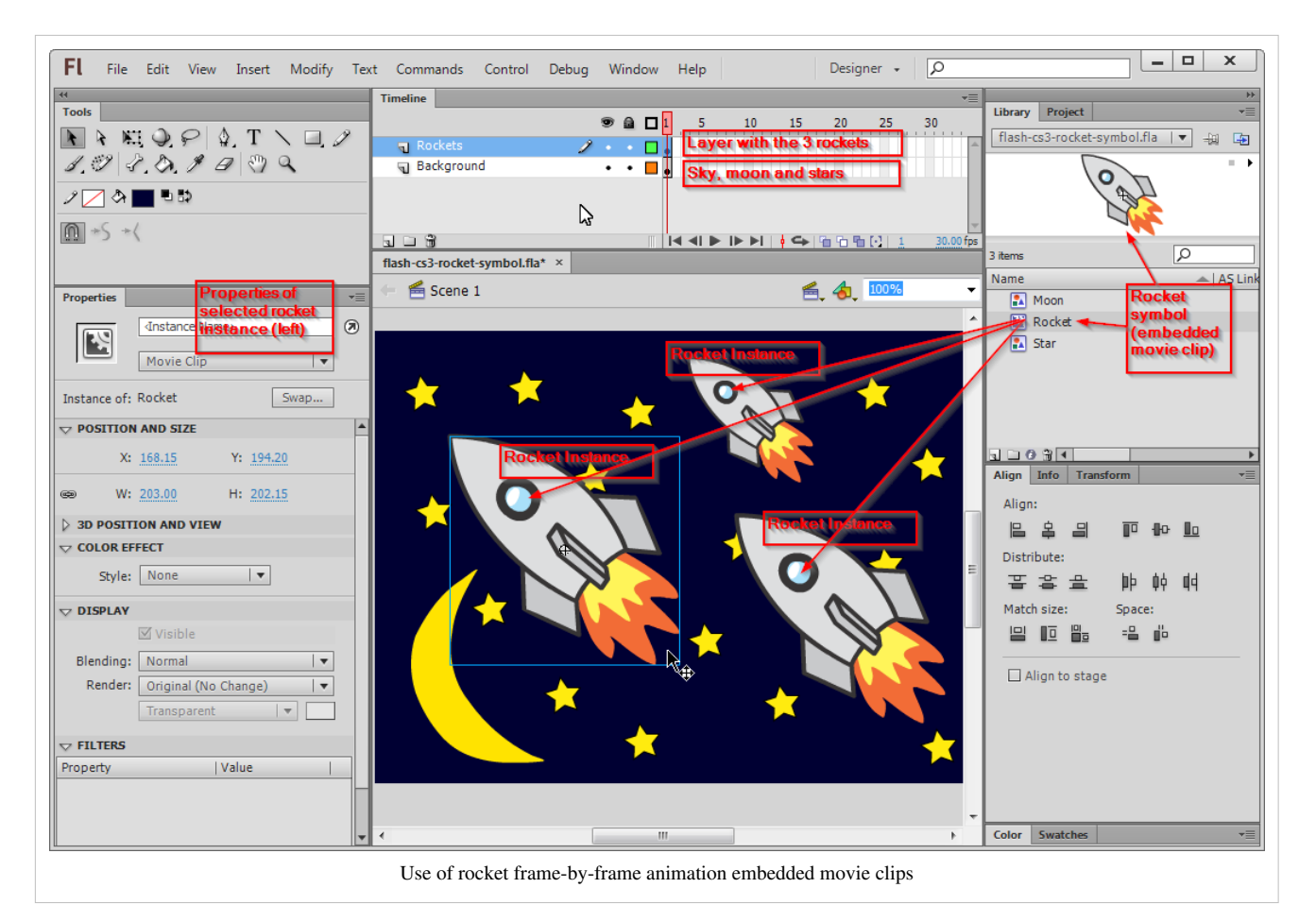

An embedded movie clip (also just called *symbol* or *movie clip symbol*) has its own timeline. You can create a new symbol via the menu Insert->New Symbol (Ctrl-F8) or by selecting an object on the stage, right click -> Convert to symbol.

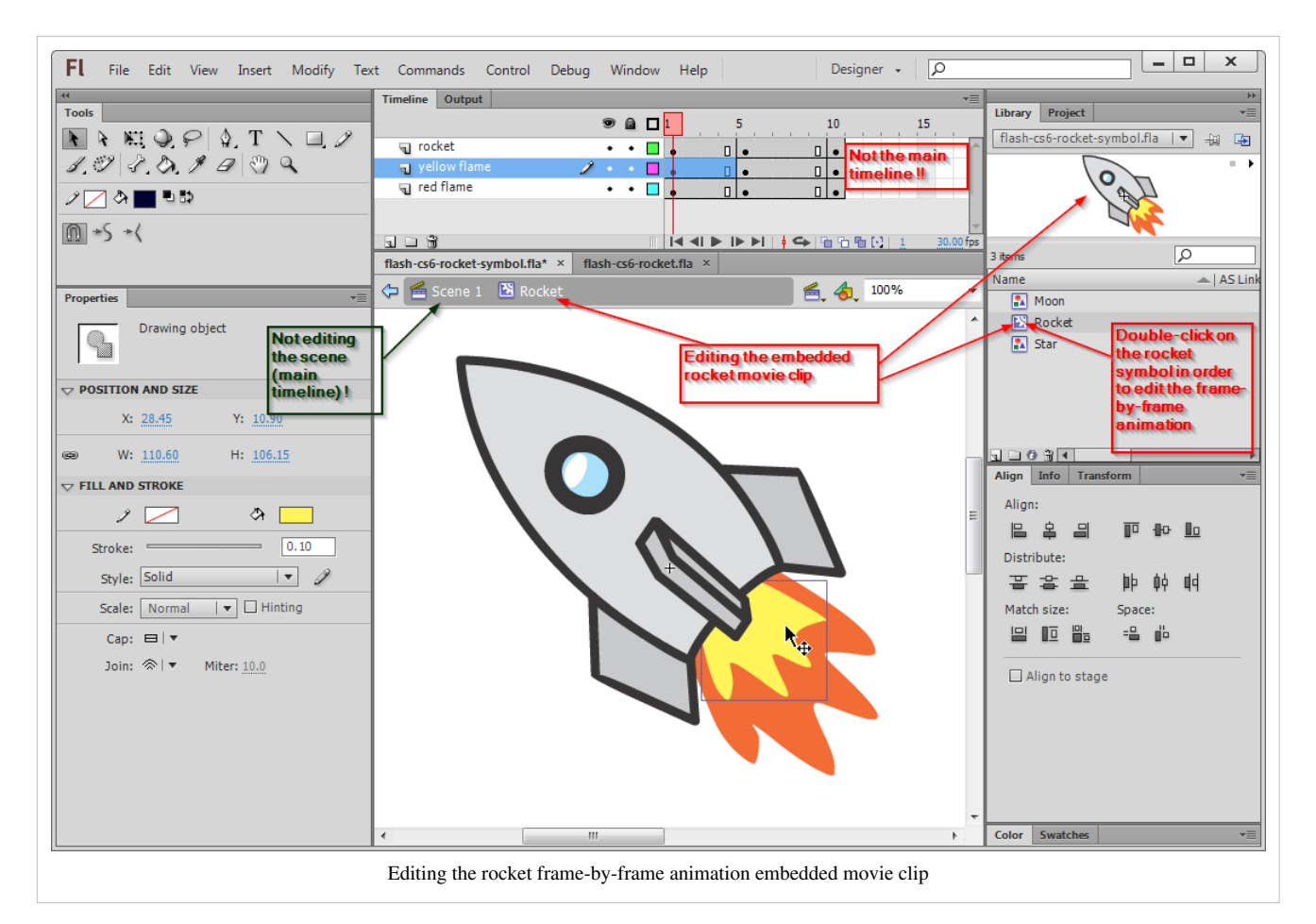

Once you got a rocket movie clip, you can create as many instances as you like. Just drag the clip from the library to the stage. What's even better is that you could copy one movie clip symbol from one flash file to a different one. I.e. you easily can reuse your components.

Example:

- flash-cs6-rocket-symbol.html  $^{[6]}$  (Result)
- flash-cs6-rocket-symbol.fla  $^{[7]}$  (Source code)

Rocket science, i.e. how to work with frames in order to create some sort of pulsing flame, is explained further below in this article. Let's now introduce the frame-by-frame animation engineering.

Read more about embedded movie clips in:

• [Flash embedded movie clip tutorial](#page-108-0)

# **The timeline and keyframes**

The principle of frame-by-frame animations made with drawings is that you draw various versions of the same objects in different frames. These are then displayed one after each other in rapid order (most often between 12-24 frames / second).

#### **Frames and key frames**

A **frame** is a drawing that is displayed at a given time. Usually any drawing uses several layers.

In the timeline, each "stop" is called a frame. Frames are numbered from 1 to whatever length your animation has. Let us start by introducing the meaning of a few symbols in the timeline. We later will come back to these.

If you feel that display of timeline frames is too tiny, you can fix this with the time line options (little pull-down menu in the upper right). This menu also allows displaying a preview of the animation (but that takes up space of course).

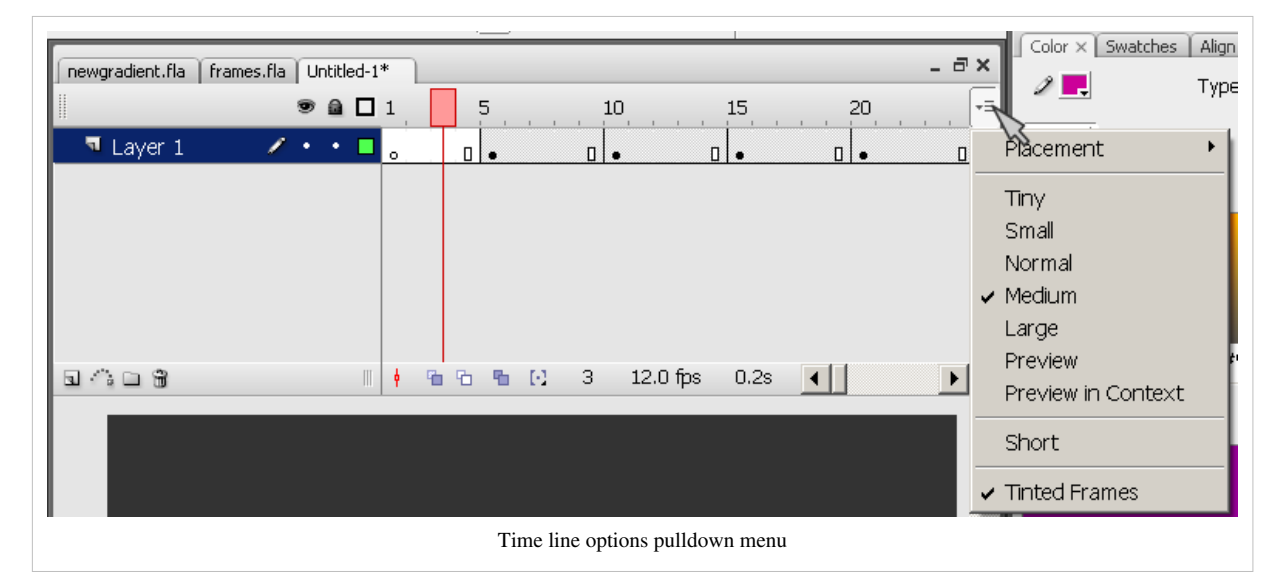

When you start drawing with Flash, everything is drawn by default into a first frame in [layer](#page-35-0) 1.

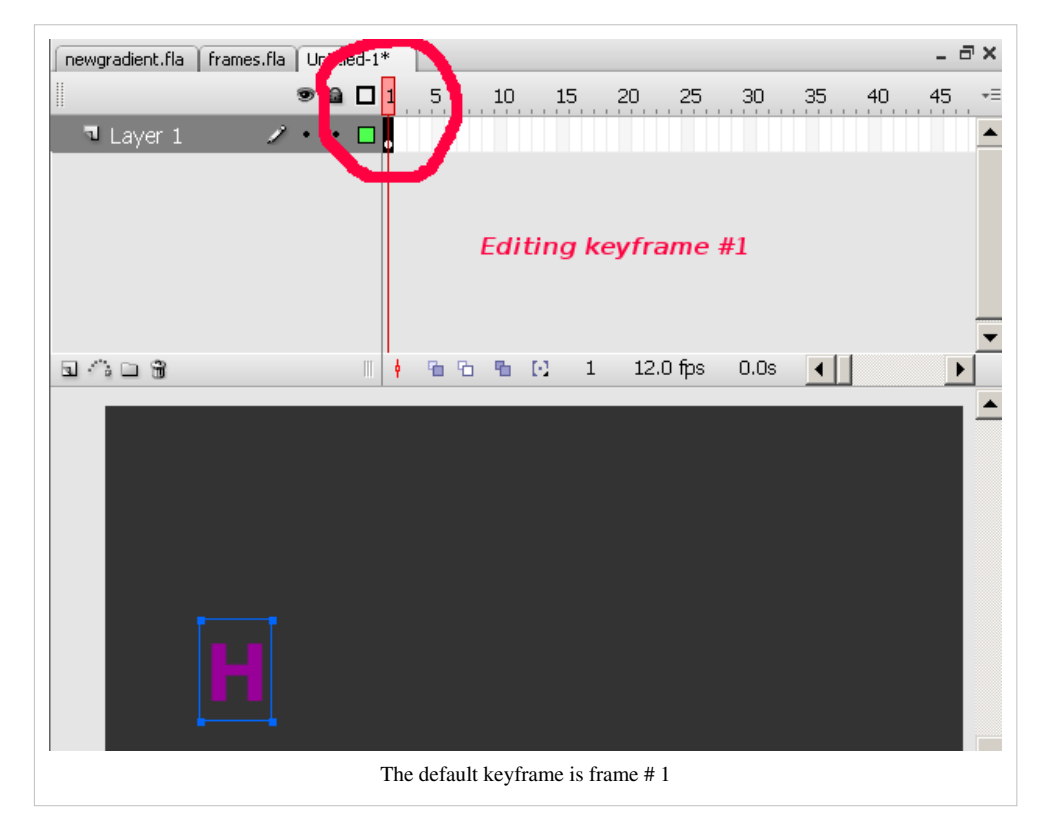

E.g. if you insert a letter, for example, you will see something like in the screen capture just above.

- The first frame in the timeline will have a **dot** inside. Therefore, if you see a frame with a "**.**", it means that there is a drawing inside the frame for this layer. A frame with contents is called a **keyframe**.
- A frame with a small white circle is called an empty keyframe. It will display nothing.
- A frame without a dot, doesn't have any drawing inside and it will either display the drawing from the prior keyframe (black dotted frame to the left) or nothing if there is no keyframe to the left.
- The **playhead** showing the current frame (the red rectangle) sits on top of frame one by default and you can move it around to inspect your animation.

## **Executive summary - creating a frame-by-frame animation**

Before pressing a button or using the menu, make sure that your are positioned in the right frame in the right layer. It also is a very smart idea to lock all other layers (see the [Flash layers tutorial](#page-35-0))

Let's recall the principle:

• Frame-by-frame animation works by displaying drawings after drawings at a rapid pace. By default, Flash CS6 will show 24 frames (drawings) by second.

You don't need to have a drawing in every frame, i.e. a keyframe every five frames is good enough. A keyframe is a frame that contains a picture or other object. In the timeline, a keyframe is indicated by a black dot.

Here are some useful shortcuts:

- F6 Copy the graphics of the previous keyframe (Insert Keyframe).
- F7 Inserts a blank keyframe
- F5 Extends the drawing of the previous keyframe in the timeline up to this point (Insert Frame).

Right-click on a frame gives you more options, e.g. destroy or empty a frame...

The procedure:

- 1. Create a new layer or reuse a layer
- 2. Draw something (for starters, try a "stick man").
- 3. Insert 3-5 empty frames: Press F5 4 times
- 4. Click on the last frame (the white rectangle)
- 5. Press F6 Create a second keyframe with content identical to the first
- 6. Slightly change the design of this new keyframe

Repeat as desired (ie 3 times F5 and F6, go to the end, then change the drawing). If your animation is complex, using multiple layers

In your timeline, you should see something like:

#### <u>a de de de de de dele a</u>

Now, add a nice static background:

- Create at least one new layer and draw a picture, such as a sky.
- Go up to the last frame of the animation and for each of these new layers, press F5. You should see something like this the timeline:

## $\overline{a}$

Now test your animation sequence:

- Press CTRL-Enter (or use the menu Control-> Test Movie)
- You can also move the red control that sit on top of the timeline to the left or to the right.

We now will introduce three frame-by-frame animation examples. We sometimes will do this in the main time line of the \*.fla file. Alternatively (and better), you first should create a new so-called movie clip symbol and then edit that object.

# **A simple stickman**

We will shortly show how to create a "stickman" animation using an embedded movie clip. Look at stickman-cs6.html [\[8\]](http://tecfa.unige.ch/guides/flash/ex6/frame-by-frame-intro/stickman-cs6.html) first.

#### **Step 1 - New Flash file and background**

- Create a new Flash file
- Draw a simple background in the first layer and call it "background" or something. E.g. we just drew 2 rectangles...
- Lock this layer
- Create a new layer and call it Stickman animation

#### **Step 2 - Create a drawing and make it a symbol**

- In the new layer created in step 1, create your drawing
- Select all the elements
- Right click -> Convert to symbol. Select "Movie Clip" and name it "Stickman"
- Kill the drawing on the stage (!). Don't worry, it now sits in the library
- Now drag the Stickman from the library to the stage. You could make several clones and adjust their respective size in the properties panel. You might see something like this:

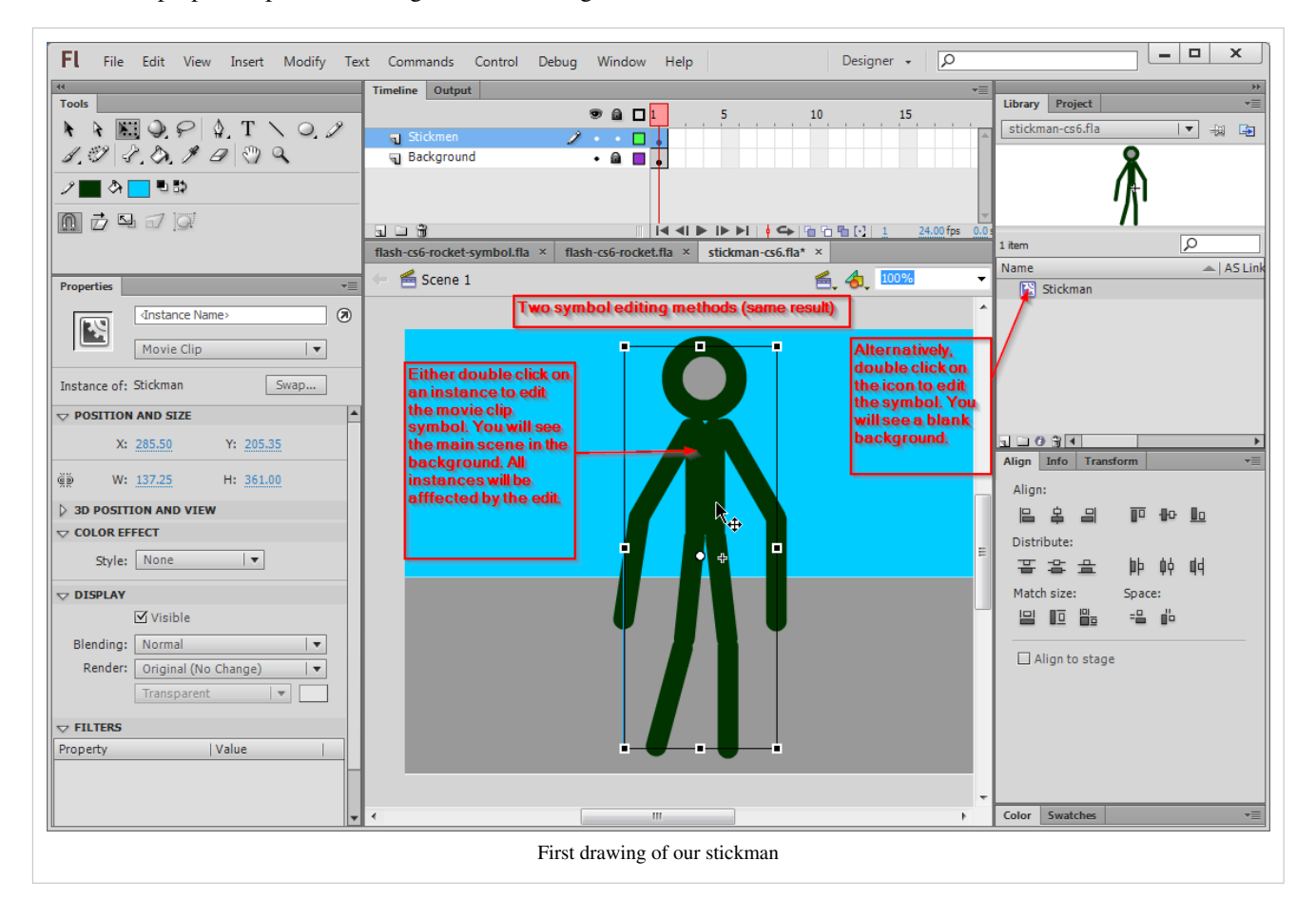

In order to edit this movie clip symbol again, double click on the object on the stage or double click on the library item. In the first case, you will see the background as shown in the next picture

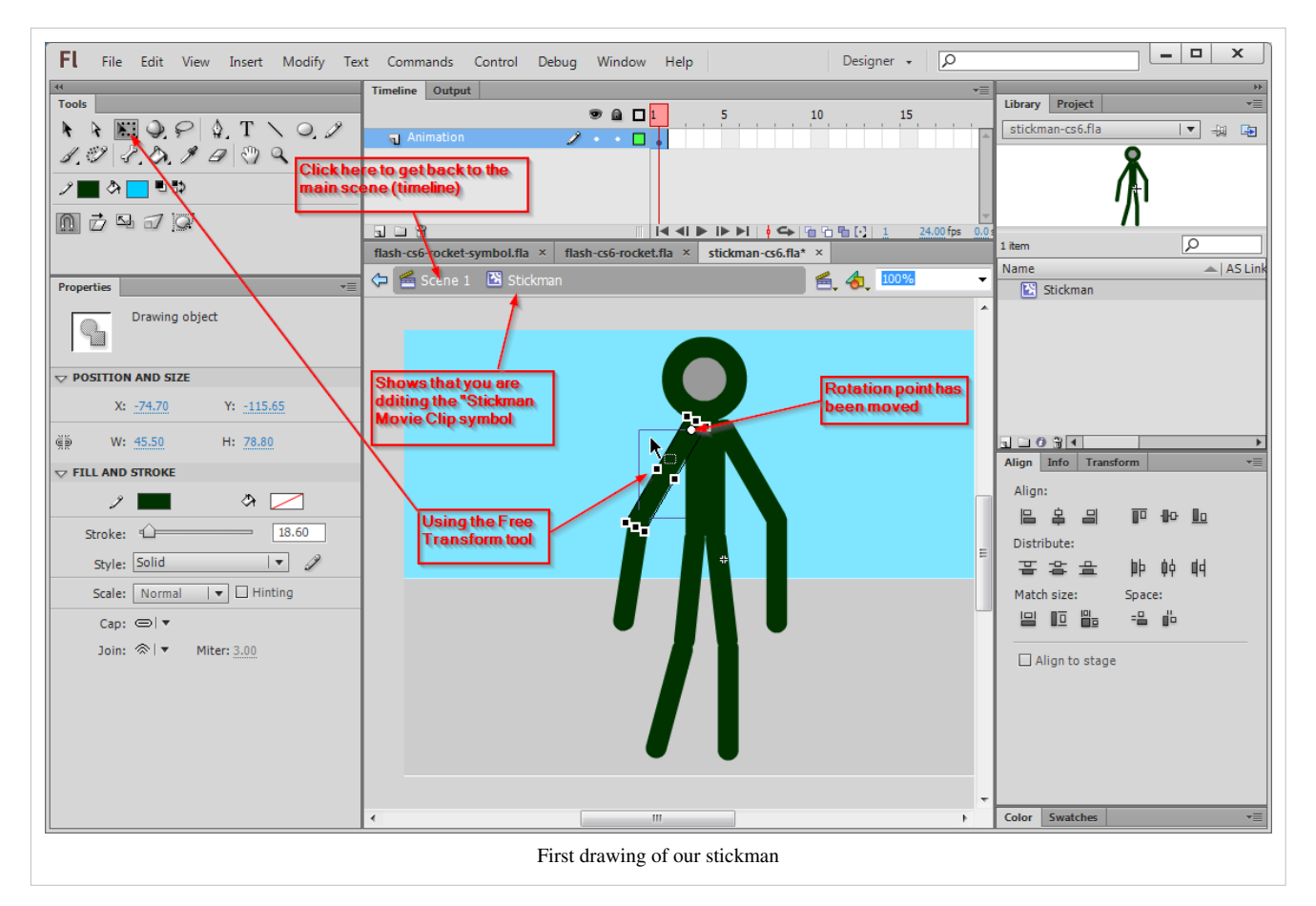

Simply click on "Scene 1" about the stage in order to return to the stage...

**Step 2** *alternative* **- Create a new embedded movie clip first**

• Insert a new symbol (Ctrl-F8)

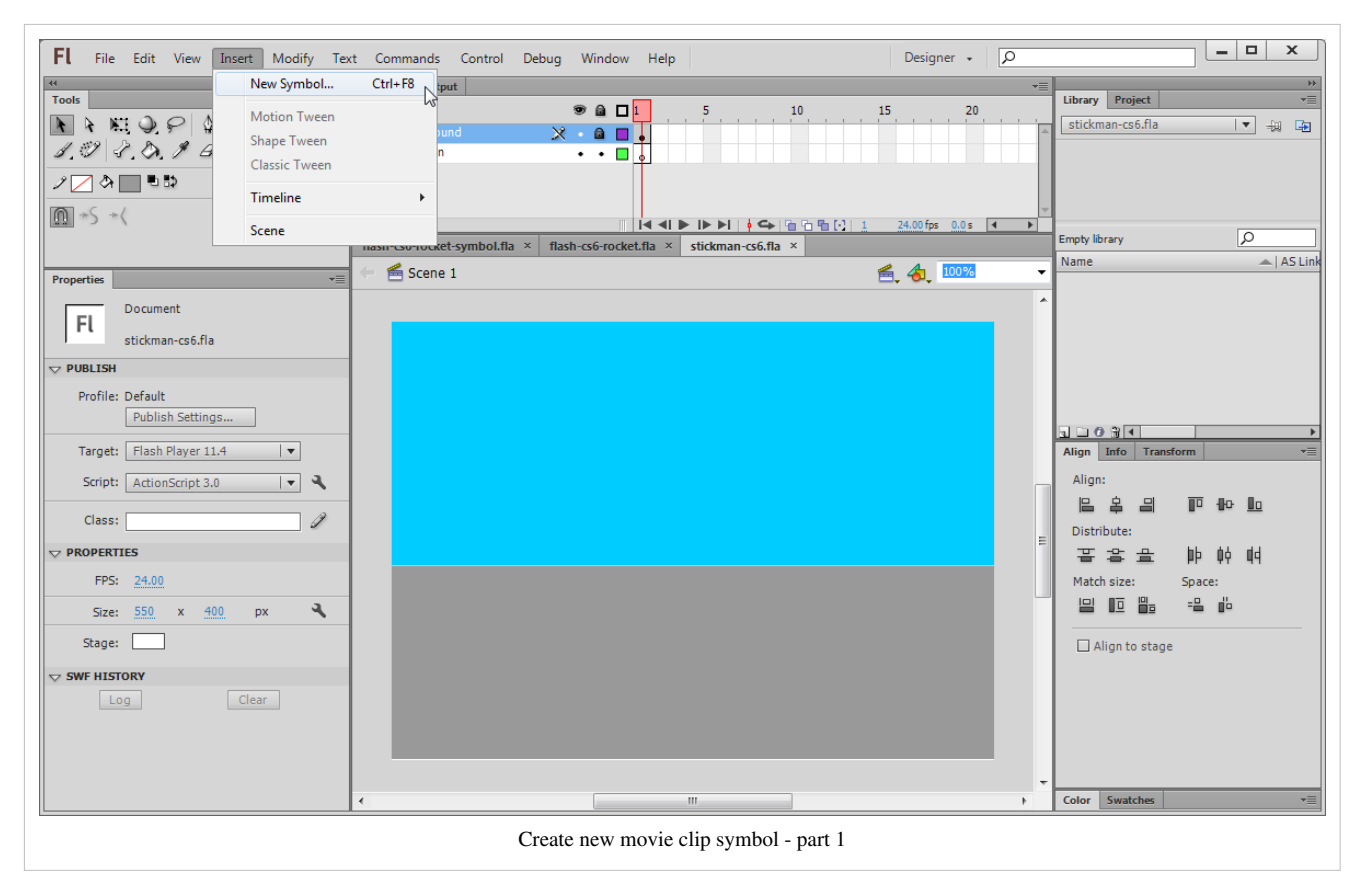

• Call it "Stickman" and make it of type "Movie Clip"

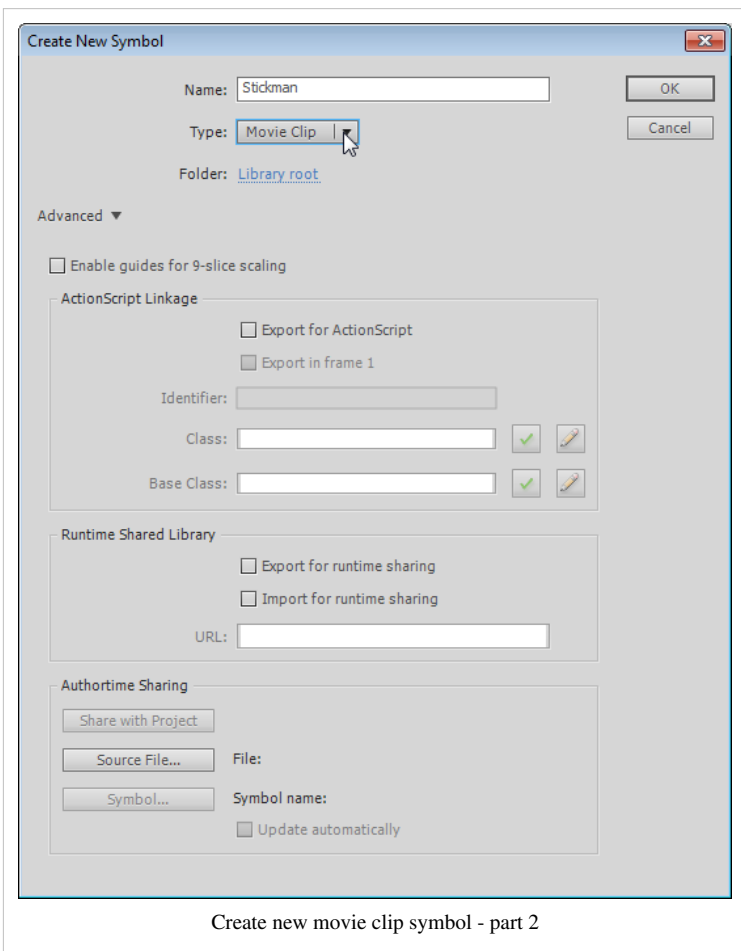

- You are now editing the Stickman symbol. You should see an empty stage, "layer 1" and a little + sign in the middle
- Start drawing around this "+" sign which roughly should be in the center of your drawing.

#### **Step 3 - Frame by frame animation**

(same for both methods)

- Hit F5 (about 5 times)
- Click in the frame with the white rectangle or the one after it
- Hit F6 (create new keyframe with a copy of the old one)
- Modify the drawing a bit, e.g. just turn an arm
- Hit F5 (about 4 times)
- Hit F6

Repeat ...

Drawing tips:

If you play with a stickman, then you might learn how to use the Free Transform tool ( $\mathbb{H}$ [\)](http://edutechwiki.unige.ch/mediawiki/index.php?title=File:Free_transform_tool.png) in order rotate limbs (change the center point and rotate).

- Select the tool
- Select a limb and move the little white circle towards and end
- Then move the mouse to a corner until the mouse cursor changes to rotation. Then drag to rotate.
- Read the [Flash object transform tutorial](#page-155-0) for more information

Enjoy !

Example:

- stickman-cs6.fla  $^{[9]}$  (source)
- stickman-cs6.html<sup>[\[8\]](http://tecfa.unige.ch/guides/flash/ex6/frame-by-frame-intro/stickman-cs6.html)</sup>

# **A simple letter after letter animation**

The following animation was made in the maintime line and with Flash CS3. You can open the example files in Flash CS4/5/5.5/6 without problems. The only problem one may encounter with CS3 files is that since CS 5.5 fonts must be embedded (that's a small change).

Have a look at the this simple animation  $[10]$  first.

The \*.fla, \*.swf and \*.html files *flash-cs3-frame-by-frame-hello.\** can be found at [http://tecfa.unige.](http://tecfa.unige.ch/guides/flash/ex/frame-by-frame-intro/) ch/guides/ [flash/ex/frame-by-frame-intro/](http://tecfa.unige.ch/guides/flash/ex/frame-by-frame-intro/)

We will produce an animation that will display the word "HELLO", one letter after each other. The principle is quite simple: We will insert new letters in new keyframes. One could do this by inserting "H" into keyframe 1, then add "E" to keyframe 2 etc. In order to slow down the animation, we insert a keyframe about every 5 frames.

Step 1

We insert the letter "H" in frame 1 (alternatively you may start in frame 5, i.e. the user won't see the "H" when the frame loads. Anyhow, later you always can add extra empty frames.

Steps 2 to 5

Now we repeat this procedure by adding new letters in new frames. So first we will transform frame 5 into a new keyframe. It is **important** to understand that there are two kinds of new keyframes:

- 1. Blank ones that will clear the stage, i.e. the objects will be gone. That's not what we want here.
- 2. Keyframes that carry "forward" contents of the keyframe before. We will use this one.

The procedure is the following (see the picture below)

• *Right-click* in a frame, then select *Insert Keyframe* (**not** insert blank keyframe). Alternatively hit F6, i.e.use the [Flash CS3 keyboard shortcuts[shortcut.](http://edutechwiki.unige.ch/mediawiki/index.php?title=Shortcut)

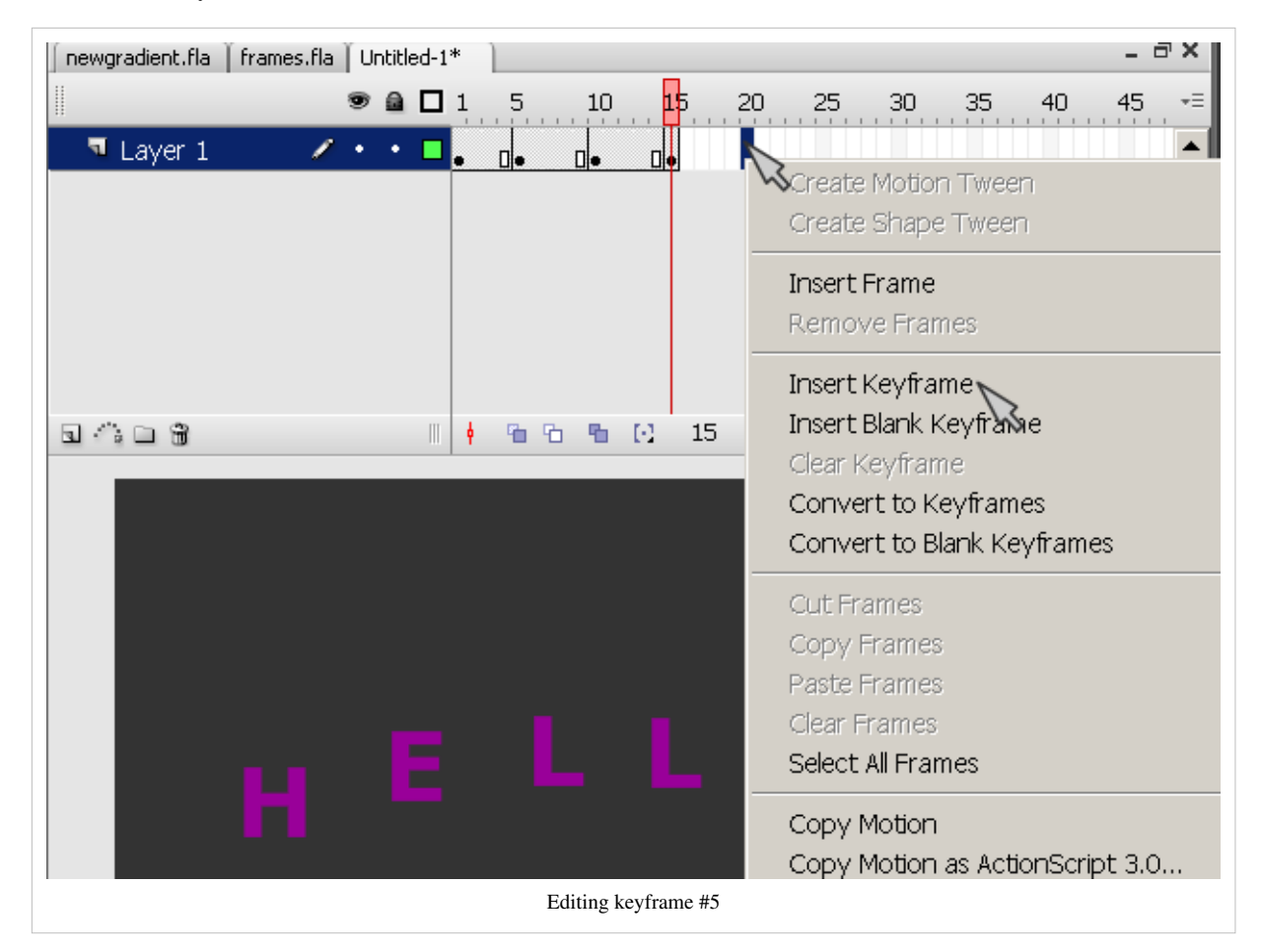

Repeat this, until you incrementally spelled out "HELLO".

Step 6

Test if it works:

- Firstly you can simply move back and forth the **playhead** (red rectangle that sits on the top of the timeline)
- Then you can test the movie through the menu *Control->Test Movie* or hit CTRL-Return. This will open a up a new window where you can see more or less what an end-user would see.

#### Step 7

Now we want to tune a few things:

(1) You may not be happy that the movie starts with letter "H" already displayed. *Right-Click* on Frame 1 and *Insert Frame* (not a keyframe!) or hit F5. Repeat this 4-5 times. Then hold down the mouse and drag the black dot in the new frame 1 to frame 5.

(2) Your Movie may be too slow or too fast. Flash animation made with the CS3 drawing tools is not time-based (as in SVG for instance) so you have to fix a frame rate. You can change the frame rate (number of pictures shown/second) in two ways:

- Click on an empty spot on the stage and change the rate in the properties panel that you should see below
- Menu *Modify->Document* (CTRL-J)

For this animation, about 15 frames are about right I think.

(3) You also may align the letters. But you have to do this in **each** keyframe, else they will jump around, which actually may be an effect you like.

To align all letters in all frames: Click on the *Edit multiple frames* button.

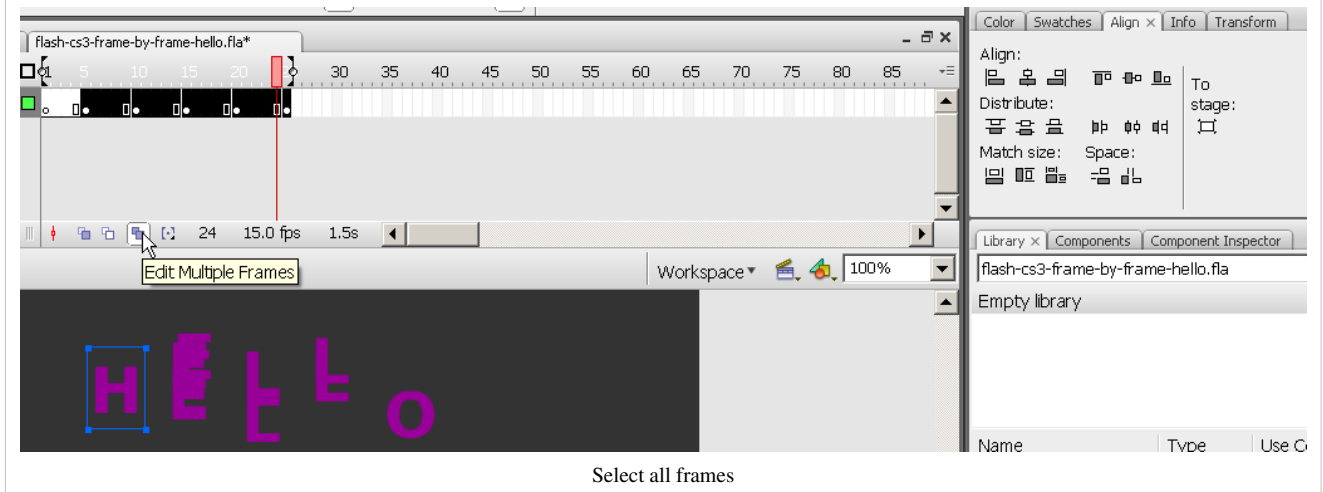

- Then, you can select the frames you want to edit together by moving the "[" "]" sliders on top of the timeline
- Then select letter-by-letter groups, then use the align pane (*Window->Align*), but untick *To stage*.

This tool is quite dangerous, since it's hard to control what happens in each frame. Make sure to save your file before you engage in this ! Anyhow, next time make sure to place your objects where they should be.

#### Step 8

Now you can publish this as a web page.

- Make sure to save the animation in some place you can remember, because Flash will put the exported Flash, HTML and JavaScript there.
- Then, click on an empty spot in the stage and click the "Publish Settings" button or menu *File->Publish Settings*.
- Click the *publish* button when you are happy with the settings. It will put all the necessary files in the same directory where your \*.fla file sits.
- Then click on either the Flash \*.swf file or the \*.html file and see if it works.

As an exercise, you now can add extra keyframes after frame 1,5,10, etc. and move up or down letters. Alternatively, read on ...

# **Frame-by-frame shaky animation**

Sometimes, e.g. in trailers or in little advertisement boxes you can see some sort of shaky or jittery icons, like in the example  $[11]$  we are going to discuss now.

The \*.fla, \*.swf and \*.html files *flash-cs3-shaking-hello.\** can be found here: [http://tecfa.unige.ch/guides/flash/](http://tecfa.unige.ch/guides/flash/ex/frame-by-frame-intro/) [ex/frame-by-frame-intro/](http://tecfa.unige.ch/guides/flash/ex/frame-by-frame-intro/)

Step 1 - change stage size

- Define size and background color of your stage (I use 400x200 px this time). To do so, click with the selection tool on an empty spot of the stage and change the properties of the stage in the properties panel (usually shown below the stage).
- This time, we will use two layers, so create 2 layers, call one of these "hello".

Step 2 - draw a hello word

- In the "hello" layer, draw the word "Hello" with the pencil for a change
- Select the pencil
	- Put the Pencil tool into "Smooth mode".
	- Put Flash into object mode (circle in the options area of the tools panel)

• Select a wide stroke (15px or more)

Go back to the [drawing tutorial](http://edutechwiki.unige.ch/mediawiki/index.php?title=Flash_drawing_tutorial%23Pencil_tool) if you don't how to use object mode and how to set the smooth control for the pencil.

Step 3 - fix the hello word

- You may have to fix the Word "Hello", since despite smooth mode your drawing may not be so hot.
- Firstly use the Free Transform tool to adjust size, rotation, etc. of each letter.
- Then use the Subselection tool to fix certain letters, probably your "o" will be ugly.
	- To do good work, you need to set magnification to something like 400 (Menu *View->Magnification*).
	- Then you can drag around the **distortion points** (squares) and kill some of these and/or move the *'curve control handles* (dots attached to a line).
	- You can read further explanation about [envelope transforms](#page-155-0)
- Finally select all letters with the selection tool and center them. You may also make the whole drawing bigger or smaller (just change the "W" property in the properties panel while everything is selected, i.e. see the screen capture below).

So now you should have (very) roughly something like this:

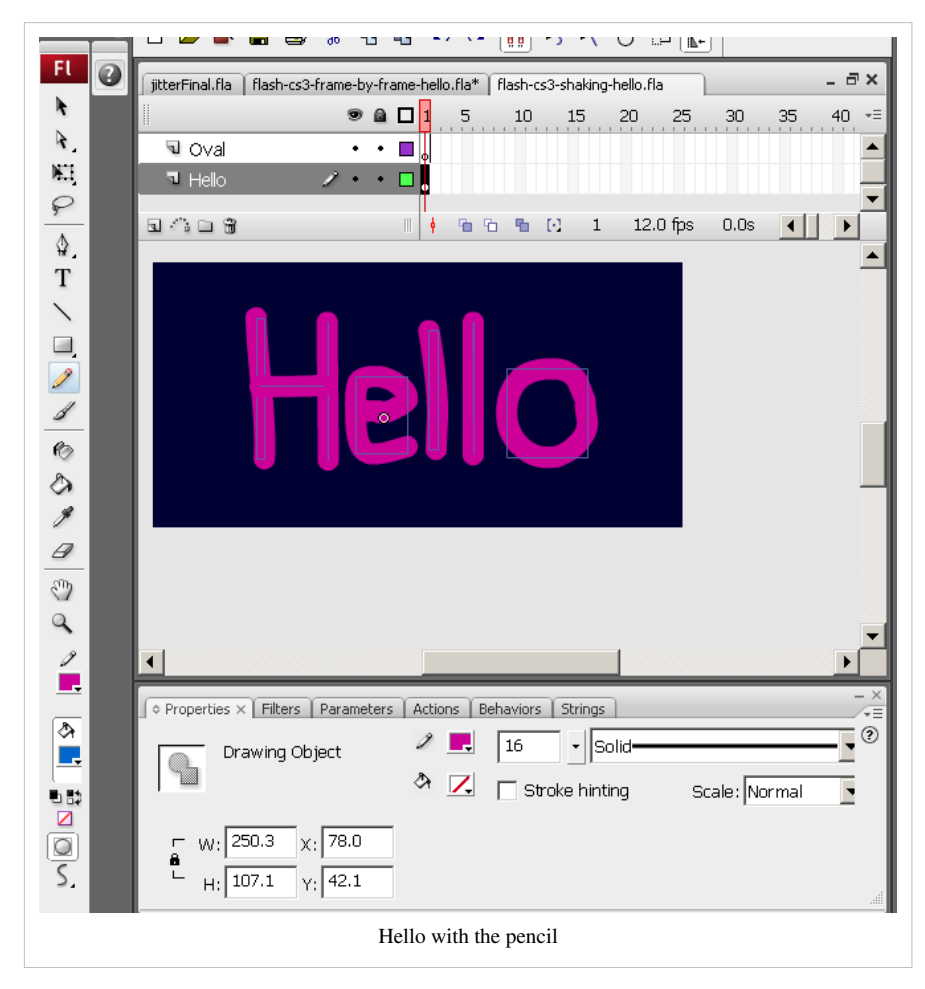

Step 4 - Draw an oval

- Draw an oval or something around the "Hello" word if you want. Use another layer for this and lock the "Hello" layer while you do this. See the [Flash layers tutorial i](#page-35-0)f you don't know how to use layers.
- Again, use the subselection tool to fine tune if needed. If you need more explanation about object transformation, have a peek at the [Flash object transform tutorial](#page-155-0).

Step 5 - Make a new keyframe for both layers

Create a new keyframe in frame 2 (as explained above).

- Hit F6 or *Right-click; Insert Key Frame* for the "hello" layer
- Hit F6 or *Right-click; Insert Key Frame* for the "oval" layer
- Now you should have a copy of both the "hello" word and the Oval in the new frame.

#### Step 6 - Make changes

- Now you can make **slight** changes to your drawings in frame 2 (so make sure that frame 2 is selected !)
- I changed color a bit for both the oval and the hello word.
	- Unlock the "hello" layer if it's still locked.
	- "Edit->Select All"
	- Change the color in the properties window
- Then twist a little bit some letters and maybe the Oval
	- You can do this for instance with the subselection tool or the Freetransform tool. (I only used the subselection tool and basically turned a few Curve control handles).

Below is a picture of the slightly altered graphics:

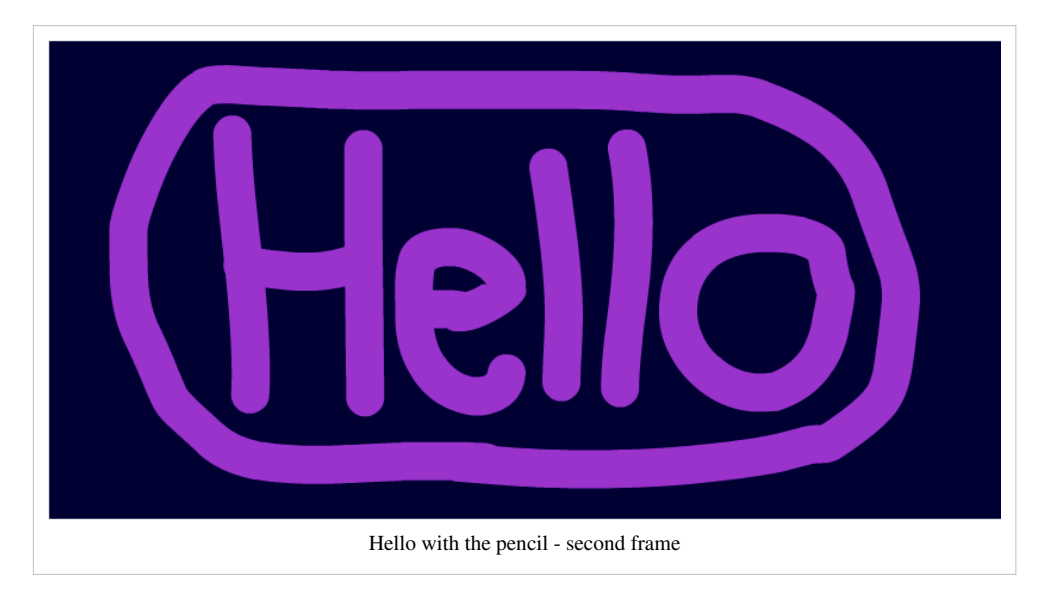

Step 7 - Add other frames

Just two frames will do, but you can add more of course :)

This example was a **bit** more professional. We tried to select a good stage size and made some efforts to get the drawings right.

# **Rocket science**

Frame-by-frame animation is also quite useful if you want to create animated objects that you then can reuse in another animation as a movie clip. Let's first look at this little rocket <sup>[12]</sup> we shall discuss.

The \*.fla, \*.swf and \*.html files *flash-cs3-rocket.\** can be found here: http://tecfa. unige. ch/ [guides/flash/](http://tecfa.unige.ch/guides/flash/ex/frame-by-frame-intro/) ex/ [frame-by-frame-intro/](http://tecfa.unige.ch/guides/flash/ex/frame-by-frame-intro/)

I imported this rocket from Uncyclomedia Commons<sup>[\[13\]](http://commons.uncyclomedia.org/wiki/Main_Page)</sup>:

<http://commons.uncyclomedia.org/wiki/Image:Rocket.svg>

- It's an SVG file that I first opened with Illustrator.
- I then copy/pasted it to Flash. See the [Clipart](#page-149-0) article (i.e. the section on [Importing to Flash\)](http://edutechwiki.unige.ch/mediawiki/index.php?title=Clipart%23Importing_clipart_to_Flash).

Now we would like to animate the flames of this little rocket.

Step 1 - Break the rocket into components

- Break the rocket apart (*right-click->Break Apart*). You now should see various rectangles drawn around its various shapes.
- Flames are made with 2 shapes (the two rectangles in the lower right)

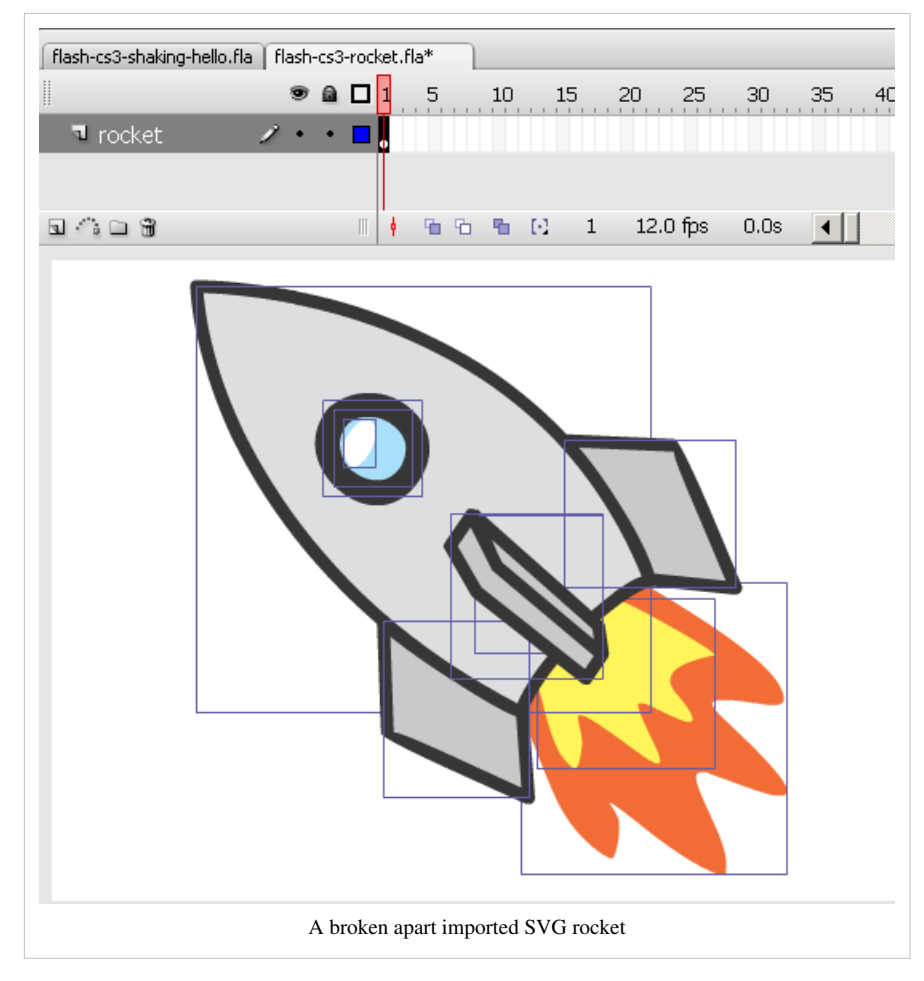

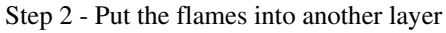

The easiest way is to use distribute these to other layers

- Select the 2 flames (hold down the SHIFT key and click on the orange and yellow parts
- Then *Right-click->Distribute to layers*
- Rename the two layers you created.

Now you should have something like in the screen dump below. I am positioned in the yellow flame layer and show the other two as outlines.

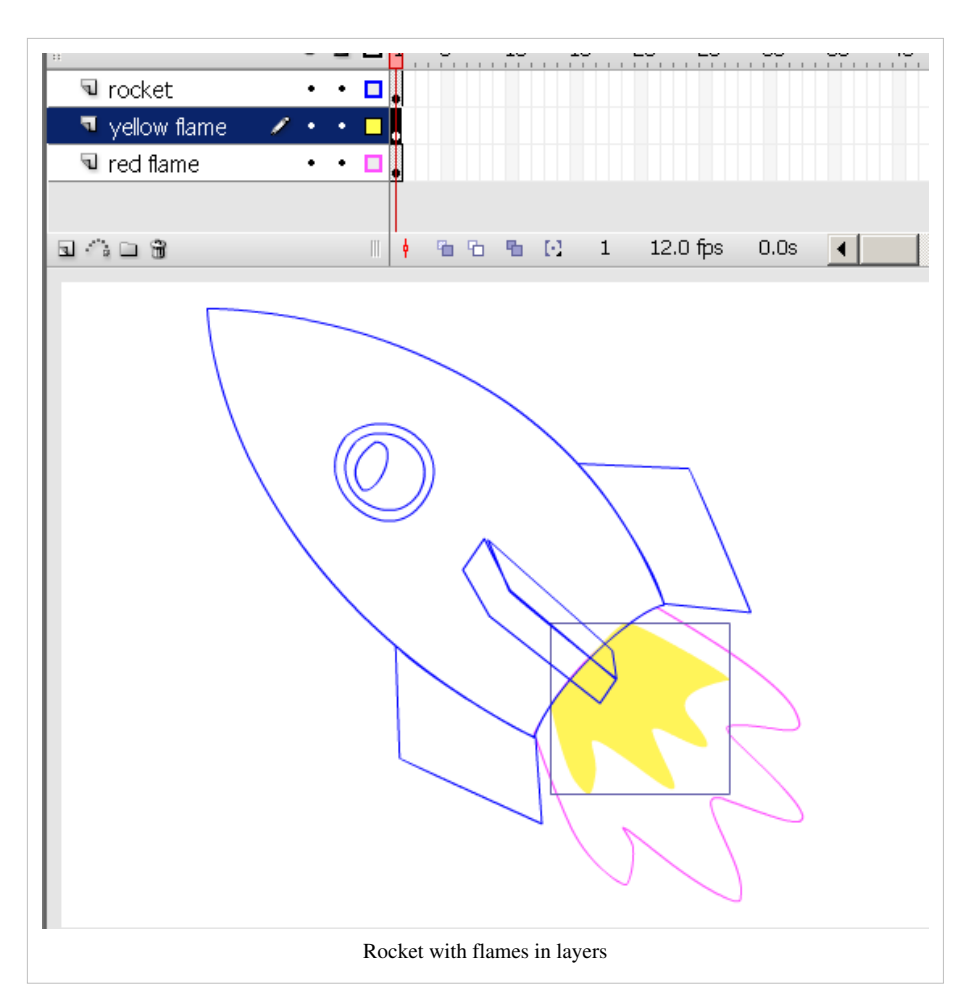

Step 3 - Duplicate frame 1 to frames 2 and 3 in these two layers.

- As explained above, in frame 2: *Right-click->Insert Keyframe*. Do this for each of the three layers
- Repeat this for frame 3.

Step 4 - Change the flames for each frame

- I simply used the Free Transform tool and dragged the rectangle towards the lower right.
- By doing this you also might have moved the rectangle itself, just push it back underneath the rocket... (either with the arrows, or with the selection tool).
- In order to get this right, you should each time put all the other layers (rocket plus one of the flames) in outline mode with the layers tool.

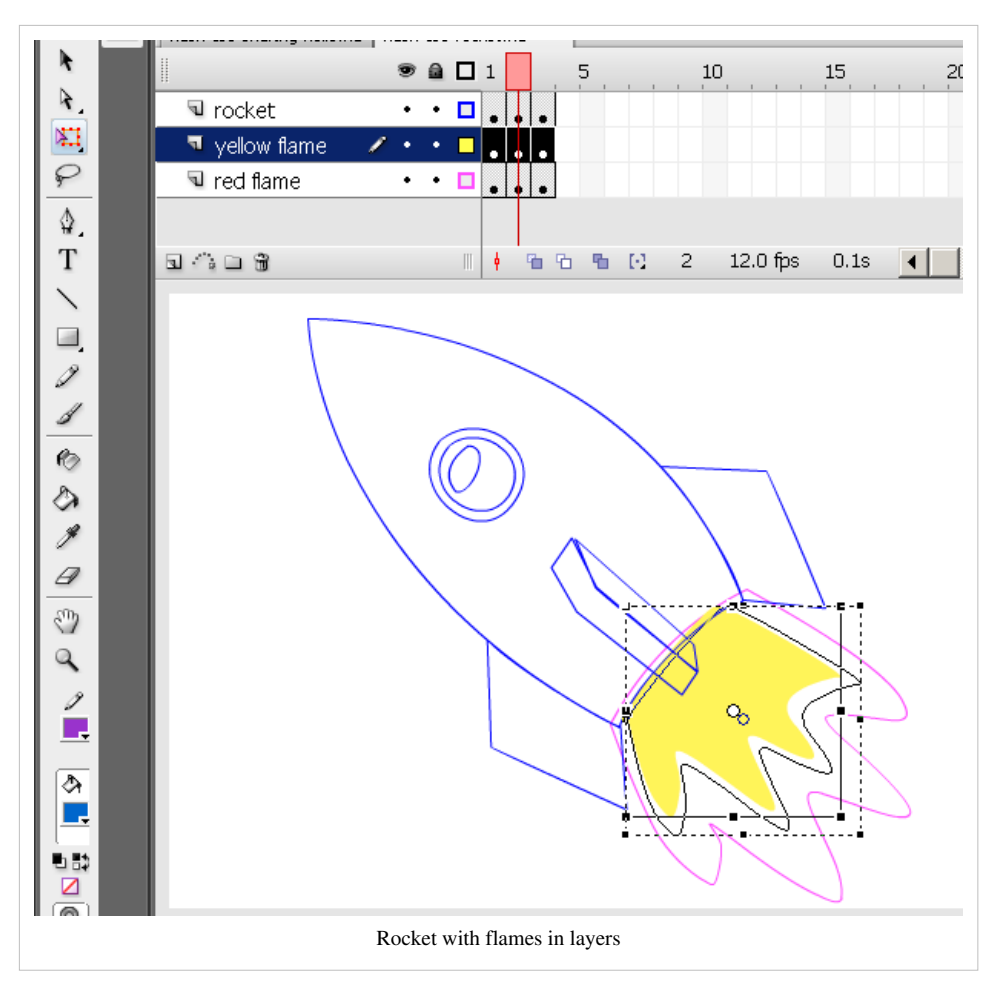

Step 5- Tuning

- The animation is now a bit too fast. We would like to get the kind of effect you see in old and cheap cartoons on TV.
- If you wish you can drag the keyframes (each dot to the right). I made a keyframe in every 5, but I also adjusted the Framerate to 30/second. That's good TV quality. (click on workspace and adjust in properties panel)

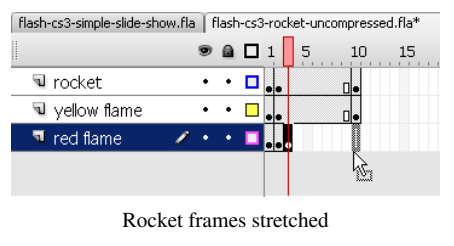

• Then you also could improve drawing of the flames (see the [Flash object transform tutorial a](#page-155-0)nd/or add more keyframes. Finally, you could add [motion tweens b](http://edutechwiki.unige.ch/mediawiki/index.php?title=Flash_motion_tweening_tutorial)etween the keyframes. I didn't do this since motion tweening is not part of this tutorial.

Step 4 - Test and publish

- Test and enjoy :)
- Publish

Step 5 - Export as a video clip only

*File->Export Movie* will just save a \*.swf Flash animation file (no HTML and JS).

There are two ways of exporting an \*.swf movie.

- "Normal", i.e. compressed. This means that when import this flash file into another flash file, you can't edit the object anymore.
- "Uncompressed". This means that after you import the rocket you can edit it somewhat. To get this option, untick *Compress Movie* in the settings dialog that will pop up.

Step 6 - Turn it into a movie clip symbol (optional)

You also can turn this whole animation into a movie clip symbol. This is best strategy if you want to build a library of fully editable flash movie clips you can import into other animations. Also, as we shall point out later, you actually could **start** by creating a movie clip symbol and then create an animation.

- Select all layers and frames (click on the first layer, then SHIFT-click on the last). Make sure that every frame and layer in the timeline is black
- Copy all the frames (everything) Menu *Edit->Timeline->Copy Frames*
- Menu *Insert->New Symbol*. Tick the *Movie clip* option and give it a good name, e.g. "Rocket".
- Then you should be in Rocket editing mode and just see "Layer 1" on top
- Put the cursor in the first frame
- The paste the whole rocket code: Menu *Edit->Timelines->Paste Frames*

You now should see something like this:

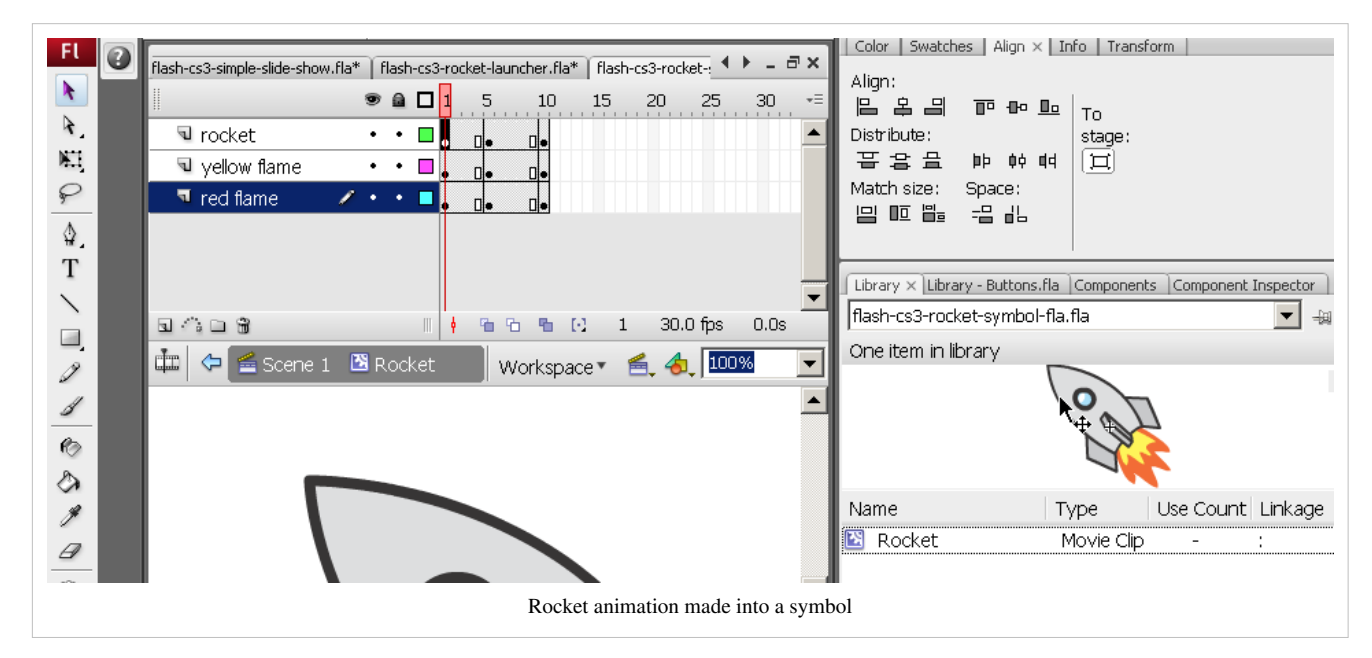

Next you can copy this symbol to another flash file which you may call my library.fla. We just killed everything in the file (except the symbol) and saved it under a different name (flash-cs3-rocket-symbol.fla)

#### Result

Now we have two versions of rocket \*.swf move clipt that we can reuse in another Flash animations

- flash-cs3-rocket.swf $^{[14]}$  $^{[14]}$  $^{[14]}$
- flash-cs3-rocket-uncompressed.swf  $^{[15]}$  $^{[15]}$  $^{[15]}$ . This version also has the improved flames

In addition we have file \*.fla file with just a rocket symbol inside. You can copy/paste symbols from one flash file to another one.

• flash-cs3-rocket-symbol.fla  $^{[16]}$  $^{[16]}$  $^{[16]}$ 

Below is a short how-to re-use \*.swf files , but you also can directly go and read the [Flash motion tweening tutorial.](http://edutechwiki.unige.ch/mediawiki/index.php?title=Flash_motion_tweening_tutorial)

# **Reuse frame-by-frame animations as movie clips**

## **Reuse of swf files**

The swf flash files we just created can be used as components in new Flash animation, although we would rather recommend using embedded movie clips for that purpose.

The \*.fla, \*.swf and \*.html files *flash-cs3-rocking-hello.\** can be found here: [http://tecfa.unige.ch/guides/flash/](http://tecfa.unige.ch/guides/flash/ex/frame-by-frame-intro/) [ex/frame-by-frame-intro/](http://tecfa.unige.ch/guides/flash/ex/frame-by-frame-intro/)

Step 1 - Import \*.swf files into the library of a new Flash file

- Create a new flash file (*File->New*)
- Then import stuff you made: *File->Import->Import to library*
	- Select the flash-cs3-rocket.swf file
	- Do the same with the flash-cs3-shaking-hello.swf file

You now have a nice rocket and a flashing hello in your library:

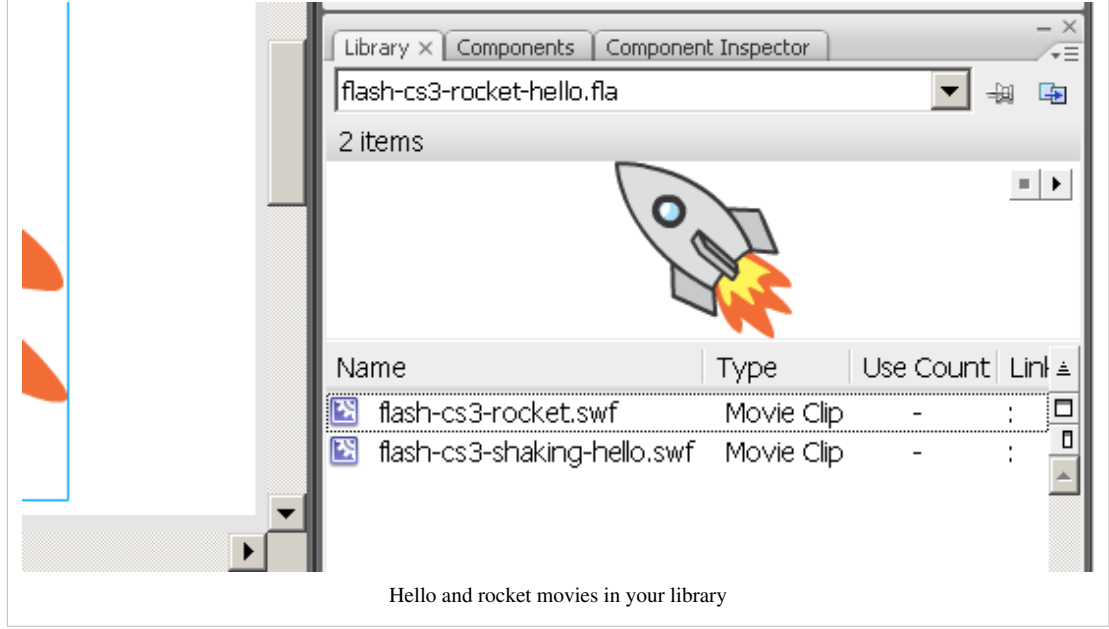

Step 2 - Drag the symbols (movies) to the stage

- Drag the item in the library onto the stage
- Now your rocket is too big : (
- No problem. Use the Free Transform tool to make it smaller and to rotate
	- Hold down the SHIFT key when you resize it from a corner !

Here is the result:

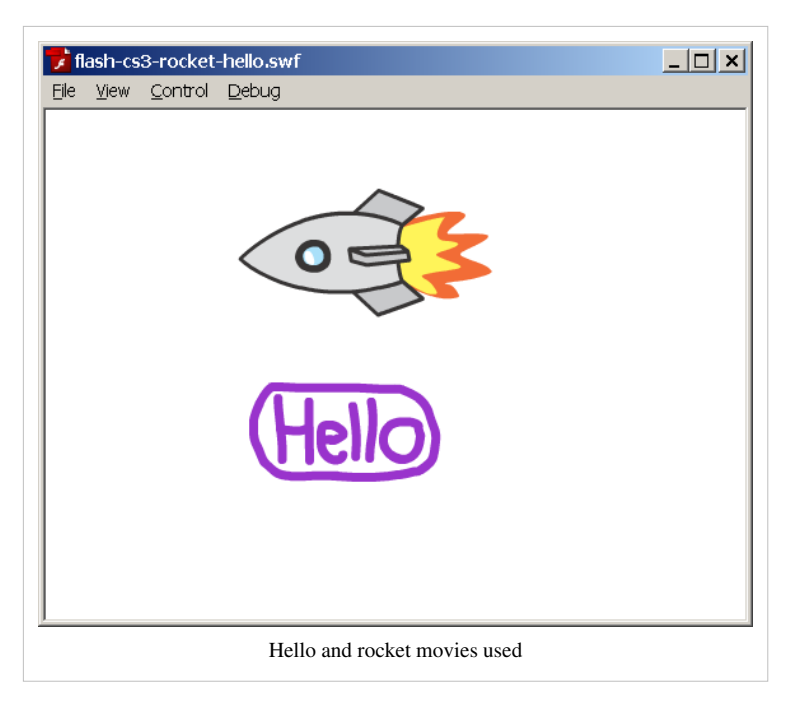

Step 3 - Learn about motion animation

Of course, now you should do a moving animation with these flashing objects. See the [Flash motion tweening](http://edutechwiki.unige.ch/mediawiki/index.php?title=Flash_motion_tweening_tutorial) [tutorial](http://edutechwiki.unige.ch/mediawiki/index.php?title=Flash_motion_tweening_tutorial) and before this enjoy the flying rocket:

<http://tecfa.unige.ch/guides/flash/ex/motion-tweening-intro/flash-cs3-rocket-moving.html>

#### **Creation and reuse of embedded movie clips**

Let us recall an important design principle. In the simple Rocket science example and in the others too, we created the animation in the main time line. Alternatively, as explained in the beginning, you should **first** start by creating a new symbol:

- Either create an initial drawing and then convert it to a movie clip symbol. Double click on an instance for editing and creating the animation.
- Or use menu *Insert->New Symbol* to create a new one. Tick the *Movie clip* option and give it a good name, e.g. "Rocket". Then you land directly in symbol editing mode and you can create an animation for just this object.
- Once you are done with symbol editing, double-click on "scene" in the edit bar (on top of the stage) or click on the little "back arrow". Always make sure that know whether you edit just a symbol or whether you are in the main timeline (the whole scene) !

Read more in the [Flash embedded movie clip tutorial](#page-108-0) about creating and using embedded movie clips. This tutorial will also introduce some ActionScript code that is needed to stop/start embedded animations.

Also remember that you can copy/paste anything from one \*.fla file to another and this includes movie clips. So it's a good idea to create somewhere a private library (a \*.fla file) that includes all your major artwork.

# **Links**

#### **Example materials**

Example files used (including \*.fla source) can be found here:

<http://tecfa.unige.ch/guides/flash/ex6/frame-by-frame-intro/>(CS6)

<http://tecfa.unige.ch/guides/flash/ex/frame-by-frame-intro/>(older CS3)

- Click on either an \*.html or \*.swf file to see.
- Get just the \*.fla file if you want to make modifications. The standard copyright of this wiki applies.

# **References**

- [1] <http://www.adobe.com/devnet/flash/articles/create-first-flash-document.html>
- [2] <http://tecfa.unige.ch/guides/flash/ex6/frame-by-frame-intro/flash-cs6-simple-fbf.html>
- [3] <http://tecfa.unige.ch/guides/flash/ex6/frame-by-frame-intro/flash-cs6-simple-fbf.fla>
- [4] <http://tecfa.unige.ch/guides/flash/ex6/frame-by-frame-intro/flash-cs6-rocket.html>
- [5] <http://tecfa.unige.ch/guides/flash/ex6/frame-by-frame-intro/flash-cs6-rocket.fla>
- [6] <http://tecfa.unige.ch/guides/flash/ex6/frame-by-frame-intro/flash-cs6-rocket-symbol.html>
- [7] <http://tecfa.unige.ch/guides/flash/ex6/frame-by-frame-intro/flash-cs6-rocket-symbol.fla>
- [8] <http://tecfa.unige.ch/guides/flash/ex6/frame-by-frame-intro/stickman-cs6.html>
- [9] <http://tecfa.unige.ch/guides/flash/ex6/frame-by-frame-intro/stickman-cs6.fla>
- [10] <http://tecfa.unige.ch/guides/flash/ex/frame-by-frame-intro/flash-cs3-frame-by-frame-hello.html>
- [11] <http://tecfa.unige.ch/guides/flash/ex/frame-by-frame-intro/flash-cs3-shaking-hello.html>
- [12] <http://tecfa.unige.ch/guides/flash/ex/frame-by-frame-intro/flash-cs3-rocket.html>
- [13] [http://commons.uncyclomedia.org/wiki/Main\\_Page](http://commons.uncyclomedia.org/wiki/Main_Page)
- [14] <http://tecfa.unige.ch/guides/flash/ex/frame-by-frame-intro/flash-cs3-rocket.swf>
- [15] <http://tecfa.unige.ch/guides/flash/ex/frame-by-frame-intro/flash-cs3-rocket-uncompressed.swf>
- [16] <http://tecfa.unige.ch/guides/flash/ex/frame-by-frame-intro/flash-cs3-rocket-symbol.fla>

# <span id="page-65-0"></span>**Flash classic motion tweening tutorial**

#### *Draft*

# **Overview**

**Motion tweening** means motion animation with interpolation as explained in the [Flash motion interpolation](http://edutechwiki.unige.ch/mediawiki/index.php?title=Flash_motion_interpolation_overview) [overview.](http://edutechwiki.unige.ch/mediawiki/index.php?title=Flash_motion_interpolation_overview) In this article we present one of the possible methods, i.e. the so-called "classic motion tween".

Learning goals

Learn about classic motion animation, called simply **motion tweening** in CS3 and **classic motion tweening** in CS4/CS5. Motion animation means moving an object from A to B, to C through keyframes that you define and (sometimes) a user-defined motion path.

Add some simple shape transforms to the animated object

Learn how to to frame-by-frame animations with embedded movie clips.

#### Prerequisites

[Flash CS3 desktop tutorial](http://edutechwiki.unige.ch/mediawiki/index.php?title=Flash_CS3_desktop_tutorial)

[Flash layers tutorial \(](#page-35-0)first part)

[Flash drawing tutorial \(](#page-20-0)at least some of it)

[Flash animation overview](#page-39-0)

[Flash frame-by-frame animation tutorial \(](#page-42-0)not absolutely needed, but probably useful)

Immediate next steps

[Flash CS4 motion tweening tutorial \(](http://edutechwiki.unige.ch/mediawiki/index.php?title=Flash_CS4_motion_tweening_tutorial)CS4, CS5)

[AS3 TweenLite tweening engine](http://edutechwiki.unige.ch/mediawiki/index.php?title=AS3_TweenLite_tweening_engine) (CS3-CS5, intermediate)

#### Moving on

[Flash shape tweening tutorial](#page-98-0)

[Flash animation summary](#page-115-0)

After that you should be ready for interactivity. E.g. do the [Flash button tutorial](#page-196-0)

Quality and level

This text should technical people get going. It's probably not good enough for beginners, but may be used as handout in "hands-on" class. That is what [Daniel K. Schneider](http://edutechwiki.unige.ch/mediawiki/index.php?title=User:Daniel_K._Schneider) made it for...

It aims at beginners. More advanced features and tricks are not explained here.

Materials (\*.fla file you can play with)

<http://tecfa.unige.ch/guides/flash/ex/motion-tweening-intro/>

In CS4, the motion tween tool has been replaced with an easier tool, but this tool is still available as "motion tween classic" as explained further down.

# **Introduction**

If you want to work on your own project ...

In this tutorial we will mostly work with graphic and motion clip symbols. So the first thing you may have to do - if you want to work on your own project - is to convert one of your graphics to either a graphic or a motion clip symbol and to put it in a separate layer.

- *Right-click* on the object (click down the right mouse button) and then select *Convert to Symbol ...*. Alternatively just select the object and hit F8.
- Each object to be animated should be in a **separate layer**. All the other objects may remain in a single layer.

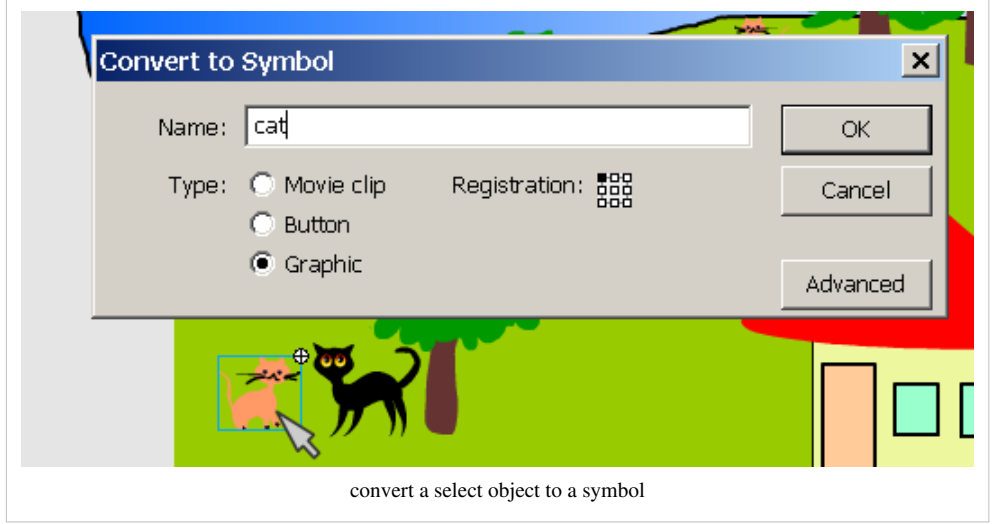

So before we start, make sure that you have a least one graphic symbol, i.e. the object that you would like to move around in your library. E.g. the library of the "cat example" we will build now contains this:

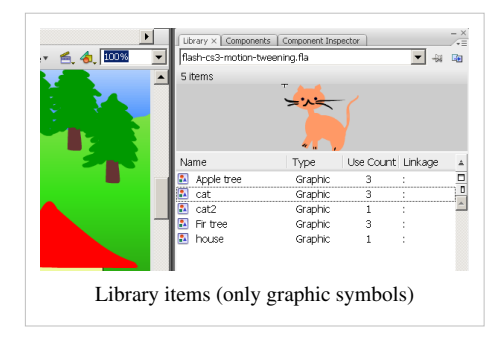

Use of layers

You **must** use a different layer for **each** separate animation. If you plan to animate several of your objects, there is a practical shortcut to distribute each object to a new layer:

- 1. Select objects you want to distribute into layers (e.g. with *right-click->select all* or *shift-click* on each object)
- 2. Then, *Modify->Timeline->Distribute to layers*
- 3. Finally, rename the layers in order to help you find things...

Motion tweens within movie clips

Instead of using the main timeline, we always recommend to consider **creating animations within movie symbols**. This way you can easily reuse these animations in other Flash applications or play several animations at the same time. E.g. you would have structure like this:

Main timeline (no animation)

Animation\_clip (a movie clip with its own timeline)

Animated object (e.g. a motion tween) in a layer of Animation clip

Animation of the animated object (e.g. a frame-by-frame animation, etc.)

See the example at the end and also [Flash embedded movie clip tutorial](#page-108-0).

# **Introductory example - moving a cat**

In this example, we will use the drawings made for the [flash drawing tutorial](#page-20-0) and move one of the cats around. If you want to reproduce what we do here, you can start from file flash-cs3-drawing-trees3.fla [\[1\]](http://tecfa.unige.ch/guides/flash/ex/drawing-intro/flash-cs3-drawing-trees3.fla). Objects you will need are already in the library. I am aware that these drawings are ugly, but it makes these tutorials so much more human ....

Executive summary

The principle of motion tweening is quite simple:

(1) Firstly position an object in different locations at different times

- We call these positions *keyframes* in the timeline, since objects are frozen in different states.
- Btw, you also can change other features than just the position of an object (more later)

(2) Then, you have to apply some interpolation method (*tweening*) between the two keyframes, i.e. you tell the computer to generate some in-between picture for each frame between the 2 keyframes in the timeline.

- Simple motion tweening is a linear path, i.e. the object will move on a line from  $x1, y1$  to  $x2, y2$ .
- You can also apply a motion tween along a random path (but this is bit more complicated and we will introduce this technique below).

#### **Moving a cat from x to y**

You should **lock all other layers**. This way you are sure not to edit by mistake a frame of another layer.

Step 1 - Create a a new layer and insert an object for animation

- Create a new layer and call it "animation cat" for example (see the [Flash layers tutorial](#page-35-0) if you forgot how).
- Select this layer
- Put an tween-able object inside, e.g. drag it from your library onto the stage, or cut/paste or copy/paste from an other layer or \*.fla document.
	- In our case we cut/paste the existing cat that was sitting in the lower left in the "Objects" layer.
- We move the object (cat) outside of the stage, because the cat in our scenario will move into the scene.

Remember, that you can not motion tween editable objects, so you need to turn a drawing into a symbol first.

So you should see something like this:

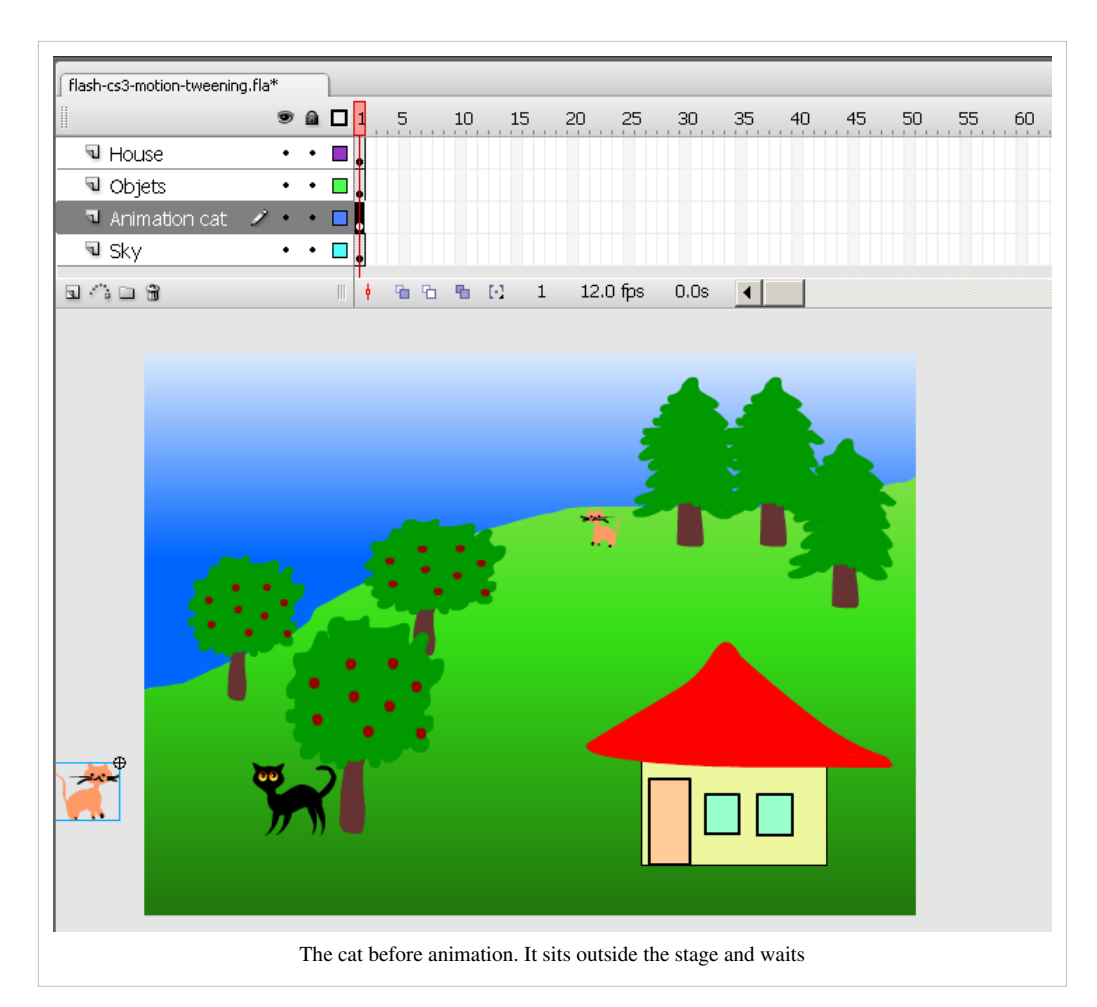

Now you already have a **first keyframe** for your animation. I.e. the cat is waiting in keyframe 1 to be moved.

Step 2 - Create a second keyframe

- Make sure that you still have the "animation cat" layer selected.
- *Right-click* somewhere in the timeline, e.g. at 20 and *Insert Keyframe*
	- This will create a new keyframe and copy the contents of the keyframe before, i.e. contents of frame 1 *just* for this layer.
- Drag the object (cat) to its final position, e.g. to the right and which can be outside the stage again.

Step 3 - Create the motion tween

- Click on a random frame between the two keyframes (still in the same layer)
- Then right-click and select *Create Motion Tween*. Alternatively, you also could have used the *Tween* pull-down menu in the properties panel at the bottom and select *motion*.

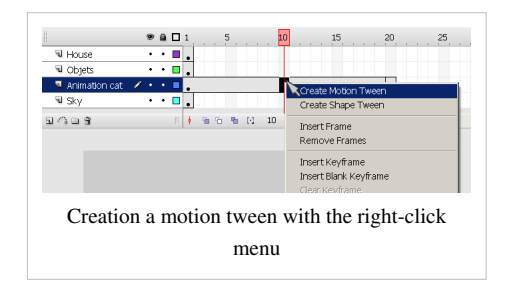

The timeline for the layer including this object should now include a solid line with an arrow (if it is dashed something went wrong).

The result should look like in the screen capture below:

- Between the two keyframes you see a solid line with an arrow (look at the "Animation cat" layer).
- You should see your object moved to a different position somewhere in the middle of the two keyframes.

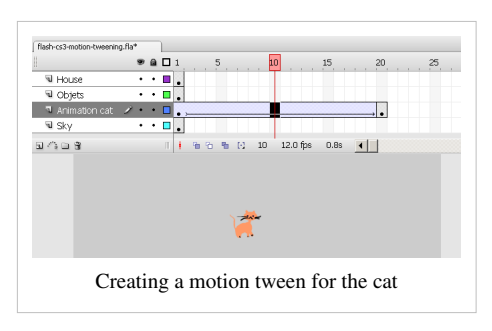

Step 4 - Replicate contents of the other layers

- As you could see in the screen captures above, the stage is empty, except for the cat. This is because all other drawings for the other layers exist only for frame 1.
- For each other layer, *right-click* on frame 20 (i.e. in the position of your second keyframe) and hit F5 (*Insert Frame*, not insert keyframe !)
- This will "stretch" your drawings from frame 1 to frame 20. The drawings still sit in frame 1, but they are carried over up-to frame 20. This is shown in the timeline by a little **white rectangle**.

You now should have something like this:

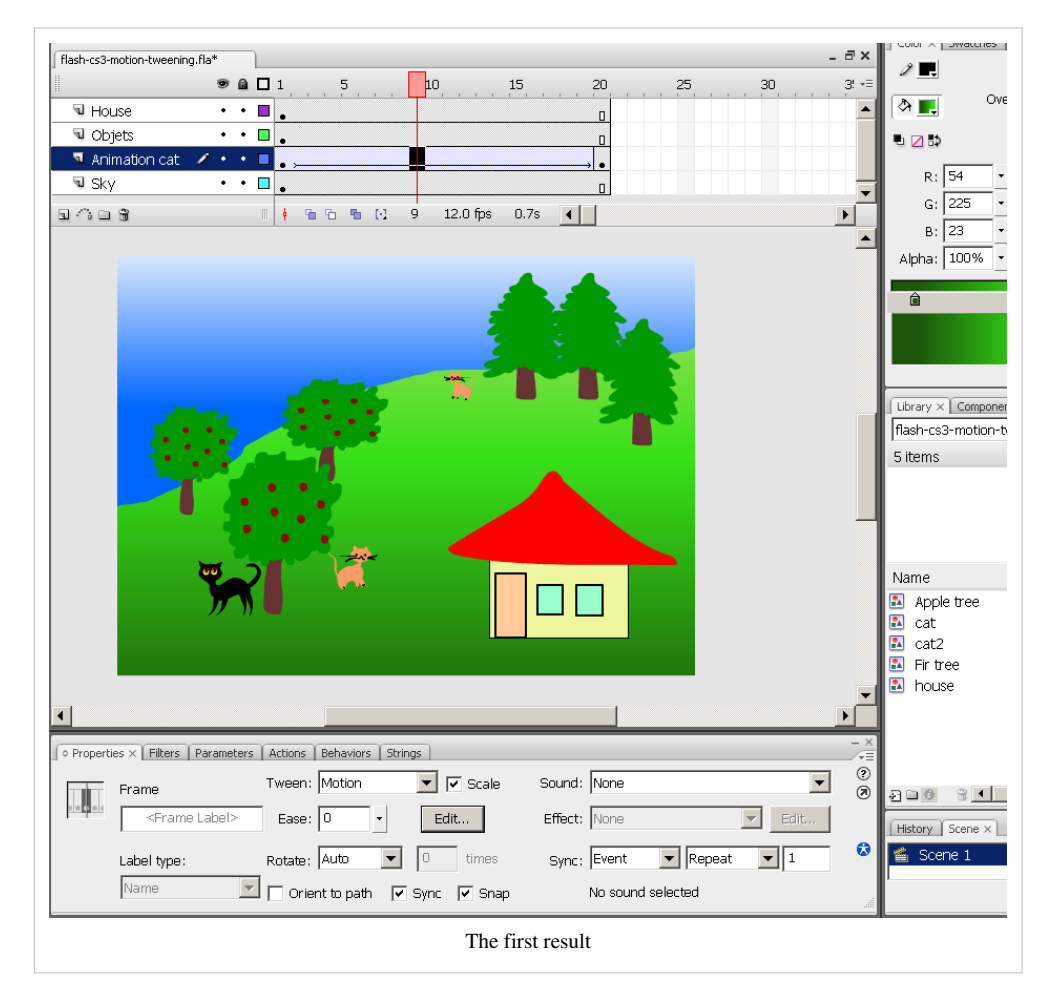

Step 5 - Test it

- You can glide (left-right) the **playhead** (red rectangle on top of the red line that indicates the current frame in the timeline). It will manually move the object through all positions within the interpolation path.
- Then try: menu *Control->Test Movie* or hit CTRL-Enter. This will open a popup window with a Flash preview.

Step 6 - Tuning

You may find that the cat moves too fast. First thing you could do is lower the frame rate/second. Click on the workarea and change the document properties. However, this will lead to a "jumpy" animation. It's a better idea to use frame 50 instead of frame 20 as end-point.

- Drag the black dot in the animation layer from frame 20 to frame 50. Hold down the mouse on the black dot, wait a bit and then drag.
- For the other layers: hit F5 in frame 50 (same as above).
- You also can accelerate/decelerate the cat's movement. Play with the "Ease" option in the **Properties panel**. Click on layer "animation cat", then select an empty "between frame" somewhere. You now can make changes in the tweening properties.
- If your cat moves in front instead of behind objects, then you can fix this by arranging the layers' order: Grab the objects layer in the timeline panel and move it before or after the animation layer (i.e. pull it up or down).

Results

- You can look at my published result: flash-cs3-motion-tweening.html  $^{[2]}$  $^{[2]}$  $^{[2]}$
- You can grab all the files from this directory:

<http://tecfa.unige.ch/guides/flash/ex/motion-tweening-intro/>

### **Adding more motion tweens**

We want the cat to move back where it came from.

Turning the cat

In our case we have an animation from left to right and the cat will leave the stage. Once it's off the stage we will turn it so that it can walk back.

- Next to frame 50 I made a third key frame. Click on frame 51 and hit F6.
- Then turn the cat: Click on the cat and use menu *Modify->Transform->Flip Horizontal*)

Add a new motion tween

You can add more motion tweens to an object simply by repeating the procedure outlined above.

- Add a new fourth keyframe to the right, e.g. in frame 81. Simply hit F6 again.
- Right-click on an empty frame between keyframe 3 and 4 and add a motion tween as above
- Of course, you then also adjust the ending frame for the other layers as above (hit F5) in column 80.

In the screen capture below you can see that we now have several keyframes. In the "animation cat" layer you can see several dots, each one represents a keyframe.

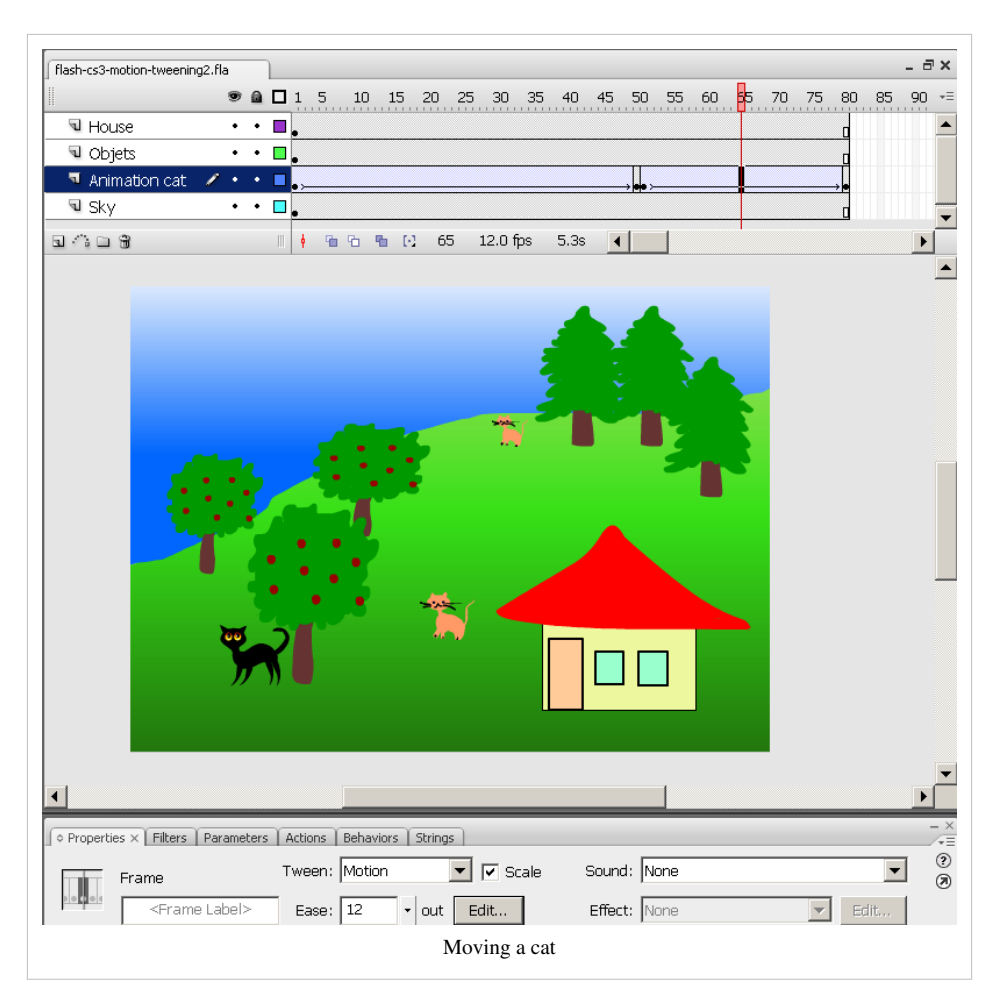

You can look at the published result (the cat will walk back where it came from) here: flash-cs3-motion-tweening2.html [\[3\]](http://tecfa.unige.ch/guides/flash/ex/motion-tweening-intro/flash-cs3-motion-tweening2.html)

The directory including the \*.fla file which you can load into your Flash and play with is here:

<http://tecfa.unige.ch/guides/flash/ex/motion-tweening-intro/>

#### **Adding (some) motion shape tweening**

In each frame you can change some properties of the moving object. In the next example, we will have the cat move up on top of the hill. We want to implement 2 effects:

- The cat should become smaller (because it's further away)
- It should change color (because it's an effort to run up a hill).

Step 1 - Insert a new keyframe

- I inserted a new keyframe in frame 25 (i.e. between the first two existing key frames)
- In the (new) 2nd keyframe the cat was moved next to the other little one on top of the hill.

Step 2 - Change size of cat in keyframe 2

- Go to the frame (click on frame 25 or wherever yours is)
- Select the object (i.e. the little cat)
- Select the Free Transform Tool in the tools panel (see [flash drawing tutorial\)](#page-20-0), hold down the SHIFT key and drag a corner.

Step 3 - Change the color of the cat in keyframe 2

- Go to the frame
- Select the cat
• In the properties panel you can change the tint (a kind of color) of the cat.

Here is a screen capture. The animated cat is pink and sits next to the other cat. It's pink because moving up the hill takes effort ...

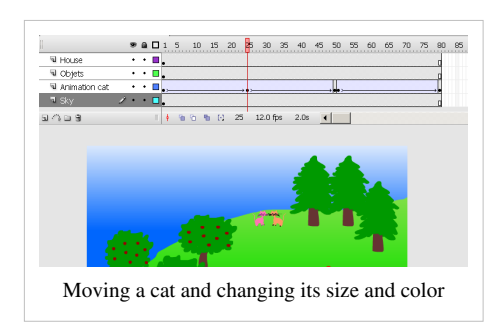

You can look at the published result here: flash-cs3-motion-shape-tweening.html [\[4\]](http://tecfa.unige.ch/guides/flash/ex/motion-tweening-intro/flash-cs3-motion-shape-tweening.html)

The directory including the \*.fla file which you can load into your Flash and play with is here:

<http://tecfa.unige.ch/guides/flash/ex/motion-tweening-intro/>

# **Doing more informed work**

### **Edit bar**

If you have to do some frequent zooming you can display the Edit Toolbar (see the screen capture below).

• Get the edit toolbar: *Window->Toolbars->Edit bar*

This bar also will allow you to directly edit symbols you got in your library.

### **Onion skins**

You can display the path an object will take by clicking one of the onion skin buttons in the Controller toolbar. This is handy if you have several objects that move.

• Get the controller toolbar: *Window->Toolbars->Controller* and then click on either the Onion Skin or the Onion Skin Outlines icon.

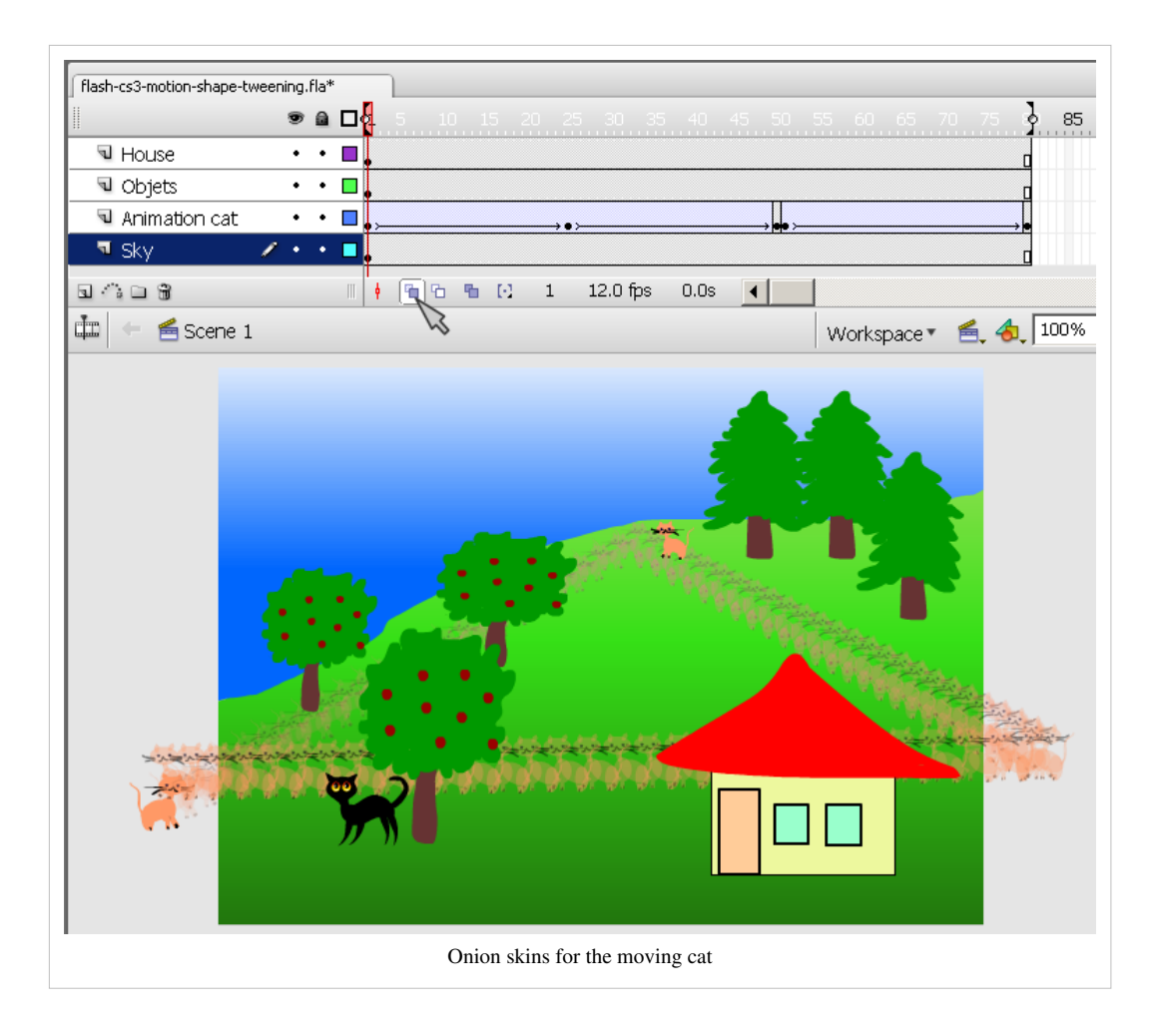

# **Grids and rules**

To achieve what we just did, you don't need these. But for more precise artwork you certainly will...

• *Right-click somewhere on the workarea and play with Rules, Grids and Guides ...*

# **Rotating animations**

Instead of moving an object from point A to point B, you also can rotate it around point A. A good example would be hands in a clock.

Step 1 - create the object to animate

- Create a separate layer for the object you want to rotate.
- Draw the object (and don't make any new keyframes yet)
- Transform it into a symbol (right-click and select graphic symbol).

Step2 - move the center point

• Then with the free transform tool move its center point somewhere else if you want. E.g. to rotate an hour hand for clock move it towards and end (the center of the clock).

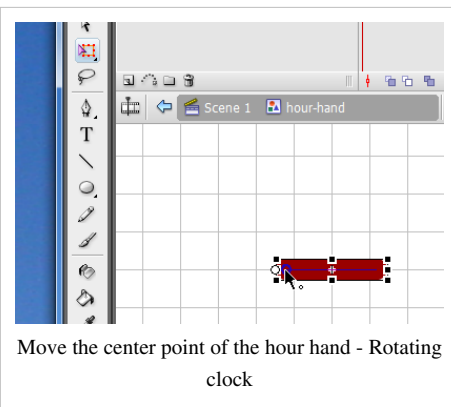

#### Step 3 - make a motion tween

- Make a new keyframe, i.e.hit F6 in a new frame. You can leave the object where it is (depends on the aim of your animation)
- Then create the motion tween (right-click anywhere in between the two keyframes)
- Now in the **parameters panel select Rotate = CW** (clockwise) as in the example shown in the picture. Btw ""CCW" would mean "countclock wise"
- If you want to rotate it more than once during the animation time, enter "XX times". E.g. we entered 12 for the minute hand in the clock animation.

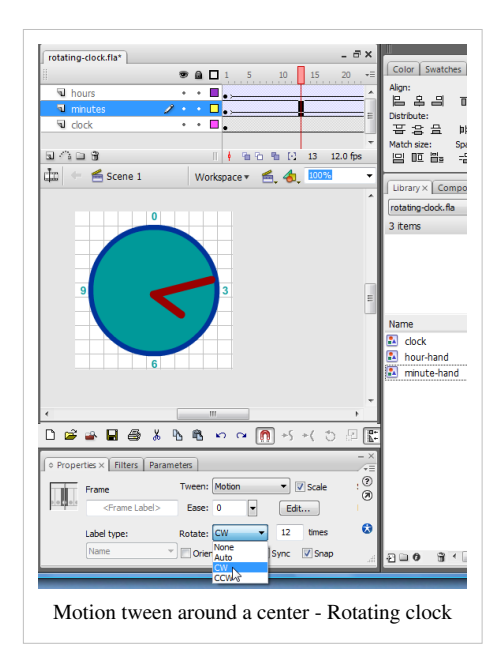

Clock example

If you want, you can:

- Look  $\left[5\right]$  at rotating clock example
- Or get the flash-cs3-rotating-clock.fla  $^{[6]}$  file from [http://tecfa.unige.ch/guides/flash/ex/](http://tecfa.unige.ch/guides/flash/ex/motion-tweening-intro/) [motion-tweening-intro/](http://tecfa.unige.ch/guides/flash/ex/motion-tweening-intro/)and play with it.

# **You don't like my cats ? / Embedded movie clips**

As we pointed out in the [Flash drawing tutorial,](#page-20-0) you can import professionally made [clipart i](#page-149-0)nto Flash. Furthermore, you now should learn how to move animated objects, i.e. use so-called embedded movie clips. See also the [Flash](#page-108-0) [embedded movie clip tutorial](#page-108-0).

# **Use of embedded movie clips**

Instead of using the main timeline to create all your animations, you also can animate so-called "movie clips", i.e. instances of movie clips.

- Menu Insert->New Symbol
- Select Movie Clip (and give a good name)
- Double-click on this newly created movie clip in the library. You now can edit this object's own timeline.

Alternatively transform an object into a movie clip:

- Select the object (or use the lasso or another appropriate tool to select several objects)
- *Right-click->Convert to Symbol*; Select *Movie clip*
- Double-click on this object to edit.

There are two ways to edit a movie clip:

(1) In "stand-alone" view, i.e. you only will see the components of the movie clip. Double click on the movie symbol's icon (not it's name) in the library. You now can edit, e.g. a add a motion animation or change its drawings. Most of time, this editing mode is preferable.

(2) Edit with the scene as background. If you put an instance of the movie clip on the stage and then double-click on this instance, you can edit the same movie clip symbol, but you will see the objects of the stage while you edit.

By editing a movie symbol you basically can do the all the stuff you have learnt so far, e.g. in the [Flash](#page-42-0) [frame-by-frame animation tutorial.](#page-42-0) In other words, movie clips have their own timeline.

A pulsating moving sun

Let's now create a very simple animation, i.e. a pulsating sun that is moving from left to right in the sky. First, we will make a simple motion tween of a yellow circle moving from left to right:

- Create a new Flash fileand change the size to 800x200 pixels
- Draw a yellow circle and put it to the left of the stage
- Convert it to a movie clip symbol (*Right-click->Convert to Symbol*; Select *Movie clip*)
- Hit F6 in frame 120 and move the circle that is now an instance of a movie clip to the right of the stage
- Make a motion tween.

Then edit the sun symbol to create a frame-by-frame animation

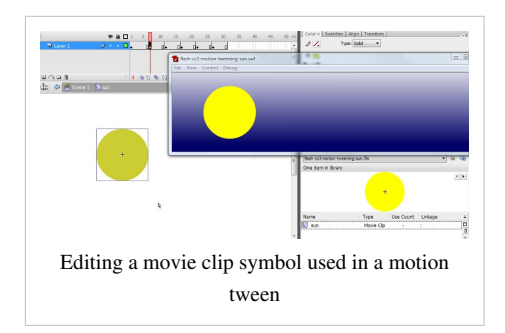

- As you can see, we are editing the sun "symbol". Look at the Edit bar (that sits between the timeline and the stage). It displays the editing hierarchy, i.e. "Scene 1" and "Sun".
- This frame-by-frame animation changes both the color and the size of the circle. Read the [Flash frame-by-frame](#page-42-0) [animation tutorial i](#page-42-0)f you don't know how to create frame-by-frame animations.

**Do not forget to go back to the main timeline (scene)** once you are done, e.g. by double-clicking on the "scene" in the edit bar (on top of the stage) or by clicking on the little "back arrow". When you edit a movie clip you are in symbol edit mode and you should not add anything else by mistake. Make sure that you are aware at which level you edit and where to place objects !

Finally you also may add a sky in the main timeline (e.g. with a gradient color, see the [flash colors tutorial](#page-176-0))

The example code is in the <http://tecfa.unige.ch/guides/flash/ex/motion-tweening-intro/>directory

flash-cs3-motion-tweening-sun.html [\[7\]](http://tecfa.unige.ch/guides/flash/ex/motion-tweening-intro/flash-cs3-motion-tweening-sun.html)

flash-cs3-motion-tweening-sun.fla  $^{[8]}$  $^{[8]}$  $^{[8]}$ 

Note: we use embedded movie clips in many other tutorials. E.g. see [ActionScript 3 interactive objects tutorial](#page-330-0) or *Motion tweening of an animated object* chapter in the [Flash animation summary](http://edutechwiki.unige.ch/mediawiki/index.php?title=Flash_animation_summary%23Motion_tweening_of_an_animated_object) or the *Shape tweens of motion tween elements* chapter in the [Flash shape tweening tutorial](http://edutechwiki.unige.ch/mediawiki/index.php?title=Flash_shape_tweening_tutorial%23Shape_tweens_of_motion_tween_elements)

I usually prefer this kind of animation, since I am more interested in creating interactive application (vs. video clip-like animations). If you plan to learn this, you also should learn how to stop/play embedded movie clips, i.e. trigger with the help of a button or something else an event that will *movie\_clip.play()* and *movie\_clip.stop().*

# **Use of swf movie clips in motion tweens**

You can import ready made flash animations, e.g. a cat that would have moving legs. In the next chapter we use a simpler animation that uses a rocket. Rocket making itself is described in the [Flash frame-by-frame animation](#page-42-0) [tutorial.](#page-42-0)

To import a Flash movie as object: Use *File->Import->Import to library* You then will see the \*.swf files as items and you can drag them on the stage. With the Transform tools you then can adapt a few features (like size and rotation) to your needs.

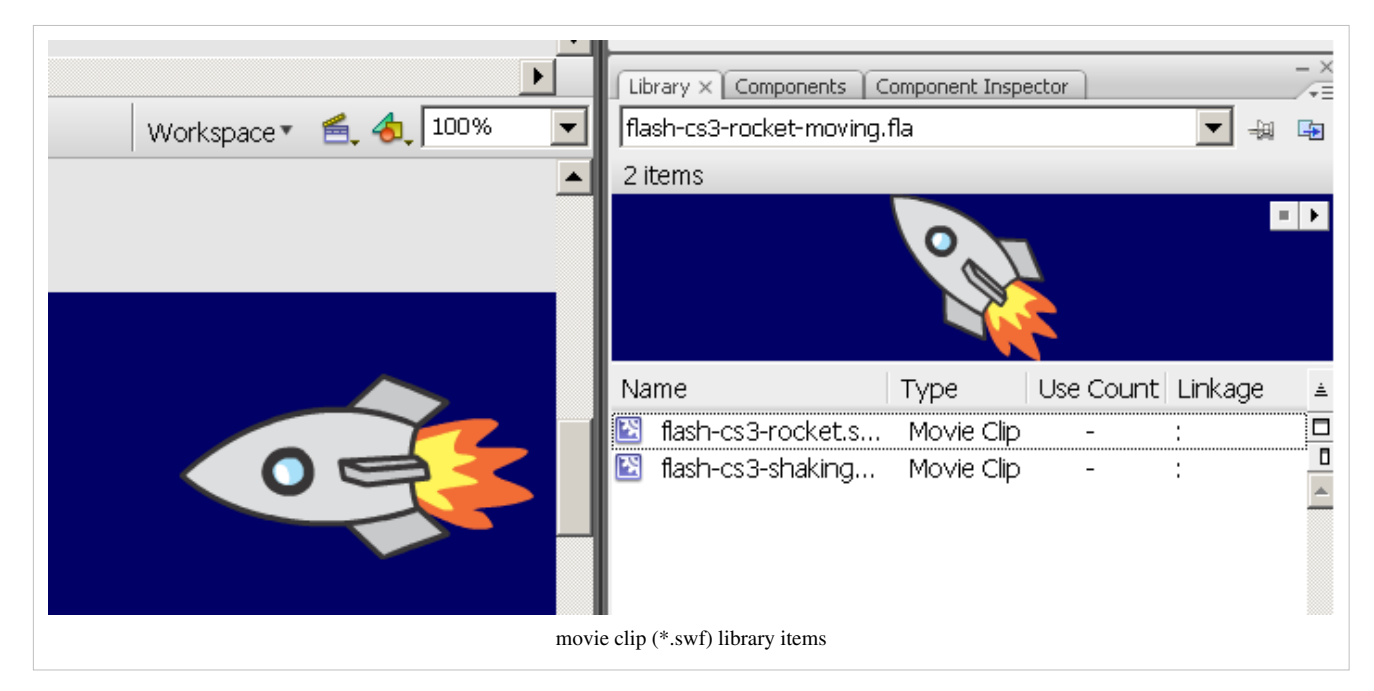

If you want, you can:

- Look  $^{[9]}$  at the flying rocket
- Or get the file *flash-cs3-rocket-moving.fla* from here:

<http://tecfa.unige.ch/guides/flash/ex/motion-tweening-intro/>

Don't worry about details of \*.swf movie clip reuse. The motion guide tweens chapter below will show how to do this in some more detail.

# **Motion guide tweens**

Instead of having an object move from one point to another in a straight path, we can make it follow an arbitrary path *we* draw, i.e. a **motion guide**.

Note: In Flash CS4, there is a simpler alternative, i.e. you can easily create motion guides with the "normal" motion tween tool.

Step 1 - Create a normal motion tween

- Like explained above, create two keyframes, i.e. one for start and one for the end. Each keyframe should contain a copy of the same symbol (as above). Then insert a motion tween.
- This is important, else you will fail ...

Step 2 - Insert a motion guide layer

- Select the first keyframe and layer that starts your animation
- On the layer edit bar in the time line click on the little motion guide icon (looks like a slinky) or *Right-click->Add Motion Guide*.

You should get something like in the capture below:

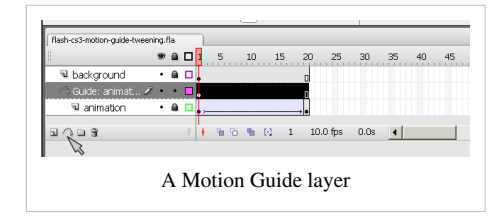

Step 3 - Draw the motion guide in the motion guide layer

- Make sure that you selected the motion guide layer you just created selected. You may lock the other layers and just display their outlines.
- Then. with the pencil tool. draw the line your rocket has to follow. Use "Object mode" and "Smooth drawing" from the tools panel controls (see the [Flash drawing tutorial](#page-20-0) if you forgot how to use the pencil).

In the screen capture below, the motion guide would be the red (fatter) line on top of the hill's outline.

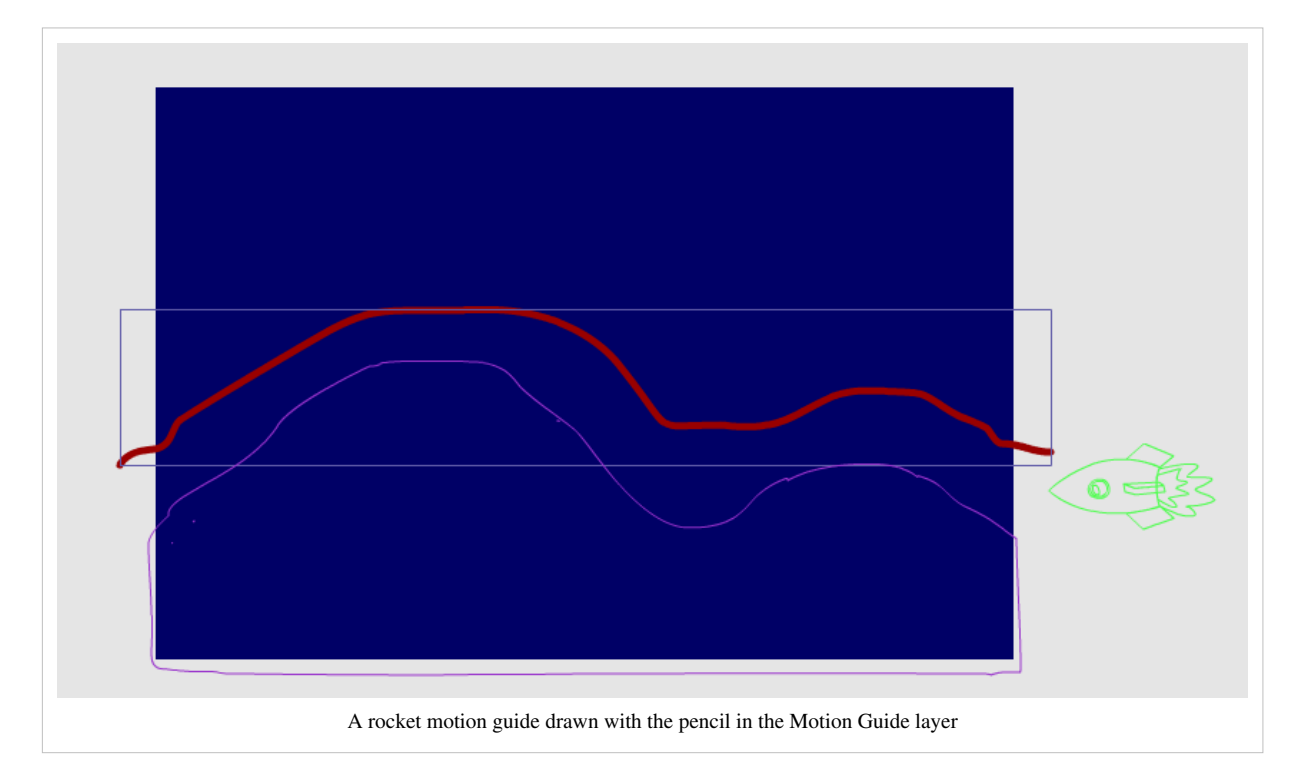

Step 4 - Snap the animated object to the start of the motion guide

- Unlock all layers
- Select the **animation layer** (*not* the motion guide layer !) and select your start frame.
- Then drag the object (i.e. our rocket) to the start of the line until the little white circle in the center of the rocket will "snap" to the line. Just drag, don't click...

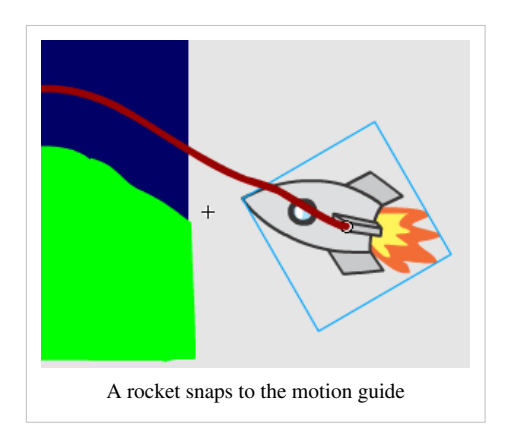

Step 5 - Snap it to the end

- Select the end frame first
- Then drag the object (the rocket) to the end of the line until it snaps. It should snap with the little white circle.

Step 6 - Orient to path

- You can have the object tilt along the path if you want
- Select the animation layer (not the guide)
- Select a frame in between start and end
- In the properties panel (bottom of the desktop), check the box "Orient to path"

If you want, you can:

- Look  $[10]$  at the flying rocket
- Or get the file *flash-cs3-motion-guide-tweening.fla* from here and play with it.

<http://tecfa.unige.ch/guides/flash/ex/motion-tweening-intro/>

# **Publishing and stopping an animation**

### **Publish settings**

When you publish a Flash animation, you should first choose the correct settings.

Step 1 - Get the settings

- Either click on an empty spot on the workarea, then hit the *Publish* button in the properties panel
- Or, menu *File->Publish Settings*

Step 2 - Choose the Flash version

If you want to make sure that your animation plays on most every computer, select Flash Player 8 (the previous version). Otherwise Flash Player 9 is now widely deployed. You must select "9" if you use Action Script 3.

#### Step 3 - HTML

Then select the HTML tab (also in the Publish settings)

• You can untick the loop button (but see below for a more solid solution)

Step 4 - Hit the publish button

This will copy **three files** to the same directory where you \*.fla file sits.

- $A *$ swf
- $A *.html$
- $A *$ .js

Copy all three to your website. Then you can edit the html file and add some more HTML if you like. (Make sure to save copy of this HTML file, since when you publish again the html file will be overwritten).

# **Stopping an animation**

We will improve a bit the flying rocket example, i.e. have the animation stop and display some friendly "Hello".

Step 1 -Create a new layer

• Create a new layer and call it "action"

Add a new keyframe for this layer

- Select the layer
- Right-click after the last frame of your animation and add *Insert Blank Keyframe* (in our case this is frame 21) or hit F7.

Add some Action Script

- Hit the F9 button
- This will open the Actions-Frame panel in ActionScript 2 (you can dock it to the properties panel) or the Actions panel in ActionScript 3.
- Insert this (in either AS2 or AS3):

stop();

• As you can see in the screenshot below, the last frame in the action layer has a little "a" in it. This means that there is some scripting attached to it.

Fine tune

- In our case I dragged the Background layer to the right (or hit F5).
- Then I inserted a "Hello" movie into this last frame. I took the one we made in the [Flash frame-by-frame](#page-42-0) [animation tutorial](#page-42-0)

Here is screen dump with the 2 new layers and the bit of ActionScript code.

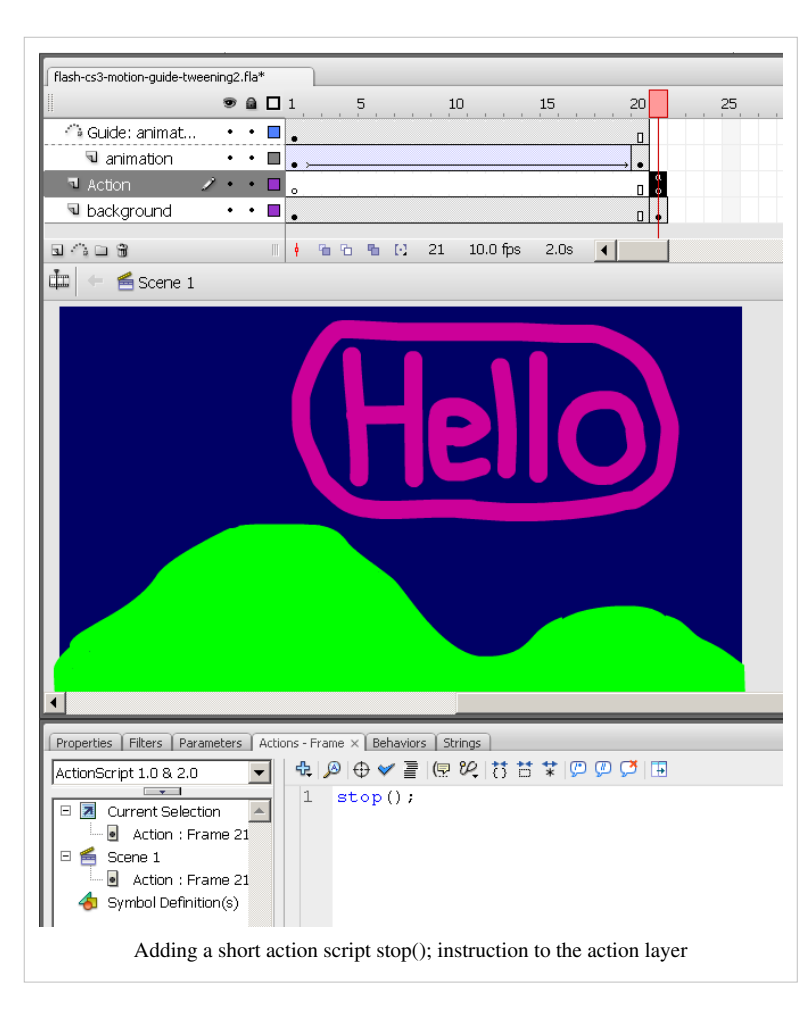

If you want, you can:

- Look  $\left[11\right]$  at the flying rocket plus the flashing hello.
- Or get the file flash-cs3-motion-guide-tweening2.fla [\[12\]](http://tecfa.unige.ch/guides/flash/ex/motion-tweening-intro/flash-cs3-motion-guide-tweening2.fla) file from [http://tecfa.unige.ch/](http://tecfa.unige.ch/guides/flash/ex/motion-tweening-intro/) [guides/flash/ex/](http://tecfa.unige.ch/guides/flash/ex/motion-tweening-intro/) [motion-tweening-intro/](http://tecfa.unige.ch/guides/flash/ex/motion-tweening-intro/)and play with it.

# **Differences in CS4**

In CS4 there is a new way of creating motion animations which is easier. We will document this some other day. In the meantime, you should know that you still can do "classic motion tweening" in CS4. It works exactly in the same way. The only (slight) differences ca be found in the user interface for creating tweens and motion guides:

- To add a tween between two frames in a layer, select **"Create Classic Tween"**
- To add a motion guide in CS4, right click on the layer **name** to the left of the newly created classic tween and select *Add Classic Motion Guide*.

The same rules apply:

- Only symbols can be animated.
- Only one symbol can be on the stage per animated layer.

Attached two pictures:

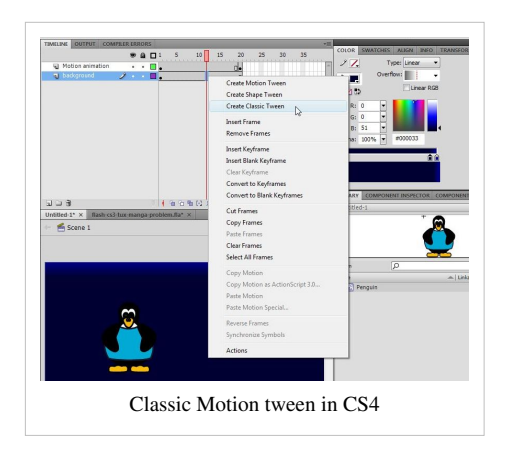

Now right-click on the layer **name** (not in the timeline itself !)

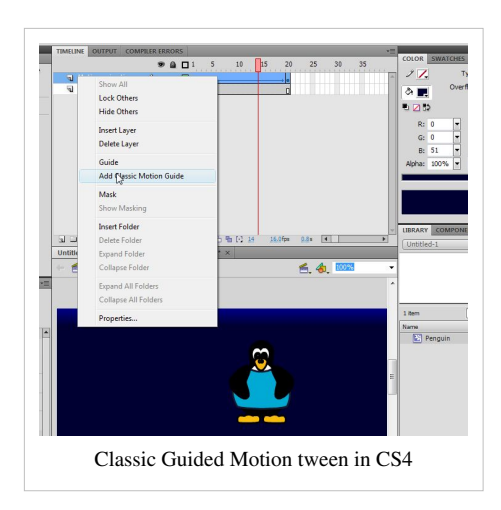

# **Resources and discussion**

### **Resources**

- [clipart](#page-149-0)
- Follow up the links in [Flash and AS3 links general](http://edutechwiki.unige.ch/mediawiki/index.php?title=Flash_and_AS3_links_-_general) and [Flash and AS3 links tutorials](http://edutechwiki.unige.ch/mediawiki/index.php?title=Flash_and_AS3_links_-_tutorials) for other tutorials.

# **[Daniel K. Schneider](http://edutechwiki.unige.ch/mediawiki/index.php?title=User:Daniel_K._Schneider)'s opinion**

I do have to say that I find the [SMIL/](http://edutechwiki.unige.ch/mediawiki/index.php?title=SMIL)[SVG](http://edutechwiki.unige.ch/mediawiki/index.php?title=SVG) time-based animation model including its interpolation mechanisms more elegant and simpler to understand. In SVG, you simply decide which property of the object (position, size, shape, whatever) you want to animate and how interpolation should be done.

CS4 moved in the right direction, i.e. the standard motion tween now creates an "object" by itself...

In CS3, that kind of animation can be done in Flash through ActionScript programming. E.g. by using a tweening library like [TweenLite](http://edutechwiki.unige.ch/mediawiki/index.php?title=AS3_TweenLite_tweening_engine) and its sister classes.

# **Software**

Besides Flash from Adobe, certain animation software can export in Flash. I didn't find any software that can export to \*.fla, just \*.swf. Therefore using such tools is ok if you just want to produce animations in an easier way.

E-Frontier products (commercial)

- E-Frontier home page  $[13]$
- E.g. Anime Studio Anime Studio (Wikipedia)<sup>[\[14\]](http://en.wikipedia.org/wiki/Anime_Studio)</sup>
- Motion Artist

Toufee (free online software, needs registration)

- Toufee Home Page  $[23]$
- Toufee  $[15]$  (Wikipedia)
- Toufee Wiki<sup>[\[16\]](http://www.toufee.com/wiki/index.php/Main_Page)</sup>

KToon (not tested)

- Frame-by-frame animation drawing tool for Unix systems (including Linux).
- Ktoon can export animations in Flash or a series of PNG images.
- KToon Home Page<sup>[\[17\]](http://ktoon.toonka.com/)</sup>
- KToon Wikipedia article  $^{[18]}$  $^{[18]}$  $^{[18]}$

### **Links to Video Tutorials**

You also can look at some of the videos you can find on the Adobe web site

- Video tutorials  $[19]$ 
	- Click in the top left window on "Flash CS3 Professional"
	- Then view in particular "Creating animations with motion tweens" and "Understanding the timeline, keyframes and frame rate.

# **Other Links**

• Flash animation  $^{[20]}$  (Wikipedia)

### **Materials used**

(including the \*.fla's)

Grab stuff from this directory:

<http://tecfa.unige.ch/guides/flash/ex/motion-tweening-intro/>

# **References**

- [1] <http://tecfa.unige.ch/guides/flash/ex/drawing-intro/flash-cs3-drawing-trees3.fla>
- [2] <http://tecfa.unige.ch/guides/flash/ex/motion-tweening-intro/flash-cs3-motion-tweening.html>
- [3] <http://tecfa.unige.ch/guides/flash/ex/motion-tweening-intro/flash-cs3-motion-tweening2.html>
- [4] <http://tecfa.unige.ch/guides/flash/ex/motion-tweening-intro/flash-cs3-motion-shape-tweening.html>
- [5] <http://tecfa.unige.ch/guides/flash/ex/motion-tweening-intro/flash-cs3-rotating-clock.html>
- [6] <http://tecfa.unige.ch/guides/flash/ex/motion-tweening-intro/flash-cs3-rotating-clock.fla>
- [7] <http://tecfa.unige.ch/guides/flash/ex/motion-tweening-intro/flash-cs3-motion-tweening-sun.html>
- [8] <http://tecfa.unige.ch/guides/flash/ex/motion-tweening-intro/flash-cs3-motion-tweening-sun.fla>
- [9] <http://tecfa.unige.ch/guides/flash/ex/motion-tweening-intro/flash-cs3-rocket-moving.html>
- [10] <http://tecfa.unige.ch/guides/flash/ex/motion-tweening-intro/flash-cs3-motion-guide-tweening.html>
- [11] <http://tecfa.unige.ch/guides/flash/ex/motion-tweening-intro/flash-cs3-motion-guide-tweening2.html>
- [12] <http://tecfa.unige.ch/guides/flash/ex/motion-tweening-intro/flash-cs3-motion-guide-tweening2.fla>
- [13] <http://www.e-frontier.com/>
- [14] [http://en.wikipedia.org/wiki/Anime\\_Studio](http://en.wikipedia.org/wiki/Anime_Studio)
- [15] <http://en.wikipedia.org/wiki/Toufee>
- [16] [http://www.toufee.com/wiki/index.php/Main\\_Page](http://www.toufee.com/wiki/index.php/Main_Page)
- [17] <http://ktoon.toonka.com/>
- [18] <http://en.wikipedia.org/wiki/KToon>
- [19] [http://www.adobe.com/designcenter/video\\_workshop/](http://www.adobe.com/designcenter/video_workshop/)
- [20] [http://en.wikipedia.org/wiki/Flash\\_animation](http://en.wikipedia.org/wiki/Flash_animation)

# **Flash CS6 motion tweening tutorial**

#### *Draft*

# **Overview**

**Motion tweening** means motion animation with interpolation.

#### Learning goals

Learn about basic motion animation

Add some simple filter transforms (e.g. size, color) to the animated object

Learn how to use frame-by-frame animations within embedded movie clips.

#### **Prerequisites**

[Flash CS4 desktop tutorial o](http://edutechwiki.unige.ch/mediawiki/index.php?title=Flash_CS4_desktop_tutorial)r [Flash CS6 desktop tutorial](#page-9-0)

[Flash layers tutorial \(](#page-35-0)first part)

[Flash drawing tutorial \(](#page-20-0)at least some of it)

[Flash frame-by-frame animation tutorial \(](#page-42-0)not absolutely needed, but probably useful)

[Flash motion interpolation overview](http://edutechwiki.unige.ch/mediawiki/index.php?title=Flash_motion_interpolation_overview)

#### Moving on

[Flash shape tweening tutorial](#page-98-0)

[Flash animation summary](#page-115-0)

[Flash embedded movie clip tutorial \(](#page-108-0)explains in some more depth how to use embedded clips)

After that you should be ready for interactivity. E.g. do the [Flash button tutorial](#page-196-0)

#### Quality and level

This text should technical people get going. It's probably not good enough for beginners, but may be used as handout in "hands-on" class. That is what [Daniel K. Schneider](http://edutechwiki.unige.ch/mediawiki/index.php?title=User:Daniel_K._Schneider) made it for...

It aims at beginners. More advanced features and tricks are not explained here.

#### Materials (\*.fla file you can play with)

<http://tecfa.unige.ch/guides/flash/ex6/motion-tweening-intro/>

Alternative version

[Flash classic motion tweening tutorial](#page-65-0) (CS3 style animation)

[Flash CS4 motion tweening tutorial \(](http://edutechwiki.unige.ch/mediawiki/index.php?title=Flash_CS4_motion_tweening_tutorial)similar, but less)

# **Introduction**

Wikipedia <sup>[\[1\]](http://en.wikipedia.org/wiki/Tweening)</sup>, retrieved May 28 2009 defines tweeing as "Inbetweening or tweening is the process of generating intermediate frames between two images to give the appearance that the first image evolves smoothly into the second image. Inbetweens are the drawings between the keyframes which help to create the illusion of motion. Inbetweening is a key process in all types of animation, including computer animation.".

In this tutorial we will introduce Flash CS4/CS5/CS6 motion interpolation. See also [Flash animation overview](#page-39-0) and the [Flash classic motion tweening tutorial](#page-65-0)

Built-in motion tweens are applicable **only** to "heavy" Flash objects, in particular instances of movie clip symbols and text fields. Other types of objects (e.g. drawings or shapes) must first be wrapped into a symbol when interpolation is applied to them. We suggest that you should not let Flash do this, i.e. think ahead and and transform

drawings into symbols beforehand.

In Flash, a **symbol** can be a graphic, a button or movie clip created that is reusable in the same document or in others. Each symbol that you use/create is inserted into the library. The symbol itself is never directly used in an animation, you always must create an instance. In practical terms this means that you must drag the object from the library to the scene, then give it a name as discussed below.

For a programmer, a symbol can be understood as a kind of class (i.e. a generic object). To learn more, read [Flash](#page-108-0) [embedded movie clip tutorial](#page-108-0). You also can use symbols as classes in ActionScript code, e.g. create an instance and insert it into the scene

You only can animate one **single** instance of a symbol in the same layer. You later can of course replace the graphics inside. If you want to create animations with multiple objects, use either multiple layers or embedded movie clips.

When the interpolation includes a trajectory (as opposed to a rotation for example), a "motion path" will appear on the stage. This path shows the position of the object in each interpolation frame. In each frame, you can change the position of the object and the interpolated trajectory will change. To do so, just drag the object to another position. This will create new keyframes and therefore modify the path.

Finally in each keyframe (starting, ending and those that you added), you also can transform other properties of the object, for example: size, rotation, tint, 3D position etc.. It is important to understand that you will not change the graphic itself, but rather just apply a "filter" to it.

Traditional Flash desginers create all animations in the main timeline (scenario). The scenario will then be divided into sequences, called scenes. A modern Flash developer rather would tend to place individual animations within and embedded "movie clip" and then place those clips in space and time. As explained in the [Flash frame-by-frame](#page-42-0) [animation tutorial](#page-42-0), a movie clip symbol has its own timeline. It also may include other movie clips. For example: you could create a movie clip called "bird animation. In this movie clip, you could create a moving object ("bird") which in turn would flap its wings. These wings are are again symbols embedded at a third level and we will have a the following hierarchy: Bird animation -> Bird -> Wings.

# **Create a simple motion tween**

Let's now look at an example:

You can download the following file that already contains the objects

• flash-cs-4-motion-tweening-empty.fla<sup>[\[1\]](http://tecfa.unige.ch/guides/flash/ex4/motion-tweening-intro/flash-cs-4-motion-tweening-empty.fla)</sup>

#### Solution:

- flash-cs-4-motion-tweening.html  $^{[2]}$  (already admire the result)
- flash-cs-4-motion-tweening.fla<sup>[3]</sup> (the solution, do not cheat if you want to learn using this example !)

#### **Step 1: Prepare the object to animate**

#### Important: **Each object must be interpolated in a different layer** and that **object must be a symbol.**

If you do not have symbols in your library, this is a procedure:

(1) Create a new *layer*

(2) In this *layer,* draw a picture using any drawing tools, images etc.. you want.

(3) **transform the drawing into a symbol.** If you do not, Flash will do it for you and not necessarily the way you like. So even if Flash provides all sorts of help to unite the selected objects and to create layers for each symbol, do not let Flash do that work for you! To create a symbol which will be placed in the *library* and create a instance on the stage:

• In the *layer* with your drawings select **all** objects on the stage. Then right-click and *Create Symbol.* Select "Movie Clip" because this type of symbol is the most powerful.

• Make sure it is no unwanted object in the scene for this *layer*. If you want to create a symbol from drawings that extend over many layers, the procedure is the same, just make sure that you only select wanted elements.

### **Step 2: Create the interpolation animation (motion tween)**

First select the object (symbol instance) on the stage

Then do one of the following:

- Menu Insert> Motion Tween
- Right-click (Windows) or Ctrl-click (Macintosh) on the object or the current "frame" and choose **Create Motion Tween.**

In the following screenshot we show how to add a motion tween to an "Raising Sun" symbol of the "Sun" which is in the library.

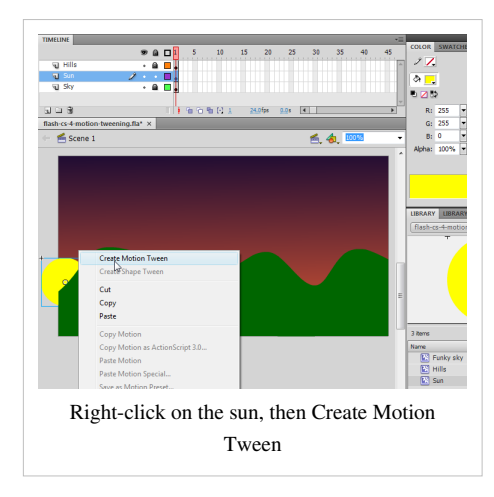

Flash now creates a **motion tween span** with an interpolation of 24 frames (default). Span refers to the range of the interpolation, from the beginning to the end. By default 24 frames last one second at the default frame rate of 24 FPS.

#### **Step 3: Create the motion path**

The control (slider) in the **timeline** (scenario) was placed in the last frame. Now move the object to a new position. A **motion path** (trajectory) appears on the scene. The *motion path* shows the trajectory of interpolated images during the **tween span.** For now, we see just a straight line that connects the first frame to last. You can change this interpolation path to create a more interesting one.

Once done, you'll see this:

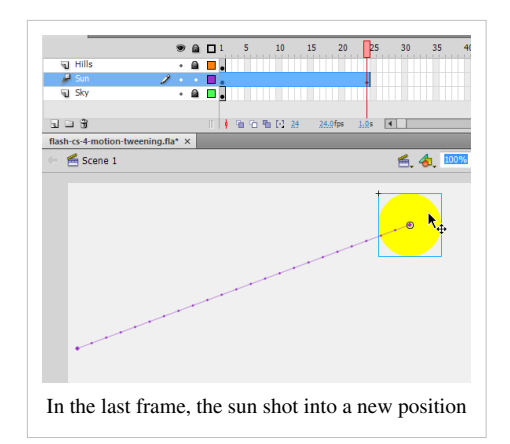

To see the object moving along the route:

- Move the control (rectangle) in the red timeline to the left and right
- Or already view the results : Press CTRL-Enter (or menu Control-> Test Movie).

Notes: If the object is not "tweenable" object, or if multiple objects are selected on the same layer, a dialog box appears. The dialog box allows you to convert the selection to a movie clip symbol. If the object to be interpolated is the only item in the layer, Flash will add the motion tween span to the same layer. If there are other objects on the layer, Flash creates multiple layers, each containing an object an its tween.

• If the original object sits in the first frame of the scenario and the frame rate is 24 frames per second, the span will contain 24 frames. If the original object was present in more than one adjacent frames, the span of the interpolation will spread from first to last frame.

### **Step 4: Adjust the length and extend the other layers**

To adjust the duration: Drag either end of the **tween span** in order to shorten or to lengthen the span. You also can move the **span** to the right or left.

Before doing so, we advise you to adjust the other "layers" to the same length, otherwise the screen does not display background. A simple method: Select a layer with a background, click in the last frame (eg. 24) and press F5. **F5** is a shortcut to insert a static frame (ie a frame without drawing). In other words, a static frame simply extends the duration of the first found keyframe left. If you see "white" in a layer, this means that no image will appear. See also the screenshot for step 6, which shows an animation with 2 *layers* for the background ("Hills and Sky" and a *layer* to interpolation ("Sun").

### **Step 6: Adjust the path**

Now you can change the **motion path** using two methods.

- Firstly you can add **keyframes** that define intermediate positions. Select a frame, then drag the object. E.g. you could start by adding one in the middle. A little diamond in the "tween layer" indicates a keyframe. The **motion path** will change accordingly.
- Then you also can directly make changes to the motion path graph. We suggest you use the **selection** (deselect everything first) or the **subselection** tool to to this.

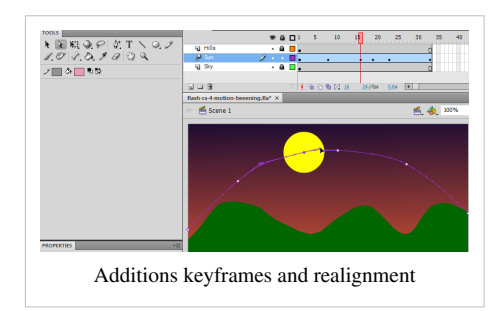

**Important:** If you want to adjust the position of the object in a frame, remember to first click into a frame in the animation layer, otherwise you will do damage elsewhere.

### **Step 7: Transformations of the object**

In each keyframe, you can now make changes. These transformations are grafted onto the object, but does not alter the "symbol" itself. For this reason, using drawing tools will "not work".

To start, we advise you to use two types of transformation:

- Change size or rotation
- Change hue **(color effect**)

For both, follow these steps:

- Select a frame or a blank keyframe first, then click on the object
- Then change the values in the **properties panel** (Ctrl-F3 if not already visible).

Alternatively, you can also use the **Free Transform tool**

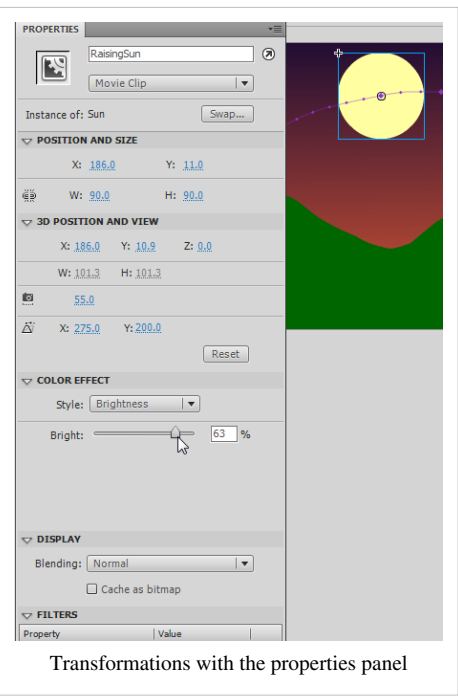

You also can add filters (bottom panel properties) and finally, you also can add 3D rotations or positions with the **3D Translation tool** and the **3D Rotation Tool** in the **tool panel.**

#### **Step 8: Other Adjustments**

Animation may be too fast. To slow down, there are several options:

- Decrease the frame rate (fps). Default CS4 use 24. Click outside the stage somewhere and change the fps in the properties panel (FPS: 16 for example). This would give it a more jerky quality (thus try to avoid).
- Lengthen the span, eg 60 frames. Just pull the tween layer and then with F5 to extend the other layers.
- You'll also can see that the sun's movement is not very regular. This is because we pulled into the sun keyframe left or right instead of moving only vertically. Try to adjust this.

# **The motion editor**

The editor allows to move all kinds of operations that are difficult to do on the stage. It is a fine tuning tool that may not be necessary for your project.

# **Basic use**

## **Step 1: Open the Motion editor**

- Windows Menu -> Motion Editor
- It is advisable not to fix it within the workspace, because it contains a lot of controls. Pull the panel until you see everything.

#### **Step 2: Adjust the visible frames**

• Bottom left: Adjust the "Visible Frames" to a necessary maximum.

Here is a screenshot of the editor and motion which shows our sun example.

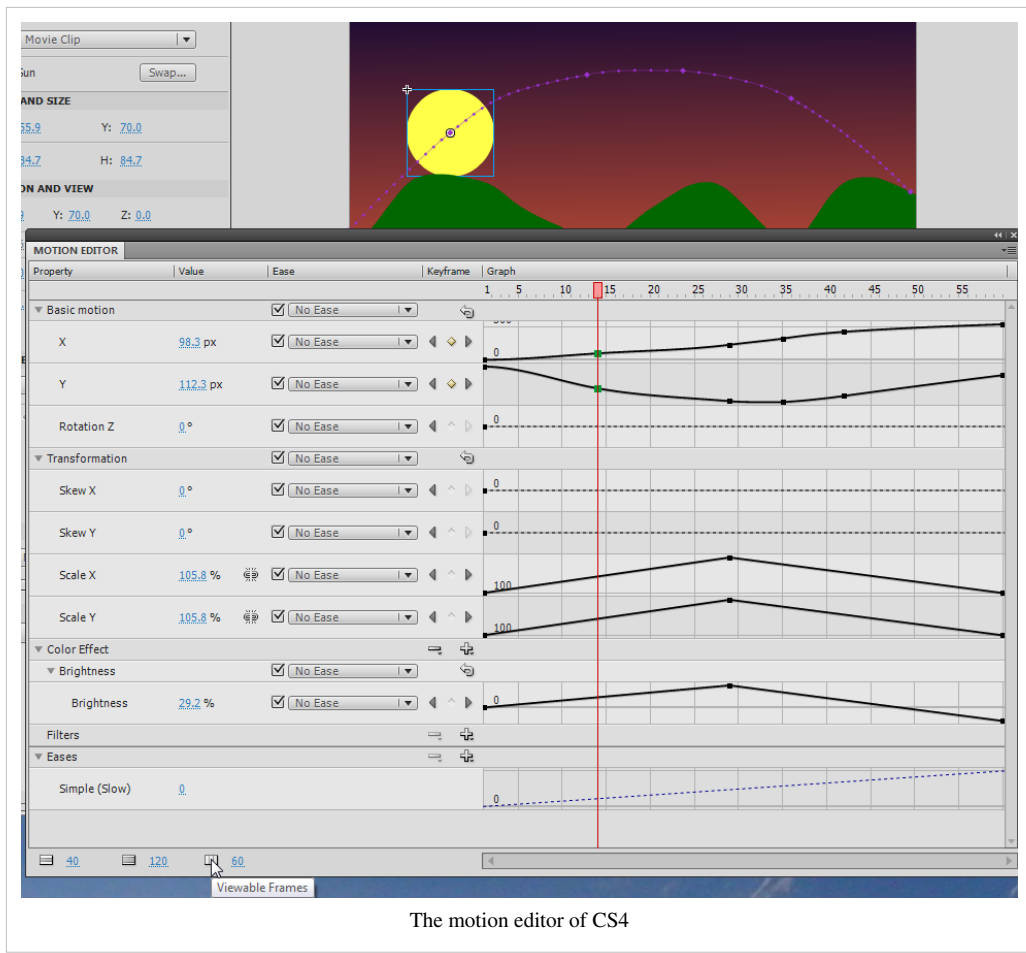

You can, for example:

- Adjust the X position in a keyframe by pulling up or down the control (or by entering precise coordinate)
- Fit a transform, eg size
- Right-click on a keyframe to kill it
- Moving laterally a keyframe in the Timeline

# **The motion controls of the editor**

The controls of this tool are not too difficult to learn. Just know that moving up / down means decrease / increase value. Moving laterally moving means moving in the scenario (timeline).

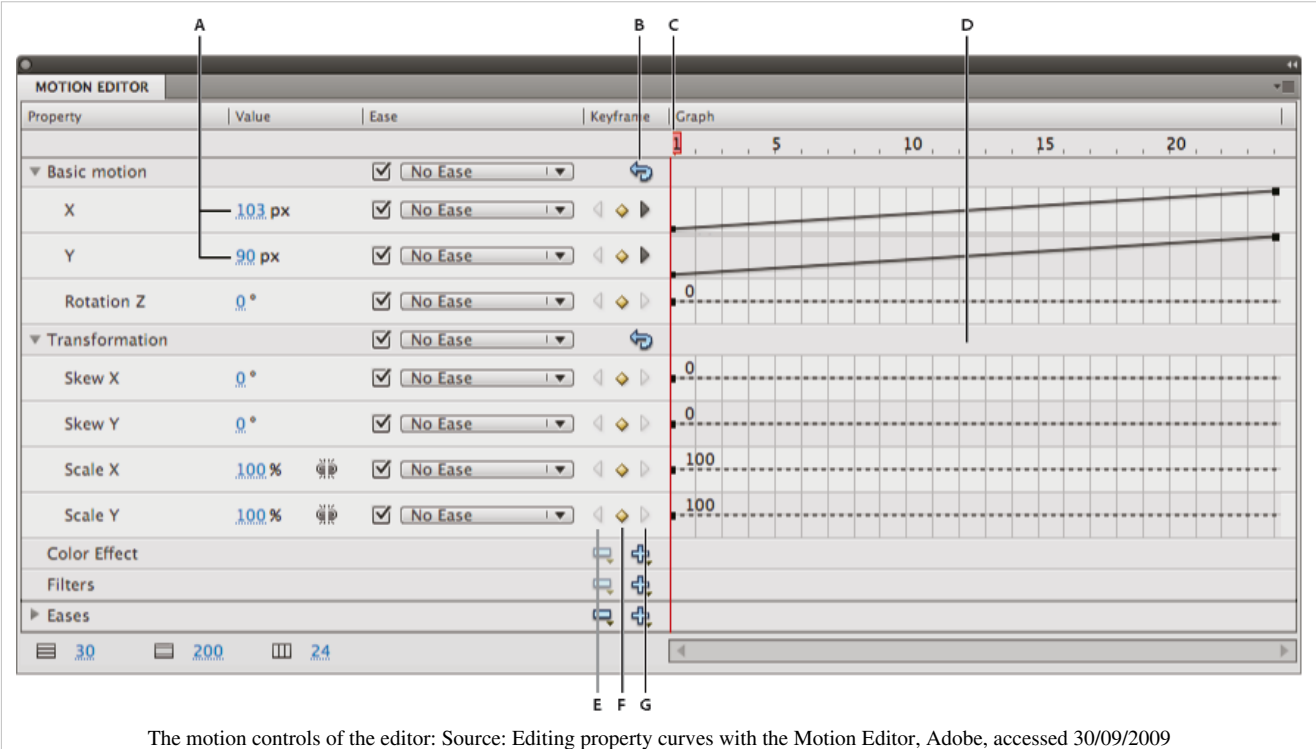

- A. Property values (for editing finely ...)
- B. Reset Values button (back, takes everything as a group)
- C. Playhead (to move in the timeline)
- D. Property area curve
- E. Previous Keyframe button (keyframe preceding navigated)
- F. Add or Remove Keyframe button (add or remove a keyframe). Otherwise right-click.
- G. Next Keyframe button (keyframe navigated suvi)

Each property that we can animate has his own graphic in this tool. You can open / close a group of properties to save space and enlarge / reduce the graph. Also, **if you click in the properties panel on the left,** the display space for the curve will grow.

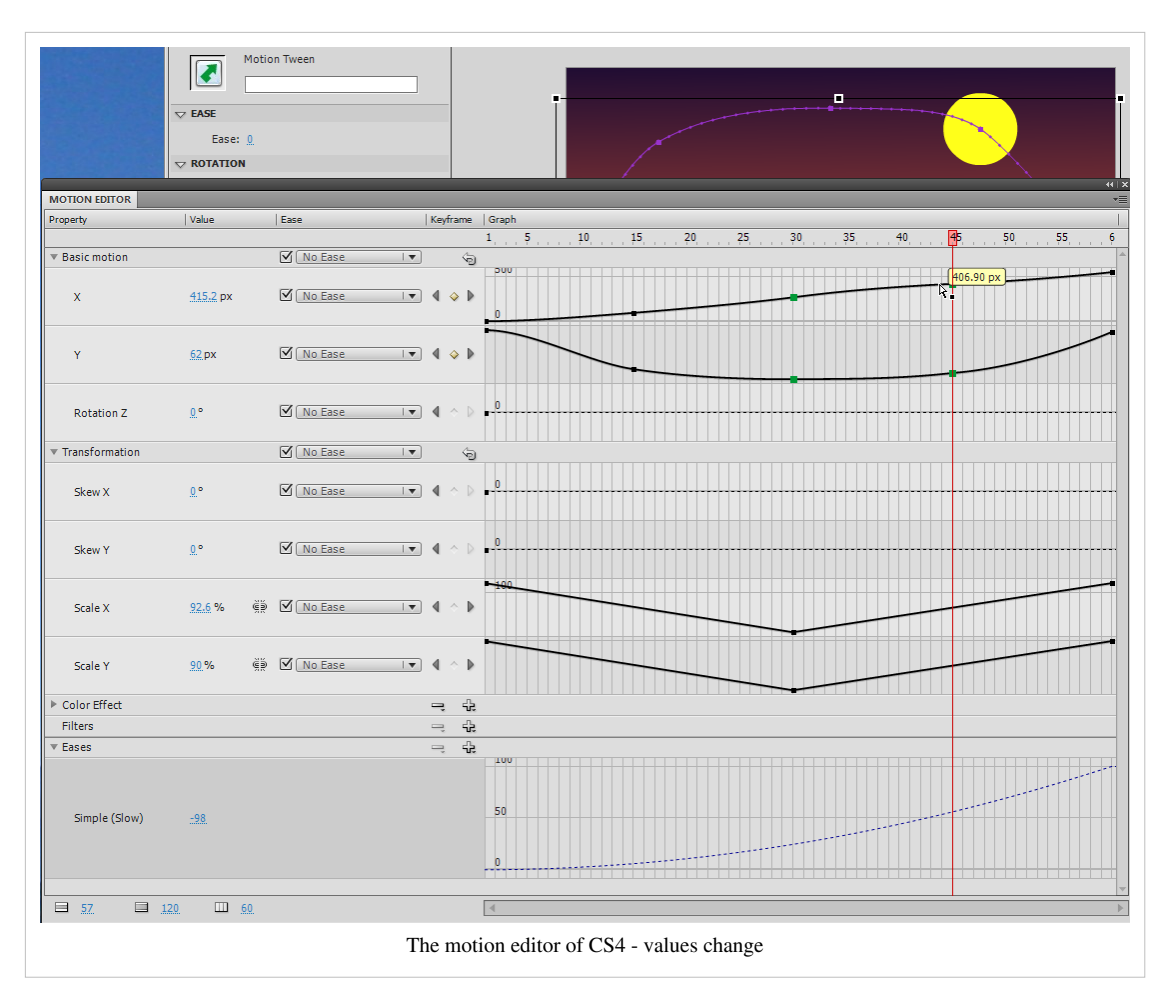

Here is a slightly modified file (and the right state of motion editor). It has smoothed the curve a bit, killed a keyframe animation and inverse size (the sun is now smaller when it is up).

Final Solution:

- flash-cs-4-motion-tweening.html  $^{[4]}$  (solution adjusted slightly
- flash-cs-4-motion-tweening.fla  $^{[5]}$  $^{[5]}$  $^{[5]}$

# **Fine tuning and replacing the motion path**

Let's now fine tune the trajectory.

# **Editing curves**

We have already seen that we can add a keyframe in different ways:

- *Right-click* in an empty frame of a tween layer in the timeline. Then select **Insert Keyframe** and select the type.
- Move the symbol of a motion tween layer in the timeline
- Use the motion editor.

According to Adobe's Flash CS6 manual, you can edit or change the motion path of a motion tween in the following ways:

- Change the position of the object in any frame of the tween span. Move the playhead and the just move the symbol using the selection tool
- Move the entire motion path to a different location on the Stage. Select and drag it.
- Change the shape or size of the path with the Selection, Subselection, or Free Transform tools.
- Change the shape or size of the path with the Transform panel or Property inspector.
- Use the commands in the Modify -> Transform menu.
- Apply a custom stroke as motion path (copy/paste)
- Use the Motion Editor.
- Reverse start/and end (right-click)

### **Adjusting the rough shape of the motion path with the selection tool**

- Click on the selection tool
- Click on the object that is being animation (e.g. the rocket)
- Drag segments without selecting them ! Watch out for the "moon" cursor

### **Fine tuning with the subselection tool**

- Click on the Subselection tool
- To move a control point, drag it with the Subselection tool.
- To adjust the curve of the path around a control point, drag the Bezier handles of the control point with the Subselection tool.
- If the handles are not extended, you can extend them by Alt-dragging (Windows) or Option-dragging (Macintosh) the control point.
- To delete an Anchor point click on it with *Delete Anchor Point tool* that sits underneath the pen tool. Most anchor points generated with Selection tool are so-called smooth points.
- To convert an anchor point click on it with *'Convert Anchor Point tool* that sits underneath the pen tool in the tools panel. The anchor changes to an angle point.

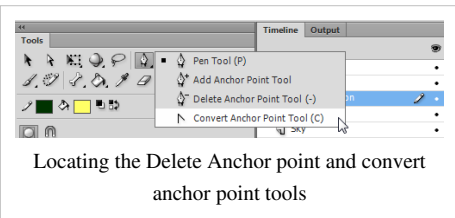

A short definition of anchor points

- A "smooth point" smoothes two connected curves.
- A corner point only lets you change one end.

Btw, you also can use the subselection tool in the Motion Editor

- Right-click to change to define the nature of the point (corner, or smooth point)
- For smooth points, you then can drag the Bezier controls

Here is a screenshot of the Adobe CS4 manual that illustrates this principle:

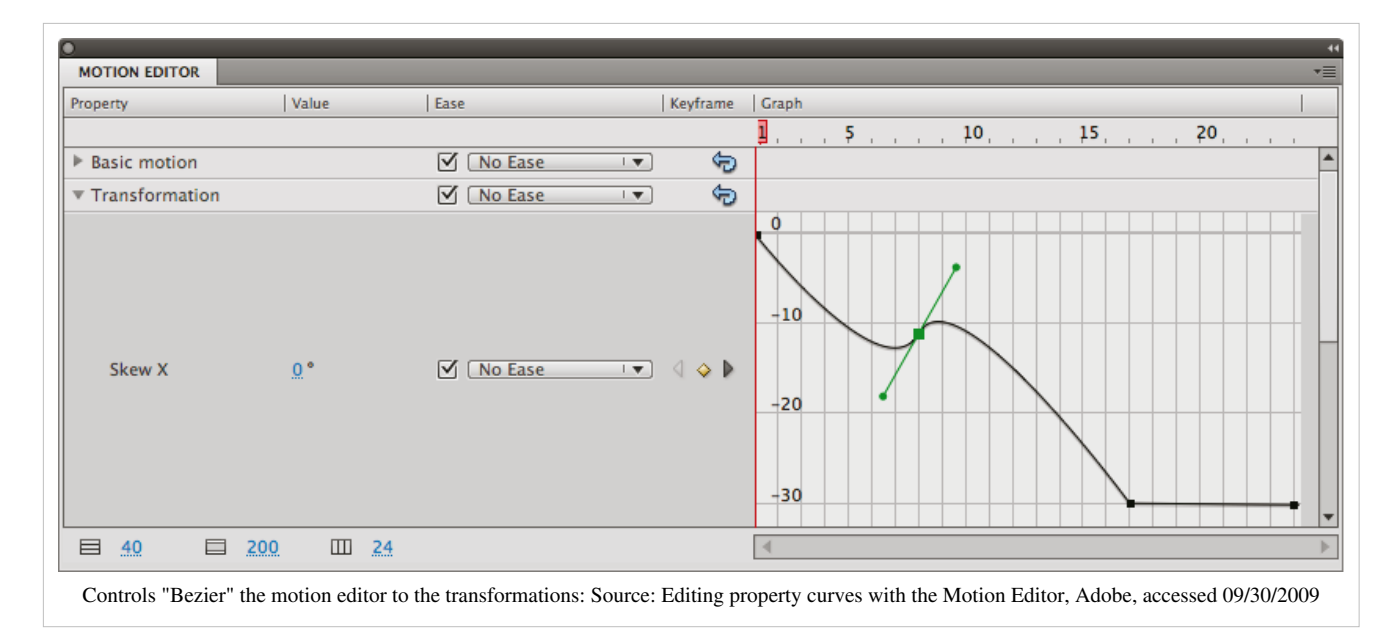

. The graphics of CS6 is a bit different, but the principle is the same.

# **Replace the path animation**

There are two possibilities:

- (1) Using Flash **Motion presets.**
- Open the panel **Window-> Motion Presets**
- Play with different versions
- Click on **Apply** (Flash will ask if you want to replace the ancient route)

(2) Copy / paste a line

- In another layer, draw a *path*, with a beginning and an end and **no** fills (fills). E.g. use the pencil tool.
- Copy and paste this path into the *motion tween* layer (then kill your drawing, or put in the library).

Tip: If you want a perfect circle, star, etc.: To the drawing with the *Oval tool*, *polystar.', etc. but without fill. Then use the eraser to a very small incision to obtain a beginning and an end, i.e. a path.*

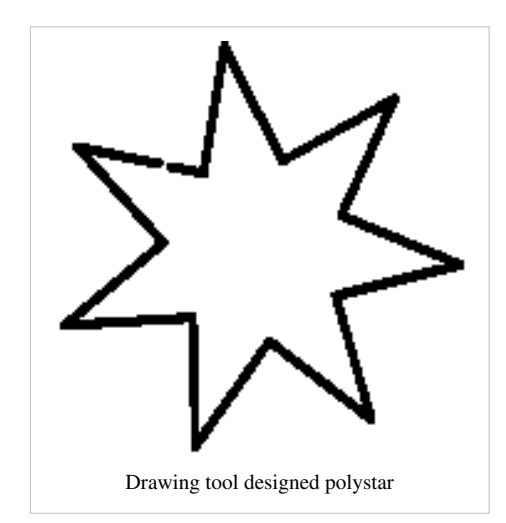

Here is the result of "cutting and pasting" a polystar drawing into the motion tween layer:

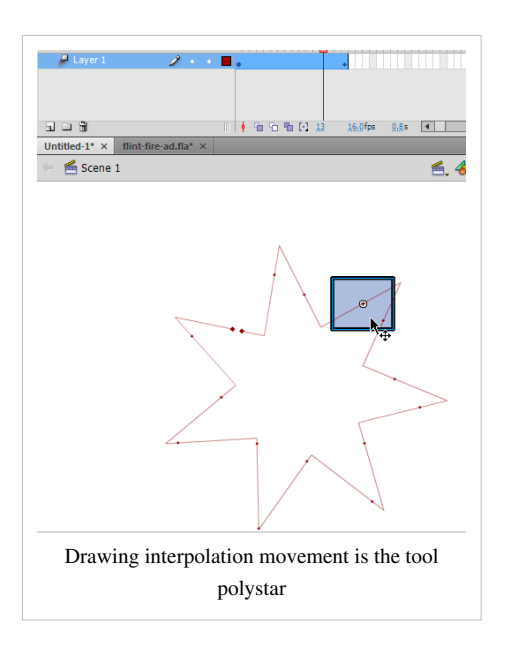

# **Create a motion path for an animated object**

Let's now enhance the moving sun animation.

- We want the sun pulsating, i.e. change color and size in regular intervals
- Add a motion animation using the rocket from the [Flash frame-by-frame animation tutorial](#page-42-0)  $(flash-cs6-rocket-symbol.html$ <sup>[\[6\]](http://tecfa.unige.ch/guides/flash/ex6/frame-by-frame-intro/flash-cs6-rocket-symbol.html)</sup>)

This is a fairly simple task. We just need to add an frame-by-frame animation to the sun and then create a new motion tween for the rocket. For the rocket we will have to substitute the flight path and also adjust rotation in various locations.

If you plan to work along while you read, we suggest starting either from:

- flash-cs-6-motion-tweening-empty.fla  $[6]$  (only includes a sun)
- flash-cs6-motion-tweening.fla<sup>[7]</sup> (includes the sun animation)
- A rocket movie clip  $[6]$  can be found in the library of flash-cs6-rocket-symbol.fla  $[7]$

Look at the result:

• flash-cs-6-motion-tweening-a-clip.html  $^{[8]}$  $^{[8]}$  $^{[8]}$ 

Below is a screenshot explaining the architecture

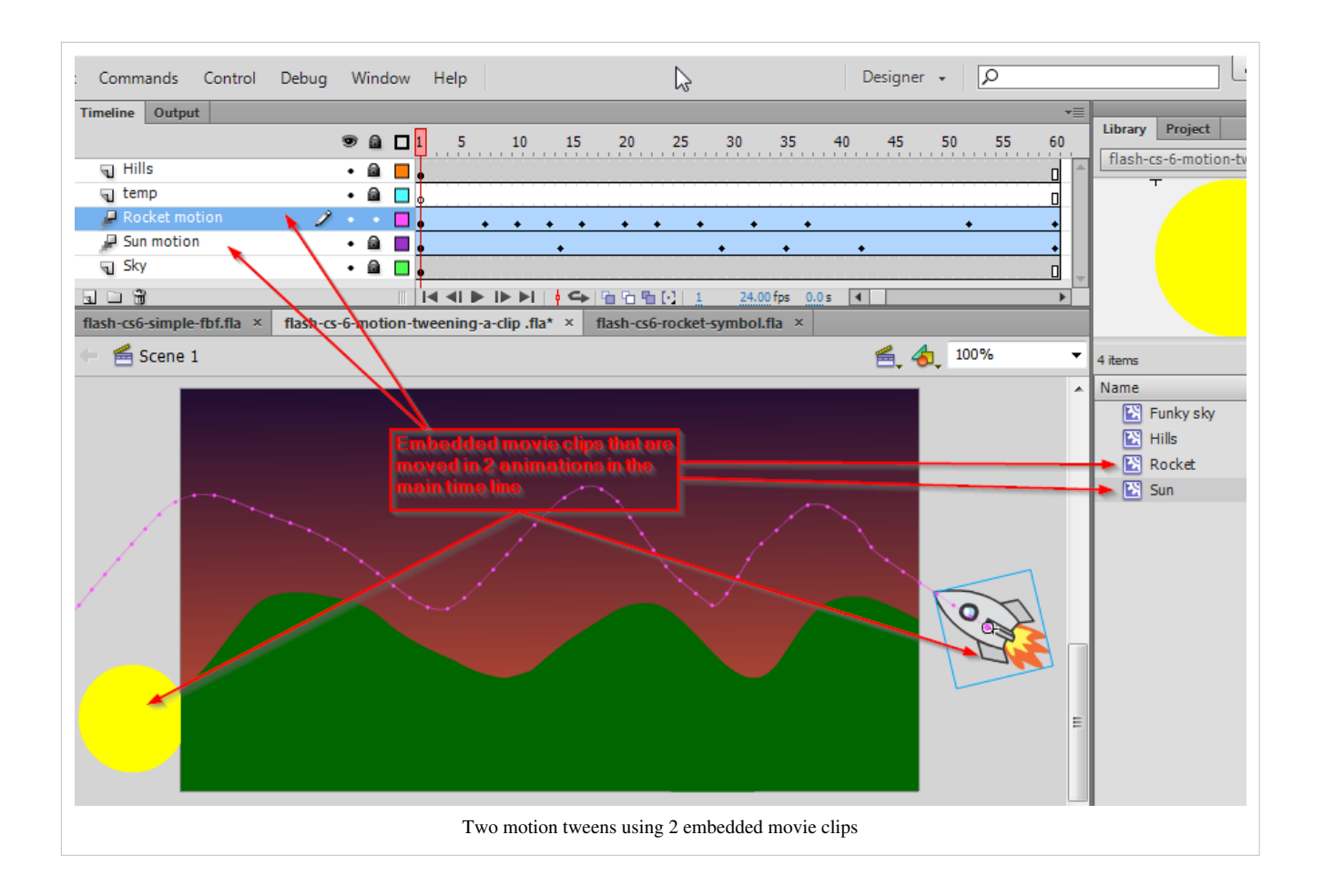

# **Adding a frame-by-frame animation to the sun**

- Double click on the sun (either on the clip in the library or else on the instance on the scene)
- Add the frame-by-frame animation. If you don't know how, read the [flash frame-by-frame animation tutorial](#page-42-0)

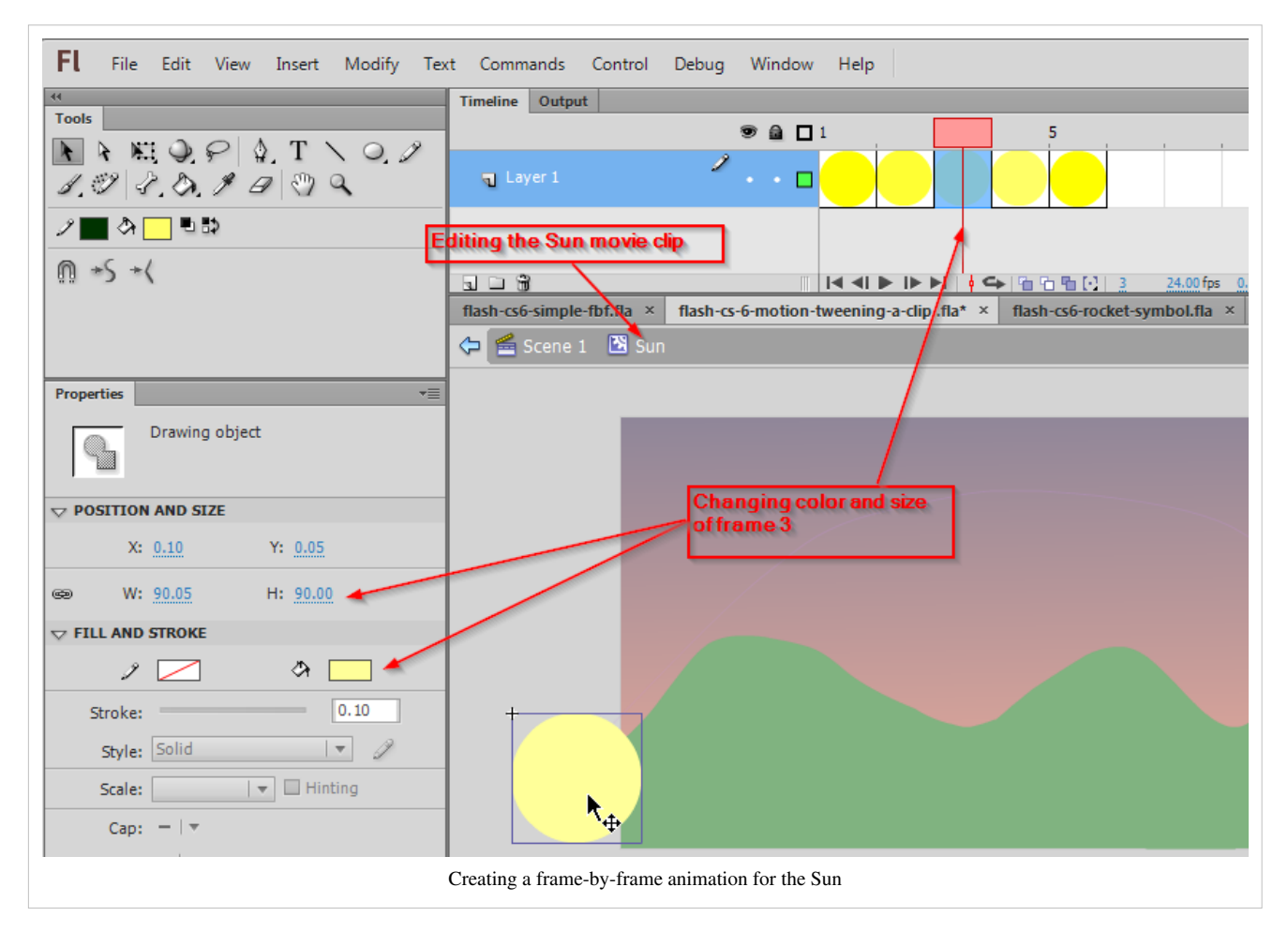

# **Adding a motion tween for the rocket**

#### **Get the rocket clip**

- Open file flash-cs6-rocket-symbol.fla  $^{[7]}$  $^{[7]}$  $^{[7]}$
- Copy the rocket clip (Select in the library and CTRL-C)
- Paste into the library of the sun animation

#### **Create a motion tween for the rocket**

Now do the animation as before ....

- Create a new layer called "Rocket motion" or similar
- Select this frame
- Drag the rocket on the scene
- Hit CTRL-ALT-S and make it about 20%
- Move the rocket either to the left (easier) or to the right

Create the motion tween

- Create the motion tween (click-right on rocket ....)
- Go to the last frame and drag the rocket over there. You know should see a linear flight path
- Adjust the flight path using the selection or the subselection tools (see explanations above ...)

For creating a new the path, you also could use the following (easier) procedure

- Create a new layer called "temp"
- Lock all layers, except "temp"
- Draw the flight path with the pencil tool
- Copy the path
- Paste in place (CTRL-SHIFT-V) into layer "Rocket motion" (unlock it first)
- If the rocket flies from right to left, get the selection tool, right-click in the tween span and select Motion-Path->Reverse Path (!)

### **Adjust the rotation of the rocket in the path**

(a) Automatic

- Select the motion path
- Change the setting in the properties panel to auto-rotate

(b) Adjust the rotation of the rocket manually creating some keyframes

- Move the playhead to the start (either left or right)
- Select the Free Transform tool
- Move the rocket a bit and adjust rotation. This will create new keyframe that you can see in the timeline
- Repeat that a lot until the rocket flies smoothly ...

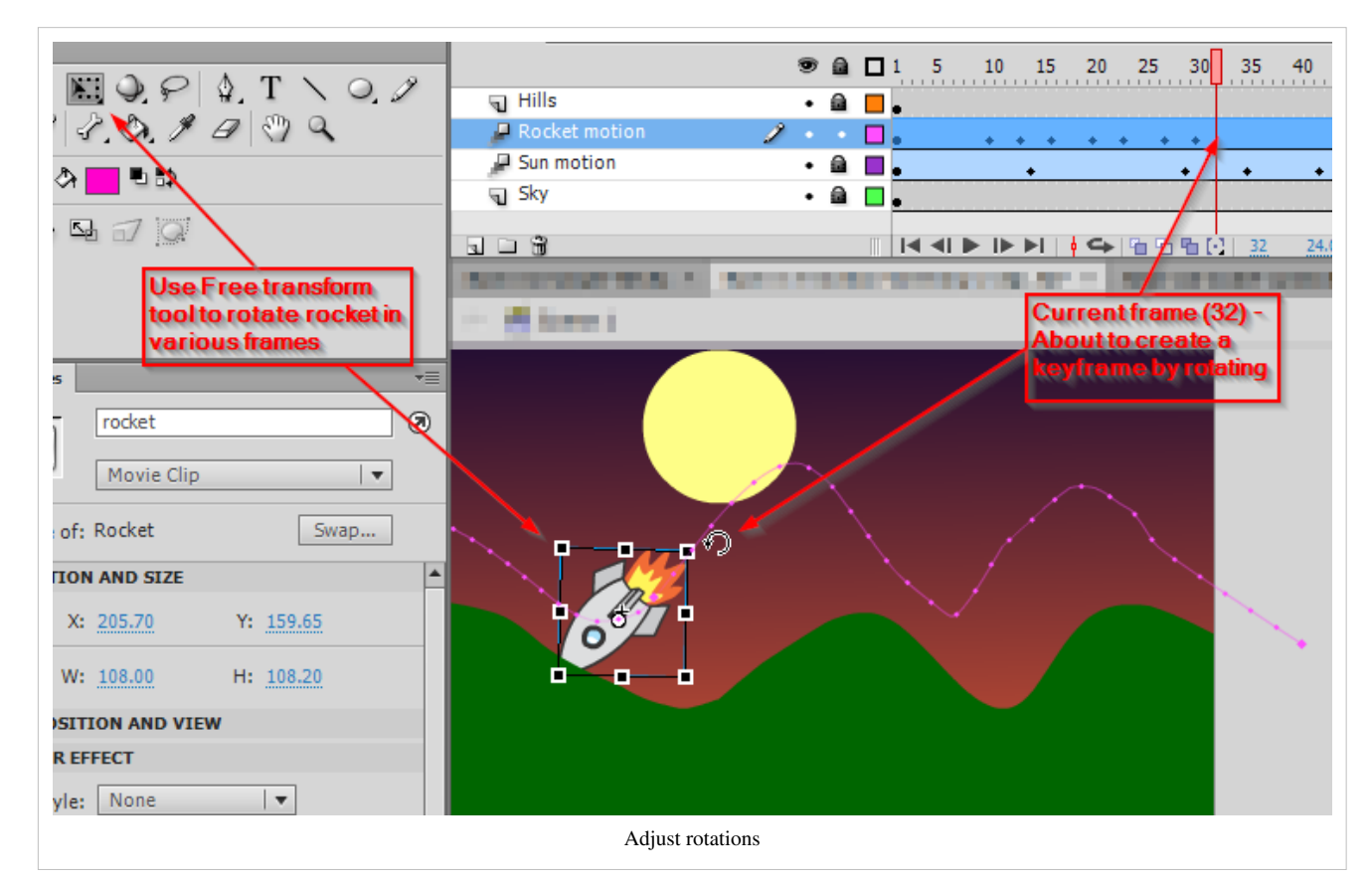

#### **Solution**

- flash-cs-6-motion-tweening-a-clip.html [\[8\]](http://tecfa.unige.ch/guides/flash/ex6/motion-tweening-intro/flash-cs-6-motion-tweening-a-clip.html)
- flash-cs-6-motion-tweening-a-clip.fla  $^{[9]}$  $^{[9]}$  $^{[9]}$

# **Links**

- Creating a simple Flash animation  $[10]$  by Doug Winnie, Adobe, 2 / 2009. (retrieved Jan 2013)
- Animation Learning Guide for Flash  $[5]$  (CS 5.5, ok link as of Jan 2013).
	- Exploring motion tweens  $[11]$
	- Manipulating motion tweens [\[12\]](http://www.adobe.com/devnet/flash/learning_guide/animation/part06.html)
	- Using motion paths in animations [\[13\]](http://www.adobe.com/devnet/flash/learning_guide/animation/part07.html)
	- Using the Motion Editor<sup>[\[14\]](http://www.adobe.com/devnet/flash/learning_guide/animation/part08.html)</sup>
	- Animating with preset and custom eases [\[15\]](http://www.adobe.com/devnet/flash/learning_guide/animation/part09.html)
- CS6 Help PDF (17 MB) <sup>[16]</sup> (Ok reference, but the above links are better for beginners) (retrieved Jan 2013)
- Flash Professional / Drawing in Flash [\[17\]](http://help.adobe.com/en_US/flash/cs/using/WSd60f23110762d6b883b18f10cb1fe1af6-7e8aa.html) (retrieved Jan 2013)]

# **References**

- [1] <http://tecfa.unige.ch/guides/flash/ex4/motion-tweening-intro/flash-cs-4-motion-tweening-empty.fla>
- [2] <http://tecfa.unige.ch/guides/flash/ex4/motion-tweening-intro/flash-cs-4-motion-tweening.html>
- [3] <http://tecfa.unige.ch/guides/flash/ex4/motion-tweening-intro/flash-cs-4-motion-tweening.fla>
- [4] <http://tecfa.unige.ch/guides/flash/ex4/motion-tweening-intro/flash-cs-4-motion-tweening-adjusted.html>
- [5] <http://tecfa.unige.ch/guides/flash/ex4/motion-tweening-intro/flash-cs-4-motion-tweening-adjusted.fla>
- [6] <http://tecfa.unige.ch/guides/flash/ex6/motion-tweening-intro/flash-cs-6-motion-tweening-empty.fla>
- [7] <http://tecfa.unige.ch/guides/flash/ex6/motion-tweening-intro/flash-cs-6-motion-tweening.fla>
- [8] <http://tecfa.unige.ch/guides/flash/ex6/motion-tweening-intro/flash-cs-6-motion-tweening-a-clip.html>
- [9] <http://tecfa.unige.ch/guides/flash/ex6/motion-tweening-intro/flash-cs-6-motion-tweening-a-clip.fla>
- [10] [http://www.adobe.com/devnet/flash/articles/animation\\_intro.html](http://www.adobe.com/devnet/flash/articles/animation_intro.html)
- [11] [http://www.adobe.com/devnet/flash/learning\\_guide/animation/part05.html](http://www.adobe.com/devnet/flash/learning_guide/animation/part05.html)
- [12] [http://www.adobe.com/devnet/flash/learning\\_guide/animation/part06.html](http://www.adobe.com/devnet/flash/learning_guide/animation/part06.html)
- [13] [http://www.adobe.com/devnet/flash/learning\\_guide/animation/part07.html](http://www.adobe.com/devnet/flash/learning_guide/animation/part07.html)
- [14] [http://www.adobe.com/devnet/flash/learning\\_guide/animation/part08.html](http://www.adobe.com/devnet/flash/learning_guide/animation/part08.html)
- [15] [http://www.adobe.com/devnet/flash/learning\\_guide/animation/part09.html](http://www.adobe.com/devnet/flash/learning_guide/animation/part09.html)
- [16] [http://helpx.adobe.com/pdf/flash\\_reference.pdf](http://helpx.adobe.com/pdf/flash_reference.pdf)
- [17] [http://help.adobe.com/en\\_US/flash/cs/using/WSd60f23110762d6b883b18f10cb1fe1af6-7e8aa.html](http://help.adobe.com/en_US/flash/cs/using/WSd60f23110762d6b883b18f10cb1fe1af6-7e8aa.html)

# <span id="page-98-0"></span>**Flash shape tweening tutorial**

*Draft*

# **Overview**

**Shape tweening** means transforming an object from one state into an other. This is usually called **morphing**.

Learning goals

Learn how to create basic Flash 9-11 (CS3-CS6) morphing, i.e. shape tweening.

Learn how to use shape hints

Learn how to use shape tweens within embedded movie clips

**Prerequisites** 

[Flash CS4 desktop tutorial o](http://edutechwiki.unige.ch/mediawiki/index.php?title=Flash_CS4_desktop_tutorial)r [Flash CS6 desktop tutorial](#page-9-0)

[Flash layers tutorial](#page-35-0)

[Flash drawing tutorial](#page-20-0)

[Flash object transform tutorial](#page-155-0)

[Flash frame-by-frame animation tutorial o](#page-42-0)r [Flash motion tweening tutorial](http://edutechwiki.unige.ch/mediawiki/index.php?title=Flash_motion_tweening_tutorial)

Moving on

The [Flash a](#page-3-0)rticle has a list of other tutorials.

**Ouality** 

This text should technical people get going and may not be good enough for self-learning beginners. It can be used as handout in a "hands-on" class. That is what [Daniel K. Schneider](http://edutechwiki.unige.ch/mediawiki/index.php?title=User:Daniel_K._Schneider) made it for. Some examples should be updated to CS6. However they do work.

#### Level

It aims at beginners. More advanced features and tricks are not explained here.

Materials (\*.fla file you can play with)

<http://tecfa.unige.ch/guides/flash/ex6/shape-tweening-intro/>

Alternative version

[Flash CS3 shape tweening tutorial](http://edutechwiki.unige.ch/mediawiki/index.php?title=Flash_CS3_shape_tweening_tutorial)

# **Introductory example**

The principle

You can transform any form (shape) into any other form. Shape tweens work on so-called **editable objects**, e.g. **it will not work with symbols or grouped objects**. You may shape tween:

- Drawing objects (drawings made in object mode)
- Shapes (drawings made in merge mode)

Also, as in motion tweening, the object(s) to be shaped must be in a separate layer.

Step 1 - Draw an object

- We draw an oval with a thick border with the Oval tool and also set the background.
- Then we center the oval in the stage. To do so, use the **Align panel** (*Window->Align*, or hit Crtl-K)
	- Check *to stage* and click on the Align icons until you get it right :)

You should have something like this:

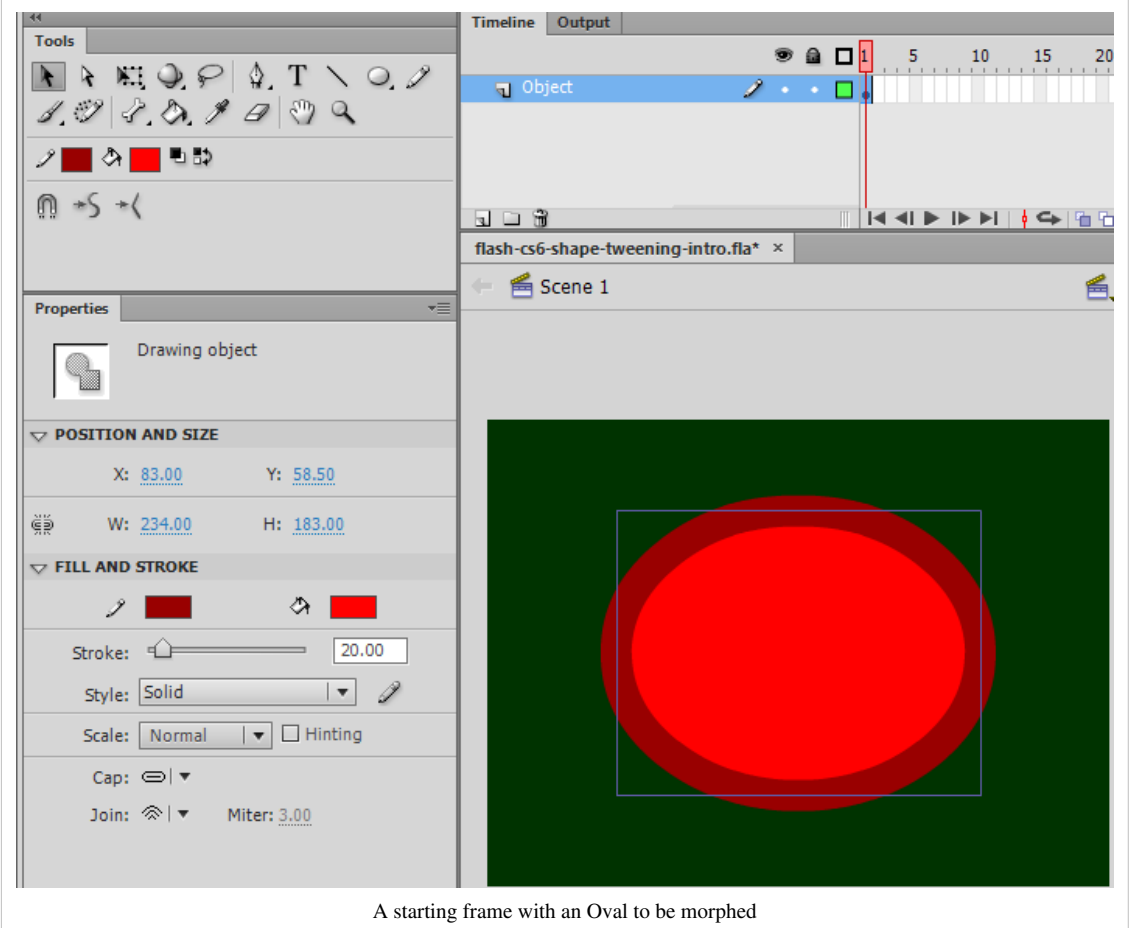

### Step 2 - Insert a new blank keyframe

• Select about frame 20 and hit F7 or *right-click* on frame 20 and select *Insert Blank Keyframe*. Do **not** use "Insert Frame" / "Insert Keyframe" (F6))

F7 will insert an **empty** new Keyframe

Step 3 - Add a new object to the new keyframe

In this frame, draw a new object, i.e. we inserted a Polystar, also in object mode.

- Select the Polystar tool (It sits below the rectangle tool and you must hold down the mouse to get at it)
- Then, in the properties panel, select from the *Options* pull-down menu: *Star* and Number of sides = 9
- Then, draw it by dragging out the mouse

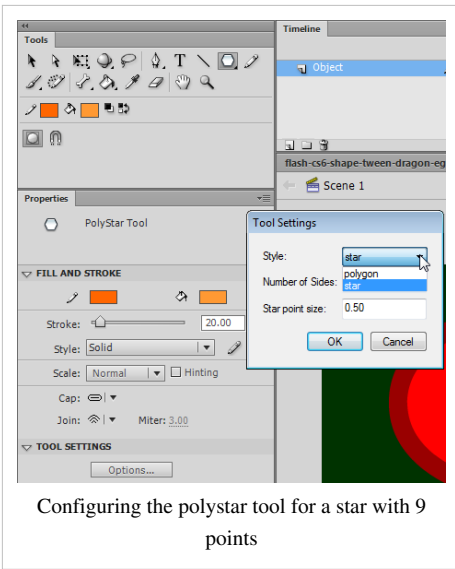

Step 4 - Change its shape and align it with the oval and the stage

Then make it a bit "oval" and adjust it more or less to the size of the oval

- Change the width (in the Properties panel or with the Free Transform tool)
- Align with the oval: To see the oval at the same you can click on the "Edit multiple frames" icon in the Timeline control bar and drag the onion skin marker on top of the timeline all to the left
- To achieve a perfect centering, use the Align panel. Read [Flash arranging objects tutorial i](#page-171-0)f needed.

You should achieve something like this:

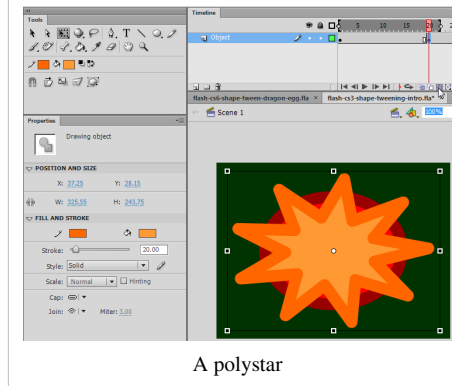

Step 5 - Change colors of the polystar

- Firstly, untick the "Edit multiple frames" icon !!
- Then you can change the colors of the stroke and the fill

Step 6 - Morph

- Right-click on an empty frame between the two keyframes and select *Create Shape Tween*
- Alternatively you also could click into an emtpy frame and select *Shape Tween*in the *Insert* menu on top

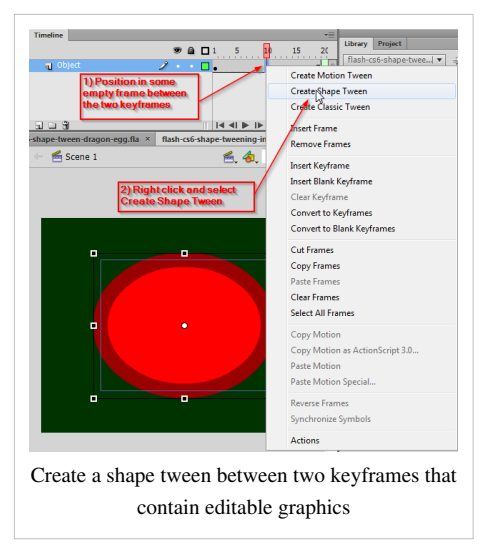

Step 7 - Repeat the other way round

- Insert a new empty keyframe around frame 40
- Copy the picture from frame 1 (select it and hit CTRL-C in frame 1)
- Paste-in-place it to the empty keyframe (CTRL-SHIFT-V)
- Add the shape tween as above

#### Test;

- Move around the playhead
- Menu *Control->Test Movie*

If the animation is too fast, drag the keyframes to the right

- Click on the keyframe first. You should see a cursor with a rectangle
- Only then you can drag.

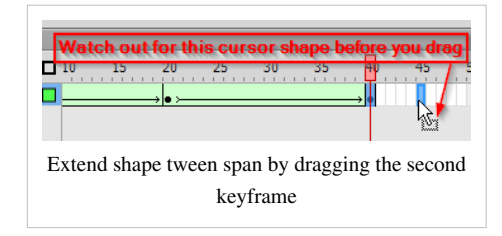

Done :)

Result and source

You can admire the result [\[1\]](http://tecfa.unige.ch/guides/flash/ex6/shape-tweening-intro/flash-cs6-shape-tweening-intro.html)

Source: flash-cs6-shape-tweening-intro.fla [\[2\]](http://tecfa.unige.ch/guides/flash/ex6/shape-tweening-intro/flash-cs6-shape-tweening-intro.fla)

Directory:<http://tecfa.unige.ch/guides/flash/ex6/shape-tweening-intro/>

# Trouble shooting

If CS6 refuses to create a shape tween, you probably work with a symbol (e.g. a movie clip or a graphic symbol) or another non-editable object. Forget it, it won't work !. To extract the graphics from a symbol instance: *Right-click->Break apart* or double click on the symbol or symbol instance to enter symbol editing mode, then copy paste the graphics you need.

Some design tips

• You should consider doing a shape transform in several steps, i.e. use several shape tweens in a row (for the **same shape**) or use shape hints. This wasn't done here.

- For smooth shape tweening, working with objects without borders (strokes) is usually a better choice. (set the stroke color to none, e.g. the white rectangle with a red diagonal bar). Also, unbreak graphics until the whole thing becomes a shape. You always can make it graphic again by "union" it (*Modify->Combine Objects->Union*).
- You can put several shape tweens in different layers.
- Do **not** use shape tweening for simple re-sizing animations. A motion tween can do that. Simply use the free transform tool to change the size (width/height) of the tweened symbol in some keyframes.

# **Morphing traced bitmaps**

To morph images there are two kinds of solutions:

- Break images apart (right-click on the picture). This turns it into a shape. You then can make a copy of it and manipulate all sorts of things (e.g. size, colors, e.g. with the lasso tool and the magic wand).
- Trace images, i.e. turn them into **vector graphics**.

See the [Flash bitmap tracing tutorial](#page-188-0) for some ugly examples or portrait morphing.

# **Morphing an egg into dragon clip**

In this animation I used an embedded movie clip with the following procedure

### **Step 1: Main timeline layers and creation of a Movie clip symbol**

- Created a background using grading colours (Read the [flash colors tutorial\)](#page-176-0)
- Created a new layer called "Dragon Animation"
- Created a grey egg with the oval tool (no borders)
- Created a movie clip symbol from this drawing. Named it "Dragon clip".

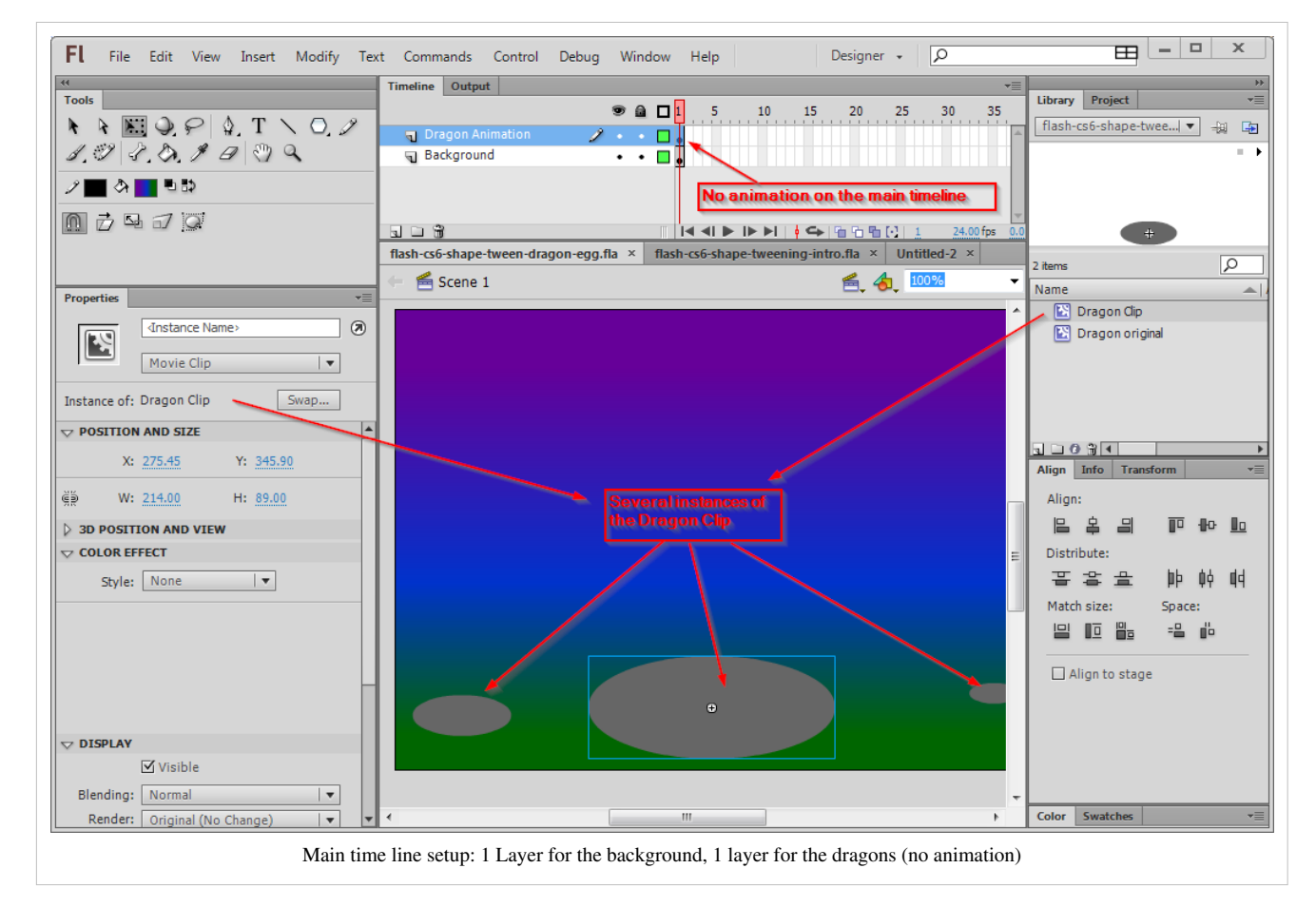

**Step 2: Movie clip that includes the shape tween**

- Double click on the *Dragon clip* symbol the scene to edit this embedded movie clip
- The Dragon was found on openclipart.org  $^{[3]}$  and made by Ivo Grimaldi<sup>[\[4\]](http://openclipart.org/user-detail/ivoermejo)</sup>
- Created a new empty keyframe in frame 72
- Open the Dragon SVG in Illustrator, Select All, Copy, and Paste to Flash CS6
- Break apart several times until only the shape remains
- Remove the eyes
- Create the shape tween as above

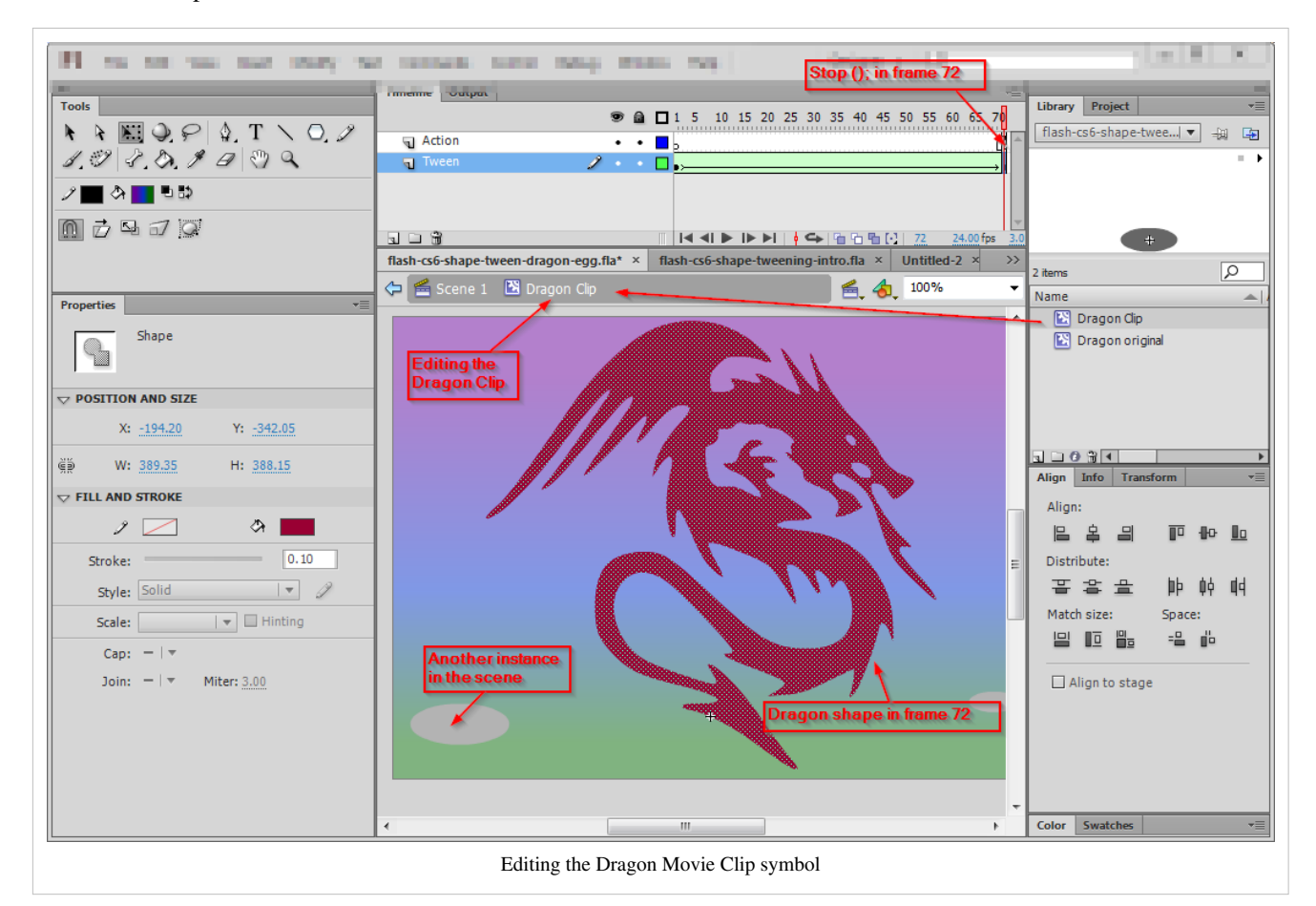

#### **Step 3: Adjustments**

- Go back to the scene (click on "Scene 1)
- Drag more dragon clips to the Scene
- Adjust their size (press ALT-CTRL-S) and position...
- Add an ActionScript 3 command to stop the animation: Select frame 72, hit F9, then type *stop ();*, hit F9 again. Use another layer if you prefer clean code...

#### **Files**

- flash-cs6-shape-tween-dragon-egg.html [\[5\]](http://tecfa.unige.ch/guides/flash/ex6/shape-tweening-intro/flash-cs6-shape-tween-dragon-egg.html)
- flash-cs6-shape-tweening-intro.fla<sup>[\[2\]](http://tecfa.unige.ch/guides/flash/ex6/shape-tweening-intro/flash-cs6-shape-tweening-intro.fla)</sup>
- Directory:<http://tecfa.unige.ch/guides/flash/ex6/shape-tweening-intro/>

# **Shape hints - where should shapes go**

In order to create some slightly better shape animations you can give Flash hints where a shape should go. "Shape hints identify points that should correspond in starting and ending shape. For example, if you are tweening a drawing of a face as it changes expression, you can use a shape hint to mark each eye. Then, instead of the face becoming an amorphous tangle while the shape change takes place, each eye remains recognizable and changes separately during the shift." [\(\[6\],](http://livedocs.adobe.com/flash/9.0/UsingFlash/WSd60f23110762d6b883b18f10cb1fe1af6-7d78.html) retr. nov 2008)

- Select the first keyframe
- Create one or more shape hints (*Modify->Shape->Add shape hint*) or hit CTRL-SHIFT-h.
- You will see some little letters that appearing
- Then, drag these onto borders of the shapes in a keyframe until they "snap", i.e. to points (places) of a shape outline that you want to "move" gracefully to another place in the next keyframe.
- Repeat this in the next keyframe of this shape tween. Drag the shape hints to places on the border where the initial points should go.

Notice: If the shape hints disappear, hit CTRL-ALT-H.

## **Example - shape hints for letters and webdings**

• Look first at the live Shape hints  $^{[7]}$  example.

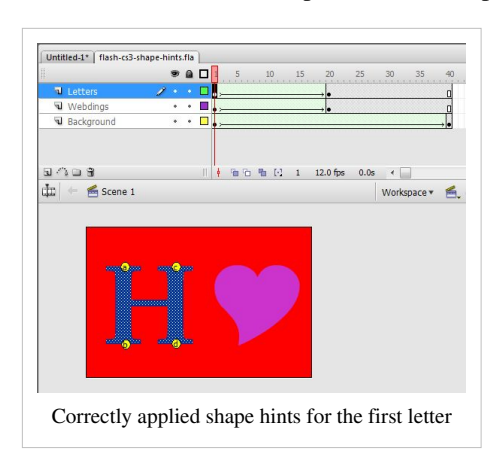

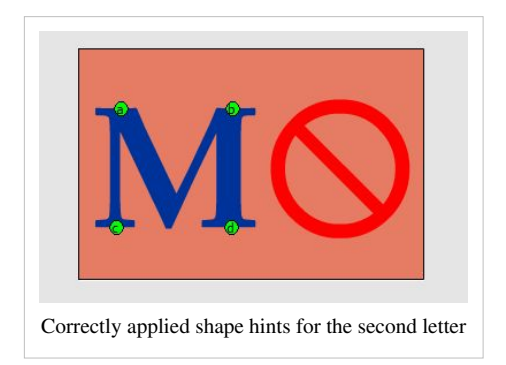

The shapes have been made with the the text tool. Since characters **are not shapes**, you will have to **break apart** a text (right-click menu). The heart and the forbidden sign was mad with the webdings font. Read [webdings and](http://edutechwiki.unige.ch/mediawiki/index.php?title=Webdings_and_wingdings) [wingdings i](http://edutechwiki.unige.ch/mediawiki/index.php?title=Webdings_and_wingdings)n order to learn about these very special fonts.

Source: shape-tweening-intro/flash-cs3-shape-hints.fla<sup>[\[8\]](http://tecfa.unige.ch/guides/flash/ex/shape-tweening-intro/flash-cs3-shape-hints.fla)</sup>

## **Bad example**

Let's now look at a bad example. To do shape hinting right, each morphed shape should be in a different layer if I understand right and they should be attached to borders. In the following example they sit **on the shape** and do nothing at all. (Yes I know I should fix this, but did not have time)

Below are three screen captures for keyframe 1, keyframe 2 and keyframe 3 of an animation that starts with a tear on top. It then separates into 2 tears. In the third keyframe one becomes a hill and the other one morphs into a tree. It almost looks good, as you can see  $[9]$ 

# Shape hints in Flash CS3

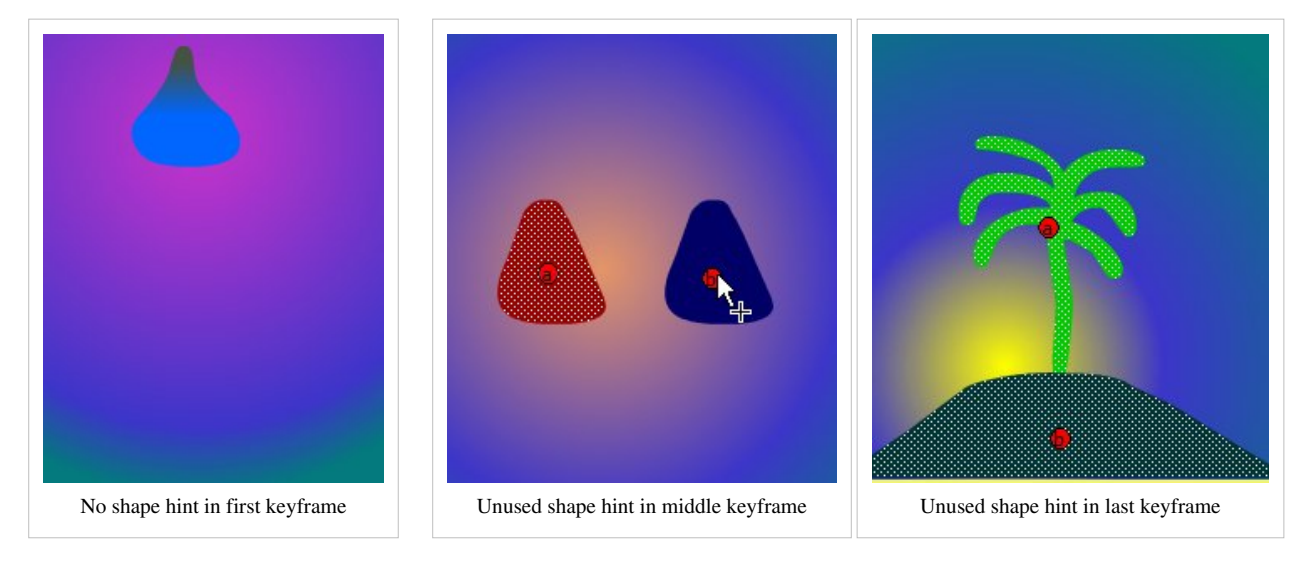

Results and source:

• Admire the result  $[9]$ . It's absolutely dreadful (Ok it was done in 5 minutes ....)

flash-cs3-shape-tweening-hints.fla [\[10\]](http://tecfa.unige.ch/guides/flash/ex/shape-tweening-intro/flash-cs3-shape-tweening-hints.fla)

Source directory:<http://tecfa.unige.ch/guides/flash/ex/shape-tweening-intro/>

Remember how to view all shape hints

Shape hints will disappear from view when edit something.

- Select the layer(s) within which you have shape hints and select *View->Show Shape Hints* or hit **CTRL-ALT-h**
- Notice: To add new shape hints, press CTRL-SHIFT-h.

Alternative example

• Flash Professional / Shape tweening  $[11]$ , Adobe, retrieved jan 2013.

In the [Flash bitmap tracing tutorial w](#page-188-0)e tried shape hints for a portrait morphing. A 2-color portrait was morphed into another. Some objects were given shape hints.

Fla file: flash-cs3-shape-picture-morphing2.fla<sup>[\[12\]](http://tecfa.unige.ch/guides/flash/ex/shape-tweening-intro/flash-cs3-shape-picture-morphing2.fla)</sup>

Directory:<http://tecfa.unige.ch/guides/flash/ex/shape-tweening-intro/>

# **Shape tweens of motion tween elements**

## **A simple motion animation with 2 shape changing objects**

To use a shape tweened object in a motion tween animation, you simply could save a shape tween as \*.swf (Flash) and then import as movie. But you also can draw everything in the same \*.fla file using embedded movie clips as we have seen above using the simple Egg/dragon animation.

The following example was made in Flash CS3 and used what is now called "classic tweening" and guided motion tweens. Since CS4, the same result could be achieved by simpler "normal" motion tweens, but the old method still works fine.

Step 1 - Draw the object

• anything (but preferably without strokes since shape tweens don't render these very well) ...

Step 2 - Turn into movie symbol

- Select the object
- *Right-click->Convert to Symbol*
- Select **Movie clip** !

Repeat this for the other objects you want to animate, e.g. create a blue circle that represents a planet.

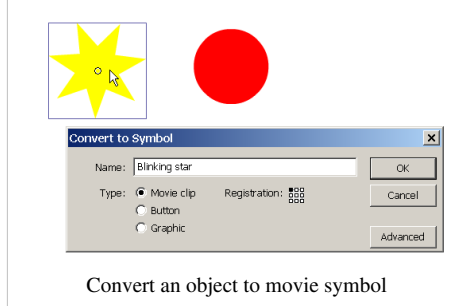

Step 3 - Edit the movie clip symbols

- Double-click on the instance of the symbol in the stage (or the movie clip in the library)
- Do shape tweens. Make sure that you really are in symbol edit mode. E.g. in the screen capture below you can see in the Edit bar that we are editing "Planet" (a movie) and not "Scene 1".

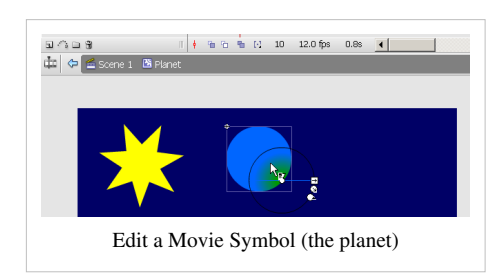

Click on scene 1 (or whatever your scene is called) to get back to the normal stage (alternatively use the pull-down menus to the right).

- The planet was made with a simple gradient transform. In the first keyframe there is some green on the upper left and in the second keyframe it is on the lower right.
- The star simply changes color from yellow to orange and then from orange back to yellow.

Step 4 - Create a motion animation for each of the shape tween movie clips

• Tip: if you want to move an object around an ellipse, draw a real ellipse then cut of tiny bit with the eraser. It then becomes a motion guide line.

The picture below shows the kind of time line in you should get in the main scene.

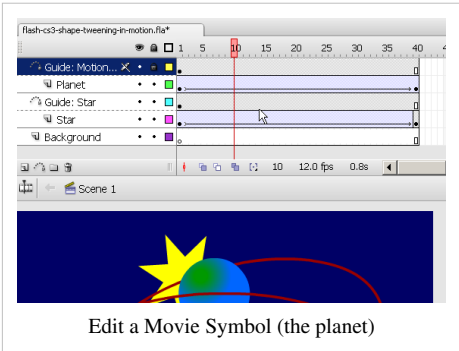

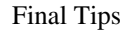

- Make sure at which level you are editing (scene or embedded movie clip) !
- Use a different layer for each motion animation. In each layer just put **one** symbol. Then add (if you want) a motion guide layer to each of these layers... otherwise you met get really unexpected results (E.g. if you see a "tween" in your library something went wrong).

### Results

- You can admire the result  $^{[13]}$  $^{[13]}$  $^{[13]}$
- Get files flash-cs3-shape-tweening-in-motion.\* from:

Source: flash-cs3-shape-tweening-in-motion.fla<sup>[\[14\]](http://tecfa.unige.ch/guides/flash/ex/shape-tweening-intro/flash-cs3-shape-tweening-in-motion.fla)</sup>

Directory:<http://tecfa.unige.ch/guides/flash/ex/shape-tweening-intro/>

### **A simple doubly embedded motion animation with 2 shape changing objects**

Of course a planet should turn around the star. Therefore we should embed the planet motion animation with the star motion animation, e.g. something like this motion-in-motion animation [\[15\]](http://tecfa.unige.ch/guides/flash/ex/shape-tweening-intro/flash-cs3-shape-tweening-in-motion2.html)

Source

• Get files flash-cs3-shape-tweening-in-motion2.\* from:

Source: flash-cs3-shape-tweening-in-motion2.fla<sup>[\[16\]](http://tecfa.unige.ch/guides/flash/ex/shape-tweening-intro/flash-cs3-shape-tweening-in-motion2.fla)</sup>

Directory:<http://tecfa.unige.ch/guides/flash/ex/shape-tweening-intro/>

# **Links**

### **Example materials**

Example files used (including \*.fla source) can be found here:

[http://tecfa.unige.ch/guides/flash/ex6/shape-tweening-intro/\(](http://tecfa.unige.ch/guides/flash/ex6/shape-tweening-intro/)CS6 examples)

[http://tecfa.unige.ch/guides/flash/ex/shape-tweening-intro/\(](http://tecfa.unige.ch/guides/flash/ex/shape-tweening-intro/)CS3 examples)

- Click on either an \*.html or \*.swf file to see.
- Get the \*.fla file if you want to make modifications. The standard copyright of this wiki applies, unless spelled otherwise.

### **Adobe documentation**

• Control shape changes with shape hints  $^{[6]}$  (Adobe Flash C3 Help). There is a nice example morphing "1" into "2".

# **References**

- [1] <http://tecfa.unige.ch/guides/flash/ex6/shape-tweening-intro/flash-cs6-shape-tweening-intro.html>
- [2] <http://tecfa.unige.ch/guides/flash/ex6/shape-tweening-intro/flash-cs6-shape-tweening-intro.fla>
- [3] [http://openclipart.org/detail/168398/black\\_dragon\\_tatoo-by-ivoermejo](http://openclipart.org/detail/168398/black_dragon_tatoo-by-ivoermejo)
- [4] <http://openclipart.org/user-detail/ivoermejo>
- [5] <http://tecfa.unige.ch/guides/flash/ex6/shape-tweening-intro/flash-cs6-shape-tween-dragon-egg.html>
- [6] <http://livedocs.adobe.com/flash/9.0/UsingFlash/WSd60f23110762d6b883b18f10cb1fe1af6-7d78.html>
- [7] <http://tecfa.unige.ch/guides/flash/ex/shape-tweening-intro/flash-cs3-shape-hints.html>
- [8] <http://tecfa.unige.ch/guides/flash/ex/shape-tweening-intro/flash-cs3-shape-hints.fla>
- [9] <http://tecfa.unige.ch/guides/flash/ex/shape-tweening-intro/flash-cs3-shape-tweening-hints.html>
- [10] <http://tecfa.unige.ch/guides/flash/ex/shape-tweening-intro/flash-cs3-shape-tweening-hints.fla>
- [11] [http://help.adobe.com/en\\_US/flash/cs/using/WS58E1E1A4-9296-4b75-AB74-D9D545892556.html](http://help.adobe.com/en_US/flash/cs/using/WS58E1E1A4-9296-4b75-AB74-D9D545892556.html)
- [12] <http://tecfa.unige.ch/guides/flash/ex/shape-tweening-intro/flash-cs3-shape-picture-morphing2.fla>
- [13] <http://tecfa.unige.ch/guides/flash/ex/shape-tweening-intro/flash-cs3-shape-tweening-in-motion.html>
[15] <http://tecfa.unige.ch/guides/flash/ex/shape-tweening-intro/flash-cs3-shape-tweening-in-motion2.html>

[16] <http://tecfa.unige.ch/guides/flash/ex/shape-tweening-intro/flash-cs3-shape-tweening-in-motion2.fla>

# <span id="page-108-0"></span>**Flash embedded movie clip tutorial**

### *Draft*

## **Overview**

Learning goals

- Learn how to create embedded movie clips
- Learn how to copy/paste animations from the main timeline into a a movie clip symbol

#### Prerequisites

- [Flash drawing tutorial](#page-20-0)
- [Flash motion tweening tutorial](http://edutechwiki.unige.ch/mediawiki/index.php?title=Flash_motion_tweening_tutorial)
- [Flash component button tutorial](#page-225-0)
- Some ActionScript, e.g. [ActionScript 3 interactive objects tutorial](#page-330-0) to understand the examples towards the end.

#### Moving on

[Flash using embedded movie clips tutorial \(](#page-270-0)**adding interactivity**)

[Flash drag and drop tutorial](#page-318-0)

The [Flash tutorials](http://edutechwiki.unige.ch/mediawiki/index.php?title=Flash_tutorials) index has a list of other tutorials.

Level and target population

• It aims at beginning Flash **designers**. Embedded movie clips are used in various other tutorials, but here we explain it a bit more systematically.

### **Quality**

This text should technical people get going and may not be good enough for self-learning beginners. It can be used as handout in a "hands-on" class. That is what [Daniel K. Schneider m](http://edutechwiki.unige.ch/mediawiki/index.php?title=User:Daniel_K._Schneider)ade it for...

### Alternative versions

• [Flash CS3 embedded movie clip tutorial](http://edutechwiki.unige.ch/mediawiki/index.php?title=Flash_CS3_embedded_movie_clip_tutorial)

Movie clips are Flash animations/applications. In other words, your whole Flash file is a movie clip. Now, in a \*.fla file you can have **embedded** movie clips having their own timeline. In other words, you can have flash clips within flash clips.

There are several types of movie clips:

- Movie symbols (and instances). That's the main topic of of this tutorial.
- Movie clips (and instances) that were imported as \*.swf files. Not really recommended.
- Compiled movie clips imported through the \*.swc format

The goal of having such embedded animations is to create animations of "moving/changing" objects that are independent of the flow of the main timeline. You may have seen such embedded animations in other tutorials, e.g. in the [Flash motion tweening tutorial](http://edutechwiki.unige.ch/mediawiki/index.php?title=Flash_motion_tweening_tutorial). The new thing is that you should learn how to play/stop and make visible/invisible these clips.

# **Creation and manipulation of embedded movie clips**

## **Creation of an embedded movie clip**

Let's now look a how to create flash movie clips within flash files.

- To create a new movie clip within a flash animation file do the following:
- Menu *Insert->New Symbol*
- Select *Movie Clip* and give a good name

Alternatively you also can transform an existing graphic into a movie clip symbol

- Draw an object on the stage
- *right-click->Create Movie Symbol*. Select *Movie Clip*

Finally you also change the nature of symbols. E.g. to transform a graphic symbol into a movie clip:

• *Right-click* on the symbol in the library, select "symbol properties" and change it. This will make the the graphic symbol "heaver", e.g. it will add a timeline.

## **The reference and center points**

• Each movie clip has a **Registration point**, i.e. it defines what the x and y coordinates mean for a given object (e.g. upper left or middle). This registration point can later be seen with a little cross (*+* sign). You can define the registration point when you create the new movie symbol. Click on a different square next to "Registration" if you don't to use the default (either upper left or your previous choice). See the screen capture below:

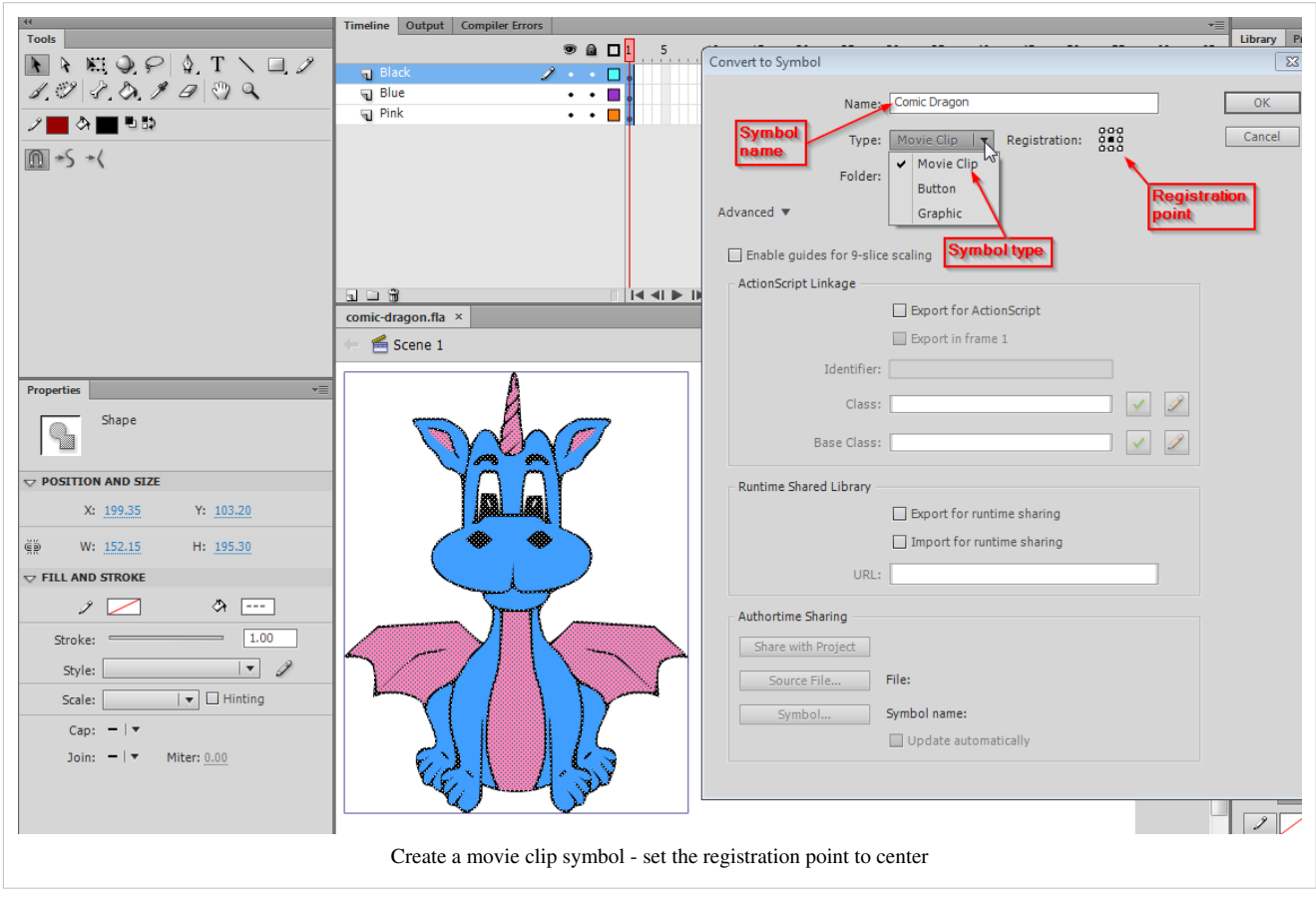

Anyhow, you later can change this reference point by moving the drawing to another place in symbol edit mode. By default a registration point is in the upper left corner. I personally like to have in the middle for objects that I will use in animations. Let's look at the following example.

- The registration point (**cross**) is slightly off the center (I moved the Dragon drawings a bit by editing the symbol)
- In the main scene, the dragon instance sits in a position  $x=300$  (right) and  $y=260$  (down)

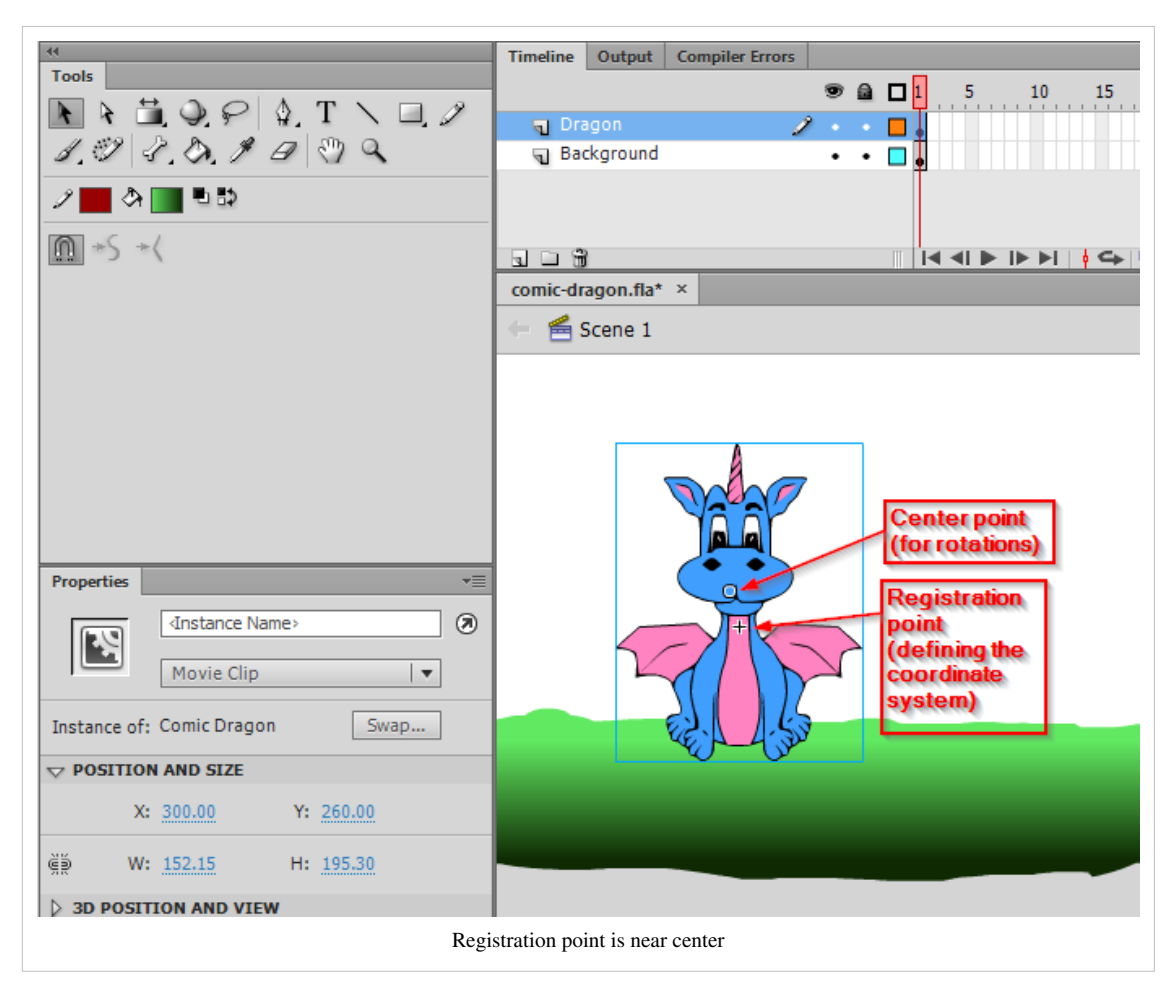

The white circle you can see in the middle of a movie clip is called the **Center Point** and has a similar function. It defines where the object will be attached to a motion guide or around which point it will rotate for example. You can move it to a different place with the Free Transform Tool.

If you edit the symbol again, you can see that the drawings have negative coordinates, since it's origin is not top left, but somewhere in the center.

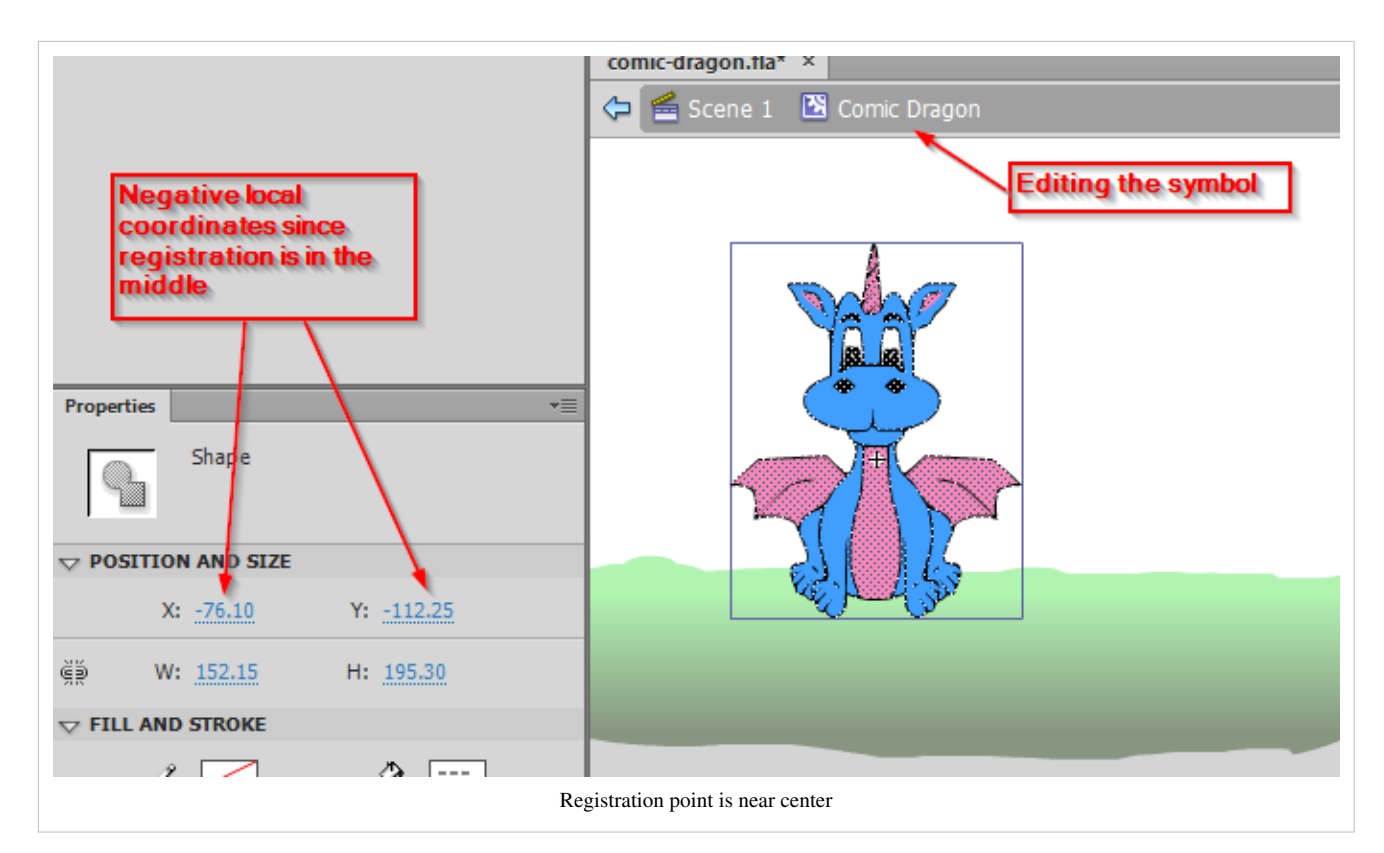

In the following screen-shot, we moved all the drawings so that the registration point is in the upper left:

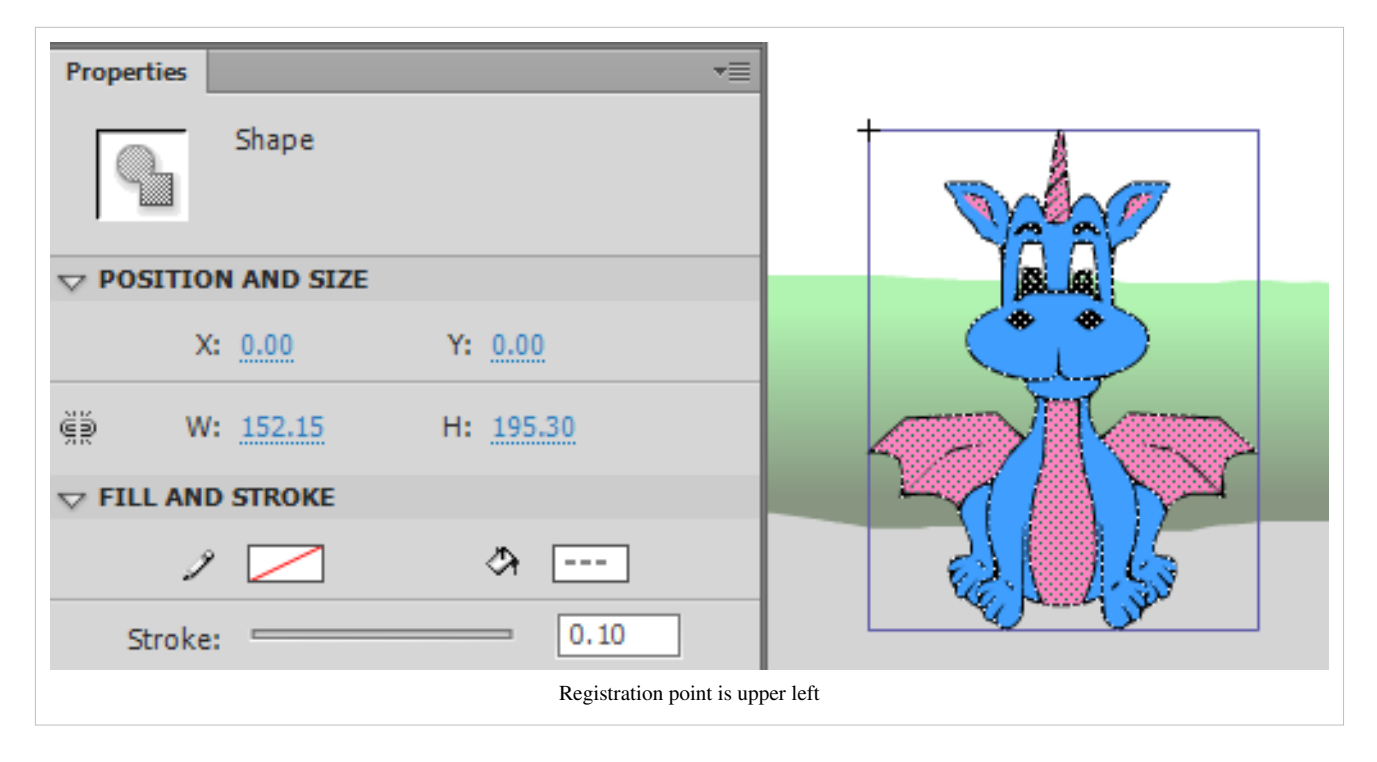

### **Editing a movie clip**

There are two ways to edit a movie clip:

(1) In "stand-alone" view, i.e. you only will see the components of the movie clip. Double click on the movie symbol's icon (not it's name) in the library. You now can edit, e.g. a add a motion animation or change its drawings.

(2) Edit with the scene as background. If you put an instance of the movie clip on the stage and then double-click on this instance, you can edit the same movie clip symbol, but you will see the objects of the stage while you edit. This is quite handy if you plan to create some motion animation. Below is a screen dump of a situation where we edit a movie clip symbol after double-clicking on an instance of it that sits on the stage. The scene itself is somewhat visible (picture and buttons).

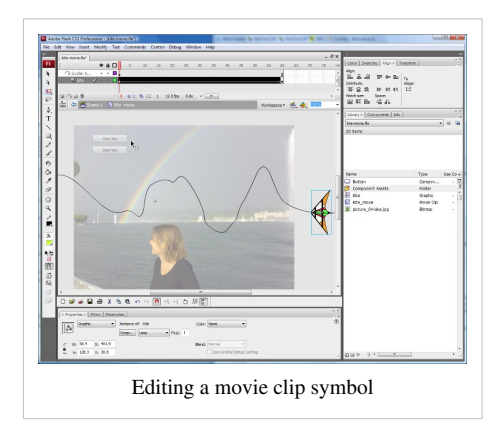

By editing a movie symbol you basically can do the all the stuff you have learnt about creating flash movies in previous tutorials, e.g. in the [Flash motion tweening tutorial.](http://edutechwiki.unige.ch/mediawiki/index.php?title=Flash_motion_tweening_tutorial) In other words, movie clips have their own timeline as you can see in the above picture. There is a motion tween for the "Kite" drawing and a Motion guide layer. The whole thing is called the "Kite movie" movie clip.

Do not forget to go back to the scene once you are done, e.g. by double-clicking on the "scene" in the edit bar (on top of the stage) or by clicking on the little "back arrow". When you edit a movie clip you are in symbol edit mode and you should not for example add navigation buttons that concern the whole scene. **Make sure that you are aware at which level you edit and where to place objects !**

## **Using a swf file as movie clip**

Your whole \*.fla also is a movie clip that you could in principle import to other Flash animations. As a result you will get **frame-by-frame** animations. This solution is not really recommended, since you can't easily edit this type of animation and if you make changed in the original you will have to reimport...

This is a copy/paste of the [Reuse frame-by-frame animations as movies s](http://edutechwiki.unige.ch/mediawiki/index.php?title=Flash_frame-by-frame_animation_tutorial%23Reuse_frame-by-frame_animations_as_movies)ection in the frame-by-frame animation tutorial.

Firstly, have a look at the result  $\left[1\right]$ , i.e. a flashing hello and little rocket with a pulsating engine. Both were made originally in separate \*.fla files and then compiled (saved) to

- flash-cs3-shaking-hello.swf $^{[2]}$  $^{[2]}$  $^{[2]}$
- flash-cs3-rocket.swf  $^{[14]}$  $^{[14]}$  $^{[14]}$

The \*.fla, \*.swf and \*.html files *flash-cs3-rocket-hello.\** as well as the imported movie clips can be found here: [http:/](http://tecfa.unige.ch/guides/flash/ex/frame-by-frame-intro/) [/tecfa.unige.ch/guides/flash/ex/frame-by-frame-intro/](http://tecfa.unige.ch/guides/flash/ex/frame-by-frame-intro/)

Step 1 - Import \*.swf files into the library of a new Flash file

- Create a new flash file (*File->New*)
- Then, import flash movies you made: *File->Import->Import to library*. In our example, get:
- flash-cs3-rocket.swf file
- flash-cs3-shaking-hello.swf file

You now have a nice rocket and a flashing hello in your library:

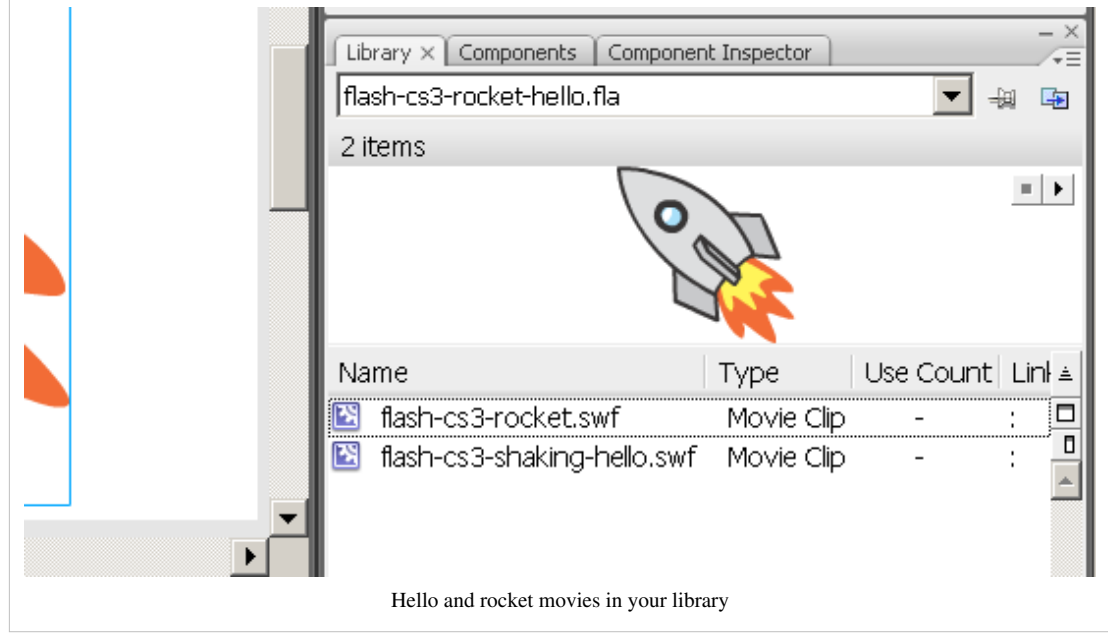

Step 2 - Drag the symbols (movies) to the stage

- Drag the item in the library onto the stage
- Use the Free Transform tool to resize it or to rotate it (see the [Flash object transform tutorial](#page-155-0) if you don't know how.
	- Hold down the SHIFT key when you resize it from a corner !

Here is the result with a picture

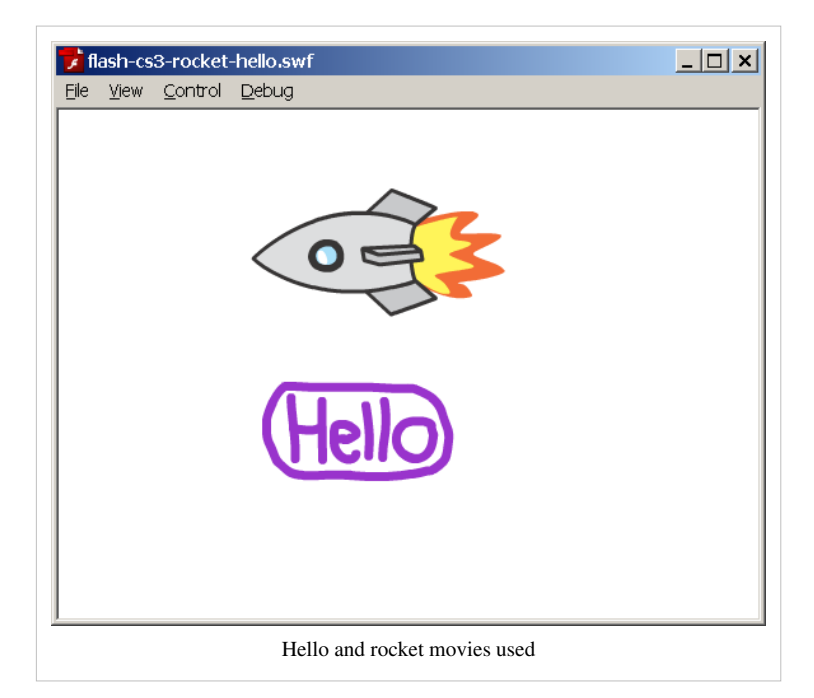

Of course, you then also could use imported movie clips within motion animations, e.g. as in this Flying rocket  $[9]$ . Source code is flash-cs3-rocket-moving.fla [\[3\]](http://tecfa.unige.ch/guides/flash/ex/motion-tweening-intro/flash-cs3-rocket-moving.fla)

**Important notice**: Importing \*.swf files will only work with very simple animations ! Instead of importing directly the \*.swf you rather should consider the next strategy, i.e. use embedded movie clips.

# **Creating an embedded movie clip from a non-embedded animation**

Let's assume that you have an interesting animation in fla file that you rather would use as a embedded movie clip.

Step 1 - Create a new movie clip symbol

(see above)

- Let's assume that the file is called clips.fla
- Menu *Insert->New Symbol*
- Select *Movie Clip* and give a good name

You now should see a blank stage be in symbol edit mode. Hold that.

Step 2

You can either copy full layers or just selected frames.

### **Copying layers**

- Open the fla file with the main timeline animation.
- SHIFT-Click on each layer you want to copy
- Right-click and "Copy layers"
- Go back to your clips.fla file and right-click on layer 1 and "Paste Layers"

### **Copying frames** (more difficult)

- Open the fla file with the timeline-based animation. Let's assume the file is called anim.fla
- Select all frames in the layers you want: Click on the first frame in the first layer, then shift-click on the last frame in the last layer you want.
- *Right-click* somewhere in the timeline and select *Copy frames*
- Now **go back** to your open clips.fla file (you still should be in symbol edit mode, if you are not, double-click on the new symbol in the library).
- Click in **frame 1 of layer 1** of the newly created movie clip symbol
- Then *Right-click* and *Paste frames*.

Voilà, you now have an embedded movie clip. Go back to the scene.

## **Using a \*.fla file as your own external assets library**

Once you have a set of embedded movie clips you could create a library for later reuse.

Step 1 - Create a new \*.fla file

- Copy paste interesting movie clips and graphics (whatever) in the library of this fla file
- Then save the file

Step 2 - import a \*.fla file as external library

Menu *File->Import->Open external library*

Step 3 - repeat

• Each time you create something of interest that you often plan to use, open the fla file file and copy/paste again.

# **References**

- [1] <http://tecfa.unige.ch/guides/flash/ex/frame-by-frame-intro/flash-cs3-rocket-hello.html>
- [2] <http://tecfa.unige.ch/guides/flash/ex/frame-by-frame-intro/flash-cs3-shaking-hello.swf>
- [3] <http://tecfa.unige.ch/guides/flash/ex/motion-tweening-intro/flash-cs3-rocket-moving.fla>

# **Flash animation summary**

### *Draft*

This entry is part of the [Flash tutorials.](http://edutechwiki.unige.ch/mediawiki/index.php?title=Flash_tutorials) It should be fully updated to CS6 ....

# **Introduction**

This article in our [Flash s](#page-3-0)eries is a summary of: [Flash frame-by-frame animation tutorial](#page-42-0), [Flash motion tweening](http://edutechwiki.unige.ch/mediawiki/index.php?title=Flash_motion_tweening_tutorial) [tutorial a](http://edutechwiki.unige.ch/mediawiki/index.php?title=Flash_motion_tweening_tutorial)nd [Flash shape tweening tutorial](#page-98-0). It also includes some of: [Flash CS3 desktop tutorial,](http://edutechwiki.unige.ch/mediawiki/index.php?title=Flash_CS3_desktop_tutorial) [Flash drawing](#page-20-0) [tutorial,](#page-20-0) [Flash CS3 keyboard shortcuts](#page-411-0), [Flash object transform tutorial](#page-155-0), [Flash arranging objects tutorial](#page-171-0), [Flash colors](#page-176-0) [tutorial](#page-176-0) and [Flash bitmap tracing tutorial.](#page-188-0)

Learning goals

• Review some technical design guidelines and procedures regarding frame-by-frame, motion and shape animations in Flash CS3 to CS6

Flash level

• Flash 9 / CS3 or better

Public

• Beginners (about *week four* of a 4h/week Flash course)

You can use this as **self-reviewing aid**: If you don't understand some items, you will have to go over some [Flash](http://edutechwiki.unige.ch/mediawiki/index.php?title=Flash_tutorials) [tutorials a](http://edutechwiki.unige.ch/mediawiki/index.php?title=Flash_tutorials)gain. This entry also includes two exercises with \*.fla files that we used as tasks for mid-term exams...

# **General principles**

Description of the \*.fla file and stage size

- Make sure to start with an appropriate stage size. Change it via the properties panel or menu *Modify->Document*
- Fill in a description associated with the \*.fla source, in CS3 also available through the menu *Modify->Document*, in CS4 and later in menu *File->File info.*

Configuration of the desktop

The way you want your desktop configured depends on your screen size and the type of animation you build. If your screen is big enough, put as many tools at your finger tips as you can. In particular:

- All toolbars
- Properties panel at the bottom
- Colors, Swatches, Align, Info and Transform on top right
- Libraries middle right

E.g. something like this for CS3

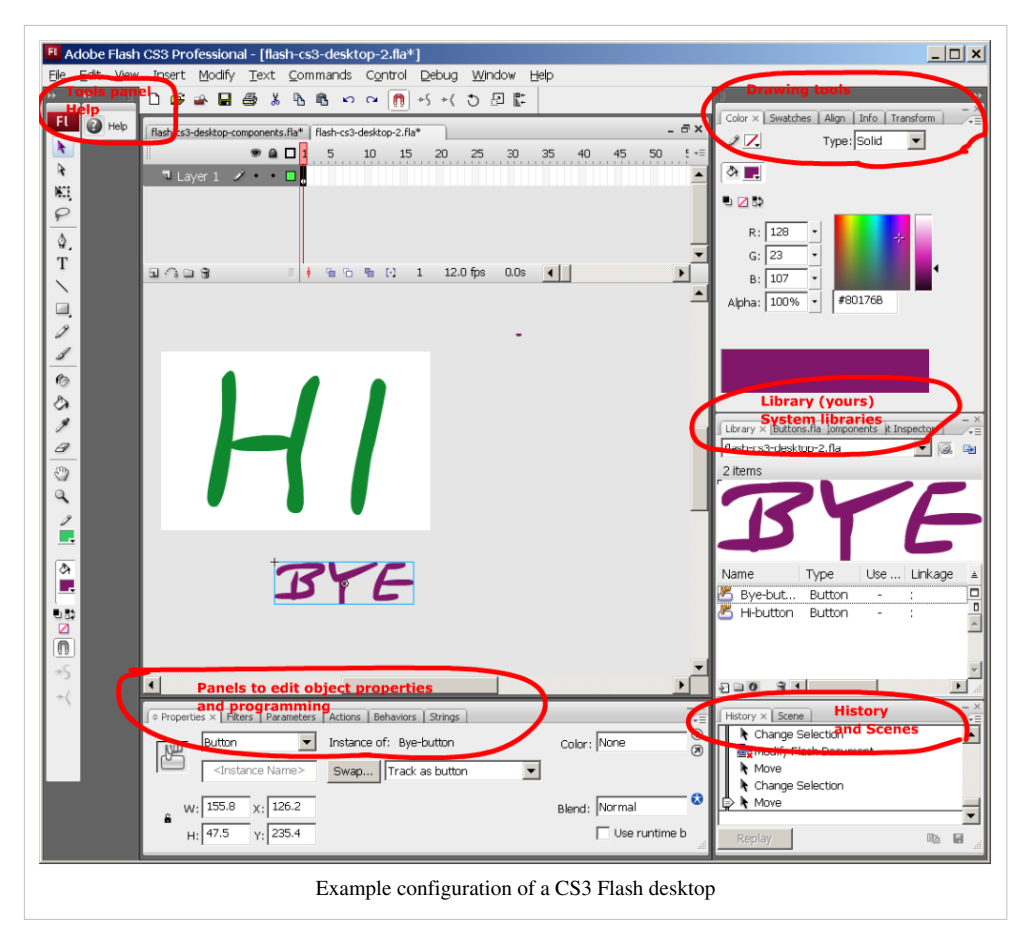

or this for CS5 and later

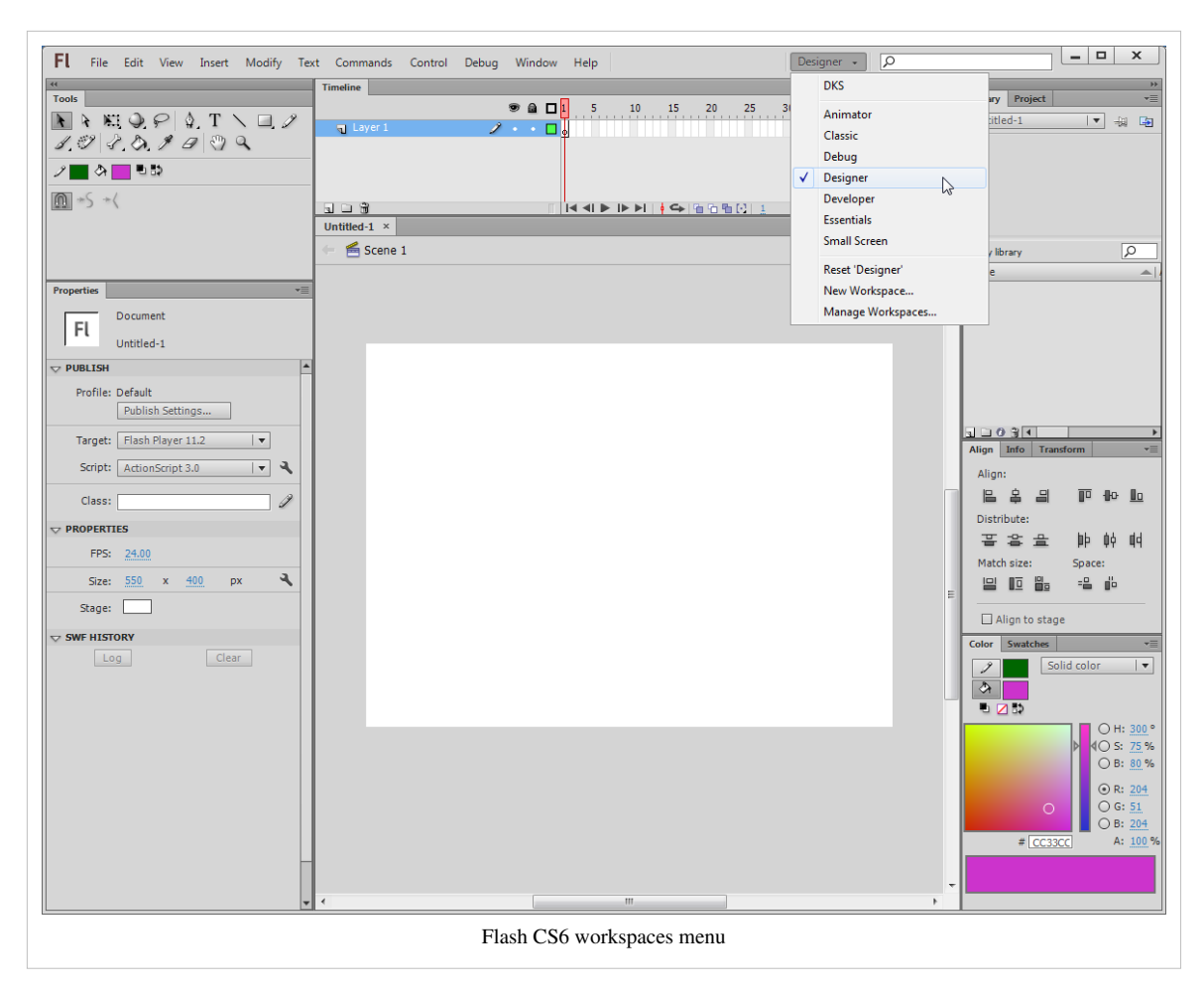

Tips

- You can hide/show panels with F4 (e.g. if stage size is big)
- You can save a configuration and give it a name

If you are lost: go back to the [Flash CS3 desktop tutorial,](http://edutechwiki.unige.ch/mediawiki/index.php?title=Flash_CS3_desktop_tutorial) [Flash CS4 desktop tutorial o](http://edutechwiki.unige.ch/mediawiki/index.php?title=Flash_CS4_desktop_tutorial)r [Flash CS6 desktop tutorial](#page-9-0) depending on your version

# **Layers and Frames**

- Put **each object** to be animated in a **separate** layer ! Yes, do not animate two or more different objects in one layer (except in frame-by-frame animation)
	- To create a new layer click on the insert layer icon (left underneath the layers)
- Immediately give this layer a **meaningful name**.
	- simply *double-click* on the layer name
- If objects of one layer should be in front/in the back of an other layer you can grab a layer with the mouse and move it up or down.
- When you edit objects in one layer, it's good policy to **lock all the other layers** !

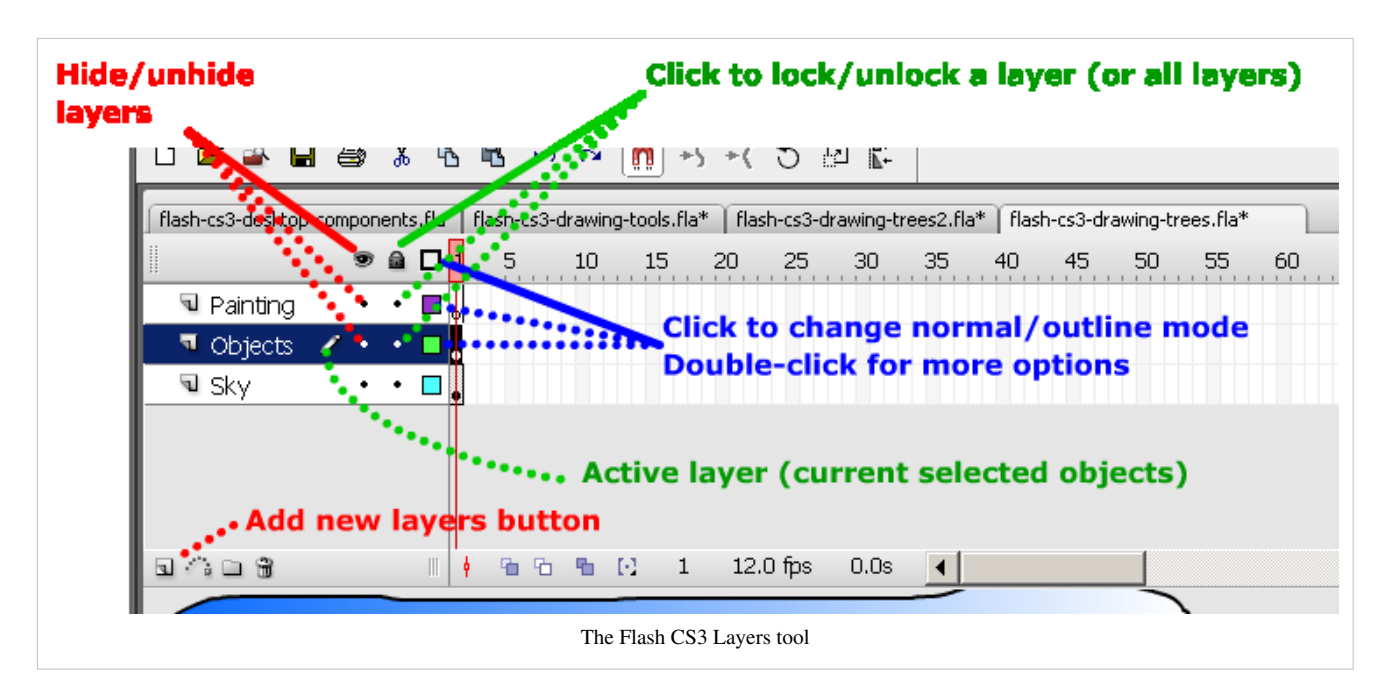

If you are lost: go back to the [Flash layers tutorial](#page-35-0)

# **Simple drawing**

There are two modes: merge mode and object mode:

- In merge mode (default) you draw **shapes** and over or under-paint other shapes.
- In object mode you draw **graphic objects** that you later can edit again.

Most of your drawings should be in object mode. So make sure that this icon is on when you select a drawing tool[:](http://edutechwiki.unige.ch/mediawiki/index.php?title=File:Cs3_tool_object_draw.png)  $\circ$ 

- Only use merge mode when you paint like you would with real paint.
- You then can assemble these shapes with menu *Modify->Combine Objects->Union*. The result is a graphic object.

Other commands:

- To select several objects: either hold down the SHIFT key, use a selection box or the Lasso tool.
- To break apart a drawing (well anything actually): *right-click; Break Apart*. However, to edit the shape inside a graphic objects you don't need to break it apart. You also can double-click on the graphic shape. You should see something like "Drawing Object" in the Edit bar". Make sure to return to main timeline editing once you are done.

If you are lost: go back to the [Flash drawing tutorial a](#page-20-0)nd [Flash arranging objects tutorial](#page-171-0)

# **Intermediate drawing**

Tips

- Always lock other frames when you draw on one frame.
- For advanced drawing, you should consider learning how to use the pen tool [\(Flash pen tutorial](#page-194-0)).

## **Object transformation**

To **transform** an object or shape there are several tools, most importantly:

- The **Select tool**: Make sure all objects are de-selected, then move the cursor close to a stroke of an object or a shape. When the cursor changes shape you can distort it.
- The **Free Transform Tool** has three different modes you can select with the options controls in the tools bar:
	- Change size, rotate, skew (by default you get this). Move the cursor close to lines or corners and watch the cursor change form.
	- Distort tool
	- Envelope tool
- The **Subselection tool** lets you fine tune things you did with the above tools
- Subselection Tool, Distort Tool and Envelope tool let you either drag distortion points (squares), turn or drag curve control handles (circles).

Additional stuff is in the *Modify* menu. Also see the [Flash CS3 keyboard shortcuts](#page-411-0).

- Make sure you only selected **one single object** (unless it's on purpose) before you start transforming.
- Flash changes the cursor when it switches to a given "transform mode" and it may display additional handles. There are lots and you should become familiar with these.

If you feel lost, go back to the [Flash object transform tutorial.](#page-155-0)

## **Arranging objects**

- To align objects, work with the align panel (menu *Window->Align* or Ctrl-k). There are also shortcuts.
- To assemble shapes into a graphic object, use the *Modify->Combine Objects->Union* or turn the selected shapes into a symbol
- To break apart an object, use *right-click->Break Apart*. If you want to produce shapes, you may have to repeat this step.

### Tips

Set snapping preferences right: *View->Snapping* or right-click on the workspace. Then *Edit snapping*

If you need this: see the [Flash arranging objects tutorial](#page-171-0).

## **Colors and filters**

• You can achieve a lot just by changing colors, color gradients or by adding filters to movie clip symbols you use in animations.

See the [Flash colors tutorial i](#page-176-0)f needed.

## **Frame-by-frame animation**

Is useful for several things, e.g.

- To do precision work, e.g. drawing 15 frames for just an arm movement;
- To make pulsating objects that you can move around;
- To insert/remove objects into the animation

### Procedure

Frame by frame animations work with anything. Just draw any kind of shapes or graphic objects or whatever else in various frames. A frame with content is called a *keyframe*. Animation is based on the principle that keyframe contents shown to the user in rapid succession, by default 24 frames/second in Flash CS5/CS6 and 16 frames/second in Flash CS3.

To add new keyframes and copy over contents from the last keyframe:

- In the timeline (in the right layer!) click into the new frame
- Hit F6 (or *right-click->Insert Keyframe*). This will copy contents from previous keyframe to the new one.

To add *new* keyframes that are empty:

- In the timeline (in the right layer!) click into the new frame (or move the read playhead)
- Then hit F7 (or *right-click->Insert New Keyframe*)
- Then draw something new or copy/paste from an other frame.

Tips

- Play with the frame rate, but don't go too low nor too fast !
- To slow down animation you rather should space out keyframes (click on a keyframe, then drag it in the timeline or hit F5 to extend a frame).
- To align objects in several frames, enable *Edit multiple frames* in the edit bar. Move the "onion skin" handles on top of the timeline to select the frames you want to work with (don't forget to disable this once you are done!).

If you are lost: go back to the [Flash frame-by-frame animation tutorial](#page-42-0)

# **CS4/CS5/CS6 motion tweens**

- Create a new layer
- Place a single symbol instance inside
- Right-click and select *Create motion tween*'
- Modify the motion path either by manipulating the path itself or by selecting a frame in the timeline and then dragging the object

If you are lost: go back to the [Flash motion tweening tutorial](http://edutechwiki.unige.ch/mediawiki/index.php?title=Flash_motion_tweening_tutorial)

# **Classic motion tweening**

**Most readers could ignore this section**. You will have to learn this technique if you must work with flash projects made with CS3.

### **Simple classic tweens**

You only should animate non-editable objects (symbols, text boxes, etc.). It's best to turn **all your animated objects into movie clips** because you then can use Filters. E.g. add a glow or a bevel to an object.

Procedure

- Create a **new layer**
- Draw something in a keyframe (e.g. frame 1) of this new layer and make it a **movie symbol** (*right-click->Convert to Symbol*)
- Create a new keyframe (e.g. in frame 20) by hitting F6 (this will copy the object from the previous frame). F7 will create an empty keyframe and you will have to copy/paste manually.
- Then move the object in the new frame to its new place.
- If you did things right, you now have an object in a start keyframe and another in the end keyframe. These objects should be **instances of the same symbol** in the library or better (you can copy/paste from frame 1 too).

• Then, click anywhere in the timeline between these 2 frames and *right-click->Create Motion Tween*.

Iron principles

- Every animation object must be in its **own** layer and it must be a movie clip (or another non-editable object)
- There must be **nothing else** in the same layer. Unless you are an expert, don't put more than one object into an animation layer and don't use simple graphics or shapes (results are unpredictable, i.e. you get a tween object in the library and you won't be able to work properly on your animation).

Tips

- You can **accelerate/decelerate** motion in the properties panel.
- If you see a "tween" object in your library, **something went wrong** (!) or you are an expert and know what you do. Break the tween objects a part, then **save all your graphics to symbols** (right-click on each and *create symbol*. Then, **kill** the tween objects in the library and start over again.
- You can have several motion tweens in a row within a layer. Just hit F6/F7 to extend again.
- If you want to rotate an object (instead of moving it), change the rotate parameters in the parameters panel.

### **Classic motion tweening with shape modification**

(1) You can add a little bit of shape tweening to motion tweening if your animation is based (as we told you) on symbols. To do so:

- Click on the symbol instances in start frame or end frame. Then you can:
- Change tint, alpha etc. in the **properties panel**.
- Use the Free transform tool to rotate or change the size of an instance.
- Add filters in the **filters panel** (it should sit next to the properties panel, else add it with menu *Window->Properties-Filters*).

This is not shape tweening, but consider using this technique before you try to do motion with a shape tween (putting shapes in different positions in the two keyframes will not just move the shape but also transform it while moving).

(2) Alternatively, add a shape tween **inside** of the movie clip. Double click on the item in the library and edit it.

Note: Timeline effects will be covered in a later tutorial.

## **Classic motion guide tweening**

Procedure

- Select the layer for which you want to create a motion guide.
- Make sure it includes a motion tween, else create it now.
- Then click on the first (!) keyframe (e.g. frame 1) and insert a motion guide layer.
- Draw the motion guide line with the pencil in this new motion guide layer
- In the animation layer snap the object to the line (in frame 1 and the other keyframes).
- Display onion skins if you want to see the animation path while working on a background for example.

Tips:

- You can have several motion tweens in a row in the animation layer
- In order to move an object around a perfect circle, draw the circle with the oval tool in object mode (and without fill). Then make a tiny somewhere with eraser tool. This will produce a nice curve.
- Play with acceleration/deceleration, i.e. create several keyframes and move objects in the intermediate keyframes along the motion guide.
- Again: Do not create motion tweens for shapes and graphics. Use symbols !
- Again: You can only have one symbol instance in an animation layer ! Put all other graphics in a different layer.

If you are lost: go back to the [Flash classic motion tweening tutorial](#page-65-0)

# **Shape tweening**

You can only animate editable objects, i.e. **shapes** and simple **drawing objects**.

Therefore if you want to morph a graphic symbol, a textbox, a picture, etc. **break it apart**. You may have to break it apart more than once. In case you don't want to break apart a symbol because you also want to use it in a motion animation, double-click on it to enter symbol edit mode and copy/paste the graphics. Then, go back to the main timeline.

Then simply follow the same procedure as for the motion animation:

- Make a drawing in one frame
- Hit F6 in a distant frame and modify the shape/ simple drawing in the new frame
- Click in a empty frame in-between and add the shape tween.

Tip:

- To morph simple graphic objects you may want to take the stroke away (change its color to none).
- Do not try to create a motion animation with shape tweening !
- Instead, try a motion tween and modify the shape. You can in the properties panel distort symbols and change their tint. Or better, create a shape tween **within** the movie clip symbol.
- Create several layers if you work with several shapes. Then you also can use shape hints.
- To morph bitmaps (e.g. \*.jpg photographs) you will have to trace them (see the [Flash bitmap tracing tutorial\)](#page-188-0).

If you are lost: go back to the [Flash shape tweening tutorial](#page-98-0)

## **Manipulation of frames**

- To extend a drawing layer (e.g. a background) so that it displays until the end of an animation defined in an other layer: Click on the wanted end-frame position and hit F5 (or *right-click->Insert Frame*).
- To move a keyframe, click on it (cursor must now include a white rectangle) and drag it left or right.
- To kill frames, select all the frames you want (click on one end, then SHIFT-click on the other end). Then, use *right-click->Remove Frames*.

If you are lost: go back to the [Flash motion tweening tutorial.](http://edutechwiki.unige.ch/mediawiki/index.php?title=Flash_motion_tweening_tutorial)

# **Motion tweening of an animated object**

You can create animations within animations:

- Hit CTRL-F8 to create a new symbol or convert an existing graphic to a movie clip symbol with F8.
- Make sure to select *Movie Clip* !
- Give this movie clip an appropriate name
- Then you can drag the symbol from the library to the stage or directly edit it in the library. Double click on the movie clip symbol or the instance to edit and create any animation you like. Make sure that know whether you are editing a symbol or your main timeline ...

You also can copy/paste a series of frames (e.g. a frame-by-frame animation or a motion tween to this new embedded movie symbol from another \*.fla file. This is a bit tricky:

- Select all the frames within all layers you want (SHIFT click) then *right-click->Copy Frames* somewhere in the timeline (not over the layers !)
- Go to frame one of layer 1 of your new movie symbol and *right-click->Paste Frames*.

So it is copy/paste **frames**, not "normal" copy/paste !

You also can copy paste full layers:

• SHIFT-Click on each layer name you want to copy

- Still with the mouse over the selected layers, right-click and *copy layers*
- Within a new symbol (double click on an existing one), right-click on a layer name and *paste layers*

**Important**: Make sure where you are when you edit, check whether are you editing a scene and the main timeline or whether you are editing a movie clip i.e. in symbol edit mode ! If you mix up the two (or more) levels of editing you are likely to mess up things ! This is the same problem as [customizing button symbols](http://edutechwiki.unige.ch/mediawiki/index.php?title=Flash_button_tutorial%23Customizing_button_symbols)

If you are interested in working with embedded movie clips, there is more detailed explanation in the [Flash](#page-108-0) [embedded movie clip tutorial](#page-108-0)

If you are totally lost: go back to the [Flash frame-by-frame animation tutorial,](#page-42-0) [Flash motion tweening tutorial](http://edutechwiki.unige.ch/mediawiki/index.php?title=Flash_motion_tweening_tutorial) and the [Flash shape tweening tutorial](#page-98-0) (there is some useful information in each of them). Finally you may have a glance at the [ActionScript 3 interactive objects tutorial](#page-330-0) if you need some more ActionScript tricks.

# **Testing and Publishing**

- Hit Ctrl-ENTER to test
- Menu *File->Export->Movie* just to export the \*.swf (Flash)
- Menu *File->Publish Settings* Verify settings, then hit the *Publish*Button.

## **Important principles and tips**

- As soon as you are happy with a drawing, **save it to the library** as graphic symbol or movie clip.
- **Name your layers**
- **Lock** all other layers when you work on one layer.
- Do motion animation with symbols only. Avoid having any "tween" objects in your library (most likely something went wrong).
- Only use one symbol per motion animation layer.
- Shape animation works with either shapes and/or simple editable graphics.
	- To convert a non-editable object to a shape or simple graphic: Break it apart (*right-click* on the object and *Break Apart*)
	- To convert an editable object or a shape (or several of these) into a non-editable object select these and *right-click->Create symbol*.
	- To convert a shape into a graphic object: *Modify->Combine Objects->Union*

## **Self-revision example 1 - weather animation**

### **Tasks**

Complete a weather animation by using the **existing** layers and the objects in the library. You only need to add one extra motion guide layer to complete the tasks described below.

Download the \*.fla file from here:

- flash-cs3-cloud-animation-problem.fla $^{[1]}$  $^{[1]}$  $^{[1]}$
- Then look at the solution (swf file):
- flash-cs3-cloud-animation-solution.html $^{[2]}$  $^{[2]}$  $^{[2]}$

Notes:

- All drawing objects you need are in the library and instances are on the stage too. All layers are locked. Unlock as needed.
- This animation has about 50 frames. There is no need to go further, but the animation layers are only defined for frame 1. I.e. it is up to you to add motion and shape tweens and insert a frame-by-frame animation
- Clouds and the sun are not in the right start position when you open the \*.fla file
- This animation is not really professional. We kept it as simple as possible.

(1) Cloud animation

- At start, clouds must be very small and then gradually move forward and become big.
- Tip: This is a motion tween animation with a shape transform of the cloud instance (not a shape tween !)

(2) Rain animation

• Insert animated rain underneath a big cloud once it is close, e.g. around frame 40

Tip: Use a frame-by-frame animation (e.g. about 10 frames)

(3) Sun animation

- The Sun must rise from the left and from behind the hills, then move to the top and finally set behind the hills to the right.
- The sun must follow a more or less smooth path, i.e. an arc and not just two lines.

Tip: This is a motion guide tween.

(4) Sky animation

- Sky should be brighter around the sun
- Bonus: Also make the sky darker when the clouds arrive

Tip: This includes at least 2 shape tweens in a row. Use color gradients: 1-2 color bands should do. Do the gradient transform before you start duplicating the sky of frame 1. Alternatively you also can add a glow to the sun with a filter ...

(5) Extra effect

• Add **one** other animation effect somewhere. Whatever you like.

### **Advice and Cheatsheet**

Frames

- F5 will extend a frame
- F6 will make a new keyframe and copy its contents
- F7 will make a new empty keyframe

Scaling

• ALT-CTRL-S will allow to scale a selected object

Shape tweening

- Right-click->Break Apart will turn a symbol instance into its components. E.g. the sky as symbol instance will become a Drawing Object.
- Alternatively, double click on a symbol object to edit its graphics.

Advice

- Always lock layers you are not working on.
- Backtrack (ctrl-Z) as soon as you see a "tween" object in your library. None is needed.
- Do not kill library objects !
- If you completely messed up a layer, lock all layers, unlock the bad one, select all frames (use SHIFT-click) and remove them (right-click menu). Then restart again with a library object.

## **Solution**

You can find the solution here:

- <http://tecfa.unige.ch/guides/flash/ex/animation-summary/>
- File: flash-cs3-cloud-animation-solution.fla  $^{[3]}$  $^{[3]}$  $^{[3]}$

Note: some vector graphics, i.e. the trees and the cloud have been taken from the Open Clip Art Library [\[4\]](http://www.openclipart.org/). You can find the SVG files in the same directory. Before importing to Flash I made some modifications with Illustrator

## **Self-revision example 2 - tux and manga**

## **Tasks**

Complete this animation by using the **existing** layers and the objects in the library. It should take you no more than 70 minutes (about 10 minutes for each task).

Please complete the **six tasks** described below. Most of the work is already done, you only need to complete animations and change properties:

- All drawing objects you need are in the library
- All layers are locked. Unlock as needed.
- Symbol instances are on the stage and in the right frame, but you may have to break these apart.
- Key frames are also predefined.
- This animation has about 110 frames. In principle, there is no need to go further.

Look at a possible solution first

• flash-cs3-tux-manga-solution.html  $^{[5]}$  $^{[5]}$  $^{[5]}$ 

Download the \*.fla file

• flash-cs3-tux-manga-problem.fla  $^{[6]}$  $^{[6]}$  $^{[6]}$ 

(1) Background animation (shape tween of gradient color)

- At start, it is rather dark and it should stay dark at start.
- However, the sky should become clearer during the animation.
- At the end of the animation, the background should be lighter and the upper sky should become some sort of yellow

Tip: This is a shape tween (morphing) of a gradient color rectangle (frame 1 to frame 100)

(2) Pumpkin to Girl animation (shape tween)

- Transform the pumpkin into the Manga girl
- The Manga girl should appear at the same position as the pumpkin (roughly)
- Animation should start around frame 50 and end at frame 100

Tip: Remember that you only can morph shapes (paint) and graphics, but not symbols. The manga girl and the pumpkin are symbols (and this is a first problem).

(3) Penguin size (motion animation)

• The Penguin should be really small when it starts walking

Tip: This is a motion tween of a movie clip symbol (frame 1 to frame 49). Shape of an instance (the Penguin in a given frame) can be changed in the properties panel.

(4) Penguin feet animation (frame-by-frame animation)

• The Penguin should "move" its "feet" while it walks (frame 1 to 49). This is not necessary for Penguin2 (frame 50  $-100$ ).

Tip: This is a frame-by-frame animation of an embedded movie clip (double click on the Penguin in the library). Four frames will do.

(5) Moon animation (guided motion)

- The Moon must rise from the left then move to the top (around frame 50) and finally set down to the right.
- The moon must follow a more or less smooth path, i.e. an arc and not just two lines.

Tip: This is a motion guide tween, i.e. same logic as the (almost finished) penguin walk

(6) Extra animation

- Add **one** other animation effect somewhere that would improve the overall animation. Whatever you like.
- I for myself added a credits button (don't try, it's not part of this test)

## **Cheatsheet and advice**

## Frames

- F5 will extend a frame without adding keyframes
- F6 will make a new keyframe and copy contents from the prior keyframe in the timeline
- F7 will make a new empty keyframe

## Scaling

• ALT-CTRL-S will allow to scale a selected object. Else just use the properties panel.

Embedded movie clip animation

• To edit a movie clip, double click in the library on the symbol (e.g. do this for the penguin feet)

Shape tweening

- Right-click->Break Apart will turn a symbol instance into its components. You cannot morph symbols !!
- To align objects across frames: Lock all layers (!) except the ones you work on. Click on "Edit multiple Frames" on the Edit bar (underneath the timeline). Move onion skin delimiters. Select the objects (hold down the SHIFT key) and use for example the align panel. Be careful with this method, e.g. don't forget to untick "Edit multiple Frames"...

Other Advice

- Always lock layers you are not working on.
- Make sure the select tool is "on" in the tools panel, before you think about moving objects or changing their size or color
- Backtrack (ctrl-Z) as soon as you see a "tween" object in your library. None is needed.
- Do not kill library objects (except these bad tween objects after you saved the graphics inside) !
- If you completely messed up a layer, lock all layers, unlock the bad one and remove all unwanted stuff (including bad tweens). Then restart again with a library object or one from the backup folder.
- Use F4 to hide / show panels if you need more drawing space. You also can zoom in/out

## **Solution**

- flash-cs3-tux-manga-solution.fla $^{[7]}$  $^{[7]}$  $^{[7]}$
- Directory:<http://tecfa.unige.ch/guides/flash/ex/animation-summary/>

## **Links**

- Open Clip Art Library <sup>[4]</sup> ([SVG](http://edutechwiki.unige.ch/mediawiki/index.php?title=SVG) clipart to play with, but you will need to pass trough Illustrator to import to Flash)
- Example directory referenced in the various tutorials:<http://tecfa.unige.ch/guides/flash/ex/>

# **References**

- [1] <http://tecfa.unige.ch/guides/flash/ex/animation-summary/flash-cs3-cloud-animation-problem.fla>
- [2] <http://tecfa.unige.ch/guides/flash/ex/animation-summary/flash-cs3-cloud-animation-solution.html>
- [3] <http://tecfa.unige.ch/guides/flash/ex/animation-summary/flash-cs3-cloud-animation-solution.fla>
- [4] <http://www.openclipart.org/>
- [5] <http://tecfa.unige.ch/guides/flash/ex/animation-summary/flash-cs3-tux-manga-solution.html>
- [6] <http://tecfa.unige.ch/guides/flash/ex/animation-summary/flash-cs3-tux-manga-problem.fla>
- [7] <http://tecfa.unige.ch/guides/flash/ex/animation-summary/flash-cs3-tux-manga-solution.fla>

# Use of external media

# **Flash video component tutorial**

*Draft*

## **Introduction**

Video components are prebuilt interface elements (widgets) that will speed up video integration. In particular, the **FLVPlayBack Video Component** allows to render videos without any ActionScript programming. It includes a nice choice of skins for user controls. Videos also can be enhanced with captioning or they may interact with the rest of the animation. This is discussed in the [Flash augmented video tutorial](#page-278-0)

Learning goals

Learn how to encode \*.flv and (older) \*.f4v files

Learn how to use the Flash 11 (CS6) video component for simple video playback

Prerequisites for the first part

[Flash CS6 desktop tutorial](#page-9-0)

[Flash drawing tutorial](#page-20-0)

[Flash component button tutorial](#page-225-0)

Moving on

[Flash augmented video tutorial](#page-278-0)

[Flash video captions tutorial](#page-296-0)

The [Flash a](#page-3-0)rticle has a list of other tutorials.

**Ouality** 

This text should technical people get going and may not be good enough for self-learning beginners. It can be used as handout in a "hands-on" class. That is what [Daniel K. Schneider m](http://edutechwiki.unige.ch/mediawiki/index.php?title=User:Daniel_K._Schneider)ade it for...

Level

It both aims at beginners (FLV encoding, using the video playback component and embedding a video in the timeline) and intermediate Flash designers (inserting captions and using cue points to trigger animations).

The executive summary about Flash Videos

Flash has built-in video management components.

- The FLVPlayBack Video Component is really easy to use since it provides a series of ready-made skins (user interfaces) from which you can choose.
- The Caption (subtitle) component requires some XML Editing. Read the [Flash video captions tutorial](#page-296-0).
- For more sophisticated interactions with a video you need to code with ActionScript, as explained in the [Flash](#page-278-0) [augmented video tutorial](#page-278-0)

The executive how-to summary for simple video playbacks

- If your video uses a format that is not \*.flv, \*.f4v or \*.mp4 of if you plan to reduce its size or trim it then prepare it first with the Adobe Media Encoder. This tool is included in the Flash distribution. It may differ a bit from the full CS6 version.
- Drag the FLVPlayBack Video Component to the stage.

• Open the component inspector panel. Choose a skin (user interface configuration) and provide the file name or URL of the \*.flv video

Note: In CS3 and CS4, only the Adobe \*.flv format was supported. Since Flash 10/CS5, Adobe provides the more efficient \*.f4v format and also directly supports other formats for playback.

# **Using the Flash video component**

Using Flash CS6 (and CS5) component is really easy

- You can use \*.mp4 videos without prior encoding to a Flash video format
- All operations are centralized in the properties panel
- The only difficulties relate to file path operations (correct paths and copying files)

In most cases, you would have to adapt your video file, i.e. at least make it smaller and cut of unwanted beginning and end.

Just below we explain the procedure for an \*.mp4, \*.flv or \*.f4v video that already is "ready" for production.

### **Step 1: Drag the component to the stage and save the file**

- 1. Open the components panel (Menu Window->Components or CTRL-F7)
- 2. Drag FLPLayback 2.5 on the stage
- 3. Now **save your Flash file**, else it will not work, since Flash will not find the video file !
- 4. Copy the video file into the same directory as your flash file (unless you know how to deal with relative file paths, something that you may have learned creating HTML pages using pictures)

## **Step 2: Configure the properties of the component**

- 1. Select the component
- 2. Set the name of the video file with *source* in the **Properties panel** (e.g. BFB-BBC.mp4). **Make sure to shorten the file path!**
	- Bad: C:\...\flash\ex6\screenshots\my\_video.mp4
	- Good: my\_video.mp4
- 3. Select an appropriate *skin*. A skin will define what kinds of controls the user will have. You also can make adjustements to the color
- 4. Keep the defaults for starters, e.g. maintainAspectRation for starters.
- ... That's it.

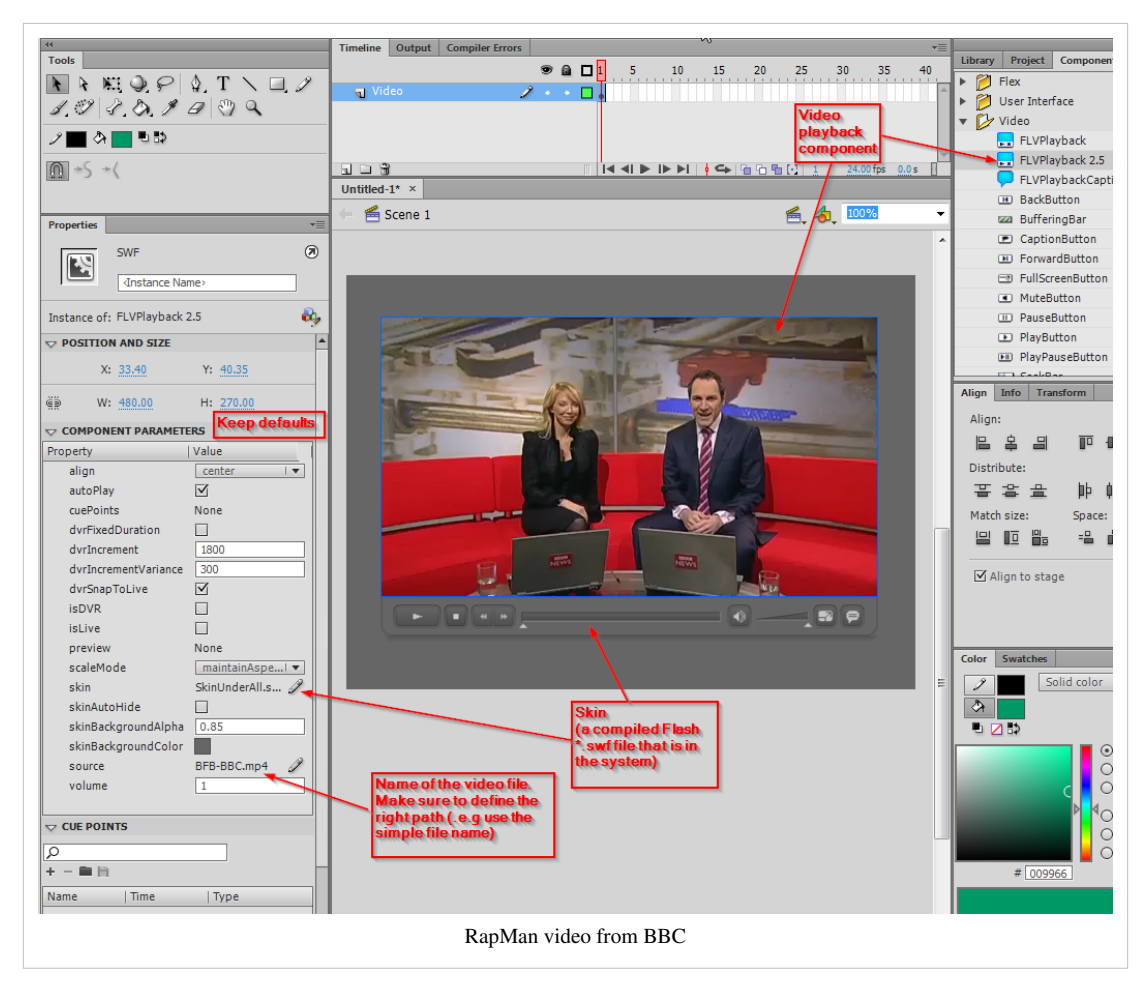

## **Step 3: Publishing a flash file that uses video**

If you plan to publish the flash file on a web site or if you mail your application, **do not forget to include all the files**, for example

- flash-cs6-mp4-video.html (the HTML file, optional)
- flash-cs6-mp4-video.swf (the Flash file)
- BFB-BBC.mp4 (the video)
- SkinUnderAllNoFullscreen.swf (the skin library)

Example files:

- flash-cs6-video-component.html [\[1\]](http://tecfa.unige.ch/guides/flash/ex6/component-video-intro/flash-cs6-video-component.html)
- flash-cs6-video-component.fla  $^{[2]}$  (Flash source)
- BFB-BBC.mp4 $^{[3]}$  (original video)

The video shows the first 3D printer I owned, a [RapMan \(](http://edutechwiki.unige.ch/mediawiki/index.php?title=RapMan)bought sometimes in 2009).

# **Using File import**

As an alternative, you could use the File import menu. However, you might make wrong choice and therefore we do not recommend this procedure. This procedure will use the standard FLVPlayback component (not the more versatile version 2.5)

(1) Import the video file

• Menu File -> Import -> Import video

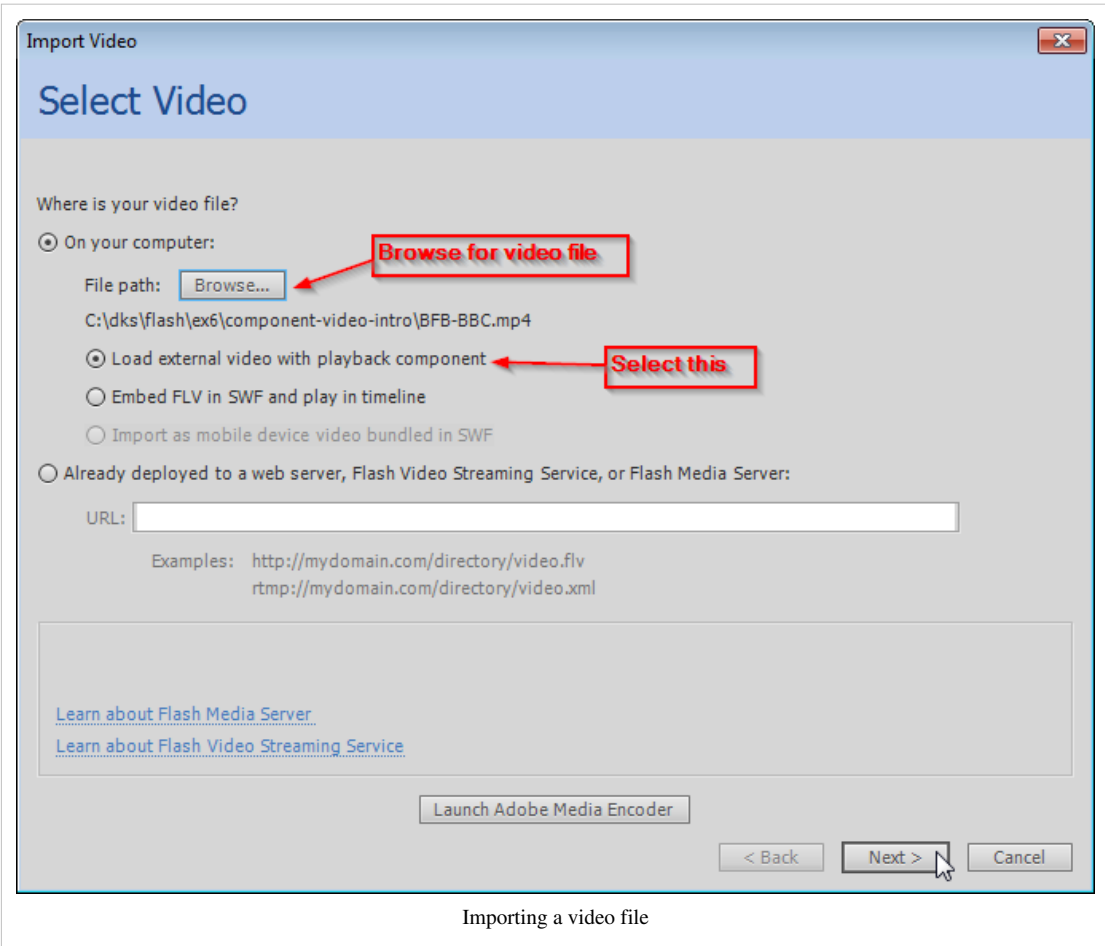

(2) Select the skin

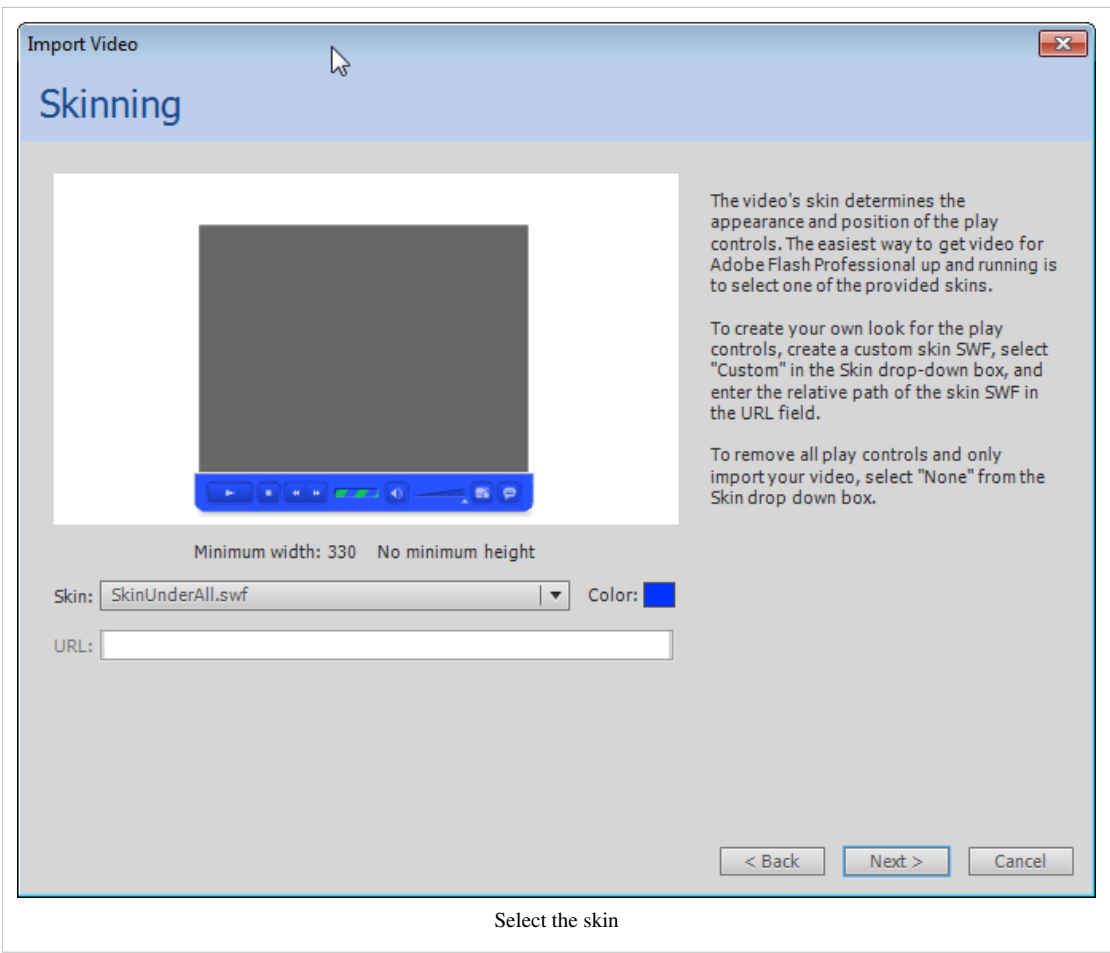

(3) Click next and adjust the parameters

## **Using the Adobe Media Encoder CS6**

The Adobe Media encoder can be found in the Program menu of your system (Windows/Mac) or in the File Import process in Flash CS6 as explained in the previous section.

**Important**: You cannot transcode or edit \*.flv files !! Use another source format like \*.mp4 ! I can't explain why, but it's Adobe's choice ....

## **Simple transcoding**

- 1. Click on *+* to add a video for encoding
- 2. Select the video format. By default, the Flash F4V format is selected
- 3. Select the quality
- 4. Press the green arrow button to launch the encoding. The resulting file will be put in the same directory as the source video.

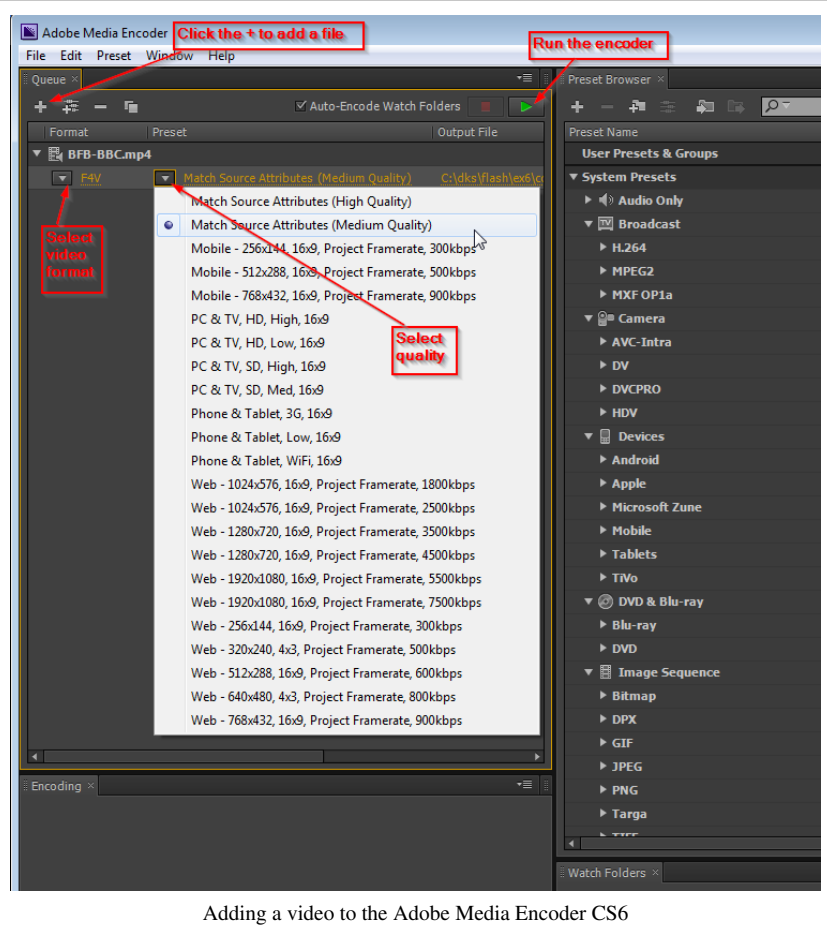

## **Editing**

The Media Encoder allows to "edit a video file in various ways. It is not a full video editor like Premiere, but allows to do a few very useful operations:

- You can remove frames in the start or the end
- You can clip each side (top, bottom, left, right). This is particularly useful, if you shot the video yourself, e.g. with a cell phone.
- You also can add so-called cue-points. However we suggest not to use this feature and rather use so-called ActionScript cue points.
- The **editor is difficult to find**. Do the following
- **Select the output video line** (underneath the imported video, see the screen capture *above*: the \*.flv file is selected)
- Menu Edit -> Export settings or hit CTRL-E (...fine name ....)

The picture below explains, how to make a few edits.

- Clip the video: Click on the *Source* tab first, select the rectangle icon to the left, then either change the values of left, top, right, bottom or use the clipping rectangle
- Look at frames: Move the yellow play head
- Remove frames from the start and/or the end: Use the small white triangles

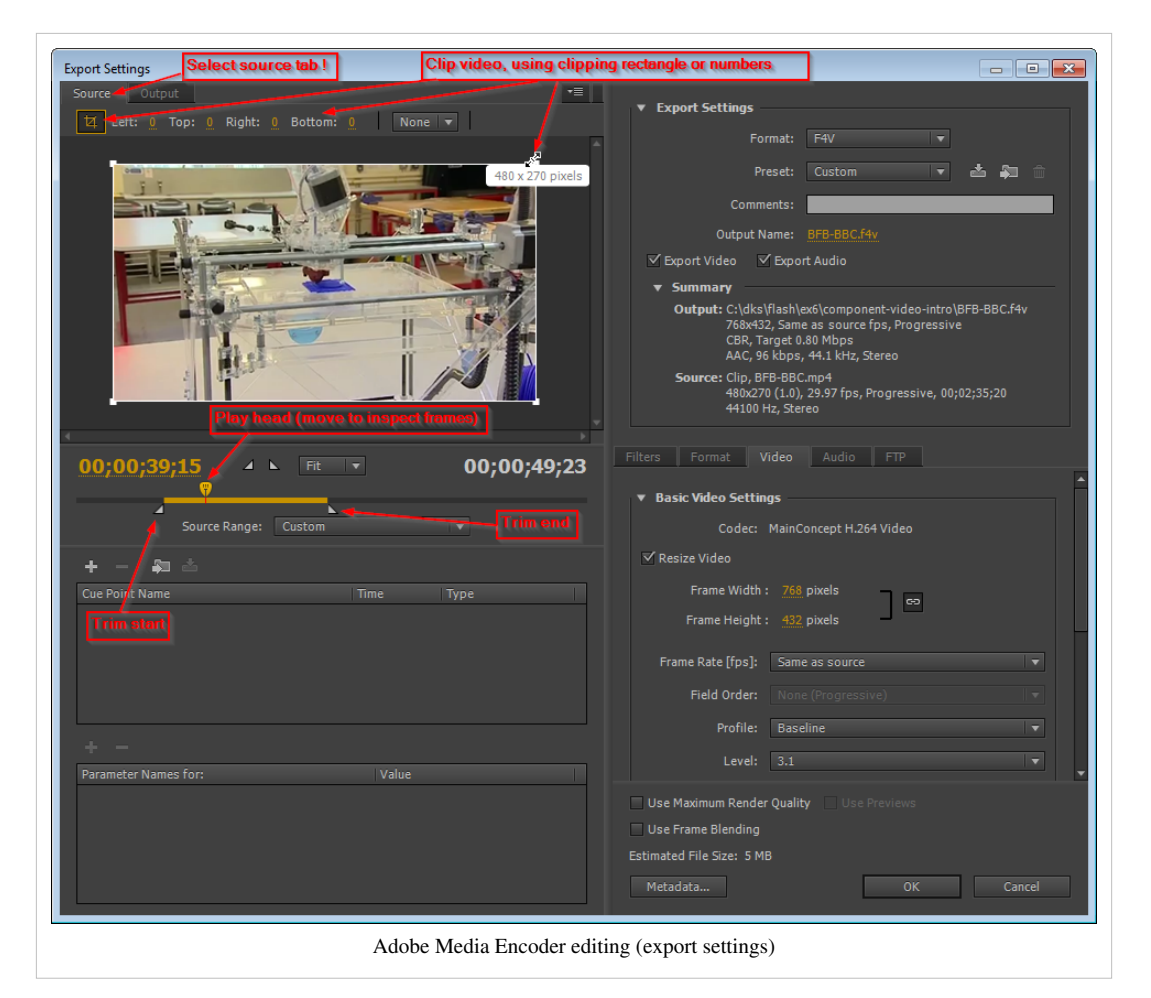

Once you are done:

- Click on OK
- The click on the green arrow button to encode (as above)

# **Links**

## **Finding videos on the Internet**

### **Finding and downloading videos**

- You may download videos from the Internet (make sure that copyright allows you to do so). Getting videos from sites like YouTube is not easy without download helpers (see below). Therefore, try sites like<http://vimeo.com> first.
- Firefox video download helper extension:<https://addons.mozilla.org/en-US/firefox/addon/3006>
- Google video search: http://video.google.com/. Use advanced search  $^{[4]}$  in order to restrict search to duration.

Video sites:

- <http://vimeo.com/>Includes open source (creative commons) videos. After a search, you can tick a box for only showing downloadable videos.
- [http://vids.myspace.com/N](http://vids.myspace.com/)eeds special tools to download
- <http://youtube.com/>Needs special tools to download

### **Adobe documentation**

- Flash Professional / Create video files for use in Flash  $[5]$ , at Adobe, retrieved Feb 18 2013.
- The FLVPlayback component [\[6\]](http://help.adobe.com/en_US/flash/cs/using/WS62A31643-EF23-45ec-80D0-04DB8CE1AB1F.html)
- Media Encoder Help / Help and tutorials  $^{[7]}$  at Adobe, retrieved Feb 18 2013.

# **References**

- [1] <http://tecfa.unige.ch/guides/flash/ex6/component-video-intro/flash-cs6-video-component.html>
- [2] <http://tecfa.unige.ch/guides/flash/ex6/component-video-intro/flash-cs6-video-component.fla>
- [3] <http://tecfa.unige.ch/guides/flash/ex6/component-video-intro/BFB-BBC.mp4>
- [4] <http://video.google.com/videoadvancedsearch>
- [5] [http://help.adobe.com/en\\_US/flash/cs/using/WSb03e830bd6f770ee-70a39d612436d472f4-8000.html](http://help.adobe.com/en_US/flash/cs/using/WSb03e830bd6f770ee-70a39d612436d472f4-8000.html)
- [6] [http://help.adobe.com/en\\_US/flash/cs/using/WS62A31643-EF23-45ec-80D0-04DB8CE1AB1F.html](http://help.adobe.com/en_US/flash/cs/using/WS62A31643-EF23-45ec-80D0-04DB8CE1AB1F.html)
- [7] <http://helpx.adobe.com/media-encoder/topics.html>

# **Timed Text**

## **Definition**

"The Timed-Text specification should cover all necessary aspects of timed text on the Web. Typical applications of timed text are the real time subtitling of foreign-language movies on the Web, captioning for people lacking audio devices or having hearing impairments, karaoke, scrolling news items or teleprompter applications." (Timed-Text <sup>[\[1\]](http://www.w3.org/AudioVideo/TT/)</sup>, retrieved 18:16, 27 September 2007 (MEST)).

Timed text (also called TTML or simply TT) is quite a complex format, but in some contexts (e.g. Flash captioning) understanding of a small subset will do.

See also: [WebVTT \(](http://edutechwiki.unige.ch/mediawiki/index.php?title=WebVTT)another, similar standard)

# **Typical applications**

According to this  $^{[2]}$  $^{[2]}$  $^{[2]}$ :

- Subtitles of movies on the Web (foreign languages)
- Captions for people lacking audio devices or having hearing disabilities
- Karaoke
- Scrolling news, credits rolls
- TickerTape, marquee, "crawls"
- Text overlay
- TelePrompter

## **Related formats and software**

Timed Text is supported to various degrees by various software, e.g.

- [Flash](#page-3-0)
- Real Player

There is also an interaction with other formats, e.g.

- [SMIL](http://edutechwiki.unige.ch/mediawiki/index.php?title=SMIL)
- [MPEG](http://edutechwiki.unige.ch/mediawiki/index.php?title=MPEG)-4
- 3GPP

# **TT in Flash CS3**

Flash CS3 seems to support the W3C Working Draft 27 April 2006

### **Adobe's manual and example**

I find the documentation in Flash a bit sloppy. Also, I don't think that id's should be numbers. In addition, I tried to validate the Adobe example against both the candidate specification and the older April version and it doesn't validate. Maybe it's no only Adobe's fault, but I really don't like situations where you are supposed to use a standard and where examples given don't match standards.

Here is the example from the Using Timed Text captions <sup>[3]</sup> in the Flash CS3 Documentation:

<?xml version="1.0" encoding="UTF-8"?> **<tt** xml:lang="en" xmlns="http://www.w3.org/2006/04/ttaf1" xmlns:tts="http://www.w3.org/2006/04/ttaf1#styling"**> <head> <styling> <style** id="1" tts:textAlign="right"**/> <style** id="2" tts:color="transparent"**/> <style** id="3" style="2" tts:backgroundColor="white"**/> <style** id="4" style="2 3" tts:fontSize="20"**/> </styling> </head> <body> <div** xml:lang="en"**> <p** begin="00:00:00.00" dur="00:00:03.07"**>**I had just joined **<span** tts:fontFamily="monospaceSansSerif,proportionalSerif,TheOther"tts:fontSize="+2"**>**Macromedia**</span>** in 1996,**</p> <p** begin="00:00:03.07" dur="00:00:03.35"**>**and we were trying to figure out what to do about the internet.**</p> <p** begin="00:00:06.42" dur="00:00:03.15"**>**And the company was in dire straights at the time.**</p> <p** begin="00:00:09.57" dur="00:00:01.45"**>**We were a CD-ROM authoring company,**</p> <p** begin="00:00:11.42" dur="00:00:02.00"**>**and the CD-ROM business was going away.**</p> <p** begin="00:00:13.57" dur="00:00:02.50"**>**One of the technologies I remember seeing was Flash.**</p> <p** begin="00:00:16.47" dur="00:00:02.00"**>**At the time, it was called **<span** tts:fontWeight="bold" tts:color="#ccc333"**>**FutureSplash**</span>**.**</p> <p** begin="00:00:18.50" dur="00:00:01.20"**>**So this is where Flash got its start.**</p> <p** begin="00:00:20.10" dur="00:00:03.00"**>**This is smart sketch running on the **<span** tts:fontStyle="italic"**>**EU-pin computer**</span>**,**</p> <p** begin="00:00:23.52" dur="00:00:02.00"**>**which was the first product that FutureWave did.**</p> <p** begin="00:00:25.52" dur="00:00:02.00"**>**So our vision for this product was to**</p> <p** begin="00:00:27.52" dur="00:00:01.10"**>**make drawing on the computer**</p> <p** begin="00:00:29.02" dur="00:00:01.30" style="1"**>**as **<span** tts:color="#ccc333"**>**easy**</span>** as drawing on paper.**</p> </div> </body>**

### **</tt>**

## **A Timed Text DTD (mini DTD!)**

```
<!-- mini-tt.dtd
      Mini Timed TEXT DTD for use with Flash CS3
      Version 0.9 Sept 27 2007
      Copyright: Freeware
      Daniel K. Schneider, TECFA, http://edutechwiki.unige.ch/en/Timed_Text
      Disclaimer: It's not complete, I don't understand Timed Text
      I find Adobe's doc shaky. My only claim is that this validates their example ;)
-->
<!ELEMENT tt (head, body)>
<!ATTLIST tt xmlns CDATA #FIXED "http://www.w3.org/2006/04/ttaf1">
<!ATTLIST tt xml:lang CDATA #FIXED "en">
<!ATTLIST tt xmlns:tts CDATA #FIXED "http://www.w3.org/2006/04/ttaf1#styling">
<!ELEMENT head (styling?)>
<!ELEMENT styling (style*)>
<!ELEMENT style EMPTY>
<!ATTLIST style
  style CDATA #IMPLIED
  id CDATA #REQUIRED
  tts:backgroundColor CDATA #IMPLIED
  tts:color CDATA #IMPLIED
  tts:fontFamily CDATA #IMPLIED
   tts:fontSize CDATA #IMPLIED
   tts:fontStyle (normal|italic|inherit) "inherit"
  tts:fontWeight CDATA #IMPLIED
  tts:textAlign (left|right|center|start|end|inherit) "inherit"
   tts:wrapOption (wrap|noWrap|inherit) "inherit"
\ddot{\phantom{1}}<!ELEMENT body (div)>
<!ELEMENT div (p*)>
<!ATTLIST div xml:lang CDATA #FIXED "en">
<!ELEMENT p (#PCDATA|span)*>
<!ATTLIST p
  begin CDATA #REQUIRED
  dur CDATA #IMPLIED
  end CDATA #IMPLIED
  style CDATA #IMPLIED
\rightarrow
```

```
<!ELEMENT span (#PCDATA)>
<!ATTLIST span
  tts:backgroundColor CDATA #IMPLIED
  tts:color CDATA #IMPLIED
  tts:fontFamily CDATA #IMPLIED
   tts:fontSize CDATA #IMPLIED
  tts:fontStyle (normal|italic|inherit) "inherit"
  tts:fontWeight CDATA #IMPLIED
   tts:textAlign (left|right|center|start|end|inherit) "inherit"
   tts:wrapOption (wrap|noWrap|inherit) "inherit"
>
```
I then made this mini DTD that should help you writing these files. Disclaimer:

• I made it in 30 minutes and I hate computers and don't know how to use them.

• Adobe probably implements more features, but this should do for starters.

Notes about attributes:

id

Attributes of the style element can't be ID attributes the way they are used. Same holds for the style attribute of *p* element and that can refer to one of the styles defined in the styling section.

### color

Either use a the typical #RRGGBB hex notation

or choose from white | black | silver | grey | maroon | red | purple | fuchsia | magenta | green | lime | olive | yellow | navy | blue | teal | aqua | cyan | transparent

### FontFamily

Choose from a combination of monospace, sansSerif, serif, monospaceSansSerif, monospaceSerif, proportionalSansSerif

### Duration

Choose from of these formats:

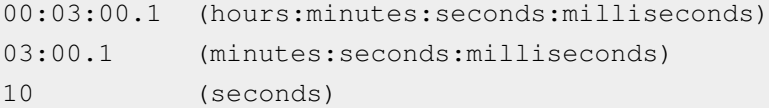

### **A Template and example**

#### Template using my mini DTD

```
<?xml version="1.0" encoding="UTF-8"?>
<!DOCTYPE tt SYSTEM "mini-tt.dtd">
<tt xml:lang="en" xmlns="http://www.w3.org/2006/04/ttaf1" xmlns:tts="http://www.w3.org/2006/04/ttaf1#styling">
   <head>
    <styling>
    </styling>
   </head>
  <body>
    <div xml:lang="en">
```

```
 <p begin="1" dur="4">Let's start</p>
    \langlediv> </body>
\langle/tt>
```
#### Example that works, see [Flash video component tutorial](#page-239-0) for more.

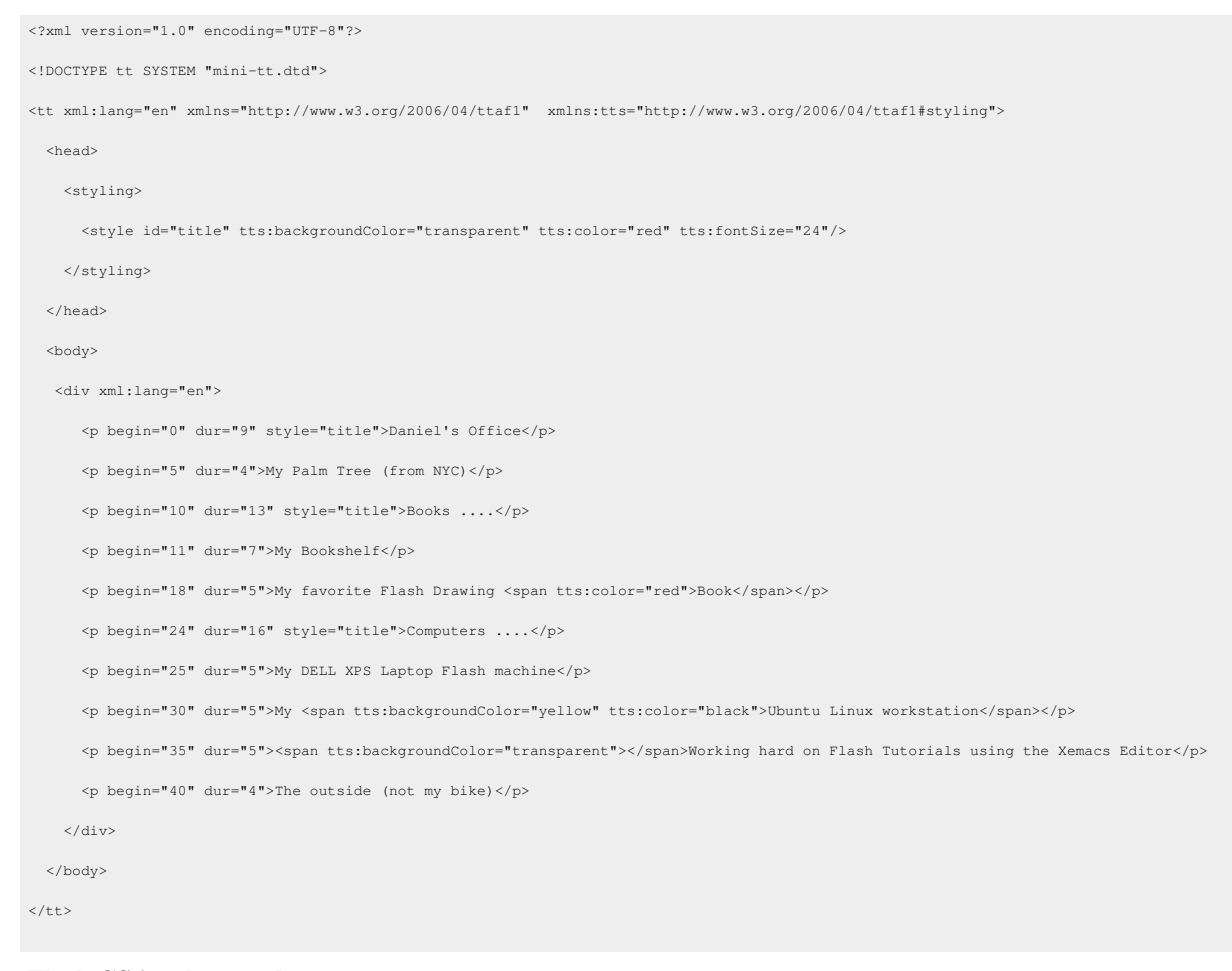

### **Flash CS6 and examples**

- [Flash video captions tutorial](#page-296-0)
- Examples files are the same as for CS3 below...

### **Flash CS3 and examples**

- [Flash CS3 video component tutorial](http://edutechwiki.unige.ch/mediawiki/index.php?title=Flash_CS3_video_component_tutorial)
- flash-cs3-video-simple-server-caption2.html [\[4\]](http://tecfa.unige.ch/guides/flash/ex/component-video-intro/flash-cs3-video-simple-server-caption2.html)
- Grab the flash-cs3-video-video-simple-server-caption2.\* files from

<http://tecfa.unige.ch/guides/flash/ex/component-video-intro/>

# **Links**

- Timed-Text  $^{[1]}$  W3C Home Page
- Timed Text (TT) Authoring Format 1.0 Distribution Format Exchange Profile (DFXP)<sup>[\[5\]](http://www.w3.org/TR/ttaf1-dfxp/)</sup>
- Timed Text Markup Language (TTML)  $1.0$ <sup>[\[5\]](http://www.w3.org/TR/ttaf1-dfxp/)</sup>. W3C Recommendation 18 November 2010
- Timed Text (TT) Authoring Format 1.0 Distribution Format Exchange Profile (DFXP)<sup>[6]</sup> OLD W3C Working Draft 27 April 2006.
- What is Timed Text?  $^{[7]}$  $^{[7]}$  $^{[7]}$ , InDelv.com, Aug 2007.
- Timed Text Tags  $[8]$  (List of supported tabs, Adobe Flash)

# **References**

- [1] <http://www.w3.org/AudioVideo/TT/>
- [2] [http://www.aristote.asso.fr/Presentations/SMIL-2003/P/Michel/Michel\\_all.htm](http://www.aristote.asso.fr/Presentations/SMIL-2003/P/Michel/Michel_all.htm)
- [3] <http://livedocs.adobe.com/flash/9.0/main/00000604.html>
- [4] <http://tecfa.unige.ch/guides/flash/ex/component-video-intro/flash-cs3-video-simple-server-caption2.html>
- [5] <http://www.w3.org/TR/ttaf1-dfxp/>
- [6] <http://www.w3.org/TR/2006/WD-ttaf1-dfxp-20060427/>
- [7] <http://audio-video-images.indelv.com/timed-text-the-basics.html>
- [8] <http://livedocs.adobe.com/flash/9.0/main/00000611.html>

# **Flash sound tutorial**

*Draft*

# **Overview**

Learning goals

Use sound (attach sound to frames and button frames)

Edit the sound envelope with the Flash tool

Load sound files with ActionScript

Play sound with ActionScript, both sound textures from the library and loaded sound files

Prerequisites

[Flash CS6 desktop tutorial](#page-9-0)

[Flash drawing tutorial](#page-20-0)

[flash layers tutorial](#page-35-0)

[flash button tutorial](#page-196-0)

[Flash CS6 motion tweening tutorial o](#page-83-0)r some other technique that uses the timeline

### Moving on

The [Flash a](#page-3-0)rticle has a list of other tutorials.

[Flash Video component tutorial](http://edutechwiki.unige.ch/mediawiki/index.php?title=Flash_Video_component_tutorial)

### **Ouality**

This text should technical people get going and may not be good enough for self-learning beginners. It can be used as handout in a "hands-on" class. That is what [Daniel K. Schneider m](http://edutechwiki.unige.ch/mediawiki/index.php?title=User:Daniel_K._Schneider)ade it for...

Level

It aims at beginners. More advanced features and tricks are not explained here.

Learning materials

Grab the various \*.fla files from here:

<http://tecfa.unige.ch/guides/flash/ex/sound-intro/>

Alternative versions

[Flash CS3 sound tutorial](http://edutechwiki.unige.ch/mediawiki/index.php?title=Flash_CS3_sound_tutorial) (old version)

## **Basics**

### **Sound types**

Flash can handle several sound formats:

- AAC (Advanced Audio Coding):
- AIFF (Audio Interchange File Format) Mac only ?
- MP3 (Moving Pictures Expert Group Level-Layer-3 Audio)
- AVI (Audio Video Interleave)
- WAV (Waveform Audio Format)
- AU (Sun)

(Some formats may depend on whether QuickTime is installed on your computer).

Best bet is to use MP3 format, since it is very popular. E.g. it is easy to find music or sound textures on the Internet.

Flash CS3 and CS4 provide some sounds in a library (Menu: Window -> Common Libraries -> TNT sounds). CS4 has a much better choice...

## **Sound imports to frames of the timeline**

We shall explain the whole procedure using a simple animation example.

The animation with sound example <sup>[1]</sup> shows a motion animation with a global music sound track and 4 layers with sound "textures" that are limited in time.

Source code:

- flash-cs6-cloud-animation-sound.fla  $^{[2]}$  $^{[2]}$  $^{[2]}$
- The sound clips are already in the library. Consult [Sound Assets](http://edutechwiki.unige.ch/mediawiki/index.php?title=Sound_Assets) if you are looking for some free sounds. Also consider using the built-in sound library: Menu Window -> Common libraries -> Sounds

### **Background sounds**

Smaller sound files (not full CD tracks !) should be imported to the library.

To import à sound file

• File->Import->Import To library (or drag and drop).

### **Attaching sound to a frame**

Step 1 - Create a new layer and import sound to a frame

You can attach sound to any frame via the properties panel

- Create a new layer for this sound (not mandatory, but good practice)
- Insert a **keyframe** (F7) where you want the sound to start
- Select a sound from the sound pull-down menu in the properties panel.
- Configure it in the same panel (see next)

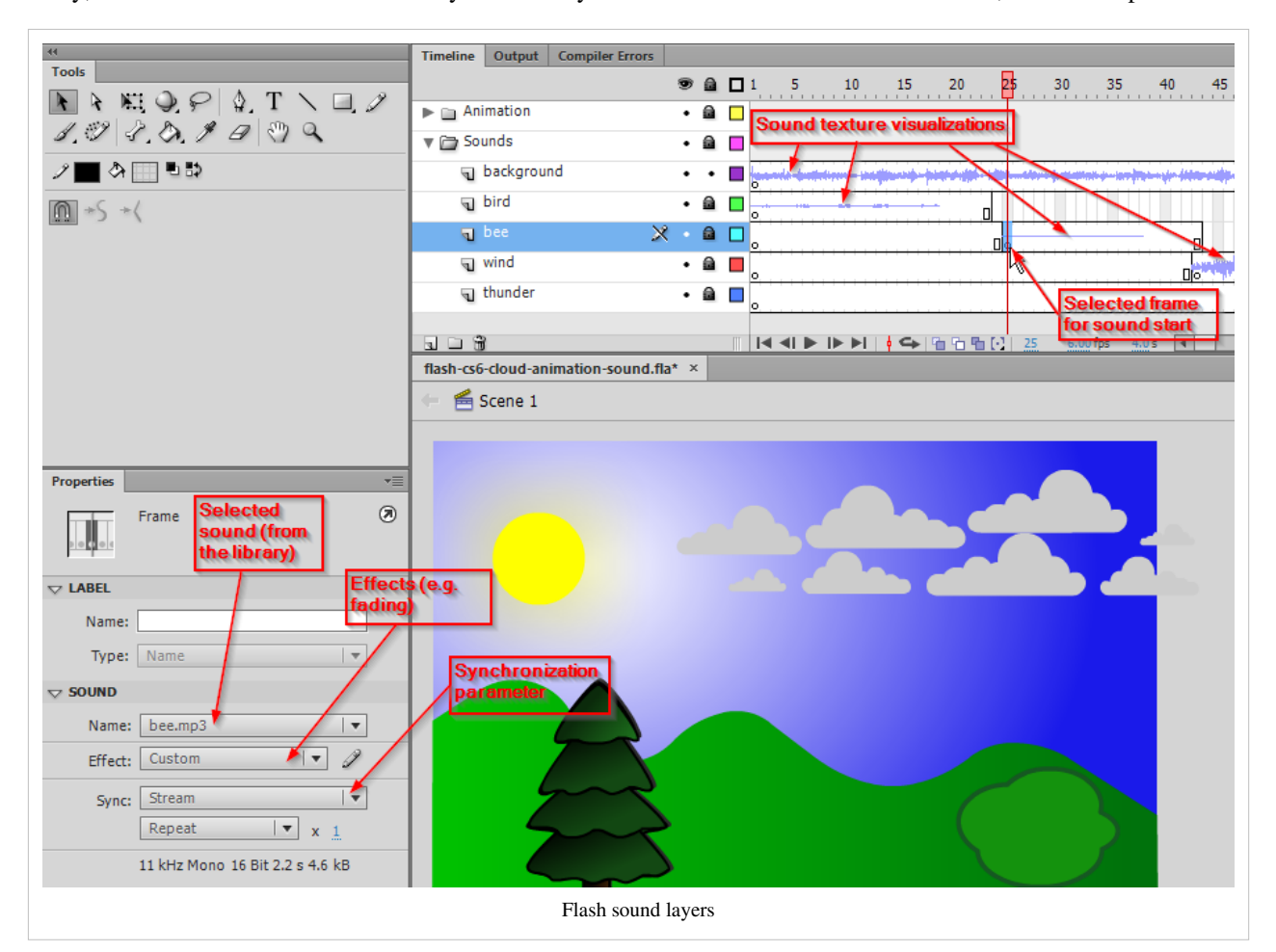

Ideally, each sound should have its own layer. This way it is much easier to control fade in/outs, when to stop etc.

You also can see exactly how far the sound will extend on the timeline. Hit F5 or F7 (if you later want to stop the sound) somewhere to the right.

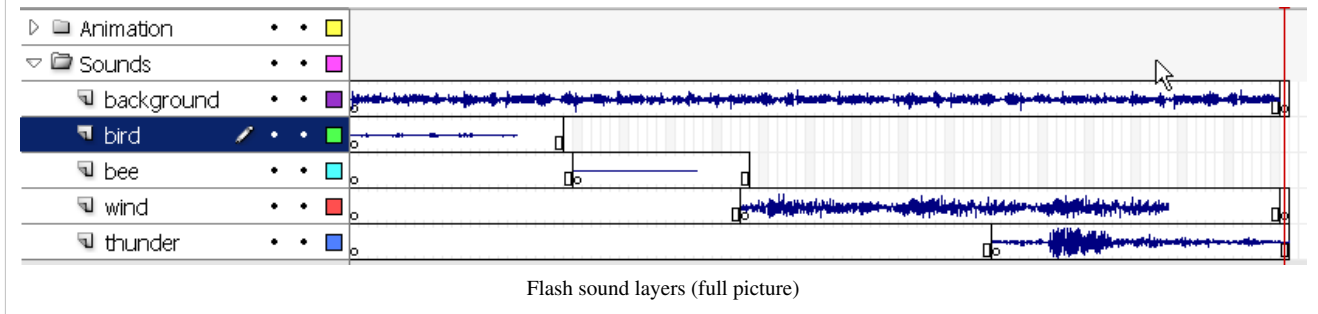

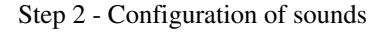

In the configuration panel you can change certain parameters and also edit a bit.

Sync: Will defined how sound is synchronized with the timeline.

- **Event**: Sound plays until it is done (independently of the rest). It has its own "timeline". Also, if this sound is triggered again (e.g. a user enters the same frame), a new sound will play even if the old one is not over.
- **Start**: Similar as event. Will play the sound when the frame loads but will not play it if the old sound is still playing. Note: This doesn't always work as expected. Probably best to use together with the Stop (see below).
- **Stop** : Will stop the sound of a layer at this frame (therefore include it *after* a sound frame). Insert a new keyframe (F7) where you want it to stop and just edit the properties.

• **Stream**: Will try to match the length of sound with the other layers, e.g. 20 frames of sound should play during animation of 20 frames. After that it should stop. Sound as stream should not be looped. Use this for example for comic strips (talking characters).

Repeat:

• You can repeat the sound as many times as you like (or even have it loop forever).

Effect:

• You can choose from various fade in/out and left/right options, but you probably want to do your own custom fades (see next).

## **Editing sounds**

Editing sound with the Edit Envelope editor

- Click in the sound layer in some frame where you have sound
- In the Properties Panel, Click the *Edit ...* button next to the *Effect:* field
- This opens the **Edit Envelope** sound volume editor.

Manipulation of the sound envelope

- You can drag left/right *Time In* and *Time Out* controls in middle pane. I.e. you can cut off sound from the either the beginning or the end of the sound track.
- You can drag down volume controls (black lines on top) for the left and the right stereo channel
	- Click to insert a new distortion point for these volume controls
	- Up: means louder / maximum sound
	- Down: means more silent / no sound
- Use the arrow (down left) to test
- At bottom right there are zoom buttons and a switch that either shows seconds or frames.
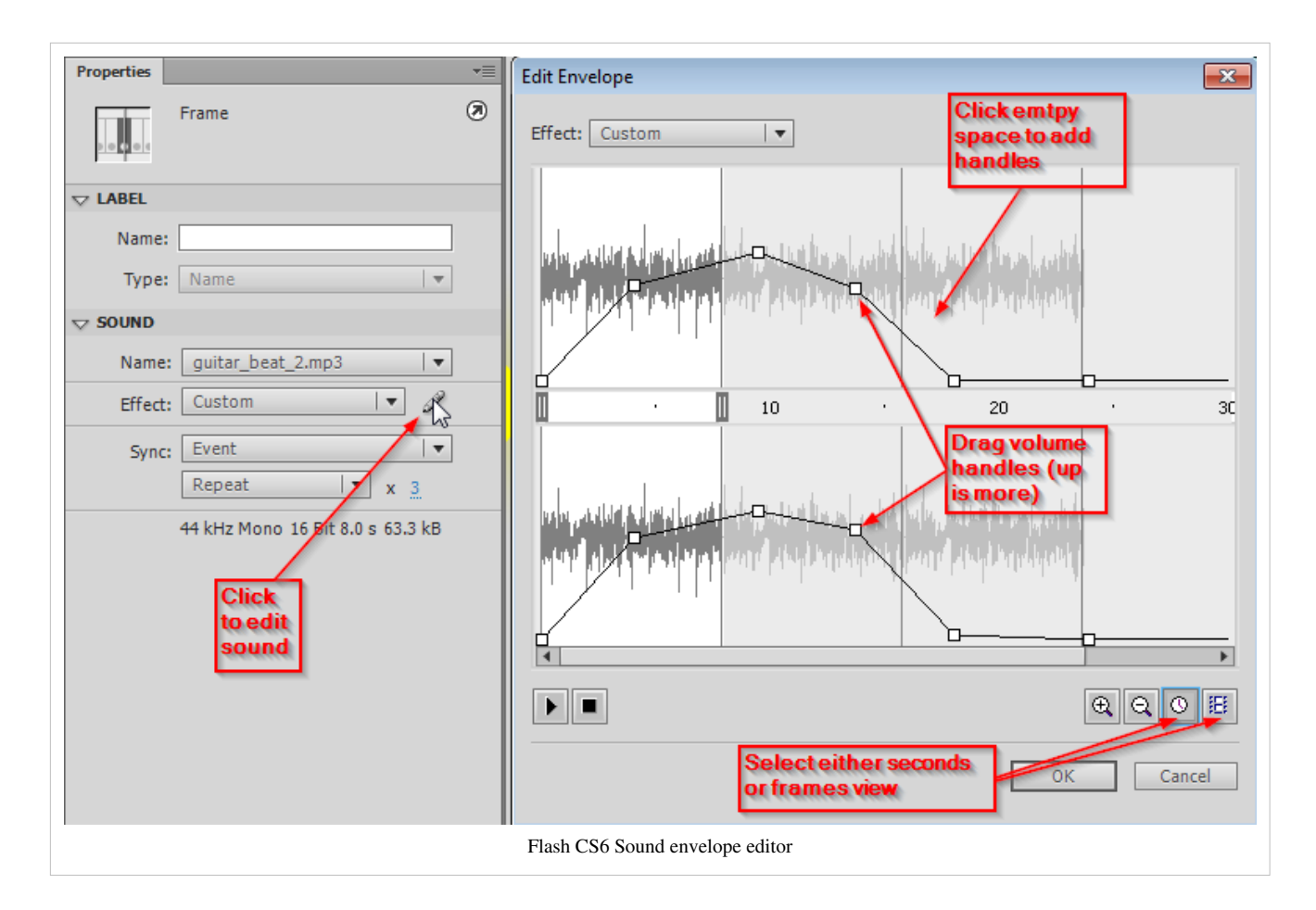

## **Example used**

Animation with sound

- You can look at my published animation with sound example  $^{[3]}$  $^{[3]}$  $^{[3]}$ . It shows a motion animation with a global music sound track and 4 layers with sound "textures" that are limited in time.
- Source: flash-cs3-cloud-animation-sound.fla  $^{[4]}$  $^{[4]}$  $^{[4]}$
- You can grab all the files flash-cs6-cloud-animation-sound.\* from this directory:

<http://tecfa.unige.ch/guides/flash/ex6/sound-intro/>

# **Attaching sound to buttons**

You can attach sounds to buttons in the same manner as above.

- Double-click on the button in the library panel
- Edit the button's timeline (e.g. the mouse over, down and hit frames )
- For each sound you want to attach, create a layer
- Then insert a new keyframe (F7) and attach the sound
- You may try to stop a sound (insert a new keyframe)

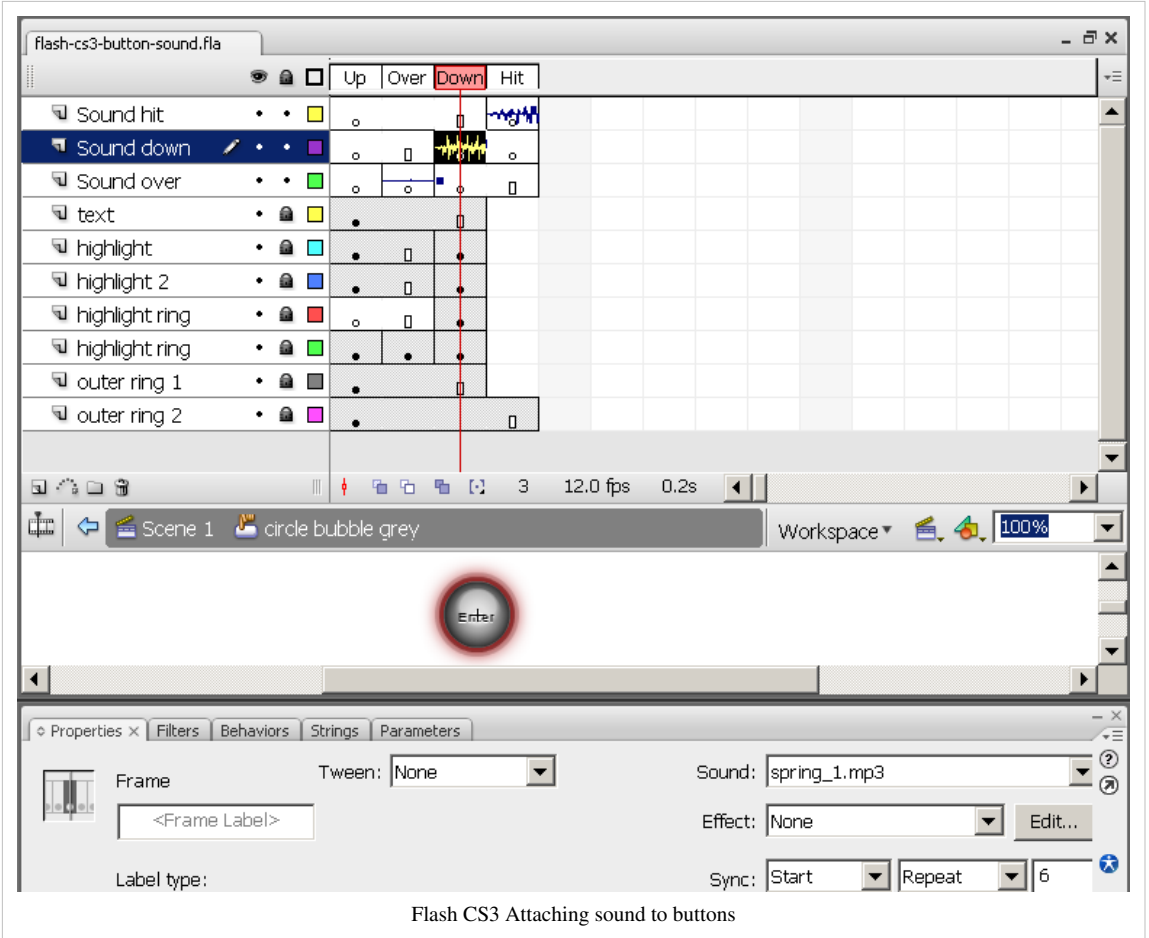

Button with sound files

- See the button with sound  $[5]$ .
- Source: flash-cs3-button-sound.fla<sup>[\[6\]](http://tecfa.unige.ch/guides/flash/ex/sound-intro/flash-cs3-button-sound.fla)</sup>

# **Load and play sounds with ActionScript**

It is better to load sounds with ActionScript if your sound file is large, e.g. a background music or if you want to to trigger a sound as a result of some complex user interaction. Select the frame where the sound should start (typically in a "script" layer), then insert this kind of code with F9.

#### **To load a sound from an external file**:

```
var request:URLRequest = new URLRequest("track.mp3");
var your_sound:Sound = new Sound();
your_sound.load(request);
```
#### **Alternatively, to load a sound from the library**:

- Export the sound for ActionScript 3:
	- Right click on the sound in the library, select properties
	- Select the ActionScript tab
	- Tick *Export for ActionScript*
	- Define the classname, e.g name class for a file called "noise.mp3" something like "Noise\_sound".
- Then create a new sound from this class (just this single line)

```
var cool_noise_sound:Sound = new Noise_sound();
```
To play your sounds:

```
your sound.play();
cool_noise_sound.play ();
```
To play 5 loops:

```
your_sound.play(0,5);
```
To stop all sounds (this is a static method, just insert the line as is).

```
SoundMixer.stopAll();
```
Stopping a single sound takes some more code, *your\_sound.stop()* will not work, since you will have to stop a *Sound channel* (as opposed to just the sound file). Use the following code fragment. See the on/off button example just below for a complete example.

```
var channel:SoundChannel;
channel = s.play();
.....
channel.stop();
```
#### **For a on/off button**

Select the symbol which is aimed to be the button, in the frame where the on / off has to happen. Select the code snippet "click to play/stop sound" in the audio and video category. Give an occurrence name to your symbol and target your soundfile name instead of the flash example.

```
/* Click to Play/Stop Sound
Clicking on the symbol instance stops the sound.
Clicking on the symbol instance plays the specified sound again.
*/
stop_start.addEventListener(MouseEvent.CLICK, start_stop_sound);
var fl_SC:SoundChannel;
var s:Sound = new Sound(new URLRequest("music.mp3"));
//This variable keeps track of whether you want to play or stop the 
sound
var fl_ToPlay:Boolean = true;
function start_stop_sound(evt:MouseEvent):void
\{ // want to play
       if (fl_ToPlay)
       {
             // Need to capture the SoundChannel that is used to play
            f1\_SC = s.path(y(); }
       else
       {
```

```
fl SC.stop();
       }
       // switch state of wanting to play
       fl_ToPlay = ! fl_ToPlay;
}
```
Example code:

- flash-cs6-stop-start-sound.fla  $^{[7]}$  (source)
- flash-cs6-stop-start-sound.html  $^{[8]}$  $^{[8]}$  $^{[8]}$

#### Example using the "play()" and "stopAll()" methods

For an example used in the [Flash drag and drop tutorial](#page-318-0), look at flash-cs3-drag-and-drop-matching-3.\* [\[9\]](http://tecfa.unige.ch/guides/flash/ex/drag-and-drop-intro/flash-cs3-drag-and-drop-matching-3.html)

• Source: flash-cs3-drag-and-drop-matching-3.fla<sup>[\[10\]](http://tecfa.unige.ch/guides/flash/ex/drag-and-drop-intro/flash-cs3-drag-and-drop-matching-3.fla)</sup>

#### **Play sounds randomly with one button**

With this exemple you will learn how to play different sounds with one button.

```
import flash.utils.Dictionary;
import flash.events.MouseEvent;
//loading sounds (in our case the four sounds correspond to the sounds 
of the notes C#, D#, F#, G#)
var request:URLRequest = new
URLRequest("http://tecfaetu.unige.ch/etu-maltt/tetris/karanis0/stic-1/ex6/C%23_2.mp3");
var ci_diese:Sound = new Sound();
ci_diese.load(request);
var request_two:URLRequest = new
URLRequest("http://tecfaetu.unige.ch/etu-maltt/tetris/karanis0/stic-1/ex6/D%23.mp3");
var d_diese:Sound = new Sound();
d_diese.load(request_two);
var request_three:URLRequest = new
URLRequest("http://tecfaetu.unige.ch/etu-maltt/tetris/karanis0/stic-1/ex6/F%23.mp3");
var f_diese:Sound = new Sound();
f_diese.load(request_three);
var request_four:URLRequest = new
URLRequest("http://tecfaetu.unige.ch/etu-maltt/tetris/karanis0/stic-1/ex6/G%23.mp3");
var g_diese:Sound = new Sound();
g_diese.load(request_four);
var play_liste = 0;
// dictionary which associates numbers with sounds in order to play the
  sounds randomly
```

```
var dictSounds = new Dictionary ();
dictSounds[1] = d_diese;
dictSounds[2] = ci\_diese;dictSounds[3] = f_ \text{diese};dictSounds[4] = q\_diese;// changing the cursor into hand over button (in our case we created an
  instance on the scene and we named it "play_sounds")
play_sounds.buttonMode = true;
// Listener on the button that will play our sounds
play_sounds.addEventListener (MouseEvent.MOUSE_DOWN, mouseDownHandler);
// this function will play the sound that correspond to the random 
number.
// by using the random function we create numbers between 1 and 4.
function mouseDownHandler (event:MouseEvent) : void {
      play_liste = Math.ceil(Math.random () *4);
      dictSounds[play_liste].play ();
}
```
## **Links**

• [Sound Assets](http://edutechwiki.unige.ch/mediawiki/index.php?title=Sound_Assets) (look this up if you need websites with free sounds)

#### **Documentation**

- Working with sound  $[11]$  (Adobe), Using sounds, some AS2, no AS3
- Sound <sup>[12]</sup> (Adobe AS3 reference)
- SoundMixer<sup>[13]</sup> (Adobe AS3 reference)
- Maths functions including Random<sup>[\[14\]](http://www.actionscript.org/resources/articles/90/1/Maths-Functions-including-Random/Page1.html)</sup>

#### **References**

- [1] <http://tecfa.unige.ch/guides/flash/ex6/sound-intro/flash-cs6-cloud-animation-sound.html>
- [2] <http://tecfa.unige.ch/guides/flash/ex6/sound-intro/flash-cs6-cloud-animation-sound.fla>
- [3] <http://tecfa.unige.ch/guides/flash/ex/sound-intro/flash-cs3-cloud-animation-sound.html>
- [4] <http://tecfa.unige.ch/guides/flash/ex/sound-intro/flash-cs3-cloud-animation-sound.fla>
- [5] <http://tecfa.unige.ch/guides/flash/ex/sound-intro/flash-cs3-button-sound.html>
- [6] <http://tecfa.unige.ch/guides/flash/ex/sound-intro/flash-cs3-button-sound.fla>
- [7] <http://tecfa.unige.ch/guides/flash/ex6/sound-intro/flash-cs6-stop-start-sound.fla>
- [8] <http://tecfa.unige.ch/guides/flash/ex6/sound-intro/flash-cs6-stop-start-sound.html>
- [9] <http://tecfa.unige.ch/guides/flash/ex/drag-and-drop-intro/flash-cs3-drag-and-drop-matching-3.html>
- [10] <http://tecfa.unige.ch/guides/flash/ex/drag-and-drop-intro/flash-cs3-drag-and-drop-matching-3.fla>
- [11] <http://livedocs.adobe.com/flash/9.0/UsingFlash/help.html?content=WSd60f23110762d6b883b18f10cb1fe1af6-7ce9.html>
- [12] <http://livedocs.adobe.com/flash/9.0/ActionScriptLangRefV3/flash/media/Sound.html>
- [13] <http://livedocs.adobe.com/flash/9.0/ActionScriptLangRefV3/flash/media/SoundMixer.html>
- [14] <http://www.actionscript.org/resources/articles/90/1/Maths-Functions-including-Random/Page1.html>

# **Clipart**

# **Definition**

Clip art, in the graphic arts, refers to pre-made images used to illustrate any medium. Clip art is divided into two different data types represented by many different [graphics file formats](http://edutechwiki.unige.ch/mediawiki/index.php?title=Graphics_file_format): bitmap and vector art. Clip art vendors may provide images of just one type or both. (Wikipedia)

This article is also part of the [Flash](#page-3-0) tutorials.

# **Formats used in repositories**

The most common bitmap formats for clipart distributed on the web is \*.jpg, \*.png, and \*.fig. But one may also find \*.bmp (for smaller things), or TIFF and TGA.

Most common vector formats are:

- Adobe's EPS  $^{[1]}$  (Encapsulated PostScript), also the related PDF format.
- Microsoft WMF<sup>[2]</sup> (Windows Metafile) and its variants
	- EMF Enhanced Metafile)
	- WMZ Compressed Windows Metafile
	- EMZ Compressed Windows Enhanced Metafile
- [SVG](http://edutechwiki.unige.ch/mediawiki/index.php?title=SVG) (in the open source community)
- Illustrator \*.ai file (rarely)

# **Importing clipart to Flash**

Most often, clipart is distributed in \*.wmf format (Windows Meta File format) or the more recent \*.emf (Windows extended ...). Flash can handle this format. It also can handle:

- Illustrator \*.ai format,
- Enhanced Windows Metafile \*.emf (handles curves better than WMF)
- Freehand,
- Flash \*.swf
- Autocad \*.dxf.

It can not handle:

- [SVG](http://edutechwiki.unige.ch/mediawiki/index.php?title=SVG)
- EPS (to verify)

To import, either copy/paste it from an open application or use *File->Import*, either to stage or to library.

If you own Adobe Illustrator, first import to Illustrator, then select, copy and paste the Clipart from Illustrator to Flash. Illustrator can handle many formats, SVG and EPS for example.

Since most open source clipart is in SVG (OpenClipArt<sup>[4]</sup> which Adobe Flash can't import, I suggest sending angry e-mail to Adobes. They do have the technology and it would be a matter of hours to implement this feature. In the meantime use one of the many opensource convertors or the free Inkscape<sup>[3]</sup> SVG drawing program and then either save to \*.wmf or \*.emf. You probably will loose some drawing elements.

If you only need to recover shapes (as opposed to a full vector graphics structure): Select an object in a drawing program (such as Inksapce), then **copy it**. In Flash, you then can use *Edit->Paste Special* and select **Picture** (Metafile). This will paste the drawing as a group of shapes that you then can explode.... no lines.

# **Using Fonts as ClipArt**

In many graphic tools you can select a font with pictures, e.g. WebDings.

In Flash

- Use text tool
- In the properties panel, set the character size to something big, e.g. 200pt
- Select a "....dings" font, e.g. *Webdings*.
- Type a letter
- Break it apart
- Then menu *Modify->Unition*

Tip: Under Windows, select programs->Accessories->System Tools->Character tables. Explore a table. If you like a "letter art", then select and copy/paste to Flash, google sketchup or any other tool that can handle text.

See [webdings and wingdings f](http://edutechwiki.unige.ch/mediawiki/index.php?title=Webdings_and_wingdings)or pictures of these fonts.

# **Clipart repositories**

We are mostly interested in vector formats. Alternatively, you may also search through other applications you installed on your computer, e.g. Office products like Word and Powerpoint and the Open Office equivalent.

#### **Indexes**

It is extremly difficult to find good free clipart sites. Best bet is really the Open Clip Art Library [\[4\]](http://www.openclipart.org/), but then may have to transform SVG into another vector format, e.g. if you work with Flash.

- Clip Art  $^{[4]}$  (DMOZ, most links are junk).
- The Big List of Clip Art Topics <sup>[5]</sup> (about.com) Also fairly useless for finding vector images.
- Cliparts index on the widged wiki  $\left[6\right]$ , handpicked and categorized by license (100% free, free for education). Extra link for "Images with an Education Theme"
- photobucket  $\frac{[7]}{[8]}$  $\frac{[7]}{[8]}$  $\frac{[7]}{[8]}$ svg, png, animations to edit online,download, and share (free/cheap pro membership)

## **In SVG Format**

[SVG b](http://edutechwiki.unige.ch/mediawiki/index.php?title=SVG)ecame the most standard format in the open source community. SVG also is part of [HTML5.](http://edutechwiki.unige.ch/mediawiki/index.php?title=HTML5) Many commercial programs can import SVG, but some like [Flash](#page-3-0) or [Stitch Era embroidery software c](http://edutechwiki.unige.ch/mediawiki/index.php?title=Stitch_Era_embroidery_software)an not. In this case use you can for instance:

- Import to Illustrator or Corel Draw, then either copy/paste to the other application or import the proprietary format (e.g. \*.ai)
- Open with the free Inkscape  $^{[3]}$  tool and export as \*.emf (Enhanced Windows Metafile) (worked for me), \*.ai (Illustrator) or \*.dxf (Autocad) and then import to Flash (import of the two latter didn't work for me when I last tested a few years ago)
- Open Clip Art Library  $^{[4]}$  (SVG and PNG).
- The Noun project  $^{[8]}$  (sign-up required)
- Files from the Openclipart library [\[9\]](http://commons.uncyclomedia.org/wiki/Category:Openclipart)
- Nuvola SVG icons [\[10\]](http://commons.wikimedia.org/wiki/Category:Nuvola_SVG_icons)

Free

• free-clip-art.com<sup>[\[11\]](http://www.free-clip-art.com/)</sup>

Commercial

- Graphicsfactory<sup>[\[12\]](http://www.graphicsfactory.com/)</sup>
- Prodraw  $^{[13]}$  (some free bitmaps)

## **EPS File Repositories**

(Encapsulated PostScript)

- Web Design Blog  $[14]$
- vecteezy  $^{[15]}$  (stupid name, cool vectors)

## **AI (Illustrator Repositories**

- vecteezy [\[15\]](http://www.vecteezy.com/) (stupid name, cool vectors). The ones I tried give you a zip with EPS/AI/JPEG inside.
- Rick Johnson/Graffix  $^{[16]}$  Clip art for technical Illustrators. Some free isometric building blocks.

## **Bitmaps only repositories**

- Nuvola icons  $^{[17]}$  $^{[17]}$  $^{[17]}$ , see also Project Nuvola 2.0+  $^{[18]}$  $^{[18]}$  $^{[18]}$
- School Clip Art  $^{[19]}$  (only bitmaps)
- Inki's Clipart<sup>[\[20\]](http://www.inki.com/clipart/textlist.php)</sup>
- Clip Project  $[21]$
- Wp Clipart  $^{[22]}$  $^{[22]}$  $^{[22]}$
- Best of Clipart  $^{[23]}$  (needs registration)

# **Other Links**

#### **File formats**

- Fileformat.Info $^{[24]}$  $^{[24]}$  $^{[24]}$
- File format  $^{[25]}$  (Overview Wikipedia)
- List of file formats  $[26]$ (Wikipedia). This is quite complete.
- Alphabetical list of file extensions  $[27]$  (Wikipedia). This is quite complete.

## **General**

- Clip art  $[28]$  (Wikipedia article)
- Open Clip Art Library  $[29]$  (Wikipedia entry)

#### **Software**

Most graphics vector graphics editors can import/export various formats.

- Comparison of vector graphics editors  $[30]$  (Wikipedia).
- List of vector graphics editors  $[31]$  (Wikipedia)

Free online tools

• SVG to JPEG/PNG/TIFF<sup>[32]</sup> at fileformat.info

Free Vector editors

- Inkscape  $[33]$
- OpenOffice Draw<sup>[\[34\]](http://en.wikipedia.org/wiki/OpenOffice.org_Draw)</sup>

## **References**

- [1] [http://en.wikipedia.org/wiki/Encapsulated\\_PostScript](http://en.wikipedia.org/wiki/Encapsulated_PostScript)
- [2] [http://en.wikipedia.org/wiki/Windows\\_Metafile](http://en.wikipedia.org/wiki/Windows_Metafile)
- [3] <http://inkscape.org/>
- [4] [http://www.dmoz.org/Computers/Graphics/Clip\\_Art/](http://www.dmoz.org/Computers/Graphics/Clip_Art/)
- [5] <http://webclipart.about.com/od/webclipartatoz/l/blnettop.htm>
- [6] <http://www.widged.com/wiki/doku.php?id=en:assets:medias:cliparts:cliparts>
- [7] <http://photobucket.com/>
- [8] <http://thenounproject.com/>
- [9] <http://commons.uncyclomedia.org/wiki/Category:Openclipart>
- [10] [http://commons.wikimedia.org/wiki/Category:Nuvola\\_SVG\\_icons](http://commons.wikimedia.org/wiki/Category:Nuvola_SVG_icons)
- [11] <http://www.free-clip-art.com/>
- [12] <http://www.graphicsfactory.com/>
- [13] <http://www.prodraw.net/cartoon/>
- [14] <http://www.garcya.us/blog/free-vector-graphics/>
- [15] <http://www.vecteezy.com/>
- [16] <http://rj-graffix.com/clipart.html>
- [17] <http://commons.wikimedia.org/wiki/Nuvola>
- [18] [http://commons.wikimedia.org/wiki/Commons:Project\\_Nuvola\\_2.0+](http://commons.wikimedia.org/wiki/Commons:Project_Nuvola_2.0+)
- [19] <http://www.school-clip-art.com/>
- [20] <http://www.inki.com/clipart/textlist.php>
- [21] <http://www.clipproject.info/>
- [22] <http://www.wpclipart.com/index.html>
- [23] <http://www.best-of-clipart.com/>
- [24] <http://www.fileformat.info/>
- [25] http://en.wikipedia.org/wiki/File format
- [26] [http://en.wikipedia.org/wiki/List\\_of\\_file\\_formats](http://en.wikipedia.org/wiki/List_of_file_formats)
- [27] [http://en.wikipedia.org/wiki/Alphabetical\\_list\\_of\\_file\\_extensions](http://en.wikipedia.org/wiki/Alphabetical_list_of_file_extensions)
- [28] <http://en.wikipedia.org/wiki/Clipart>
- [29] [http://en.wikipedia.org/wiki/Open\\_Clip\\_Art\\_Library](http://en.wikipedia.org/wiki/Open_Clip_Art_Library)
- [30] [http://en.wikipedia.org/wiki/Comparison\\_of\\_vector\\_graphics\\_editors](http://en.wikipedia.org/wiki/Comparison_of_vector_graphics_editors)
- [31] [http://en.wikipedia.org/wiki/List\\_of\\_vector\\_graphics\\_editors](http://en.wikipedia.org/wiki/List_of_vector_graphics_editors)
- [32] <http://www.fileformat.info/convert/image/svg2raster.htm>
- [33] <http://en.wikipedia.org/wiki/Inkscape>
- [34] [http://en.wikipedia.org/wiki/OpenOffice.org\\_Draw](http://en.wikipedia.org/wiki/OpenOffice.org_Draw)

# **Texture**

*Draft*

# **Definition**

Texture mapping is a method for adding detail, surface texture, or colour to a computer-generated graphic or 3D model. A texture map is applied (mapped) to the surface of a shape, or polygon. This process is akin to applying patterned paper to a plain white box. (Wikipedia  $\begin{bmatrix} 1 \end{bmatrix}$ )

In particular to thanks [computer game t](http://edutechwiki.unige.ch/mediawiki/index.php?title=Computer_game)echnology, texture mapping has become very sophisticated. (Start reading from Wikipedia's texture mapping article  $^{[1]}$  and follow up the specialized articles  $^{[2]}$  $^{[2]}$  $^{[2]}$ )

This article is also part of the [Flash](#page-3-0) tutorials

# **Types of textures**

(This needs to be written ....)

For 2D artwork, you should distinguish between textures you apply as a whole to an object (e.g. door) and textures that you use to "paint" tiles. The latter should be tileable, i.e. not show artificial borders.

# **Importing textures into Flash**

You can use textures as paint. Here is a short "how to"

- Open the color panel (*Window->Color*). Then select *type: Bitmap* from the pull-down menu. Import the bitmap to the libray and select it.
- Then paint the outline of your textured area with the brush tool. You probably should use the "Paint behind mode".
- Then fill the rest with the paint bucket.

Note:

- Since a texture file is just an image, you also can use it as image of course, then break it apart etc and apply a few transformations to it, e.g. make it smaller or bigger.
- Bitmap fills can also be distorted with the Gradient Transform tool

# **Texture repositories**

Most high quality textures are sold commercially, but some commercial sites give out free samples. You also may dig in your computer. If you have games installed, e.g. [Neverwinter Nights](http://edutechwiki.unige.ch/mediawiki/index.php?title=Neverwinter_Nights) there are directories with lots of textures, but these are probably under copyright. Unfortunately, searching for free textures on the Internet is trouble. Most of the time you stumble on sites that just contain links and adds. But there are some excellent free and commercial resources. Below a few that include free textures.

- A-Z Textures  $^{[3]}$  Free high resolution textures for commercial and non-commercial use.
- One Odd Dude / Free textures [\[4\]](http://www.oneodddude.net/FreeTextures.php)
- The Fat Strawberry  $^{[5]}$  (LinkWare, i.e. you must provide a link to this site, if you use a texture).
- Free stuff from textureworks.com<sup>[\[6\]](http://www.textureworks.com/freestuff.html)</sup>
- $KTN3D$ <sup>[7]</sup> Large choice, Free for none commercial use.
- 2dvalley.com [\[8\]](http://www.2dvalley.com/). Smaller collection of free textures
- 2textured.com  $[9]$  Large choice (no copyright indication)
- Free3DTextures.com<sup>[10]</sup> Large choice of free textures.
- Pixeldecor  $\left[11\right]$  Tapestry-like textures. Free only for desktop use.
- Freetextures from m3corp  $\left[12\right]$  (but too much publicity to cope with).
- Free Textures created for Elephants Dream<sup>[\[13\]](http://www.akebulan.com/Free_Textures.html)</sup>
- Free Seamless Background Textures  $[14]$  from absolutecross.com.
- Textures index  $^{[15]}$  on the widged wiki, handpicked, no information on copyright
- Squifingers patterns  $\left[16\right]$ . Over 150 free patterns in \*.gif format. By Travis Beckham.

# **Links**

- Texture mapping  $[1]$  (Wikipedia)
- Textures with Photoshop  $[3]$  from DadyyCool.

# **References**

- [1] [http://en.wikipedia.org/wiki/Texture\\_mapping](http://en.wikipedia.org/wiki/Texture_mapping)
- [2] [http://en.wikipedia.org/wiki/Texture\\_mapping#See\\_also](http://en.wikipedia.org/wiki/Texture_mapping#See_also)
- [3] <http://www.aztextures.com/>
- [4] <http://www.oneodddude.net/FreeTextures.php>
- [5] <http://www.fatstrawberry.com/>
- [6] <http://www.textureworks.com/freestuff.html>
- [7] <http://ktn3d.com/>
- [8] <http://www.2dvalley.com/>
- [9] <http://www.2textured.com/main.php>
- [10] <http://free3dstextures.com/>
- [11] <http://www.pixeldecor.com/>
- [12] [http://www.m3corp.com/a/download/3d\\_textures/pages/index.htm](http://www.m3corp.com/a/download/3d_textures/pages/index.htm)
- [13] [http://www.akebulan.com/Free\\_Textures.html](http://www.akebulan.com/Free_Textures.html)
- [14] <http://www.absolutecross.com/graphics/textures/>
- [15] <http://www.widged.com/wiki/doku.php?id=en:assets:game-content:texture:texture>
- [16] <http://www.squidfingers.com/patterns/>

# Advanced drawing

# **Flash object transform tutorial**

*Draft*

## **Overview**

Learning goals

Learn about basic Flash 9 - 11 (CS3 - CS6) object transformations with various tools.

Prerequisites

[Flash CS3 desktop tutorial o](http://edutechwiki.unige.ch/mediawiki/index.php?title=Flash_CS3_desktop_tutorial)r [Flash CS4 desktop tutorial](http://edutechwiki.unige.ch/mediawiki/index.php?title=Flash_CS4_desktop_tutorial) or [Flash CS6 desktop tutorial](#page-9-0)

[Flash drawing tutorial](#page-20-0)

Moving on

Select one from the [Flash tutorials](http://edutechwiki.unige.ch/mediawiki/index.php?title=Flash_tutorials).

Probably you'd like to animate shapes [\(Flash shape tweening tutorial\)](#page-98-0)

Quality

Screenshots were made with CS3. However the logic is the same for later versions (CS4,5,6). This text should technical people get going and may not be good enough for self-learning beginners. It can be used as handout in a "hands-on" class. That is what [Daniel K. Schneider](http://edutechwiki.unige.ch/mediawiki/index.php?title=User:Daniel_K._Schneider) made it for...

Level

It aims at beginners. More advanced features and tricks are not explained here.

Materials

None, just play with your own objects :)

Alternative version

[Flash CS3 object transform tutorial](http://edutechwiki.unige.ch/mediawiki/index.php?title=Flash_CS3_object_transform_tutorial)

Flash has quite powerful object transformation tools. You should learn about these in order to create more sophisticated drawings and/or [morphing](#page-98-0) (shape tweening) animations animations.

#### **Typical hierarchy of an object**

Graphics is what the users can see. Basically, most Flash objects do have some graphics inside. These may be grouped or layered if needed. The most primitive level are "shapes". E.g. strokes do have shape inside.

Symbol

Group(s)

Drawing object(s)

Shape(s)

#### **Various drawing strategies for complex objects**

1. **Create shapes**: Draw/paint in merge mode. Strokes will go in front, fills made with the paing brush to the back. But both will produce just shapes. Once you are happy with the result, group and/or convert to symbol. You also could "union" the shapes into a **Drawing object**.

- 2. **Create drawing objects**: Draw in object mode, then group and/or convert to symbol. You can edit the shape of a drawing object by double clicking on it
- 3. Carve out shapes with the eraser.
- 4. Transform a drawing object or shape with the select tool, envelope transforms (Free transform and Envelope transform tools), and the sub-selection tool.
- 5. Assemble objects (see [Flash arranging objects tutorial](#page-171-0)), then any of the above.

Executive summary - transform tools in the tools panel

• The **Select tool h** [a](http://edutechwiki.unige.ch/mediawiki/index.php?title=File:Selection_tool.png)llows to quickly distort an unselected object by moving the cursor close to it until it changes to *curve* or *edge* shape. The you simply drag the mouse. (BTW this is a very dangerous tool, by mistake you can dammage your drawings if you don't lock the other layers ...)

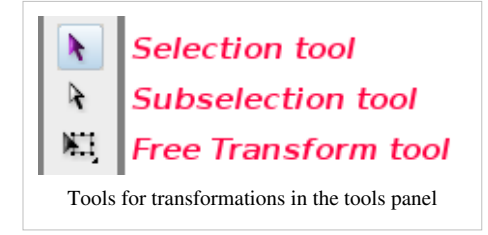

- Use the **Free Transform tool to** make simple transforms of the envelope of a shape, e.g. learn how to use the envelope transform.
- The **Subselection tool** allows draging "squares" (anchor/distortion points) and turn/drag circles (curve control handlers). You [can u](http://edutechwiki.unige.ch/mediawiki/index.php?title=File:Erasor.png)se the controls underneath the pen tool to change the nature of these so-called anchor points.
- With the **Eraser**  $\mathcal{D}$  you can "carve" out objects (like a woodcutter or a chainsaw artist).
- Anchor pointer tools (underneath the pen tool) allow to change the type of anchor points.

Executive summary - transform tools in other places

- The menu **Modify->Transform** can get you directly into the modes of one of these tools.
- The **Transform panel** (*Window->Transform*) lets do you the default free transforms by entering property values for size, rotate and skew.
- Hit CTRL-ALT-S to resize or rotate a selected object by entering a number.
- The menu **Modify->Shape** has a few tools to automatically adjust shape.
- Finally, there are also transformation icons on the main toolbar (which is not shown by default, use *Window->Toolbars->Main*).

There is a rather confusing amount of tools. Probably I forgot something. Anyhow, let's now look in detail at the major tools and strategies.

# **Path manipulation with the select tool**

The [s](http://edutechwiki.unige.ch/mediawiki/index.php?title=File:Selection_tool.png)elect tool is trangely enough has two functions. These are entirely different and may lead to confusion.

- Select objects
- Distort objects, i.e. make changes to paths that define lines and outlines

The selection tool is the easiest way for distorting objects, read on ...

## **Default behaviour of the select tool**

If you click on an object like an oval or if you select it with a selection box you see this:

- A hooked cross icon
- A white circle in the middle of the selected object (or selected object**s**)

You then can reposition this drawing, but that's not what we are interested in right now. The only important thing you may remember is the following:

- when you see a cross, it means that you successfully selected the object.
- The white dot represents the center, e.g the point where an object will snap to a motion guide line.

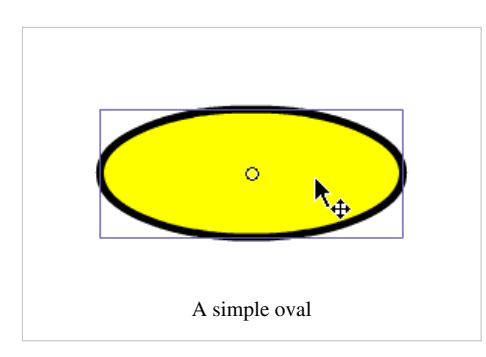

... this is not what you want, if your purpose it to change its outline...

## **Let's now make a banana**

Ok, now let's distort an object. Let's start with an oval drawn in object mode. See the picture above or below.

Make a rounded banana with the selection tool

- First, **deselect everything** (including the banana), e.g. click on the gray workspace area.
- Select the select tool.
- Then move it close to the stroke (outline).
- When the cursor turns into a curve, then hold down the mouse and drag

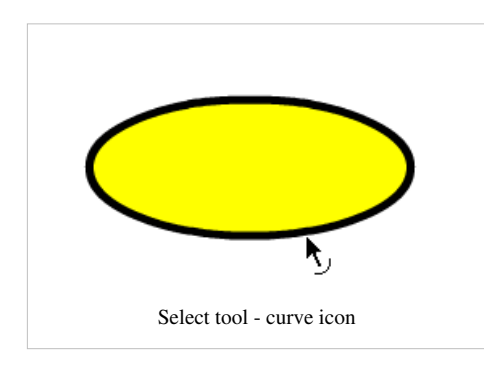

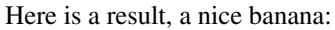

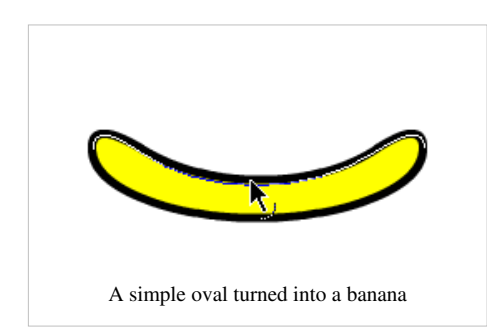

Make sharper ends

- Copy/paste the banana, if you like the old one. (select, ctrl-c, ctrl-v)
- Again, deselect everything
- Then hold down the ALT key and slowly search around the ends of the banana.
- If you see the angle icon, then drag. The angle icon won't show up everywhere, it's basically meant to drag corners.

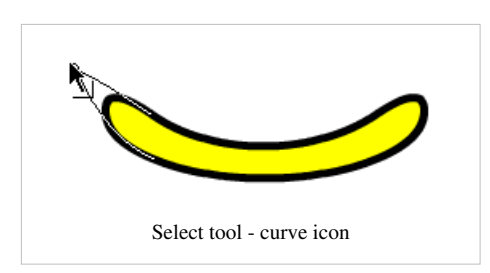

Result: two bananas of different shape:

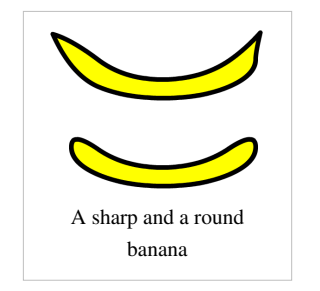

You then can fine tune things with the subselection tool (see below).

#### **Turning lines**

• To turn a line (made with the line tool, not the pencil !) use the select tool and move to one end. When the edge icon shows up, you can turn/stretch a line.

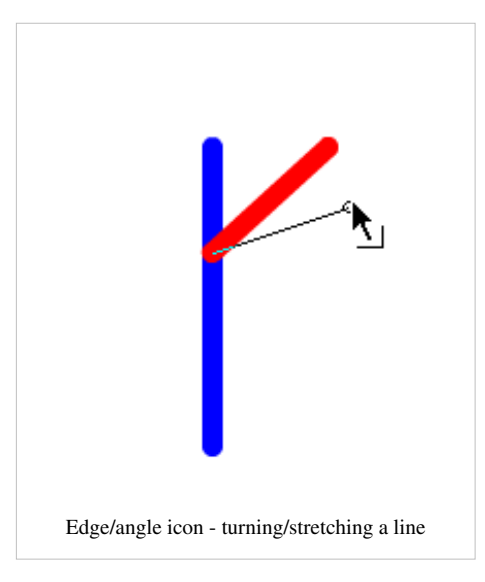

Hint: To rotate around a random rotation point, see the free transform tool below

# **The nature of paths**

In order to better manipulate graphics, you should understand how their "shapes" are defined by so-called paths. **You can come back to this section later, if you wish**. According to Adobe <sup>[\[17\]](http://help.adobe.com/en_US/flash/cs/using/WSd60f23110762d6b883b18f10cb1fe1af6-7e8aa.html)</sup>, you create a line called a path whenever you draw a line or shape. When you draw a polygon, it will be made up of one or more path.

A path is made up of one or more straight or curved **segments**. The beginning and end of each segment is denoted by anchor points, which work like pins holding a wire in place. A path can be closed (for example, a circle), or open, with distinct endpoints (for example, a wavy line).

You change the shape of a path

• by dragging its anchor points,

- by dragging the direction points at the end of direction lines that appear at anchor points,
- by dragging the path segment itself
- by adding or removing anchor points

There are various occasions when you will have to work with path, e.g. adjusting a drawing with the subselection tool, envelope transforms, inverse kinematics, motion animation. The graphical representation of an anchor point may differ from tool to tool and from Flash version to Flash version.

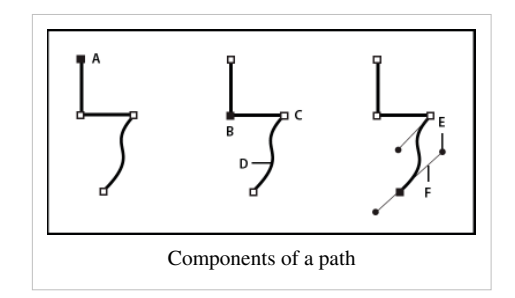

- **A:** Selected (solid) endpoint
- **B.** Selected anchor point
- **C.** Unselected anchor point
- **D.** Curved path segment
- **E.** Direction point
- **F.** Direction line.

Paths can have two kinds of **anchor points**: **corner points** and **smooth points**. At a corner point, a path abruptly changes direction. At a smooth point, path segments are connected as a continuous curve. You can draw a path using any combination of corner and smooth points. If you draw the wrong type of point, you can always change it.

- A **corner point** can connect any two straight or curved segments
- A **smooth point** always connects two curved segments.

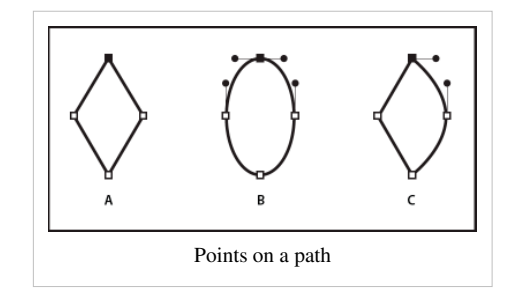

- **A.** Four corner points
- **B.** Four smooth points
- **C.** Combination of corner and smooth points.
- A corner point can connect both straight segments and curved segments.

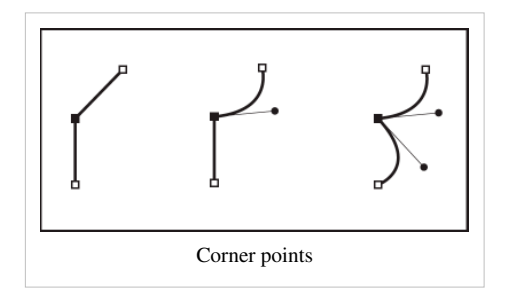

A path outline is called a stroke. A color or gradient applied to an open or closed path interior area is called a fill. A stroke can have weight (thickness), color, and a dash pattern. After you create a path or shape, you can change the characteristics of its stroke and fill.

Let's now see how we can use curve controls, *i.e.* direction lines and direction points in order to adjust the curves.

When you select an anchor point that connects curved segments (or select the segment itself), the anchor points of the connecting segments display direction handles, which consist of direction lines that end in direction points. The angle and length of the direction lines determine the shape and size of the curved segments. Moving the direction points reshapes the curves.

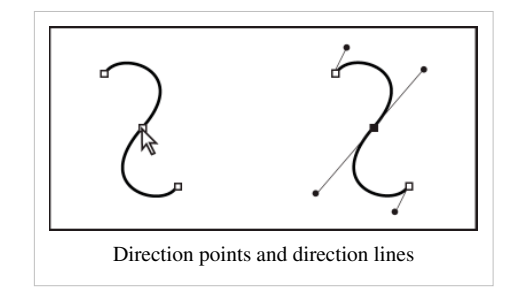

After selecting an anchor point (left), direction lines appear on any curved segments connected by the anchor point (right).

A smooth point always has two direction lines, which move together as a single, straight unit. When you move a direction line on a smooth point, the curved segments on both sides of the point are adjusted simultaneously, maintaining a continuous curve at that anchor point.

In comparison, a corner point can have two, one, or no direction lines, depending on whether it joins two, one, or no curved segments, respectively. Corner point direction lines maintain the corner by using different angles. When you move a direction line on a corner point, only the curve on the same side of the point as that direction line is adjusted.

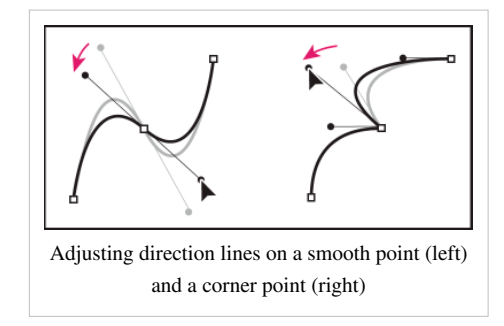

Direction lines are always tangent to (perpendicular to the radius of) the curve at the anchor points. The angle of each direction line determines the slope of the curve, and the length of each direction line determines the height, or depth, of the curve.

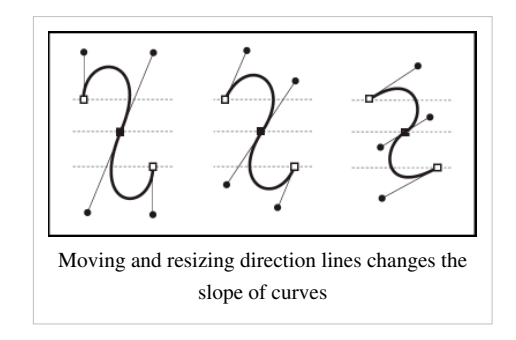

#### **Transforming anchor points**

There are shortcuts, but unless you draw often we suggest to use the tools hidden underneath the Pen tool.

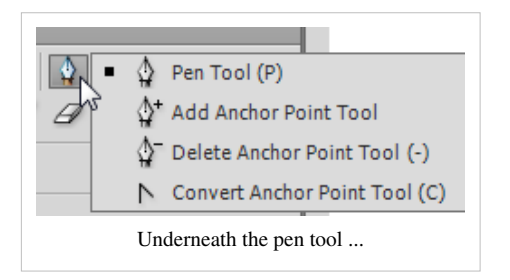

#### **Changing the type of anchor point**

- To change a corner point into an smooth point. Hold down the ALT key and drag (tested with CS6)
- To change a smooth point into a corner point. Use the the **Convert Anchor Point tool** or hit **C**. It is hidden underneath the Pen tool.
- **Adding deleting anchor points**
- Use the add anchor point tool
- Use the **Delete anchor point tool**

# **The Free transform tool**

Make sure that you understand drawing basics, i.e. have an idea what kinds of tools you got in the tools panel. If you don't, please go read the [Flash drawing tutorial](#page-20-0).

#### **Features of the free transform tool**

The **Free transform tool** can be found in the **tools** panel and allows to do **do several transformation**

- By **default**: Scale, rotate, skew and distort
- Envelope transforms
- Distorts (but see the selection tool)

So again, you face a multipurpose tool. You can define its different variants by selecting different mode in the options part of the tools panel (lower end). Read on ...

The Transform panel

Instead of dragging around handles with the Free Transform tool as explained below, you also may change transformation values in the Transform panel. That's useful for technical drawings.

Get this panel with the *Window->Transform* menu. I usually have this docked somewhere to the right as in the following screen capture. (If you don't know how to dock, please read the [Flash CS6 desktop tutorial](#page-9-0)).

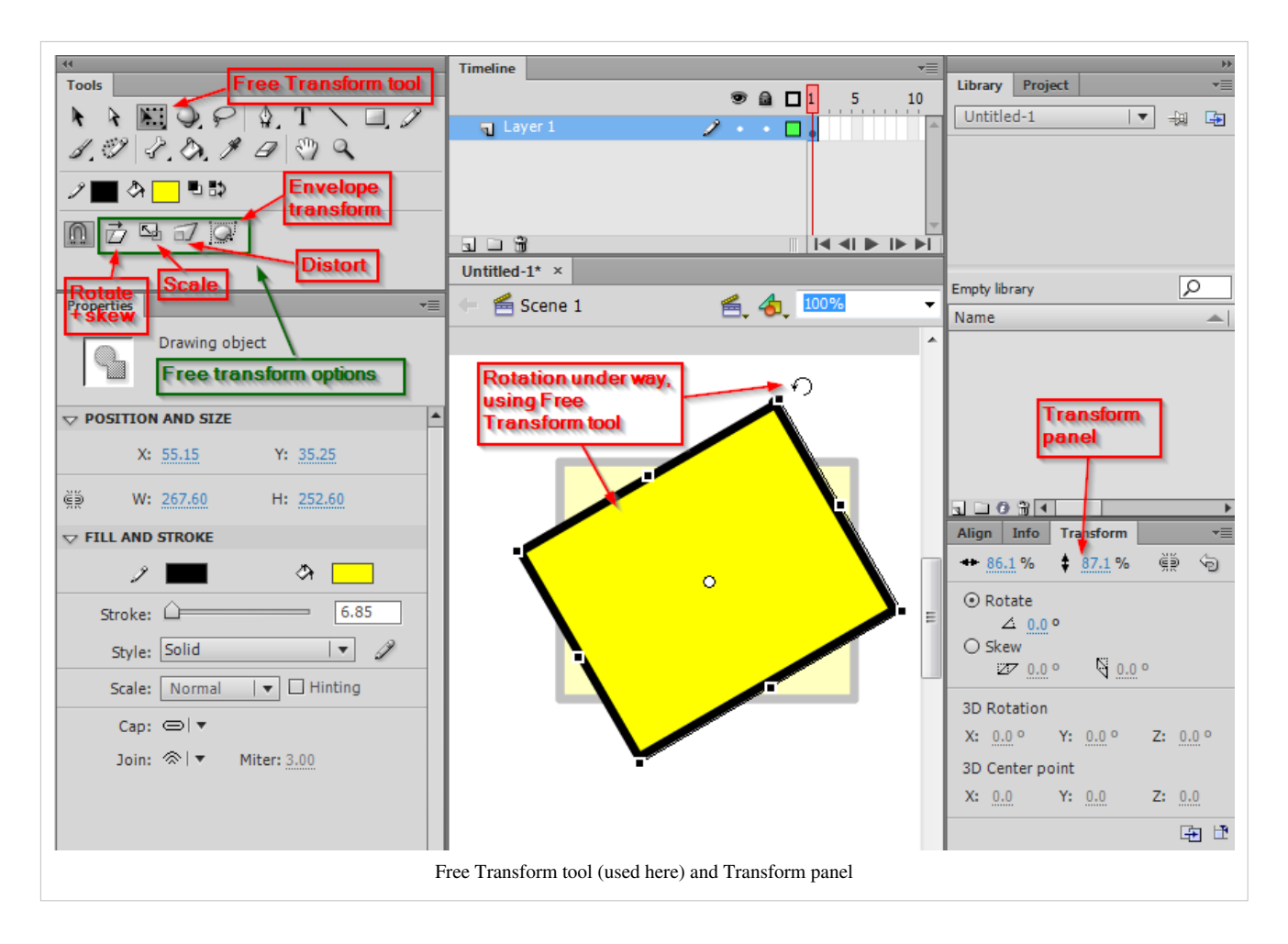

# **Simple transformations using the default settings**

By default the free transform tool let's you scale, rotate, skew.

To select an object for transforms

- Select the *Free Transform tool*
- Click on an object (or the other way round)

The transformation controls

• You object will be in a rectangular box with a distortion control in each corner and one in the middle of each line.

To scale in both directions (x and y)

• Grab a corner and drag as in the screen dump below:

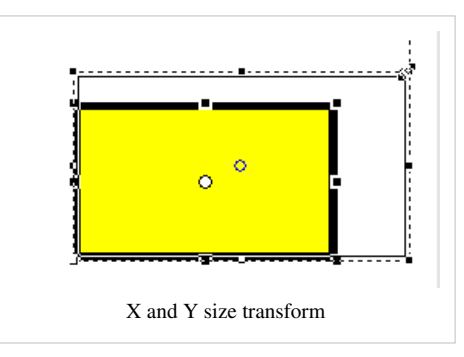

• If you want to scale a graphic and keep the proportions, hold down the *SHIFT* key.

To scale into one direction (x or y)

- Drag one of the points in the center of a line (of the surrounding box).
- To rotate an object
- Move your mouse outside near a corner. You will see a rotation icon.
- You then can turn around the object.

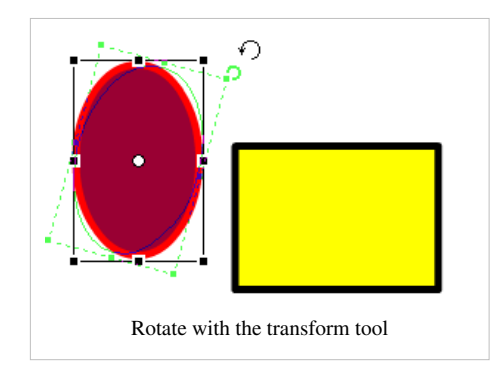

You also will see the changes in the transformation panel. Btw. you can move the rotation point (see next section).

To skew an object

- Move your mouse over a stroke (line), but not over a distortion box
- You will see some vertical or horizontal double arrow (skew icon)
- Then drag ...

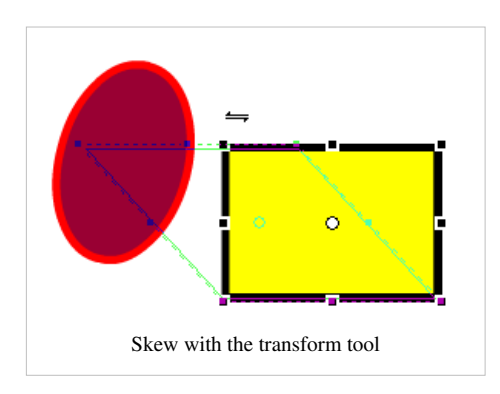

#### **Rotations**

• By default an object will rotate around the white circle in the middle. But you can move this rotation point. Grab it with the mouse and move it where ever you want. Flash also gives some help. E.g. if the drawing is a line it will display the center of the line and you then can move the point to one of its ends for example.

In the following screendump we have a picture of a stick man and we'd like turn his right arm. To do so:

- Click on the Free Transform tool (standard options as above)
- Then move the little dot in the right arm towards the "inner end" of the stick man. The cursor should have a little circle next to it in this mode. See the screen shot below.

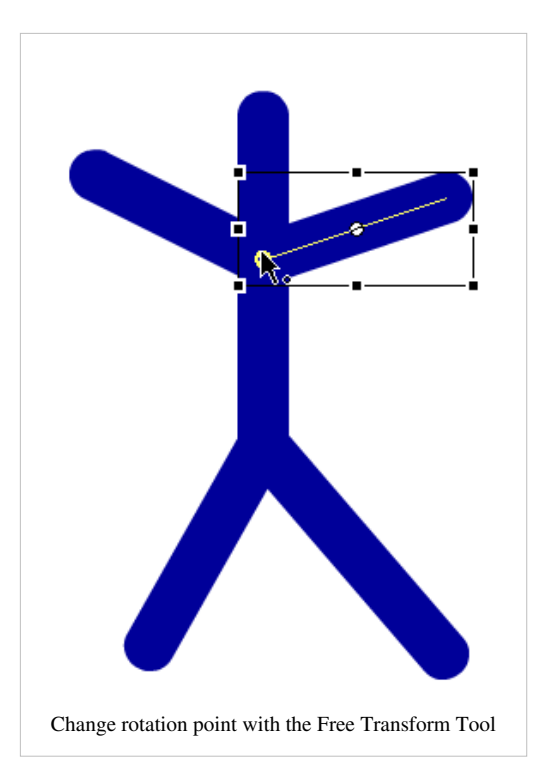

After that you can rotate the arm around its new rotation point (as described in the previous section).

• Again, use the Free Transform tool (standard options)

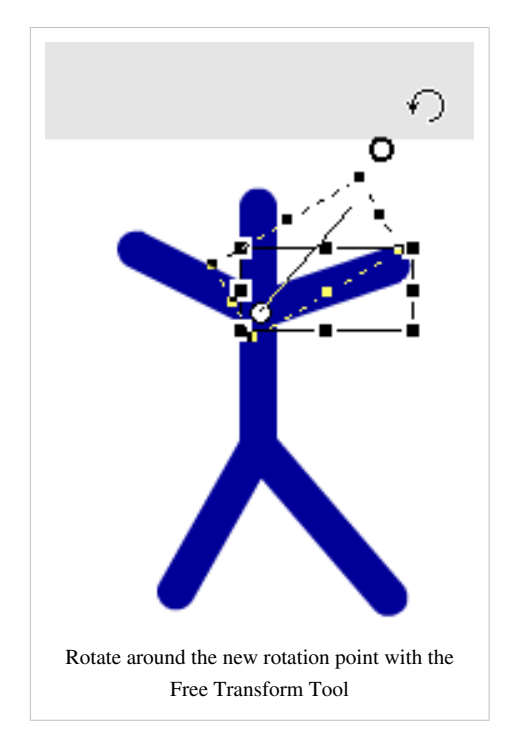

The standard options of the transform tool allows to rotate, resize and distort an object. You have to work with options for more complex transforms.

#### **Envelope transforms**

**Envelope transforms** allow to change the shape of an object in a more controlled way. It works on both shapes and objects. While this tool is an option of the "free transform tool", it actually behaves in a very different way. Therefore consider it to be a different tool.

Let's now make a designer chair starting with a simple rectangle.

Step 1 - Draw a rectangle

- Do it with the rectangle tool.
- Step 2 Go into envelope transform
- Select the object first, i.e. the rectangle.
- Click on the *Free Transform Tool*.
- Select the *Envelope* option (see the screen capture below).

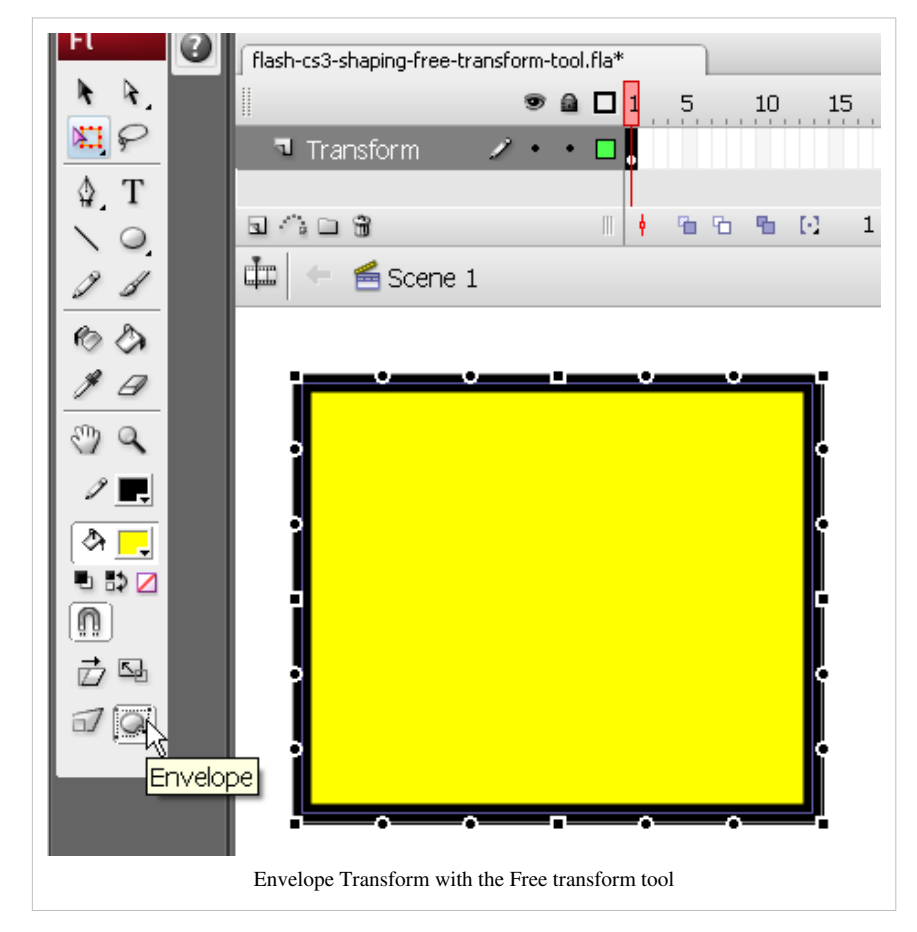

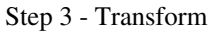

- Drag any little square. These are called **distortion points**.
- Once you start transforming you also get **curve control handles** (the little circles). You can turn these in order to smoothen out curves. See the screendump just below. Or you can drag them to add new distortion (or combine both movements of course)

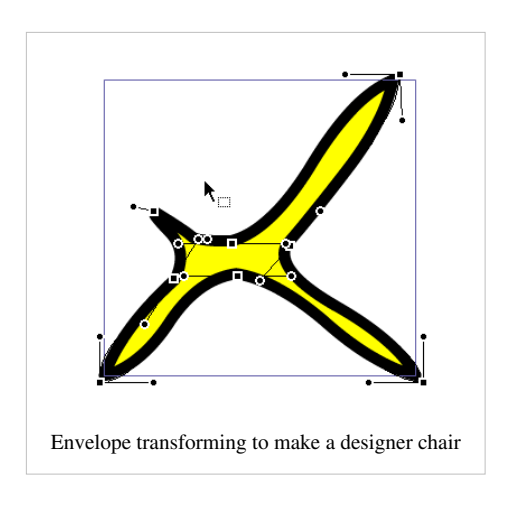

# **More transforms with the Modify menu**

The modify menu includes a large palette of tools. Most can be found in other places, but some are unique...

## **Transform Tools in the Modify menu**

The Menu *Modify->Transform* gives you the choice of several kinds of transformations

- Select the object(s) to be transformed first
- Then select from several options

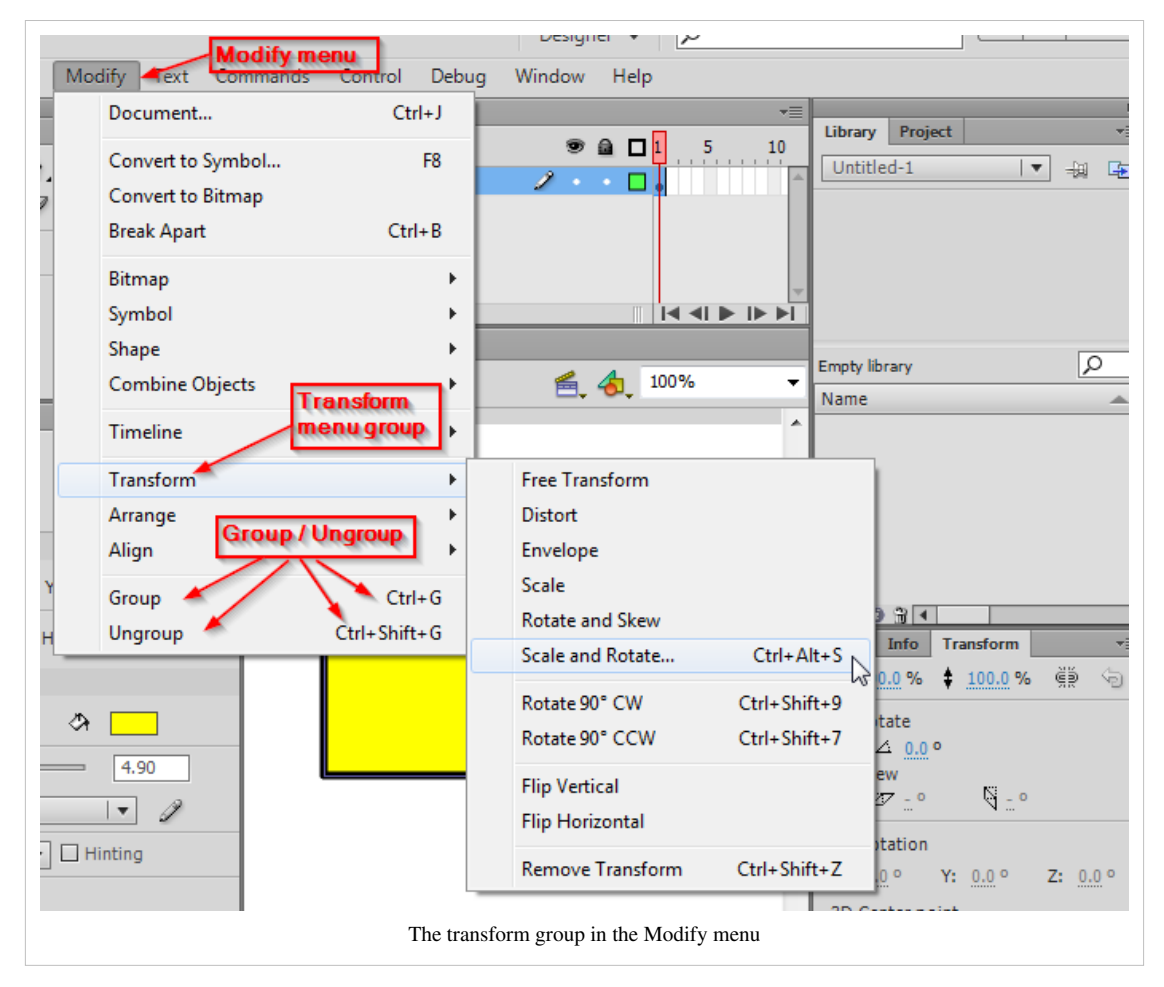

Basically, through the menu one can select all the Free Transform tool options, but there is more ...

## **Transforming Shapes**

The Shape Tools

You can smoothen out shapes, make them blurry or straigthen, etc.

• Menu (*Modify->Shape*) has a few tools

You can for example:

- Smooth, i.e. take away some edges
- Reduce the amount of edges (optimize)
- Add soft edges, i.e. make the borders "blurry"
- Straighten

Here is an example of soft edges and straighten:

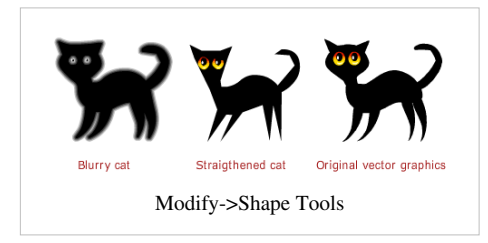

Some of the operations do not work with composite objects. E.g. in order to add soft edges

- 1. Ungroup / break groups apart
- 2. Union the parts into a single shape

## **Subtractive geometry**

The Modify menu **Combine objects** group allows to

- **Union** two or more single shapes and/or drawing objects into a single drawing object. **If you sketch a drawing, e.g. human, that you later wish to fill with some paint, use union first !!** The paint can **most often doesn't work on a selection, therefore consider union it ....**
- **Intersect** drawing objects
- **Punch** a drawing object into others (the one on top will punch)
- Use a drawing object to **crop** drawings underneath

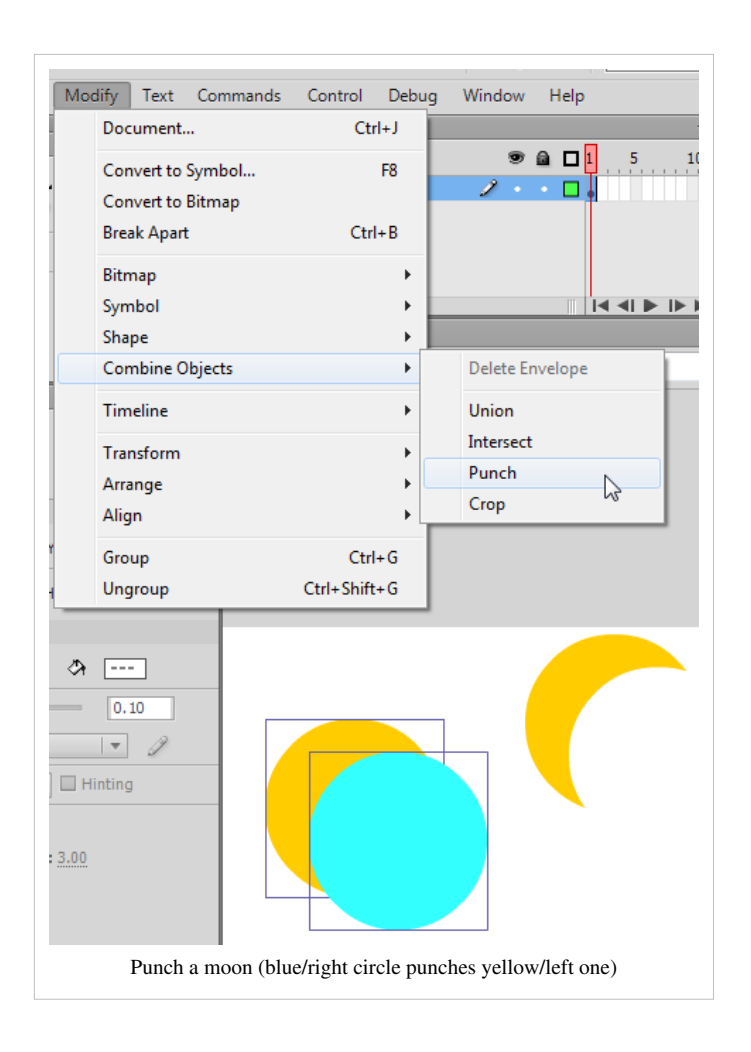

# **The Subselection tool**

This tool allows envelope transformations or rather fixing envelope transforms made with the selection tool or with the transform tool in envelope or distortion mode. Handles work like in the Envelope transform tool.

Let us recall, that the little squares are anchor points, i.e. they define the outline of a shape. You also can look at these as "distortion" points. At least in CS6, when you select an anchor point, it turns round (which is annoying).

- You can drag these anywhere to change the shape of the object
- You also can drag them along the stroke before you drag them out
- You can delete these. Move the cursor over one of these and when the cursor changes shape, click first, then hit delete. This will simplify a stroke.

As we explained in the section on paths, the little dots are curve control handles with which you can adjust the curves in two ways:

- You can turn them to change the curve: smooth or sharpen.
- You also can drag these around to change the direction, angle and size of a curve

To get curve control handles click on a distortion point. If the anchor point is a corner point, try dragging it out holding down the ALT key.

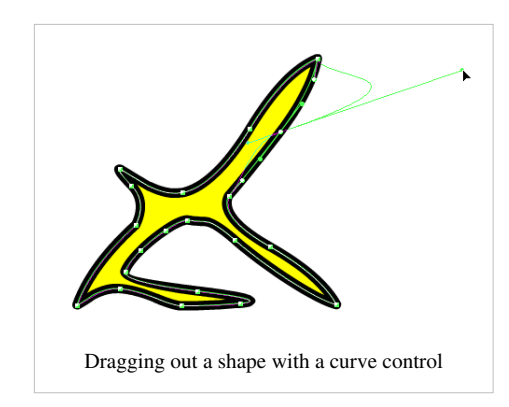

If you can't see well what your are doing (I can't in 100% mode), zoom in like 200 or 400%. However, the little squares and dots will remain small ...

# **The Eraser tool**

The eraser tool allows you to carve objects. In the options / controls in the tool panel, you can change the way the eraser works.

Erasing shapes (drawn in merge mode) and graphics objects (drawn in object mode) doesn't lead exactly to the same results. When you carve an object it remains an object. When you carve a (single) shape, it will divide into other shapes.

We shall not explain much here, better try it out ...

- Draw three nice fat ovals with a fat stroke. Two of them overlapping
- Then, select the eraser mode. This works like the paint tool
- Use Ctrl-Z to undo what you have done .... so you can try other options.

#### Eraser modes

Here are the modes:

- **Erase normal**: Will erase as you paint
- **Erase fill**: Will only erase fills (paint)
- **Erase lines**: Will only erase strokes (lines, contours of objects)
- **Erase selected fills**: Will only erase fills that you have selected (hold down the SHIFT key to select several)
- **Erase inside**: Will erase fills inside an object if you start erasing inside the object.

In the following screen dump we used the *'erase fill* option to take out fills from the oval and the rectangle.

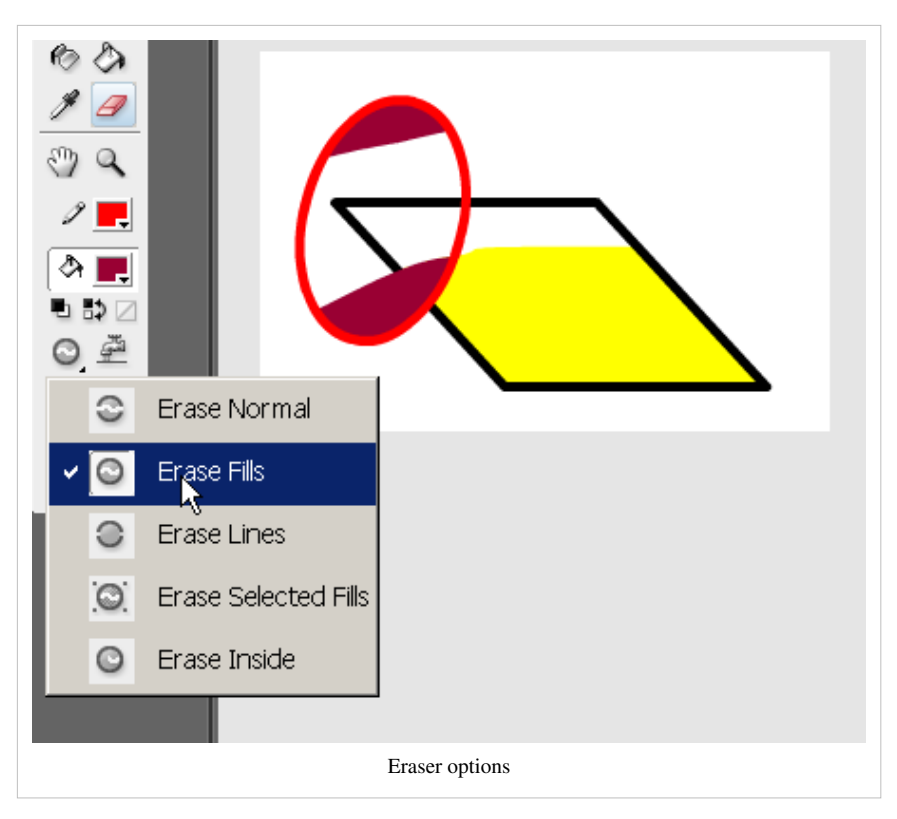

The faucet

• Will kill any shape on which you click. It makes a distinction though between the stroke and the fill of an object.

Eraser shape

- You can select different sizes of circles and rectangles
- Use rectangles to carve off rectangles and circles to carve of round stuff.

# **The Lasso tool**

Includes a magic wand (see the controls at the bottom of the tools panel)

(to be continued some day)

# **Moving on**

If you already didn't do it, try

- the [Flash frame-by-frame animation tutorial,](#page-42-0) i.e. learn how animate movement, size, tint, etc.
- the [Flash shape tweening tutorial,](#page-98-0) i.e. learn how to do morphing animations.

In the same line of work as object transformation:

• [Flash arranging objects tutorial](#page-171-0)

# **Flash arranging objects tutorial**

#### *Draft*

# **Overview**

Learning goals

<span id="page-171-0"></span>Learn to align, stack, combine, break objects in Flash CS3

Flash level

CS3. However, principles are the same for CS4 to CS6

Prerequisites

[Flash CS3 desktop tutorial](http://edutechwiki.unige.ch/mediawiki/index.php?title=Flash_CS3_desktop_tutorial)

[Flash layers tutorial \(](#page-35-0)first part)

[Flash drawing tutorial \(](#page-20-0)at least some of it)

Quality and level

This text should technical people get going. It's probably not good enough for beginners, but may be used as handout in "hands-on" class. That is what [Daniel K. Schneider](http://edutechwiki.unige.ch/mediawiki/index.php?title=User:Daniel_K._Schneider) made it for...

It aims at beginners. More advanced features and tricks are not explained here.

# **Snapping**

Snapping refers to a kind of assistance you may get for technical drawings. It helps to position an object with respect to the others and without using the Align Panel.

You can tune the desktop to various snapping modes

- Menu *View->Snapping* or *right-click* on the workspace
- Then turn on/off snapping modes or better click on *Edit snapping*

I usually just have these ones. (But more often I turn snapping off and then rather align objects with the align panel).

- Snap align
- Snap to objects
- Horizontal and Vertical Center alignment (will also allow to snap against centers of objects, otherwise you only can snap against sides)

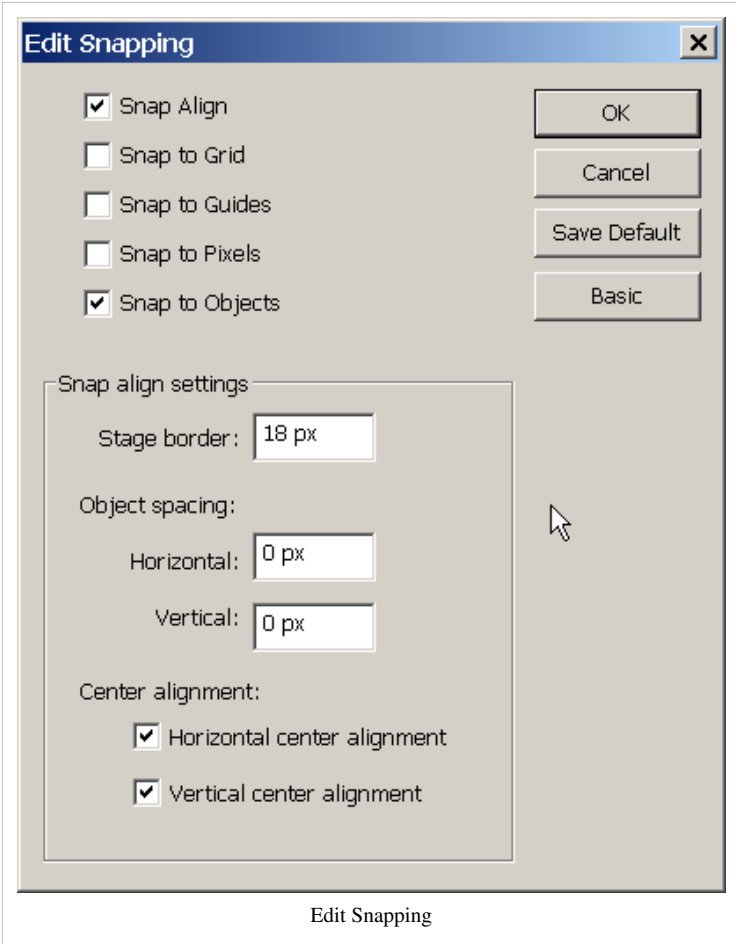

Snap to Objects

• Will snap an object you move against parts of an object. Move slowly...

Snap Align (when snap objects is also on)

• Will snap to dotted lines that will appear

Snap to Grid

- Works when you turn on the Grid with menu *View->Grid*
- Useful when you do technical drawings for instance.

Snap to Guides

• Same principle as snap to grid. (*View->Guides*).

Snap to Pixels

• For high precision work. Magnify the stage to at least 400%.

**Object spacing** does what its name says:

- Horizontal or vertical object spacing defines the snapping distance in relation to the edges of other objects
- Note: By default, an object snaps to center of a line ! E.g. if distance is 0px and your lines are 5px wide, your objects will overlap.

Disclaimer: I am not sure what certain combinations do. Here is for example what happens if you drag the red rectangle close to the yellow one in snap align / snap objects mode with zero object spacing:

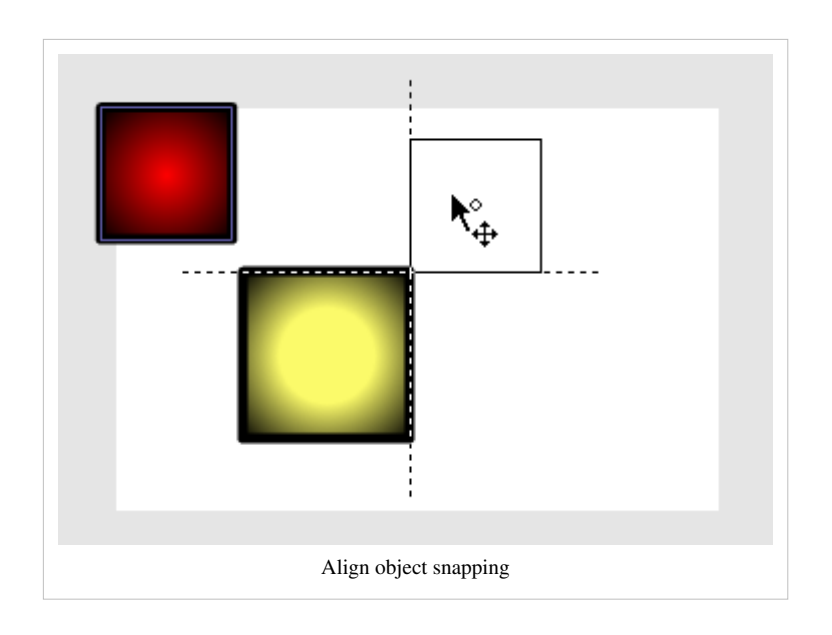

# **Aligning objects**

To align objects on the stage, there exist three solutions:

- Use the align panel (Open it with *Window->Align* or *CTRL-K* and dock it next to the Colors panel
- Use menu *Modify->Align*
- Use the shortcuts (see [Flash CS3 keyboard shortcuts](#page-411-0))

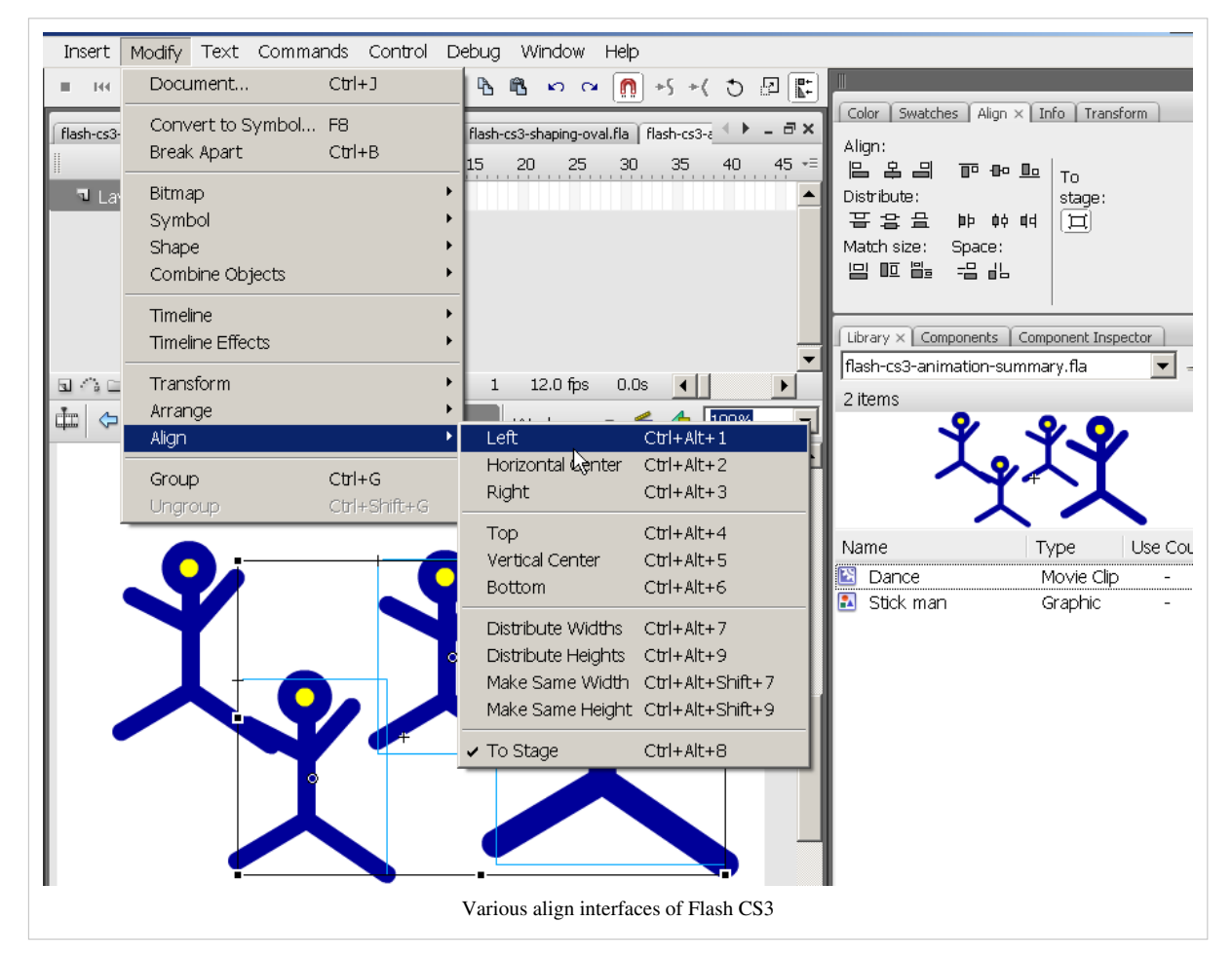

With the align panel, you can align, distribute or resize a series of selected objects.

- Align/distribute referring to the stage. I.e. you may want to align a picture in the center of the stage.
- Align one or several objects with the first selected, or distribute among the first two selected objects.

The align panel (with "to stage" option unticked):

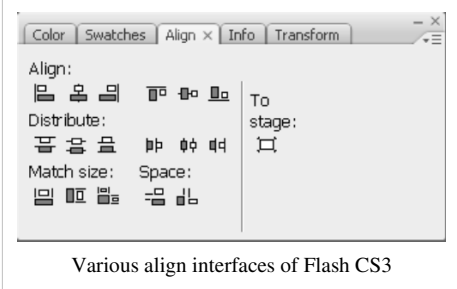

To see what each icon does, move your mouse cursor over it. The align panel icons convey the following kind of message:

- 1. The line represents the border against which alignment or distribution will be made (left, right, middle, top, bottom, etc.)
- 2. The dark and the white rectangle represent the selected objects

Match size will change the size (either width, height or both) of smaller objects with a larger object. Space works a bit like distribute.

## **Aligning objects in several frames**

You also may align objects in several frames. For example, to align letters in all frames: Click on the *Edit multiple frames* button in the bar below the timeline.

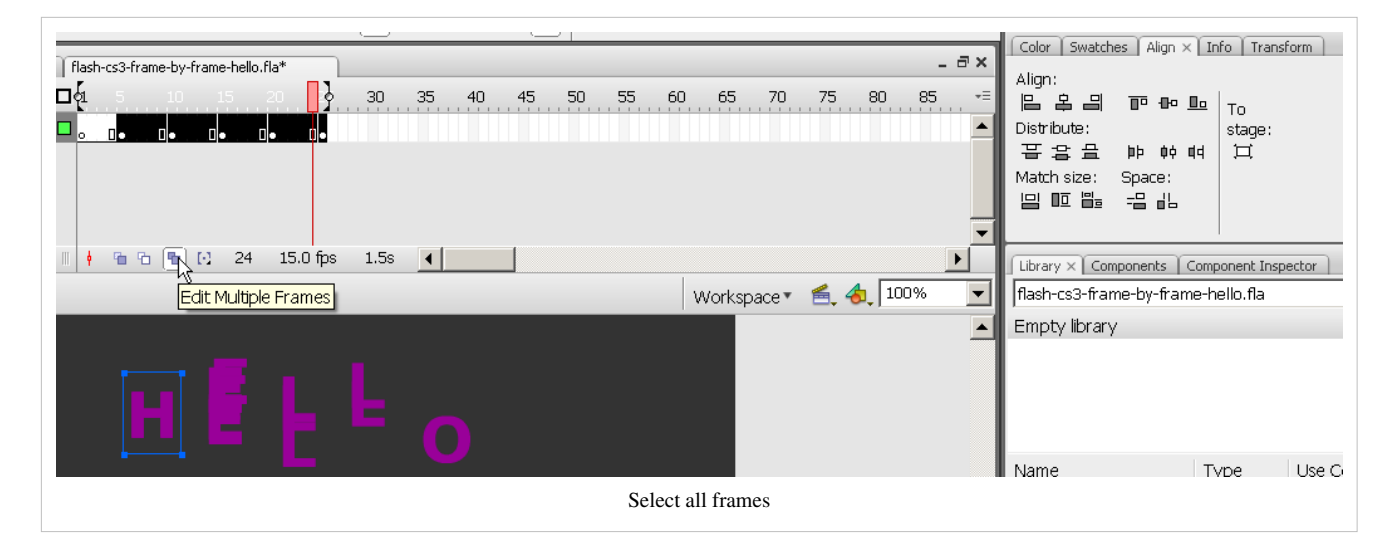

- Then, you can select the frames you want to edit together by moving the "[" "]" sliders on top of the timeline
- Then select groups of objects you want to align (e.g. different letter groups in our case), then use the align pane (*Window->Align*), but untick *To stage* (!)

This tool is quite dangerous, since it is hard to control what happens in each frame. Make sure to save your file before you engage in this ! Also, when you are done, untick the *Edit multiple frames* button.

# **Stacking**

When you draw a new object it is drawn on top of the others.

You can move forward or backwards any selected object(s)

- Use the *right-click->Arrange* menu or:
	- CTRL+Up Arrow Move Ahead
	- CTRL+Down Arrow Move Behind

# **Grouping**

#### **Turning shapes into objects**

To combine several shapes into an object:

- Menu *Modify->Combine Objects->Union*
- To break apart an object:
- Menu *Modify->Break Apart* or *Right-click->Break Apart* or *CTRL-B*

Tip: This operation is not innocent, i.e. it creates a new single editable object. If you just want to group vector graphics into a composite object use "grouping" (see below).

#### **Creating a new object from others**

Menu *Modify->Combine Objects* lets you combine objects in several ways:

- *Union* as above: It will create a new object and respect the stacking (i.e. as you see it on the stage)
- *Intersect* will only the take the common area
- $\bullet$  etc ...

To break apart an object:

- Menu *Modify->Break Apart* or *Right-click->Break Apart* or *CTRL-B*
- The result will be shapes, not the original objects.

#### **Grouping Objects**

Use this feature, if you plan to re-edit hierarchies of grouped objects as you may have in complex drawings. To group several objects:

- Select the objects you want to group.
- Hit *CTRL-g* or menu *Modify->Group*

To ungroup an object

- Select it
- Hit *CTRL-SHIFT-g* or menu *Modify->UnGroup*

Note: Flash will allow you to animate grouped objects in a motion tween, but it will create tweening objects in the library (like it does for simple, editable objects). You can't ungroup these anymore, except by breaking them apart. I suggest **always**using movie clip symbols for motion animation! Tween objects are bad (at this stage).

#### **Grouping Objects into a symbol**

- Select several objects
- *Right-click->Convert to Symbol* or hit *F8*

Then you have to select the type:

- "Graphic" means a graphic (i.e. an named group of objects)
- "Button" will create a button symbol (you then can fine tune the button frames)
- "Movie Clip" will allow you to use the object for motion animation

All these symbols can later be edited (double click in the library or the stage to land in symbol editing mode).

Tips:

- Use movie clips, unless you have a reason to do otherwise. A movie clip is really not the same kind of object as button for example.
- Always give your symbols a **meaningful** name !

# **Conclusion / more**

- If you draw a lot, you may want to print the list of [Flash CS3 keyboard shortcuts](#page-411-0)
- At some point you also should learn about the various kinds of objects you can have in a \*.fla file. They all have different purposes, e.g. various kinds of tweens only work on certain kinds of objects. See the [Flash formats and](#page-415-0) [objects overview.](#page-415-0)

There is more stuff in the Modify Menu, but that's its enough for now ... :)

# **Flash colors tutorial**

*Draft*

# **Introduction**

This is part of the [Flash t](#page-3-0)utorials.

Learning goals

Learn about the color types (normal, gradient and bitmaps)

Learn about color models (RGB and HSB)

Prerequisites

[Flash CS6 desktop tutorial](#page-9-0)

[Flash layers tutorial](#page-35-0)

[Flash drawing tutorial \(](#page-20-0)at least some of it)

Quality and level

This text should technical people get going. It's probably not good enough for beginners, but may be used as handout in "hands-on" class. That is what [Daniel K. Schneider](http://edutechwiki.unige.ch/mediawiki/index.php?title=User:Daniel_K._Schneider) made it for...

It aims at beginners. More advanced features and tricks are not explained here.

Materials (\*.fla files you can play with)

- <http://tecfa.unige.ch/guides/flash/ex6/colors-intro/>
- The Colors SWF<sup>[1]</sup> includes a short demo of bitmap colors, the alpha channel, gradients and filters.

Color types overview

In Flash there are three kinds of colors

- Normal colors (solid)
- Gradients (linear and radial)
- Bitmaps

Both RGB and HSB model is supported for colors. See also the [computer colors tutorial](http://edutechwiki.unige.ch/mediawiki/index.php?title=Computer_colors_tutorial)

# **Tools overview**

#### **Color related tools**

Flash CS6 has several color tools and controls

In the tools panel

- Paint bucket and ink buckets
- Stroke color and fill color (for most tools). Select colors before you choose a tool to draw

In the properties panel

• Stroke color and fill color

Color panel

• Color selection

Swatches

• Preset colors

#### **How to use the color selection popups**

When you select (or change) fill or stroke color, a color popup swatches pane will pop up. You then can select a color with the eye-dropper tool or alternatively from any color in the Flash workspace.

You also can change alpha channel or type a 6 digit hexadecimal RGB Code (see color panel explanation below)

#### **How to use the color and the swatches panels**

We recommend to have the color panel docked on top right, else get it with menu *Window-Color* (or *SHIFT-F9*). In order to work with the color or the swatches panel, select an object on the stage.

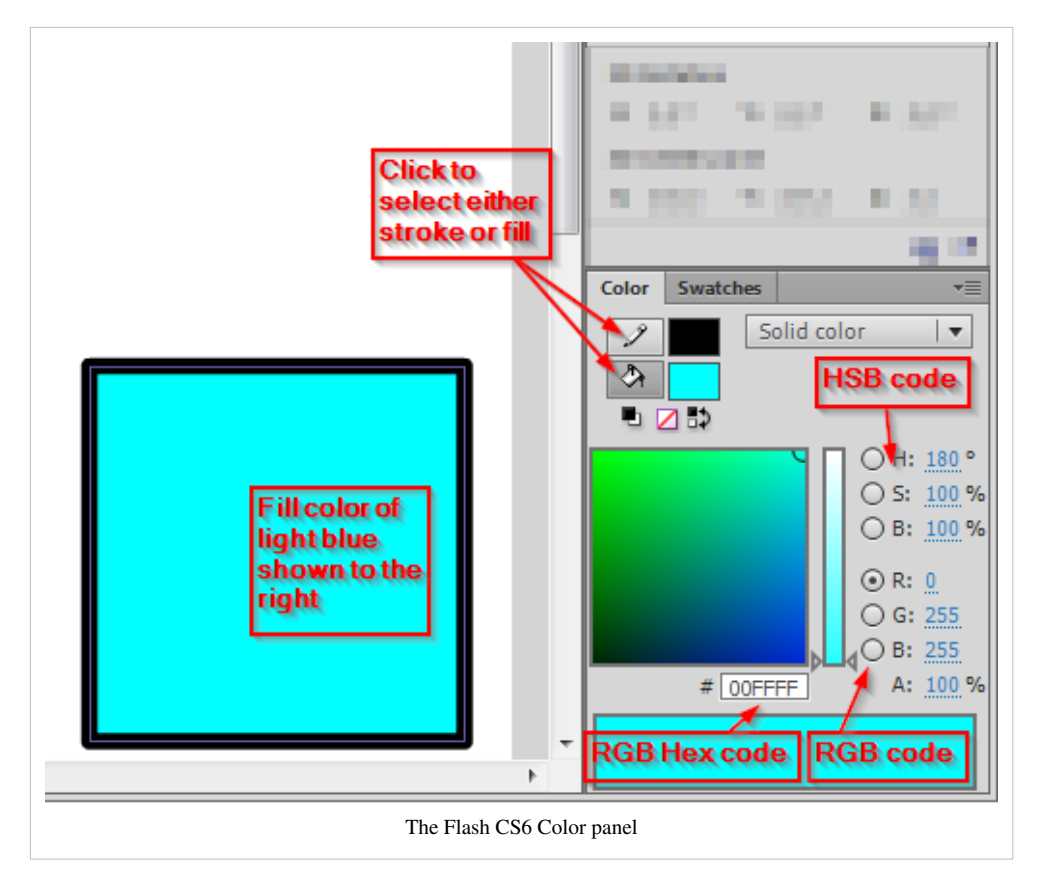

In the color panel you then can:

- Select either stroke or fill for adjustments
- Select various colors (depending on color type)
- Change the alpha channel (i.e. transparency)
- Select the color type (Solid, linear or radial gradient, bitmap fill). See below for more explanations

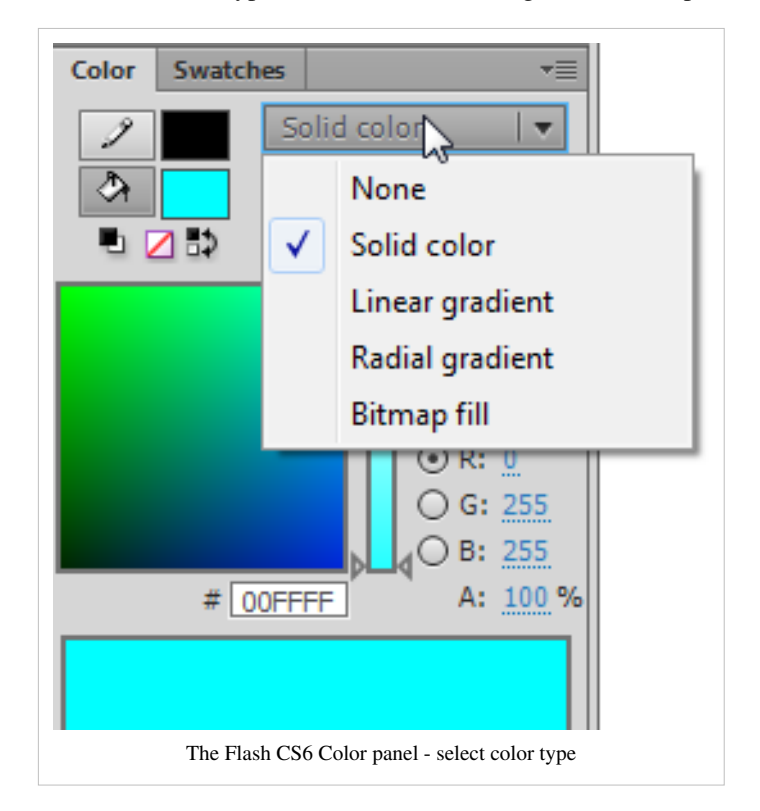

国上 Color Swatches ÷ Selecting a gradient color The Flash CS6 Color swatches panel

The swatches panel includes a series of standard colors. These are same ones you get with the Fill controls in the Tools and Parameters panel.

Let's now introduce various color types in more detail.

# **Solid colors**

Solid colors can be defined in various ways (and there is a whole science behind it). Let's just recall a few principles. For more information, please see the Wikipedia links in the [color a](http://edutechwiki.unige.ch/mediawiki/index.php?title=Color)rticle.

Let's define a few terms first:

Hue

• means "color"

Saturation

• means amount of a color you apply, i.e. the intensity.

Brightness

• How much light you apply. A lot of light makes a the color washed out and very little light makes it very dark.

**Transparency** 

- How much you can see trough
- See alpha channel below

## **RGB colors**

RGB colors are the most popular ones used in computing applications. A color is defined by the **amount** of **R**ed - Green - **B**lue. By default, the CS6 color panel is in RGB mode.

RGB is the way computer monitors work. E.g. to get a nice yellow you need 100% Red + 100% Green + 0% Blue. RGB is a so-called **additive** color mixing model. "Projection of primary color <sup>[2]</sup> lights on a screen shows secondary colors where two overlap; the combination of all three of red, green, and blue in appropriate intensities makes white." (Wikipedia <sup>[\[3\]](http://en.wikipedia.org/wiki/RGB_color_model)</sup>). Now if you project each of these primary colors with different intensity, overlapping colors will change.
This model is not how colors work when you mix real paint. Then you'd rather work with a red-yellow-blue model. Color printers yet work with another model, i.e. magenta, cyan and yellow (or more).

RGB colors can be encoded in various ways. For Internet formats such as HTML, CSS or Flash, most often a *hex triplet* is used, i.e. a hexadecimal 6 digit number. With 2 hexadecimal digits you can represent numbers in the range of 0 to 255.

With ordinary numbers you would represent a full red like this:

 $(255,0,0)$  - meaning full red, no green, no blue

The corresponding hex triplet is FF 00 00:

```
#FF0000
```
In terms of percentage of colors you get:

 $(100\%, 0\%, 0\%)$ 

Let's now have a look at a few colors in a diagram we copied from Wikipedia  $^{[3]}$  on sept 8 2007: It represents "Truecolor", i.e. RGB values in 24 bits per pixel (bpp). In Truecolor, colors can be defined using three integers between 0 and 255, each representing red, green and blue intensities. For example, the following image shows the three "fully saturated" faces of the RGB cube, unfolded into a plane:

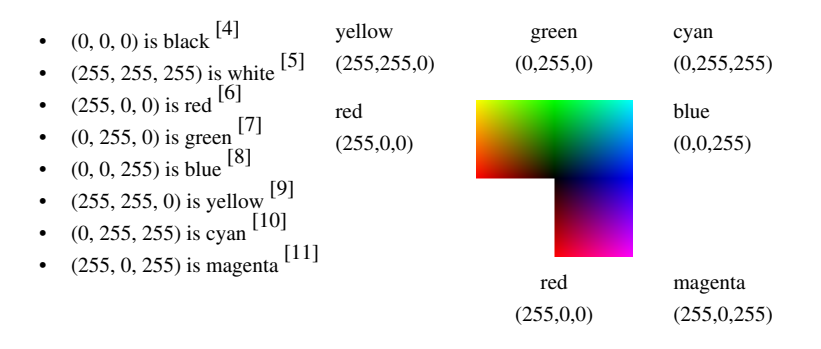

For more information about colors see links in the [color](http://edutechwiki.unige.ch/mediawiki/index.php?title=Color) article. Have a look at Wikipedia's great list of colors <sup>[12]</sup> if you need to find a number for your favorite color name. (If you speak french, get this one <sup>[\[13\]](http://fr.wikipedia.org/wiki/Liste_de_couleurs)</sup>. You also may read the Wikipedia Web colors [\[14\]](http://en.wikipedia.org/wiki/Web_colors) article. It also includes a list of colors and explains what a **hex triplet** is.

Using the Flash color panel with solid RGB colors

- It's probably a good idea to starting picking out a standard color from the swatches panel that will display so-called "web-safe" colors. You also could create your own palette.
- Once you start from a "standard" color, you then can either adjust RGB values or color/brightness/saturation with the slider (see the HSB model below) or select another color from clicking into the **Color Picker**. The color range you will see depend on selections made to the right.

Below is a standard blue (the brightness/saturation slider remains in the middle)

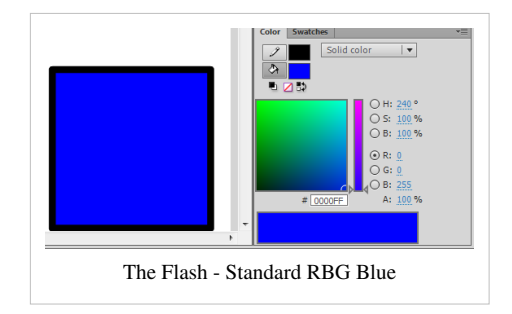

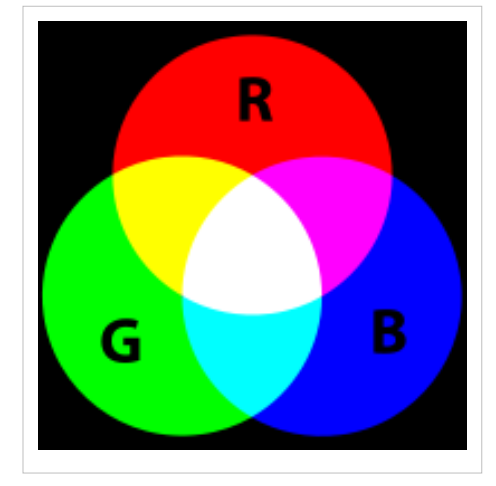

# **The HSB/HSV model**

The HSB (Hue, Saturation, Brightness) also known as HSV (Hue, Saturation, Value) defines a color in terms of three components:

- 1. **H**ue, the color: Represented as a position in the 360 degrees of a color circle.
- 2. **S**aturation, the intensity or "purity" of the color: Ranges from 0-100%. 0 means no color (white), 100 means intense color.
- 3. **V**alue or **B**rightness of the color: Ranges from 0-100%. 0 is always black. Depending on the saturation, 100 may be white or a more or less saturated color.

The Hue scale from 0 to 360 degrees is the following:

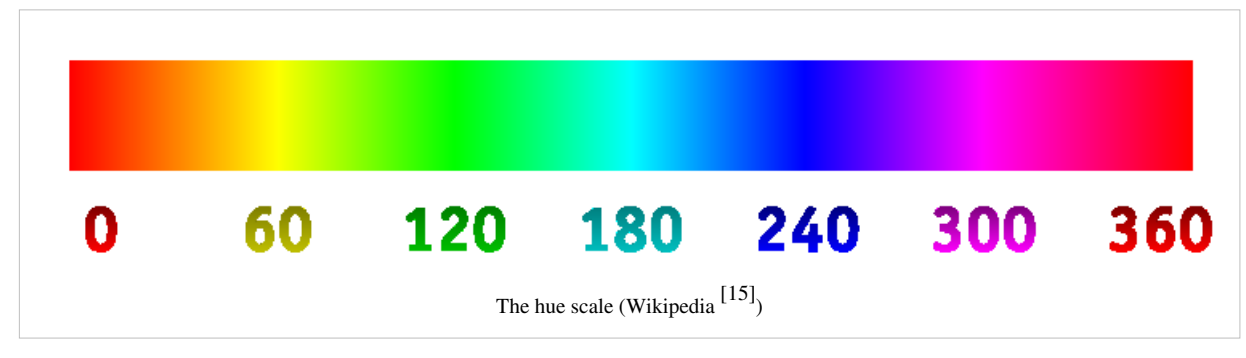

In many graphics tools (not in Flash) you get a HSV color wheel that looks like this:

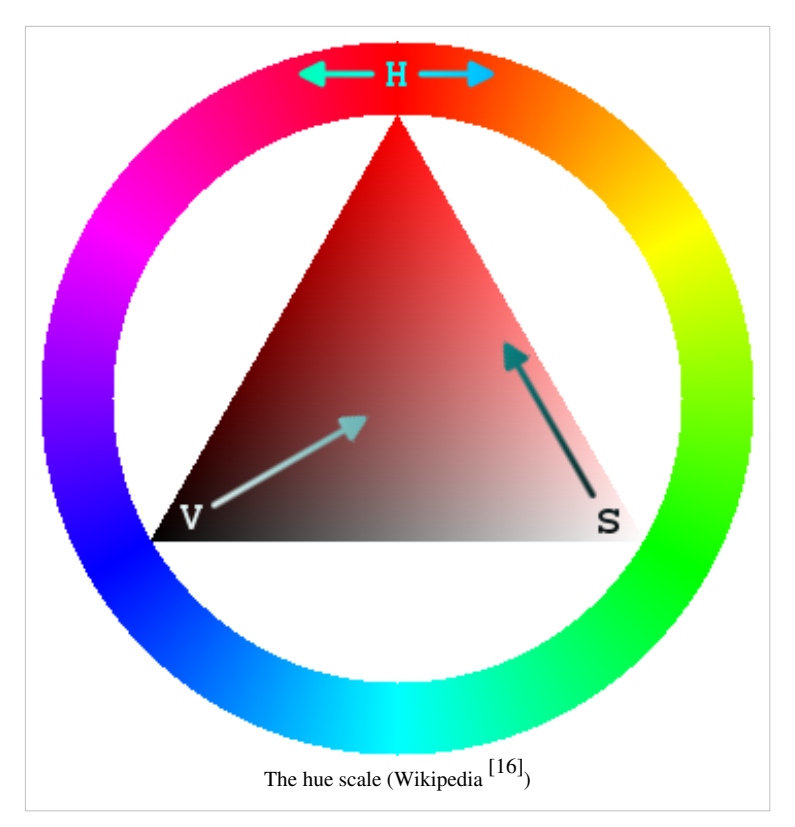

On the outside you can select a color (**H**), then on the inside you can select **V** and **S**. For more information about HSV, read Wikipedia's HSV color space <sup>[17]</sup> article.

In Flash, with the slider to the right you can either

- change color
- adjust both Saturation
- adjust Brightness.

Clicking into the color picker will change all three.

Below is a washed out blue with less saturation. We selected the saturation button selected and move the slider to 40%.

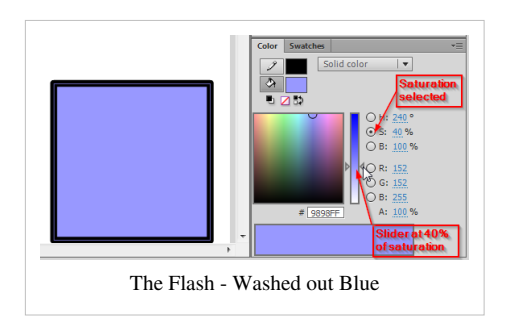

## **Tint and Shade**

According to Wikipedia<sup>[\[18\]](http://en.wikipedia.org/wiki/Tints_and_shades)</sup>, "In color theory, a tint is the mixture of a color with white, and a shade is the mixture of a color with black. Mixing with white increases value or lightness, while mixing with black reduces chroma. Mixing with any neutral color, including black and white, reduces chroma or colorfulness. The intensity does not change."

In Flash, **tint** is a color that you can add to a symbol in motion tweening. Alternatively (but not at the same time) you can modify its brightness. In addition you can change its alpha value (make it more or less transparent) See the [Flash special effects tutorial](http://edutechwiki.unige.ch/mediawiki/index.php?title=Flash_special_effects_tutorial) tutorial.

# **Flash Color Gradients**

Flash supports there are 2 kinds of color gradients (see the picture below)

- Linear: the color changing in one direction
- Radial: the color changing from the center to the outside

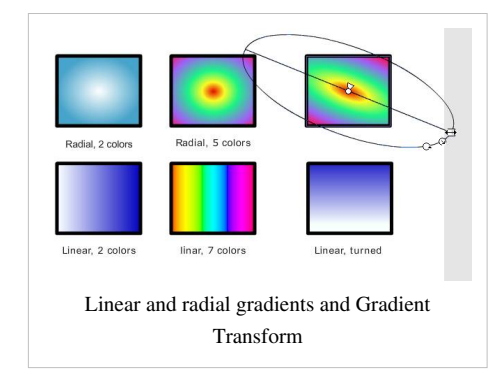

Color gradients work with **color bands**. You can define 2 or more colors and Flash will fill in intermediate colors between them. The result then depends:

- on the choice of colors
- on the width of the color band (from one color to the next one)

You can change these be defining and dragging color pointers in the Color panel. Read on ...

## **Defining color bands**

There are some built-in gradients (linear and radial) that you may use as is, however you most likely want to define your own. In order to achieve that, you need the color panel and then manipulate the controls in the preview window. If you select either "linear" or "radial" **Type** you will see the **gradient preview window** at the bottom of the color panel:

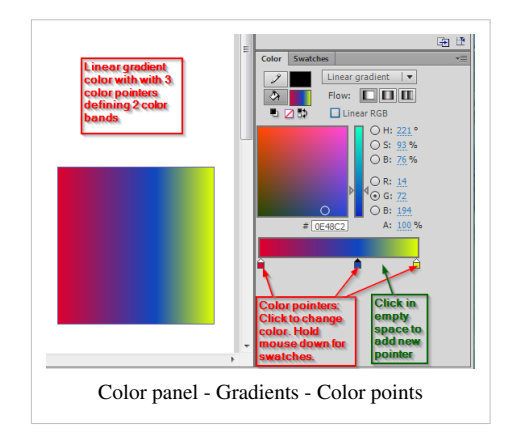

The little "arrow squares" you now can move from left-to-right are called **color pointers** and they delimit **color bands**.

Here is a list of common operations:

(a) Adjust color bands

- To make a color band smaller or larger, move various *color pointers* left or right
- (b) Add new color bands
- Click into the area of the color pointers. This will add a new color pointer.
- (c) Change the color of a color pointer
- Click on a color pointer. The selector pointer should have a black arrow (instead of a white). Now select a color in the panel above.

(d) Remove a color pointer

• Drag it down and off (below the gradient preview window)

(e) Copy a color from a pointer

• Hold down the mouse for a while will work like the Eyedropper tool

## **Transforming gradients**

With the gradient transform tool (hidden underneath the Free Transform tool) you can do five things:

- 1. rotate gradients (both linear and radial).
- 2. stretch out the gradient
- 3. stretch the radial gradient in only one direction (make an oval)
- 4. Make the "rings" of a radial gradient asymmetric
- 5. Move the center of the gradient color

#### Procedure

- Select the tool (ho[ld do](http://edutechwiki.unige.ch/mediawiki/index.php?title=File:Gradient_transform_tool.png)wn the mouse over the Free Transform tool in the tools panel) and select the **Gradient Transform Tool** ( $\equiv$ )
- After selecting an object you will see five handles with which you can: stretch in one direction, resize, turn, make the rings ellipsoid, and finally move the whole gradient. See the screen capture below, which shows the handles for a radial gradient transform:

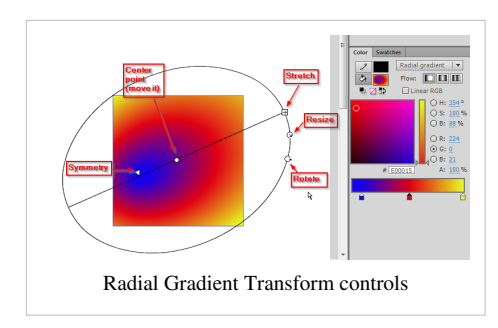

Stretching or rotating a linear gradient works in a similar way:

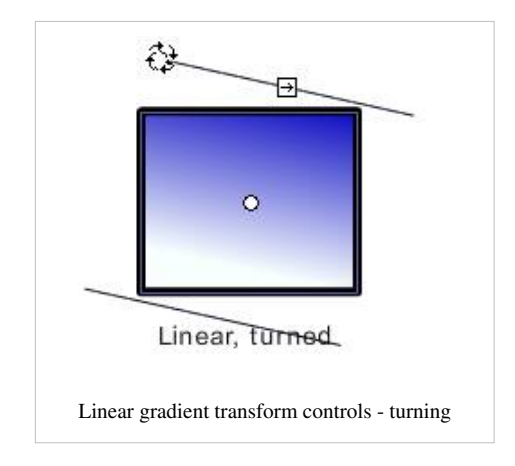

# **The alpha channel**

In computer graphics, alpha compositing is the process of combining an image with a background to create the appearance of partial transparency (Wikipedia  $[19]$ )

In more simple terms, you can set the alpha to some percentage:

- 100% can't see through
- 80% bad see trough
- 50% in between
- 30% good see through
- 10% good see through, but very little color
- 0% no color left

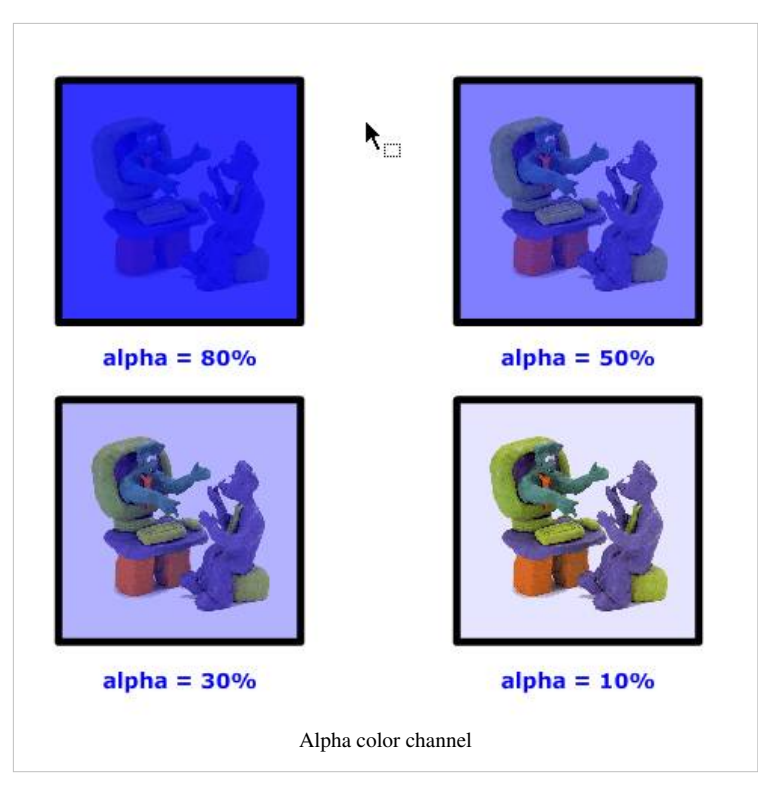

Hint: With the alpha channel you can create other effects than see-through "windows". E.g. you can overlay textures with color or the other way round.

# **Drawing with bitmaps**

You can use any bitmap (e.g. a picture of yourself) as color. To do so, you firstly must import the bitmap file (e.g. a \*.jpg file) and then adjust the size with the gradient transform tool

Importing a bitmap

There are two solutions:

- You can just paste a bitmap graphic into the library from the clipboard. For example, if you see a nice (and copyright free) texture on the Internet with the Firefox navigator, do the following: (1) View image, (2) Copy Image, (3) CTRL-V into Flash
- Save the image on your computer then click on the *Import* button in the colors panel.

Finding textures

• See the [texture a](#page-153-0)rticle

Using a bitmap

• You can use a bitmap graphics either as stroke or as fill color.

Adjusting "grain size"

With the **gradient transform tool** you can adjust how a bitmap will be applied. You can change:

- Size, i.e. whether the bitmap is applied as is, or reduced or magnified in x, y direction or both
- Rotation
- Skew (a kind of distortion)

Select the Gradient Transform tool  $(\pm)$  $(\pm)$  underneath the Free Transform tool, and then

- Click on the fill or stroke
- Play with the handles (if the bitmap is big, you may have to search for these handle way out of the stage !)

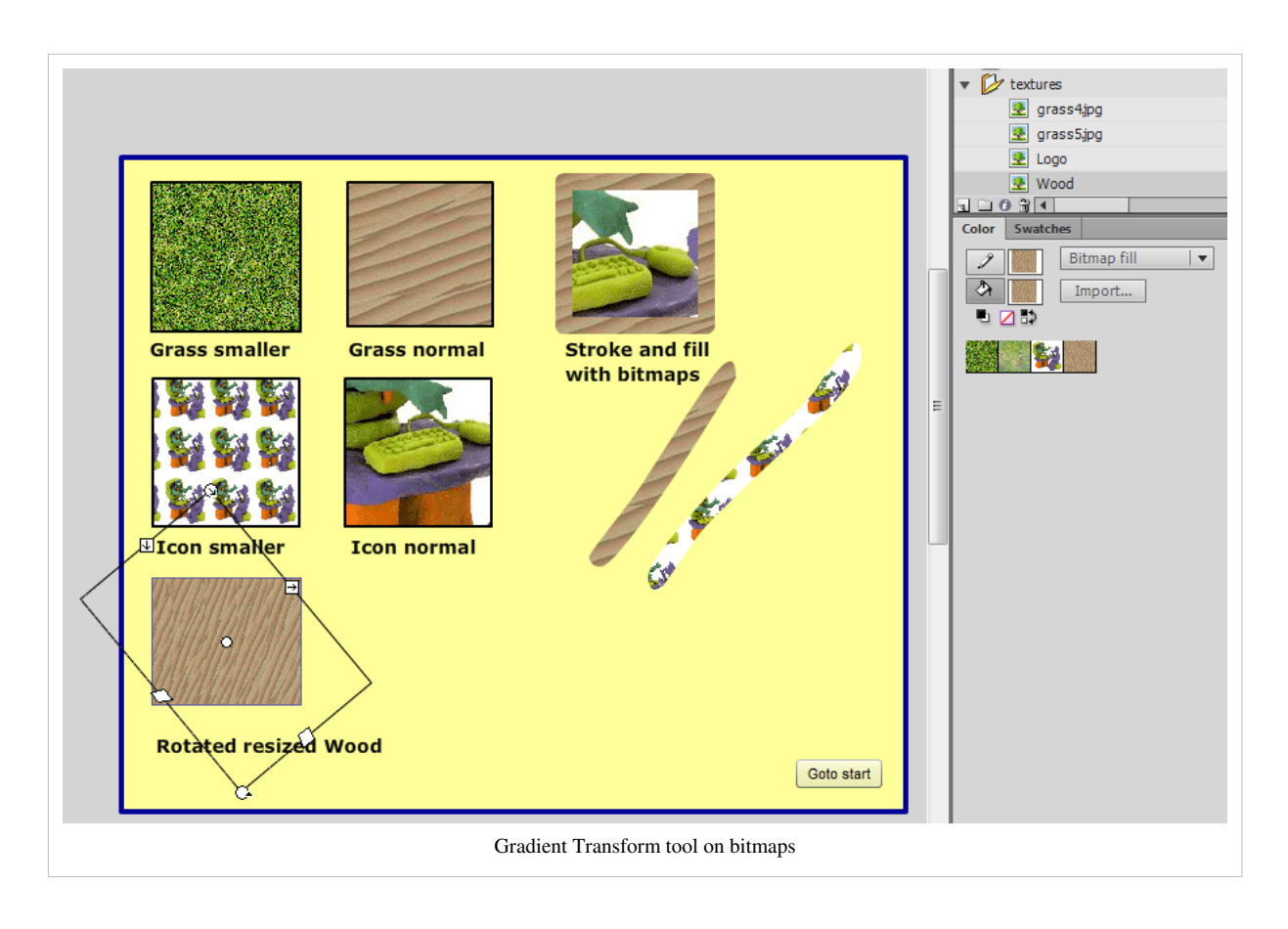

# **Filters for symbol instances**

You can apply various color changes to all symbol instances (movie clips, buttons and graphics). To do so, play with the *Color* and *Blend* controls in the properties panel.

You can add filters (e.g. a gradient glow a bevel or a drop shadow) to movie clip and button symbol instances. Use the Filters panel to do so, (click on the tab in the properties panel), else use menu **Windows->Properties->Filters**)

To add filters, simply click on the + sign and then play with the parameters. Using different sorts of "Quality" also has an important effect on the rendering, high quality may slow down certain computers.

- Blur X and Blur Y define the size of the affected area
- Strength the force of the filter (more or less)
- Shadow and Highlight, the dark/light colors of the filter effect
- Angle and Distance, direction of the filter effect
- Knockout and Type, whether it applies to the inside and whether the orginal drawing is knocked away.

This is a nice feature that beginners often overlook. So if you need cool looking 3D effects on graphics explore these filters. You also can apply several filters to the same object. In the screen capture below we show an attempt to create a floating 3D button from a simple red circle.

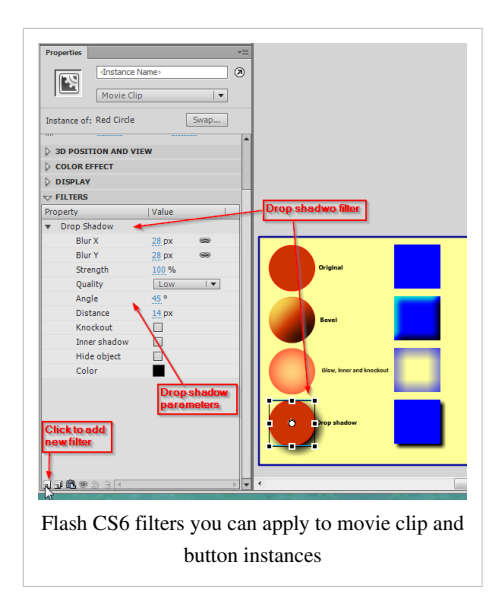

**Tip**: Since filters are applied to instances of movie clips, you may use them in motion tweens. Examples:

- Create a sun with increased glow (big in start and end frame, small on top)
- Create a flying plane with a drop shadow that is far down.

# **Links**

General color

• See the [color](http://edutechwiki.unige.ch/mediawiki/index.php?title=Color) article. It includes links to good Wikipedia articles

Other kinds of assets

- [Texture](#page-153-0)
- [Clipart](#page-149-0)
- [Sound Assets](http://edutechwiki.unige.ch/mediawiki/index.php?title=Sound_Assets)

Adobe links

- Flash Professional / Color <sup>[\[20\]](http://help.adobe.com/en_US/flash/cs/using/WS18B74DFC-C9B7-47c1-8B25-B4F196059B7C.html)</sup>
- Flash Professional Help / Strokes, fills, and gradients  $[21]$

# **References**

- [1] <http://tecfa.unige.ch/guides/flash/ex6/colors-intro/flash-cs6-colors-intro.swf>
- [2] [http://en.wikipedia.org/wiki/Primary\\_color](http://en.wikipedia.org/wiki/Primary_color)
- [3] [http://en.wikipedia.org/wiki/RGB\\_color\\_model](http://en.wikipedia.org/wiki/RGB_color_model)
- [4] <http://en.wikipedia.org/wiki/black>
- [5] <http://en.wikipedia.org/wiki/white>
- [6] <http://en.wikipedia.org/wiki/red>
- [7] <http://en.wikipedia.org/wiki/green>
- [8] <http://en.wikipedia.org/wiki/blue>
- [9] <http://en.wikipedia.org/wiki/yellow>
- [10] <http://en.wikipedia.org/wiki/cyan>
- [11] <http://en.wikipedia.org/wiki/magenta>
- [12] http://en.wikipedia.org/wiki/List of colors
- [13] [http://fr.wikipedia.org/wiki/Liste\\_de\\_couleurs](http://fr.wikipedia.org/wiki/Liste_de_couleurs)
- [14] [http://en.wikipedia.org/wiki/Web\\_colors](http://en.wikipedia.org/wiki/Web_colors)
- [15] <http://en.wikipedia.org/wiki/Image:HueScale.svg>
- [16] [http://en.wikipedia.org/wiki/Image:Triangulo\\_HSV.png](http://en.wikipedia.org/wiki/Image:Triangulo_HSV.png)
- [17] [http://en.wikipedia.org/wiki/HSV\\_color\\_space](http://en.wikipedia.org/wiki/HSV_color_space)
- [18] [http://en.wikipedia.org/wiki/Tints\\_and\\_shades](http://en.wikipedia.org/wiki/Tints_and_shades)
- [19] [http://en.wikipedia.org/wiki/Alpha\\_channel](http://en.wikipedia.org/wiki/Alpha_channel)
- [20] [http://help.adobe.com/en\\_US/flash/cs/using/WS18B74DFC-C9B7-47c1-8B25-B4F196059B7C.html](http://help.adobe.com/en_US/flash/cs/using/WS18B74DFC-C9B7-47c1-8B25-B4F196059B7C.html)
- [21] <http://helpx.adobe.com/content/help/en/flash/using/strokes-fills-gradients.html>

# **Flash bitmap tracing tutorial**

#### *Draft*

This entry is part of the [Flash tutorials.](http://edutechwiki.unige.ch/mediawiki/index.php?title=Flash_tutorials)

## **Overview**

**Bitmap tracing** means transforming a bitmap graphic (e.g. a photograph) into a vectorized object.

Learning goals

Learn about basic Flash 9 (CS3), Illustrator and Inkscape bitmap tracing.

Prerequisites

[Flash CS3 desktop tutorial](http://edutechwiki.unige.ch/mediawiki/index.php?title=Flash_CS3_desktop_tutorial)

[Flash drawing tutorial](#page-20-0)

[Flash layers tutorial](#page-35-0)

[Flash shape tweening tutorial](#page-98-0)

#### Moving on

The [Flash a](#page-3-0)rticle has a list of other tutorials.

#### **Quality**

This text should technical people get going and may not be good enough for self-learning beginners. It can be used as handout in a "hands-on" class. That is what [Daniel K. Schneider m](http://edutechwiki.unige.ch/mediawiki/index.php?title=User:Daniel_K._Schneider)ade it for...

#### Level

It aims at beginners. More advanced features and tricks are not explained here.

Materials (\*.fla file you can play with)

<http://tecfa.unige.ch/guides/flash/ex/tracing-intro/>

<http://tecfa.unige.ch/guides/flash/ex/shape-tweening-intro/>

Bitmap tracing will turn a bitmap (e.g. a photograph or a non-vectorized graphic) into vector graphics. This allows you for example to

- Shape tween portraits (see also the [Flash shape tweening tutorial](#page-98-0))
- To take bitmap graphics found on the Internet and turn them into somewhat usable vector graphics for animation (useful if you can find any appropriate vectorized [clipart\)](#page-149-0).

# **Extracting a drawing from a picture**

That's a tough problem, since a picture got many colors and sometimes objects overlap (i.e. you have to remove these and then repair with painting).

To the right you see the picture of some lion that can be found in Vienna (plus the head of a research assistant). We show how we extracted just the lion (about 30 minutes of work).

Step 1 - Trace the picture

- Menu: *Modify->Bitmap->Trace Bitmap*
- Parameters used were: Color threshold=80, minimum area=5, Curve Fit $=$  tight, Corner threshold  $=$  normal

This will lead to a set of shapes that are neither too big nor to small

Step 2 - Kill unwanted shapes and erase overlapping ones

There are several kinds of tools and tactics you may use:

- Use the Lasso in the tools panel to get rid of most the unwanted background, but don't use it too close to the shape you want to keep.
- Magnify after this to something like 400 percent
- Use the eraser tool
- Use the lasso again or Shift-Click on unwanted objects. Then hit the DEL key.
- Use the eraser to draw fine lines (elect a very small rubber) if you have to cut wanted/unwanted area in the same shape. Then kill the unwanted one
- Use the eyedropper to select a color and then the paint brush to repair some stuff.
	- Do **not** use object drawing mode for this.
	- You should set the paint controls to "paint behind", i.e. to repair outlines rather paint behind something when you touch it with the brush.
- ...

Step 3 - Smooth it and make it a drawing object

Select all the shapes (hit CTRL-A). Then

- *Menu->Modify->Shape->Optimize*. Set this to maximum.
- *Menu->Modify->Union*

Step 4 - Convert to symbol and use it

The result is really dreadful as you can see in the thumbnail to the right:)

Source

See the "lion\*" files in [http://tecfa.](http://tecfa.unige.ch/guides/flash/ex/tracing-intro/) unige. [ch/guides/flash/ex/tracing-intro/](http://tecfa.unige.ch/guides/flash/ex/tracing-intro/)

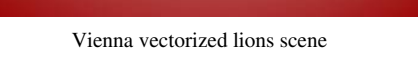

Vienna Lion picture

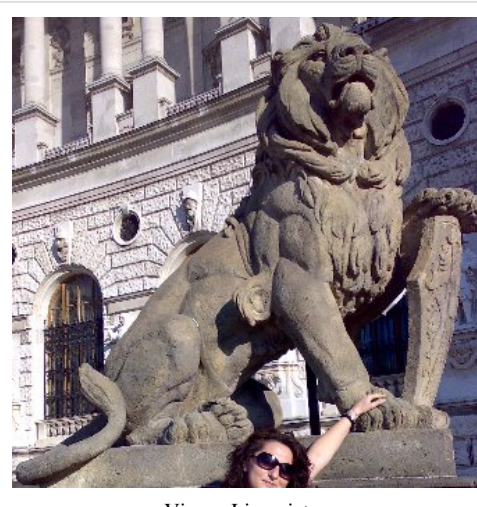

# **Tracing parameters in Flash CS3**

There exist four parameters in the tracing panel:

- (1) Color threshold
- When two pixels are compared, if the difference in the RGB color values is less than the color threshold, the two pixels are considered the same color. As you increase the threshold value, you decrease the number of colors. If you want a minimum of colors, try something like 255 (or even more)
- (2) Minimum area
- The number of surrounding pixels to consider when assigning a color to a pixel. I.e. if you want few resulting vector shapes, set this high

(3) Curve fit

- This will determine how smoothly outlines are drawn. E.g. in a portrait you can make disappear things like standing our hair.
- (4) Corner threshold
- Defines whether sharp edges are retained or smoothed out.

See this little gallery of my traced portrait  $\left[1\right]$ .

- Typical settings you could use are:
- (a) A trace that keeps most of the information (many many graphic shapes in the result
- Color threshold=10, minimum area=1, Curve Fit= Pixels, Corner threshold = many corners
- (b) A sort of "normal" picture that gets most of the important outlines
- Color threshold  $=$  30 and minimum area  $=$  30, corner threshold and curve fits  $=$  normal
- (c) A few colors picture result with sharp lines
- Color threshold  $= 200$  and minimum area  $= 2$

Source of the demo application (it uses a component for navigation)

Directory:<http://tecfa.unige.ch/guides/flash/ex/tracing-intro/>

Fla: flash-cs3-tracing-parameters.fla

#### Tuning

Of course, once you have your trace, you then can remove unwanted elements (e.g. backgrounds in a portrait), change colors or apply all other drawing techniques you know.

## **Bitmap shape tweening in Flash**

We will trace of portrait picture (jpg bitmap) and then add a shape tween to it.

Step 1 - Import a bitmap

- Import the picture to Flash, e.g. by dragging it to the Flash desktop.
- You may resize the picture first with an external tool

Step 2 - Trace it

- Menu: *Modify->Bitmap->Trace Bitmap*
- You can play around with a few settings

Here is an example that shows the original and the traced result side by side

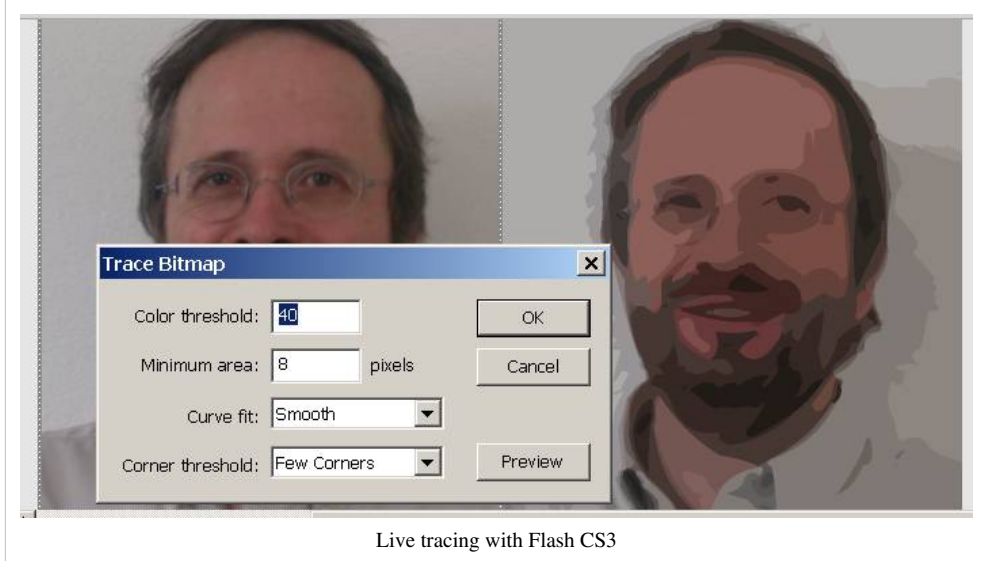

Step 3 - Make a shape tween

- Hit F6 in some distant frame
- Make changes to the vector image in the new frame. E.g. distort or change colors (use the Select or the Lasso tool to select areas of the picture)
- Add the shape tween.

You can admire the result <sup>[2]</sup> (files flash-cs3-shape-picture-morphing3.\*)

## Tuning

- Adjust the size of the picture to the scene with the
- You may extend the first frame to remain stable for a while so that users can see the original
- Then you could add a "stop();" in the Last Frame. Hit F9 and type

### stop();

• This will stop the animation. (See the [Flash button tutorial f](#page-196-0)or more about ActionScript.

Of course this is really ugly ...

# **Tracing a bitmap with Illustrator**

### Step1 - Trace the bitmap

Illustrator CS3 has more sophisticated bitmaps tracing features. Here is a very short example that includes a shape tween:

- Open the picture in Illustrator
- Select it
- Now you will have a "Live Trace button" on the control panel on top
- Next to it is a little pulldown menu from which you can select various options, for a portrait you may choose "Color 16"

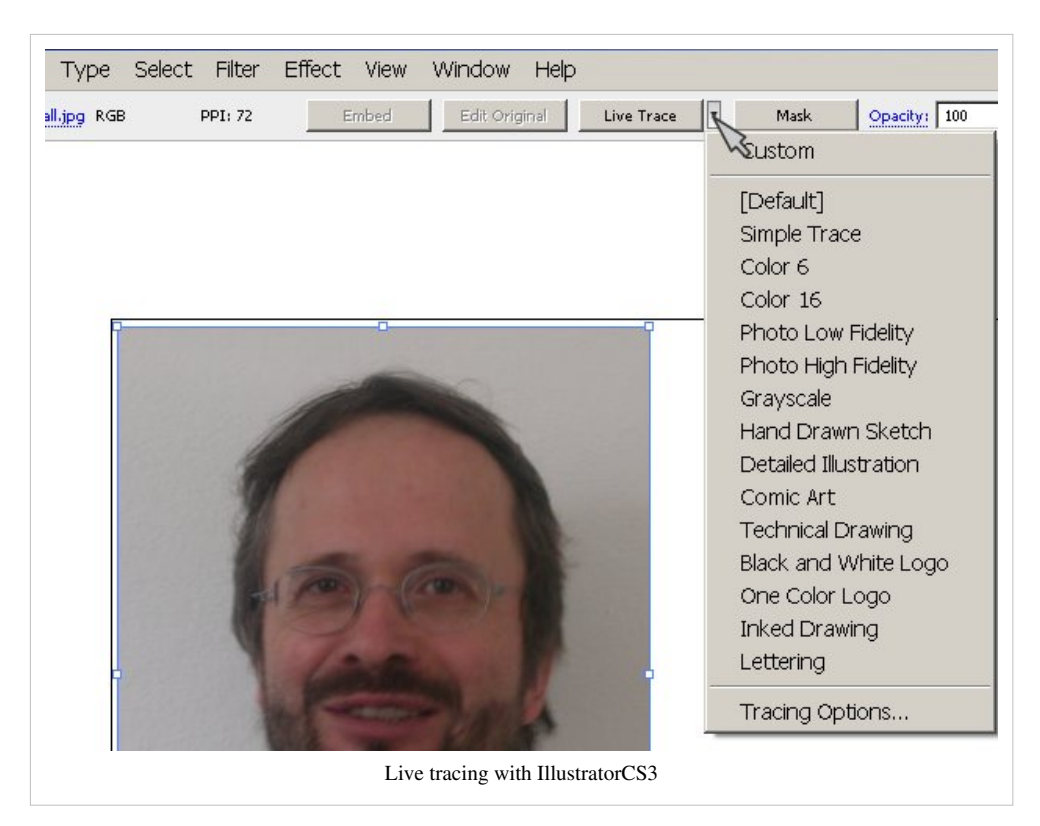

Once you hit the trace button, the controls on top will change and you can play with all sorts tracing methods and parameters

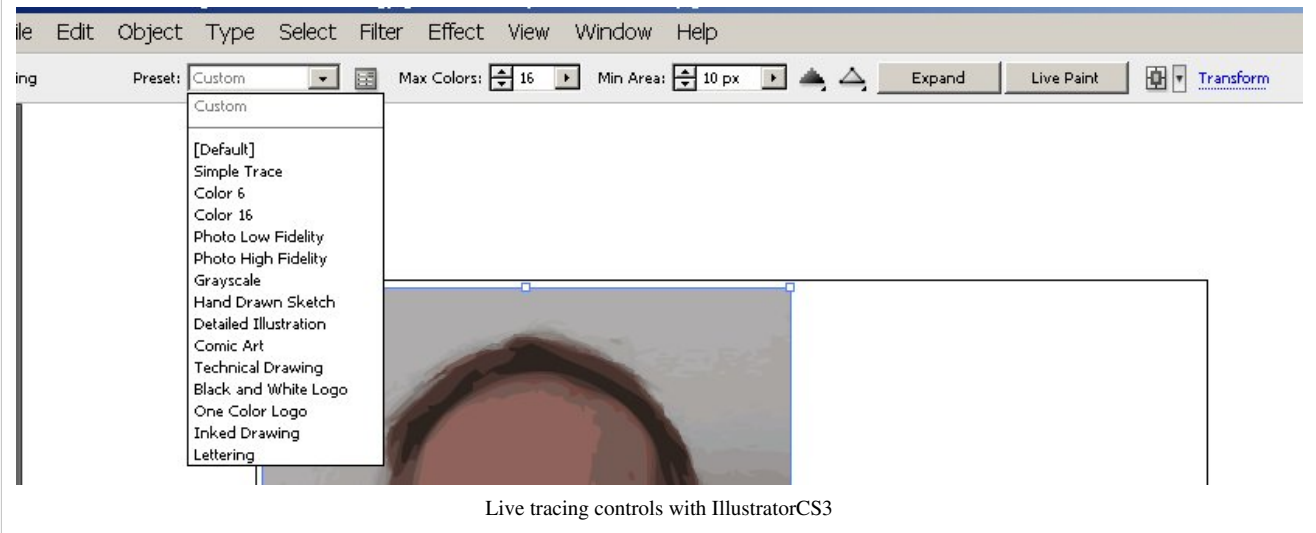

Step2 - Import to Flash

- Copy/paste if from Illustrator with the options: *Paste using AI File Importer preferences* and untick *maintain layers*
- You may adjust the size of the stage to the size of the picture somewhat, I chose to add some big margins for a reason you will see later.
- Convert it to a symbol (so that you have a copy in the library)

#### Step 3 - Break it Apart

- Then *right-click->Break Apart*
- You have to do this several times, since illustrator produced object groups within object groups (use ctrl-Z if you think you went too far).

Step 4 - Create a new keyframe

• Right-click on frame 20 and hit F6 to create a new keyframe with the same picture.

Step 5 - Distort the picture in keyframe 1

Try everything you can

- Select parts and change the color with the paint bucket. That's actually the only thing I did
- You also can move parts, but probably you then should start with a much simple ray trace.
- Distort parts with the Selection Tool, the Subselection tool and the Free Transform tool

Step 6 - Add a shape tween between the two frames

... enjoy

Tune

• You also may at the very end (after the last keyframe) insert the original jpg picture. Tracing bitmaps is a **very** difficult issue, since there are many kinds of algorithms you can select from.

Basically the machine must be told how to group similar pixels together into a vector objects. For example, an algorithm can group together pixels with similar brightness, similar color, or try to find lines from similar pixels. Publish

• In the HTML setting you probably want to take off the "loop" option

You can admire the result [\[3\]](http://tecfa.unige.ch/guides/flash/ex/shape-tweening-intro/flash-cs3-shape-picture-morphing.html)

Files: flash-cs3-shape-picture-morphing.\*)

Directory:<http://tecfa.unige.ch/guides/flash/ex/shape-tweening-intro/>

## **Tracing a picture with Inkscape**

The free Inkscape <sup>[3]</sup> editor can also trace. If you don't own Illustrator and need more than CS3 can offer, you may give it a try.

- *File->New* ; Select the bitmap file (e.g. a \*.jpg)
- Select it (!)
- *Path -> Trace Bitmap item* (or Shift-Alt B)
- You then will see a popup with various options, Click on **Update** to make as many trials you like. Make sure your picture is selected. Then play with:
	- Brightness cutoff
	- Edge detection
	- Color quantisation
- Each of these does different sort of traces.
- Click on *OK* once you are happy
	- The original picture will still be there. Remove it and save the result with *File->Save As*

Using two graphics from start

This time I used another strategy:

- I made two different traces with Inkscape
- I used one for keyframe 1 and the other for keyframe 2 and saved them in SVG
- Since Flash cannot import SVG (why the hell ?) I open these files in Illustrator and then pasted to Flash.
- I then used the erasor tool to isolate a few graphics shapes (e.g. hair and eyes)
- I then put "hair" and "eyes" in a different layer
- I finally inserted some shape hints (see the [flash shape tweening tutorial](#page-98-0)

Changing the background color

- I added a new layer and painted a rectangle over the stage in Keyframe 1
- Same for a new keyframe
- Then I also added a shape animation between the two.

You can admire the result  $[4]$ . It's also fairly ugly (despite some extra work)

Source

Fla file: flash-cs3-shape-picture-morphing2.fla<sup>[\[12\]](http://tecfa.unige.ch/guides/flash/ex/shape-tweening-intro/flash-cs3-shape-picture-morphing2.fla)</sup>

Directory:<http://tecfa.unige.ch/guides/flash/ex/shape-tweening-intro/>

Ok that would be the only picture of me in edutech wiki. In addition I made these very quickly which is not what you should do in a "real" production. The result is really ugly and useless ...

## **Links**

- Convert bitmaps to vector graphics <sup>[5]</sup> (Adobe Flash C3 Help)
- Control shape changes with shape hints <sup>[6]</sup> (Adobe Flash C3 Help)

## **References**

- [1] <http://tecfa.unige.ch/guides/flash/ex/tracing-intro/flash-cs3-tracing-parameters.html>
- [2] <http://tecfa.unige.ch/guides/flash/ex/shape-tweening-intro/flash-cs3-shape-picture-morphing3.html>
- [3] <http://tecfa.unige.ch/guides/flash/ex/shape-tweening-intro/flash-cs3-shape-picture-morphing.html>
- [4] <http://tecfa.unige.ch/guides/flash/ex/shape-tweening-intro/flash-cs3-shape-picture-morphing2.html>
- [5] <http://livedocs.adobe.com/flash/9.0/UsingFlash/WSd60f23110762d6b883b18f10cb1fe1af6-7e8c.html>

# **Flash pen tutorial**

#### *Draft*

This entry is part of the [Flash tutorials.](http://edutechwiki.unige.ch/mediawiki/index.php?title=Flash_tutorials)

## **Introduction**

Learning goals

Learn about basic Flash 9 (CS3), Illustrator and Inkscape bitmap tracing.

#### Prerequisites

[Flash CS3 desktop tutorial](http://edutechwiki.unige.ch/mediawiki/index.php?title=Flash_CS3_desktop_tutorial)

[Flash drawing tutorial](#page-20-0)

[Flash layers tutorial](#page-35-0)

Moving on

The [Flash a](#page-3-0)rticle has a list of other tutorials.

**Quality** 

Not complete. This tool is fairly complex ...

Level

It aims at beginners. More advanced features and tricks are not explained here.

Materials (\*.fla file you can play with)

<http://tecfa.unige.ch/guides/flash/ex/tracing-intro/>

<http://tecfa.unige.ch/guides/flash/ex/shape-tweening-intro/>

The pen tool allows to create complex shapes with lots of straight lines and perfect arcs.

Basic use

- To insert a series of connect points with straight lines, just click on several points in a row
- You may want to display a grid (Menu *View->Grid->Edit Grid* or *View->Grid->Show Grid*
- Once you are done: double click on the last point to create a closed shape or hit ESC or select another tool.
- To insert curves, select a new point where the curve should start, but **hold down the mouse** for a while, then drag the mouse either out (along the line) or turn right/left.
- To draw a line after a curve, click on the last curve control (round circle you just created), the click elsewhere.

#### Controls

- The tiny rectangles (magnify if you can't see them) are called anchor points. You may later move them with the subselection tool.
- The little dots are called curve controls. You can drag them in all directions to create the arces you'd like.
- To close a curve, move it over an anchor point. A little circle should appear next to the mouse pointer. Click.

### Other pen tools

When you hold down the mouse over the pen tool you can get three other tools that you may use while your are working on a drawing (before hitting ESC)

- The Add Anchor Point tool: To add an anchor point to a segment, click on it.
- The Delete Anchor Point tool: To delete a point click on it.

By default, the Pen tool changes to the Add Anchor Point tool as you position it over a selected path, or to the Delete Anchor Point tool as you position it over an anchor point.

Later, you also can use the subselection tool to repair.

# **Links**

- Drawing with the Pen tool  $\begin{bmatrix} 1 \end{bmatrix}$ . These help pages are fairly well done, e.g. look at:
	- Draw curves with the Pen tool  $^{[2]}$  (Adobe Flash Help)

# **References**

- [1] <http://livedocs.adobe.com/flash/9.0/UsingFlash/WSd60f23110762d6b883b18f10cb1fe1af6-7e76.html>
- [2] <http://livedocs.adobe.com/flash/9.0/UsingFlash/WS066812D8-0910-4345-ABDB-012C3CBCB685.html>

# <span id="page-196-0"></span>Basic interactivity and use of components

# **Flash button tutorial**

*Draft*

# **Overview**

Buttons are interactive interface elements on which a user can click. As an alternative you also could start learning how to use component buttons and go through the [Flash component button tutorial](#page-225-0).

Learning goals

Learn how to use built-in buttons (from *library buttons.fla*).

Learn how to create your own buttons.

Learn some ActionScript 3 in order to implement timeline navigation

Applications: Simple Flash "web sites", e.g. slide shows.

Prepare for more difficult, e.g. simple games with levels (each frame being a level)

#### Flash level

- Flash CS6 Flash 11 Actionscript 3
- Principles and explanations also work for CS4 and CS5. However \*.fla example files will not open with CS3 to CS5.5

#### Prerequisites

[Flash CS6 desktop tutorial o](#page-9-0)r [Flash CS4 desktop tutorial](http://edutechwiki.unige.ch/mediawiki/index.php?title=Flash_CS4_desktop_tutorial)

[Flash drawing tutorial](#page-20-0)

[Flash layers tutorial](#page-35-0)

[Flash frame-by-frame animation tutorial](#page-42-0)

[Flash motion tweening tutorial](http://edutechwiki.unige.ch/mediawiki/index.php?title=Flash_motion_tweening_tutorial) (for the rocket launcher and the animated buttons)

#### Moving on

The [Flash a](#page-3-0)rticle has a list of other tutorials.

We suggest firstly the [Flash component button tutorial](#page-225-0) (working with component buttons is actually easier than using the kind of buttons we discuss here...).

Then you can move to other interactivity tutorials, e.g. [Flash drag and drop tutorial](#page-318-0), [ActionScript 3 interactive](#page-330-0) [objects tutorial](#page-330-0), or [ActionScript 3 event handling tutorial.](#page-356-0)

### **Ouality**

This text should technical people get going and may not be good enough for self-learning beginners. It can be used as handout in a "hands-on" class. That is what [Daniel K. Schneider m](http://edutechwiki.unige.ch/mediawiki/index.php?title=User:Daniel_K._Schneider)ade it for...

Level

It aims at beginners. More advanced features and tricks are not explained here.

Learning materials (\*.fla and \*.swf files)

<http://tecfa.unige.ch/guides/flash/ex/buttons-intro/> [\[1\]](http://tecfa.unige.ch/guides/flash/ex/buttons-intro/)

Alternative version

- [Flash CS3 button tutorial,](http://edutechwiki.unige.ch/mediawiki/index.php?title=Flash_CS3_button_tutorial) for the older CS3 version
- In this tutorial we will cover [ActionScript 3 p](#page-364-0)rogramming elements. Read the [flash button tutorial AS2 i](http://edutechwiki.unige.ch/mediawiki/index.php?title=Flash_button_tutorial_-_AS2)f you must use ActionScript 2.

#### The executive summary - buttons

Buttons are interface components to add simple interactivity, such as displaying extra information, launch a movie clip etc. Any object can be button. However, Flash CS3 provides two built-in button types that already include the typical "mouse-over", "mouse-out", and "mouse-click" animations that users need in order to understand that an object on the screen represents a button

#### (1) To **create a Flash button**:

- either draw an object and make it a button (Right-click *Convert to Symbol* and select *Button*);
- or get a button from the built-in *Library buttons.fla*

#### (2) To **make use of a button**:

- You have to do add some ActionScript code and that will react to a user "gesture" like a mouse click.
- Using code snippets is the easiest method for beginners.

#### Tip

If you lack any sort of programming experience, then download the source files I made and play with them, e.g. add an extra picture and fix the code if needed...

# **Overview of the built-in Flash button symbols**

Flash contains a good variety of pre-built buttons and they can be found in the buttons library: Menu *Window->Common Libraries->Buttons*. You may consider docking the *Library-Buttons.fla* panel next to your libraries panel. See the [Flash CS6 desktop tutorial](#page-9-0) on how to dock a panel.

In this section we will first just discuss the architecture of a Flash button. That type of button is just a kind of built-in movie clip symbol that implements "button animation" with four built-in frames.

In built-in buttons library, buttons are arranged in folders. Double click to open these. Then, you may may inspect various button symbols by clicking on a button. In the upper part of the library panel you will get a preview. Click on the arrow to see how the button behaves.

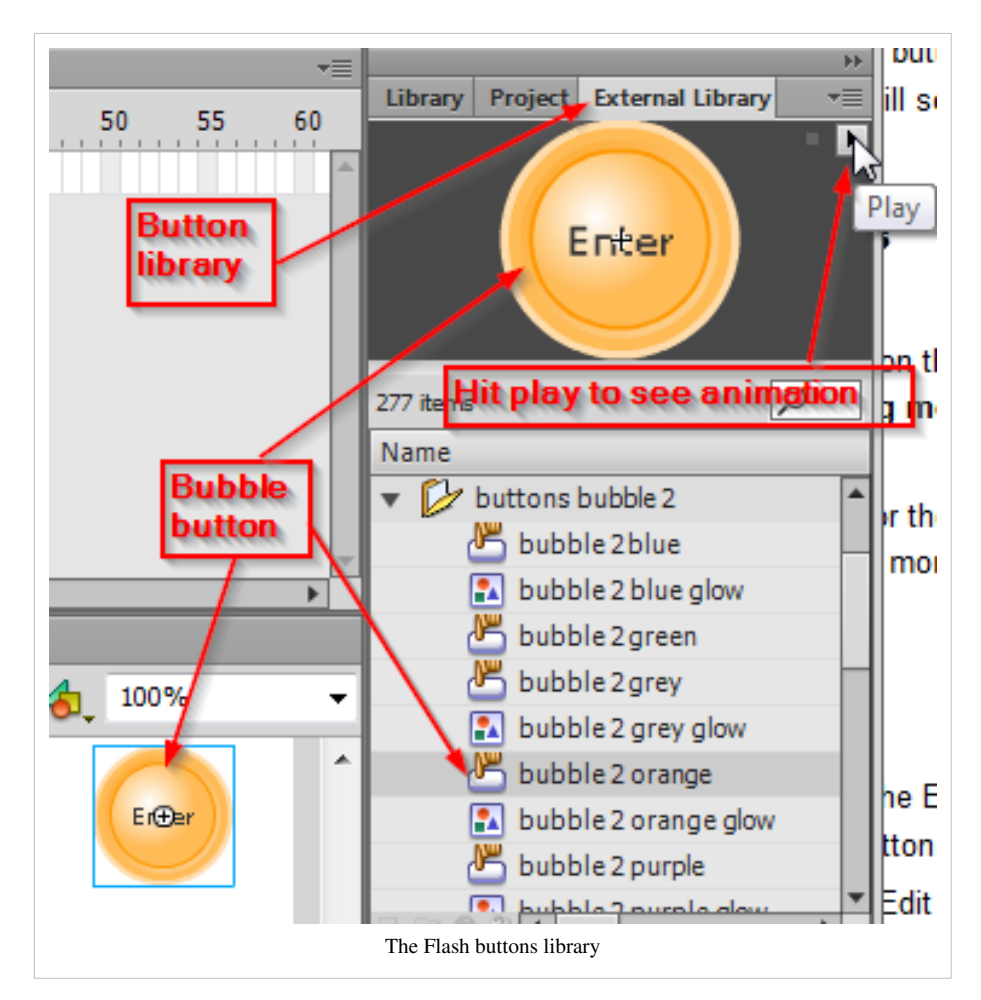

For use in your own animation I suggest to copy a button first to your own library (else Flash will do it for you too)

- 1. Right-click on the Symbol and *Copy*
- 2. Paste it to your own library. Open the library panel and hit *crtl-V*

Next, from your library panel simply drag the button on the stage. This will create an **instance** of the button. To remove it from the stage, select it and hit the delete key. You will see in the properties panel something like *Instance of: rounded orange* and you now should give it a name, e.g. my\_button.

## **Customizing button symbols**

#### Editing buttons

To customize a button symbol, double-click on either on the icon of the button symbol in the library panel or on an instance that you dragged to the scene. This will let you edit just the contents this symbol, i.e. you could think of it as **Symbol editing mode**.

You now could edit any graphic in any frame in any layer, e.g. change font, change the graphic or the color. For now, we suggest to leave the buttons as is for the moment and only adapt the label.

As you can see in the picture below, on the Edit Bar from left to right you can see the that we are editing the "orange bubble" button.

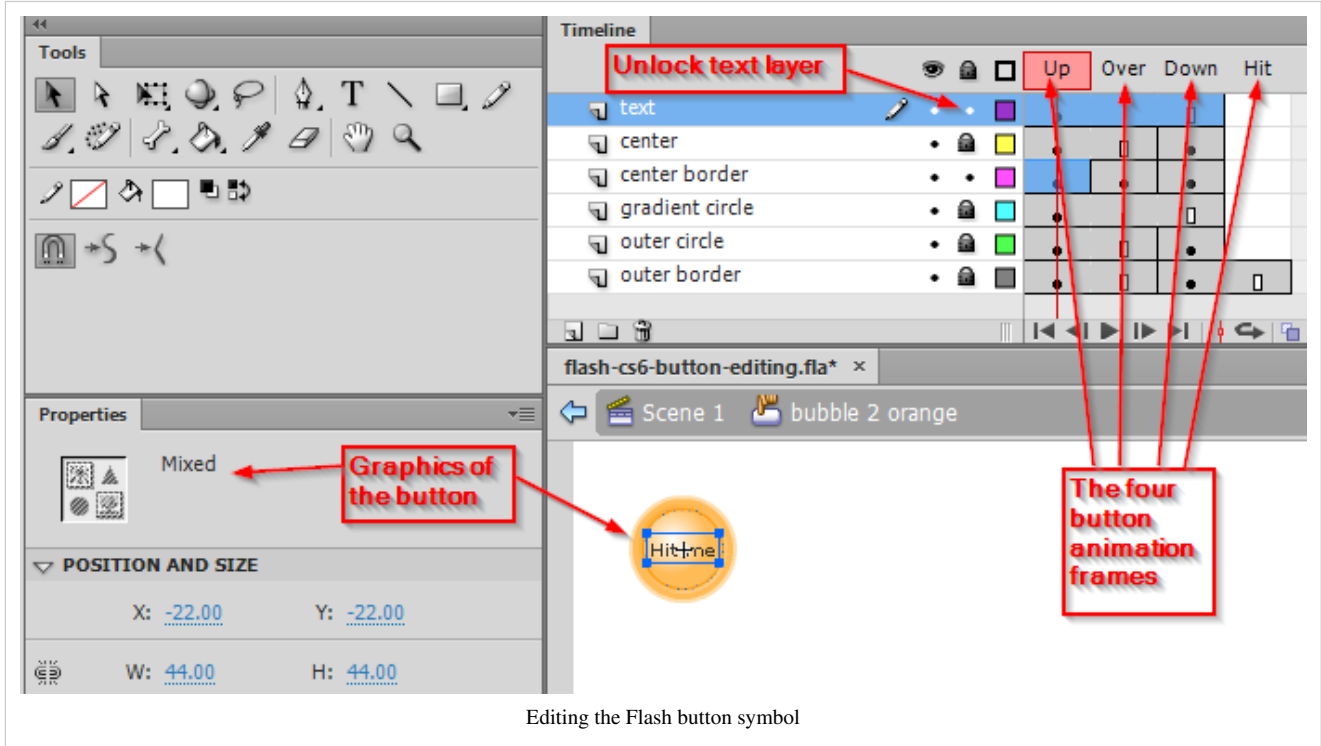

To change the label (and font) of a button symbol:

- Remember to double click to get in the symbol editing mode. You will see a kind of frame-by-frame animation movie (read the [Flash frame-by-frame animation tutorial i](#page-42-0)f you are not familiar with this).
- Lock all layers, but unlock the text layer with the label
- Change the text
- You also could change font properties of course
- Then you may have to adjust the position of the label. Click on the selection tool and move the text box with the cursors until it looks right (look at your library panel).

#### Creating another button

A symbol is basically something that you can use several times over, but its graphics will remain the same, including its label. Therefore, if you need buttons with other labels you must create copies of these symbols. In your library panel right-click on the icon of the symbol and select *duplicate* from the popup menu. Choose an appropriate name, e.g. "do not press"

Finding your workspace again

• If not already done so, I suggest adding the Edit bar: *Window->Toolbars->Edit bar*. It will show you exactly at what level you are editing, e.g. at the scene or at the button symbol.

There are several solutions for going back to the scene:

• Either double-click on "Scene 1" (or equivalent) or select *Edit->Edit Document* or hit (Ctrl-e).

## **The four frames and the button layers**

Built-in button symbols contain four frames and several layers. For each frame, different drawings may be defined but some, e.g. the label text may be reused in several layers. Look at the various frames. The four mandatory frames for button symbols (including the ones you may create) are:

Up

The button, i.e. the drawing that appears "as is" when the button is displayed in a frame of your animation.

Over

The button graphics as it appears when the user moves the mouse over it. E.g. it defines highlighting.

Down

The button as it appears when the user presses the mouse (just during the time the mouse button is held). It shows the pressing down effect.

Hit

This frame allows to define the sensible area (usually the complete button) with a graphic. Its contents will not be shown.

Various kinds of buttons have various layers (usually between three and five) depending on the complexity of the drawings. These layers contains just drawing for these four button frames. The Flash engine will then select the appropriate frame for display according to user action (mouse over, mouse down, etc.).

Beginners just should *use* built-in buttons. There is no need to change anything in the keyframes or the layers except the label. However, you later can change any drawings in any way you like. A button can be made of any sort of graphics you like (even pictures as you shall learn below) and you even may add animation with embedded movie clips.

## **Using the built-in buttons**

You can attach behaviors in various ways to buttons but there is no difference between built-in buttons and the ones you can create yourself. The most obvious one is to jump to a different frame in the main timeline after the user clicks on a button.

In the next section we will use a button to launch a rocket.

# **A button in frame 1 to start animation in frame 2**

## **Rocket launcher example**

The goal is make a flash animation that stops at frame one when the file loads. The user then will see a button on which he can click. The animation should restart in frame 2 after the user clicked.

Preparation

- Create a background layer (we called it "sky")
- Create a layer for the button and insert a button

Create a motion tween that starts in frame 2

- If you do not how to create motion animations, please read the [Flash CS6 motion tweening tutorial](#page-83-0)
- Create a new layer (we called it "Rocket")
- Position the playhead in frame 2
- Hit F7 in order to create a new empty keyframe
- Insert a drawing, make it a symbol and then create the motion tween.
- The final structure of the timeline will look like this (the "Action" layer will be added later).

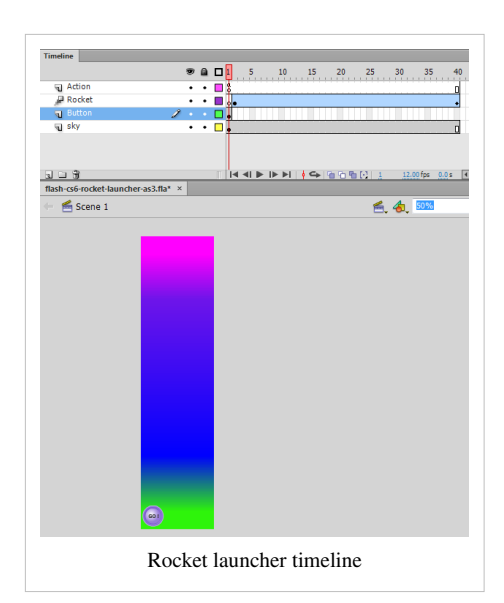

Drag a button to the stage

- You can adjust its size with the *Free Transform Tool* (but make sure that you are not in symbol edit mode, i.e. working on the button graphics)
- Edit the text field (double click twice) on the text for example, make this label "Go!" for example.

#### Name the button instance

We have to give the launch button (not the symbol in the library but the thing we got on stage) a **name**. Once you drag a library item to the stage you produce an *instance* of the symbol. In order to find this instance, Flash needs to know it by name. It's like in magic: you name it - you control it ;)

• Let's call this button instance:

launch\_button

• Open the properties panel and fill in the field (see below):

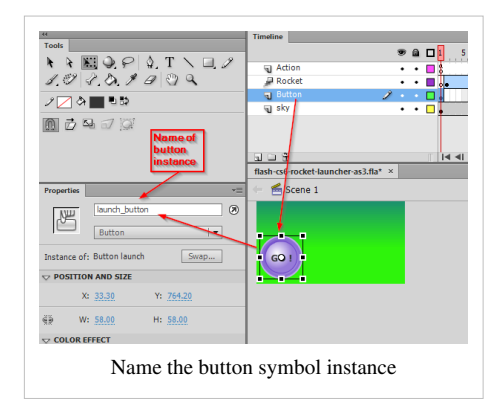

Make sure that the name is doesn't have any blanks or special symbols inside (actually Flash will complain if you define an illegal name).

Adding ActionScript code

In order to make Flash buttons interactive, we will have to write some code. This code must be defined for the same frame(s) as the button but we usually use a different layer.

- The scripting layer is usually called "Script" or "Action" or "AS3".
- To enter the ActionScript editor, just select the right frame in the "script" layer and the hit F9. So, let's code now:

Add AS3 stopping code to the timeline

- Add another layer and call it "Action" or "Script"
- Click on Frame 1 in this new layer, then hit F9 and in the **Actions-Frame** panel insert:

stop();

This will just stop the execution of the main timeline "movie". I.e. Flash will only display the contents of the first frame (all layers) and then wait.

Add AS3 code for navigation

• Now we will add some more code below the stop (); line. So click again in frame 1 of the Action Layer and hit F9:

Add this below the "stop();":

```
launch button.addEventListener(MouseEvent.CLICK, launchRocket);
function launchRocket(event:MouseEvent) { qot{\alpha} and q(2) : }
```
You should see something like this:

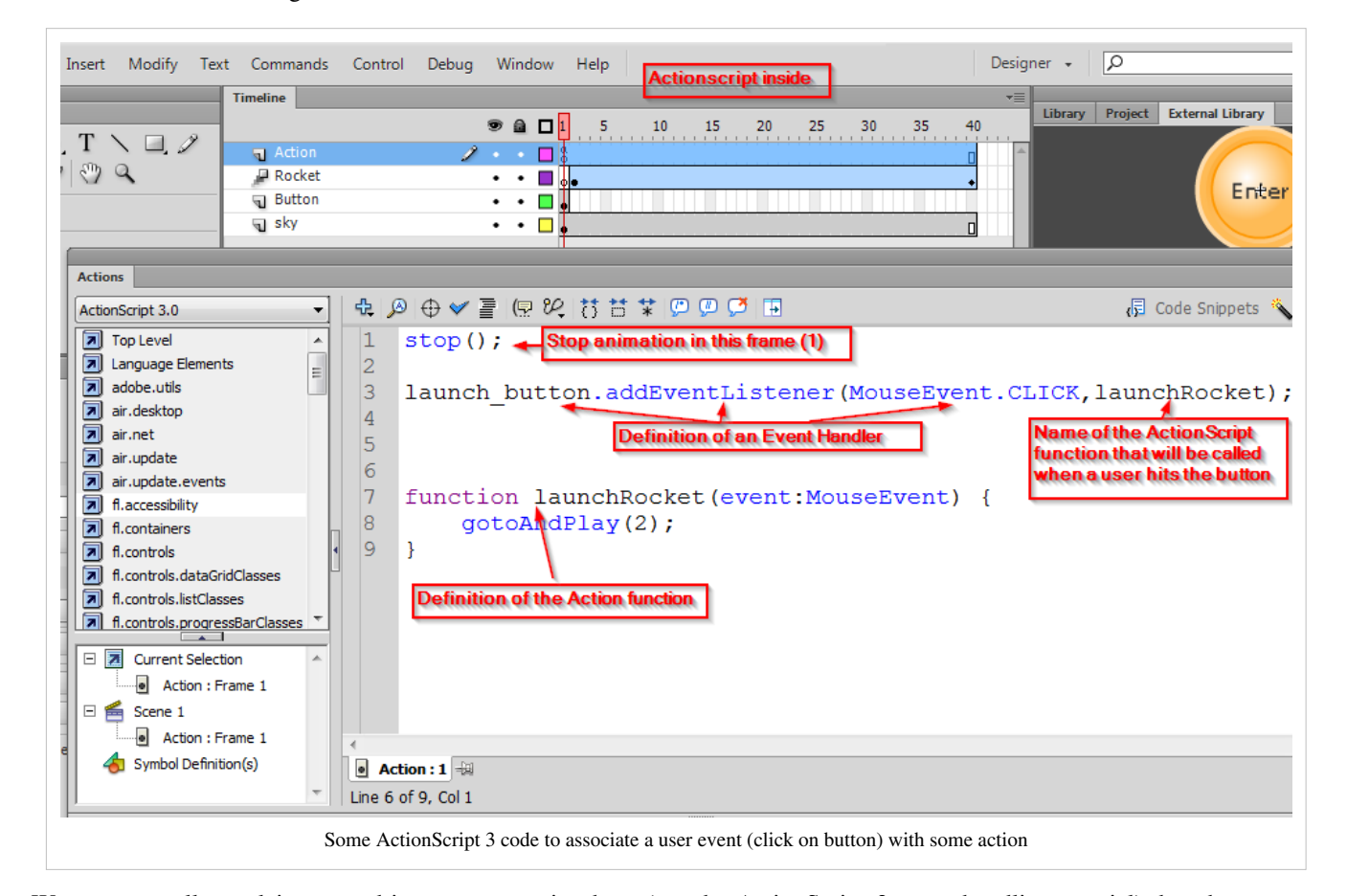

We cannot really explain event driven programming here (see the [ActionScript 3 event handling tutorial\)](#page-356-0), but the principle is the following: For each object that can react to user actions you have to define what will happen when the user does something, e.g. click with the mouse.

- Firstly, define a function that "does something", e.g. move the playhead in the timeline to another frame. In our case we called the function *launchRocket*.
- Second, associate this function with the "user clicks on the button" event. The *addEventListener* method let's you define what function will be called when a user does something with the button (in this case, clicking on it). In

other words, you add an Event Listener to the button (e.g. one that will observe button clicks) and you tell this Event Listener what function to call when this happens.

#### Code reuse

Of course you can reuse this code for a similar problem, i.e. moving the animation to another spot of the timeline when the user presses a button. All you need to do is this:

- Put a button on your stage (e.g. one from the Flash library)
- Then give this button instance a name
- Then change the number in  $qot{\circ}\lambda\text{ and }\text{Play}(2)$ ;. E.g. change it to 5 if you want it to jump to frame 5.

Tip: If your code is getting bigger, un-dock the Actions Frame panel and pin it down. Hit F9 to to hide it again.

## Results

- You can look at my published result: flash-cs6-rocket-launcher-as3.html  $^{[2]}$  $^{[2]}$  $^{[2]}$
- You can grab the flash-cs6-rocket-launcher-as3.fla  $^{[3]}$  file to play.
- Directory:

```
http://tecfa.unige.ch/guides/flash/ex6/buttons-intro/
```
### **Exercise - Enter button for an animation**

- Get one of your motion animations
- Drag all animation keyframes from frame 1 to frame 2. Click and drag when you see the white rectangle attached to the mouse cursor.
- Add a new layer and call it Action
- Insert some graphics / text on frame 1 (else your flash animation will look really empty)
- Then add a button that will allow a user to jump to frame 2 when he hits the button
- Add the ActionScript (don't forget to also add a "stop();".

If this sounds too complicated, you can start with less:

- 1. Create a new layer and select frame 1
- 2. Drag a button from the button library to the stage and name this button instance "start" in the properties panel.
- 3. Hit F9 and copy/paste this code:

```
stop();
start.addEventListener(MouseEvent.CLICK, launch);
function launch (ev) { gotoAndPlay (2) ; }
```
We now have an "Enter" button in the first frame of the animation. As soon as the user will click on it, the animation will move to frame 2 and play the rest. Of course, this means that you have to put something in frame 2 (and beyond) that users can look at.

## **Exercise - Use code snippets to enter ActionScript ocde**

Instead of typing or copy/pasting code, you also could use the code snippets panel:

- Get it with menu Windows->Code Snippets
- Select the button on the stage
- Open "Timeline Navigation" and select "Click to Got to Frame and Play"

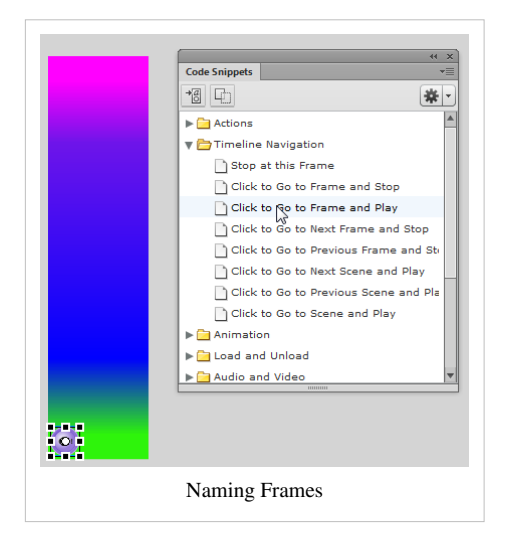

• Flash then will create an Action Layer if it doesn't already exist and insert the following code.

```
/* Click to Go to Frame and Play
Clicking on the specified symbol instance moves the playhead to the 
specified frame
  in the timeline and continues playback from that frame.
Can be used on the main timeline or on movie clip timelines.
Instructions:
1. Replace the number 5 in the code below with the frame number you 
would like the
    playhead to move to when the symbol instance is clicked.
*/
launch_button.addEventListener(MouseEvent.CLICK,
fl_ClickToGoToAndPlayFromFrame);
function fl_ClickToGoToAndPlayFromFrame(event:MouseEvent):void
{
       gotoAndPlay(5);
}
• All you have to do is make some minor modification. In our case, you will have to replace "5" by "2" and add a
```
- "stop ();".
- You can look at my published result: flash-cs6-rocket-launcher-as3-code-snippets.html  $[4]$
- You can grab the flash-cs6-rocket-launcher-as3-code-snippets.fla  $^{[3]}$  file and compare it with the solution above. As you can see, the behavior of both is identical.
- Directory with files:

<http://tecfa.unige.ch/guides/flash/ex6/buttons-intro/>

# **Menu-based flash sites and named frames**

You can build little flash "web" sites with buttons with what you just learned. The principle is simple:

- 1. Put contents in in various frames (you can use multiple layers of course). We also will show how to name frames, which is a good policy for that type of application.
- 2. We will stop Flash from playing all the frames by inserting the "stop();" instruction in frame 1.
- 3. We then will create a button for each "page" X (i.e. keyframe X) and then write some code for each button that will transport the user to frame "Y".

We show you how to do this step-by-by with ActionScript 3:

Step 1 - create "pages"

- Create a "Pages" layer
- Put each "page" into a frame (text, pictures, videos, whatever static information)
- If you don't want menus to overlap with contents, make sure to leave an empty area for the menu on each of these pages (e.g. on top or to the left of the picture)

Step 1b - variant with animations

• You also can add animations if you like. But put these in different layers or alternatively and better create these as movie clips, i.e create a movie symbol first, then edit it. But make sure that no frames from different layers overlap. The principle of a simple flash web site is that a user will jump to different frames.

Step 2 - Create the menu

- Create a new layer and call it "Menu" for example
- Insert in frame #1 of this "Menu" layer all the buttons that will lead to each of the "pages". Extend this layer to the last frame of your "pages" layer (hit F5). We want the navigation menu to visible all the time.

For **each** button:

- Drag a button from the buttons library to the stage
- Change the label: Double click on the button, then unlock the text layer, then change it.
- Give it also an instance name in the parameters panel, e.g. *sunrise\_btn*.
- Once you are done, use the align tool to distribute and align them correctly.

Step 4 - name your frames

You may not have heard of "named frames" so far, but they are quite practical and using named frames is good development policy. If you use names for frames, you later can move them around. Also it is easier to remember names.

To name a frame:

• Click in each frame that marks the start of a "page" in your flash site (i.e. where buttons will lead to) and insert a name in the **properties inspector** at the bottom.

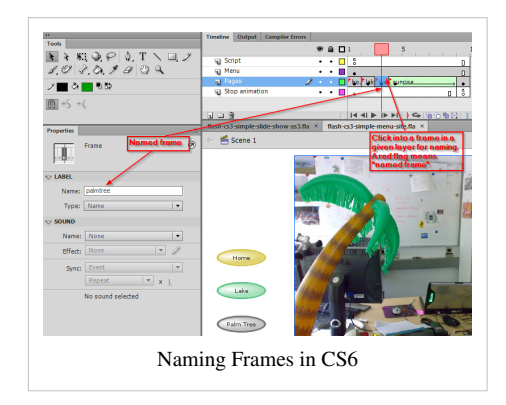

Step 5 - Verify

- Each **button instance** must have name.
- Each **frame** which you want the user to reach with a button click, should have a name.

Step 6 - Create the script

- Create a new layer and call it "scripts" for example
- Edit frame 1 of **this** layer ("scripts): Hit F9
- Extend this layer if needed (e.g. hit F5 in frame 8), else you won't see your buttons.
- Insert Action Script for each button as below.

We basically use two actions:

gotoAndStop ("**your\_frame\_name**"); to jump to a frame and stop

 $\phi$ toAndPlay  $(.,.)$ ; to jump to a frame and let it play until it runs into a stop.

The script then should look something like this. I think I made it as simple as possible for non-programmers. Code inserted between /\* .... \*/ is just comment, i.e. information that Flash will not interpret but that is useful to you as a developer.

```
/* This will stop Flash from playing all the frames
   User must stay in Frame 1 \frac{*}{ }stop();
/* Associate a different handler function for each button instance:
    Syntax: button_name.addEventListener(Event.type, function_name
    Lines below mean:
    * If the user clicks on the palmtree_btn with the mouse,
      then the function clickHandler3 defined below will execute
*/
home_btn.addEventListener(MouseEvent.CLICK, clickHandler1);
lake_btn.addEventListener(MouseEvent.CLICK, clickHandler2);
palmtree_btn.addEventListener(MouseEvent.CLICK, clickHandler3);
sunrise_btn.addEventListener(MouseEvent.CLICK, clickHandler4);
/* Each function defines where to move the playhead in the animation.
    E.g. clickHandler2 will go to frame 3 and then stop */
function clickHandler1(event:MouseEvent) { gotoAndStop("home"); }
function clickHandler2(event:MouseEvent) { gotoAndStop("lake"); }
function clickHandler3(event:MouseEvent) { gotoAndStop("palmtree"); }
/* This one does not stop, it will play the animation */function clickHandler4(event:MouseEvent) { qot{\delta} gotoAndPlay("sunrise"); }
```
If it doesn't work

- There may be syntax errors and Flash will tell you so in the Output panel that will pop up. Look at the line numbers.
- You many have misspelled the button and frame names in the script. ActionScript is case-sensitive !

Results

• You can look at my published result here  $\begin{bmatrix} 5 \end{bmatrix}$ 

- Source: flash-cs3-simple-menu-site.fla  $^{[6]}$  $^{[6]}$  $^{[6]}$
- You can grab all the files *flash-cs3-simple-menu-site.\** from this directory:

<http://tecfa.unige.ch/guides/flash/ex/buttons-intro/>

Next steps

• You can do the same thing with so-called button components. You can't change the button form easily, but it's a slightly faster procedure. See the [Flash components tutorial](http://edutechwiki.unige.ch/mediawiki/index.php?title=Flash_components_tutorial).

# **A simple slide show with your own buttons**

## **Objectives**

- We will first show how to create your own simple buttons.
- Then we show some ActionScript code that demonstrates how to make a simple slide show with only two buttons (forward/backward) and that extend throughout the animation.

The purpose of this application is again to explain buttons and some Action Script, not to make the perfect slide show tool.

To create a slideshow, we will first import the pictures and adjust the stage. This way we we can get a feel for the size of buttons needed. Then we draw the buttons. Finally we will make it interactive

Step 0 - Open a new file

• Select Action Script 3 (This code will not run with Action Script 2.0 !).

Step 1 - prepare some pictures

- Before importing the pictures, it's a good idea to make them all the same size, e.g. I made my pictures 640x480. If you work under windows, simply use the MS Office Picture manager. It's better to start with right (small) size, since this will reduce the size of the Flash file you later will deliver.
- Then import these pictures to the library: Menu *File->Import->Import to Library*. Select all the pictures you would like to import, then click OK. (Alternatively, just drag the pictures into the library panel from Windows).
- Importing to the library will turn them into symbols. That way we can later reuse them if we want to.

Step 2 - Adjust the stage size

- Create a new layer, called "Pictures". In the first keyframe you may insert some text with the TextTool, e.g. "Picture show" (you can fix this later)
- Create a new keyframe in frame 2 (hit F7)
- Drag a picture on the stage of frame 2, then make the stage as big (at least) as the picture. You also can make the stage a big bigger and then select for instance a black background
- To adjust the pictures' position, use the properties panel below, i.e. set W and H to 0 (else use the align panel).

Step 3 - Put your pictures into different keyframes

- If you have 8 pictures you need to add 7 new keyframes.
- One way to do this is to put your cursor in frame 2 of the picture layer, then hit F7 ("Insert new blank keyframe") 7 times
- Then drag a picture into each of these keyframes and align them too (as above).
- Control if all pictures are ok and in place by moving the playhead from left to right (red rectangle on top of the timeline)

So you should have something like this.

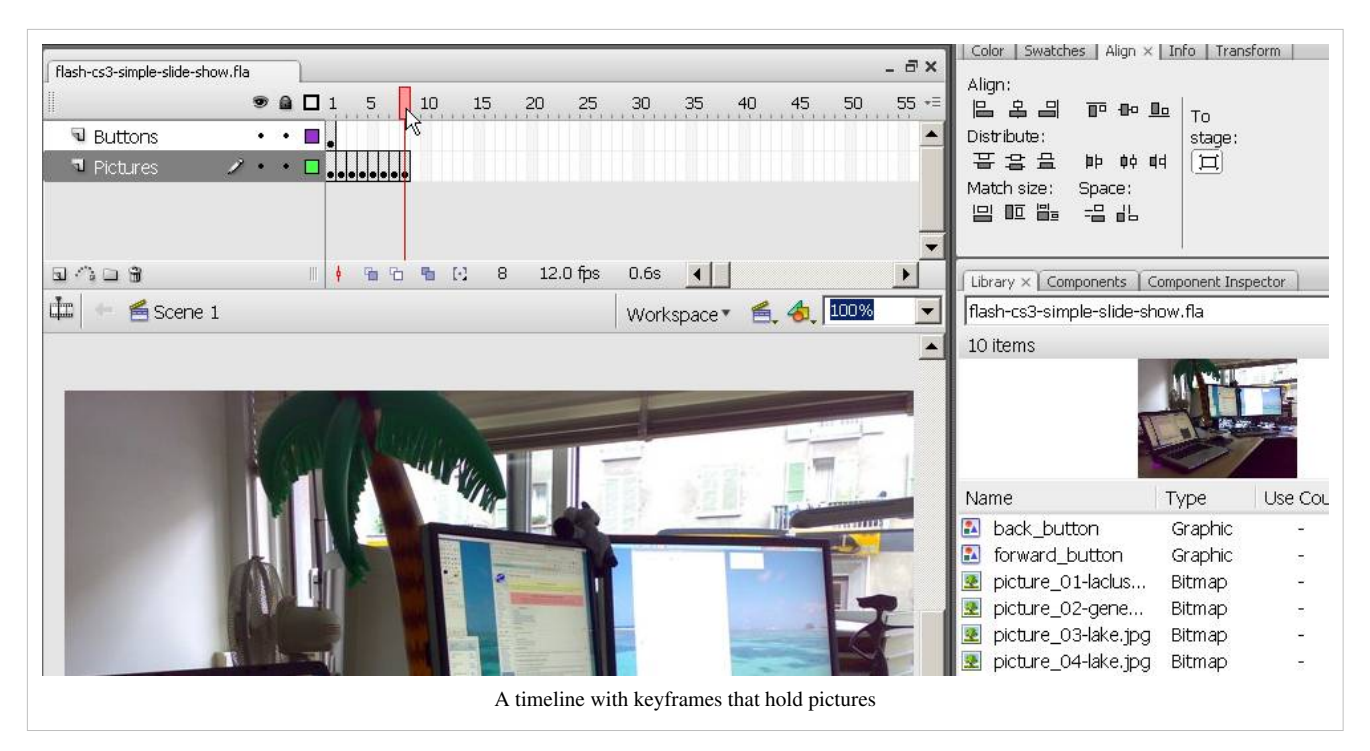

Step 4 - Draw a forward, a home and a backward button

- Create a new layer and name it Buttons and select it (also lock the pictures layer).
- To draw buttons, you may use the Polystar tool and a variety of transform tools, or just simply draw a triangle and get done with it ...
- Then you also want to reduce the alpha channel (i.e. make these buttons transparent). In the color panel, put Alpha to 40%.
- Once you got a forward button, make a copy and flip it horizontally (menu *Modify->Transform->Flip Horizontal*).

Step 5 - convert these graphics into to symbols

- Save both buttons as button symbols (right-click on each graphic you made).
- Use decent names for these, e.g. "button\_forward"

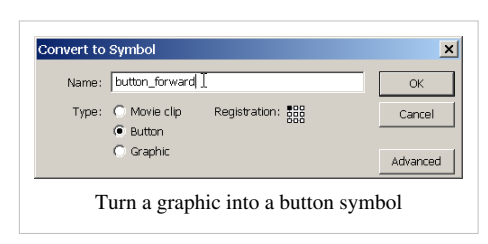

• Remove the graphics from the stage (yes kill them!)

Step 6 - place the buttons and name them

- Select the buttons layer (the one with the single frame).
- Drag a forward and backward button from the library to the stage
- Move both buttons into an a appropriate position.
- Then give a name to each of these 2 instances in the properties panel: "forward\_btn" and "back\_btn".

So now you should have something like 2 button symbols in the library and an named **instance** of each on the stage.

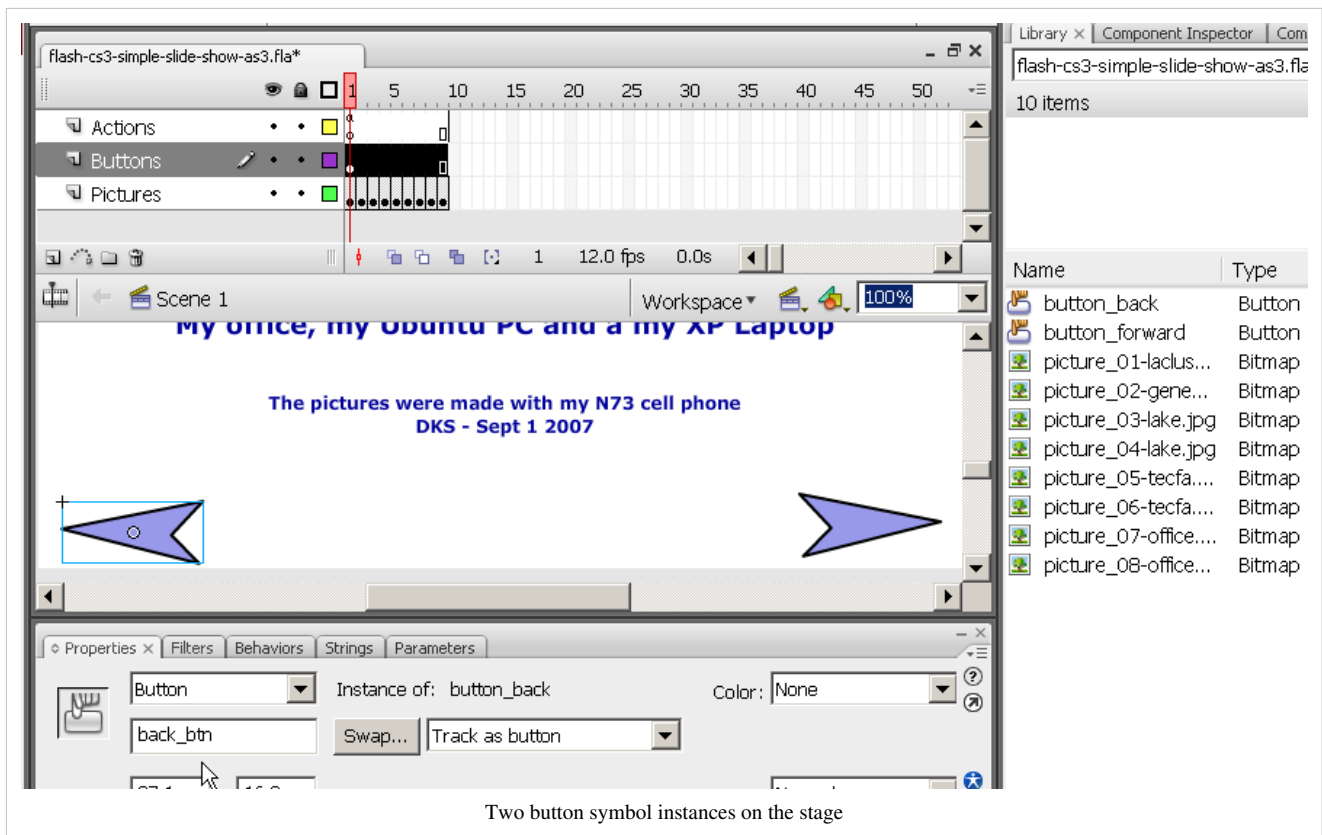

Step 7 (optional) - Add some highlighting

- Double-click on the backward button in the library. This will get you in symbol editing mode.
- Hit F6 in frame 2 ("Over")
- Change the color of the button.

As you will see, the button will change color when you move the mouse over it. Do the same with the other button.

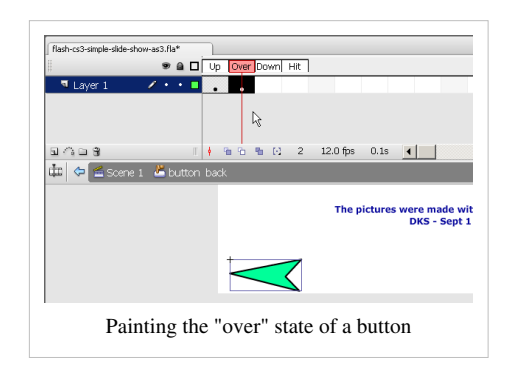

Step 8 - Add action script code to the timeline

- Insert a new layer, call it "Action"
- Go to frame one of this layer and hit F9

Firstly insert a stop to the animation:

stop();

This is ActionScript code that will stop the animation right after frame one is loaded. Only by clicking the buttons can the user then go forward or backward.

Then insert this slide show code:

```
forward btn.addEventListener(MouseEvent.CLICK,forward);
back btn.addEventListener(MouseEvent.CLICK,backward);
function forward(event:MouseEvent) {
          if (this.currentFrame == this.totalFrames)
\left\{ \begin{array}{cc} 0 & 0 \\ 0 & 0 \end{array} \right\} gotoAndStop(1);
\qquad \qquad \} else
\left\{ \begin{array}{cc} 0 & 0 \\ 0 & 0 \end{array} \right\} nextFrame();
\qquad \qquad \}}
function backward(event:MouseEvent) {
         if (this.currentFrame == 1)
\left\{ \begin{array}{cc} 0 & 0 \\ 0 & 0 \end{array} \right\} gotoAndStop(this.totalFrames);
\qquad \qquad \} else
          {
                   prevFrame();
          }
}
```
This ActionScript 3.0 code firstly adds Event Listeners to each button as we have seen before.

The forward function has some "if-then-else" logic inside. Let's look at its "if-then-else" statement.

```
if (this.currentFrame == this.totalFrames) { qot{\theta} qot{\theta} else { nextFrame(); }
```
**Meaning**: When the user clicks on the forward button, the Flash engine will check if the current frame is the last frame then move to frame 1 else just move to the next frame.

The backward function implement the following:

```
 if (this.currentFrame == 1) { gotoAndStop(this.totalFrames); }
 else { prevFrame(); }
```
**Meaning**: If we are on the first frame then go to last frame, else go to the previous frame.

In order to use this slide-show code for your own slide show you do not need to understand it. Just copy and paste it, but make sure that your forward button *instance* is called "forward\_btn" and the backward button instance "back\_btn".

Tip: If this doesn't work, make sure that your Publish settings say ActionScript **3**. It won't work with ActionScript 2. Also make sure that your button instances are named and that these names correspond to the ones you use in the script. It doesn't matter how you name the button *symbols*, we talk about button **instances** here !

Step 9 - Make sure your buttons extend to all frames

Finally, make sure that these buttons are displayed throughout the "movie"

• Select the buttons layer, click the last frame (where the last picture sits) and *Right-click->Insert Frame* (or hit F5). A the end you should see little white rectangle.

Your timeline should roughly look like this:

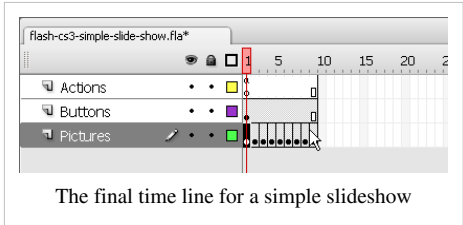

Step 10 - Tuning

You may want to fix the title page.

Results

- You can look at my published resulthere<sup>[\[7\]](http://tecfa.unige.ch/guides/flash/ex/buttons-intro/flash-cs3-simple-slide-show-as3.html)</sup>
- Source: flash-cs3-simple-slide-show-as3.fla  $[8]$
- You can grab all the files **flash-cs3-simple-slide-show-as3.\*** from this directory:

<http://tecfa.unige.ch/guides/flash/ex/buttons-intro/>

This slide show was fairly simple. Now you maybe would like to use fancier buttons. See Animated buttons below.

## **Image maps with pictures**

You can make image maps from bitmaps too. I.e. you could use a picture and then insert "hot spots".

Steps (more details when I have time):

Prepare an image

- Put an image on the stage
- Break it apart

Carve out a fragment

- Deselect the image !
- Grab some region with the Lasso tool
- Right-click -> Convert to symbol. Select **button** !. You now should have an image fragment in the library

Edit this button and change the "mouse-over" and "mouse down" pictures

- Double-click on this button in the library. You should be in symbol edit mode. Alternatively you can click on the button in the stage. This will show you the whole picture ... I prefer the first method for this job.
- Hit F6 three times to produce copies in the same positions
- In Frame 2 and 3 make a copy of the shape, then move it while the cursor is still on to an empty space
- Modify->Union this copy into a graphic
- Make it a color with a low alpha
- Move it over the picture shape (but do not move the shape in any way).
- .... This gets you a roll-over region :)

#### Results

- You can look at my published resulthere<sup>[\[9\]](http://tecfa.unige.ch/guides/flash/ex/buttons-intro/flash-cs3-image-map.html)</sup>
- The source file:
	- flash-cs3-image-map.fla [\[10\]](http://tecfa.unige.ch/guides/flash/ex/buttons-intro/flash-cs3-image-map.fla)

• Directory:

<http://tecfa.unige.ch/guides/flash/ex/buttons-intro/>

## **Buttons with tweens inside**

If you like the idea of crazy buttons, you really can use all your graphics and animation skills. Buttons can include any kind of graphics, including embedded movie clips.

In order to use animations within button symbol frames, you simply create an embedded movie clip (see [Flash](http://edutechwiki.unige.ch/mediawiki/index.php?title=Flash_motion_tweening_tutorial) [motion tweening tutorial o](http://edutechwiki.unige.ch/mediawiki/index.php?title=Flash_motion_tweening_tutorial)r [Flash embedded movie clip tutorial](#page-108-0)) and then put it in one of the "up", "over" or "down" frames of the button symbol.

Results

- You can look at my published result here  $[11]$
- The source file:

flash-cs3-button-animation.fla [\[12\]](http://tecfa.unige.ch/guides/flash/ex/buttons-intro/flash-cs3-button-animation.fla)

• Directory:

<http://tecfa.unige.ch/guides/flash/ex/buttons-intro/>

## **ActionScript summary**

First, create a layer in the timeline called "Script" or "Action". Use frames in **this** layer to script behaviors. You can extend the scope of a script by hitting F5 in the timeline (same principle as for backgrounds).

To attach some behavior to a mouse click, use code like this:

```
 button_instance_name.addEventListener(MouseEvent.CLICK,function_name);
function function_name (event:MouseEvent):void {
   gotoAndPlay(2);
 }
```
Replace **'button\_instance\_name**' and **'function\_name**' by whatever naming is appropriate.

- **'button\_instance\_name**' refers to the name of the button instance (in the properties panel !
- **function\_name** can be anything you like (but do **not** use spaces or special characters in function names, except the underscore "\_".

Here is a good example:

```
 go_button.addEventListener(MouseEvent.CLICK,goFrameA);
function goFrameA (event:MouseEvent) { gotoAndPlay(2); }
```
Here is a bad example ("go-button" has a dash, and "go Frame" is two words)

```
 go-button.addEventListener(MouseEvent.CLICK,goFrameA);
function go FrameA (event:MouseEvent) { gotoAndPlay(2); }
```
Some useful ActionScript "instructions":

stop();

will stop the animation. You can insert stops(); wherever you like in your timeline.

gotoAndStop(4);

will jump to frame #4 and stop. Use this for still pictures.

gotoAndPlay("my\_frame");

will jump to frame called "my\_name" and play that frame and the following ones. Use this for animations that extend over several frames. But then consider inserting a "stop();" in the last frame of that animation.

gotoAndPlay(4);

will jump to frame #4 and play the rest (as above).

## **Other kinds of buttons**

- **Any** movie clip symbol (and other sprites) can be made into a button
- See also the built-in [Flash component button](#page-225-0)

To turn a symbol into a button (see for example the [ActionScript 3 interactive objects tutorial](#page-330-0)

```
// changes just the cursor into a hand
thing.buttonMode = true;
// add an event listener like for a normal button
thing.addEventListener(MouseEvent.CLICK, do_something);
function do_something (event) {
// launch some animation, i.e. an movie clip that is embedded in the 
thing.
// trigger something ...
}
```
## **Links**

#### **Manuals**

• Flash Professional Help / Creating buttons  $^{[13]}$  (Adobe, retr. Feb 2013)

## **Slide shows**

If you search the Internet you can find **lots** of Flash slide shows. Some commercial, some tutorials, some good, some outdated. Here are a few:

Text tutorials

- <http://www.toxiclab.org/tutorial.asp?ID=79>
- <http://www.flashvault.net/tutorial.asp?ID=118>

Video tutorials

• Creating slideshows in Flash CS3<sup>[14]</sup> by Craig Campbell. The basic version is free.

## Examples of slide show tools

• Slideshowpro  $^{[15]}$  (commercial kit)

# **References**

- [1] <http://tecfa.unige.ch/guides/flash/ex/buttons-intro/>
- [2] <http://tecfa.unige.ch/guides/flash/ex6/buttons-intro/flash-cs6-rocket-launcher-as3.html>
- [3] <http://tecfa.unige.ch/guides/flash/ex6/buttons-intro/flash-cs6-rocket-launcher-as3.fla>
- [4] <http://tecfa.unige.ch/guides/flash/ex6/buttons-intro/flash-cs6-rocket-launcher-as3-code-snippets.html>
- [5] <http://tecfa.unige.ch/guides/flash/ex/buttons-intro/flash-cs3-simple-menu-site.html>
- [6] <http://tecfa.unige.ch/guides/flash/ex/buttons-intro/flash-cs3-simple-menu-site.fla>
- [7] <http://tecfa.unige.ch/guides/flash/ex/buttons-intro/flash-cs3-simple-slide-show-as3.html>
- [8] <http://tecfa.unige.ch/guides/flash/ex/buttons-intro/flash-cs3-simple-slide-show-as3.fla>
- [9] <http://tecfa.unige.ch/guides/flash/ex/buttons-intro/flash-cs3-image-map.html>
- [10] <http://tecfa.unige.ch/guides/flash/ex/buttons-intro/flash-cs3-image-map.fla>
- [11] <http://tecfa.unige.ch/guides/flash/ex/buttons-intro/flash-cs3-button-animation.html>
- [12] <http://tecfa.unige.ch/guides/flash/ex/buttons-intro/flash-cs3-button-animation.fla>
- [13] <http://helpx.adobe.com/flash/using/creating-buttons.html>
- [14] <http://www.learnwebdevelopment.com/creating-slideshows.html>
- [15] <http://slideshowpro.net/>

# **Flash components overview**

#### *Draft*

This is part of [Flash tutorial s](http://edutechwiki.unige.ch/mediawiki/index.php?title=Flash_tutorial)eries.

# **Introduction**

Components are prebuilt interface elements (widgets) that will speed up programming of interactive Flash pages.

Learning goals

This is a high level overview:

- Learn where to find components
- Learn about the purpose of various Flash 9 (CS3) components

#### **Prerequisites**

[Flash CS3 desktop tutorial](http://edutechwiki.unige.ch/mediawiki/index.php?title=Flash_CS3_desktop_tutorial)

[Flash drawing tutorial](#page-20-0)

[Flash button tutorial](#page-196-0) (not absolutely necessary)

#### Moving on

This article is just a conceptual overview. There are some specific component tutorials you may be interested in:

[Flash component button tutorial](#page-225-0)

[Flash Video component tutorial](http://edutechwiki.unige.ch/mediawiki/index.php?title=Flash_Video_component_tutorial)

[Flash datagrid component tutorial](#page-305-0)

The [Flash tutorials](http://edutechwiki.unige.ch/mediawiki/index.php?title=Flash_tutorials) article has a list of other tutorials.

#### **Quality**

This text should technical people get going and may not be good enough for self-learning beginners. It can be used as handout in a "hands-on" class. That is what [Daniel K](http://edutechwiki.unige.ch/mediawiki/index.php?title=User:Daniel_K._Schneider). [Schneider](http://edutechwiki.unige.ch/mediawiki/index.php?title=User:Daniel_K._Schneider) made it for...

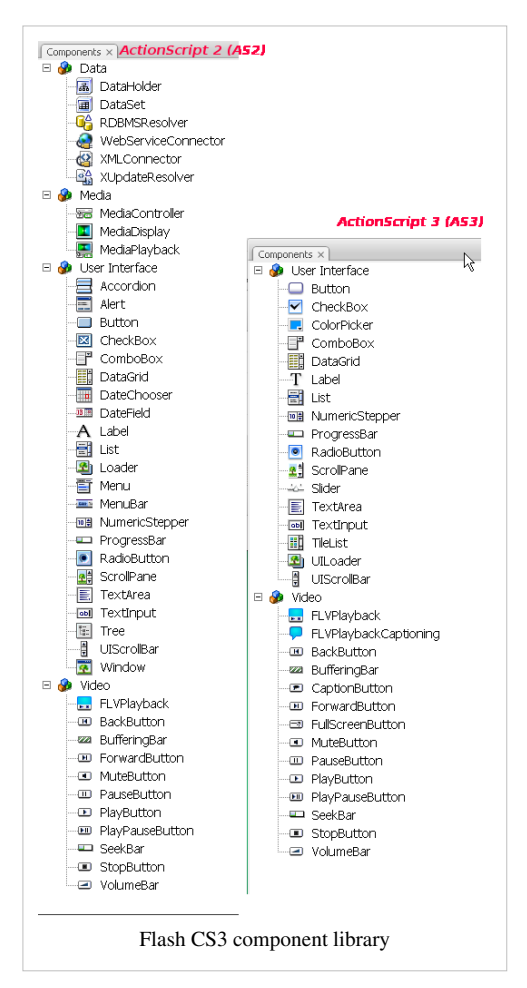

#### Level

It aims at beginners. More advanced features and tricks are not explained here.

Learning materials

- There is component demo  $\begin{bmatrix} 1 \end{bmatrix}$  you can look at (source file is flash-cs3-components-overview.fla  $\begin{bmatrix} 2 \end{bmatrix}$  ... in progress).
- Grab the various \*.fla files from here:

<http://tecfa.unige.ch/guides/flash/ex/components-intro/>

The executive summary

Flash has a few built-in components (called widgets or gadgets in other contexts) and that will allow to you to build an interactive environment more quickly than by coding all by yourself.

However, making good use of most of these components still requires basic knowledge of ActionScript. In this article we will try to show a few design patterns that you can copy and adapt.

The executive summary

- Open the component library (*Window->Components* or *CTRL-F7*)
- Drag a component to the stage
- Fill in some parameters
- Add some ActionScript code that will handle user action events.

ActionScript (AS2) vs. ActionScript (AS3)

- In CS3, a component library is available for both versions
- The AS3 one is smaller as you could see in the screenshot above. We shall focus on Flash 9 and Action Script 3 here. However, the principle of using AS2 parameters is the same.

In this article we are going to look at *User Interface* components only, see the [Flash video component tutorial](#page-239-0) for the Video elements.

To open the component library

- *Window->Components* or *CTRL-F7*
- I suggest to dock it against your library.

**'Warning** - AS2 components are different from AS3 components (!!)

- It really is important to plan ahead, i.e. you must decide whether you work with AS2 or AS3 **before** you start using any component !
- As long as you don't use components, as long as you don't insert any ActionScript code you can easily switch between various Flash and ActionScript versions. Once you start using AS or AS-based components you can't !

# **AS 3 built-in component overview**

I am (slowly) making a demo  $\left[1\right]$  (not yet fully completed, but somewhat instructive).

• Get the source from [http://tecfa.unige.ch/guides/flash/ex/components-intro/flash-cs3-components-overview.](http://tecfa.unige.ch/guides/flash/ex/components-intro/flash-cs3-components-overview.fla) [fla](http://tecfa.unige.ch/guides/flash/ex/components-intro/flash-cs3-components-overview.fla)

## **Use of components with the Flash Desktop**

• Using the UI Components<sup>[\[3\]](http://livedocs.adobe.com/flash/9.0/main/wwhelp/wwhimpl/js/html/wwhelp.htm)</sup>

Using components

- Open the component library (*Window->Components* or *CTRL-F7*)
- Drag a component to the stage. This will also add this component to the library.
- Once a component is in your library, just drag it from there
Component assets

- Adding a component to the stage or to the library also will copy necessary Component Assets in a folder. Do not delete this folder !
- If you wish you can then change the components skins (i.e. the graphical representation) by editing these elements (but make sure that you know what you do).

#### Parameters

Each component has a series of parameters that you can modify in order to change the component's appearance and behavior.

The most important parameters can be simply changed through the Parameters panel (menu *Window->Properties>Parameters*)

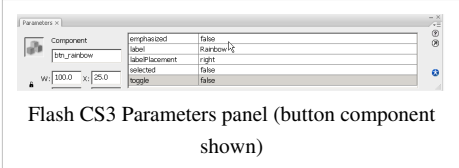

Alternatively, you also can use the Components Inspector.

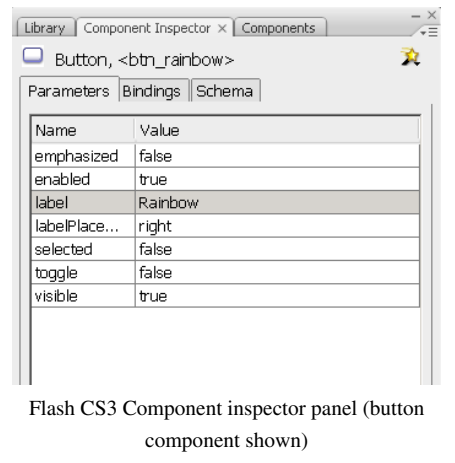

The components inspector gives extra information, e.g. the name of the component used (on top just below the tab).

Tip: If the parameter or component inspect won't display the parameters, click on an empty spot on the workspace and select the object again. (You likely selected more than one object).

Other parameters only can be changed through ActionScript coding.

Sizing components

With the free transform tool (or similar) you can **resize** component instances

- Just click on it on the stage and do it
- Alternatively set the size through the parameters or properties panel.

In any case, you do not need to fiddle with component internals ....

Live preview

If your component doesn't really show, (re)enable live preview:

• Select Control > Enable Live Preview (tick the box)

The rest of this article briefly presents each UI component. See also the [Flash Video component tutorial w](http://edutechwiki.unige.ch/mediawiki/index.php?title=Flash_Video_component_tutorial)hich is in a separate article.

Working with the Actions Frame panel

Tip: If your screen is large enough, it's a good idea to drag out this panel to the Desktop (do not let it "touch" Flash. Then **pin it down** with the pin at the bottom. This way you can move around in your frames and layers and still edit code.

(More is needed here, maybe I will write an ActionScript panel tutorial).

#### **Understanding what is going on**

A beginner usually has trouble understanding why a script doesn't show any effect. Errors are mostly likely in the data, e.g. in the names you give to your component instances or fields.

One way to track a few things down is to print out messages. Below is really ugly piece of code that attempts to print out information (even if it doesn't exist). Just insert it in the scripts layer after/before your other code. This will write messages to the output pane that will pop up.

```
this.addEventListener(MouseEvent.CLICK, onMouseClickEvent); 
// Then make the callback 
function onMouseClickEvent(e:Event)
  { 
    try
    {
      // trace(e);
     trace(">>" + e.type + " event from " + e.target.name + " called on "
 + this.name);
     trace("------");
    }
    catch (e:Error)
    {
     // trace("Error occurred!");
    }
  }
```
**Remove it** once you are done or better just put comments around the code like this:

```
/*
    .... above code here ....
 */
```
I have to complete this function, with some more useful infos at some point ....

• See also Event  $[4]$  (Adobe)

Below we summarize functionalities of the other button components. (More details will be added sometimes, in the meanwhile, please consult the official documentation)

## **Various button components**

You can see a simple use of these in the demo<sup>[\[1\]](http://tecfa.unige.ch/guides/flash/ex/components-intro/flash-cs3-components-overview.html)</sup>.

#### **Button**

"The Button component is a resizable, rectangular button that a user can press with the mouse or the spacebar to initiate an action in the application. You can add a custom icon to a Button. You can also change the behavior of a Button from push to toggle. A toggle Button stays pressed when clicked and returns to its up state when clicked again" Adobe documentation  $[5]$  (see above)

## **CheckBox**

"A CheckBox is a square box that can be selected or deselected. When it is selected, a check mark appears in the box. You can add a text label to a CheckBox and place it to the left, right, above, or below the CheckBox" Adobe documentation [\[6\]](http://livedocs.adobe.com/flash/9.0/main/00000424.html#wp125595)

- Using the CheckBox  $^{[7]}$  (Adobe Using ActionScript 3.0 Components)
- Checkbox class  $^{[8]}$  (ActionScript 3.0 Language and Components Reference)

## **RadioButton**

"The RadioButton component lets you force a user to make a single choice within a set of choices. This component must be used in a group of at least two RadioButton instances. Only one member of the group can be selected at any given time. Selecting one radio button in a group deselects the currently selected radio button in the group. You set the groupName parameter to indicate which group a radio button belongs to." Adobe documentation <sup>[\[9\]](http://livedocs.adobe.com/flash/9.0/main/00000456.html#wp143494)</sup>

• RadioButton  $^{[10]}$  (Adobe Using ActionScript 3.0 Components)

## **Number and text input**

## **TextArea**

"The TextArea component is a wrapper for the native ActionScript TextField object. You can use the TextArea component to display text and also to edit and receive text input if the editable property is true. The component can display or receive multiple lines of text and wraps long lines of text if the wordWrap property is set to true. The restrict property allows you to restrict the characters that a user can enter and maxChars allows you to specify the maximum number of characters that a user can enter. If the text exceeds the horizontal or vertical boundaries of the text area, horizontal and vertical scroll bars automatically appear unless their associated properties, horizontalScrollPolicy and verticalScrollPolicy, are set to off. "Adobe documentation<sup>[\[11\]](http://livedocs.adobe.com/flash/9.0/main/00000468.html)</sup>

• TextArea  $^{[12]}$  (ActionScript 3.0 Language and Components Reference)

#### **TextInput**

"The TextInput component is a single-line text component that is a wrapper for the native ActionScript TextField object. If you need a multiline text field, use the TextArea component. For example, you could use a TextInput component as a password field in a form. You could also set up a listener that checks whether the field has enough characters when a user tabs out of the field. That listener could display an error message indicating that the proper number of characters must be entered. " Adobe documentation [\[13\]](http://livedocs.adobe.com/flash/9.0/main/00000472.html)

• TextField  $^{[14]}$  (ActionScript 3.0 Language and Components Reference)

#### **Numeric Stepper**

"The NumericStepper component allows a user to step through an ordered set of numbers. The component consists of a number in a text box displayed beside small up and down arrow buttons. When a user presses the buttons, the number is raised or lowered incrementally according to the unit specified in the stepSize parameter until the user releases the buttons or until the maximum or minimum value is reached. The text in the NumericStepper component's text box is also editable." Adobe documentation [\[15\]](http://livedocs.adobe.com/flash/9.0/main/00000448.html)

- Using the NumericStepper  $^{[15]}$  (Using ActionScript 3.0 Components)
- NumericStepper class  $[16]$  (ActionScript 3.0 Language and Components Reference)

#### **Slider**

"The Slider component lets a user select a value by sliding a graphical thumb between the end points of a track that corresponds to a range of values. You can use a slider to allow a user to choose a value such as a number or a percentage, for example. You can also use ActionScript to cause the slider's value to influence the behavior of a second object. For example, you could associate the slider with a picture and shrink it or enlarge it based on the relative position, or value, of the slider's thumb. "Adobe documentation  $[17]$ 

• Slider class  $^{[18]}$  (ActionScript 3.0 Language and Components Reference)

## **Other**

## **ColorPicker**

"The ColorPicker component allows a user to select a color from a swatch list. The default mode of the ColorPicker shows a single color in a square button. When a user clicks the button, the list of available colors appears in a swatch panel along with a text field that displays the hexadecimal value of the current color selection." Adobe documentation [\[19\]](http://livedocs.adobe.com/flash/9.0/main/00000428.html#wp236747)

- Using the ColorPicker<sup>[20]</sup> (Using ActionScript 3.0 Components)
- ColorPicker class  $^{[21]}$  (ActionScript 3.0 Language and Components Reference)

#### **ComboBox**

A ComboBox component allows a user to make a single selection from a drop-down list. Adobe documentation [\[22\]](http://livedocs.adobe.com/flash/9.0/main/00000432.html)

#### **Label**

"The Label component displays a single line of text, typically to identify some other element or activity on a web page. You can specify that a label be formatted with HTML to take advantage of its text formatting tags." Adobe documentation [\[23\]](http://livedocs.adobe.com/flash/9.0/main/00000440.html#wp125926)

#### **ProgessBar**

"The ProgressBar component displays the progress of loading content, which is reassuring to a user when the content is large and can delay the execution of the application. The ProgressBar is useful for displaying the progress of loading images and pieces of an application. The loading process can be determinate or indeterminate. A determinate progress bar is a linear representation of a task's progress over time and is used when the amount of content to load is known. An indeterminate progress bar is used when the amount of content to load is unknown. You can also add a Label component to display the progress of loading as a percentage. "Adobe documentation [\[24\]](http://livedocs.adobe.com/flash/9.0/main/00000452.html)

## **ScrollPane**

"You can use the ScrollPane component to display content that is too large for the area into which it is loaded. For example, if you have a large image and only a small space for it in an application, you could load it into a ScrollPane. The ScrollPane can accept movie clips, JPEG, PNG, GIF, and SWF files. "Adobe documentation [\[25\]](http://livedocs.adobe.com/flash/9.0/main/00000460.html)

## **Uploader**

"The UILoader component is a container that can display SWF, JPEG, progressive JPEG, PNG, and GIF files. You can use a UILoader whenever you need to retrieve content from a remote location and pull it into a Flash application. For example, you could use a UILoader to add a company logo (JPEG file) to a form. You could also use the UILoader component in an application that displays photos. Use the load() method to load content, the percentLoaded property to determine how much content has loaded, and the complete event to determine when loading is finished. " Adobe documentation [\[26\]](http://livedocs.adobe.com/flash/9.0/main/00000480.html)

## **UIScollBar**

"The UIScrollBar component allows you to add a scroll bar to a text field. You can add a scroll bar to a text field while authoring, or at run time with ActionScript. To use the UIScrollBar component, create a text field on the Stage and drag the UIScrollBar component from the Components panel to any quadrant of the text field's bounding box. " Adobe documentation [\[27\]](http://livedocs.adobe.com/flash/9.0/main/00000484.html)

# **List-based components**

Lists

These components are based on lists

- A list is a row
- Rows can have columns
- A cell is either an element of a simple row or the intersection of a row with a column

Items

- Contents of cells are items
- Items are objects with various properties (depending on the component)

The dataProvider parameter

• For ComboBox, List, and TileList click on the dataProvider parameter to enter data.

## **DataGrid**

" The DataGrid component lets you display data in a grid of rows and columns, drawing the data from an array or an external XML file that you can parse into an array for the DataProvider. The DataGrid component includes vertical and horizontal scrolling, event support (including support for editable cells), and sorting capabilities." Adobe documentation [\[28\]](http://livedocs.adobe.com/flash/9.0/main/00000436.html)

See the [Flash datagrid component tutorial](#page-305-0) in this Wiki.

#### **List**

" The List component is a scrollable single- or multiple-selection list box. A list can also display graphics, including other components. You add the items displayed in the list by using the Values dialog box that appears when you click in the labels or data parameter fields. You can also use the List.addItem() and List.addItemAt() methods to add items to the list." Adobe documentation [\[29\]](http://livedocs.adobe.com/flash/9.0/main/00000444.html)

## **TileList**

"The TileList component consists of a list that is made up of rows and columns that are supplied with data by a data provider. An item refers to a unit of data that is stored in a cell in the TileList. An item, which originates in the data provider, typically has a label property and a source property. The label property identifies the content to display in a cell and the source provides a value for it. " Adobe documentation [\[30\]](http://livedocs.adobe.com/flash/9.0/main/00000476.html)

See Displaying images with the TileList component <sup>[31]</sup> (Adobe tutorial) by Bob Berry

## **A little ComboBox with ActionScript only**

After a day or two learning ActionScript I already was fed up with working with the drag and drop method. Problem is that I can't remember any instance names, label names, etc. and writing little pieces of ActionScript is very time consuming that way.

If you have the same problems, you should write as much as you can directly in ActionScript.

For instance, instead of dragging a ComboBox to the desktop, filling the dataProvider field in the Parameters panel etc. you just write the whole code that creates, positions and fills this ComboBox.

Code below (more or less) has been used to make the CS3 components overview [\[1\]](http://tecfa.unige.ch/guides/flash/ex/components-intro/flash-cs3-components-overview.html)

```
import fl.controls.ComboBox;
import fl.data.DataProvider;
import flash.net.navigateToURL;
var items_CB:Array = new Array(
   {label:"HOME", data: "home_frame"},
   {label:"User Input - buttons", data: "buttons_frame"},
   {label:"Color Picker", data: "color_picker_frame"},
   {label:"Data Grid", data: "data_grid_frame"},
   {label:"Lists", data: "lists_frame"},
   {label:"User Input - more", data: "user_input_frame"},
   {label:"Scrolling", data: "scroll_frame"}
);
var menu CB:ComboBox = new ComboBox();
// Width of items
menu CB.dropdownWidth = 200;// With of the menu button
menu CB.width = 150;
// Position (from to right: x,y)
menu CB.move(380, 7);
// Number of rows to display without scrollbar
menu CB.rowCount = 7;
// Label of the menu button
```

```
menu CB.prompt = "Flash CS3 UI Components";
// Insert the items defined above
menu CB.dataProvider = new DataProvider(items CB);
// Register the event handler
menu CB.addEventListener(Event.CHANGE, changeHandler);
addChild(menu CB);
function changeHandler(event:Event):void {
       var destination = ComboBox(event.target).selectedItem.data;
       gotoAndStop(destination);
      menu_CB.selectedIndex = -1;
}
```
Tip: Positioning the box is not that hard. Just turn on the Rulers (*Right-click->Rulers*).

## **Working with external other components**

Firstly, don't install anything from a website you don't trust.

## **MXP files**

An MXP file is a component file format that is used in Adobe Exchange. To install these, simply doubleclick on it and it will launch the extensions manager program which in turn will then install either swc component(s) or a \*.fla libraray. This also may happen if you download it.

Adobe Exchange

Is a website that offers components under all sorts of licensing schemes. Unfortunately, you have to click on each title to figure out what version of Flash it supports, if it's crippleware of really free, etc. Don't download without reading the description first ...

- You can search, browse by categories, and list according to various criteria
- At the same time you may filter by license type

Link:

Adobe Flash Exchange [\[32\]](http://www.adobe.com/cfusion/exchange/index.cfm?event=productHome&exc=2&loc=en_us)

## **SWC components**

Components can be distributed as \*.swc files. A \*.swc component is a compiled movie clip that you can't edit. You still may edit its properties. They publish faster than \*.fla component.

Installing other components in your system

You may find or (mostly) buy other ActionScript components on the Internet or through Adobe's website. You just can open a component file, but then it will not permanently be in your System. To make a component permanently available:

- 1. Quit Flash
- 2. Copy the component to the components directory

Under Windows XP:

C:\Program Files\Adobe\Flash CS3\*language*\Configuration\Components

e.g. C:\Program Files\Adobe\Adobe Flash CS3\en\Configuration\Components

Under Windows Vista:

C:\Programs\Adobe\Adobe Flash CS3\*language*\Configuration\Components

e.g. C:\Programs\Adobe\Adobe Flash CS3\en\Configuration\Components

Under MacIntosh:

Macintosh HD:Applications:Adobe Flash CS3:Configuration:Components

Alternatively you also can install these in a user directory:

- Win XP: C:\Documents and Settings\username\Local Settings\Application Data\Adobe\Adobe Flash CS4\en\Configuration\Components
- Windows Vista: C:\Users\username\Local Settings\Application Data\Adobe\Adobe Flash CS4\en\Configuration\Components
- Mac OS X: Macintosh HD:Users:<username>:Library:Application Support:Adobe Flash CS4:Configuration:Components

If you can't see these folders: In the Windows Explorer, select *Tools- >Folder Options; View tab*. Then select the *Show hidden files and folders* radio button.

## **FLA components**

"A FLA-based component is a movie clip that is editable by a Flash developer. When you drag a FLA-based component from the Components panel to the Stage or to the Library, behind the scenes it is just as though you opened a FLA file as an External Library and dragged in a symbol from that Library." (Creating ActionScript 3.0 components in Flash – Part 1: Introducing components  $[33]$ )

Installed \*.fla libraries can be found through the menu *Window->Common libraries*. You then can dock it next to your library for example.

## **Managing external components in CS3**

Open *Help->Manage components*. You then can for example:

- enable/disable
- delete

The same tool also gives access to the Adobe exchange, help files, etc.

# **Links**

## **Reference**

For Designers

• Flash CS3 Documentation [\[34\]](http://livedocs.adobe.com/flash/9.0/main) - Select *Using ActionScript 3 Components or here* [\[35\]](http://livedocs.adobe.com/flash/9.0/main/Part2_Using_AS3_Components_1.html) *then click on top left menu icon. (Yes Adobe can't manage URLs for pages* and *menus)*

For programmers

• UIComponent  $^{[36]}$  (Adobe AS3 reference manual). For programmers.

External component files

• Working with component files  $[37]$ 

#### **Tutorials**

- Getting started with Flash CS3 user interface components  $[38]$ , Bob Berry, Adobe
- Flash and ActionScript components learning guide [\[39\]](http://www.adobe.com/devnet/flash/articles/components_guide.html)
- Creating ActionScript 3.0 components in Flash Part 1: Introducing components [\[33\]](http://www.adobe.com/devnet/flash/articles/creating_as3_components.html) by Jeff Kamerer, Adobe (sept. 2007).

#### **Component libraries**

- Meta-Index at HotScripts.com<sup>[40]</sup> (but not sorted by Flash version ....)
- Adobe Exchange beta <sup>[41]</sup> (various licences, also commercial). Not everything a component.
- Atellis  $[42]$  (Good reflection component, dead ??).

## **References**

- [1] <http://tecfa.unige.ch/guides/flash/ex/components-intro/flash-cs3-components-overview.html>
- [2] <http://tecfa.unige.ch/guides/flash/ex/components-intro/flash-cs3-components-overview.fla>
- [3] <http://livedocs.adobe.com/flash/9.0/main/wwhelp/wwhimpl/js/html/wwhelp.htm>
- [4] <http://livedocs.adobe.com/flash/9.0/ActionScriptLangRefV3/flash/events/Event.html>
- [5] <http://livedocs.adobe.com/flash/9.0/main/00000420.html>
- [6] <http://livedocs.adobe.com/flash/9.0/main/00000424.html#wp125595>
- [7] <http://livedocs.adobe.com/flash/9.0/main/00000424.html>
- [8] <http://livedocs.adobe.com/flash/9.0/ActionScriptLangRefV3/fl/controls/CheckBox.html>
- [9] <http://livedocs.adobe.com/flash/9.0/main/00000456.html#wp143494>
- [10] <http://livedocs.adobe.com/flash/9.0/ActionScriptLangRefV3/fl/controls/RadioButton.html>
- [11] <http://livedocs.adobe.com/flash/9.0/main/00000468.html>
- [12] <http://livedocs.adobe.com/flash/9.0/ActionScriptLangRefV3/fl/controls/TextArea.html>
- [13] <http://livedocs.adobe.com/flash/9.0/main/00000472.html>
- [14] <http://livedocs.adobe.com/flash/9.0/ActionScriptLangRefV3/flash/text/TextField.html>
- [15] <http://livedocs.adobe.com/flash/9.0/main/00000448.html>
- [16] <http://livedocs.adobe.com/flash/9.0/ActionScriptLangRefV3/fl/controls/NumericStepper.html>
- [17] <http://livedocs.adobe.com/flash/9.0/main/00000464.html>
- [18] <http://livedocs.adobe.com/flash/9.0/ActionScriptLangRefV3/fl/controls/Slider.html>
- [19] <http://livedocs.adobe.com/flash/9.0/main/00000428.html#wp236747>
- [20] <http://livedocs.adobe.com/flash/9.0/main/00000428.html>
- [21] <http://livedocs.adobe.com/flash/9.0/ActionScriptLangRefV3/fl/controls/ColorPicker.html>
- [22] <http://livedocs.adobe.com/flash/9.0/main/00000432.html>
- [23] <http://livedocs.adobe.com/flash/9.0/main/00000440.html#wp125926>
- [24] <http://livedocs.adobe.com/flash/9.0/main/00000452.html>
- [25] <http://livedocs.adobe.com/flash/9.0/main/00000460.html>
- [26] <http://livedocs.adobe.com/flash/9.0/main/00000480.html>
- [27] <http://livedocs.adobe.com/flash/9.0/main/00000484.html>
- [28] <http://livedocs.adobe.com/flash/9.0/main/00000436.html>
- [29] <http://livedocs.adobe.com/flash/9.0/main/00000444.html>
- [30] <http://livedocs.adobe.com/flash/9.0/main/00000476.html>
- [31] [http://www.adobe.com/devnet/flash/quickstart/tilelist\\_component\\_as3/](http://www.adobe.com/devnet/flash/quickstart/tilelist_component_as3/)
- [32] [http://www.adobe.com/cfusion/exchange/index.cfm?event=productHome&exc=2&loc=en\\_us](http://www.adobe.com/cfusion/exchange/index.cfm?event=productHome&exc=2&loc=en_us)
- [33] [http://www.adobe.com/devnet/flash/articles/creating\\_as3\\_components.html](http://www.adobe.com/devnet/flash/articles/creating_as3_components.html)
- [34] <http://livedocs.adobe.com/flash/9.0/main>
- [35] [http://livedocs.adobe.com/flash/9.0/main/Part2\\_Using\\_AS3\\_Components\\_1.html](http://livedocs.adobe.com/flash/9.0/main/Part2_Using_AS3_Components_1.html)
- [36] <http://livedocs.adobe.com/flash/9.0/ActionScriptLangRefV3/fl/core/UIComponent.html>
- [37] [http://help.adobe.com/en\\_US/ActionScript/3.0\\_UsingComponentsAS3/WS5b3ccc516d4fbf351e63e3d118a9c65b32-7feb.](http://help.adobe.com/en_US/ActionScript/3.0_UsingComponentsAS3/WS5b3ccc516d4fbf351e63e3d118a9c65b32-7feb.html#WS5b3ccc516d4fbf351e63e3d118a9c65b32-7fc6) [html#WS5b3ccc516d4fbf351e63e3d118a9c65b32-7fc6](http://help.adobe.com/en_US/ActionScript/3.0_UsingComponentsAS3/WS5b3ccc516d4fbf351e63e3d118a9c65b32-7feb.html#WS5b3ccc516d4fbf351e63e3d118a9c65b32-7fc6)
- [38] [http://www.adobe.com/devnet/flash/quickstart/getting\\_started\\_ui\\_components/](http://www.adobe.com/devnet/flash/quickstart/getting_started_ui_components/)
- [39] [http://www.adobe.com/devnet/flash/articles/components\\_guide.html](http://www.adobe.com/devnet/flash/articles/components_guide.html)
- [40] <http://www.hotscripts.com/Flash/Components/index.htmlFlash::Components>
- [41] <http://www.adobe.com/cfusion/exchange/index.cfm?view=sn110>

<span id="page-225-0"></span>[42] <http://labs.atellis.com/category/components/>

# **Flash component button tutorial**

*Draft*

## **Introduction**

Learning goals

• Learn how to use the component button

Flash level

9 / ActionScript 3

Prerequisites

The following tutorials are recommended but not fully necessary

- [Flash layers tutorial](#page-35-0)
- [Flash button tutorial](#page-196-0)
- [Flash components overview](#page-214-0)

Moving on

- [Flash Video component tutorial](http://edutechwiki.unige.ch/mediawiki/index.php?title=Flash_Video_component_tutorial)
- Level and target population
- Beginners

Quality

• This should get you going, component buttons are fairly easy to use.

Alternative version

[Flash CS3 component button tutorial](http://edutechwiki.unige.ch/mediawiki/index.php?title=Flash_CS3_component_button_tutorial)

## **Principles**

In Flash CS3 to CS6 there exist three different kinds of buttons:

(1) **Button symbols**. See the [Flash button tutorial](#page-196-0). These button symbols (classes) are made with four predefined frames and can include any kind of drawing (including movie clips). Their visual behavior is highly customizable.

(2) **Button components**. These are part of the built-in [components library t](#page-214-0)hat provides various interface components (also called widgets or gadgets) that are easy to use. Technically speaking, these buttons are a kind of embedded movie clip. Graphically speaking, these buttons are some kind of nice looking, semi-transparent rounded rectangles. It is not easy to change their look.

(3) Any movie clip (or other "heavy" object) can be a button. The difference between built-in buttons and "anything" is that built-in buttons include some animation that tells the user that he/she is clicking on a button.

Button components are easier to use than button symbols since their labels can be defined through the parameters panel. Otherwise, you use both in the same way, i.e. you will have to write some ActionScript code.

Before we start, let's quote an explanation from the Adobe user manual: "Components are the building blocks for the rich Internet applications that provide these experiences. A component is a movie clip with parameters that allow you to customize the component either during authoring in Flash or at run time with ActionScript methods, properties, and events. Components are designed to allow developers to reuse and share code, and to encapsulate complex functionality that designers can use and customize without using ActionScript." (Using ActionScript 3.0 Components [\[1\]](http://livedocs.adobe.com/flash/9.0/main/wwhelp/wwhimpl/js/html/wwhelp.htm?href=Part2_Using_AS3_Components_1.html), retrieved nov 2008).

## **Simple timeline navigation with a button**

This example introduces an easy way of using buttons for so-called timeline navigation. You can skip it and dive into the next section

Example code:

- flash-cs6-timeline-navigation.html  $^{[2]}$  $^{[2]}$  $^{[2]}$
- flash-cs6-timeline-navigation.fla  $^{[3]}$  $^{[3]}$  $^{[3]}$

## **Step 1 - Display the components panel**

All built-in Flash components are available through a specific library. To use this library:

- Menu *Window->Components* or hit *CTRL-F7*
- Then dock the panel somewhere (best is next to your own library)

## **Step 2 - create two or more empty frames with some contents**

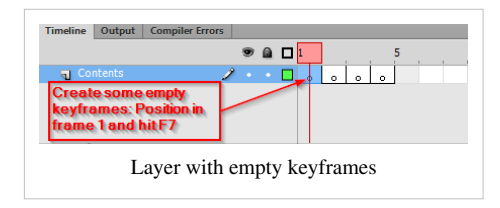

• Add some contents, e.g. draw something or drag a picture from your system to the stage.

## **Step 3 - add a button**

- Select frame 1 (move the red play head all to the left)
- Drag a button to the scene

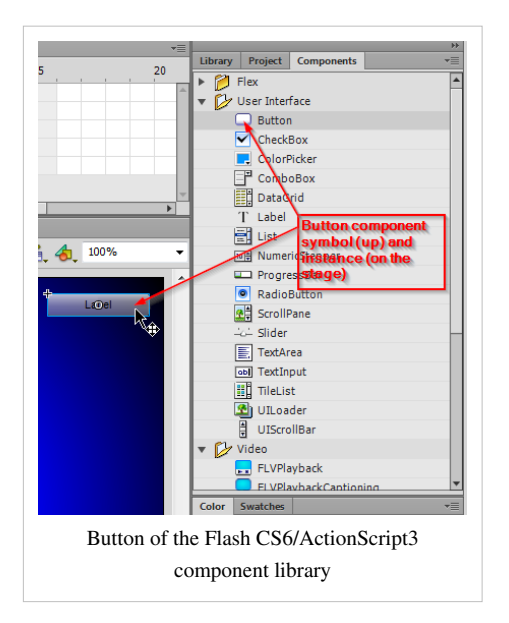

## **Step 4 - name and label the button instance**

- Click on the button
- Select the Parameters panel (menu *Window->Properties->Parameters*)
- Give the button instance a unique name: e.g. *button* is fine. ActionScript will need that.
- Change its label, i.e. the text that the user will see. You can adjust the size of the label in the properties panel (display section) or using the Free Transform tool

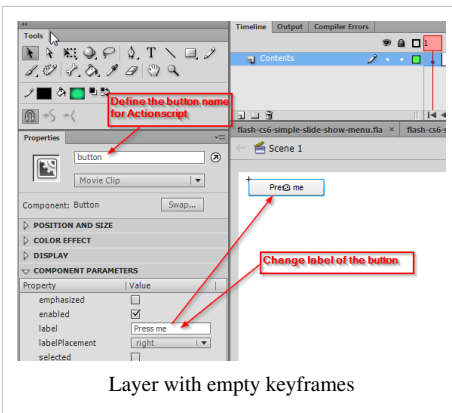

#### **Step 5 - stop the animation in frame 1**

By default, Flash will play all the frames. This makes sense for a frame-by-frame animation in the main timeline, but it does not for an application where the user is supposed to navigate. We must stop Flash now ;)

- Open the **Code Snippets** panel. It can be found in the **Windows** menu on top.
- Open the TimeLine Navigation section and **double-click** on *Stop at this Frame*

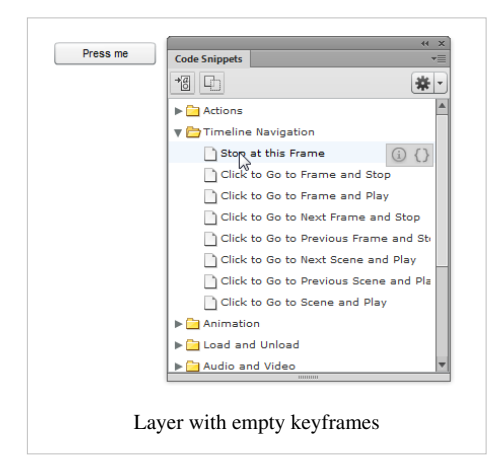

Flash will now create a new *Actions* layer and the ActionScript programming panel will pop up. Do not dock it. It will have the following code inside:

```
/* Stop at This Frame
The Flash timeline will stop/pause at the frame where you insert this 
code.
Can also be used to stop/pause the timeline of movieclips.
*/
```
stop();

- Close the ActionScript panel by hitting **F9**
- Test your clip if you want (Hit CTRL-Enter).

#### **Step 6 - Implement navigation from frame 1 to frame 2**

- Select the button on the stage
- Open the code snippets panel again
- This time, select "Click to Frame and Stop"

In the ActionScript panel, you will see this:

```
/* Click to Go to Frame and Stop
Clicking on the specified symbol instance moves the playhead to the 
specified frame in the timeline
and stops the movie. Can be used on the main timeline or on movie clip 
timelines.
Instructions:
1. Replace the number 5 in the code below with the frame number you 
would 
    like the playhead to move to when the symbol instance is clicked.
*/
button.addEventListener(MouseEvent.CLICK,
fl ClickToGoToAndStopAtFrame);
function fl ClickToGoToAndStopAtFrame(event:MouseEvent):void
{
       gotoAndStop(5);
}
```
• Replace the "5" by a "2"

## **Step 6 - Implement more navigation**

- You now could do the same in frames 2, 3, etc.
- Select another keyframe, e.g. 2 and repeat the above steps
- You also could imagine implementing a "back" button.

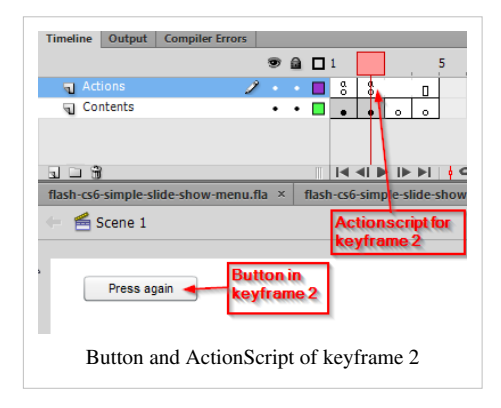

Warning: Both the button and the ActionScript must be defined in same frame in order to work.

## **Moving on**

- If you want to play an animation sequence that is *implemented in the main timeline* (i.e. not an embedded movie clip), then select "Click to Got to Frame and Play". At the end of the the tweenspan, insert a stop();
- Instead of using "Go to frame X", you also could instruct Flash to go to the next frame. There are several timeline methods that you can explore.

Instead of completing the example with more details, we will now show a more serious example that uses several layers and that also explains some more coding principles.

# **A menu-based web site with the AS 3 button component**

#### Design goal of the example

The goal is to make a sort of simple Flash web site. The user at all times will have a menu to the left that will allow him to navigate to different contents.

We will build several versions of this. Have a look at the menu-based slide show [\[4\]](http://tecfa.unige.ch/guides/flash/ex6/components-intro/flash-cs6-simple-slide-show-menu.html) example before you start reading. Also, we will introduce some ActionScript in a way that is hopefully appropriate for non-programmers.

Notice: In the [Flash button tutorial](#page-196-0) we also demonstrated how to create similar applications with built-in and home-made buttons symbols.

## **Implementation of a global menu**

This example explains how to build a simple "Flash" site, i.e. a series of pages through which the user can navigate. Different versions with different buttons are introduced in the [Flash button tutorial.](#page-196-0)...

Example file:

- flash-cs6-simple-slide-show-menu.html  $^{[4]}$  $^{[4]}$  $^{[4]}$
- flash-cs6-simple-slide-show-menu.fla $^{[5]}$  $^{[5]}$  $^{[5]}$

## **Step 1- Planning the layers**

In this example we will work with five layers:

- Actions: will include a little Action Script code
- Buttons: will include the buttons (displayed on all "pages")
- Pictures: Contents we want to display
- Credits: A special page for the "who's done it" (we also could have used the pictures layer for this).
- Background: A simple background that will remain stable.

Your layers should look roughly like this:

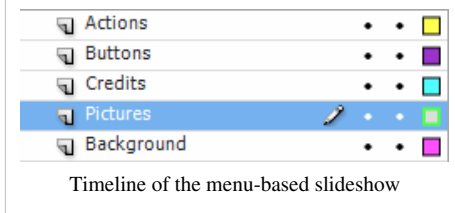

Create these layers now ! If you don't remember how, see the [Flash layers tutorial](#page-35-0). As you can see, the timeline is rather short since this is an a application and not an animation that uses the main timeline.

#### **Step 2 - Add pictures or other contents**

- Decide how many pictures you want (we took four)
- Lock all layers (except the pictures layer)
- Select the Pictures layer
- Frame 1 is reserved for a Title page.
- **Create a few new empty keyframes** (hit F7) and fill them with pictures or any other content or drawings you'd like. To import a picture either drag it from the desktop to the stage or the library or use Menu File->Import

Your timeline and layers will later look like this. For the moment, just look at the *pictures* layer

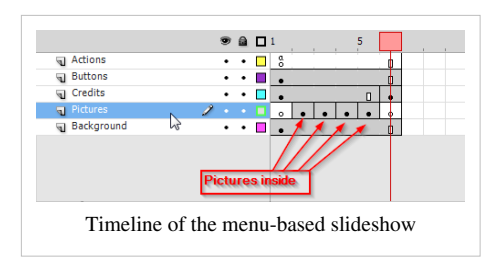

## **Step 3 - Get buttons from the components library**

- Select the buttons layer and lock all the other layers
- Open the **component library**. You can find it in menu Window->Components. We suggest docking this panel next to the library.
- In this library, open the "User Interface" folder and drag as many **button**s to the stage as you have pictures. Add an extra one for the credits page.
- Move the buttons into a good position. You may use the Align panel to align and to distribute them properly (see the [Flash arranging objects tutorial i](#page-171-0)f needed).

## **Step 4 - Consider some ActionScript 3 principles**

Let's introduce/recall some ActionScript principles here. In order to make a symbol (e.g. a Flash button or a button component) interactive, we have to do three things.

- 1. Give a name to the instance of the component on the stage
- 2. Adjust some parameters, e.g. add a label for the button. We will do this in the parameters panel.
- 3. Add some ActionScript to the timeline that will:
	- Tell the button to associate a user interaction event (e.g. clicks) with an "action" function
	- Program this action function. In our case the function will move the user to another frame in the timeline.

## **Step 5 - Give a name to each button and change its label**

- Click on a button (make sure to lock other layers)
- Select the Parameters panel (menu *Window->Properties->Parameters*)
- Give the button instance a unique name: e.g. *btn\_rainbow* is fine. ("btn" means "button" and "rainbow" because this button will lead to a rainbow picture). This "naming" is necessary for ActionScript to work. You will have to adopt a "programmer's" name:
	- Start the name with a letter
	- For the rest of the name you can use letters, digits or the underscore "\_".
	- Do **not use** white spaces or punctuation characters or dashes. If you do it wrongly, Flash will complain.
	- I suggest that you use only lower case letters (Names are case sensitive)
- Then, you should change the **label** parameter of the button. This is what the **user** will see. Type anything there, but don't make it too long (it's a button after all).
- If your text is bigger than the label, either change the button width in the same panel (modify the **W:** and H: fields) or use the free transform tool.

Probably you noticed now that it is easier to work with a component button vs. using Flash buttons as explained in the [Flash button tutorial](#page-196-0)

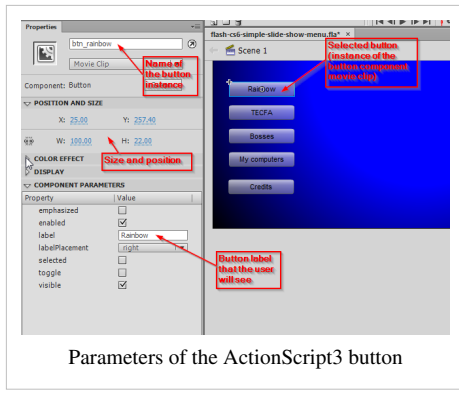

Repeat this step for all buttons.

#### **Step 6 - Copy/paste and adapt code**

- Click in **Frame 1 of the Action Layer** you already should have defined (see step 1)
- Hit F9 to open the "Actions-Frame" panel. In case it is docked with the parameters, you may undock it to have some more space.
- Then paste all the code below and adapt it. Alternatively, open the flash-cs6-simple-slide-show-menu.fla  $^{[5]}$  file and copy the code from there.

**In case you don't want to copy/paste**, just read the following explanations and sample code and then do it on your own....

stop();

```
btn_rainbow.addEventListener(MouseEvent.CLICK, clickHandler);
btn tecfa.addEventListener(MouseEvent.CLICK, clickHandler);
 btn_bosses.addEventListener(MouseEvent.CLICK, clickHandler);
btn_my_computers.addEventListener(MouseEvent.CLICK, clickHandler);
btn credits.addEventListener(MouseEvent.CLICK, clickHandler);
function clickHandler(event:MouseEvent):void {
        switch (event.currentTarget.label)
\left\{ \begin{array}{cc} 0 & 0 \\ 0 & 0 \end{array} \right. case "Rainbow" :
                      gotoAndStop(2);
                      break;
               case "TECFA" :
                      gotoAndStop(3);
                      break;
               case "Bosses" :
                      gotoAndStop(4);
                      break;
               case "My computers" :
                      gotoAndStop(5);
                      break;
               case "Credits" :
                      gotoAndStop(6);
                      break;
```
}

}

**Things you will have to change:**

- 1. The **instance names of buttons**, e.g. btn\_rainbow
- 2. The *labels* of the buttons, e.g. "Rainbow"
- 3. The frame to jump to and play, e.g. gotoAndStop(2) or *gotoAndStop("Paradise");*

Let's explain the code a bit:

Code that is delimited by /\* \*/ represents so-called *comments*, i.e. code that is not interpreted by Flash, but that we inserted just to remember what our code is supposed to do. It's always a good idea to document your code ...

#### **Stopping the animation from playing in frame one:**

The *stop()* instruction will stop Flash from playing all the frames, i.e. we want the user to stay in Frame 1 after the file loads.

stop();

#### **Associating buttons with an event handler function**

ActionScript programming will include two things:

- 1. You must define which ActionScript function is executed when a user clicks on a button. Think of a function as a named set of instructions that Flash will execute.
- 2. You must define the ActionScript code for these functions. Actually, in this example, we will use the same function for all our buttons (a simpler but longer code example is below).

The syntax for associating a handler function for a button instance is the following:

*button\_name*.**addEventListener**(*Event.type*, *function\_name*);

For example, if the user clicks on the btn\_rainbow with the mouse, then the function clickHandler defined below will execute and so forth ...

```
btn_rainbow.addEventListener(MouseEvent.CLICK, clickHandler);
 btn_tecfa.addEventListener(MouseEvent.CLICK, clickHandler);
 btn_bosses.addEventListener(MouseEvent.CLICK, clickHandler);
btn_my_computers.addEventListener(MouseEvent.CLICK, clickHandler);
 btn_credits.addEventListener(MouseEvent.CLICK, clickHandler);
```
When a user clicks a button, a so-called MouseEvent is happening. This event is then given to the function that we called clickHandler for further treatment.

#### **Writing a clickHandler function**

Note: you could have chosen an other name, but - as a general rule - function names should be meaningful to you and to other people who read your program.

Let's now look at the complete function code:

```
function clickHandler(event:MouseEvent):void {
          switch (event.currentTarget.label)
\left\{ \begin{array}{cc} 0 & 0 \\ 0 & 0 \end{array} \right. case "Rainbow" :
                           gotoAndStop(2);
                           break;
                   case "TECFA" :
```

```
 gotoAndStop(3);
                     break;
               case "Bosses" :
                     gotoAndStop(4);
                     break;
               case "My computers" :
                     gotoAndStop(5);
                     break;
               case "Credits" :
                     gotoAndStop(6);
                     break;
 }
  }
```
When a user clicks a button, a so-called MouseEvent is happening. This event is then given to the function for further treatment. Formally speaking, when we defined the clickHandler function, we did defined a *event* parameter for the information it will receive from Flash

```
 (event:MouseEvent)
```
means that we define a parameter called "event" (i.e. we name the information that is handed over) and we tell Flash that this parameter is of type "MouseEvent".

We then can use use this "event" information. In order to understand which button was clicked, we can retrieve this from the event information. The following expression:

```
 event.currentTarget.label
```
will tell us the label of the button that was the current target.

We use this expression in a so-called *switch* (or *case*) statement. It starts on line 2 and ends on line 19. Its syntax is the following:

```
switch (value) {
   case value_1 :
     /* do something */
     break;
   case value_2 :
     /* do something */
     break;
   }
```
Now, for each label we then define what Flash should do. We only need one single instruction: **Go to frame x and stop again**. The instruction is

gotoAndStop(x)

E.g.

gotoAndStop(2)

means "move the animation to frame 2" and stop there.

## **If things go wrong**

- Make sure that your syntax is correct. E.g. one single ":" missing may break your program. In the ActionScript window click on the "Check syntax" icon to test for correct syntax.
- Also **indent** your code properly. Simply click on the "Auto Format" icon.
- Make sure that the Action layer extends to the end of your timeline. Put code in frame 1 and then hit F5 in the right-most frame you use (*insert frame* and **not** *insert keyframe* !)
- Make really sure that your code is in frame 1 and in the Action layer.
- Make sure that button instance names and label names are **exactly** the same in the **Parameters** panel and in your Script.

Here is the picture of the timeline again:

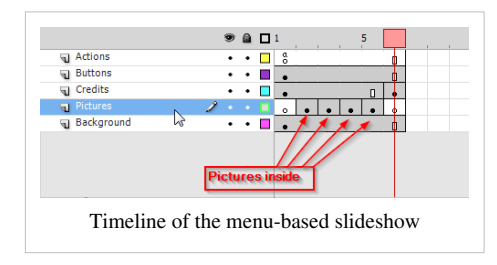

Notice the little "a" in frame 1 of the Actions layer. It means "ActionScript code inside" :)

## **Adding external URLs to buttons**

This shows how to program a button that will open an URL in a Web Browser (look at the example file you can download). Code is a bit complicated since it also will test if the URL really exists.

```
btn_edutech_wiki.addEventListener(MouseEvent.CLICK, GoToUrl);
function GoToUrl(event:MouseEvent):void {
                   var url:String = "http://edutechwiki.unige.ch/en/Flash_components_tutorial";
                  var request: URLRequest = new URLRequest (url);
                   try
\left\{ \begin{array}{ccc} 0 & 0 & 0 \\ 0 & 0 & 0 \\ 0 & 0 & 0 \\ 0 & 0 & 0 \\ 0 & 0 & 0 \\ 0 & 0 & 0 \\ 0 & 0 & 0 \\ 0 & 0 & 0 \\ 0 & 0 & 0 \\ 0 & 0 & 0 \\ 0 & 0 & 0 \\ 0 & 0 & 0 \\ 0 & 0 & 0 \\ 0 & 0 & 0 & 0 \\ 0 & 0 & 0 & 0 \\ 0 & 0 & 0 & 0 \\ 0 & 0 & 0 & 0 & 0 \\ 0 & 0 & 0 & 0 & 0 \\ 0 & 0 & 0 & 0 & 0 \\ 0 & 0 & 0 & 0 navigateToURL(request, '_blank');
\qquad \qquad \} catch (e:Error)
\left\{ \begin{array}{ccc} 0 & 0 & 0 \\ 0 & 0 & 0 \\ 0 & 0 & 0 \\ 0 & 0 & 0 \\ 0 & 0 & 0 \\ 0 & 0 & 0 \\ 0 & 0 & 0 \\ 0 & 0 & 0 \\ 0 & 0 & 0 \\ 0 & 0 & 0 \\ 0 & 0 & 0 \\ 0 & 0 & 0 \\ 0 & 0 & 0 \\ 0 & 0 & 0 & 0 \\ 0 & 0 & 0 & 0 \\ 0 & 0 & 0 & 0 \\ 0 & 0 & 0 & 0 & 0 \\ 0 & 0 & 0 & 0 & 0 \\ 0 & 0 & 0 & 0 & 0 \\ 0 & 0 & 0 & 0 trace("Error occurred!");
\qquad \qquad \}}
```
A simpler way of doing it without testing:

```
function GoToUrl(event:MouseEvent):void {
       var request:URLRequest = new URLRequest("http://edutechwiki.unige.ch/en/Flash_components_tutorial");
       navigateToURL(request, '_blank');
```
Results and source code

- flash-cs6-simple-slide-show-menu.html [\[4\]](http://tecfa.unige.ch/guides/flash/ex6/components-intro/flash-cs6-simple-slide-show-menu.html)
- Source: flash-cs6-simple-slide-show-menu.fla  $^{[5]}$  $^{[5]}$  $^{[5]}$

• Grab the flash-cs6-simple-slide-show-menu.\* files from

<http://tecfa.unige.ch/guides/flash/ex6/components-intro/>

#### **A simpler but longer solution**

Too complicated ? You may use a simpler but less elegant code if you have no programming knowledge and feel not comfortable with the "switch" statement. The result will be same, though I changed the color of the background: menu-based slide show with simple AS code [\[6\]](http://tecfa.unige.ch/guides/flash/ex6/components-intro/flash-cs6-simple-slide-show-menu-fewcode.html)

So here is what you need to change:

(1) Event listener registration

So the principle is: For each button you got to register an event listener function. Change:

- The number of addEventListener definitions (here we got five)
- Make sure that each btn-xxx corresponds to names you gave to your own button instances

myButton.addEventListener(MouseEvent.CLICK, Handler\_A);

(2) Define event listener functions

- Copy/Paste/Change definitions of functions
- So change the name of the function, e.g. *clickHandler1* into *clickHandler2* and the frame it has to jump to.

```
function clickHandler2(event:MouseEvent):void {
     gotoAndStop(2);
 }
```
Note: Formatting in [ECMAScript l](http://edutechwiki.unige.ch/mediawiki/index.php?title=ECMAScript)anguages does not matter. You could have written the above line as:

```
function Handler_A(event:MouseEvent):void {gotoAndStop(2); }
```
However, make **sure** to keep delimiters like the { } ; !!

Start from this complete code

```
/* This will stop Flash from playing all the frames
    User must stay in Frame 1 */
 stop();
/* Associate a different handler function for each button instance:
    Syntax: button_name.addEventListener(Event.type, function_name
    Lines below mean:
    * If the user clicks on the btn_rainbow with the mouse,
      then the function clickHandler defined below will execute
 */
 btn_rainbow.addEventListener(MouseEvent.CLICK, clickHandler1);
btn_tecfa.addEventListener(MouseEvent.CLICK, clickHandler2);
 btn_bosses.addEventListener(MouseEvent.CLICK, clickHandler3);
 btn_my_computers.addEventListener(MouseEvent.CLICK, clickHandler4);
 btn_credits.addEventListener(MouseEvent.CLICK, clickHandler5);
/* Each function defines where to move the playhead in the animation.
```

```
 E.g. clickHandler2 will go to frame 3 and then stop
```
\*/

```
function clickHandler1(event:MouseEvent):void {
        gotoAndStop(2);
  }
function clickHandler2(event:MouseEvent):void {
        gotoAndStop(3);
  }
function clickHandler3(event:MouseEvent):void {
        gotoAndStop(4);
  }
function clickHandler4(event:MouseEvent):void {
        gotoAndStop(5);
  }
function clickHandler5(event:MouseEvent):void {
        gotoAndStop(6);
  }
/* This shows how to open an URL in a WebBrowser */btn_edutech_wiki.addEventListener(MouseEvent.CLICK, GoToUrl);
function GoToUrl(event:MouseEvent):void {
        var request:URLRequest = new
URLRequest("http://edutechwiki.unige.ch/en/Flash_components_tutorial");
        navigateToURL(request, '_blank');
  }
```
Results and source code

- flash-cs6-simple-slide-show-menu-fewcode.html [\[6\]](http://tecfa.unige.ch/guides/flash/ex6/components-intro/flash-cs6-simple-slide-show-menu-fewcode.html)
- Source: flash-cs6-simple-slide-show-menu-fewcode.fla  $^{[7]}$  $^{[7]}$  $^{[7]}$
- Directory

<http://tecfa.unige.ch/guides/flash/ex6/components-intro/>

# **Moving on**

If you got more and/or bigger pictures, you actually should not include the pictures in the \*.swf, but rather load these from the Internet. You then have to learn how to use/program a preloader (we will cover this in some other tutorial).

- You may add text (labels) to each picture
- You also could add another URL button (e.g. I should add one to the TECFA Logo on top left).

Exercise

• Add some contents to frame one and add a "home" button to navigate there.

## **Customizing buttons**

You can customize button skins, but this is **not** easy.

• Double click the button on the stage

However, before you try this:

- Be aware that you can change width and height simply though the parameters panel
- Color will adapt to background (buttons are transparent)

Read more about Customizing the Button [\[8\]](http://livedocs.adobe.com/flash/9.0/main/wwhelp/wwhimpl/common/html/wwhelp.htm?context=LiveDocs_Parts&file=00000488.html#wp149914) at Adobe

## **Buttons that work only in a single frame**

It is easy to add buttons that only work in a single frame. But you will have to understand this:

- The Script must "see" the button, i.e. you can't define a script in frame 1 for a button that sits in frame 2
- Button instance names therefore must be defined in the same frame
- Hit F7 to create an empty keyframe in the Actions layer
- At some point you will have to create other Action layers (Flash doesn't care about the layer name, but unfortunately, the Code snippets panel always will copy code to the "Actions" layer. In other words, you may have to copy/paste code if you use this tool.

Example files for self-study:

- flash-cs6-simple-slide-show-menu2.html  $^{[9]}$  $^{[9]}$  $^{[9]}$
- flash-cs6-simple-slide-show-menu2.fla  $^{[10]}$  $^{[10]}$  $^{[10]}$

## **Component buttons in an animation example that uses scenes**

You may consult this example in order learn:

- that one can add a button anywhere in the timeline
- how to work with scenes

Scenes can be understood as fragments of a long timeline (likes scenes in a theatre). They have the following advantage:

- The timeline becomes shorter and more manageable
- You can test scenes independently

To add a scene:

- Menu *insert scene*
- To rename a scene: menu *Window->Other panels->Scene*; then double-click on the scene

To navigate from one scene to another, use code like this:

The following code will move the user to a scene called "Credits" in frame 1 and stop after she presses the "credits\_btn".

```
credits_btn.addEventListener(MouseEvent.CLICK, goCredit);
function goCredit(event:MouseEvent):void {
       gotoAndStop(1,"Credits");
```
}

The following code will move the user to a scene called "Animation" in frame 1 and play

restart\_btn.addEventListener(MouseEvent.CLICK, restart);

```
function restart(event:MouseEvent):void{
       gotoAndPlay(1,"Animation");
}
```
Example and code

- You can see the flash-cs3-cloud-animation-sound  $2.*$  [\[11\]](http://tecfa.unige.ch/guides/flash/ex/components-intro/flash-cs3-cloud-animation-sound2.html) example
- Source: components-intro/flash-cs3-cloud-animation-sound2.fla  $^{[12]}$  $^{[12]}$  $^{[12]}$
- The files are here: <http://tecfa.unige.ch/guides/flash/ex/components-intro/>

#### **Component buttons to start/stop embedded movie clips**

See the [flash embedded movie clip tutorial](#page-108-0) for details

```
E.g. in the flying kites [13] example, we use the following code:
```

```
kite.stop();
start_button.addEventListener(MouseEvent.CLICK, start_kite);
stop_button.addEventListener(MouseEvent.CLICK,stop_kite);
function start_kite(event:MouseEvent):void {
       kite.play();
}
function stop kite(event:MouseEvent):void {
       kite.stop();
}
```
*kite* is the instance name of the embedded "Kite movie".

- *kite.play()* will play the Kite movie
- *kite.stop()* will stop the Kite movie

In other words, if you want the user to be able to start/stop an embedded movie clip, you can do this. All your embedded animations then can sit in a single lone frame (no animation on the main timeline). On other example using several frames that is discussed in the [flash embedded movie clip tutorial i](#page-108-0)s an example <sup>[14]</sup> from an exam.

## **Links**

• Using ActionScript 3.0 Components  $^{[1]}$  (Adobe)

## **References**

- [1] [http://livedocs.adobe.com/flash/9.0/main/wwhelp/wwhimpl/js/html/wwhelp.htm?href=Part2\\_Using\\_AS3\\_Components\\_1.html](http://livedocs.adobe.com/flash/9.0/main/wwhelp/wwhimpl/js/html/wwhelp.htm?href=Part2_Using_AS3_Components_1.html)
- [2] <http://tecfa.unige.ch/guides/flash/ex6/components-intro/flash-cs6-timeline-navigation.html>
- [3] <http://tecfa.unige.ch/guides/flash/ex6/components-intro/flash-cs6-timeline-navigation.fla>
- [4] <http://tecfa.unige.ch/guides/flash/ex6/components-intro/flash-cs6-simple-slide-show-menu.html>
- [5] <http://tecfa.unige.ch/guides/flash/ex6/components-intro/flash-cs6-simple-slide-show-menu.fla>
- [6] <http://tecfa.unige.ch/guides/flash/ex6/components-intro/flash-cs6-simple-slide-show-menu-fewcode.html>
- [7] <http://tecfa.unige.ch/guides/flash/ex6/components-intro/flash-cs6-simple-slide-show-menu-fewcode.fla>
- [8] [http://livedocs.adobe.com/flash/9.0/main/wwhelp/wwhimpl/common/html/wwhelp.htm?context=LiveDocs\\_Parts&file=00000488.](http://livedocs.adobe.com/flash/9.0/main/wwhelp/wwhimpl/common/html/wwhelp.htm?context=LiveDocs_Parts&file=00000488.html#wp149914) [html#wp149914](http://livedocs.adobe.com/flash/9.0/main/wwhelp/wwhimpl/common/html/wwhelp.htm?context=LiveDocs_Parts&file=00000488.html#wp149914)
- [9] <http://tecfa.unige.ch/guides/flash/ex6/components-intro/flash-cs6-simple-slide-show-menu2.html>
- [10] <http://tecfa.unige.ch/guides/flash/ex6/components-intro/flash-cs6-simple-slide-show-menu2.fla>
- [11] <http://tecfa.unige.ch/guides/flash/ex/components-intro/flash-cs3-cloud-animation-sound2.html>

[13] <http://tecfa.unige.ch/guides/flash/ex/embedded-movie-clips/kite-movie.html>

[14] <http://tecfa.unige.ch/guides/flash/ex/exams2007/final-exam-coap2110-solution-2007.html>

# **Flash video component tutorial**

## *Draft*

# **Introduction**

Video components are prebuilt interface elements (widgets) that will speed up video integration. In particular, the **FLVPlayBack Video Component** allows to render videos without any ActionScript programming. It includes a nice choice of skins for user controls. Videos also can be enhanced with captioning or they may interact with the rest of the animation. This is discussed in the [Flash augmented video tutorial](#page-278-0)

Learning goals

Learn how to encode \*.flv and (older) \*.f4v files

Learn how to use the Flash 11 (CS6) video component for simple video playback

Prerequisites for the first part

[Flash CS6 desktop tutorial](#page-9-0)

[Flash drawing tutorial](#page-20-0)

[Flash component button tutorial](#page-225-0)

Moving on

[Flash augmented video tutorial](#page-278-0)

[Flash video captions tutorial](#page-296-0)

The [Flash a](#page-3-0)rticle has a list of other tutorials.

## **Ouality**

This text should technical people get going and may not be good enough for self-learning beginners. It can be used as handout in a "hands-on" class. That is what [Daniel K. Schneider m](http://edutechwiki.unige.ch/mediawiki/index.php?title=User:Daniel_K._Schneider)ade it for...

Level

It both aims at beginners (FLV encoding, using the video playback component and embedding a video in the timeline) and intermediate Flash designers (inserting captions and using cue points to trigger animations).

The executive summary about Flash Videos

Flash has built-in video management components.

- The FLVPlayBack Video Component is really easy to use since it provides a series of ready-made skins (user interfaces) from which you can choose.
- The Caption (subtitle) component requires some XML Editing. Read the [Flash video captions tutorial](#page-296-0).
- For more sophisticated interactions with a video you need to code with ActionScript, as explained in the [Flash](#page-278-0) [augmented video tutorial](#page-278-0)

The executive how-to summary for simple video playbacks

- If your video uses a format that is not \*.flv, \*.f4v or \*.mp4 of if you plan to reduce its size or trim it then prepare it first with the Adobe Media Encoder. This tool is included in the Flash distribution. It may differ a bit from the full CS6 version.
- Drag the FLVPlayBack Video Component to the stage.

• Open the component inspector panel. Choose a skin (user interface configuration) and provide the file name or URL of the \*.flv video

Note: In CS3 and CS4, only the Adobe \*.flv format was supported. Since Flash 10/CS5, Adobe provides the more efficient \*.f4v format and also directly supports other formats for playback.

# **Using the Flash video component**

Using Flash CS6 (and CS5) component is really easy

- You can use \*.mp4 videos without prior encoding to a Flash video format
- All operations are centralized in the properties panel
- The only difficulties relate to file path operations (correct paths and copying files)

In most cases, you would have to adapt your video file, i.e. at least make it smaller and cut of unwanted beginning and end.

Just below we explain the procedure for an \*.mp4, \*.flv or \*.f4v video that already is "ready" for production.

## **Step 1: Drag the component to the stage and save the file**

- 1. Open the components panel (Menu Window->Components or CTRL-F7)
- 2. Drag FLPLayback 2.5 on the stage
- 3. Now **save your Flash file**, else it will not work, since Flash will not find the video file !
- 4. Copy the video file into the same directory as your flash file (unless you know how to deal with relative file paths, something that you may have learned creating HTML pages using pictures)

## **Step 2: Configure the properties of the component**

- 1. Select the component
- 2. Set the name of the video file with *source* in the **Properties panel** (e.g. BFB-BBC.mp4). **Make sure to shorten the file path!**
	- Bad: C:\...\flash\ex6\screenshots\my\_video.mp4
	- Good: my\_video.mp4
- 3. Select an appropriate *skin*. A skin will define what kinds of controls the user will have. You also can make adjustements to the color
- 4. Keep the defaults for starters, e.g. maintainAspectRation for starters.
- ... That's it.

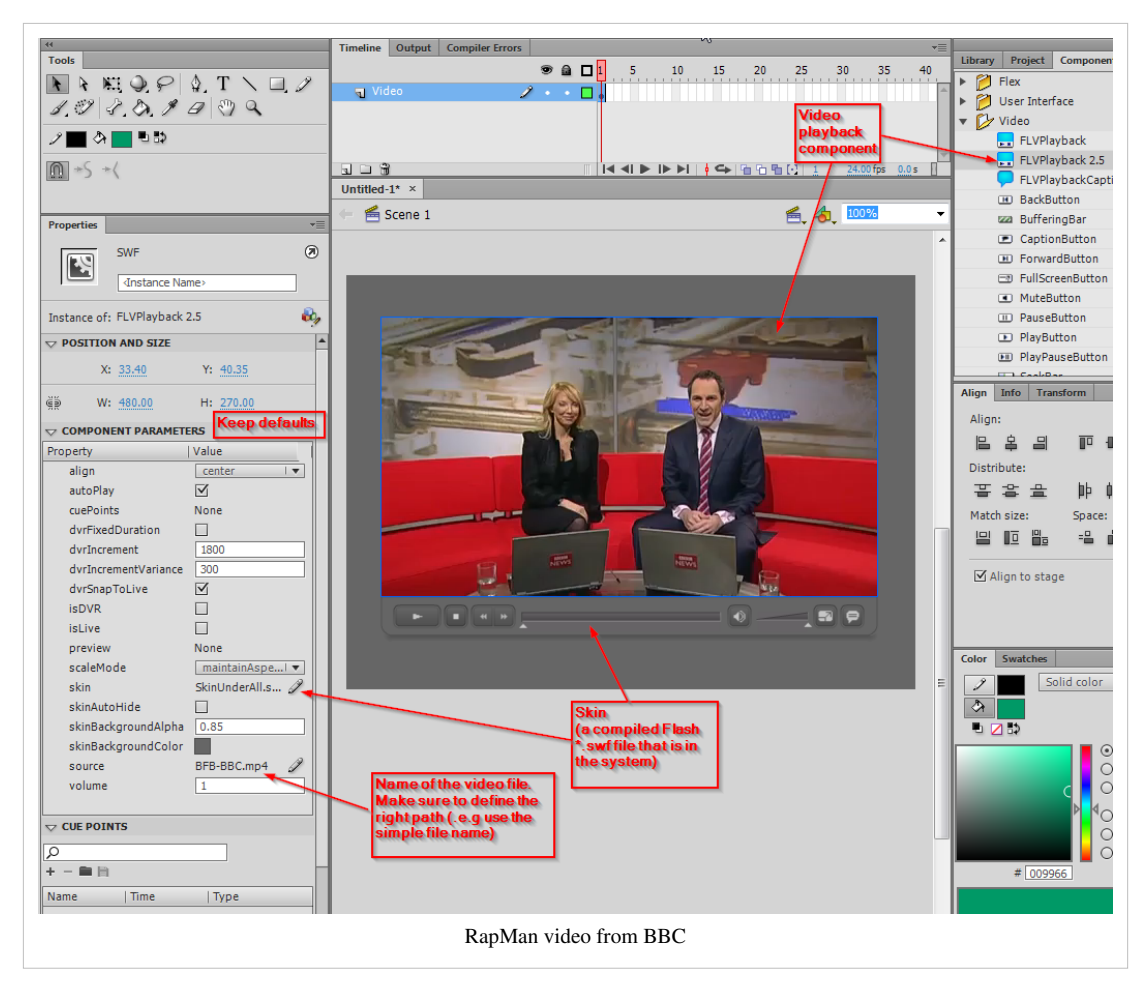

## **Step 3: Publishing a flash file that uses video**

If you plan to publish the flash file on a web site or if you mail your application, **do not forget to include all the files**, for example

- flash-cs6-mp4-video.html (the HTML file, optional)
- flash-cs6-mp4-video.swf (the Flash file)
- BFB-BBC.mp4 (the video)
- SkinUnderAllNoFullscreen.swf (the skin library)

Example files:

- flash-cs6-video-component.html [\[1\]](http://tecfa.unige.ch/guides/flash/ex6/component-video-intro/flash-cs6-video-component.html)
- flash-cs6-video-component.fla  $^{[2]}$  (Flash source)
- BFB-BBC.mp4 $^{[3]}$  (original video)

The video shows the first 3D printer I owned, a [RapMan \(](http://edutechwiki.unige.ch/mediawiki/index.php?title=RapMan)bought sometimes in 2009).

# **Using File import**

As an alternative, you could use the File import menu. However, you might make wrong choice and therefore we do not recommend this procedure. This procedure will use the standard FLVPlayback component (not the more versatile version 2.5)

(1) Import the video file

• Menu File -> Import -> Import video

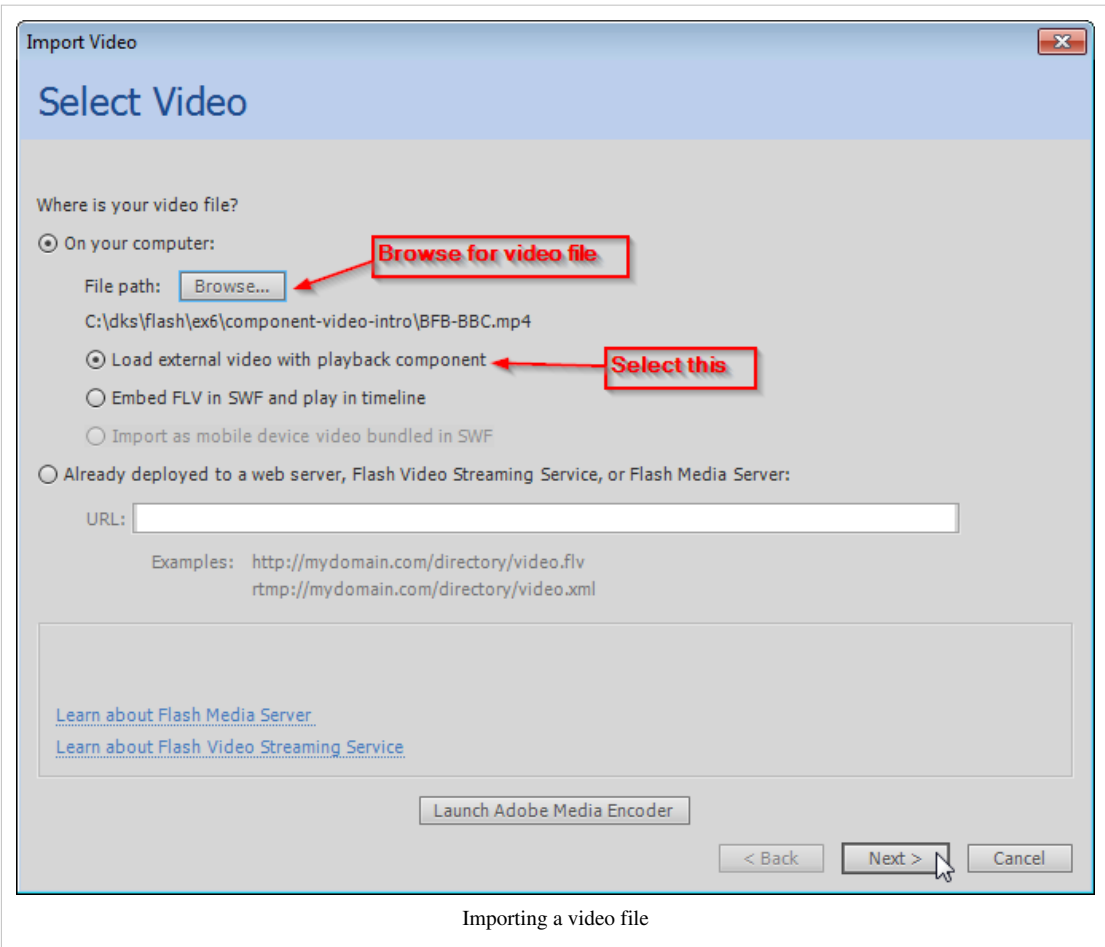

(2) Select the skin

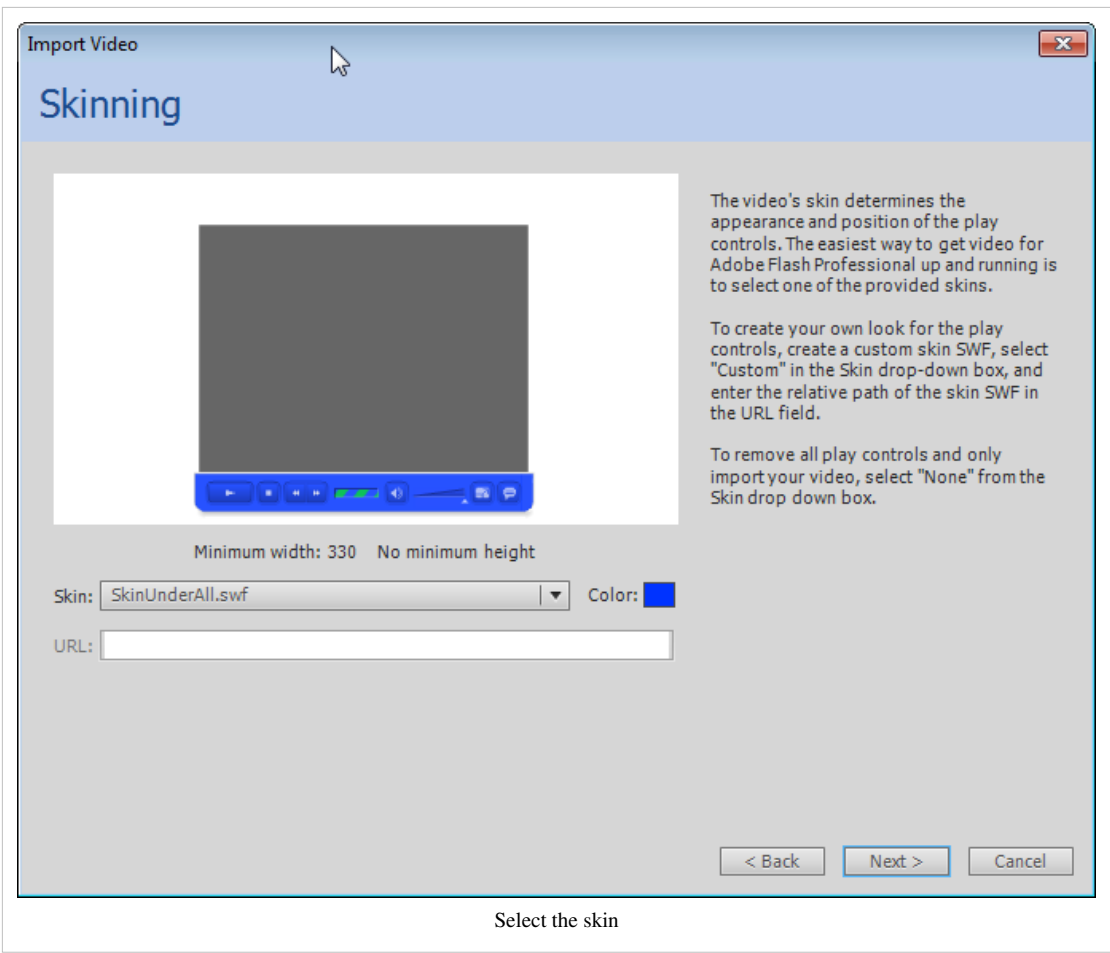

(3) Click next and adjust the parameters

# **Using the Adobe Media Encoder CS6**

The Adobe Media encoder can be found in the Program menu of your system (Windows/Mac) or in the File Import process in Flash CS6 as explained in the previous section.

**Important**: You cannot transcode or edit \*.flv files !! Use another source format like \*.mp4 ! I can't explain why, but it's Adobe's choice ....

## **Simple transcoding**

- 1. Click on *+* to add a video for encoding
- 2. Select the video format. By default, the Flash F4V format is selected
- 3. Select the quality
- 4. Press the green arrow button to launch the encoding. The resulting file will be put in the same directory as the source video.

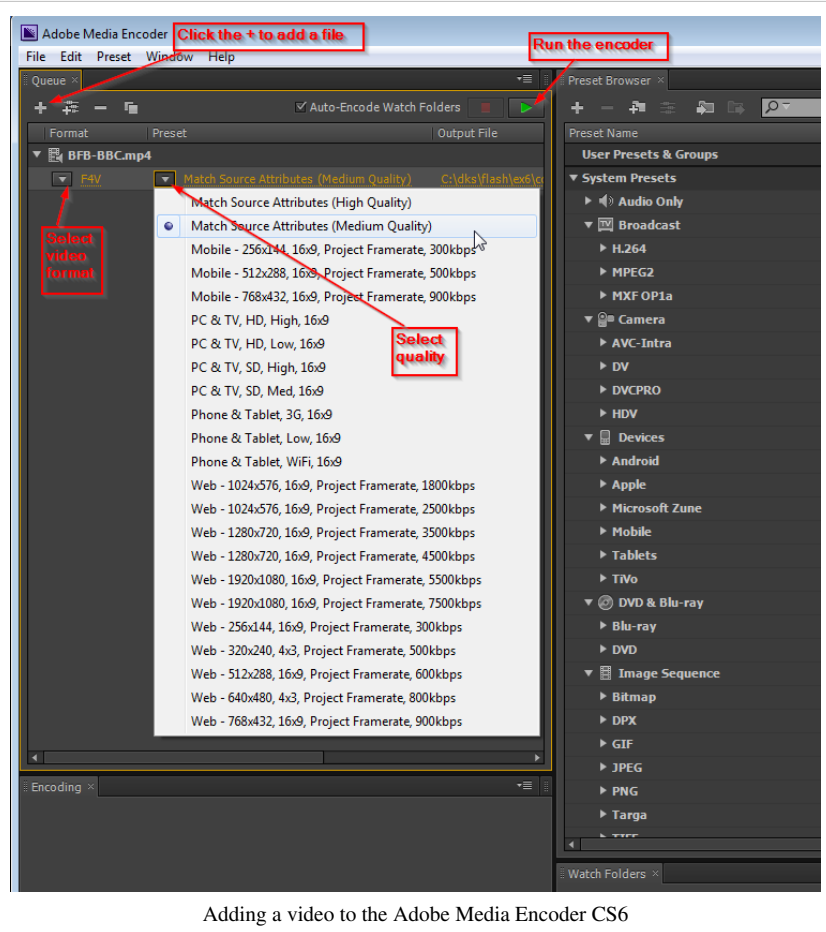

## **Editing**

The Media Encoder allows to "edit a video file in various ways. It is not a full video editor like Premiere, but allows to do a few very useful operations:

- You can remove frames in the start or the end
- You can clip each side (top, bottom, left, right). This is particularly useful, if you shot the video yourself, e.g. with a cell phone.
- You also can add so-called cue-points. However we suggest not to use this feature and rather use so-called ActionScript cue points.
- The **editor is difficult to find**. Do the following
- **Select the output video line** (underneath the imported video, see the screen capture *above*: the \*.flv file is selected)
- Menu Edit -> Export settings or hit CTRL-E (...fine name ....)

The picture below explains, how to make a few edits.

- Clip the video: Click on the *Source* tab first, select the rectangle icon to the left, then either change the values of left, top, right, bottom or use the clipping rectangle
- Look at frames: Move the yellow play head
- Remove frames from the start and/or the end: Use the small white triangles

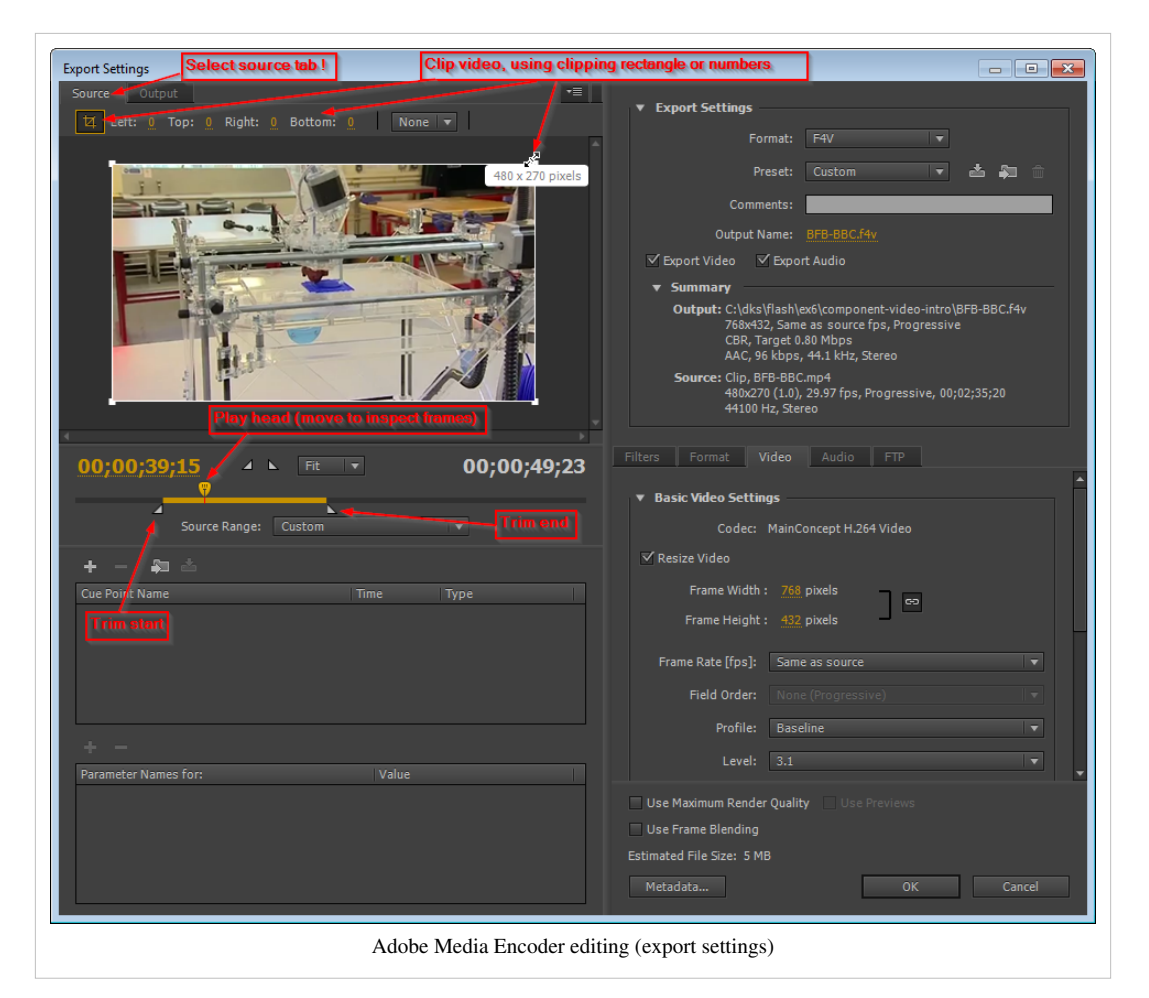

Once you are done:

- Click on OK
- The click on the green arrow button to encode (as above)

# **Links**

## **Finding videos on the Internet**

## **Finding and downloading videos**

- You may download videos from the Internet (make sure that copyright allows you to do so). Getting videos from sites like YouTube is not easy without download helpers (see below). Therefore, try sites like<http://vimeo.com> first.
- Firefox video download helper extension:<https://addons.mozilla.org/en-US/firefox/addon/3006>
- Google video search: http://video.google.com/. Use advanced search  $^{[4]}$  in order to restrict search to duration.

Video sites:

- <http://vimeo.com/>Includes open source (creative commons) videos. After a search, you can tick a box for only showing downloadable videos.
- [http://vids.myspace.com/N](http://vids.myspace.com/)eeds special tools to download
- <http://youtube.com/>Needs special tools to download

## **Adobe documentation**

- Flash Professional / Create video files for use in Flash <sup>[\[5\]](http://help.adobe.com/en_US/flash/cs/using/WSb03e830bd6f770ee-70a39d612436d472f4-8000.html)</sup>, at Adobe, retrieved Feb 18 2013.
- The FLVPlayback component [\[6\]](http://help.adobe.com/en_US/flash/cs/using/WS62A31643-EF23-45ec-80D0-04DB8CE1AB1F.html)
- Media Encoder Help / Help and tutorials <sup>[7]</sup> at Adobe, retrieved Feb 18 2013.

# More animation

# **Flash mask layers tutorial**

## *Draft*

This entry is part of the [Flash C](#page-3-0)S3 tutorials and it should be upgraded to CS6 at some point - [Daniel K. Schneider](http://edutechwiki.unige.ch/mediawiki/index.php?title=User:Daniel_K._Schneider) [\(talk](http://edutechwiki.unige.ch/mediawiki/index.php?title=User_talk:Daniel_K._Schneider)) 20:12, 25 February 2013 (CET)

# **Introduction**

## Learning goals

• Learn how to add mask and masked layers to animations

## Prerequisites

- [Flash CS3 desktop tutorial](http://edutechwiki.unige.ch/mediawiki/index.php?title=Flash_CS3_desktop_tutorial)
- [Flash drawing tutorial](#page-20-0)
- [Flash object transform tutorial](#page-155-0)
- [Flash colors tutorial](#page-176-0)
- [Flash frame-by-frame animation tutorial](#page-42-0)
- [Flash motion tweening tutorial](http://edutechwiki.unige.ch/mediawiki/index.php?title=Flash_motion_tweening_tutorial)
- [Flash shape tweening tutorial](#page-98-0)
- [Flash embedded movie clip tutorial f](#page-108-0)or guided masks

## Moving on

• The [Flash tutorials](http://edutechwiki.unige.ch/mediawiki/index.php?title=Flash_tutorials) article has a list of other tutorials. E.g. you could start learning how to make interactive programs with the [Flash button tutorial](#page-196-0).

## Level and target population

• Beginners (but see the prerequisites)

Quality

• Rather low. This tutorial doesn't contain many details, just some short "how to"s and feature demonstrations.

- To Do
- Filters

"For spotlight effects and transitions, use a mask layer to create a hole through which underlying layers are visible. A mask item can be a filled shape, a type object, an instance of a graphic symbol, or a movie clip. Group multiple layers under a single mask layer to create sophisticated effect" (About mask layers <sup>[\[1\]](http://livedocs.adobe.com/flash/9.0/UsingFlash/WSd60f23110762d6b883b18f10cb1fe1af6-7d98.html)</sup>, retrieved 16:51, 8 October 2007 (MEST)).

# **Mask and masked layers**

Masks are layers that will allow you to see what is underneath through a sort of hole (i.e. a drawing). You then can animate this hole with a motion tween for example. Masked layers are the layers underneath.

In the following picture, a mask lets you see part of bookshelf through an oval.

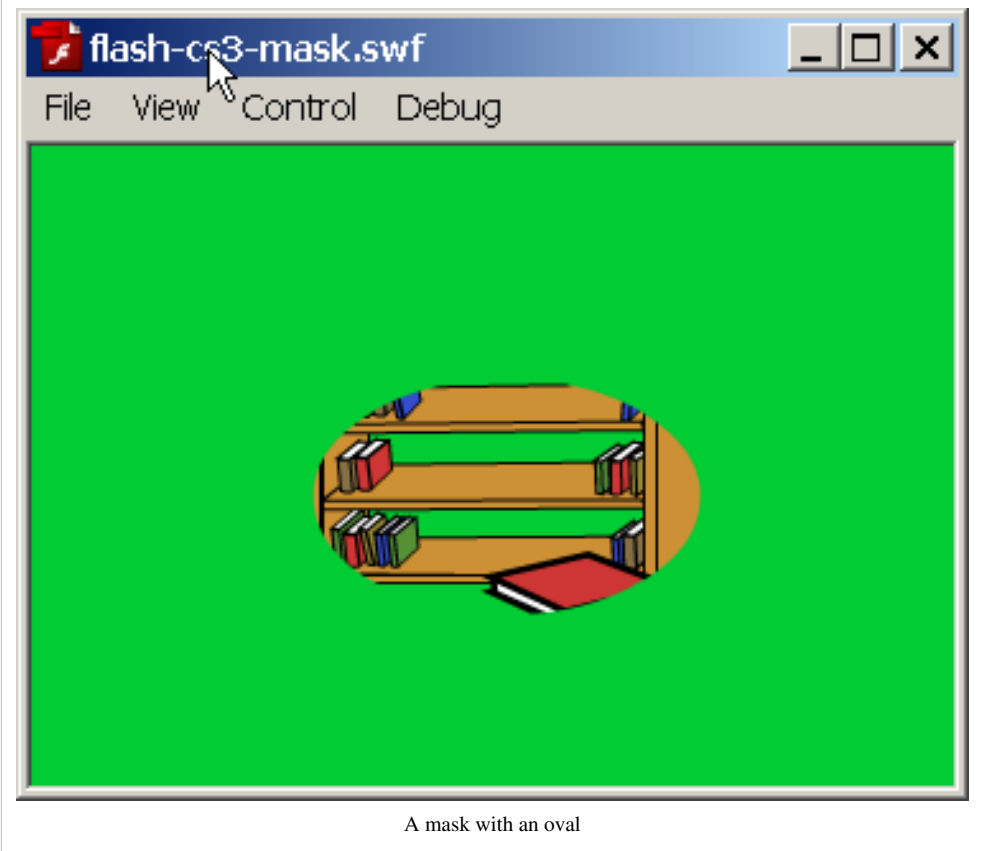

#### **Step 1 - Create some contents**:

• Put these contents in one or several layers. We will turn these layers "masked" in step 3.

#### **Step 2 - Add a mask layer**:

- On top of these layers, create a new layer
- *Right-click* on the layer name and select *Mask*. This layer will mask the others and it should contain a single graphic element (shape, graphic symbol or group).

#### **Step 3 - Define the masked layers**:

- The layer just beneath the Mask layer already should be masked. If it is not, *right-click* on the layer name and select *Masked*.
- You can turn other layers underneath to be masked with the same procedure. Move normal layers to a position after the mask layer or an already masked layer or create new ones...

To undo a masked layer, just right-click and revert back it to "normal". We show a picture of mask and masked layers further down. Such static masks are of course not very interesting, so let's move on ...

# **Masks animated by a simple motion tween**

Non-linear motion tweens are simple to create in CS4 to CS6. In CS3, you must learn how to create guided tweens using an embedded movie clips (see below)

#### **Step 1 - Add a simple motion tween**:

- Select the **mask** layer
- Draw a non-editable object (graphic object, symbol)

#### **Step 2 - Do a motion tween**

• Like in a normal motion tween as explained in the [Flash motion tweening tutorial](http://edutechwiki.unige.ch/mediawiki/index.php?title=Flash_motion_tweening_tutorial).

The user will only see things that will lie underneath the tweened object. E.g. if you move a circle, only the stuff that sits under the moving circle will be shown.

Example:

flash-cs3-mask.html [\[2\]](http://tecfa.unige.ch/guides/flash/ex/special-effects/flash-cs3-mask.html)

Source: flash-cs3-mask.fla [\[3\]](http://tecfa.unige.ch/guides/flash/ex/special-effects/flash-cs3-mask.fla)

Directory:<http://tecfa.unige.ch/guides/flash/ex/special-effects>

# **Shape tweens with mask layers**

- Step 1 Draw a shape in the mask layer
- Step 2 Do a shape tween

The tweened shape will determine what parts of the drawing in the masked layer(s) you can see.

# **Guided motion tweens with mask layers (CS3)**

The principle is **not** the same as for the simple motion tween. You will have to created an **embedded movie clip** in the mask layer. If you don't understand embedded movie clips, read the [Flash embedded movie clip tutorial](#page-108-0).

#### **Step 1 - Create a movie symbol**

- Select the mask layer
- Create an embedded movie clip, e.g. in frame 1
	- E.g. Create first a drawing then *Right-click->Convert to Symbol*, select *Movie Clip*
	- E.g. Menu *Insert New Symbol* (CTRL-F8), then draw the object in symbol edit mode.

Timeline might look like this:

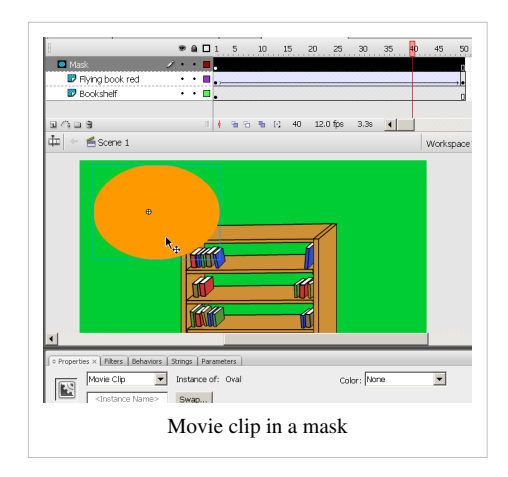

#### **Step 2 - Edit the movie symbol**

• Double click on the symbol

• Create a guided motion tween (this implies that you should **again** make the graphic into symbol, then proceed in the same way as normal guided motion tweening).

Your embedded movie clip might look like this:

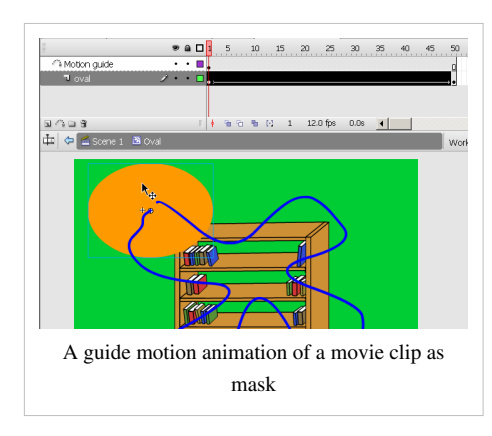

Example:

flash-cs3-mask-2.html [\[4\]](http://tecfa.unige.ch/guides/flash/ex/special-effects/flash-cs3-mask-2.html)

flash-cs3-mask-2.fla<sup>[\[5\]](http://tecfa.unige.ch/guides/flash/ex/special-effects/flash-cs3-mask-2.fla)</sup>

Directory:<http://tecfa.unige.ch/guides/flash/ex/special-effects>

## **Links**

- Work with mask layers  $[6]$ , a section of "creating animation animation basics" of the Adobe Using Flash  $[7]$ Manual].
- For CS4: See also Graphic Effects Learning Guide for Flash CS4 Professional  $[8]$ . Things did change since CS3 ....

# **References**

- [1] <http://livedocs.adobe.com/flash/9.0/UsingFlash/WSd60f23110762d6b883b18f10cb1fe1af6-7d98.html>
- [2] <http://tecfa.unige.ch/guides/flash/ex/special-effects/flash-cs3-mask.html>
- [3] <http://tecfa.unige.ch/guides/flash/ex/special-effects/flash-cs3-mask.fla>
- [4] <http://tecfa.unige.ch/guides/flash/ex/special-effects/flash-cs3-mask-2.html>
- [5] <http://tecfa.unige.ch/guides/flash/ex/special-effects/flash-cs3-mask-2.fla>
- [6] <http://livedocs.adobe.com/flash/9.0/UsingFlash/WSd60f23110762d6b883b18f10cb1fe1af6-7d97.html>
- [7] <http://livedocs.adobe.com/flash/9.0/UsingFlash/>
- [8] [http://www.adobe.com/devnet/flash/learning\\_guide/graphic\\_effects/](http://www.adobe.com/devnet/flash/learning_guide/graphic_effects/)

# **Flash inverse kinematics tutorial**

*Draft*

## **Introduction**

Learning goals

- Insert bones in shapes
- Connect symbols with bones
- Create a motion animation with bones
- Attach envelope points to bones

## Flash level

• Flash CS6 or better

Prerequisites

• Basic drawing and animation (e.g. the level of [Flash animation summary\)](#page-115-0)

Moving on

- See the [Flash tutorials](http://edutechwiki.unige.ch/mediawiki/index.php?title=Flash_tutorials)
- Level and target population
- Beginners

**Quality** 

• This is a first draft. I will have to complete things, add some more screen captures, rewrite some stuff, and add more examples, etc.

Alternative Version

[Flash CS4 inverse kinematics tutorial](http://edutechwiki.unige.ch/mediawiki/index.php?title=Flash_CS4_inverse_kinematics_tutorial)

The **bones tool** is an **inverse kinematics** (IK) tool with which one can create **armatures** for shapes **or** connected symbols instances. These armatures connect objects or parts of shape in a hierarchical tree. These parts can be called **bones** or **limbs**. "Outer" (or child) limbs that are moved also will move "inner" (or parent) limbs. E.g. In a human avatar, if you pull a finger, the hand will move too and the hand in turn will move the lower arm, etc. So in contrast to "forward kinematic animation", where each movement for each component must be planned, only the starting and ending locations of a limb are necessary to get a basic animation going.
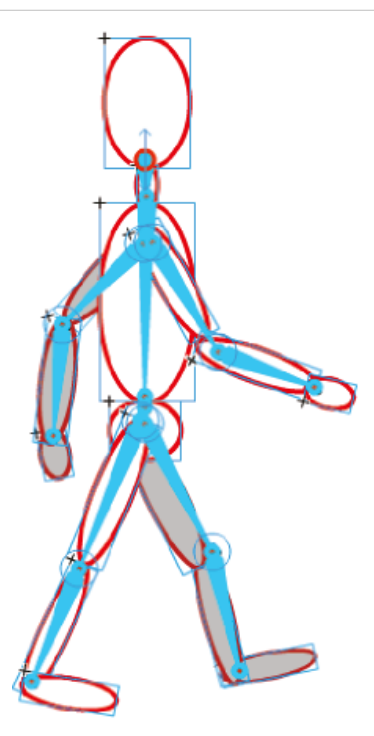

A group of several symbols with IK bones attached. Copyright: Adobe [\[1\]](http://help.adobe.com/en_US/Flash/10.0_UsingFlash) License: Creative Commons by-nc-sa [\[2\]](http://creativecommons.org/licenses/by-nc-sa/3.0/)

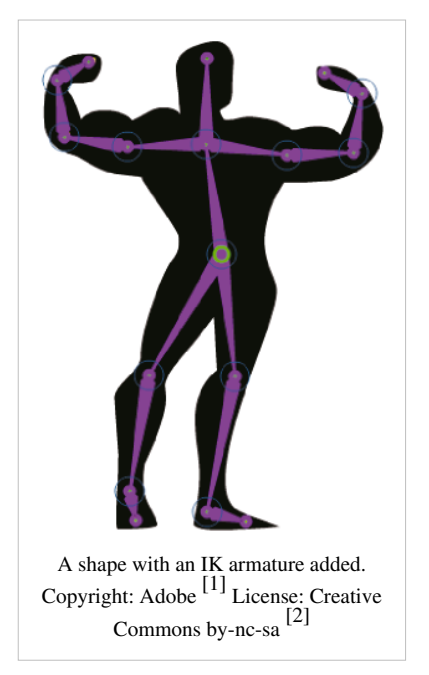

"Inverse kinematics is the process of determining the parameters of a jointed flexible object (a kinematic chain) in order to achieve a desired pose. Inverse kinematics is a type of motion planning. Inverse kinematics are also relevant to game programming and 3D animation, where a common use is making sure game characters connect physically to the world, such as feet landing firmly on top of terrain." (Wikipedia  $^{[3]}$  $^{[3]}$  $^{[3]}$ , retrieved 27 November 2008).

"Inverse kinematic animation (IKA) refers to a process utilized in 3D computer graphic animation, to calculate the required articulation of a series of limbs or joints, such that the end of the limb ends up in a particular location. In contrast to forward kinematic animation, where each movement for each component must be planned, only the starting and ending locations of the limb are necessary." (Inverse kinematic animation [\[4\]](http://en.wikipedia.org/wiki/Inverse_kinematic_animation), retrieved 17:52, 28 November 2008 (UTC)).

"The characters in a game have skeletons. Similar to our own skeleton, this is a hidden series of objects that connect with and move in relation to each other. Using a technique called parenting, a target object (the child) is assigned to another object (the parent). Every time the parent object moves, the child object will follow according to the attributes assigned to it. A complete hierarchy can be created with objects that have children and parents [...] Once the skeleton is created and all of the parenting controls put in place, the character is animated. Probably the most popular method of character animation relies on inverse kinematics. This technique moves the child object to where the animator wants it, causing the parent object and all other attached objects to follow." (How stuff works [\[5\]](http://electronics.howstuffworks.com/question538.htm), retrieved 27 November 2008).

Since Adobe CS4, Flash fully integrates inverse kinematics modelling. "Inverse kinematics (IK) is a method for animating an object or set of objects in relation to each other using an articulated structure of bones. Bones allow symbol instances and shape objects to move in complex and naturalistic ways with a minimum of design effort. For example, inverse kinematics lets you create character animation, such as arms, legs, and facial expressions much more easily.

You can add bones to separate **symbol instances** or to the **interior of a single shape**. When one bone moves, the other connected bones move in relation to the bone that initiated the movement. When animating using inverse kinematics you need only specify the start and end positions of objects. Inverse kinematics lets you create natural motion much more easily." (Using inverse kinematics [\[6\]](http://help.adobe.com/en_US/Flash/10.0_UsingFlash/WS58BD3A02-DA25-488f-B534-AE5463A24833.html), retrieved 27 November 2008).

#### Simple demo

The following application shows the difference between an IK structure (armature) made with red symbols and an another made with a blue shape.

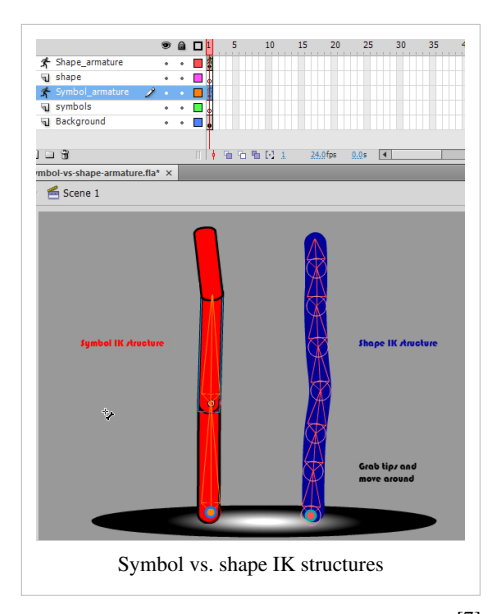

Load the symbol-vs-shape-armature.html <sup>[7]</sup> application and drag the tips (or other parts of the shapes around. Make sure that you have a Flash 10 player installed. Else, it will not work. Notice: The armatures have been defined as type "Runtime", meaning that we let the user do the animation (manipulate the IK structure).

Source:

- symbol-vs-shape-armature.fla<sup>[\[8\]](http://tecfa.unige.ch/guides/flash/ex6/inverse-kinematics/symbol-vs-shape-armature.fla)</sup>
- Directory:<http://tecfa.unige.ch/guides/flash/ex6/inverse-kinematics/>

Terminology:

- An **armature** or **IK structure** or **bones structure** defines how "bones" connect either symbols or various areas of a shape into an articulated whole.
- **Nodes** refer to symbols connected by a bone to a "parent" symbol
- **Bones** or **limbs** means connectors of either symbols or elements of the bones structure of a shape.
- **Ik shape** refers to a shape that contains an armature

## **A simple armature animation with symbol instances**

Armatures can be used either for animation, or for end-user manipulations. In this section we shall explain how to create an animation using a set of connected symbols.

### **Creation of a simple IK animation with symbol instances**

Have a look at the symbols-ik-armature-intro  $^{[9]}$  example first.

If you want to play along, you can start with the following source file. It only includes the symbols, the IK armature has to be created:

• symbols-ik-armature-intro.fla $^{[10]}$  $^{[10]}$  $^{[10]}$ 

A connected balls and ovals example

## **Step 1 - create the symbols that you plan to connect with a bones structure**

- Create a new layer
- Create a movie clip symbol, draw a red ball and right-click *convert to symbol*. Select "Movie clip".
- Then adjust the instance on stage (e.g. fix its color and size or add a bevel filter)
- Then create copies of this instance. The fastest way is to hold down CTRL-ALT and drag.
- Repeat this with a rounded rectangle.

In your library you now should have two Movie clip symbols, e.g. Red ball and Red rectangle

### **Step 2 - move the symbols into an initial position**

- You could try to reproduce our example, i.e. plan to create a simple "chain animation"
- Make sure that **all the symbols you need are on the stage in the same layer**. You won't be able to add additional symbols once you start defining the armature, i.e. the bones structure that will connect these symbols.
- You could rotate objects (either with the transform panel of the Free Transform tool).

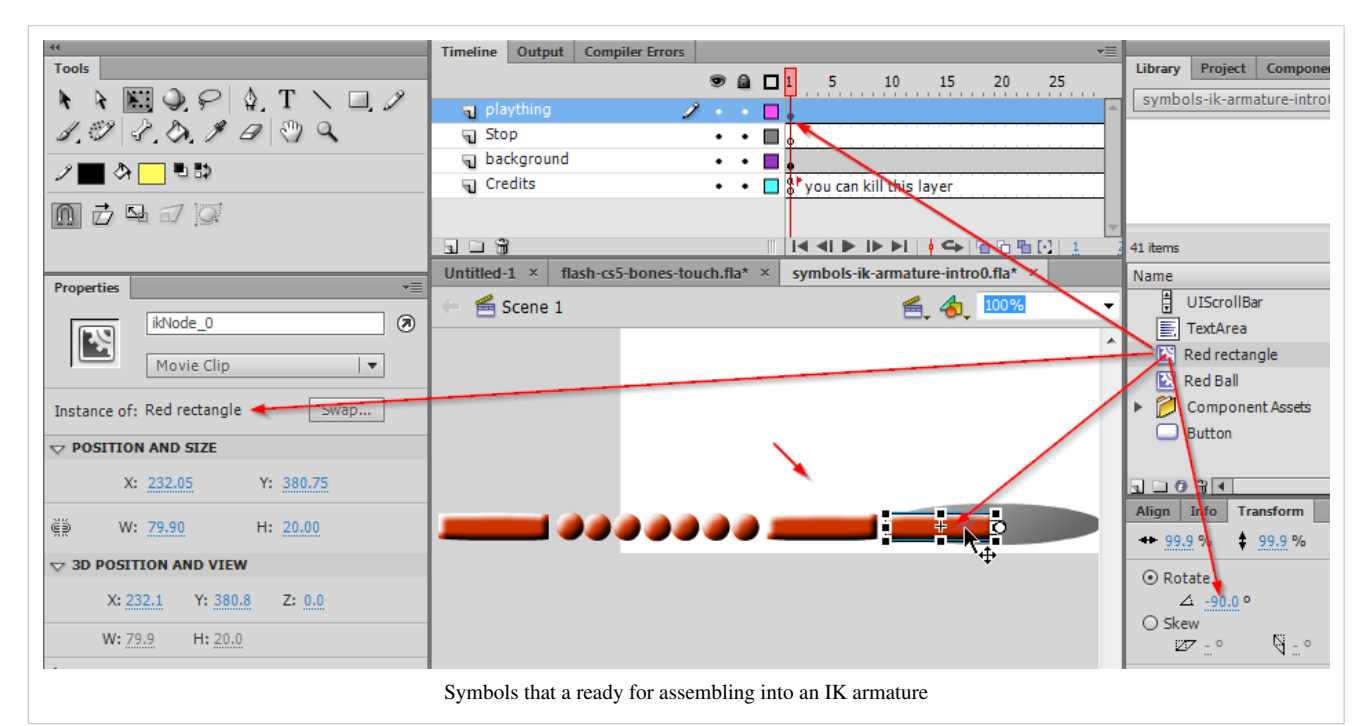

### **Step 3 - create the armature**

Again, make sure that all the symbols you need are on the stage and in the same layer.

The armature must have a hierarchical structure. The "parent" will be attached to the stage, its children to the parent, and the great children to the children, etc. In our case, this means that we start with the rectangle that should be attached to the floor (i.e. the right-most rectangle).

• Select the *bone tool*  $\mathscr X$  $\mathscr X$  $\mathscr X$  and click on the first symbol. The first one you select will be the **parent shape**, i.e. it will attach the whole armature to the scene. Again, in our case we start with the rectangle to the right.

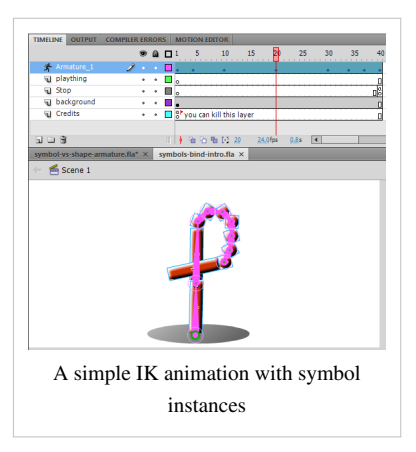

Now let's connect this first symbol to the next symbol:

• From from the **inside** of this first symbol, start dragging with the bone tool, stop somewhere inside the next symbol, i.e. release the mouse where you want your bone to end. If you release the mouse outside of a symbol nothing will happen. If you are succesful, you can see a bone as shown in the next picture.

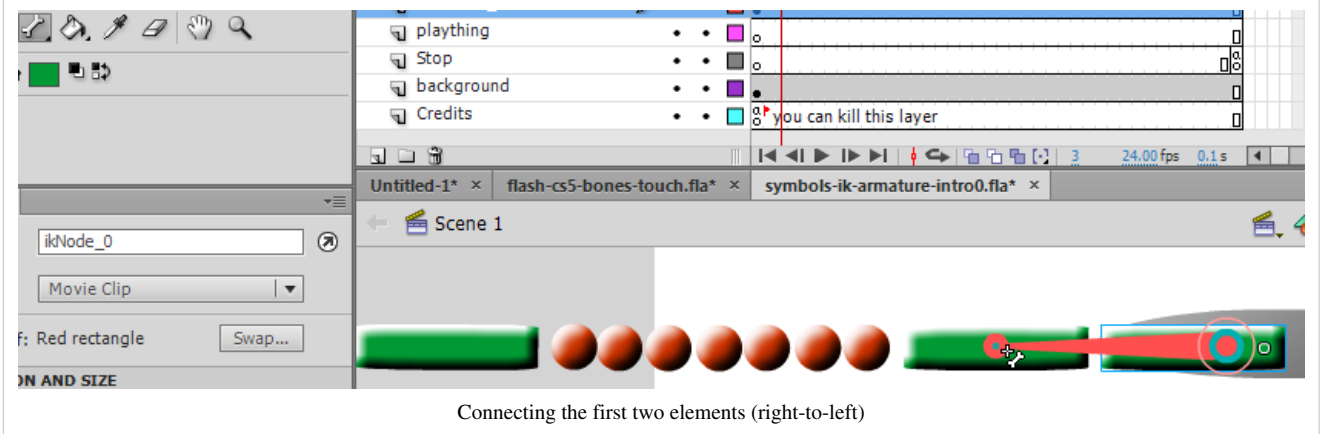

- You may have to zoom in (200-400%). Hit "F4" if you need more drawing space and hit "F4" to display the panels again.
- Repeat this step until all of the symbols are linked. Make sure to link these in the right order.

You will notice that Flash created an armature layer (called "Armature\_1" or similar). You can't edit objects that are part of the armature). They have been copied to the armature layer and did become **ikNodes**. You may change the name of that layer if you like, and of course, you can edit the graphics of a symbol (double click).

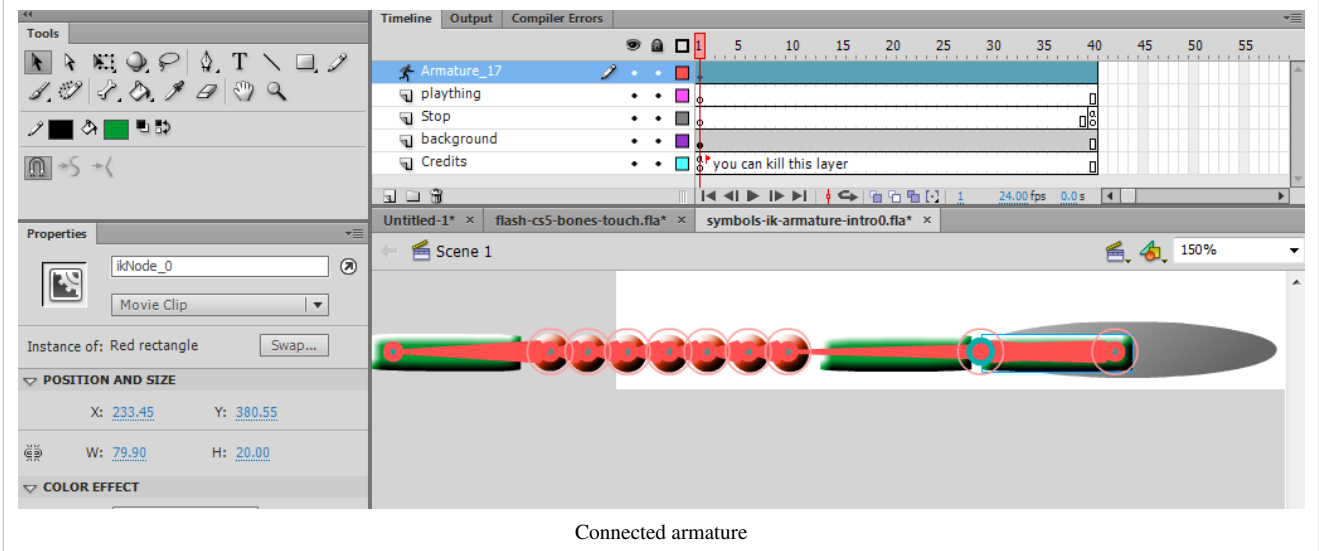

A note on terminology: Each bone will get a name like "ikBoneName1" (that you can change) and each connected symbol will get a name like "ikNode1" (that you also can change). So in an IK armature we got bones and nodes. The latter are made of your symbols.

Now you can play a bit, e.g. drag the last child in the IK structure around and see if the joints are in the right place. If not, adjust (see below)

## **Adjustments**

Adjust center points

• If the start of a bone is in the wrong place, **you can move the rotation point with the free transform tool**.

You also could turn the shape, move it or adjust its size, so that it would adjust to the new rotation and length of the bone, but that's a bit tricky. You will learn move about bone and node manipulation later, but for starters this it is enough to move bones up and down.

The picture below shows what happens if you move a shape and change its rotation point. The result is not entirely convincing (compare with the previous picture above) ...

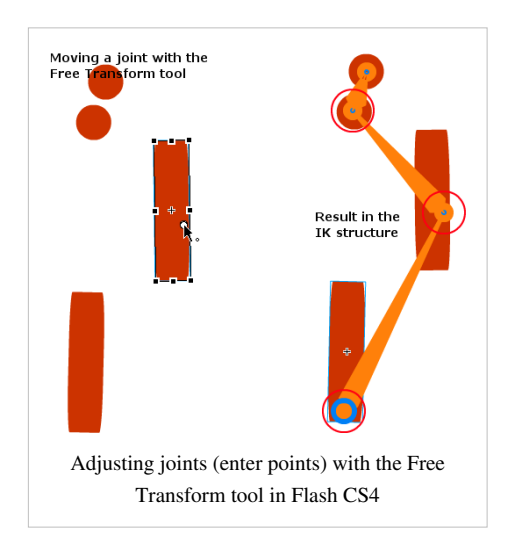

## **Animation**

Let's now create an IK animation. Before you start, make sure that the IK structure is what you want. It must be **complete**. You won't be able to change the structure itself later on. You only can change **poses**, do some transformations and other more advanced tuning. You cannot add other symbols to the armature. So here is the procedure.

- Select the **selection tool**  $(\mathbf{k})$  $(\mathbf{k})$  in the tools panel
- If you only have a single frame in the timeline, you need to extend the armature span. Select the armature layer and drag out frame one (watch for the double arrow cursor to appear)
- Now move the red playhead on top to a new frame and define a new pose. In any frame you like, you can move all the joints. Each time you do this, it will create a new keyframe with a **pose**. Keyframes are represented by little lozenges in the armature span in the timeline.
- You can copy/paste poses: Right-click directly in the timeline on a keyframe (i.e. an existing pose) and *copy pose*. Then right-click in a different frame and *paste pose*. Make sure to directly right-click (no click first), else it won't work.

What if you got it all wrong ?

- Select the armature layer by clicking on it. This selects the whole IK structure
- Kill the parent bone (in our example it its on the bottom)
- The select all symbols and copy them back to the initial layer ("plaything" in our case). You could use *ctrl-shift-v* to "copy in place".
- Then delete the armature layer and start again.

## **Adjustment of the time line**

• Just drag the latest frame out or in. Make sure that you see a horizontal double arrow, i.e. don't click in the last frame. In the latter case you would just move the whole animation chain to the right.

Result and source

- symbols-ik-armature-intro.html [\[9\]](http://tecfa.unige.ch/guides/flash/ex6/inverse-kinematics/symbols-ik-armature-intro.html)
- Source: symbols-ik-armature-intro.fla  $^{[11]}$  (Notice: Magnify to 400% if you want to play with it, the bevel filters do seem to have a strange effect on selection).
- Directory:<http://tecfa.unige.ch/guides/flash/ex6/inverse-kinematics/>

# **Adding armatures to shapes**

You also can add an armature to a shape as we have seen in the initial demo  $^{[7]}$  shown at the start. I recommend the following steps:

Step 1 - Create a new layer with a single shape

- Draw a shape or a simple drawing in object mode. Make sure to finish the drawing, later you only can adjust its shape.
- Make that you only have a single shape, else CS4 will sort of freak out, e.g. freeze a bit or create more than one armature layers ....

I suggest the following procedure for drawing:

- Draw all the parts of the shape in object mode
- Once you are happy, you should save a copy of your artwork in case you want to come back to it later: CTRL-A and *Right-click; Create Symbol*.
- Then break a part the symbol instance on the stage and **make a union** of all graphics: CTRL-A, then menu **Modify***->***Combine Objects***->***Union***. This is necessary because you do need a single shape or drawing object*'.

Step 2 - Add the inverse kinematic structure (bones)

- Select the bone tool from the tool panel
- Click inside the shape where you the the armature to be attached to the scene. The parent point will not move.
- Then hold down the mouse at the same spot and drag out a bone
- Click at the end point of this new bone and drag again
- etc.

You now will see an armature layer and you can't edit your objects anymore since they all have been moved to the armature layer.

Step 3 - Add another shape.

• If you want to create an other IK structure (shape or symbol-based) just create a new layer and start again.

Step 4 - Create the animation and adjust various poses in keyframes

- Rotate bones as explained abouve. If you turn on the circle close to the joint you will just move the joint without turning the parents.
- To adjust the shape in poses, see just below. Also consult the tools and objects overview.

Two flowers example

This example is really ugly. I would have to do it again. It seems that using the pencil tool (strokes), for the blue flower was not such a good idea. If you need fat lines, rather use the rectangle tool or the paint tool. Then you could adjust the envelope later on.

- bones-in-shape-intro.html  $^{[12]}$  $^{[12]}$  $^{[12]}$
- Source: bones-in-shape-intro.fla  $^{[13]}$  $^{[13]}$  $^{[13]}$

• Directory:<http://tecfa.unige.ch/guides/flash/ex6/inverse-kinematics/>

Shape rubberman example

This shape has been drawn with the Paint tool in object mode. Once the drawing was done, we made a union of all its parts (*Modify*->*Combine Objects*->*Union*) and then optimized (*Modify->Shape-Optimize*) at 100%.

- The rubberman has many joints as you can see in the picture.
- The parent bone starts in the hip area.
- We not only animated the poses but also move the rubberman in different positions in various keyframes.
- shape-ik-rubberman-animation.html  $^{[14]}$  $^{[14]}$  $^{[14]}$
- Source: shape-ik-rubberman-animation.fla<sup>[\[15\]](http://tecfa.unige.ch/guides/flash/ex6/inverse-kinematics/shape-ik-rubberman-animation.fla)</sup>
- Directory: [http://tecfa.unige.ch/guides/flash/ex6/](http://tecfa.unige.ch/guides/flash/ex6/inverse-kinematics/) [inverse-kinematics/](http://tecfa.unige.ch/guides/flash/ex6/inverse-kinematics/)

The result isn't great, but given the time we spent on it (little) it's ok.

Fixing the shape in poses

You sometimes can see that the shape doesn't really follow the bones (I mean these sharp edges that can appear). Such behavior can be fixed:

• Use the Subselection tool to move shape control to a different place. Firstly, magnify the scene (at least 400%). Then you can move or kill the **blue control points** or adjust them with the

**red curve control handlers**. Take it slowly and wait to see the

result of a manipulation since Flash recomputes the whole interpolations ! Even my DELL M1740 high-end laptop needs to think about it, before it let's me see a deletion, a move or a curve change happen. Also bones may be shown displaced. Click in another keyframe and come back ...

Use the bind tool to associate shape controls with bones.

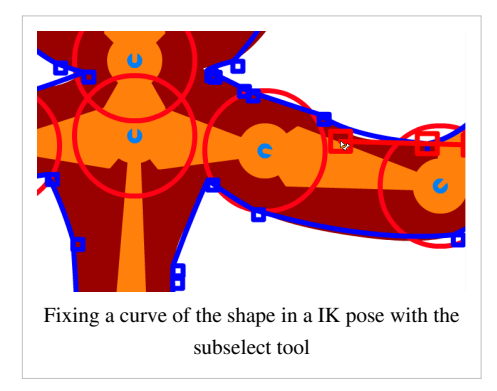

Unless you are looking for a "snake-like" behavior, it is probably better to use a symbol-based armature as in the next chapter.

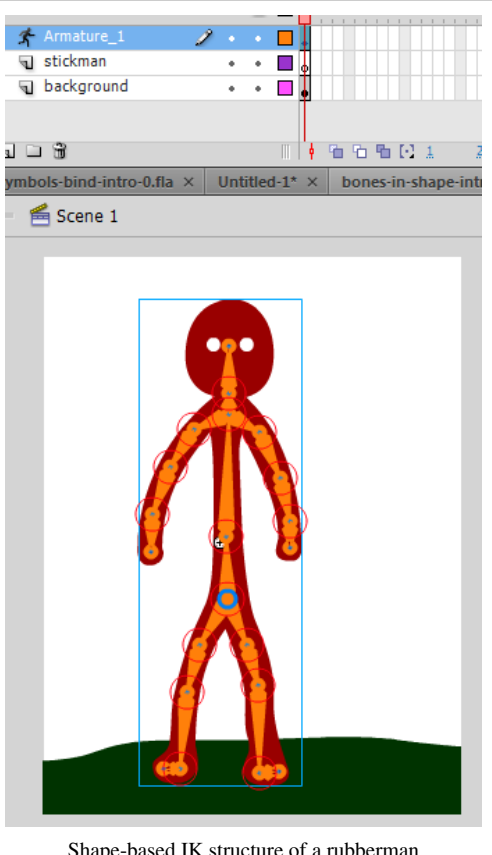

Shape-based IK structure of a rubberman

# **A stickman avatar**

(not done yet ... try it yourself)

Let's now create a stickman avatar that roughly has human proportions. In order to create a "human" stick man we need a few objects to represent body parts. Here are a few rules of thumbs regarding size of body parts:

- Total body height should be about 6-8 times the size of the head
- Head to crotch and crotch to feet is about the same size
- shoulders and hips are about the same (shoulder is smaller for females and bigger for males)
- Waist (if you have one is midway between shoulders and crotch
- Arm length: From shoulder to mid-thigh (or shorter)
- Feet length: About the same as forearm
- Face is an oval, about 6-8 smaller than the total size. Eyes are roughly in the middle.

### Adjust properties

Select a bone and play with the options in the properties panel

- Speed refers to the rotation speed in relation to the rest (default is 100%)
- Joint rotation constraints are rotational constraints on the joints of a bone structure.

# **Animation by user action**

You can produce a inverse kinematics armature that the user can manipulate. To do so:

- Only use frame 1 of the Armature layer, i.e. don't do any animation (kill all the other frames in the Armature layer)
- Select the armature layer
- In the properties panel, choose *Type -> Runtime*.

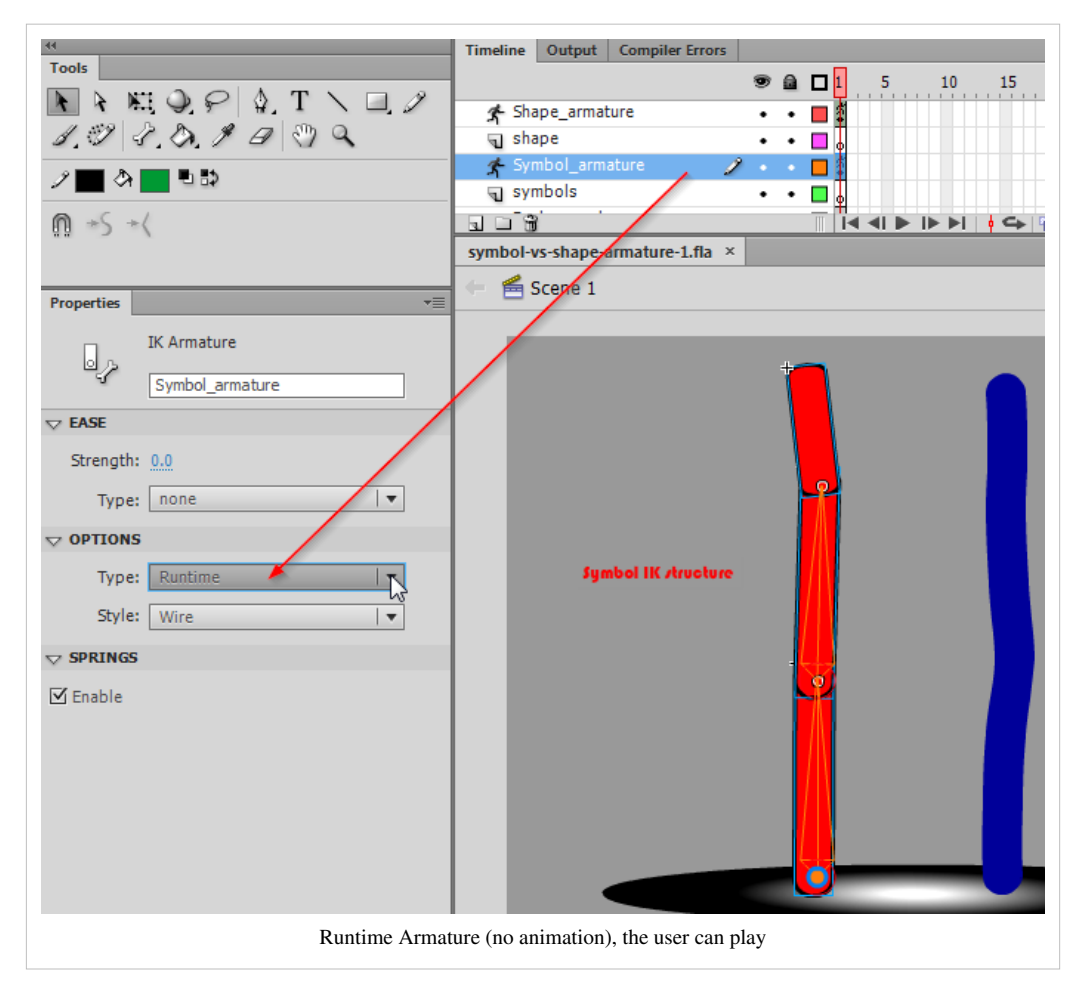

- You now can play the movie (publish it) and play as in the demo that we showed at the beginning of this tutorial
- Demo: symbol-vs-shape-armature.html [\[7\]](http://tecfa.unige.ch/guides/flash/ex6/inverse-kinematics/symbol-vs-shape-armature.html)
- Source: symbol-vs-shape-armature.fla<sup>[\[8\]](http://tecfa.unige.ch/guides/flash/ex6/inverse-kinematics/symbol-vs-shape-armature.fla)</sup>
- Directory:<http://tecfa.unige.ch/guides/flash/ex6/inverse-kinematics/>

# **Tools and objects overview**

This is a sort of short manual for the IK tools an objects

## **Tools overview**

Below is a list of tools you may use and their function. See further down for "how to".

The Bones tool

• Define bones

The Bind too[l](http://edutechwiki.unige.ch/mediawiki/index.php?title=File:Bind_tool.png)

• Associate envelope points with a given bone. (more later)

The Se[l](http://edutechwiki.unige.ch/mediawiki/index.php?title=File:Selection_tool.png)ection tool

• Select bones or associated ikNodes (shapes) for further manipulation, either by dragging, ALT-dragging or via the properties or transform panel.

The Subselection tool

- Allows you to move joints of bones (i.e. make them longer or shorter and rotate) of bones **within a shape** armature. I.e. this won't work with IK structures that use symbols. To move bones for symbol armatures, use the Free Transform tool.
- Allows to adjust shapes

The pen too[l](http://edutechwiki.unige.ch/mediawiki/index.php?title=File:Pen_tool.png)  $\oint$ 

• As alternative tool to add/remove control points to a shape.

The Free Transform too[l](http://edutechwiki.unige.ch/mediawiki/index.php?title=File:Free_transform_tool.png)

• Allows to move joints (starting points of bones) of an **symbol-based** armature.

The Transform panel

• Change size and rotation of both bones and associated ikNodes (shapes).

## **Dealing with the armature layer**

An armature is defined in a special **Armature** layer. By clicking on the layer, you then can change some of its properties in the properties panel:

- **Ease**: You can define ease-in and ease-out parameters as in other tweening animations
- **Options**:
	- **Change type**: *Authortime* to animate yourself in the armature layer, *runtime* to allow the user move the IK structure. In the latter case, you can't have your own animations. I.e. you only can define frame 1.
	- **Style**: This will display the bone structure in various ways. Use *solid* for simple stuff and *wire* to be able to work on finer details.

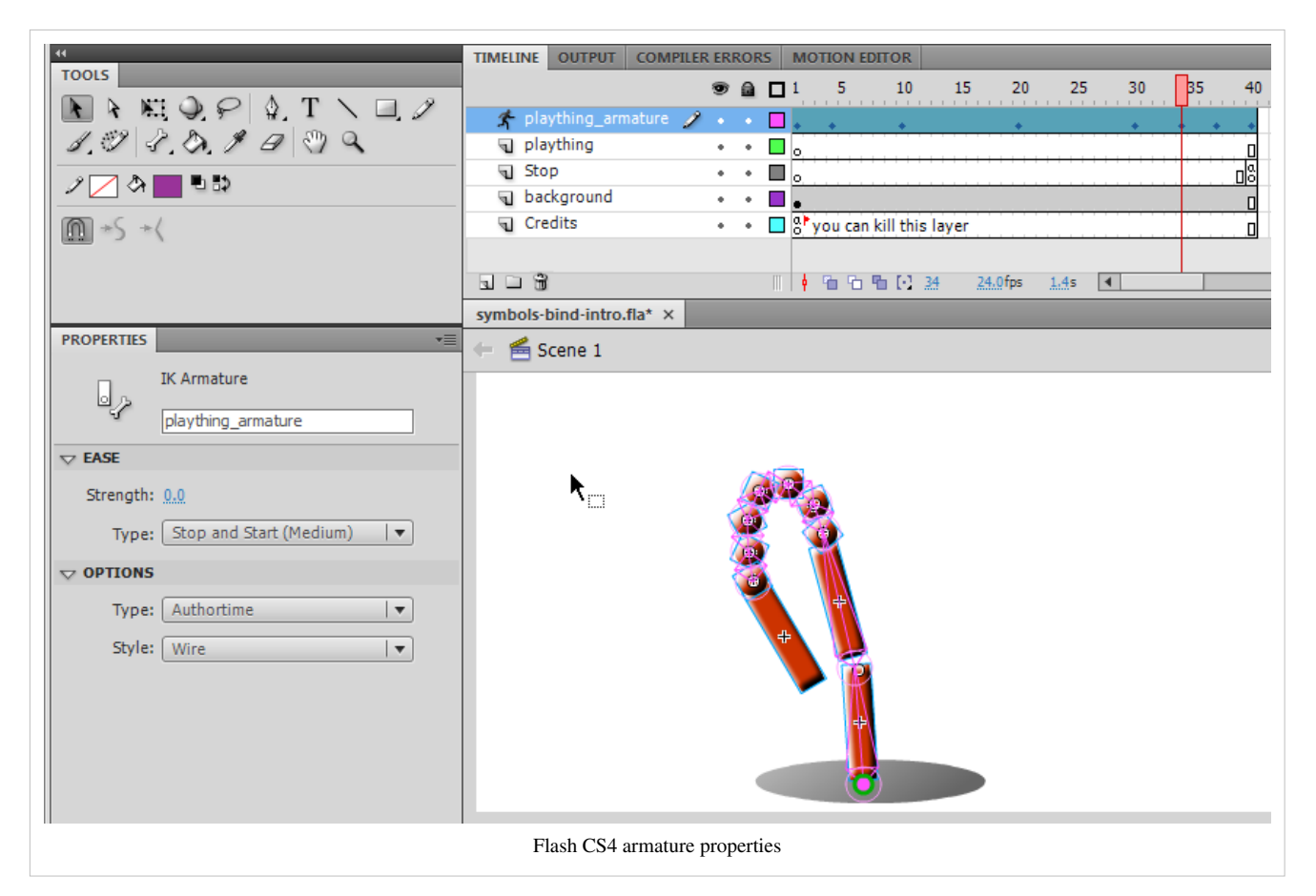

Flash automatically moves all the object from the drawing layer to the armature layer as soon as you create an IK. Therefore if you want to break the armature, make sure to copy first all your stuff from the armature layer to another layer or *much* better, before you start adding an armature, simply save your drawings as a symbol in the library (break apart the instance on stage again after you saved).

### **Dealing with the whole IK structure**

- To select the whole IK structure or shape, click on it.
- You then can change its position (e.g. use the arrows)
- You can scale it using the Transform panel

### **Editing Bones**

After creating bones (i.e. the connectors), there are many ways of editing them. You can reposition the bones and their associated objects, move a bone within an object, change the length of a bone, delete bones, and edit the objects containing the bones.

Remember that you should edit the bones **before** you start adding poses !

- To select a bone, use the select tool. **shift-select** will select several and **double-click** will select all bones.
- To **kill a bone**, select it and hit **delete**. This will also kill its children.
- To edit properties of a selected (or several selected bones) use the parameters panel.

You can define 3 sets of parameters for each bone (or set of bones)

• Joint translation is disabled by default, i.e. the size of limbs remains the same. To allow stretching of bones edit the **child's Joint: X translation** and **Joint: Y translation** parameters. You then may define how far in x/y direction you can stretch the joint, i.e. the start of the bone. Basically, when you move a joint in x/y direction (which normally you can't) the parent bone will grow/or shrink and change its angle.

• To limit rotation (by default you can rotate in 360 degrees) edit the **Joint: rotation** parameters. Positive numbers mean "clockwise".

To rotate a bone (turn it), use the selection tool to drag the bone (or the shape). All bones that are in the same branch also will move. But if **you select a spot closer to the joint**, they will move less.

To rotate a bone **without moving the parents**, **shift-drag** (hold down the shift key).

To move a joint, select the joint with the **free transform tool**. In other words, you simple move the rotation point, i.e. little white circle you should know from old style CW motion animation. You also can play with the **transform panel**. If you want to stretch the bone of parent A, select child B.

I did not manage to move bone ends with the Subselection tool for symbol-based armatures, only within a shape-based IK.

### **IK nodes in symbol-based armatures**

Symbol instances connected with bones become **ikNodes**. I.e. when you click on a shape with the select tool, you will see something like *ikNode\_3* in the properties panel.

- In the **transform panel** you now can change its size (x and y) and also it's rotation. E.g. if you did some wild bone manipulation stuff you can realign a shape with the bone.
- Alternatively, you also can drag the ikNode (shape) with **ALT-drag**.

In both cases the bones will adapt, i.e. stretch and rotate.

### **Dealing shape-based IK shapes**

- To edit a shape in a shape-based IK structure, use the Subselection tool
- If you click on the stroke (the border of the shape) you will see control points. You then can **drag control points** or click on one and adjust the shape with the **curve controls** that will appear.
- To add a new control point click somewhere on the stroke.
- To delete a control point, select it and hit **delete**

Tip: Magnify a lot (e.g. 400%), it's really hard to get the right point. Also CS4 behaves a bit erratically, i.e. I sometimes have trouble inserting a new control point vs. moving a curve control. Therefore you also can use the **pen tool** and its sub-tools to add/remove controls.

### **Bind bones to shape points**

When you move the bone structure to a different pose, you may not be happy with the result, but you can fix that. By default, the control points of a shape are connected to the bone that is nearest to them, but you can change that with the **bind tool** (that sits underneath the bone tool in the tools panel).

If you click on a bone it will show all associated control points (i.e. parts of the shape that go with a bone). The bone will be **red** and the associated control points **yellow**. Points that are associate with just one bone are **yellow squares**. The ones that connect to more than one bone are **yellow triangles**.

- To remove a control point association with a bone, **CTRL-click** on the yellow.
- To associate a control point with a bone, **SHIFT-click** on a red (not associated) control point.
- To add a control point, use the Subselection tool.

The other way round. If you click on a control point (**blue** if no bone is selected) it will become **red** and show the associated bones in **yellow**.

# **Links**

Introductions to inverse kinematics

- Inverse kinematics  $^{[3]}$  (Wikipedia)
- Inverse kinematic animation  $[4]$  (Wikipedia).
- Inverse Kinematics Improved Methods  $[16]$  by Hugo Elias, 2004. Very technical.
- How do the characters in video games move so fluidly?  $[5]$  (Howstuffworks.com).

Adobe documentation

• Using inverse kinematics  $\begin{bmatrix} 6 \end{bmatrix}$  (Using Flash CS4 Professional)

Introductions

- Flash Downunder The Bone Tool and the Deco Tool  $^{[17]}$  Video by Paul Burnet.
- Using inverse kinematics  $^{[18]}$  by Chris Georgenes. Includes a video, examples files and text. This is a really useful tutorial that explains all the basics.

Examples

• Dress up dolls  $^{[19]}$  (Flash)

Avatars (theory, technology and design)

• See the [avatar](http://edutechwiki.unige.ch/mediawiki/index.php?title=Avatar) article

# **References**

- [1] [http://help.adobe.com/en\\_US/Flash/10.0\\_UsingFlash](http://help.adobe.com/en_US/Flash/10.0_UsingFlash)
- [2] <http://creativecommons.org/licenses/by-nc-sa/3.0/>
- [3] [http://en.wikipedia.org/wiki/Inverse\\_kinematics](http://en.wikipedia.org/wiki/Inverse_kinematics)
- [4] [http://en.wikipedia.org/wiki/Inverse\\_kinematic\\_animation](http://en.wikipedia.org/wiki/Inverse_kinematic_animation)
- [5] <http://electronics.howstuffworks.com/question538.htm>
- [6] [http://help.adobe.com/en\\_US/Flash/10.0\\_UsingFlash/WS58BD3A02-DA25-488f-B534-AE5463A24833.html](http://help.adobe.com/en_US/Flash/10.0_UsingFlash/WS58BD3A02-DA25-488f-B534-AE5463A24833.html)
- [7] <http://tecfa.unige.ch/guides/flash/ex6/inverse-kinematics/symbol-vs-shape-armature.html>
- [8] <http://tecfa.unige.ch/guides/flash/ex6/inverse-kinematics/symbol-vs-shape-armature.fla>
- [9] <http://tecfa.unige.ch/guides/flash/ex6/inverse-kinematics/symbols-ik-armature-intro.html>
- [10] <http://tecfa.unige.ch/guides/flash/ex6/inverse-kinematics/symbols-ik-armature-intro0.fla>
- [11] <http://tecfa.unige.ch/guides/flash/ex6/inverse-kinematics/symbols-ik-armature-intro.fla>
- [12] <http://tecfa.unige.ch/guides/flash/ex6/inverse-kinematics/bones-in-shape-intro.html>
- [13] <http://tecfa.unige.ch/guides/flash/ex6/inverse-kinematics/bones-in-shape-intro.fla>
- [14] <http://tecfa.unige.ch/guides/flash/ex6/inverse-kinematics/shape-ik-rubberman-animation.html>
- [15] <http://tecfa.unige.ch/guides/flash/ex6/inverse-kinematics/shape-ik-rubberman-animation.fla>
- [16] [http://freespace.virgin.net/hugo.elias/models/m\\_ik2.htm](http://freespace.virgin.net/hugo.elias/models/m_ik2.htm)
- [17] <http://tv.adobe.com/#vi+f1552v1001>
- [18] [http://www.adobe.com/designcenter/flash/articles/lrvid4058\\_fl.html](http://www.adobe.com/designcenter/flash/articles/lrvid4058_fl.html)
- [19] <http://www.virtualitoy.com/Fashion/DressUpDolls/>

# **Flash CS4 motion tweening with AS3 tutorial**

### *Draft*

# **Introduction**

While you'd rather would use [AS3 TweenLite tweening engine,](http://edutechwiki.unige.ch/mediawiki/index.php?title=AS3_TweenLite_tweening_engine) there are ways of doing simple motion tweens with official Adobe classes.

Example directory:

• <http://tecfa.unige.ch/guides/flash/ex4/cs4-as3-animation/>

# **Hand crafted example**

Here is a simple example that shows

- how to automatically move a circle
- how to create a button that will move another circle with the same kind of motion path

To make it work, you need to create:

- A sun symbol. Put two instances on the stage, one called sun1 and the other sun2
- A component button, called go\_button

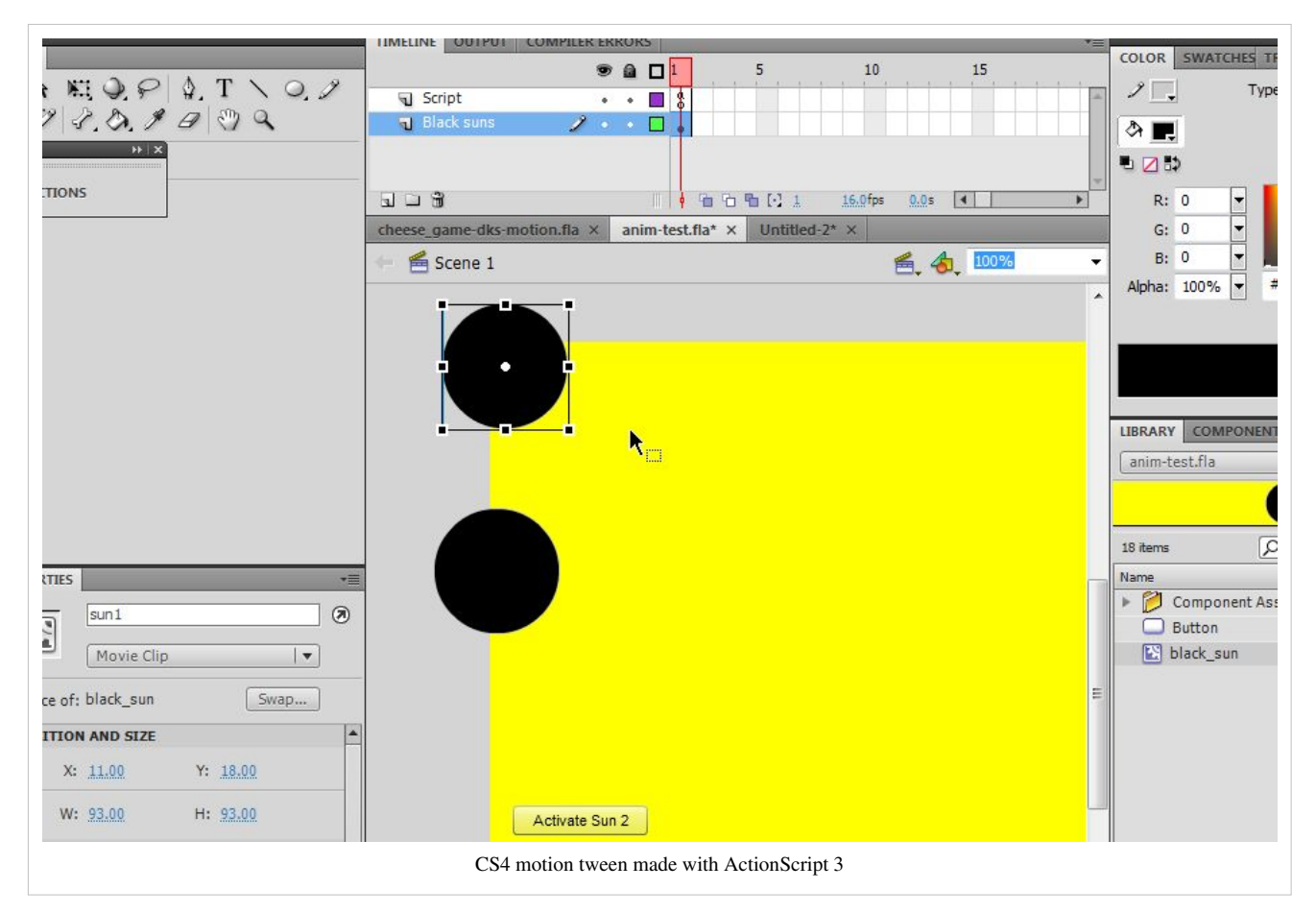

### **ActionScript code**

Copy the following AS3 code:

```
// modules required to support the motion tween
import fl.motion.Motion;
import fl.motion.MotionBase;
import fl.motion.AnimatorFactory;
import flash.geom.Point;
go_button.addEventListener(MouseEvent.CLICK,go_sun_go);
function go_sun_go(ev:Event):void {
       animFactory_sun.addTarget(sun2, 1,true,1,false);
}
var sun_motion:MotionBase;
if (sun_motion==null) {
       sun_motion = new Motion();
      sun motion.duration=50;
       // Motion array 
       sun_motion.addPropertyArray("x", [0, 30, 50, 80, 120, 150, 200,
250, 300, 350, 400]);
       sun_motion.addPropertyArray("y", [0, 30, 50, 80, 100, 120, 140,
160, 180, 180, 160]);
       /*
       // Not needed here
      sun_motion.addPropertyArray("scaleX", [1.0]);
      sun_motion.addPropertyArray("scaleY", [1.0]);
      sun_motion.addPropertyArray("skewX", [0]);
      sun_motion.addPropertyArray("skewY", [0]);
       */
       // Create an AnimatorFactory instance, which will manage
       // targets for its corresponding Motion.
      var animFactory sun:AnimatorFactory =
                        new AnimatorFactory(sun_motion);
       // Call the addTarget function on the AnimatorFactory
       // instance to target a DisplayObject with this Motion.
       // The second parameter is the number of times the animation
       // will play - the default value of 0 means it will loop.
       animFactory_sun.addTarget(sun1, 1,true,1,false);
}
```
# **Using Copy Motion as AS3**

- Create a symbol on the stage
- Give it a useful instance name, e.g. *sun*
- Create a motion tween (normal, not "classic")
- Right-click in the motion tween and "Copy Motion as ActionScript 3"
- Paste into an editor (or directly the CS4 AS Actions window).

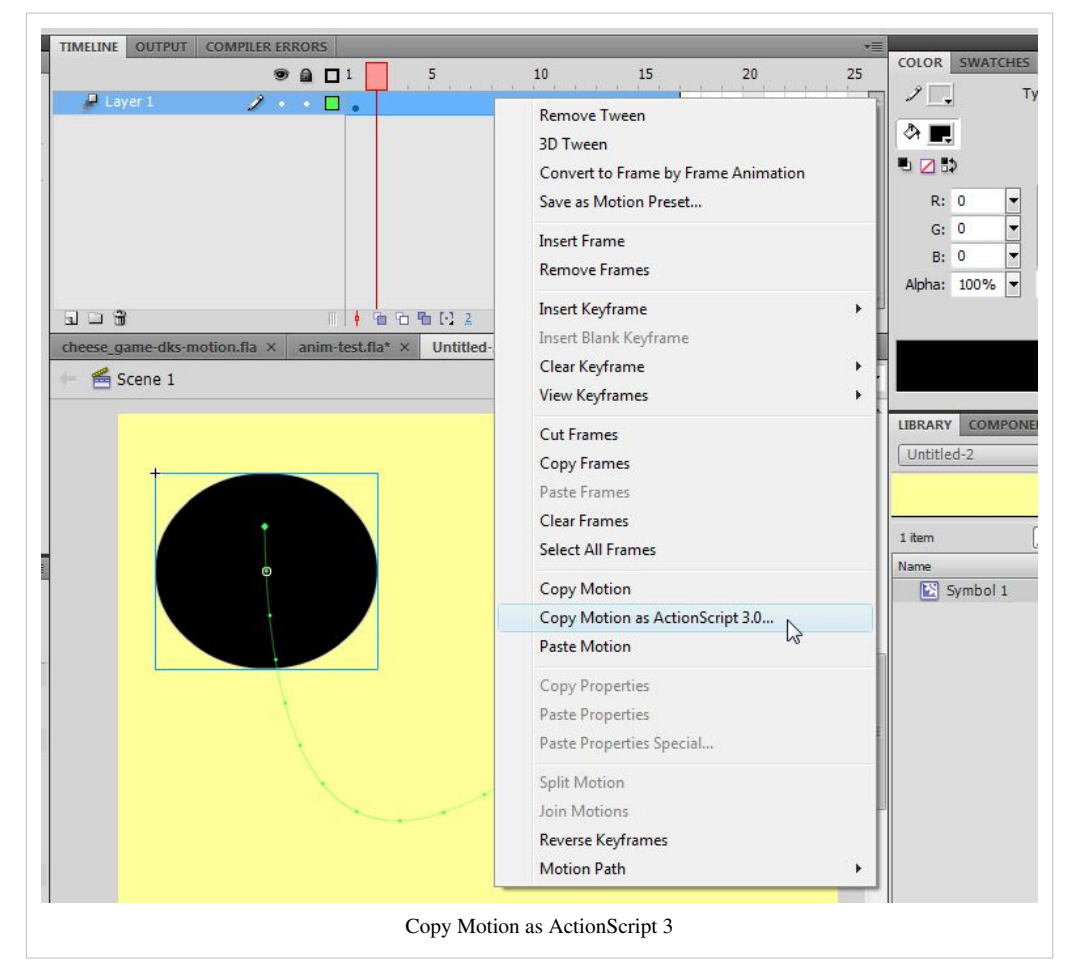

Code will look like this, i.e. same thing as above with some useless lines. **Just make sure to edit the last line in the code** !

I.e. uncomment and add the instance name in your own animation

Before:

```
 // __animFactory_sun.addTarget(<instance name goes here>, 0);
```
After

```
_animFactory_sun.addTarget(sun1, 0);
```
You also can substitute these ugly Adobe-generated names :=)

**import** fl.motion.AnimatorFactory; **import** fl.motion.MotionBase; **import** flash.filters.\*; **import** flash.geom.Point;

```
var __motion_sun:MotionBase;
if(__motion_sun == null) {
    import fl.motion.Motion;
     __motion_sun = new Motion();
     __motion_sun.duration = 16;
    // Call overrideTargetTransform to prevent the scale, skew,
     // or rotation values from being made relative to the target
     // object's original transform.
     // __motion_sun.overrideTargetTransform();
     // The following calls to addPropertyArray assign data values
     // for each tweened property. There is one value in the Array
     // for every frame in the tween, or fewer if the last value
     // remains the same for the rest of the frames.
     __motion_sun.addPropertyArray("x",
[0,1.26375,3.95822,8.54839,15.7885,26.9318,44.2074,70.3181,103.374,136.755,167.907,196.946,224.342,250.49,275.65,299.95]);
      __motion_sun.addPropertyArray("y",
[0,34.0446,68.0259,101.803,135.142,167.312,196.591,218.077,224.978,218.669,204.911,187.101,166.847,144.953,121.888,98]);
     __motion_sun.addPropertyArray("scaleX", [1.000000]);
     __motion_sun.addPropertyArray("scaleY", [1.000000]);
    __motion_sun.addPropertyArray("skewX", [0]);
     __motion_sun.addPropertyArray("skewY", [0]);
     __motion_sun.addPropertyArray("rotationConcat", [0]);
     __motion_sun.addPropertyArray("blendMode", ["normal"]);
    // Create an AnimatorFactory instance, which will manage
     // targets for its corresponding Motion.
     var __animFactory_sun:AnimatorFactory = new
AnimatorFactory(__motion_sun);
     __animFactory_sun.transformationPoint = new Point(0.500000,
0.500000);
    // Call the addTarget function on the AnimatorFactory
     // instance to target a DisplayObject with this Motion.
     // The second parameter is the number of times the animation
     // will play - the default value of 0 means it will loop.
     // __animFactory_sun.addTarget(<instance name goes here>, 0);
}
```
Tip: There are two ways of doing this:

(1) If you already got a Flash file with drawings

- create a **new layer**, called **junk**
- create an instance of the Movie clip symbol you would like to animate.
- Then make sure that you will have another instance of the same symbol somewhere on the stage
- Create a *Script* layer and copy/paste the code.
- After completion, kill the layer, called *junk*

Alternatively do it with a new \*.fla file (same as above), but simply don't save this file ...

## **Links**

- Creating animation in ActionScript  $3.0<sup>[1]</sup>$  Adobe Flash Developer Center
- Working with motion tweens  $^{[2]}$  (Programming ActionScript 3.0 for Flash, Adobe)

## **Flash CS4 Professional ActionScript 3.0 Language Reference**:

- Motion  $[3]$
- AnimatorFactory<sup>[\[4\]](http://help.adobe.com/en_US/AS3LCR/Flash_10.0/fl/motion/AnimatorFactory.html)</sup>
- MotionBase<sup>[\[5\]](http://help.adobe.com/en_US/AS3LCR/Flash_10.0/fl/motion/MotionBase.html)</sup>

# **References**

- [1] [http://www.adobe.com/devnet/flash/articles/creating\\_animation\\_as3\\_07.html](http://www.adobe.com/devnet/flash/articles/creating_animation_as3_07.html)
- [2] [http://help.adobe.com/en\\_US/ActionScript/3.0\\_ProgrammingAS3/WS5b3ccc516d4fbf351e63e3d11ae9c168f3-8000.html](http://help.adobe.com/en_US/ActionScript/3.0_ProgrammingAS3/WS5b3ccc516d4fbf351e63e3d11ae9c168f3-8000.html)
- [3] [http://help.adobe.com/en\\_US/AS3LCR/Flash\\_10.0/fl/motion/Motion.html](http://help.adobe.com/en_US/AS3LCR/Flash_10.0/fl/motion/Motion.html)
- [4] [http://help.adobe.com/en\\_US/AS3LCR/Flash\\_10.0/fl/motion/AnimatorFactory.html](http://help.adobe.com/en_US/AS3LCR/Flash_10.0/fl/motion/AnimatorFactory.html)
- [5] [http://help.adobe.com/en\\_US/AS3LCR/Flash\\_10.0/fl/motion/MotionBase.html](http://help.adobe.com/en_US/AS3LCR/Flash_10.0/fl/motion/MotionBase.html)

# More interactivity

# **Flash using embedded movie clips tutorial**

*Draft*

# **Overview**

Learning goals

- Learn how to launch embedded animated movie clips with some ActionScript code
- Learn how to create instances of movie clips with ActionScript

### Prerequisites

[Flash drawing tutorial](#page-20-0)

[Flash motion tweening tutorial](http://edutechwiki.unige.ch/mediawiki/index.php?title=Flash_motion_tweening_tutorial)

[Flash component button tutorial](#page-225-0)

[flash embedded movie clip tutorial \(](#page-108-0)**important**)

Some more ActionScript, e.g. [ActionScript 3 interactive objects tutorial t](#page-330-0)o understand the examples towards the end.

### Moving on

[Flash drag and drop tutorial](#page-318-0)

[ActionScript 3 interactive objects tutorial w](#page-330-0)ill teach other "tricks" (properties and methods) that you could use with movie clips

The [Flash tutorials](http://edutechwiki.unige.ch/mediawiki/index.php?title=Flash_tutorials) index has a list of other tutorials.

Level and target population

• It aims at beginning Flash **designers**. Embedded movie clips are used in various other tutorials, but here we explain it a bit more systematically.

### Quality

This text should technical people get going and may not be good enough for self-learning beginners. It can be used as handout in a "hands-on" class. That is what [Daniel K. Schneider m](http://edutechwiki.unige.ch/mediawiki/index.php?title=User:Daniel_K._Schneider)ade it for...

### Alternative version

[Flash CS3 embedded movie clip tutorial \(](http://edutechwiki.unige.ch/mediawiki/index.php?title=Flash_CS3_embedded_movie_clip_tutorial)CS3, guided motion tweens, second part)

## **Using a movie clip - principle**

If you don't know how to create so-called component buttons, you should also read the [Flash component button](#page-225-0) [tutorial](#page-225-0) first. You also need to understand how to created embedded movie clips and you if you don't you should read the [Flash embedded movie clip tutorial.](#page-108-0) You also could at some point look at the [Flash video component tutorial](http://edutechwiki.unige.ch/mediawiki/index.php?title=Flash_video_component_tutorial%23Working_with_cue_points) since it it show how to "augment" videos with embedded movie clips.

If there is no instance of the movie clip on the stage, drag a movie from the library to the stage and then immediately **give it an instance name**. Remember that instance names must be symbols, e.g. *movie\_books*, **not** something like *movie of books*. Use a letter, followed by other letters, numbers or the "\_" sign only.

Let's assume that the instance name of a clip is **movie\_books**. You now can use ActionScript code to do various things. For example:

Playing a movie clip

movie\_books.play();

Stopping a movie clip

```
movie_books.stop();
```
Making it visible or invisible

```
movie_books.visible=false;
movie books.visible=true;
```
Tip: Movie clips start playing as soon as they are found in the current frame. E.g. if you put them in frame one, they will play forever until the main timeline moves to another frame. If this is not desired, you can adopt one of the following solutions

(1) Stop the movie within its own timelime

- Edit the movie clip in symbol edit mode (double click)
- Add a layer called "script"
- Add this ActionScript method in frame 1.

stop();

(2) As above, stop it in the maintimeline

- Create an Actions Layer or use the coding assistant
- Insert something like:

your\_clip.stop();

### **Flying kite example**

This example shows how to play and stop an embedded movie clip with a component button. Look at the flying kite application  $\left[1\right]$  to get an idea. See also the picture above in the previous section.

Step 1 - Create the movie clip

- Create a movie clip object as explained above
- Menu *Insert->New Symbol*
- Select *Movie Clip* and call it *kite\_movie*

Step 2 - Drag it to the scene and name it

- From the library drag it to the scene
- In the properties panel, select "parameters" and call it *kite*

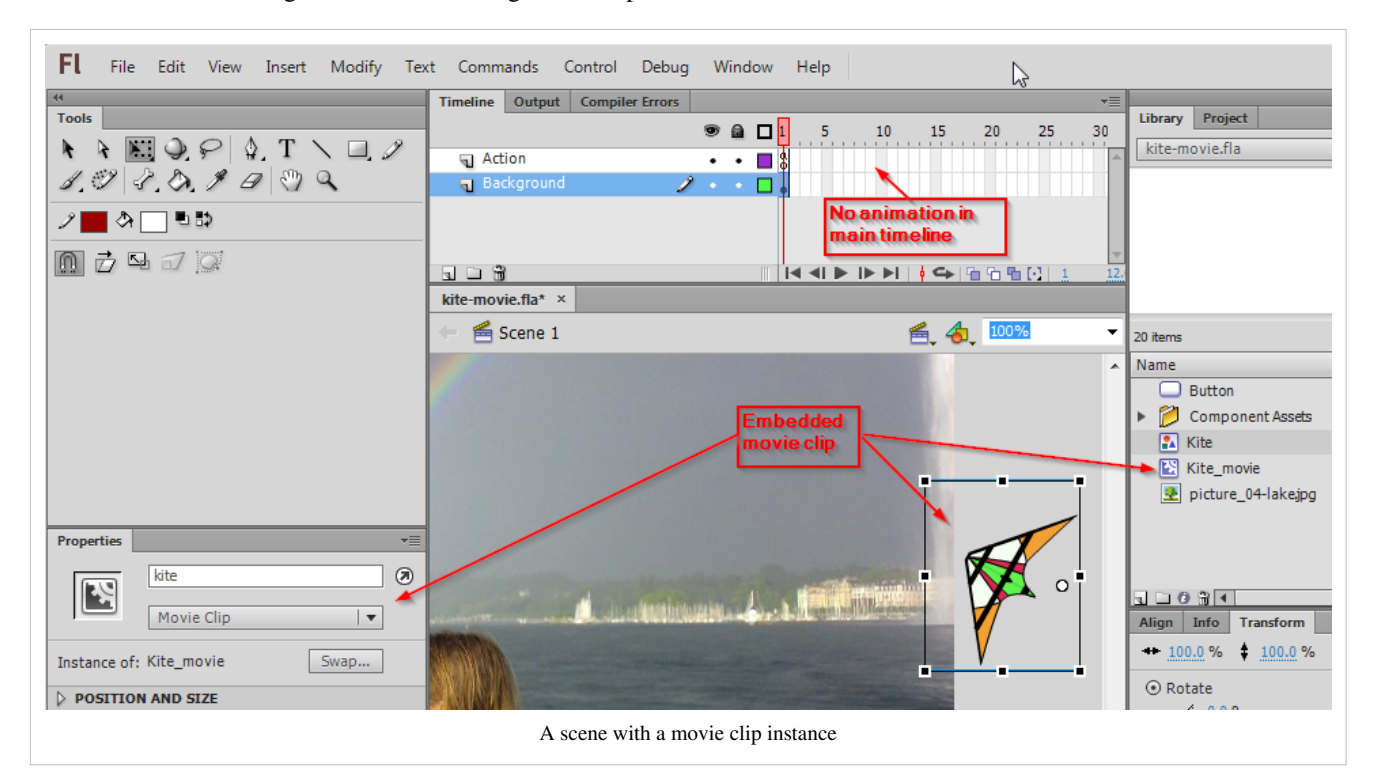

You should see something like in the following screen capture:

Step 3 - Create a motion tween for the movie clip

- Double click on the instance
- Then proceed as explained in the [Flash motion tweening tutorial](http://edutechwiki.unige.ch/mediawiki/index.php?title=Flash_motion_tweening_tutorial)
- I.e. drag a graphic onto the stage (here we use the "Kite" graphic)
- Create a motion tween (here we use 60 frames)
- Adjust the flight (motion) path
- Click in the tween span and tick "Orient to path" in the properties panel

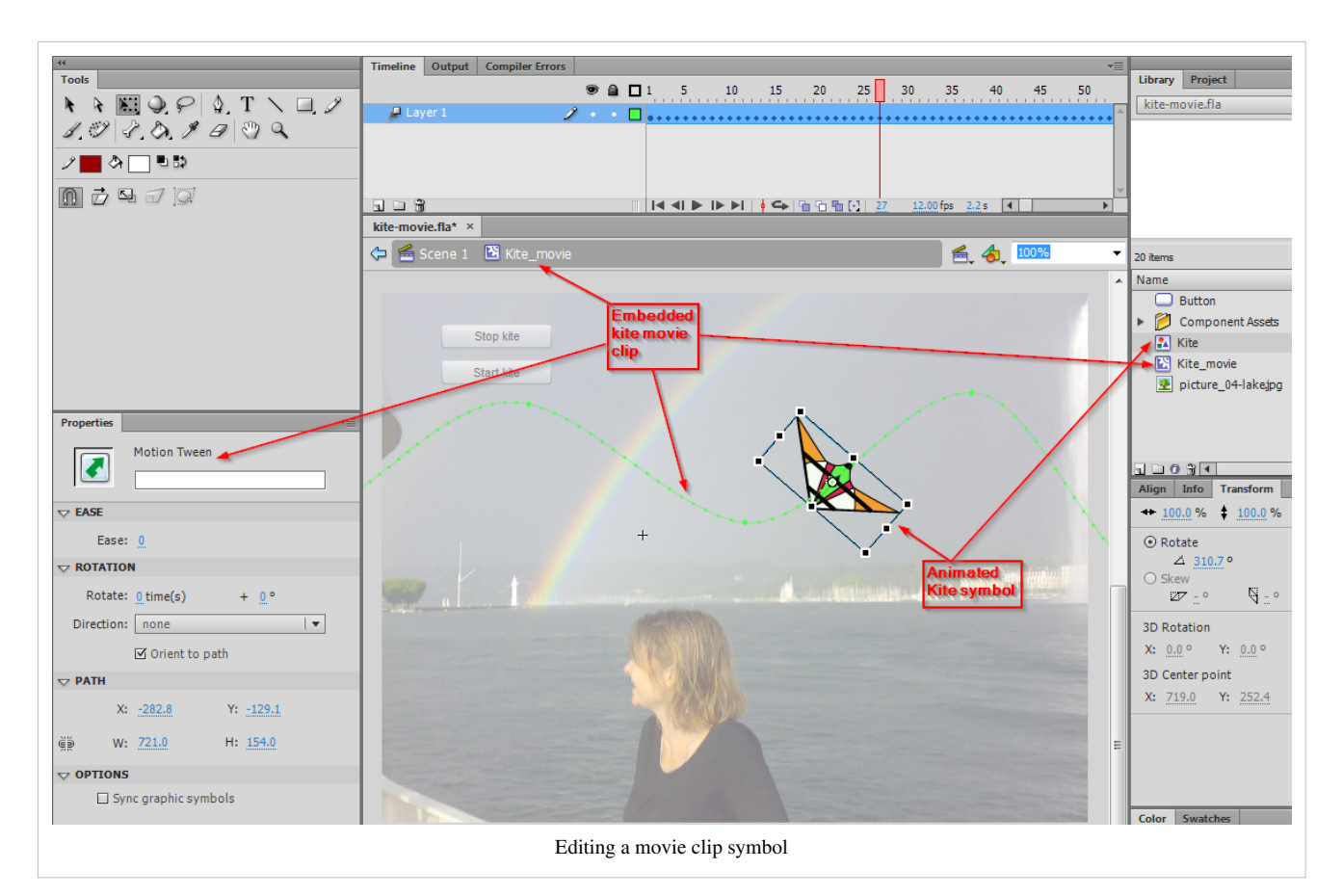

**Really** make sure that you exactly know at which level you edit. Look at the edit bar. It should read "Kite\_movie".

Step 4 - Add buttons and ActionScript code to launch / stop the animation

- Go back to the scene (e.g. click on "Scene 1" in the edit bar)
- We use two component buttons (as explained in the [Flash component button tutorial\)](#page-225-0)
- Each of this button has an instance name: *stop\_button* and *start\_button*

Step 5 - Add the ActionScript code

- At start we tell the movie clip to stop with the instruction kite.stop();. Else the kit will automatically start flying.
- The start\_button will launch the start\_kite function when the user clicks on it. This function then will execute "kite.play()".
- The stop button is programmed in the same way. Read the [Flash component button tutorial](#page-225-0) if you need some more detailed explanation about the use of buttons.

```
kite.stop();
start button.addEventListener(MouseEvent.CLICK, start kite);
stop_button.addEventListener(MouseEvent.CLICK, stop_kite);
function start kite(event:MouseEvent) {
       kite.play();
}
function stop kite(event:MouseEvent) {
       kite.stop();
```
}

Get the fla.\* code and play

kite-movie.html $^{[1]}$  $^{[1]}$  $^{[1]}$ 

Source: kite-movie.fla [\[2\]](http://tecfa.unige.ch/guides/flash/ex6/embedded-movie-clips/kite-movie.fla)

Directory:<http://tecfa.unige.ch/guides/flash/ex6/embedded-movie-clips/> [\[3\]](http://tecfa.unige.ch/guides/flash/ex6/embedded-movie-clips/)

Exercise: Add another movie clip animation. E.g. a flying pulsating alien.

### **A Flash application with several movie clip animations**

You can look at this example <sup>[\[14\]](http://tecfa.unige.ch/guides/flash/ex/exams2007/final-exam-coap2110-solution-2007.html)</sup>. It's a solution of a final exam of a beginner's Flash course.

This application has 5 frames. The frames hold an entry/title page and 4 other pages with animations. Each "what's going on here ??" button in the other 4 pages will launch a movie clip.

Exercise

If you feel that you need a more substantial exercise:

- Start with the final-exam-coap2110-2007.fla  $^{[4]}$  file and make it look like the solution (example presented above)
- This fla \*.file already includes all the artwork, the navigation buttons (that need repairing) and a script for each frame (that needs completion).

## **Multi-use of a movie clip for animations**

Let's image that you want a sky-full of more or less the same animations. One solution is copy/paste/modify movie clips or movie clip instances. In some situations it is easier to do this with a little bit of ActionScript coding.

### **Flying kites example**

This examples shows how to use an embedded action script movie multiple times. We want some kites flying over the same picture from right to left.

To make it bit more interesting, we randomly change for each kite:

- the position, i.e. it could be flying lower or higher
- the size of movie clip, it could change from 50 to a 100% of its original size
- the color of the movie clip, i.e. the alpha value can vary from 80 to 100%.

Have a look at the flying kites example  $\left[5\right]$  now. If you prefer you can call it "flying bats".

Step 1 - Create a movie clip with a motion animation

- Make sure that the animation starts a lot to the right and extends a lot to the left of the picture (since we will resize the movie clip and it become as small as half the original size).
- The movie clip in this example is called "Kite\_movie", i.e. we just build on top of our previous example.

Step 2 - Export for ActionScript

- Right click on the movie clip symbol in the library and select *Properties*
- Open the *Advanced* section (little down arrow) if needed
- Tick the Export for ActionScript box
- Optional: Change the name of the exported class that you will use later in ActionScript. In our example we shall use *Kite\_movie*.
- Click on ok
- ActionScript now can "see" a movie clip defined in the library. By default, it ignores everything that sits in your library.

Step 3 - The ActionScript code

Create new instances of a Movie clip symbol that was exported as "Kite\_movie", and to add these to the scene:

(1) In ActionScript, create an instance of a class (exported symbol) like this:

kite $1 = new$  Kite\_movie(); kite2 = new Kite movie(); // have a second one

Normally, one also could position these kites now, but see below.

```
kite1.x = 200:
kitel.y = 250;
.....
```
(2) Then add the instances to the scene like this:

```
addChild(kite1);
addChild(kite2);
```
To play a movie clip, you can launch it with the "play" method:

```
kite1.play();
kite2.play();
```
However, in our case we have to write some more complex code, since we want to generate lots of kites. Instead of dragging kites on the stage and then name the instance of each kite, we create kite instances with ActionScript and put these into an array.

var kites:Array = new Array();

An array is variable with lots of drawers and within each we will store a kite instance. So, in order to store a kite movie clip we just go:

kites[i] = new Kite\_movie();

After that we then can modify its properties a bit, e.g. change the size and the position of the movie clip.

```
kites[i].scaleX = Math.random() * 0.5 + 0.5;//min = 50% max = 100%
kites[i].scaleY = kites[i].scaleX; 
kites[i].x = 400;kites[i].y = Math.random() * (this.height - 240) - 100;
kites[i].alpha = Math.random() * 0.8 + 0.2;
```
Finally we want our kites to appear one after each other and for this we use the *setInterval* function. It will call the addKite function, i.e. the kite movie clip factory, after each 500 milliseconds.

setInterval(addKite,500);

The addKite function will create new kite movies, modify them, add them to stage and launch them. But it only will do it 10 times. We have a counter that will increase:

 $i++;$ 

And then the test will check if i is still smaller than 10 before doing anything:

if (i<10) {

The complete ActionScript code

```
var i = 0;var kites: Array = new Array();
setInterval(addKite,500); //calls addKite every 0.5 seconds.
function addKite() {
      if (i<10) {
            kites[i] = new Kite_movie();
            kites[i].scaleX = Math.random() \star 0.5 + 0.5;//min = 50% max = 100%
             kites[i].scaleY = kites[i].scaleX; // same size
            kites[i].x = 400; // movie clips start outside right hand
            kites[i].y = Math.random() * (this.height - 240) - 100;
            kites[i].alpha = Math.random() \star 0.8 + 0.2;//random number between 60 and 100% alpha
             addChild(kites[i]);
             kites[i].play();
             i++;
       }
}
```
Get the fla.\* code and play

kites.html $^{[5]}$  $^{[5]}$  $^{[5]}$ 

Source: kites.fla<sup>[\[6\]](http://tecfa.unige.ch/guides/flash/ex6/embedded-movie-clips/kites.fla)</sup>

Directory:<http://tecfa.unige.ch/guides/flash/ex6/embedded-movie-clips/> [\[3\]](http://tecfa.unige.ch/guides/flash/ex6/embedded-movie-clips/)

Exercise: Make a snowflakes animation that goes from top to bottom

Notice: This program is not really elegant. E.g. the addKite function will be called every 0.5 seconds. Instead we could have used a timer that creates our N kites and then stops. But this would have required more programming...

### **Trouble and controlling the main time line from an embedded clip**

Sometimes you need to control the main timeline from inside an embedded clip. E.g. you may want move the user to another frame as a result of some interaction. To do so you will have to tell the script inside a clip that you refer to an object or a method that is directly attached to the main timeline. Use something like:

```
MovieClip(root).yourbutton.visible=true;
MovieClip(root).gotoAndPlay("activity_1");
```
*MovieClip(root) in front of a property or a method basically tells Flash to go and look in the main time line instead of the current embedded clip.*

In more technical terms you'll have to cast the root property into a movie clip. ".root is of type DisplayObject, and .parent is of type DisplayObjectContainer. Neither of those have multiple frames, so that's why timeline control methods won't work on them. All you need to do is cast root or parent to MovieClip (a subclass of both of those classes)". (AS3: Main Timeline Control From Inside a Movie Clip, retrieved June 2007<sup>[\[7\]](http://www.kongregate.com/forums/4/topics/3935)</sup>

**This is vital "know how" for developing games and interactive educational applications** where the main time line is usually just used to define various sub games/activities or maybe different states.

When you combine main timeline navigation and embedded clips you often will get error messages like:

TypeError #1009: Cannot access a property or method of a null object reference. at try\_fla::MainTimeline/fl\_MouseOverHandler\_2()".

Firstly, allow debugging in the settings. This will give you some additional information

- Menu File-> Publish Setting
- Open "Advanced" and tick "Permit debugging"

Examples with good solutions

The following examples makes sure that Scripts and Buttons are restricted to single keyframes and doesn't use a tricky mouse-out (open the source)

- flash-cs6-mouse-over-button.html [\[8\]](http://tecfa.unige.ch/guides/flash/ex6/buttons-intro/flash-cs6-mouse-over-button.html)
- flash-cs6-mouse-over-button.fla  $^{[9]}$  $^{[9]}$  $^{[9]}$

The next example inserts the mouse-over animation of a button into and embedded clip and therefore can use a mouse-over that would break the previous example.

- flash-cs6-mouse-over-button2.html  $^{[10]}$  $^{[10]}$  $^{[10]}$
- flash-cs6-mouse-over-button2.fla  $^{[11]}$  $^{[11]}$  $^{[11]}$

### **Links**

Technical documentation at Adobe

- Working with movie clips  $\begin{bmatrix} 12 \\ 2 \end{bmatrix}$ , Adobe, retrieved Feb 2013. See in particular:
	- Controlling movie clip playback  $^{[13]}$  $^{[13]}$  $^{[13]}$ , Adobe, retrieved Feb 2013.
- Handling events  $[14]$ , Adobe, retrieved Feb 2013.

# **References**

- [1] <http://tecfa.unige.ch/guides/flash/ex6/embedded-movie-clips/kite-movie.html>
- [2] <http://tecfa.unige.ch/guides/flash/ex6/embedded-movie-clips/kite-movie.fla>
- [3] <http://tecfa.unige.ch/guides/flash/ex6/embedded-movie-clips/>
- [4] <http://tecfa.unige.ch/guides/flash/ex/exams2007/final-exam-coap2110-2007.fla>
- [5] <http://tecfa.unige.ch/guides/flash/ex6/embedded-movie-clips/kites.html>
- [6] <http://tecfa.unige.ch/guides/flash/ex6/embedded-movie-clips/kites.fla>
- [7] <http://www.kongregate.com/forums/4/topics/3935>
- [8] <http://tecfa.unige.ch/guides/flash/ex6/buttons-intro/flash-cs6-mouse-over-button.html>
- [9] <http://tecfa.unige.ch/guides/flash/ex6/buttons-intro/flash-cs6-mouse-over-button.fla>
- [10] <http://tecfa.unige.ch/guides/flash/ex6/buttons-intro/flash-cs6-mouse-over-button2.html>
- [11] <http://tecfa.unige.ch/guides/flash/ex6/buttons-intro/flash-cs6-mouse-over-button2.fla>
- [12] [http://help.adobe.com/en\\_US/as3/dev/WS5b3ccc516d4fbf351e63e3d118a9b90204-7e1d.html](http://help.adobe.com/en_US/as3/dev/WS5b3ccc516d4fbf351e63e3d118a9b90204-7e1d.html)
- [13] [http://help.adobe.com/en\\_US/as3/dev/WS5b3ccc516d4fbf351e63e3d118a9b90204-7d9d.](http://help.adobe.com/en_US/as3/dev/WS5b3ccc516d4fbf351e63e3d118a9b90204-7d9d.html#WS5b3ccc516d4fbf351e63e3d118a9b8ea63-7ffd) [html#WS5b3ccc516d4fbf351e63e3d118a9b8ea63-7ffd](http://help.adobe.com/en_US/as3/dev/WS5b3ccc516d4fbf351e63e3d118a9b90204-7d9d.html#WS5b3ccc516d4fbf351e63e3d118a9b8ea63-7ffd)
- [14] [http://help.adobe.com/en\\_US/as3/dev/WS5b3ccc516d4fbf351e63e3d118a9b90204-7fca.html](http://help.adobe.com/en_US/as3/dev/WS5b3ccc516d4fbf351e63e3d118a9b90204-7fca.html)

# **Flash augmented video tutorial**

*Draft*

# **Introduction**

Video components are prebuilt interface elements (widgets) that will speed up video integration. As explained in the [Flash video component tutorial t](#page-239-0)he **FLVPlayBack Video Component** allows to render videos in an easy way since it includes a nice choice of skins for user controls. Videos also can be enhanced with captioning, read the [Flash video](#page-296-0) [captions tutorial o](#page-296-0)r they may interact with the rest of the animation. Some of these techniques require some some ActionScript as we shall explain here. As an alternative, you also can add a video to the main timeline, but this will create very large \*.swf files and its therefore a technique that should be used with care. Finally, you also could program your own video interface using ActionScript, a topic that will not be covered here.

### Learning goals

Learn how to create augmented videos, e.g. animations that are triggered by so-called cue points or buttons that allow the user to access specific frames in the video.

### Prerequisites

[Flash CS6 desktop tutorial](#page-9-0)

[Flash video component tutorial \(](#page-239-0)**important**)

[Flash drawing tutorial](#page-20-0)

[Flash component button tutorial](#page-225-0)

[Flash button tutorial](#page-196-0)

[Flash motion tweening tutorial,](http://edutechwiki.unige.ch/mediawiki/index.php?title=Flash_motion_tweening_tutorial) [Flash shape tweening tutorial](#page-98-0), [Flash special effects tutorial](http://edutechwiki.unige.ch/mediawiki/index.php?title=Flash_special_effects_tutorial)

[Flash embedded movie clip tutorial](#page-108-0)

### Moving on

[Flash video captions tutorial A](#page-296-0)dding subtitles to a video

The [Flash tutorials](http://edutechwiki.unige.ch/mediawiki/index.php?title=Flash_tutorials) article has a list of other tutorials.

### **Quality**

This text should technical people get going and may not be good enough for self-learning beginners. It can be used as handout in a "hands-on" class. That is what [Daniel K. Schneider m](http://edutechwiki.unige.ch/mediawiki/index.php?title=User:Daniel_K._Schneider)ade it for...

Level

It both aims at beginners (FLV encoding, using the video playback component and embedding a video in the timeline) and intermediate Flash designers (inserting captions and using cue points to trigger animations).

By "augmented video", we refer to several ways of adding some extra value to a video:

- 1. Add navigation buttons that will move the user to particularly interesting scenes of a video
- 2. Trigger animations that will illustrate or otherwise relate to a given video scene
- 3. Add a set of subtitles or "side-text" to the video. This is covered in the [flash video captions tutorial](#page-296-0).

In this article we shall present two types of technologies:

- You could **import a video to the timeline**, as opposed to using some kind of playback or player component. This easy solution suffers from some technical drawbacks and we will introduce it first.
- You can implement both video navigation and video-triggered events with **so-called cue points** (labels that identify precise video frames, i.e. time in milliseconds).

# **Importing a video to the timeline**

Instead of using the playback component as explained in the [Flash video component tutorial](#page-239-0) we will include the video into the timeline (each video frame will be a timeline frame). This will allow us to create videos augmented with animations in an easy way.

### **Timeline video with simple controls**

If you embed a video into the timeline, then you don't get the ready-made video control as explained in the [Flash](#page-239-0) [video component tutorial.](#page-239-0) Therefore, only embed video in the timeline if you plan to add animations and if the video file is really small. Also you shouldn't care about smaller synchronization problems with the audio track.

Embedded video will make your timeline really long, although you can choose to have it its own timeline. Anyhow, in this example we took the "hundreds of frames" timeline option.

We will insert the video in frame #2. We also will add a play button that will jump to frame 2 and play the video.

Step 1 - FLV files

Timeline embedded videos only work with the Flash \*.flv video format.

• You therefore should encode a non \*.flv format with the Media Encoder first or Flash will refuse to import.

Step 2 - Import the video as embed

- Create a new layer and call it "video"
- Insert a new empty keyframe in frame 2 (since we don't want the video play on load in this case).
- Select this new empty keyframe in the video layer.
- Menu *File->Import->Import Video*
- In the video deployment dialog, choose "Embed video in SWF and play in timeline".

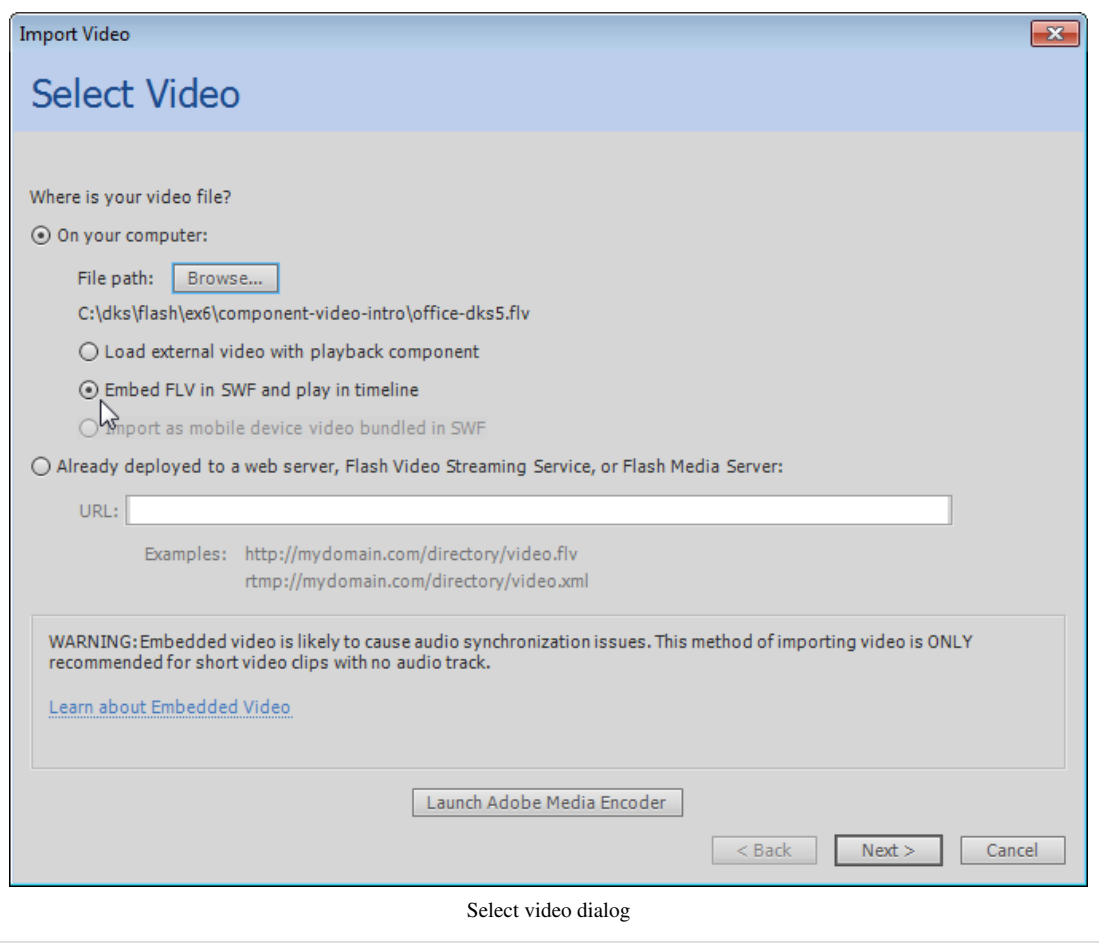

The click next

• Use the defaults

- Step 3 Add some simple controls
- You need at **least** a play button, but adding some extra buttons that will allow a user to jump to given frames also may be handy.
- We just used the button component described in the [Flash components tutorial](http://edutechwiki.unige.ch/mediawiki/index.php?title=Flash_components_tutorial).

In our example we added three buttons for video control

- The "PLAY" button will move the playhead to frame 2 where the video starts.
- The "Go to Book Scene" button will move it to frame 230.
- The "Credits" button will go to the very end.

The ActionScript code:

```
/* This will stop Flash from playing all the frames
   User must stay in Frame 1 \frac{*}{ }stop();
/* Associate a handler function for each button instance */
btn_credits.addEventListener(MouseEvent.CLICK, clickHandler);
btn_play.addEventListener(MouseEvent.CLICK, clickHandler);
btn book.addEventListener(MouseEvent.CLICK, clickHandler);
/* Instead of writing a function for each button, we just create one.
    In order to understand which button was clicked, we ask from the 
event
    the label of the button(event.currentTarget.label).
   Then we gotoAndStop(x) to Frame 374 for Credits
    Or we can play the movie that sits in frame 2
*/
function clickHandler(event:MouseEvent):void {
       switch (event.currentTarget.label)
       {
             case "Credits" :
                   gotoAndStop(609);
                   break;
             case "PLAY" :
                   gotoAndPlay(2);
                   break;
             case "Go to Book Scene" :
                   gotoAndPlay(230);
                   break;
       }
}
/* This shows how to open an URL in a WebBrowser */btn_edutech_wiki.addEventListener(MouseEvent.CLICK, GoToUrl);
```

```
function GoToUrl(event:MouseEvent):void {
       var url:String =
"http://edutechwiki.unige.ch/en/Flash_video_component_tutorial";
      var request: URLRequest = new URLRequest (url) ;
       try
       {
              navigateToURL(request, '_blank');
\qquad \qquad \} catch (e:Error)
       {
              trace("Error occurred!");
       }
}
```
The "embed in timeline option" is probably only useful if you plan to play around with fine grained frame-by-frame jumping around or if you plan to add animations that synchronize with the video as described in the next example. Otherwise it is better to use a external video with the video playback component as described in the [Flash video](#page-239-0) [component tutorial.](#page-239-0)

Results

- flash-cs6-video-simple-embedd.html  $^{[1]}$  $^{[1]}$  $^{[1]}$
- Source: flash-cs6-video-simple-embedd.fla  $^{[2]}$  $^{[2]}$  $^{[2]}$
- Directory:<http://tecfa.unige.ch/guides/flash/ex6/component-video-intro/>

Note: I noticed that when you import more than once a video, file size will grow a lot ! Probably a side-effect of the undo mechanism. So *'do not do this*. If you notice this problem, save the file with "save as". The new version will be ok. (Maybe there is another solution to trim down file size).

### **Enhanced video embedding into timeline**

Embedding video into the timeline makes sense (IMHO) if you are looking for an easy way to synchronize other animations with the video. This technique requires no more additional ActionScript knowledge than you need for simple animation and navigation. However, embedded videos will make the \*.fla and the resulting \*.swf really huge.

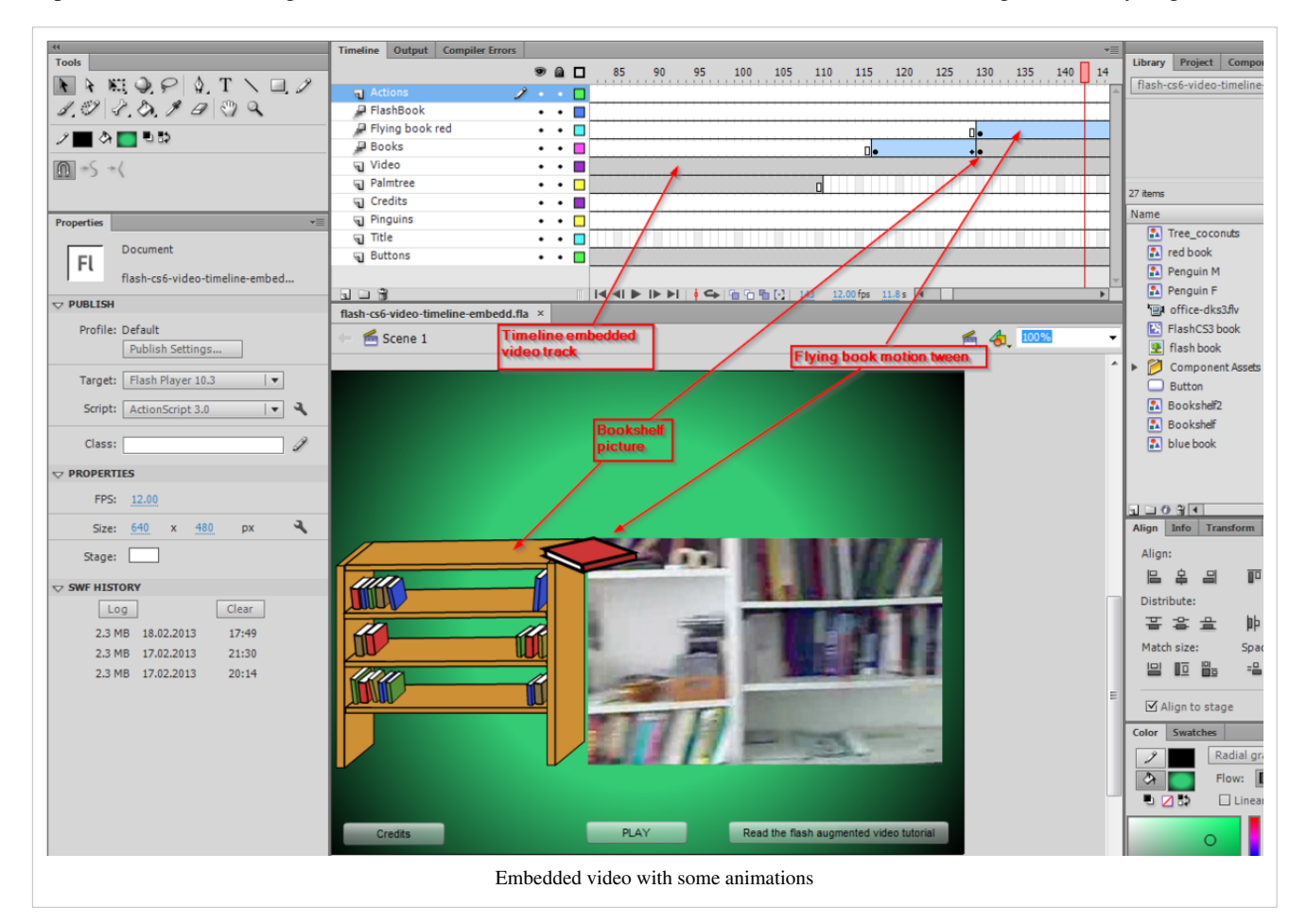

In this example, we add various animations (e.g. two motion tweens and a shape tween) to the project. Below you can see that books are tumbling out of a bookshelf while the video shows a "real" bookshelf.

Below is the action script code to implement a simple play button, plus two other ones that are not really necessary, i.e. a "credits" and a "goto ..." button.

All the rest are just simple [Flash animations](#page-115-0) that are embedded in the main timeline.

```
/* This will stop Flash from playing all the frames
    User must stay in Frame 1 */
stop();
\frac{1}{x} Associate a handler function for each button instance \frac{x}{x}btn_credits.addEventListener(MouseEvent.CLICK, clickHandler);
btn_play.addEventListener(MouseEvent.CLICK, clickHandler);
/* Instead of writing a function for each button, we just create one.
    In order to understand which button was clicked, we ask from the 
event
    the label of the button(event.currentTarget.label).
```

```
Then we gotoAndStop(x) to Frame 572 for Credits or
   we can play the movie by moving the user to frame 2.
*/
function clickHandler(event:MouseEvent):void {
       switch (event.currentTarget.label)
       {
             case "Credits" :
                    gotoAndStop(572);
                    break;
             case "PLAY" :
                    gotoAndPlay(2);
                    break;
       }
}
/* This shows how to open an URL in a WebBrowser */btn_edutech_wiki.addEventListener(MouseEvent.CLICK, GoToUrl);
function GoToUrl(event:MouseEvent):void {
       var url:String =
"http://edutechwiki.unige.ch/en/Flash_video_component_tutorial";
      var request: URLRequest = new URLRequest (url);
       try
       {
             navigateToURL(request, '_blank');
\qquad \qquad \} catch (e:Error)
       {
             trace("Error occurred!");
       }
}
```
Results

- flash-cs6-video-timeline-embedd.html [\[3\]](http://tecfa.unige.ch/guides/flash/ex6/component-video-intro/flash-cs6-video-timeline-embedd.html)
- Source: flash-cs6-video-timeline-embedd.fla<sup>[\[4\]](http://tecfa.unige.ch/guides/flash/ex6/component-video-intro/flash-cs6-video-timeline-embedd.fla)</sup>
- Directory:<http://tecfa.unige.ch/guides/flash/ex6/component-video-intro/>

# **Cue points**

Working with cue points is another way to have your video interact with the user and/or other animations. It's a slightly more difficult solution than using timeline videos as above, but more flexible and more elegant since the resulting flash files will be small and the (external) video could be put on a streaming server.

Let's recall what cue points are with some text that was copied and slightly adapted from Adobe's [\[5\]](http://help.adobe.com/en_US/as3/components/WS5b3ccc516d4fbf351e63e3d118a9c65586-7feb.html) "use cue points".

A cue point is a point at which the video player dispatches a cuePoint event while a video file plays. You can add cue points to an FLV file at times that you want an action to occur for another element on the web page. You might want to display text or a graphic, for example, or synchronize with a Flash animation, or affect the playing of the FLV file by pausing it, seeking a different point in the video, or switching to a different FLV file. Cue points allow you to receive control in your ActionScript code to synchronize points in your FLV file with other actions on the web page.

There are three types of cue points: navigation, event, and ActionScript. The navigation and event cue points are also known as embedded cue points because they are embedded in the FLV file stream and in the FLV file's metadata packet.

A navigation cue point allows you to seek a particular frame in the FLV file because it creates a keyframe within the FLV file as near as possible to the time that you specify. A keyframe is a data segment that occurs between image frames in the FLV file stream. When you seek a navigation cue point, the component seeks to the keyframe and starts the cuePoint event.

An event cue point enables you to synchronize a point in time within the FLV file with an external event on the web page. The cuePoint event occurs precisely at the specified time. You can embed navigation and event cue points in an FLV file using either the Video Import wizard or the Adobe Media Encoder.

An ActionScript cue point is an external cue point that you can add either through the component's Flash Video Cue Points dialog box or through the FLVPlayback.addASCuePoint() method. The component stores and tracks ActionScript cue points apart from the FLV file, and consequently, they are less accurate than embedded cue points. However, ActionScript cue points are still accurate to a tenth of a second.

In ActionScript and within the FLV file's metadata, a cue point is represented as an object with the following properties: **name**, **time**, **type**, and **parameters**. The name property is a string that contains the assigned name of the cue point. The time property is a number representing the time in hours, minutes, seconds, and milliseconds (HH:MM:SS.mmm) when the cue point occurs. The type property is a string whose value is "navigation", "event", or "actionscript", depending on the type of cue point that you created. The parameters property is an array of specified name and value pairs.

When a cuePoint event occurs, the cue point object is available in the event object through the info property.

# **Video timeline navigation using cue points**

In the following example we used the Media encoder to define most cue points, i.e. they are integrated in the \*.flv video file. You also can add cue points in the properties panel after selecting the Flv playback component on the stage. The second solution is much less time consuming since you won't have to re-encode the video. However, cue points are less accurate.

Look first at this example

• flash-cs6-video-goto-cues.html [\[6\]](http://tecfa.unige.ch/guides/flash/ex6/component-video-intro/flash-cs6-video-goto-cues.html)

Then, you could also grab the source.

- Source: flash-cs6-video-goto-cues.fla $^{[7]}$  $^{[7]}$  $^{[7]}$
- Video: office-dks3.fly  $[8]$

In order to understand this section, you must know how to use buttons. Read the [Flash component button tutorial](#page-225-0) if you do not.

- Optional: Add cue points using the Media encoder, an external program described in the [flash video component](#page-239-0) [tutorial\)](#page-239-0). This option requires that you have a file in the original source format (\*.flv files won't work).
- Insert a video playback component from the component library. (Read the [Flash video component tutorial](#page-239-0)) if you do not know how).
- Add a video file using the source parameter
- Add cue points in the properties panel as needed.
- Give the playback component on the stage an instance name like *video*
- Then copy paste the code below and adapt, i.e. change the cue point names. Alternatively, use the Code snippets assistant.

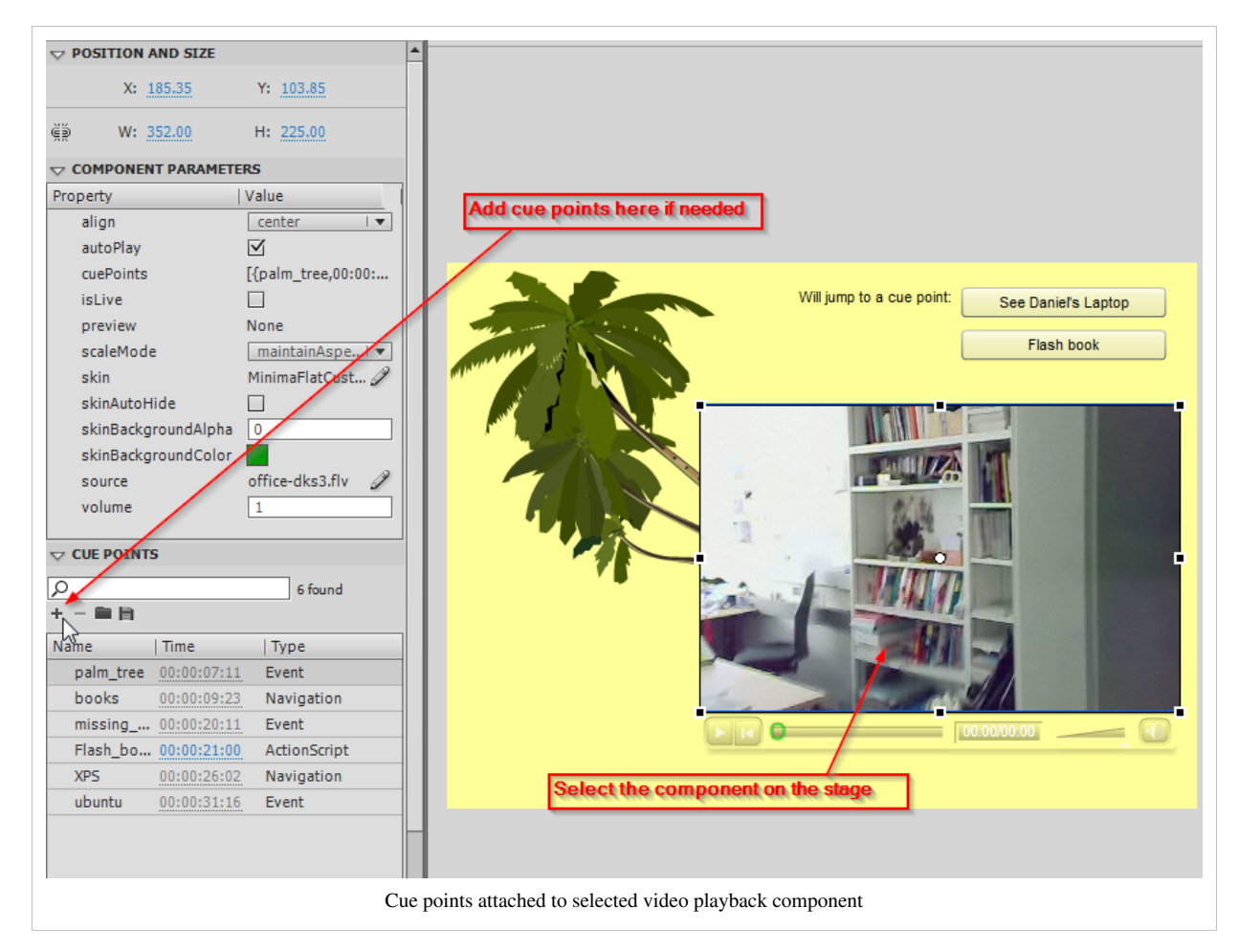

#### Tip:

- Cue points that you add in the properties panel are attached to the playback component instance. **If you remove Playback instance from the stage, the cue points will be gone**.
- Therefore you might prefer adding them directly in the ActionScript code, like this:

```
 your_video_component_instance.addASCuePoint(40, "End");
 video.addASCuePoint(120, "Hot moment");
```
Now let's see how to implement a button that move the user to a given spot in the video. The logic is very similar as the one use for timeline navigation.

- 1. Define a button
- 2. Define a click event handler for the button

3. In the function, define video navigation plus other stuff.

Below is code fragment that illustrate the principle. Note the two lines of code needed for navigation. In your own example, you would to replace *video* (the name of playback instance on the scene) and the name of the cue point, i.e. "XPS".

```
btn_laptop.addEventListener(MouseEvent.CLICK, jumpLapTop);
function jumpLapTop(event:MouseEvent):void
{
      var cuePointInstance:Object = video.findCuePoint("XPS");
       video.seek(cuePointInstance.time);
}
```
As a bonus I added some invisible trees that will become visible when the user jumps to the "XPS" cue point. These were imported from an SVG drawing and made it into a symbol. The instance on the stage was called *trees*.

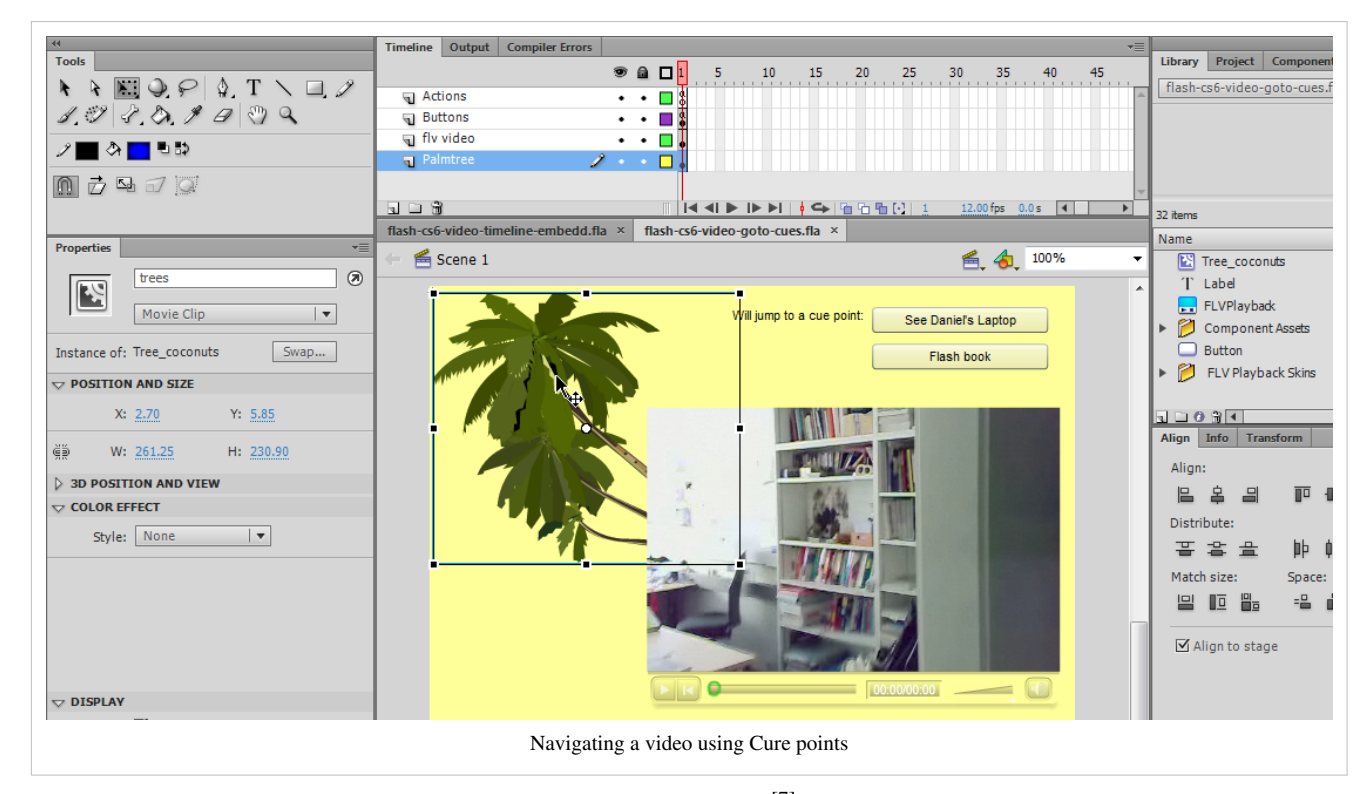

Below is the complete code that you also can find in the source file  $^{[7]}$  $^{[7]}$  $^{[7]}$ . To adapt this code to your needs: Change "XPS" to the name of your cue point. Replace the trees with any other graphics symbol or even an embedded movie clip

```
// hide the trees
trees.visible = false;
btn_laptop.addEventListener(MouseEvent.CLICK, jumpLapTop);
function jumpLapTop(event:MouseEvent):void
{
      var cuePointInstance:Object = video.findCuePoint("XPS");
       video.seek(cuePointInstance.time);
       // remove the following line if you do not have "trees" on the
```

```
stage
       trees.visible = true;
}
btn book.addEventListener(MouseEvent.CLICK, jumpFlashBook);
function jumpFlashBook(event:MouseEvent):void
{
      var cuePointInstance:Object = video.findCuePoint("Flash book");
       video.seek(cuePointInstance.time);
       trees.visible = false;
}
```
Without trees:

```
btn_laptop.addEventListener(MouseEvent.CLICK, jumpLapTop);
function jumpLapTop(event:MouseEvent):void
{
      var cuePointInstance:Object = video.findCuePoint("XPS");
       video.seek(cuePointInstance.time);
}
btn_book.addEventListener(MouseEvent.CLICK, jumpFlashBook);
function jumpFlashBook(event:MouseEvent):void
{
       var cuePointInstance:Object = video.findCuePoint("Flash_book");
       video.seek(cuePointInstance.time);
}
```
Example

- flash-cs6-video-goto-cues.html [\[6\]](http://tecfa.unige.ch/guides/flash/ex6/component-video-intro/flash-cs6-video-goto-cues.html)
- Source: flash-cs6-video-goto-cues.fla<sup>[\[7\]](http://tecfa.unige.ch/guides/flash/ex6/component-video-intro/flash-cs6-video-goto-cues.fla)</sup>
- Directory <http://tecfa.unige.ch/guides/flash/ex6/component-video-intro/>

#### **Important notice**:

The code above works with any sort of cue points:

- *navigation* cue points **that are inserted into and \*.flv file using the Adobe media encoder**
- or so-called **ActionScript cue points** that were inserted with the component inspector or in a script.

In some older textbooks, you might find instructions that will tell how to navigate to specific types of cue points. In particular you will find the two following variants:

For cue points that are encoded into the video with the Media Encoder, use:

video.seekToNavCuePoint ("XPS");

For cue points that were defined in CS6 (either in the parameters panel or with ActionScript commands, use:

video.seek(video.findCuePoint("XPS","actionscript").time);
Our solution above that is also adopted by the code snippets assistant is more verbose, but works with all types of cue points....

# **Triggering animations from cue points**

Implementing animation that is triggered by the video's encounter of cue points works according to similar principles. Look at the example first:

• flash-cs6-video-cue-events.html  $^{[9]}$  $^{[9]}$  $^{[9]}$ 

You also could download the source code. However, make sure that you also grab the video or else, substitute your own.

- Source: flash-cs6-video-cue-events.fla<sup>[\[10\]](http://tecfa.unige.ch/guides/flash/ex6/component-video-intro/flash-cs6-video-cue-events.fla)</sup>
- Video: office-dks3.flv<sup>[\[8\]](http://tecfa.unige.ch/guides/flash/ex6/component-video-intro/office-dks3.flv)</sup>

### **Knowing all your cue points**

All cue points that are either embedded in an \*.flv file or defined in the properties panel can bee seen in the properties panel.

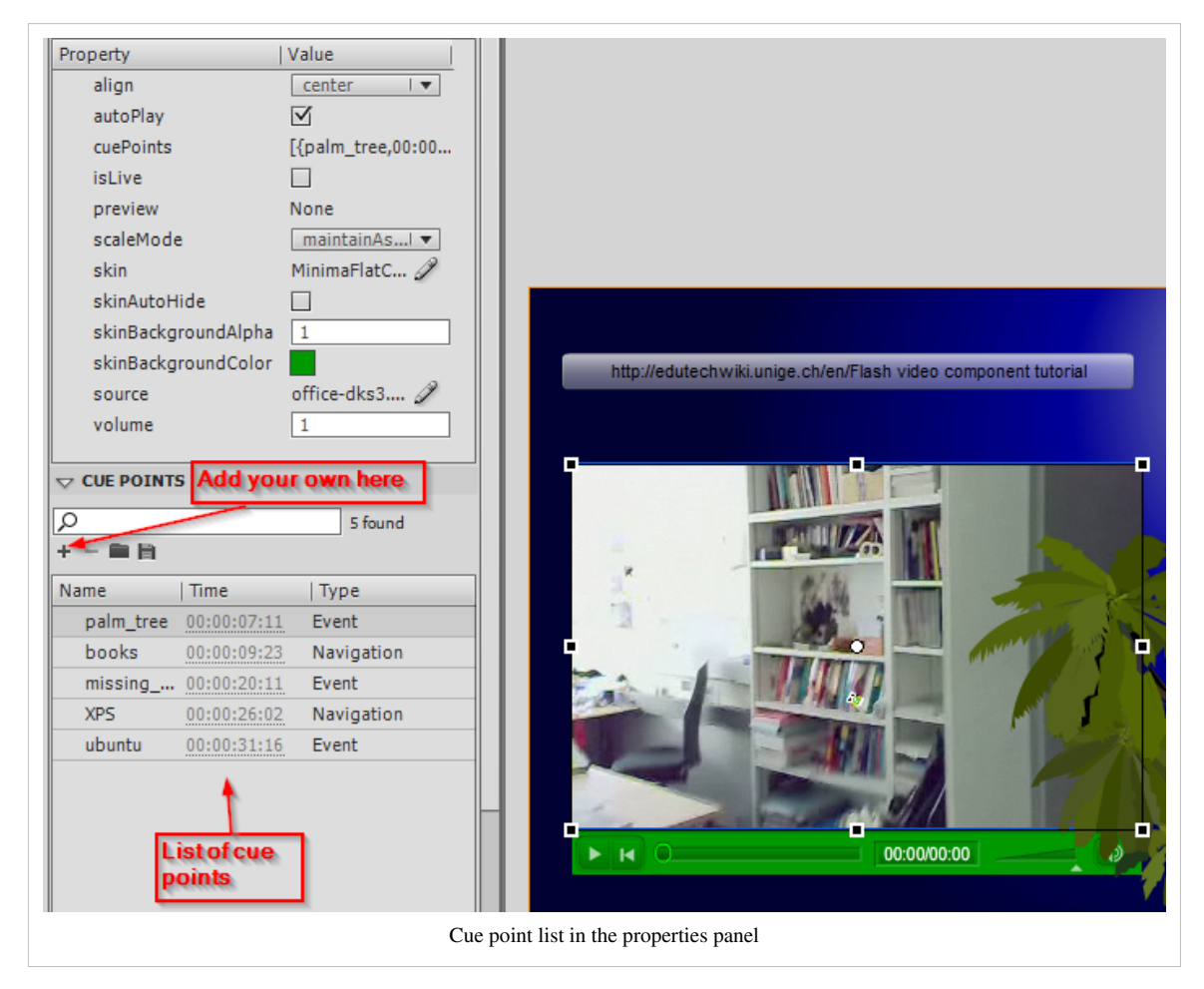

A more complicated solution is to to write a little program that tracks cue points. The following code will display a trace of all your cue points in the Flash CS6 output window. Alternatively To make it work:

- Insert a video component on the stage and add a \*.flv source (as explained before)
- Give it an instance name. I called it **video\_component**. If give your component an other name you will have to change the ActionScript code below.

```
// You must import this class (even when you just script the timeline 
!!)
import fl.video.MetadataEvent;
video component.addEventListener(MetadataEvent.CUE POINT, cp_listener);
function cp listener(eventObject:MetadataEvent):void {
         trace("Elapsed time in seconds: " +
video component.playheadTime);
         trace("Cue point name is: " + eventObject.info.name);
         trace("Cue point type is: " + eventObject.info.type);
}
```
When you play the \*.flv video you can see these kinds of messages in the output window:

```
Elapsed time in seconds: 7.485
Cue point name is: palm_tree
Cue point type is: event
Elapsed time in seconds: 9.888
Cue point name is: books
Cue point type is: navigation
Elapsed time in seconds: 20.52
Cue point name is: missing manual
Cue point type is: event
Elapsed time in seconds: 26.188
Cue point name is: XPS
Cue point type is: navigation
Elapsed time in seconds: 31.674
Cue point name is: ubuntu
Cue point type is: event
```
#### **Adding some embedded movie clips**

The plan is to trigger a series of stopped embedded movie clips with cue points. We will hide/stop these clips and then unhide/play them at given times. So let's create some Flash movie clips as explained in the [Flash embedded](#page-108-0) [movie clip tutorial.](#page-108-0) Of course, you could use clips that you already have in some other flash file.

- Hit CTRL-F8 (menu *Insert->New Symbol*) and select "movie clip"
- Then, double click on the new library item to get into symbol edit mode. Create any animation you like. Make sure that you are aware at which level you edit, i.e. make sure to return to the scene when you are done !!
- Alternatively, you also may import simple Flash animations you made before as movie clips.

Once you got one or more of these animations:

• Create an instance of each on the stage and give it an instance name, e.g.

```
movie_books
```
• Then in the AS code you may want to *stop()* each movie clip instance and also make some of them invisible, e.g. use code like:

```
movie_books.stop();
movie_books.visible=false;
```
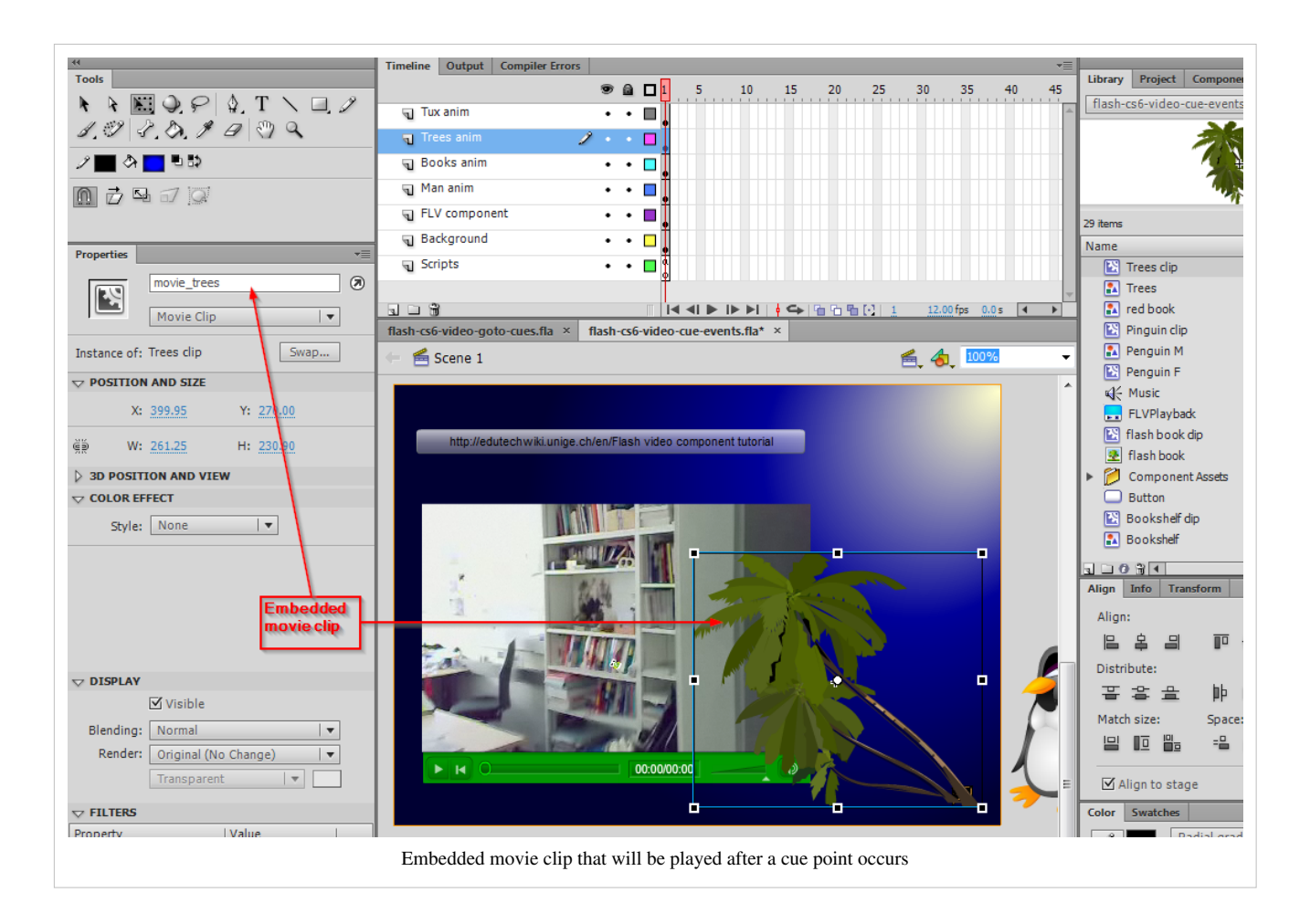

### **Using cue points to trigger animations**

At the heart of cue point events management is an event handler that is registered, i.e. we use exactly the same principle as for user interaction with buttons [\(Flash button tutorial](#page-196-0)). Only this, time events are not generated by the user, but by cue points that will "emerge" when the video is played. Flash will have to watch out for these.

```
video_component.addEventListener(MetadataEvent.CUE_POINT,
cuepoint_listener);
function cuepoint listener(obj:MetadataEvent):void {
// .... do something here, e.g. play a clip ....
}
```
The cuepoint\_listener function shown below includes a switch statement that deals with each event it receives.

• For most of these events we play some movie clip. If the movie clip was hidden, we make it visible too, e.g.

```
movie_books.visible=true;
movie_books.play();
```
• Also we have to stop previous movie clips or even make them invisible again (as you like)

Note about bout imported classes: Sometimes we have to tell Flash to import certain functionality. If you plan to work with cue points in ActionScript, then the following line is necessary:

import fl.video.MetadataEvent;

If you want music textures, you can for example import a sound file into the library and then export it for action script (Right-click on it). Make sure you remember its class name. Else you can dynamically import sound from external files as shown in the [Flash drag and drop tutorial.](#page-318-0)

So here is the complete code you can find in the \*.fla file of this example:

```
import fl.video.MetadataEvent;
// Stop all the animations of the various movie clips
// Make the bookshelf invisible
movie trees.stop();
movie books.stop();
movie_books.visible=false;
movie penguin.stop();
movie manual.stop();
movie_manual.visible=false;
// This is a sound of the class music
// Was defined by exporting the music file in the library
var music:Music = new Music();
var volume = new SoundTransform(0.2, 0);
// Add a cuepoint for the end and which is not in the flv movie
video_component.addASCuePoint(40, "End");
video_component.addEventListener(MetadataEvent.CUE_POINT,
cuepoint_listener);
function cuepoint_listener(obj:MetadataEvent):void {
       switch (obj.info.name)
\left\{ \begin{array}{cc} 0 & 0 \\ 0 & 0 \end{array} \right\} case "palm_tree" :
                    movie_trees.play();
                    break;
              case "books" :
                    movie_trees.stop();
                    movie_books.visible=true;
                    movie_books.play();
                    break;
              case "missing_manual" :
                    movie_books.stop();
                    movie_books.visible=false;
                    movie_manual.visible=true;
                    movie_manual.play();
                    break;
              case "XPS" :
                    movie_manual.stop();
                    movie_manual.visible=false;
                   var song = music.play(0,3,volume);
                    break;
```

```
 case "ubuntu" :
                    movie penguin.play();
                     break;
               case "End" :
                     // song.stop();
                     movie_penguin.stop();
                     movie_penguin.visible=false;
                     movie_books.visible=false;
        }
}
/* This shows how to open an URL in a WebBrowser */btn_edutech_wiki.addEventListener(MouseEvent.CLICK, GoToUrl);
function GoToUrl(event:MouseEvent):void {
        var url:String =
"http://edutechwiki.unige.ch/en/Flash_video_component_tutorial";
       var request: URLRequest = new URLRequest (url);
        try
\left\{ \begin{array}{cc} 0 & 0 \\ 0 & 0 \end{array} \right\}navigateToURL(request, ' blank');
        }
        catch (e:Error)
        {
              trace("Error occurred!");
        }
}
```
Example (using classic motion tweens, sorry)

- flash-cs6-video-cue-events.html  $^{[9]}$  $^{[9]}$  $^{[9]}$
- Source: flash-cs6-video-cue-events.fla<sup>[\[10\]](http://tecfa.unige.ch/guides/flash/ex6/component-video-intro/flash-cs6-video-cue-events.fla)</sup>
- Video: office-dks $3$ .flv $^{[8]}$  $^{[8]}$  $^{[8]}$
- Directory:<http://tecfa.unige.ch/guides/flash/ex6/component-video-intro/>

# **Cue points work-through example**

### **Adapt the following example**

- Substitute the video by your own
- Change/add cue points
- Change/remove/add your own embedded movie clips

Look at this first: flash-cs6-video-cue-events-exercise.html [\[11\]](http://tecfa.unige.ch/guides/flash/ex6/component-video-intro/flash-cs6-video-cue-events-exercise.html)

### Download:

- flash-cs6-video-cue-events.fla  $^{[12]}$  $^{[12]}$  $^{[12]}$
- Optional (else you can run the example as is): office-dks3.fly  $^{[8]}$  $^{[8]}$  $^{[8]}$

Make this your own cue-points enhanced component video. Prerequisites:

- [Flash component button tutorial](#page-225-0)
- [Flash embedded movie clip tutorial](#page-108-0)

console

• (Optional) [ActionScript 3 interactive objects tutorial](#page-330-0)

Below is a copy of the AS3 code you should modify. It sits in the Actions layer.

```
import fl.video.MetadataEvent;
/* Instructions:
1. Add a *.flv video to the video component (edit with the properties 
panel for CS6)
2. Add more cue points, using the properties panel. Move the playhead 
in the playback
   component in position, the click on the "+" in the properties panel
3. Fix the code below:
  a. Add cue points below or in the properties or component inspector
  b. stop all your animations, make them invisible if you like
  c. Add "if clauses" in the cuepoint_listener function
  d. Edit the jump1 function for navigation
*/
// 3.a. Add a cuepoint with ActionScript, else use the component 
inspector
video_component.addASCuePoint(10.5, "wonder");
// 3.b. Add movie clips to the scene, make them invisible and stop them
// 1. Add more animations here and kill the example anim
// 2. Your embedded clips must have an instance name in the Flash Scene
// copy/paste the two following lines, i.e. add anim2 etc. and adapt
anim1.visible=false;
anim1.stop();
// Optional: Add sound from a sound file in the library. 
// Was defined by exporting the music file in the library to AS3
var guitar_music = new Guitarmusic();
var volume=new SoundTransform(0.2,0);
// 3.c Add more if clauses to the cuepoint_listener function
video_component.addEventListener(MetadataEvent.CUE_POINT,
cuepoint_listener);
function cuepoint_listener(event) {
       // get the event name
      var event_name = event.info.name;
       // the next three lines will just print out information to the
```

```
 // you later can remove these if you want
       trace("Elapsed time in seconds: " +
video component.playheadTime);
       trace("Cue point name is: " + event_name);
       trace("Cue point type is: " + event.info.type);
       // deal with the cue events. If you know how-to, you'd rather use
  a switch statement here
      if (event name == "wonder") {
             anim1.visible=true;
            \text{animal.play}(); // should be stopped at some point ....
             guitar_music.play();
       }
       /* remove this start comment line
      if (event_name == "something") {
           anim2.visible=true;
           anim2.play();
       }
       remove this end comment line */
}
// 3.d - Navigation - Adapt to your cuepoint
button1.addEventListener(MouseEvent.CLICK, jump1);
function jump1(event) {
       var cuePointInstance:Object =
video_component.findCuePoint("wonder");
      video component.seek(cuePointInstance.time);
       anim1.visible=true;
       anim1.play();
}
```
### **Manipulating the video component with ActionScript**

• Read Controlling web video with ActionScript 3 FLVPlayback programming <sup>[\[13\]](http://www.adobe.com/devnet/flash/articles/flvplayback_programming.html)</sup>. However, this article was written for CS5 and at least looping won't work in Flash 11 (CS6).

See a fixed example:

- flash-cs6-video-component-looping.fla  $^{[14]}$  $^{[14]}$  $^{[14]}$
- flash-cs6-video-component-looping.html  $^{[15]}$  $^{[15]}$  $^{[15]}$

# **Links**

### **Manual entries**

For Designers

• Using the FLVPlayback Component  $^{[16]}$  (CS5)

Below some more technical links which so far are not really used much in this tutorial.

ActionScript overview documentation for programmers

AS3 FLVPLayback documentation [\[17\]](http://help.adobe.com/en_US/FlashPlatform/reference/actionscript/3/fl/video/FLVPlayback.html)

### **Tutorials**

 $\bullet$  (To do ....)

### **Artwork and finding videos**

All Artwork ([clipart](#page-149-0)) is from:

• [http://www.openclipart.org/\(](http://www.openclipart.org/)sorry I didn't write down names of individual creators). These are [SVG f](http://edutechwiki.unige.ch/mediawiki/index.php?title=SVG)iles in the public domain I imported via Illustrator (I really can't understand why Flash doesn't support SVG in some ways...)

Sound (except voice track on videos) is from:

• [http://simplythebest.net/sounds/MP3/MP3\\_sounds.html](http://simplythebest.net/sounds/MP3/MP3_sounds.html)

### **Finding and downloading videos**

- You may download videos from the Internet (make sure that copyright allows you to do so). Getting videos from sites like YouTube is not easy without download helpers (see below). Therefore, try sites like<http://vimeo.com> first.
- Firefox video download helper extension:<https://addons.mozilla.org/en-US/firefox/addon/3006>
- Google video search: http://video.google.com/. Use advanced search  $^{[4]}$  in order to restrict search to duration.

Video sites:

- <http://vimeo.com/>Includes open source (creative commons) videos. After a search, you can tick a box for only showing downloadable videos.
- [http://vids.myspace.com/N](http://vids.myspace.com/)eeds special tools to download
- <http://youtube.com/>Needs special tools to download

### **External Flash Video Component Sources**

- Flowplayer<sup>[\[18\]](http://flowplayer.org)</sup>
- JW Video Player  $^{[19]}$  $^{[19]}$  $^{[19]}$
- Flash Video Player<sup>[\[20\]](http://www.hdwebplayer.com)</sup>

# **Acknowledgements and copyright modification**

The general section on cue point was copied from Let's recall what cue points are with some text that was copied and slightly adapted from Adobe's <sup>[5]</sup> "use cue points". You also must cite this source if you reuse this material.

## **References**

- [1] <http://tecfa.unige.ch/guides/flash/ex6/component-video-intro/flash-cs6-video-simple-embedd.html>
- [2] <http://tecfa.unige.ch/guides/flash/ex6/component-video-intro/flash-cs6-video-simple-embedd.fla>
- [3] <http://tecfa.unige.ch/guides/flash/ex6/component-video-intro/flash-cs6-video-timeline-embedd.html>
- [4] <http://tecfa.unige.ch/guides/flash/ex6/component-video-intro/flash-cs6-video-timeline-embedd.fla>
- [5] [http://help.adobe.com/en\\_US/as3/components/WS5b3ccc516d4fbf351e63e3d118a9c65586-7feb.html](http://help.adobe.com/en_US/as3/components/WS5b3ccc516d4fbf351e63e3d118a9c65586-7feb.html)
- [6] <http://tecfa.unige.ch/guides/flash/ex6/component-video-intro/flash-cs6-video-goto-cues.html>
- [7] <http://tecfa.unige.ch/guides/flash/ex6/component-video-intro/flash-cs6-video-goto-cues.fla>
- [8] <http://tecfa.unige.ch/guides/flash/ex6/component-video-intro/office-dks3.flv>
- [9] <http://tecfa.unige.ch/guides/flash/ex6/component-video-intro/flash-cs6-video-cue-events.html>
- [10] <http://tecfa.unige.ch/guides/flash/ex6/component-video-intro/flash-cs6-video-cue-events.fla>
- [11] <http://tecfa.unige.ch/guides/flash/ex6/component-video-intro/flash-cs6-video-cue-events-exercise.html>
- [12] <http://tecfa.unige.ch/guides/flash/ex6/component-video-intro/flash-cs6-video-cue-events-exercise.fla>
- [13] [http://www.adobe.com/devnet/flash/articles/flvplayback\\_programming.html](http://www.adobe.com/devnet/flash/articles/flvplayback_programming.html)
- [14] <http://tecfa.unige.ch/guides/flash/ex6/component-video-intro/flash-cs6-video-component-looping.fla>
- [15] <http://tecfa.unige.ch/guides/flash/ex6/component-video-intro/flash-cs6-video-component-looping.html>
- [16] [http://help.adobe.com/en\\_US/as3/components/WS5b3ccc516d4fbf351e63e3d118a9c65b32-7fe9.html](http://help.adobe.com/en_US/as3/components/WS5b3ccc516d4fbf351e63e3d118a9c65b32-7fe9.html)
- [17] [http://help.adobe.com/en\\_US/FlashPlatform/reference/actionscript/3/fl/video/FLVPlayback.html](http://help.adobe.com/en_US/FlashPlatform/reference/actionscript/3/fl/video/FLVPlayback.html)
- [18] <http://flowplayer.org>
- [19] <http://www.longtailvideo.com>
- [20] <http://www.hdwebplayer.com>

# **Flash video captions tutorial**

#### *Draft*

### **Introduction**

Video components are pre-built interface elements (widgets) that will speed up video integration. As explained in the [Flash video component tutorial](#page-239-0), the **FLVPlayBack Video Component** allows to render videos in an easy way since it includes a nice choice of skins for user controls. Videos also can be enhanced with captioning, i.e. subtitles or side-text as we shall explain in this tutorial. For this purpose, you need another component: **FLVPlayback**

### **Captioning**

Learning goals

Learn how to encode \*.fl4 and (older) \*.flv files

Learn how to use the Flash 10/11 (CS5/6) video component for simple video playback

Prerequisites for the first part

[Flash CS6 desktop tutorial](#page-9-0)

[Flash drawing tutorial](#page-20-0)

[Flash video component tutorial \(](#page-239-0)**important**)

[Timed Text](#page-135-0)

[Flash embedded movie clip tutorial \(](#page-108-0)maybe)

Moving on

The [Flash a](#page-3-0)rticle has a list of other tutorials.

**Ouality** 

This text should technical people get going and may not be good enough for self-learning beginners. It can be used as handout in a "hands-on" class. That is what [Daniel K. Schneider m](http://edutechwiki.unige.ch/mediawiki/index.php?title=User:Daniel_K._Schneider)ade it for...

Level

It both aims at beginners that do have some web technology background and intermediate Flash designers.

## **Making use of captions**

A **caption** is a text that is displayed dynamically while the video is playing. Captions may serve several purposes:

- You can deploy videos to people with hearing disabilities
- Users can look at videos without making noise
- You can emphasize important passages, or paraphrase or comment voice tracks.

In order for captions to work, you must do three things:

- Use a skin for the playback component that includes a Caption button, e.g. *SkinUnderAllNoFullscreen.swf*.
- Make use of the **FLVPlayback Captioning** component (in addition to the playback component)
- Encode captions in an XML file (there are at least two options). This XML file then must be registered with the captioning component.

To import the video, use the same procedure as in the [Flash video component tutorial](#page-239-0)

- Drag the video component to the stage
- Configure the file name and skin in the properties panel

## **The caption component with timed text**

The Timed Text standard and XML

If you are not familiar with XML, you may have a glance at the [XML](http://edutechwiki.unige.ch/mediawiki/index.php?title=XML) article and maybe the [DTD tutorial.](http://edutechwiki.unige.ch/mediawiki/index.php?title=DTD_tutorial) Then, we also suggest to work with an [XML editor](http://edutechwiki.unige.ch/mediawiki/index.php?title=XML_editor) in order to insure that your file is well formed. We suggest the free Exchanger XML Lite <sup>[\[1\]](http://www.freexmleditor.com/)</sup>. If you don't feel learning XML, just make very sure that you exactly use a template as described below. One missing tag or or some syntax mistake like a missing ">" will make your animation fail.

Flash doesn't support the full [Timed Text s](#page-135-0)pecification and the documentation at Adobe is rather shaky. For those who are familiar with XML I wrote a little DTD that helps editing. Just grab it from the [Timed Text](#page-135-0) article and also copy/paste the XML template.

Notes: Timed Text is defined with a complex [XML Schema b](http://edutechwiki.unige.ch/mediawiki/index.php?title=XML_Schema)ut since Adobe Flash only implements a subset, it's not worth using this. Also, Internet Explorer 10 supports Timed Text in the HTML5 video tag, read [HTML5 audio and](http://edutechwiki.unige.ch/mediawiki/index.php?title=HTML5_audio_and_video) [video.](http://edutechwiki.unige.ch/mediawiki/index.php?title=HTML5_audio_and_video)

Figuring out time for captions

There are several methods:

- Use the Adobe Media Encoder, i.e. the playhead in the Export Settings as explained in the [Flash video component](#page-239-0) [tutorial](#page-239-0)
- Use a Skin with full controls, then slide the playhead you can see in the component on the stage to the right position. Add a cue point. It will show the current "time". Of course, don't save these cue points...

A minimal example XML captioning file

As a minimum we suggest to enter the following data. For each caption enter:

- A  $\langle p \rangle \langle \psi \rangle$  tag. Each "p" should include:
- a *begin* attribute that defines when the caption should appear,
- a *dur* attribute that defines how long it will stay on screen.

Time is in seconds, but also may use a more complex format like

02:30.5

meaning 2 minutes, 30 seconds and a half.

Here is the file we called timed-text.xml and that we used in this example

```
<?xml version="1.0" encoding="UTF-8"?>
<tt xml:lang="en" xmlns="http://www.w3.org/2006/04/ttaf1"
     xmlns:tts="http://www.w3.org/2006/04/ttaf1#styling">
   <head>
     <styling>
     </styling>
   </head>
   <body>
    <div xml:lang="en">
       <p begin="1" dur="4">Daniel´s Office</p>
      \leq p begin="5" dur="5">My Palm Tree (from NYC)\leq/p>
       <p begin="11" dur="7">My Bookshelf</p>
      \leq p begin="18" dur="5">My favorite Flash Drawing Book\leq /p>
      \leq p begin="25" dur="5">My DELL XPS Laptop Flash machine\leq /p>
      \leq p begin="30" dur="5">My Ubuntu Linux workstation\leq /p>
      \leq p begin="33" dur="5">Working hard on Flash Tutorials using the Xemacs Editor\leq p>
      \leq p begin="42" dur="5">The outside (not my bike)\leq/p>
    \langle /div>
   </body>
\langle/tt>
```
Note: Captions may overlap, i.e. Flash will display a new caption on a new line if the previous one is still on. You can see this in the example we present in the next section.

For now, just grab the template below and add "p" tags, make sure to close them as in the example above. Replace "Let's start" by your own caption of course.

```
<?xml version="1.0" encoding="UTF-8"?>
<tt xml:lang="en" xmlns="http://www.w3.org/2006/04/ttaf1"
     xmlns:tts="http://www.w3.org/2006/04/ttaf1#styling">
  <head><styling></styling></head>
   <body>
    <div xml:lang="en">
       <p begin="1" dur="4">Let´s start</p>
    \langle /div>
   </body>
\langle/tt>
```
Using the FLVPlayback Captioning component

- Create a new layer and call it "Caption" or something like that. Go there.
- Then drag the "FLVPlayback Captioning component" somewhere to the workspace or even to the stage.
- Unlike the playback component, this component will not be seen by the end user, so you can place it anywhere.

Customization of the component

Click on the component and edit the parameters, either in the Parameters or the Component Inspector panel (CS3 only). Then,

set *showCaptions* to true if you want all users to see captions (probably most users don't know how to turn it on or off, so turn it on)

specify the *source* file of the Timed Text XML file to download. So, create the xml file now, if you didn't so far. Make sure to get the spelling right.

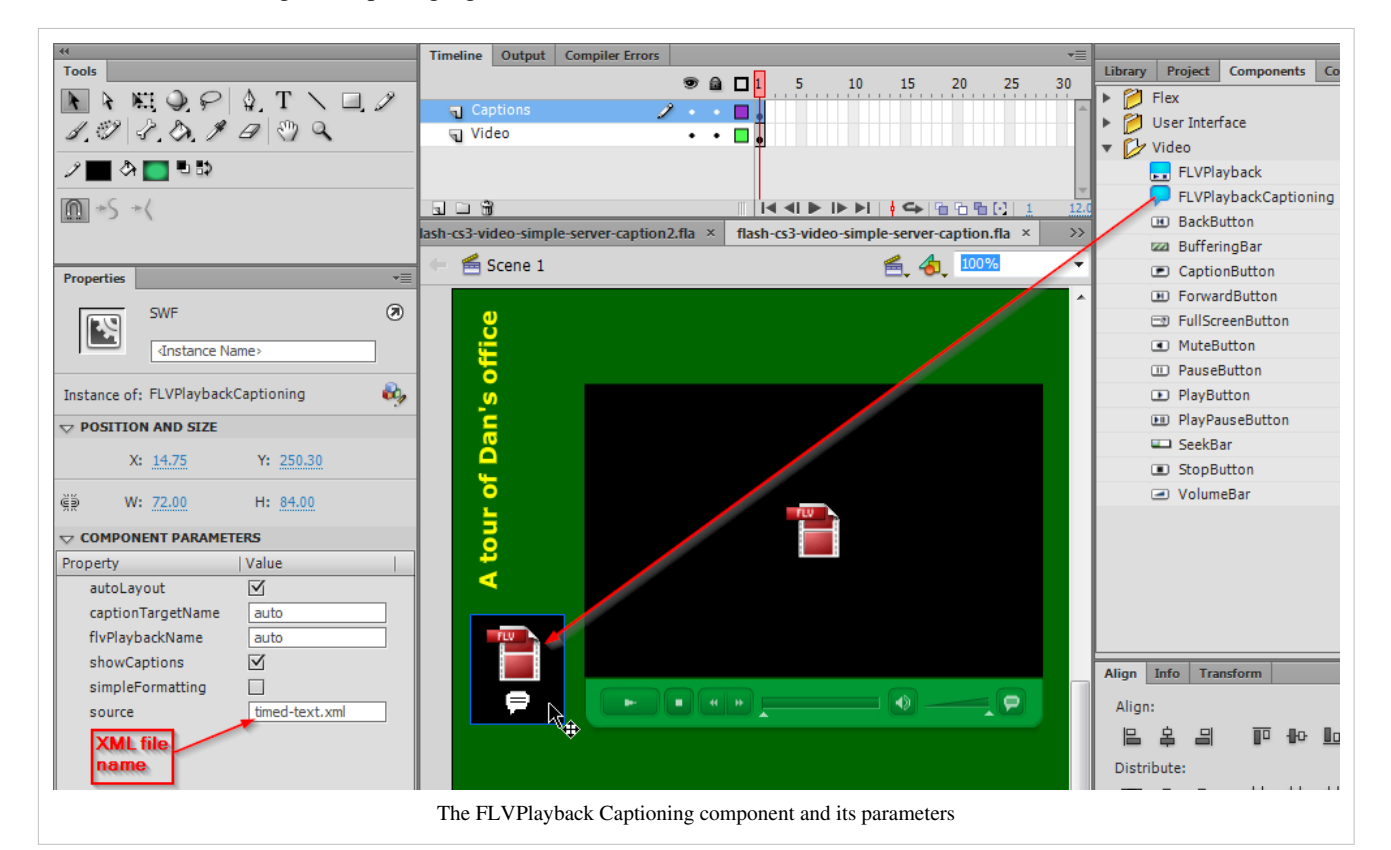

The example

- flash-cs3-video-simple-server-caption.html  $^{[2]}$  $^{[2]}$  $^{[2]}$
- flash-cs3-video-simple-server-caption.fla  $^{[3]}$  $^{[3]}$  $^{[3]}$
- XML file: timed-text.xml  $^{[4]}$  $^{[4]}$  $^{[4]}$
- Directory:<http://tecfa.unige.ch/guides/flash/ex/component-video-intro/>

#### Tuning

- You can style text and background of the Caption Box (see below)
- Put down the volume: Set it to 0.5 in the parameters of the FLVPlayer or even lower. I am fed up listening to my own voice, really.

### **CaptionsBox and Style**

You can use a different text box to display the captions, i.e. nothing prevents you from displaying the text somewhere in the middle of the video or outside of the playback component's area.

Step 1 - Draw a textbox for the captions to appear

- Create a captions layer if you don't already have one
- Draw a textbox
	- Give it the instance name **caption\_box**
	- Select font size, color etc.
	- Select Multiline
	- Make it Dynamic Text (if it is not)

Step 2 - Configure the component

Tell the captioning component to use the textbox you just made to display captions:

• Select FLVPlayback Captioning component

In the Properties panel:

- Set captionTargetName = caption box
- **Untick** autoLayout
- Add the source, i.e. the XML file name (or do it later)

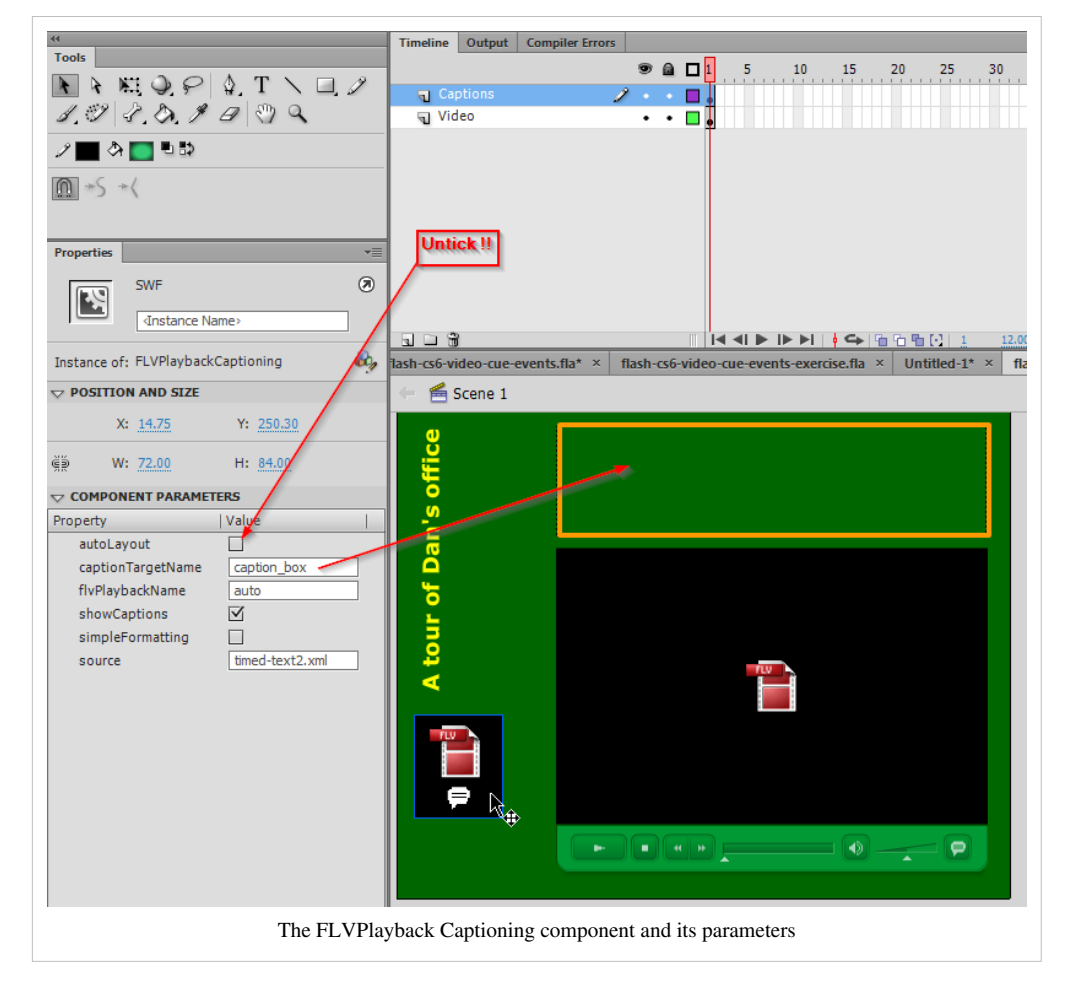

#### Step 3 - Add some style to the XML File

Just look at this example (file timed-text2.xml). I don't really understand how some styling tags work. I'd expect for instance to behave backgroundColor within a span like in HTML but it doesn't. I don't know this behavior is a feature or a bug or my misunderstanding of the manual.

If something is not clear, please download the \*.fla  $^{[5]}$  file and look at it. Make sure to verify that both the playback and the captioning component parameters are ok and that you put all the files in your computer or the server (including the skin \*.swf, the \*.flv and the \*.xml file) in the same directory. Do not forget to copy the skin !

```
<?xml version="1.0" encoding="UTF-8"?>
<!DOCTYPE tt SYSTEM "mini-tt.dtd">
<tt xml:lang="en" xmlns="http://www.w3.org/2006/04/ttaf1"
     xmlns:tts="http://www.w3.org/2006/04/ttaf1#styling">
  <head>
     <styling>
       <style id="title" tts:backgroundColor="transparent" tts:color="red" tts:fontSize="24"/>
```

```
\langle/styling>
   </head>
 <hody> <div xml:lang="en">
       <p begin="0" dur="9" style="title">Daniel´s Office</p>
      \leq p begin="5" dur="4">My Palm Tree (from NYC)\leq/p>
       <p begin="10" dur="13" style="title">Books ....</p>
       <p begin="11" dur="7">My Bookshelf</p>
       <p begin="18" dur="5">My favorite Flash Drawing <span tts:color="red">Book</span></p>
       <p begin="24" dur="16" style="title">Computers ....</p>
       <p begin="25" dur="5">My DELL XPS Laptop Flash machine</p>
       <p begin="30" dur="5">My 
         <span tts:backgroundColor="yellow" tts:color="black">
         Ubuntu Linux workstation</span>
      \langle p \rangle\leqp begin="35" dur="5">
         <span tts:backgroundColor="transparent"></span>
         Working hard on Flash Tutorials using the Xemacs Editor
      \langle/n>
      \leq begin="40" dur="4">The outside (not my bike)\leq/p>
    \langle/div> </body>
\langle t,t\rangle
```
#### The result

- flash-cs3-video-simple-server-caption2.html  $^{[4]}$  $^{[4]}$  $^{[4]}$
- Source: flash-cs3-video-simple-server-caption2.fla  $^{[5]}$  $^{[5]}$  $^{[5]}$
- XML file: timed-text2.xml  $^{[6]}$  $^{[6]}$  $^{[6]}$
- Directory:<http://tecfa.unige.ch/guides/flash/ex/component-video-intro/>

# **Adding captions with Cue Points**

There is an alternative method and the principle is obvious if you understood the principles explained in the [flash](#page-278-0) [augmented video tutorial.](#page-278-0)

- 1. Add cue points to your video, i.e. one for each "moment" where you plan to display some text.
- 2. Use these cue points to display various hidden statics text boxes, or better, substitute text of the same dynamic text box.

Absolute beginners solution:

- Put textboxes on the stage and give each a different instance name, e.g. text1, text2, etc.
- In the ActionScript code hide these at start:

```
text1.visibility = false;
text2.visibility = false;
```
- Define event handlers for each of these, as explained above
- In the function that is called when a cue point event occurs:

```
text1.visibility = true;
```
A totally different solution is to directly edit the video file. E.g. read Captions for Video with Flash CS3 (Part Two)  $^{[7]}$  $^{[7]}$  $^{[7]}$ , by Tom Green, Digital Web Magazine, June. We don't know if this solution works and is still accurate.

# **Links**

Timed Text (TT)

- Timed-Text  $^{[1]}$  $^{[1]}$  $^{[1]}$ , W3C Specification
- Timed Text Tags <sup>[8]</sup> (List of supported tabs, Adobe, retrieved Feb 2013)

# **References**

- [1] <http://www.freexmleditor.com/>
- [2] <http://tecfa.unige.ch/guides/flash/ex/component-video-intro/flash-cs3-video-simple-server-caption.html>
- [3] <http://tecfa.unige.ch/guides/flash/ex/component-video-intro/flash-cs3-video-simple-server-caption.fla>
- [4] <http://tecfa.unige.ch/guides/flash/ex/component-video-intro/timed-text.xml>
- [5] <http://tecfa.unige.ch/guides/flash/ex/component-video-intro/flash-cs3-video-simple-server-caption2.fla>
- [6] <http://tecfa.unige.ch/guides/flash/ex/component-video-intro/timed-text2.xml>
- [7] [http://www.digital-web.com/articles/captions\\_flash\\_video\\_2/](http://www.digital-web.com/articles/captions_flash_video_2/)
- [8] [http://help.adobe.com/en\\_US/as3/components/WS5b3ccc516d4fbf351e63e3d118a9c65b32-7ee5.html](http://help.adobe.com/en_US/as3/components/WS5b3ccc516d4fbf351e63e3d118a9c65b32-7ee5.html)

# **Flash actions-frame tutorial**

### *Draft*

# **Introduction**

#### **Learning goals:**

- Use code snippets
- Use assistance features in the "Actions" pane

#### **Prerequisites:**

- [Flash CS4 desktop tutorial o](http://edutechwiki.unige.ch/mediawiki/index.php?title=Flash_CS4_desktop_tutorial)r [Flash CS6 desktop tutorial](#page-9-0)
- Understand symbols and basic drawing

### **Next steps:**

• (none)

# **The actions frame**

To add interactivity to your flash animations, you need to add little scripts. To create scripts embedded in a FLA file, create a new layer called "Actions" then open the Actions panel (F9). The Actions panel consists of three panes: the **Actions toolbox**, which groups ActionScript elements by category; the **Script navigator**, which lets you move quickly between the scripts in your Flash document; and the **Script pane**, where you type your ActionScript code.

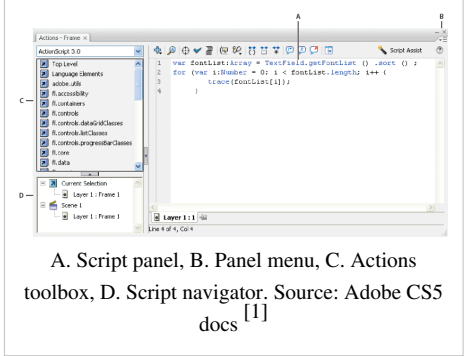

# **Use context-sensitive help from the Actions panel**

To select an item for reference, do any of the following:

- Select an ActionScript term in the Actions panel toolbox pane (on the left side of the Actions panel).
- Select an ActionScript term in the Actions panel in the Script pane.
- Place the insertion point before an ActionScript term in the Actions panel in the Script pane.

To open the Help panel reference page for the selected item, do one of the following:

- Press F1.
- Right-clic[k the](http://edutechwiki.unige.ch/mediawiki/index.php?title=File:Help.png) item and select View Help.
- Click Help  $\Omega$  above the Script pane.

# **Using code snippets**

The Code Snippets panel assists both non-programmers and programmers to produce ActionScript code. The former may learn some code or at least will make less mistakes and both can type less and work faster. This feature only became available in CS5.

Code snippets are ActionScript snippets for a variety of purposes:

- Write code that affects an object (i.e. a symbol) on the stage
- Write code for time line navigation
- Other

The menu of available snippets is grouped in five categories

- Actions: various stuff, most deal with manipulating movie clips
- Timeline Navigation: inserting "stop();", gotoAndStop(); etc. commands
- Animation: Same as actions, i.e. change properties of a clip on the stage
- Load and Unload:
- Audio and Video:
- Event handlers: Adding major event handling code to a symbol (both the event registration and a dummy function)

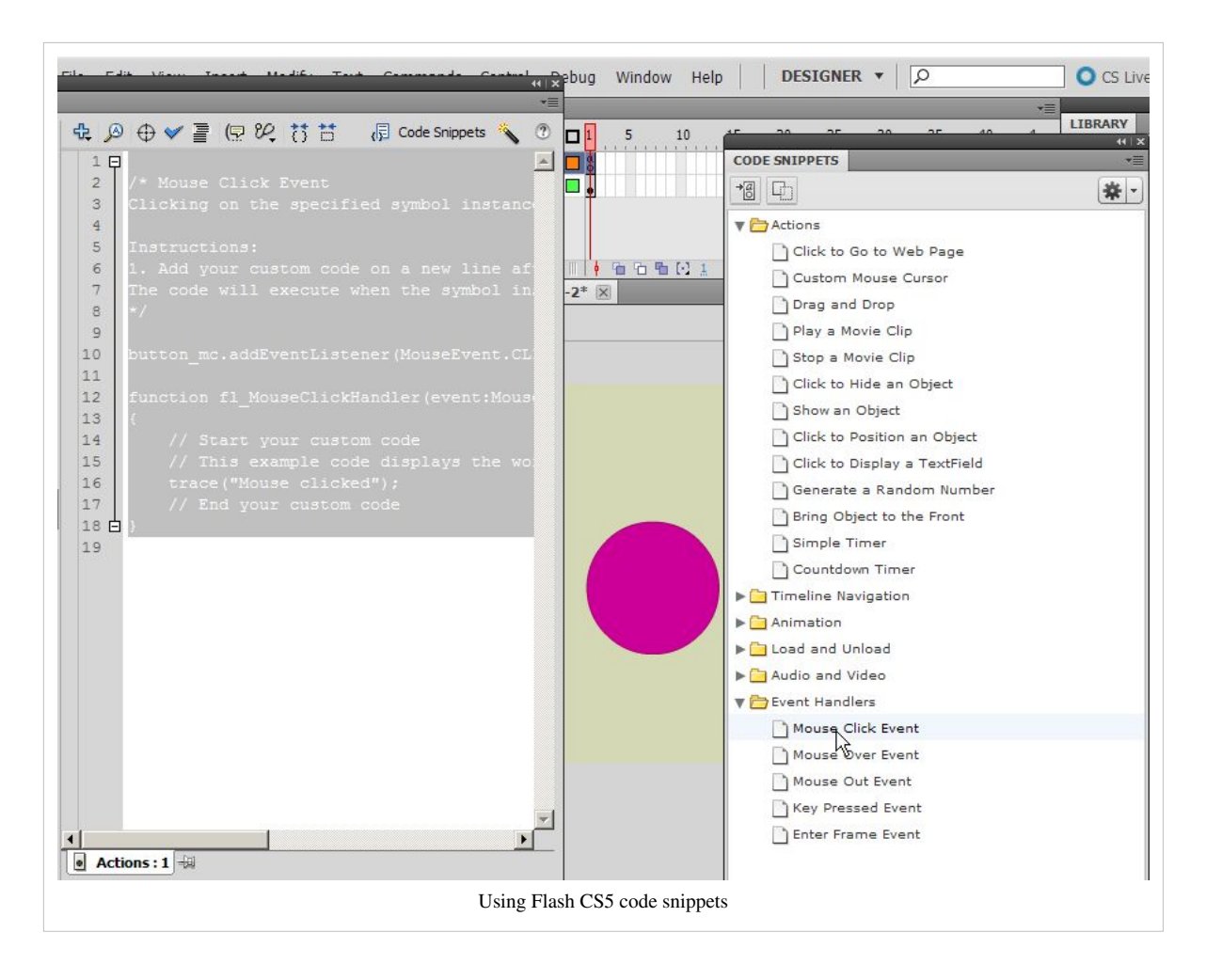

### **Preliminary work**

(1) Make sure that you have an *Actions* layer, else Flash will add it for you. In other words, if you are used to another name like *Script*, rename it. This is annoying behavior, personnally I don't like *Action* at all, it's just confusing.

(2) If you plan to add behavior and interactivity to object on the stage:

- Make sure that they are symbol instances (preferably movie clips). Right-click on the object and "Convert to symbol".
- Make sure that these symbol instances are named.

Else Adobe will do it for you and you should avoid this since Flash will select names in your place ...

### **Add code snippets to either an object or a frame**

(1) Select an object on the stage if you want to add interactivity or behavior of the object. Select a frame in the Timeline if you wish to add code that affects the frame as a whole (e.g. timeline navigation)

If you select an object that is not a symbol instance or a TLF text object, Flash converts the object to a movie clip symbol when you apply the snippet. If you select an object that does not already have an instance name, Flashadds one when you apply the snippet.

Therefore, do it yourself and before !

(2) Open the Code Snippets panel (either by clicking on the icon on top of the actions panel or directly *Window->Code Snippets* on the stage), then double-click the snippet you want to apply.

If you selected an object on the Stage, Flash adds the snippet to the Actions panel in the frames containing the selected object and uses the object's instance name.

If you selected a Timeline frame, Flash also inserts code as above to the actions layer of the selected frame.

(3) In the Actions panel, view the newly added code and replace any necessary items according to the instructions at the top of the snippet.

## **Links**

• Working with ActionScript<sup>[2]</sup> (Adobe, 2011).

### **References**

- [1] [http://help.adobe.com/en\\_US/flash/cs/using/WS3e7c64e37a1d85e1e229110db38dec34-7ffca.html](http://help.adobe.com/en_US/flash/cs/using/WS3e7c64e37a1d85e1e229110db38dec34-7ffca.html)
- [2] [http://help.adobe.com/en\\_US/flash/cs/using/WSd60f23110762d6b883b18f10cb1fe1af6-7beba.html](http://help.adobe.com/en_US/flash/cs/using/WSd60f23110762d6b883b18f10cb1fe1af6-7beba.html)

# **Flash datagrid component tutorial**

#### *Draft*

This is part of the [flash tutorials](http://edutechwiki.unige.ch/mediawiki/index.php?title=Flash_tutorials)

## **Introduction**

Learning goals

• Learn how to fill the the DataGrid component with data

Flash level

• CS3 and ActionScript 3

Prerequisites

- [Flash components overview](#page-214-0)
- To use the DataGrid component, you should know some ActionScript, e.g. from the [ActionScript 3 interactive](#page-330-0) [objects tutorial o](#page-330-0)r the [Flash drag and drop tutorial.](#page-318-0) This includes some basic programming skills (conditionals, loops and arrays).
- [Flash button tutorial](#page-196-0) and a little bit how event handling works ([ActionScript 3 event handling tutorial](#page-356-0)).
- Some [XML \(](http://edutechwiki.unige.ch/mediawiki/index.php?title=XML)for some sections)

Moving on

- The [Flex datagrid component tutorial s](http://edutechwiki.unige.ch/mediawiki/index.php?title=Flex_datagrid_component_tutorial)hows how to do this with Flex.
- See the [Flash tutorials](http://edutechwiki.unige.ch/mediawiki/index.php?title=Flash_tutorials)
- Level and target population
- Beginners

Quality

• Not done yet, but this piece should help you solve some easy how to display data problems.

To do

• Interact with the data grid

# **Data Grid level 0 - Creating a DataGrid and filling it with data**

"The DataGrid class is a list-based component that provides a grid of rows and columns. You can specify an optional header row at the top of the component that shows all the property names. Each row consists of one or more columns, each of which represents a property that belongs to the specified data object. The DataGrid component is used to view data; it is not intended to be used as a layout tool like an HTML table. (DataGrid <sup>[\[1\]](http://help.adobe.com/en_US/AS3LCR/Flash_10.0/fl/controls/DataGrid.html)</sup>, retrieved 10:12, 30 October 2008 (UTC))."

Let's create a table to display information about [Learning management systems](http://edutechwiki.unige.ch/mediawiki/index.php?title=Learning_management_system), i.e. a data grid with 3 columns. Column 1 is called "Name", column 2 is "License", column 3 is "Description. We then also will add 4 rows of data.

You may have a look at the data-grid-0  $^{[2]}$  example now or open the thumbnail of the screen dump to the right.

Below we will show three solutions and point to a forth one:

- Creating a most simple DataGrid with Flash CS3 by dragging a component to the stage.
- Doing it with CS3 but using only ActionScript
- Doing it with AS3 only through CS3
- Doing it with Flex: see the [Flex datagrid component tutorial](http://edutechwiki.unige.ch/mediawiki/index.php?title=Flex_datagrid_component_tutorial)

### **Adding code to a DataGrid instance**

Step 1 - Make a DataGrid instance

- Open the components library (e.g. hit CTRL-F7)
- Drag a DataGrid to the stage
- Give it an instance name, e.g. *datagrid*

You now will see an empty square on the stage without any visual appeal.

Step 2 - Resize

In the properties panel, make it a big bigger, e.g. w:300 and H:200

Step 3 - Fill in some data with ActionScript

If your instance name is *datagrid* then hit F9 in frame 1 (or wherever you want it to be) and copy/paste this code. The result is a three column table with headers.

```
datagrid.addColumn("Name");
datagrid.addColumn("License");
datagrid.addColumn("Description");
datagrid.addItem({Name:"Moodle", License:"GPL (free)",
Description:"Good for blended activity-oriented teaching"});
datagrid.addItem({Name:"ATutor", License:"Free", Description:"Good for 
content-oriented teaching"});
datagrid.addItem({Name:"Blackboard", License:"Commercial",
Description:"Good for content and exercice-oriented teaching"});
datagrid.addItem({Name:"MediaWiki", License:"GPL (free)",
  Description:"Good for writing-to-learn and technical mini-projects 
teaching"});
```
The result is not absolutely convincing, since you can't read the contents of column three. It shows the minimum AS code you need to know in order to fill in DataGrid tables.

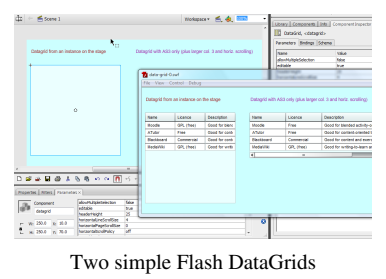

You can tune some properties of this grid within the Component Inspector (Shift-F7) or the properties panel. E.g. we made the cells editable. But most tailoring has to be done through ActionScript coding. There are dozens of properties and methods. In addition since the DataGrid is an assembly of Column and Cell objects you also may change things at these levels.

You can find the link to the \*.fla source after the slightly improved version which we shall discuss now.

#### **Alternative - data grid creation through AS3**

Instead of opening the component library, then dragging the component to the stage and giving it an instance name, you could just enter the code below in frame 1 of the main timeline. However, you still need a DataGrid component in your library ! (E.g. drag the component to the stage, then kill the instance).

Firstly we have to import some standard packages that we will need.

```
 // Import the necessary packages
 import fl.controls.DataGrid;
 import fl.controls.ScrollPolicy
 // Now create a a new instance of DataGrid and name it "datagrid_AS"
 var datagrid_AS:DataGrid = new DataGrid();
```
We also tailor the size of column three and make the whole widget horizontally scrollable. To do so we have to assign the column instance we want to change to a variable. This way, we can change its properties:

```
 // this is to make col. 3 a bit bigger
 var col3 = datagrid_AS.addColumn("Description");
col3.minWidth = 350;
```
Then we have to set the size for the whole Grid

```
 // Fix the size
datagrid AS.width = 400;
 // Set the height to the number of rows + 1 (for the header).
datagrid_AS.rowCount = datagrid_AS.length + 1;
```
Finally, we position this instance relative to the stage and put it on the stage for real.

```
 // Position it at x=300 and y = 70
datagrid_AS.move(300, 70);
 // Then add it to the stage
 addChild(datagrid_AS);
```
Here is the complete code (that also can be found in the \*.fla source file below):

```
// Import the necessary packages
import fl.controls.DataGrid;
import fl.controls.ScrollPolicy
// Now create a a new instance of DataGrid and name it "datagrid_AS"
var datagrid_AS:DataGrid = new DataGrid();
datagrid_AS.addColumn("Name");
datagrid_AS.addColumn("License");
// this is to make col. 3 a bit bigger
```

```
var col3 = datagrid AS.addColumn("Description");
col3.minWidth = 350;datagrid AS.addItem({Name:"Moodle", License:"Free", Description:"Good
for blended activity-oriented teaching"});
datagrid_AS.addItem({Name:"ATutor", License:"Free", Description:"Good 
for content-oriented teaching"});
datagrid_AS.addItem({Name:"Blackboard", License:"Commercial",
Description:"Good for content and exercise-oriented teaching"});
datagrid AS.addItem({Name:"MediaWiki", License:"GPL (free)",
Description:"Good for writing-to-learn and technical mini-projects 
teaching"});
// Fix the size
datagrid AS.width = 400;// Set the height to the number of rows + 1 (for the header)
datagrid_AS.rowCount = datagrid_AS.length + 1;
// Position it at x=400 and y = 50datagrid AS.move(300, 70);
// Horizontal scrolling is on
datagrid_AS.horizontalScrollPolicy = ScrollPolicy.ON ;
// Then add it to the stage
addChild(datagrid_AS);
```
#### Example code - Creating and filling with data (CS3)

- Directory:<http://tecfa.unige.ch/guides/flash/ex/data-grid/>
- File: data-grid-0.fla  $^{[3]}$  $^{[3]}$  $^{[3]}$

**Creating a DataGrid and filling it with data using pure ActionScript**

This is a section that non-programmers or persons who don't want to learn a lot of ActionScript programming should skip.

In order to do this you first should also read:

- The [Writing and using AS Code](http://edutechwiki.unige.ch/mediawiki/index.php?title=Flash_ActionScript_3_overview%23Introduction_-_Writing_and_using_AS_Code) chapter of the Flash ActionScript 3 overview in order to understand the general AS development perspective.
- The [AS3 Compiling a program](http://edutechwiki.unige.ch/mediawiki/index.php?title=AS3_Compiling_a_program) tutorial in order to learn how to compile AS code with CS3

Here is the executive summary:

- 1. Add the DataGrid component to the library.
- 2. Save this code as DataGridFill.as in the same directory as your FLA file.
- 3. Set the Document class in the FLA file to DataGridFill. You can do this in the properties panel.

As you can in the screen capture to the right, there is **nothing** on the stage nor in some frame. The only object we need is the DataGrid component in the library

You may have a look at the DataGridFill-CS3.html <sup>[4]</sup> example now or open the thumbnail of the screen dump to the right.

Here is the ActionScript code. It is quite similar to the AS code above, except that we work with a class structure and that we also add a label on top of the data grid.

```
package {
     // Only works with CS3 - i.e. the DataGridFill.as file must be in 
the library
     // 1. Add the DataGrid component to the library.
     // 2. Save this code as DataGridFill.as in the same directory as 
your FLA file.
     // 3. Set the Document class in the FLA file to DataGridFill.
     import flash.display.Sprite;
     import fl.controls.DataGrid;
     import fl.controls.ScrollPolicy;
     import flash.text.TextField;
     public class DataGridFill extends Sprite {
       var data_grid:DataGrid;
       var textLabel:TextField;
       public function DataGridFill () {
           createTitle ();
```
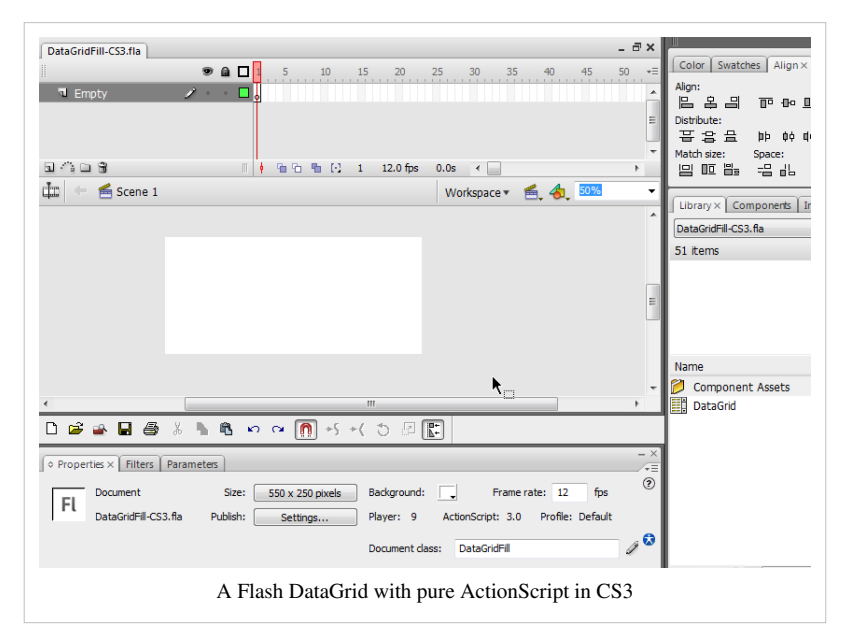

```
 createDataGrid ();
           // fixStage (); // too complicated
       }
       private function createTitle():void {
           textLabel = new TextField();
           textLabel.text = "DataGrid entirely made with AS3 through 
CS3";
          textLabel.x = 10;
          textLabel.y = 10; textLabel.width = 400;
           textLabel.selectable = false;
           textLabel.textColor = 0xFF0000; 
           addChild (textLabel);
       }
       private function createDataGrid():void {
           // Create a a new instance of DataGrid and name it 
"data grid"
           data_grid = new DataGrid();
          data qrid.addColumn("Name");
          data qrid.addColumn("License");
           // this is to make col. 3 a bit bigger
           var col3 = data_grid.addColumn("Description");
          col3.minWidth = 350; data_grid.addItem({Name:"Moodle", License:"Free",
Description:"Good for blended activity-oriented teaching"});
           data_grid.addItem({Name:"ATutor", License:"Free",
Description:"Good for content-oriented teaching"});
           data_grid.addItem({Name:"Blackboard", License:"Commercial",
Description:"Good for content and exercise-oriented teaching"});
           data_grid.addItem({Name:"MediaWiki", License:"GPL (free)",
Description:"Good for writing-to-learn and technical mini-projects 
teaching"});
           // Fix the size
          data\_grid<u>.\text{width} = 500;</u>
           // Set the height to the number of rows + 1 (for the header)
          data\_grid.rowCount = data_grid.length + 1;
          // Position it at x=400 and y = 50data_grid.move(10, 70);
           // Horizontal scrolling is on
           data_grid.horizontalScrollPolicy = ScrollPolicy.ON ;
```

```
 // Then add it to the stage
            addChild(data grid);
\qquad \qquad \} }
}
```
Notice: see the [Flex datagrid component tutorial f](http://edutechwiki.unige.ch/mediawiki/index.php?title=Flex_datagrid_component_tutorial)or the Flex equivalent.

### **Data Grid level 1 - Dynamic fill-in**

We now shall see how to fill in a DataGrid with data from user interaction. E.g. we built a simple application that let's the user select three colors from a list of buttons which then will show up in the Grid. This is totally useless application, but it allows to show the principle.

You may have a look at the data-grid-1  $[5]$  example now or open the thumbnail of the screen dump to the right. On the stage we have 6 buttons and they have instance names like "red", "blue" etc.

This time we call our data grid instance "data\_grid":

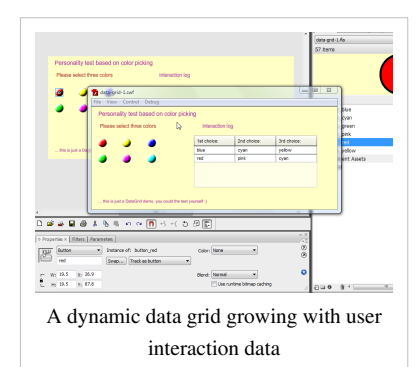

```
 var data_grid:DataGrid = new DataGrid();
```
We firstly introduce a new way to define colums. E.g. we want to distinguish between the short internal property name ("c1") and what the users will see ("1st choice:").

```
 var col1:DataGridColumn = new DataGridColumn ("c1");
col1.headerText = "1st choice:";
data qrid.addColumn(col1);
```
The rest of the DataGrid definition code is more or less the same as above.

Now let's look at the buttons (and if this really new to you, you should read the [Flash button tutorial\)](#page-196-0). We put all the button's instance names into an array. Then we register the same "colorPick" event handling function for the mouse click event.

```
 // This is the list of instance names we create in CS3
var button_list:Array = [blue, cyan, green, pink, red, yellow];
 // For all we register the same Event Handler function
for (var i:Number=0; i<br/>button_list.length; i++) {
   button_list[i].addEventListener(MouseEvent.CLICK, colorPick);
 }
```
The colorPick function does the following:

line 2: The object (button) on which the user clicked

line 4: After a user clicked on button it will be invisible

line 5: we add the picked color to the end of a list

line 7: If the user has picked three colors then we will act

line 9: Add the three picked colors to the DataGrid

```
line 11-13: Make all buttons visible again
        line 13: Reset the list of picked colors
function colorPick(evt:MouseEvent):void {
     var obj = evt.target;
     // A picked object goes hidden
     obj.visible = false;
     selected_colors.push(obj.name);
     // Once the user got three, we display and reset all buttons to 
visible
     if (selected_colors.length==3) {
         // fill in the three cols. Warning: it's the "c1" etc. property
 defined above
         data_grid.addItem({c1:selected_colors[0],
c2:selected colors[1], c3:selected colors[2]});
        for (var i:Number=0; i<br/>button list.length; i++) {
             button_list[i].visible = true;
 }
        selected colors = new Array ();
     }
}
```
Here is the complete AS code as in the downloadable \*.fla file (see below).

```
// Import the necessary packages
import fl.controls.DataGrid;
import fl.controls.ScrollPolicy;
import fl.controls.dataGridClasses.DataGridColumn;
// ---------------------- DataGrid init --
// Now create a a new instance of DataGrid and name it "data_grid"
var data_grid:DataGrid = new DataGrid();
var col1:DataGridColumn = new DataGridColumn ("c1");
coll.\nheaderText = "1st choice;";var col2:DataGridColumn = new DataGridColumn ("c2");
col2.\text{headerText} = "2nd choice;";var col3:DataGridColumn = new DataGridColumn ("c3");
col3.headerText = "3rd choice;";data_grid.addColumn(col1);
data_grid.addColumn(col2);
data_grid.addColumn(col3);
// Fix the size
data grid<u>.width</u> = <math>300;
// data_grid.height=300;
```

```
// Set the height to five rows
data gridrowCount = 5;// Position it on the stage
data grid.move(250, 70);
// Then add it to the stage
addChild(data qrid);
// ----------------------- Buttons code
// This is the list of instance names we create in CS3
var button_list:Array = [blue, cyan, green, pink, red, yellow];
// For all we register the same Event Handler function
for (var i:Number=0; i<br/>button list.length; i++) {
    button_list[i].addEventListener(MouseEvent.CLICK, colorPick);
}
// A an array of max 3 elements (i.e. what the user picked)
var selected_colors = new Array ();
function colorPick(evt:MouseEvent):void {
     var obj = evt.target;
     // A picked object goes hidden
     obj.visible = false;
     selected_colors.push(obj.name);
     // Once the user got three, we display and reset all buttons to 
visible
     if (selected_colors.length==3) {
         // fill in the three cols. Warning: it's the "c1" etc. property
  defined above
         data_grid.addItem({c1:selected_colors[0],
c2:selected_colors[1], c3:selected_colors[2]});
        for (var i:Number=0; i<br/>button_list.length; i++) {
             button_list[i].visible = true;
         }
         selected_colors = new Array ();
     }
}
```
• Directory:<http://tecfa.unige.ch/guides/flash/ex/data-grid/>

• File: data-grid-1.fla  $[6]$ 

### **Data Grid - using external data sources**

Typically data that should go for display and editing in a data grid may sit in data structures produced by a server-side application. The best way to deal with these data sources is probably exporting/importing as XML.

The well-formed kind of XML structure you can use is list of elements with attributes **or** a list of elements with subelements. Translated in [XML](http://edutechwiki.unige.ch/mediawiki/index.php?title=XML), this means that you need structure like this (element and attribute names don't matter of course as you shall see):

```
<list>
  <line attr1="xxx" attr2="yyy" attr3="zzz"/>
</list>
<list>
  <line>
     <element1>xxx</element1> <element2>yyy</element2> <element3>zzz<element3>
  </line>
</list>
```
### **A list of LMSs using elements**

You first can have a look at the data-grid-xml.html <sup>[7]</sup> example. It's just a simple DataGrid table as introduced above. The only difference is that data is imported from a lms-list.xml <sup>[8]</sup> file. The XML inside looks like this:

```
<?xml version="1.0"?>
<list>
   <entry>
     <Name>Moodle</Name>
     <Type>LMSware</Type>
     <License>GPL</License>
     <Description>Good for blended activity-oriented learning</Description>
   </entry>
   <entry>
     <Name>PageFlakes</Name>
     <Type>Webtop service</Type>
     <License>Free to use</License>
     <Description>A minimal persona learning environment</Description>
   </entry>
   <entry>
     <Name>Drupal</Name>
     <Type>Portalware</Type>
     <License>GPL</License>
     <Description>Good for project-oriented teaching</Description>
   </entry>
</list>
```
Here is the ActionScript code. As you can see need some lines of codes to get the XML into the table. Unless you want to do some data filtering, e.g. the XML file structure doesn't match the DataGrid structure, you can copy/paste the code as is:

```
// Import the necessary packages
import fl.controls.DataGrid;
```

```
import fl.data.DataProvider;
// ---------------------- DataGrid init -------
// Create a a new instance of DataGrid and name it "data_grid"
var data_grid:DataGrid = new DataGrid();
data qrid.addColumn("Name");
data qrid.addColumn("Type");
data_grid.addColumn("License");
var col4 = data grid.addColumn("Description");
col4.minWidth = 300;// Fix the size
data grid.width = 600;// Set the height to five rows
data gridrowCount = 5;// Position it on the stage
data_grid.move(10, 70);
// Then add it to the stage
addChild(data qrid);
// ------ DataProvider and XML loading code
var dp:DataProvider;
// define a URL and make it a request instance
var url:String = "lms-list.xml";
var request: URLRequest = new URLRequest (url) ;
// define a loader and have it load the request
var url_loader:URLLoader = new URLLoader();
url_loader.addEventListener(Event.COMPLETE, completeHandler);
url_loader.load(request);
// define a function that will execute after data has finished loading
function completeHandler(event:Event):void {
     var ldr:URLLoader = event.currentTarget as URLLoader;
       // create XML datastructure from loaded XML
     var xmlDP:XML = new XML(ldr.data);
       // create a new data provider with this and register it with the 
DataGrid
     dp = new DataProvider(xmlDP);
    data\_grid.dataProvider = dp;}
```
Source code

Directory:<http://tecfa.unige.ch/guides/flash/ex/data-grid/>

FLA file: data-grid-xml.fla [\[9\]](http://tecfa.unige.ch/guides/flash/ex/data-grid/data-grid-xml.fla)

#### **A list of LMSs using attributes**

You first can have a look at the data-grid-xml-attrs.html [\[10\]](http://tecfa.unige.ch/guides/flash/ex/data-grid/data-grid-xml-attrs.html)

The AS code is exactly the same. Only, as you can see below, the XML code uses attributes instead of elements. We also changed the formatting of each entry a bit (just to see if Adobe did a good job - it did).

```
<?xml version="1.0"?>
<list>
  <entry
    Name="Moodle"
     Type="LMSware"
     License="GPL"
     Description="Good for blended activity-oriented learning"
     />
   <entry Name="PageFlakes" Type="Webtop service" License="Free to use"
        Description="A minimal personal learning environment"
        />
   <entry
       Name="Drupal" Type="Portalware"
       License="GPL" Description="Good for project-oriented teaching"/>
   <entry
       Name="Blackboard" Type="LMS"
       License="Commercial" Description="Good for grading exercises"/>
```
**</list>**

We will not show the AS code here, since it's the same (except for the file name).

Source code

Directory:<http://tecfa.unige.ch/guides/flash/ex/data-grid/>

FLA file: data-grid-xml-attrs.fla<sup>[\[11\]](http://tecfa.unige.ch/guides/flash/ex/data-grid/data-grid-xml-attrs.fla)</sup>

Moving on exercice

Generate some XML data with PHP that comes from a database. That's just a PHP coding exercise.

Interested in the Flex equivalent ?

See the [Flex datagrid component tutorial](http://edutechwiki.unige.ch/mediawiki/index.php?title=Flex_datagrid_component_tutorial)

### **Editing DataGrids**

(to do ....)

### **Links**

Directory:<http://tecfa.unige.ch/guides/flash/ex/data-grid/>

FLA file: data-grid-xml-attrs.fla  $^{[11]}$  $^{[11]}$  $^{[11]}$ 

Adobe tutorials

- Creating, populating, and resizing the DataGrid component  $[12]$
- Customizing and sorting the DataGrid component  $^{[13]}$  $^{[13]}$  $^{[13]}$
- Filtering and formatting data in the DataGrid component  $[14]$
- Flex Ouick Starts: Handling data  $^{[15]}$  (not very useful)
- Reading an XML file into an XML object  $^{[16]}$  (not very useful)
- Working with  $XML$ <sup>[17]</sup> (Programming ActionScript 3)

Other tutorials

• Using the DataGrid Component  $^{[18]}$  by Kirupa (July 2006).

Official documentation for Flash and AS3

- Using the DataGrid  $^{[28]}$  Adobe Flash CS3 Documentation
- DataGrid <sup>[1]</sup> (AS3 Language and components reference)
- fl.controls.dataGridClasses [\[19\]](http://help.adobe.com/en_US/AS3LCR/Flash_10.0/fl/controls/dataGridClasses/package-detail.html). Includes classes that the DataGrid component uses to maintain and display information. (ActionScript 3.0 Language and Components Reference)
- fl.controls.dataGridClasses [\[20\]](http://livedocs.adobe.com/flash/9.0/ActionScriptLangRefV3/fl/controls/dataGridClasses/package-detail.html). Similar. (Adobe ActionScript 3.0 Language and Components Reference)
- fl.data  $^{[21]}$  Reference manual for data associated (Adobe ActionScript 3.0 Language and Components Reference)

More needed and some cleanup too ...

# **References**

- [1] [http://help.adobe.com/en\\_US/AS3LCR/Flash\\_10.0/fl/controls/DataGrid.html](http://help.adobe.com/en_US/AS3LCR/Flash_10.0/fl/controls/DataGrid.html)
- [2] <http://tecfa.unige.ch/guides/flash/ex/data-grid/data-grid-0.html>
- [3] <http://tecfa.unige.ch/guides/flash/ex/data-grid/data-grid-0.fla>
- [4] <http://tecfa.unige.ch/guides/flash/ex/data-grid/DataGridFill-CS3.html>
- [5] <http://tecfa.unige.ch/guides/flash/ex/data-grid/data-grid-1.html>
- [6] <http://tecfa.unige.ch/guides/flash/ex/data-grid/data-grid-1.fla>
- [7] <http://tecfa.unige.ch/guides/flash/ex/data-grid/data-grid-xml.html>
- [8] <http://tecfa.unige.ch/guides/flash/ex/data-grid/lms-list.xml>
- [9] <http://tecfa.unige.ch/guides/flash/ex/data-grid/data-grid-xml.fla>
- [10] <http://tecfa.unige.ch/guides/flash/ex/data-grid/data-grid-xml-attrs.html>
- [11] <http://tecfa.unige.ch/guides/flash/ex/data-grid/data-grid-xml-attrs.fla>
- [12] [http://www.adobe.com/devnet/flash/quickstart/datagrid\\_pt1/](http://www.adobe.com/devnet/flash/quickstart/datagrid_pt1/)
- [13] [http://www.adobe.com/devnet/flash/quickstart/datagrid\\_pt2/](http://www.adobe.com/devnet/flash/quickstart/datagrid_pt2/)
- [14] [http://www.adobe.com/devnet/flash/quickstart/datagrid\\_pt3/](http://www.adobe.com/devnet/flash/quickstart/datagrid_pt3/)
- [15] [http://www.adobe.com/devnet/flex/quickstart/accessing\\_xml\\_data/](http://www.adobe.com/devnet/flex/quickstart/accessing_xml_data/)
- [16] [http://livedocs.adobe.com/flex/3/html/help.html?content=Filesystem\\_16.html](http://livedocs.adobe.com/flex/3/html/help.html?content=Filesystem_16.html)
- [17] [http://livedocs.adobe.com/flex/3/html/help.html?content=13\\_Working\\_with\\_XML\\_01.html](http://livedocs.adobe.com/flex/3/html/help.html?content=13_Working_with_XML_01.html)
- [18] <http://www.kirupa.com/developer/flash8/datagrid.htm>
- [19] [http://help.adobe.com/en\\_US/AS3LCR/Flash\\_10.0/fl/controls/dataGridClasses/package-detail.html](http://help.adobe.com/en_US/AS3LCR/Flash_10.0/fl/controls/dataGridClasses/package-detail.html)
- [20] <http://livedocs.adobe.com/flash/9.0/ActionScriptLangRefV3/fl/controls/dataGridClasses/package-detail.html>
- [21] <http://livedocs.adobe.com/flash/9.0/ActionScriptLangRefV3/fl/data/package-detail.html>

# <span id="page-318-0"></span>**Flash drag and drop tutorial**

### *Draft*

# **Overview**

Dragging and dropping objects is a popular brick in edutainment programs. This is part of [Flash](#page-3-0) CS3 tutorials. It is probably not suitable for Flash designers without any programming experience.

Learning goals

Learn how to create simple drag and drop programs with Flash 9 (CS3) components

Learn a little bit of Action Script **3**

Prerequisites

[Flash CS3 desktop tutorial](http://edutechwiki.unige.ch/mediawiki/index.php?title=Flash_CS3_desktop_tutorial)

[Flash drawing tutorial](#page-20-0)

[Flash layers tutorial](#page-35-0)

[flash button tutorial](#page-196-0)

[ActionScript 3 interactive objects tutorial](#page-330-0)

### Moving on

The [Flash a](#page-3-0)rticle has a list of other tutorials.

[Flash Video component tutorial](http://edutechwiki.unige.ch/mediawiki/index.php?title=Flash_Video_component_tutorial)

### Quality

This text should technical people get going and may not be good enough for self-learning beginners. It can be used as handout in a "hands-on" class. That is what [Daniel K. Schneider m](http://edutechwiki.unige.ch/mediawiki/index.php?title=User:Daniel_K._Schneider)ade it for...

#### Level

It aims at beginners. More advanced features and tricks are not explained here.

Learning materials

Grab the various \*.fla files from here:

<http://tecfa.unige.ch/guides/flash/ex/drag-and-drop-intro/>

Tip: This page contains more code than screen dumps. You should download the source code and play with it.

The executive summary

- Draw something on the canvas
- Transform it to a movie symbol (buttons don't work)
- Assign an instance name
- Instance\_name.startDrag()
- Instance name.stopDrag()
- Test if the object sits over another object (target) and then script some action.

# **Introduction - simple dragging code**

The screenshot shows a simple dragging application, i.e. you can move around the circle and the rectangle.

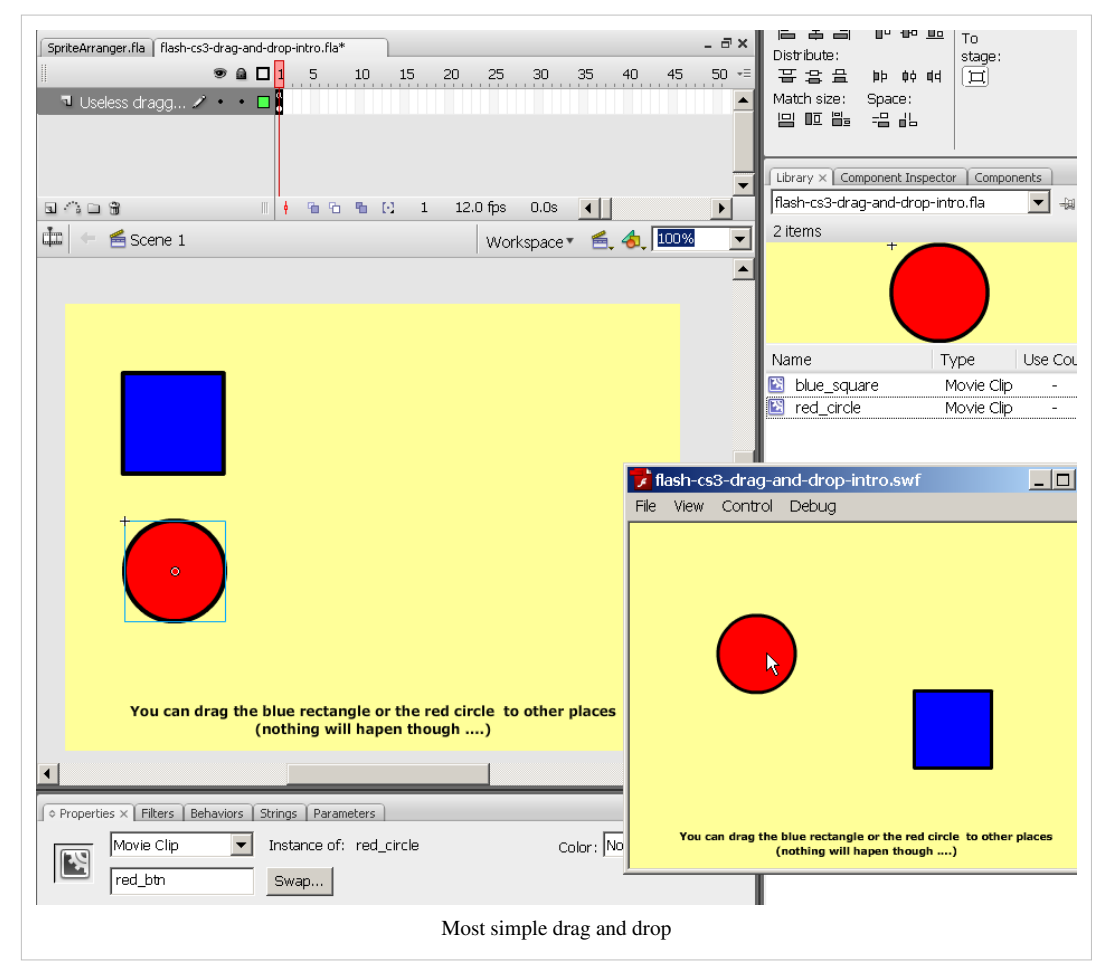

Step 1 - Draw an object

• Anything you like

Step 2 - Transform it into a Movie Clip

- Select the object (or if you created several objects for a drawing select them all)
- Right-click on the object and create a movie symbol
- Give the instance a name in the properties panel !

#### Step 3 - Adapt code below

Dragging code is really simple and follows the same principles we encountered for example in the [Flash button](#page-196-0) [tutorial.](#page-196-0)

• Associate an event listener with an event handler function. This time we listen to "mouse down" and "mouse up" events and for each we need to write a function that will do the dragging.

```
// Register mouse event functions
blue btn.addEventListener(MouseEvent.MOUSE DOWN, mouseDownHandler);
blue btn.addEventListener(MouseEvent.MOUSE UP, mouseUpHandler);
red btn.addEventListener(MouseEvent.MOUSE DOWN, mouseDownHandler);
red_btn.addEventListener(MouseEvent.MOUSE_UP, mouseUpHandler);
```
// Define a mouse down handler (user is dragging)

```
function mouseDownHandler(evt:MouseEvent):void {
       var object = evt.target;
       // we should limit dragging to the area inside the canvas
       object.startDrag();
}
function mouseUpHandler(evt:MouseEvent):void {
       var obj = evt.target;
             obj.stopDrag();
}
```
Results

- Admire the result (flash-cs3-drag-and-drop-intro.html)<sup>[\[1\]](http://tecfa.unige.ch/guides/flash/ex/drag-and-drop-intro/flash-cs3-drag-and-drop-intro.html)</sup>
- Get the source from <http://tecfa.unige.ch/guides/flash/ex/drag-and-drop-intro/>(files flash-cs3-drag-and-drop-intro.\*)

### **Drag and drop over another object**

The goals is to write a little Flash application that will tell the user whether he correctly dragged and dropped an object over another one.

Step 1 - Start from the file above

• I.e. we want to have the user drag the red circle over the blue rectangle.

Step 2 - Add a text box

This textbox should initially display instruction, then display feedback: "made it" and "missed".

- Use the Textool in the tools panel to enter the text.
- Then in the properties panel, change the type to *Dynamic Text*.

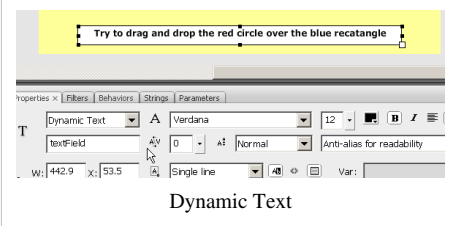

#### Step 3 - Action script code

// Register mouse event functions

blue\_btn.addEventListener(MouseEvent.MOUSE\_DOWN, mouseDownHandler); blue\_btn.addEventListener(MouseEvent.MOUSE\_UP, mouseUpHandler);

```
red_btn.addEventListener(MouseEvent.MOUSE_DOWN, mouseDownHandler);
red_btn.addEventListener(MouseEvent.MOUSE_UP, mouseUpHandler);
```

```
// Define a mouse down handler (user is dragging)
function mouseDownHandler(evt:MouseEvent):void {
      var object = evt.target;
       // we should limit dragging to the area inside the canvas
       object.startDrag();
}
```

```
function mouseUpHandler(evt:MouseEvent):void {
        var obj = evt.target;
        // obj.dropTarget will give us the reference to the shape of
        // the object over which we dropped the circle.
        var target = obj.dropTarget;
        // If the object exists AND it is the blue button, then we change
        // the text in the TextBox. 
        // Since obj.dropTarget is a Shape, we need its parent.
        if (target != null && target.parent == blue_btn)
\left\{ \begin{array}{cc} 0 & 0 \\ 0 & 0 \end{array} \right\} textField.text = "Made it !!";
\qquad \qquad \} else
        {
               textField.text = "Missed :(";
\qquad \qquad \} obj.stopDrag();
}
```
Results

- Admire the result  $[2]$
- Get the source from <http://tecfa.unige.ch/guides/flash/ex/drag-and-drop-intro/>(files flash-cs3-drag-and-drop-intro2.\*)

Improvements to be made

- Styling of the textbox: You can do this with the filters panel. Click on the + sign to add filters and then play around with the options.
- Move the red circle back to its initial position
- Special effects maybe

### **Drag and match learning application - dumb version**

The goal is to move objects to a textbox containing the first letter of its name. E.g. "Cat" should be moved to the "C" box. If there is a hit, the user will get some success message and can't move the object anymore. If he is done, he should get an extra message.

Step 1 - Create movie clips for object to be moved

- As above with the red and blue circle
- Each object should have an instance name

Step 2 - Create textboxes

- Also as above
- Create one for each object (E.g. a "C" for the cat, etc.)
- Make sure they are dynamic and they have a name.

### Step 3 - Foreground/Background

Make sure that the textboxes are in the background or the movie clips in the foreground. Otherwise a dropped object will not find its target.

• Select all the movie clips, then *right-click->Arrange->Bring to Front*.

Step 3 - Write Action Script code

Code below is fairly awful since it lacks abstraction, but it has the advantage to use a minimal variety of AS3.

```
var hits = 0;
// Register mouse event functions
dog.addEventListener(MouseEvent.MOUSE_DOWN, mouseDownHandler);
dog.addEventListener(MouseEvent.MOUSE UP, mouseUpHandler);
rocket.addEventListener(MouseEvent.MOUSE_DOWN, mouseDownHandler);
rocket.addEventListener(MouseEvent.MOUSE_UP, mouseUpHandler);
cat.addEventListener(MouseEvent.MOUSE DOWN, mouseDownHandler);
cat.addEventListener(MouseEvent.MOUSE UP, mouseUpHandler);
bat.addEventListener(MouseEvent.MOUSE_DOWN, mouseDownHandler);
bat.addEventListener(MouseEvent.MOUSE UP, mouseUpHandler);
// Define a mouse down handler (user is dragging)
function mouseDownHandler(evt:MouseEvent):void {
      var object = evt.target;
       // we should limit dragging to the area inside the canvas
       object.startDrag();
}
function mouseUpHandler(evt:MouseEvent):void {
       var obj = evt.target;
       // obj.dropTarget will give us the reference to the shape of
       // the object over which we dropped the circle.
       var target = obj.dropTarget;
       // If the target object exists the we ask the test_match function
       // to compare moved obj and target where it was dropped.
       if (target != null)
\left\{ \begin{array}{cc} 0 & 0 \\ 0 & 0 \end{array} \right\} test_match(target, obj);
\qquad \qquad \} obj.stopDrag();
}
function test_match(target,obj) {
       // test if either one of the four pairs match
      if ( (target == box_c && obj == cat) ||
              (target == box_d & b)j == dog) ||
            (target == box_r & obj == rocket) ||(target == box_b & obj == bat) {
             // we got a hit
            hits = hits+1; textField.text = "Yes ! You got one !";
             // make the object transparent
```

```
 obj.alpha = 0.5;
                        // kill its event listeners - object can't be moved anymore
                        obj.removeEventListener(MouseEvent.MOUSE_DOWN,
mouseDownHandler);
                        obj.removeEventListener(MouseEvent.MOUSE_UP,
mouseUpHandler);
                         // Test if we are done
                       if (hits == 4)
\left\{ \begin{array}{cc} 0 & 0 & 0 \\ 0 & 0 & 0 \\ 0 & 0 & 0 \\ 0 & 0 & 0 \\ 0 & 0 & 0 \\ 0 & 0 & 0 \\ 0 & 0 & 0 \\ 0 & 0 & 0 \\ 0 & 0 & 0 \\ 0 & 0 & 0 \\ 0 & 0 & 0 \\ 0 & 0 & 0 & 0 \\ 0 & 0 & 0 & 0 \\ 0 & 0 & 0 & 0 \\ 0 & 0 & 0 & 0 & 0 \\ 0 & 0 & 0 & 0 & 0 \\ 0 & 0 & 0 & 0 & 0 \\ 0 & 0 & 0 & 0 & 0 \\ 0 & 0 & 0 & 0 & 0textField.text = "Made it !!";
 }
             }
            else
             {
                        textField.text = "Missed :(";
             }
}
```
Results

- Look at the result  $^{[3]}$  $^{[3]}$  $^{[3]}$
- Get the source from <http://tecfa.unige.ch/guides/flash/ex/drag-and-drop-intro/>(files flash-cs3-drag-and-drop-matching.\*)

### **Drag and match learning application - better**

Instead of writing an application just for four matching pairs, we can write code that is more general. This code only needs slight modifications to adapt to other named instances and text boxes and you can insert as little/many pairs you like. Just make sure that the target textboxes are in the background.

Btw this is the first AS3 code that includes a tiny bit of programming I ever made (I probably also should type variables but then I am not a real programmer ....)

```
var dict = new Dictionary ();
// =================== START USER Config =====================
// Insert as many "dict[text_box] = movie;" statements you like
// Replace: text_box by the name of a matching dynamic text_box
// movie by the name of movie instances users can move 
around.
dict[box_c] = cat;dict[box d] = dog;dict[box r] = rocket;dict[box b] = bat;dict[box_a] = apple;// Do NOT change/delete any other line. Also make sure to respect
// the syntax, e.g. dont forget the ";" at the end of each line.
// ===================== END USER Config ====================
```
```
var hits = 0; // counts succesful hits
var max = 0; // used to compute dictionary length
// For each item in the dictionary we add event listeners
// "for each" will loop through the values ... not the keys
for each (var item in dict)
{
      item.addEventListener(MouseEvent.MOUSE_DOWN, mouseDownHandler);
       item.addEventListener(MouseEvent.MOUSE_UP, mouseUpHandler);
       item.buttonMode = true; //needed for the hand cursor to work
      max = max + 1;
}
// Define a mouse down handler (user is dragging)
function mouseDownHandler(evt:MouseEvent):void {
      var object = evt.target;
       // we should limit dragging to the area inside the canvas
       object.useHandCursor = true;
       object.startDrag();
}
function mouseUpHandler(evt:MouseEvent):void {
       var obj = evt.target;
       // obj.dropTarget will give us the reference to the shape of
       // the object over which we dropped the circle.
       var target = obj.dropTarget;
       // If the target object exists the we ask the test_match function
       // to compare moved obj and target where it was dropped.
       if (target != null)
       {
             test_match(target, obj);
\qquad \qquad \} obj.stopDrag();
}
function test_match(target,obj) {
       // test if the pairs match
       if (dict[target] == obj)
       {
             // we got a hit
            hits = hits+1;textField.text = "Yes ! You got one !";
             // make the object transparent
            obj.alpha = 0.5;
```

```
 // kill its event listeners - object can't be moved anymore
                        obj.removeEventListener(MouseEvent.MOUSE_DOWN,
mouseDownHandler);
                       obj.removeEventListener(MouseEvent.MOUSE_UP,
mouseUpHandler);
                        // Test if we are done
                      if (hits == max)
\left\{ \begin{array}{cc} 0 & 0 & 0 \\ 0 & 0 & 0 \\ 0 & 0 & 0 \\ 0 & 0 & 0 \\ 0 & 0 & 0 \\ 0 & 0 & 0 \\ 0 & 0 & 0 \\ 0 & 0 & 0 \\ 0 & 0 & 0 \\ 0 & 0 & 0 \\ 0 & 0 & 0 \\ 0 & 0 & 0 & 0 \\ 0 & 0 & 0 & 0 \\ 0 & 0 & 0 & 0 \\ 0 & 0 & 0 & 0 & 0 \\ 0 & 0 & 0 & 0 & 0 \\ 0 & 0 & 0 & 0 & 0 \\ 0 & 0 & 0 & 0 & 0 \\ 0 & 0 & 0 & 0 & 0 // here we should play an animation
                                  textField.text = "Made it !!";
 }
            }
            else
            {
                       textField.text = "Missed :(";
            }
}
```
#### Results

- Look at the result  $[4]$
- Get the source from <http://tecfa.unige.ch/guides/flash/ex/drag-and-drop-intro/>(files flash-cs3-drag-and-drop-matching-2.\*)

Improvements to be made

- Make it more flashy when there is a hit / miss and when it's over.
- Add sound. A child can not read instructions, but a parent could tell :)
- Move the object back to its origin when there is a miss.

# **Drag and match learning application - still better**

Our last version for now includes some more features.

- It has sound (though the initial "talk" is missing)
- Objects go back where they came from

```
// Daniel K. Schneider - TECFA - sept 2007
// Copyright: See http://edutechwiki.unige.ch/en/
var dict = new Dictionary ();
// =================== START USER Config =====================
// Insert as many "dict[text_box] = movie;" statements you like
// Replace: text box by the name of a matching dynamic text box
// movie by the name of movie instances users can move 
around.
dict[box c] = cat;dict[box d] = dog;dict[box_r] = rocket;dict[box b] = bat;
```

```
dict[box_a] = apple;
// Do NOT change/delete any other line. Also make sure to respect
// the syntax, e.g. dont forget the "j" at the end of each line.
// ===================== END USER Config ==================== 
// Sound
// should I preload this somehow ?
var request: URLRequest = new URLRequest ("applause_3.mp3");
var applause: Sound = new Sound();
applause.load(request);
var request2:URLRequest = new URLRequest("music.mp3");
var music:Sound = new Sound();
music.load(request2);
var request3:URLRequest = new URLRequest("baby_laugh.mp3");
var laugh:Sound = new Sound();
laugh.load(request3);
// Drag and match code
var hits = 0; // counts succesful hits
var max = 0; // used to compute dictionary length
var ori_x;
var ori_y;
// For each item in the dictionary we add event listeners
// "for each" will loop through the values ... not the keys
for each (var item in dict)
{
       item.addEventListener(MouseEvent.MOUSE_DOWN, mouseDownHandler);
       item.addEventListener(MouseEvent.MOUSE_UP, mouseUpHandler);
      max = max + 1; item.buttonMode = true;
}
// Define a mouse down handler (user is dragging)
function mouseDownHandler(evt:MouseEvent):void {
      var object = evt.target;
       ori_x = object.x
      ori_y = object.y object.useHandCursor = true;
       object.startDrag();
```

```
}
function mouseUpHandler(evt:MouseEvent):void {
         //stop all sounds
         SoundMixer.stopAll();
         var obj = evt.target;
         // obj.dropTarget will give us the reference to the shape of
         // the object over which we dropped the circle.
         var target = obj.dropTarget;
         // If the target object exists the we ask the test_match function
         // to compare moved obj and target where it was dropped.
        if (target != null)
         {
                 test_match(target, obj);
\qquad \qquad \} obj.stopDrag();
}
function test_match(target,obj) {
         // test if the pairs match
         if (dict[target] == obj)
         {
                 // we got a hit
                hits = hits + 1; textField.text = "Yes ! You got one !";
                 applause.play();
                 // make the object transparent
                 obj.alpha = 0.5;
                 // kill its event listeners - object can't be moved anymore
                 obj.removeEventListener(MouseEvent.MOUSE_DOWN,
mouseDownHandler);
                 obj.removeEventListener(MouseEvent.MOUSE_UP,
mouseUpHandler);
                 // Test if we are done
                if (hits == max)
\left\{ \begin{array}{cc} 0 & 0 & 0 \\ 0 & 0 & 0 \\ 0 & 0 & 0 \\ 0 & 0 & 0 \\ 0 & 0 & 0 \\ 0 & 0 & 0 \\ 0 & 0 & 0 \\ 0 & 0 & 0 \\ 0 & 0 & 0 \\ 0 & 0 & 0 \\ 0 & 0 & 0 \\ 0 & 0 & 0 & 0 \\ 0 & 0 & 0 & 0 \\ 0 & 0 & 0 & 0 \\ 0 & 0 & 0 & 0 & 0 \\ 0 & 0 & 0 & 0 & 0 \\ 0 & 0 & 0 & 0 & 0 \\ 0 & 0 & 0 & 0 & 0 \\ 0 & 0 & 0 & 0 & 0textField.text = "Made it !!";
                         music.play(0,5);
 }
         }
         else
         {
                obj.x = ori_x;obj.y = ori_y; textField.text = "Missed :(";
                 laugh.play();
```
}

}

## Results

- Look at the result  $[9]$
- Get the source from <http://tecfa.unige.ch/guides/flash/ex/drag-and-drop-intro/>(files flash-cs3-drag-and-drop-matching-3.\*)

Improvements to be made

- Add a restart button
- Rewrite this as an ActionScript 3 application that would take random pairs and play several scenes
- The word of an object should be told aloud when the user picks it up
- $\bullet$  etc ....

# **Reference**

I may move these to some other article sometimes soon.

# **Sprites and DisplayObjects**

Objects that you can drag around are Movie Clips. These are children of **Sprites**. Sprites have associated graphics.

From the ActionScript 3.0 Language and Components Reference <sup>[\[5\]](http://livedocs.adobe.com/flash/9.0/ActionScriptLangRefV3/)</sup>.

The class hierarchy looks like this: MovieClip  $^{[6]}$  -> Sprite  $^{[7]}$  -> DisplayObjectContainer  $^{[8]}$  -> InteractiveObject  $^{[9]}$  $^{[9]}$  $^{[9]}$ -> DisplayObject <sup>[10]</sup> -> EventDispatcher <sup>[11]</sup> -> Object <sup>[\[12\]](http://livedocs.adobe.com/flash/9.0/ActionScriptLangRefV3/Object.html)</sup>

When you drop a sprite over another sprite, the Flash will give the shape of the target object. This shape is a DisplayObject and from a DisplayObject we can get its parent, i.e. a Movie Clip in our case.

Important: When you look at the definition of Class, there are buttons to open inherited properties and methods. Mostly likely **you need these**.

# **Event Listener Interface**

Movie clips can use normal Event Handling:

• EventDispatcher  $^{[11]}$  (Adobe AS3 reference)

# **Graphics**

• Graphics  $^{[13]}$  (Adobe AS3 reference)

## **Dictionaries**

• AS3: Dictionary Object  $^{[14]}$  (gskinner.blog)

# **TextFields**

The TextField class is used to create display objects for text display and input.

- TextField  $^{[14]}$  (Adobe AS3 reference)
- Basics of working with text  $^{[15]}$  for designers.

#### **Sounds**

- Sound  $^{[12]}$  (Adobe AS3 reference)
- SoundMixer  $^{[13]}$  (Adobe AS3 reference)

# **Tutorials**

- Drag and Drop in ActionScript 3.0  $^{[16]}$  A very easy to follow tutorial on how to implement drag and drop in AS3 by MonkeyFlash.com. FLA file provided. *(This link is not current any more)*
- An easy to follow tutorial <sup>[17]</sup> about *drag and drop* in Flash CS5 by lynda.com.
- An other very detailed tutorial (approximately 20 minutes) in 3 parts:
	- Drag and Drop Tutorial in Flash CS5 Actionscript 3 (Part 1/3)<sup>[\[18\]](http://www.youtube.com/watch?v=ALqGYMsRWxw)</sup>
	- Drag and Drop Tutorial in Flash CS5 Actionscript 3 (Part  $2/3$ )<sup>[\[19\]](http://www.youtube.com/watch?v=1hR3CVIdfuY)</sup>
	- Drag and Drop Tutorial in Flash CS5 Actionscript 3 (Part 3/3)  $[20]$

## **Links**

AS CS4 reference:

• startDrag() and stopDrag()  $[21]$ 

# **References**

- [1] <http://tecfa.unige.ch/guides/flash/ex/drag-and-drop-intro/flash-cs3-drag-and-drop-intro.html>
- [2] <http://tecfa.unige.ch/guides/flash/ex/drag-and-drop-intro/flash-cs3-drag-and-drop-intro2.html>
- [3] <http://tecfa.unige.ch/guides/flash/ex/drag-and-drop-intro/flash-cs3-drag-and-drop-matching.html>
- [4] <http://tecfa.unige.ch/guides/flash/ex/drag-and-drop-intro/flash-cs3-drag-and-drop-matching-2.html>
- [5] <http://livedocs.adobe.com/flash/9.0/ActionScriptLangRefV3/>
- [6] <http://livedocs.adobe.com/flash/9.0/ActionScriptLangRefV3/flash/display/MovieClip.htm>
- [7] <http://livedocs.adobe.com/flash/9.0/ActionScriptLangRefV3/flash/display/Sprite.html>
- [8] <http://livedocs.adobe.com/flash/9.0/ActionScriptLangRefV3/flash/display/DisplayObjectContainer.html>
- [9] <http://livedocs.adobe.com/flash/9.0/ActionScriptLangRefV3/flash/display/InteractiveObject.html>
- [10] <http://livedocs.adobe.com/flash/9.0/ActionScriptLangRefV3/flash/display/DisplayObject.html>
- [11] <http://livedocs.adobe.com/flash/9.0/ActionScriptLangRefV3/flash/events/EventDispatcher.html>
- [12] <http://livedocs.adobe.com/flash/9.0/ActionScriptLangRefV3/Object.html>
- [13] <http://livedocs.adobe.com/flash/9.0/ActionScriptLangRefV3/flash/display/Graphics.html>
- [14] [http://www.gskinner.com/blog/archives/2006/07/as3\\_dictionary.html](http://www.gskinner.com/blog/archives/2006/07/as3_dictionary.html)
- [15] [http://livedocs.adobe.com/flash/9.0/main/wwhelp/wwhimpl/common/html/wwhelp.htm?context=LiveDocs\\_Parts&file=00000219.](http://livedocs.adobe.com/flash/9.0/main/wwhelp/wwhimpl/common/html/wwhelp.htm?context=LiveDocs_Parts&file=00000219.html) [html](http://livedocs.adobe.com/flash/9.0/main/wwhelp/wwhimpl/common/html/wwhelp.htm?context=LiveDocs_Parts&file=00000219.html)
- [16] <http://www.monkeyflash.com/flash/drag-and-drop-in-as3/>
- [17] [http://www.lynda.com/Flash-CS5-tutorials/flash-professional-cs5-code-snippets-and-templates-in-depth/Adding-drag-and-drop/](http://www.lynda.com/Flash-CS5-tutorials/flash-professional-cs5-code-snippets-and-templates-in-depth/Adding-drag-and-drop/72925-4.html) [72925-4.html](http://www.lynda.com/Flash-CS5-tutorials/flash-professional-cs5-code-snippets-and-templates-in-depth/Adding-drag-and-drop/72925-4.html)
- [18] <http://www.youtube.com/watch?v=ALqGYMsRWxw>
- [19] <http://www.youtube.com/watch?v=1hR3CVIdfuY>
- [20] <http://www.youtube.com/watch?v=g1kvSTHkbtQ>
- [21] [http://help.adobe.com/en\\_US/AS3LCR/Flash\\_10.0/flash/display/Sprite.html#stopDrag\(\)](http://help.adobe.com/en_US/AS3LCR/Flash_10.0/flash/display/Sprite.html#stopDrag())

# <span id="page-330-0"></span>**ActionScript 3 interactive objects tutorial**

## *Draft*

# **Overview**

## Learning goals

The purpose of this tutorial is go a little bit beyond dealing with mouse clicks, buttons and button components as seen in previous tutorials, i.e. you will learn how to change properties of objects (such as position, size and visibility) and how to play embedded movie clips:

- Learn about how to use mouse and key-press events.
- Learn about some object properties you can easily change with a little ActionScript code
- Learn some ActionScript control statements (if-then-else clause and assignments)
- Learn how to play embedded Flash movie clips.
- Learn how to use embedded Flash movie clips for multiple animations

#### **Prerequisites**

- [Flash CS6 desktop tutorial](#page-9-0)
- [Flash drawing tutorial](#page-20-0)
- [Flash button tutorial](#page-196-0)
- [Flash component button tutorial](#page-225-0)
- [Flash embedded movie clip tutorial](#page-108-0)
- Other recommended prior tutorials (not necessary, but can help)
	- [Flash video component tutorial](#page-239-0)
	- [Flash sound tutorial](#page-140-0)
	- [ActionScript 3 event handling tutorial](#page-356-0)

#### Moving on

- [Flash drag and drop tutorial](#page-318-0)
- [Flash games tutorial](http://edutechwiki.unige.ch/mediawiki/index.php?title=Flash_games_tutorial)
- [Flash ActionScript 3 overview](#page-364-0)
- The [Flash tutorials](http://edutechwiki.unige.ch/mediawiki/index.php?title=Flash_tutorials) index has a list of other tutorials.
- Alternative versions
	- [ActionScript 3 interactive objects tutorial \(CS3\)](http://edutechwiki.unige.ch/mediawiki/index.php?title=ActionScript_3_interactive_objects_tutorial_%28CS3%29) (old version)
- Level and target population
- It aims at Flash **designers**, **not** beginning ActionScript 3 programmers, although programmers can read this to get a feeling for object properties before digging into a real documentation like Adobe's Flash 9 reference manual <sup>[\[5\]](http://livedocs.adobe.com/flash/9.0/ActionScriptLangRefV3/)</sup>. Also, some of the code should be rewritten a bit. I skipped type declarations on purpose and should even rip off more. These don't make sense for a few lines of code written by/for non-programmers. The goal is to keep code as simple as possible. I should at some point decide whether I should remove all type declarations from the examples or consistently leave the ones that might be useful in order to receive compiler warnings.

#### **Ouality**

This text should technical people get going and may not be good enough for self-learning beginners. It can be used as handout in a "hands-on" class. That is what [Daniel K. Schneider m](http://edutechwiki.unige.ch/mediawiki/index.php?title=User:Daniel_K._Schneider)ade it for...

Learning materials

Grab the various \*.fla files from here:

<http://tecfa.unige.ch/guides/flash/ex6/action-script-3-intro/>

# **Manipulating objects**

The principle of (simple) object manipulation is fairly simple: **change properties of a display object**. The tricky thing is to know *what* you can change on a given kind of object. Some changes are easy to make, others are really hard. Typically, most objects are non-editable (its component objects maybe are). It's easy to change size and position of a display object, i.e. operations you could do on grouped objects and symbol instances with the transform tool or the parameters panel.

Below, we show a few little examples that demonstrate how to manipulate objects with mouse events (see the [ActionScript 3 event handling tutorial f](#page-356-0)or more details). All the objects on the stage (e.g. black\_cat) are instances of movie clip symbols. These are a kind of interactive object and react to mouse and keyboard events. The kind of tricks will we show act on **named instances** movie clips.

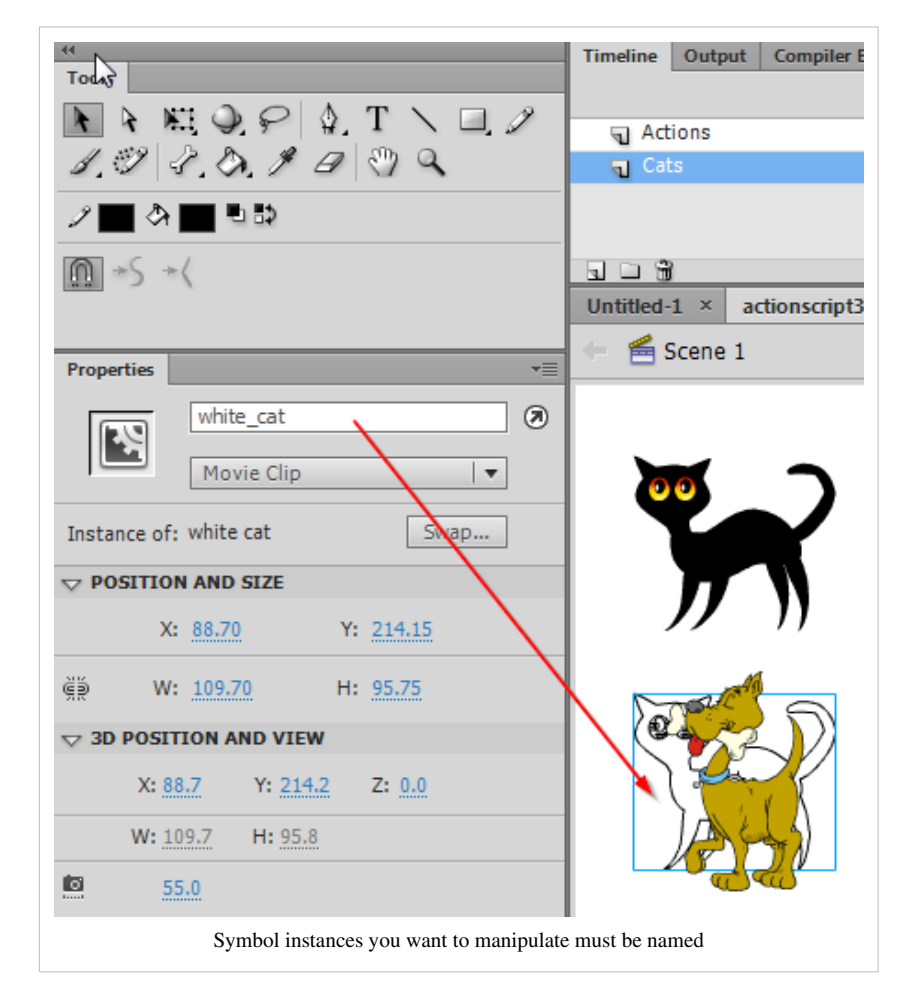

You could imagine dozens of other simple examples, but it's not so easy to understand the technical ActionScript documentation which is made for programmers and not designers. If you feel more adventurous, you may have a look at the class hierarchy described in the [Flash ActionScript 3 overview a](#page-364-0)nd in particular the [Display Object](http://edutechwiki.unige.ch/mediawiki/index.php?title=Flash_ActionScript_3_overview%23The_DisplayObject) and its children. Follow up a link to the Flash documentation and see if you can find other properties that are easy to manipulate...

#### **Simple repositioning example**

To understand what is going on below, you may want to look at:

actionscript3-simple-object-manipulation.html  $^{[1]}$  $^{[1]}$  $^{[1]}$ 

And also load the \*.fla file

actionscript3-simple-object-manipulation.fla<sup>[\[2\]](http://tecfa.unige.ch/guides/flash/ex6/action-script-3-intro/actionscript3-simple-object-manipulation.fla)</sup>

In order to reposition an object, change its *x* and *y* properties.

In the following example, when you click on the interactive object (a symbol instance that is called "black\_cat") it will move itself to position  $x= 200$  and  $y=200$ . Note: Position is defined by the center of the display object (i.e. the little "+" sign who's value depends on how you made it).

```
black_cat.addEventListener(MouseEvent.CLICK, moveCat);
```

```
function moveCat(event:MouseEvent):void {
black_cat.x = 200;
black_cat.y = 200;}
```
A statement like

 $cat.x = 100;$ 

is called an **assignment** and means: The **x** *property* of the cat object will become "100".

If you want to move the cat forth and back you'd rather use this code:

```
black_cat.addEventListener(MouseEvent.CLICK, moveCat);
// cat can be in original position or not (true,false)
var black_cat_ori_pos = true;
function moveCat(event:MouseEvent):void {
             if (black_cat_ori_pos == true)
\left\{ \begin{array}{cc} 0 & 0 \\ 0 & 0 \end{array} \right\}black cat.x += 200;black_cat.y += 200; black_cat_ori_pos = false;
             }
             else
\left\{ \begin{array}{ccc} 0 & 0 & 0 \\ 0 & 0 & 0 \\ 0 & 0 & 0 \\ 0 & 0 & 0 \\ 0 & 0 & 0 \\ 0 & 0 & 0 \\ 0 & 0 & 0 \\ 0 & 0 & 0 \\ 0 & 0 & 0 \\ 0 & 0 & 0 \\ 0 & 0 & 0 \\ 0 & 0 & 0 \\ 0 & 0 & 0 \\ 0 & 0 & 0 & 0 \\ 0 & 0 & 0 & 0 \\ 0 & 0 & 0 & 0 \\ 0 & 0 & 0 & 0 & 0 \\ 0 & 0 & 0 & 0 & 0 \\ 0 & 0 & 0 & 0 & 0 \\ 0 & 0 & 0 & 0black cat.x - 200;
                        black cat.y -200;
                         black_cat_ori_pos = true;
             }
}
```
In this function we use a so-called **if-then-else statement**. The line

**if** (black\_cat\_ori\_pos == **true**)

checks if the variable black cat ori pos has the value of true. If this is true we then execute the clause { black cat.x  $+= \ldots$ ; black cat.y  $\ldots$ . } that follows. If it is not true we execute the other {...} clause after the else.

Also note the difference between an assignment ("**=**") and an **equality test** ("**==**"). The latter will test if two values are the same. Note to beginners: never use just the "=" inside the conditional of an "if". Use "==".

Let's describe this at a more conceptual level: *black cat ori pos* can be called a "flag" variable since it will register whether the cat is in a new position or the original old position. If it's in the new one, we will move it back, and the other way round. So

black\_cat\_ori\_pas == **true**

tests if the cat sits in its original position.

X and Y positions are defined with respect to the upper left corner. E.g. if x is 100 and y is 100, the registered center point of the object is 100 pixels to the right and 100 pixels down. The instruction:

 $x$  += 100;  $x = 100;$ 

means "add 100 to x" or "subtract 100 from x". So it's a shortcut for  $x = x + 100$ ;, i.e. "new value of x *becomes* old value of x plus 100".

Code above isn't of the kind that a real programmer would use. Therefore, if you are familiar with programming, rather go for something like the following. *Beginners, please ignore*. The following function would work with any object (not just a given cat). It will retrieve the symbol instance from the event object. Original position of the object is remembered in the object itself, using a new property we create (ori $x$  and ori $y$ ).

```
function moveIt(event:MouseEvent):void
{
        var obj = event.target;
        // initialize original values if necessary (on first pass)
        // test if properties ori_ exist, if not create them
        if (! ("ori_x" in obj))
        {
              obj.ori_x = obj.x;obj.ori_y = obj.y; obj.buttonMode = true; // for better UX, this could be done
  before
\qquad \qquad \} // Is object in original position ? If so move close to friend
       if (obj.ori_x == obj.x) {
               obj.x =+ 200;
               obj.y =+ 200;
\qquad \qquad \} else
\left\{ \begin{array}{cc} 0 & 0 \\ 0 & 0 \end{array} \right\}obj.x = obj.ori_x;obj.y = obj.ori_y; }
}
```
#### **Change size**

Changing size, means to change *width* and *height* properties. In the following example, when you click on the interactive object (a symbol instance that is called "blue\_cat") it will double its size when you hold down the mouse button and go back to normal when you release it. Note: If you hold down the button and then move the mouse out (still holding down), and only then release the button, the mouse will stay big since it never will catch the mouse up event.

```
blue_cat.addEventListener(MouseEvent.MOUSE_DOWN, resizeCat);
function resizeCat(event:MouseEvent):void {
blue_cat.width = blue_cat.width * 2;blue_cat.height = blue_cat.height * 2;}
blue_cat.addEventListener(MouseEvent.MOUSE_UP, resizeCat2);
function resizeCat2(event:MouseEvent):void {
 blue_cat.width = blue_cat.width / 2;
 blue_cat.height = blue_cat.height / 2;
}
```
This code may not exactly do what you want. As we said, if the user holds down the mouse button **and** moves it out, the MOUSE\_UP event will never happen, i.e. the cat will grow permanently. A better solution can be found in the example code that we included at the end of this section.

## **Visibility**

In the following example, we will make a white cat invisible when you click on it. Technical note: It is still there, but the user can't click on it.

```
white_cat.addEventListener(MouseEvent.CLICK, hideCat);
function hideCat(event:MouseEvent):void {
  white_cat.visible = false;
}
```
Once the cat is hidden, the user never will be able to bring it back. Therefore, in the next example we decided to implement a switch between a cat and a dog:

```
// can't see the dog for starters
brown_dog.visible=false;
brown_dog.addEventListener(MouseEvent.CLICK, hideShow);
white_cat.addEventListener(MouseEvent.CLICK, hideShow);
function hideShow(event:MouseEvent):void {
   // instead of using white_cat.visible = false; we just switch it to 
the opposite
   white_cat.visible = !white_cat.visible;
   brown_dog.visible =!brown_dog.visible;
```
}

The "!" used for white cat.visiblein the hideShow function means that the "visible" property will be set to its opposite. E.g. if the value is *true* it will become *false*, and the other way round. Same technique for the dog (which is invisible for starters).

#### **Let the user drag example**

The next example shows how to let a user drag the red cat object with the mouse (button pressed down) and then drop the cat when the user releases the mouse button.

```
red_cat.addEventListener(MouseEvent.MOUSE_DOWN, startDragging);
red_cat.addEventListener(MouseEvent.MOUSE_UP, stopDragging);
function startDragging(event:MouseEvent):void
  {
     red_cat.startDrag();
  }
function stopDragging(event:MouseEvent):void
{
    red_cat.stopDrag();
}
```
For a tutorial on dragging and dropping, see the [Flash drag and drop tutorial](#page-318-0) that demonstrates how to implement a simple children's educational game. You will learn for instance how to test if a dropped object will sit on top of another one.

#### **Transformations**

So-called "transforms" of a non-editable display object are more tricky. We just will demonstrate how to change the tint with a color transform. You also could skew an object with a similar strategy. However, this kind of code is really a bit too difficult to understand without some prior introduction to object-oriented programming.

**Color**: The ColorTransform class lets you adjust the color values in a display object. The color adjustment or color transformation can be applied to all four channels: red, green, blue, and alpha transparency. Here are the formula according to the manual  $^{[3]}$  $^{[3]}$  $^{[3]}$ , retrieved 20:58, 8 October 2007 (MEST):

- New red value  $=$  (old red value  $*$  redMultiplier) + redOffset
- New green value = (old green value  $*$  greenMultiplier) + greenOffset
- New blue value = (old blue value  $*$  blueMultiplier) + blueOffset
- New alpha value = (old alpha value  $*$  alphaMultiplier) + alphaOffset

The tricky thing is that you have to program transformations with a temporary ColorTransform object and then copy this object to the display object's colorTransform property if I understood the manual right. See the code toward the end of the full example code below.

# **Cat example file**

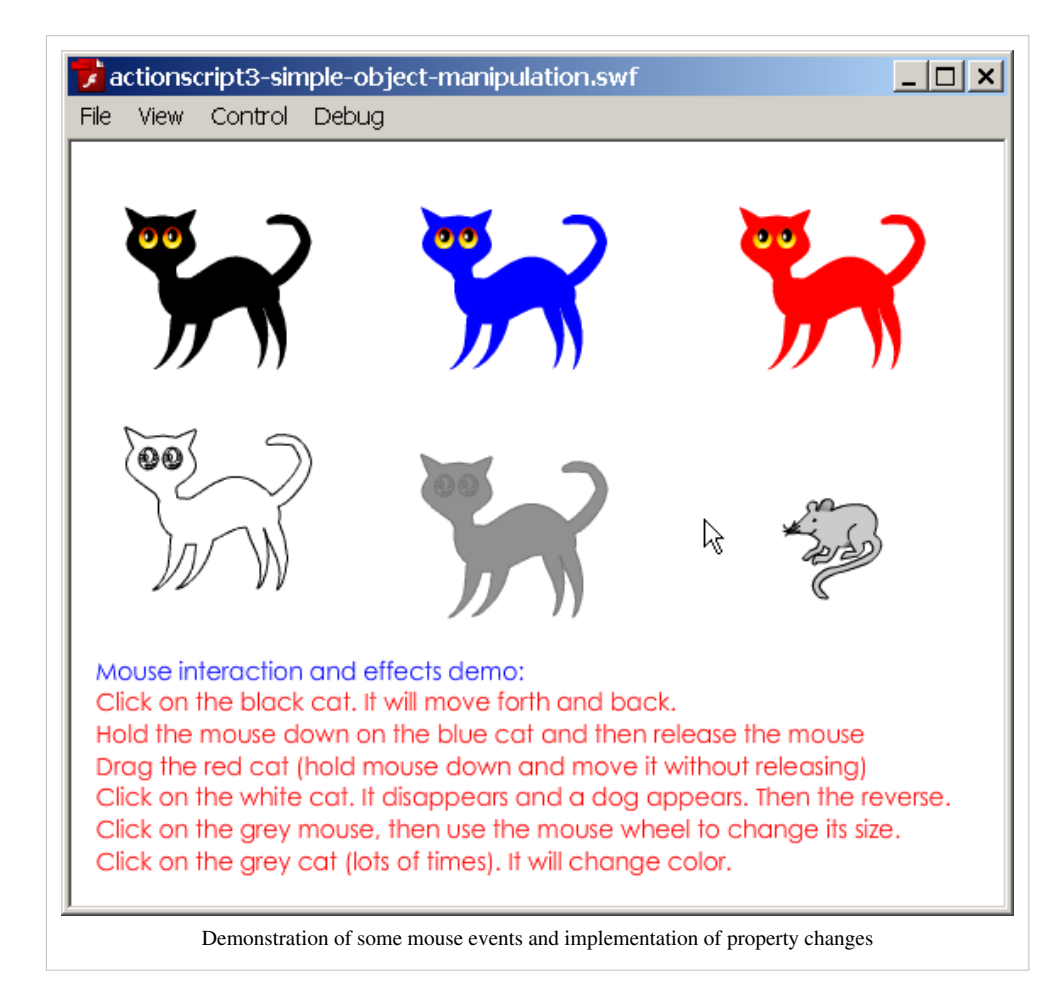

The (all-in-one) file with the examples we discussed above is here:

 $\alpha$ ctionscript3-simple-object-manipulation.html  $\left[1\right]$ 

actionscript3-simple-object-manipulation.fla  $^{[2]}$  $^{[2]}$  $^{[2]}$ 

Directory with files actionscript3-simple-object-manipulation.\*:

<http://tecfa.unige.ch/guides/flash/ex6/action-script-3-intro/>

Here is the complete ActionScript code:

```
\frac{1}{x} ----- Change cursor form
add a hand to cursor to each cat
This way a user understands that he/she can do something with the 
object.
*/
black_cat.buttonMode = true;
blue_cat.buttonMode = true;
red_cat.buttonMode = true;
brown_dog.buttonMode = true;
white cat.buttonMode = true;
empty_cat.buttonMode = true;
grey_mouse.buttonMode = true;
   --- moving --- */
```

```
black cat.addEventListener(MouseEvent.CLICK, moveCat);
// cat can be in original position or not (true,false)
var black_cat_ori_pos = true;
function moveCat(event:MouseEvent):void {
       if (black_cat_ori_pos == true)
       {
            black cat.x += 200;black cat.y += 200; black_cat_ori_pos = false;
       }
       else
       {
            black cat.x -200;
            black cat.y -200;
             black_cat_ori_pos = true;
       }
}
/* ---- resizing ---- */
blue_cat.addEventListener(MouseEvent.MOUSE_DOWN, resizeCat);
var cat size = 1;
function resizeCat(event:MouseEvent):void {
      blue_cat.width = blue_cat.width * 2;
      blue_cat.height = blue_cat.height * 2;cat\_size = 2;}
// We have to test both mouse up and mouse out since user can
// press mouse and move out. Cat in this case would stay big.
// Also we have to test if cat is already big when user moves in.
blue_cat.addEventListener(MouseEvent.MOUSE_UP, resizeCat2);
blue_cat.addEventListener(MouseEvent.MOUSE_OUT, resizeCat2);
function resizeCat2(event:MouseEvent):void {
      if (cat_size > 1)
       {
            blue_cat.width = blue_cat.width / 2;blue_cat.height = blue_cat.height / 2;
            cat\_size = 1; }
}
/* --- \r{arraying} --- *red_cat.addEventListener(MouseEvent.MOUSE_DOWN, startDragging);
red_cat.addEventListener(MouseEvent.MOUSE_UP, stopDragging);
```

```
function startDragging(event:MouseEvent):void {
      red_cat.startDrag();
}
function stopDragging(event:MouseEvent):void {
       red_cat.stopDrag();
}
/* --- Hiding --- - */
// can't see the dog for starters
brown_dog.visible=false;
brown_dog.addEventListener(MouseEvent.CLICK, hideShow);
white cat.addEventListener(MouseEvent.CLICK, hideShow);
function hideShow(event:MouseEvent):void {
       // instead of white_cat.visible = false; we just switch it to the
  opposite
      white cat.visible = !white cat.visible; brown_dog.visible =!brown_dog.visible;
}
\frac{1}{x} ---- transforms ----
    This is a bit more difficult.... */
empty_cat.addEventListener(MouseEvent.CLICK, transformCatColor);
// R, G, B, A multipliers and R, G, B, A offsets
// We start with a light grey cat
var resultColorTransform = new ColorTransform
(0.1, 0.1, 0.1, 1, 1, 120, 120, 120, 255);
empty_cat.transform.colorTransform = resultColorTransform;
function transformCatColor(event:MouseEvent):void {
       var resultColorTransform = empty_cat.transform.colorTransform;
       // Create a new color transform object and change it
       // red color will peak at 255, blue color offset will cycle from 
+255 to -100
       resultColorTransform.redOffset =
Math.min(resultColorTransform.redOffset+10,255);
       resultColorTransform.redMultiplier =
Math.min(resultColorTransform.redMultiplier+0.1,1);
       resultColorTransform.blueOffset += 10;
       if (resultColorTransform.blueOffset >= 255)
\left\{ \begin{array}{cc} 0 & 0 \\ 0 & 0 \end{array} \right\}resultColorTransform.blueOffset = -100;
       }
       resultColorTransform.blueMultiplier = 0.1;
```

```
 // Copy that to the cat
      empty cat.transform.colorTransform = resultColorTransform;
       //trace("redOffset="+resultColorTransform.redOffset + 
            // " blueOffset="+resultColorTransform.blueOffset);
}
     -- permanent size change ---- */
grey_mouse.addEventListener(MouseEvent.MOUSE_WHEEL, changeMouse);
function changeMouse(event:MouseEvent):void {
      grey mouse.width += event.delta*3;
      grey_mouse.height += event.delta*3;
}
```
#### **Simple repositioning example with better code**

The example of the previous section uses some kind of "baby programmer" code, e.g. the functions only work with very specific objects and there are many global variables. Somewhat better code will include functions that could work with any object and avoid using variables.

In the following example you can associate any function with any symbol. E.g. the red cat now can be both dragged and change size using the mouse wheel. Same of the mouse. The code is also separateed it in two sections. On top, we define event handlers for objects. An end-user (Flash Designer) could just add his/her own objects and decide which event handlers to use ....

The (all-in-one) file with the examples we discussed above is here:

actionscript3-simple-object-manipulation2.html [\[4\]](http://tecfa.unige.ch/guides/flash/ex6/action-script-3-intro/actionscript3-simple-object-manipulation2.html)

actionscript3-simple-object-manipulation2.fla<sup>[\[5\]](http://tecfa.unige.ch/guides/flash/ex6/action-script-3-intro/actionscript3-simple-object-manipulation2.fla)</sup>

Directory with files actionscript3-simple-object-manipulation.\*:

<http://tecfa.unige.ch/guides/flash/ex6/action-script-3-intro/>

 $------$  List of objects and Event handlers  $---------$  \*/

// black cat - will move next to his red friend black\_cat.addEventListener(MouseEvent.CLICK, moveIt); black cat.friend = red cat;

// blue cat - will change size on mouse down ; blue\_cat.addEventListener(MouseEvent.MOUSE\_DOWN, resizeIt); // We have to test both mouse up and mouse out since user can; // press mouse and move out. Cat in this case would stay big. // Also we have to test if cat is already big when user moves in. blue\_cat.addEventListener(MouseEvent.MOUSE\_UP, downsizeIt); blue\_cat.addEventListener(MouseEvent.MOUSE\_OUT, downsizeIt);

#### // red cat and mouse - can be dragged

red\_cat.addEventListener(MouseEvent.MOUSE\_DOWN, startDragging); red\_cat.addEventListener(MouseEvent.MOUSE\_UP, stopDragging);

```
grey_mouse.addEventListener(MouseEvent.MOUSE_DOWN, startDragging);
grey_mouse.addEventListener(MouseEvent.MOUSE_UP, stopDragging);
// dog and cat switch
// can't see the dog for starters
brown_dog.buttonMode = true; // change cursor form here for a change
white cat.buttonMode = true;
brown_dog.visible = false;
brown_dog.addEventListener(MouseEvent.CLICK, hideShow);
white_cat.addEventListener(MouseEvent.CLICK, hideShow);
white cat.friend = brown dog;
brown dog.friend = white cat;
// mouse and red cat -- size change with wheel
grey_mouse.addEventListener(MouseEvent.MOUSE_WHEEL, changeSize);
red_cat.addEventListener(MouseEvent.MOUSE_WHEEL, changeSize);
empty_cat.addEventListener(MouseEvent.CLICK, transformCatColor);
// R, G, B, A multipliers and R, G, B, A offsets - we start with a light grey
 cat
empty_cat.transform.colorTransform = new
ColorTransform(0.1,0.1,0.1,1,120,120,120,255);
```
#### Below is the complete code

```
/* This example attempts to write more portable code.
Any of the functions will work with any movie symbol.
No more global variables...
```

```
*/
```

```
/* ------- List of objects and Event handlers ------------- */
```
// black cat - will move next to his red friend black\_cat.addEventListener(MouseEvent.CLICK, moveIt); black\_cat.friend = red\_cat;

```
// blue cat - will change size on mouse down ;
blue_cat.addEventListener(MouseEvent.MOUSE_DOWN, resizeIt);
// We have to test both mouse up and mouse out since user can;
// press mouse and move out. Cat in this case would stay big.
// Also we have to test if cat is already big when user moves in.
blue_cat.addEventListener(MouseEvent.MOUSE_UP, downsizeIt);
blue_cat.addEventListener(MouseEvent.MOUSE_OUT, downsizeIt);
```
## // red cat and mouse - can be dragged red\_cat.addEventListener(MouseEvent.MOUSE\_DOWN, startDragging); red\_cat.addEventListener(MouseEvent.MOUSE\_UP, stopDragging);

```
grey_mouse.addEventListener(MouseEvent.MOUSE_DOWN, startDragging);
grey_mouse.addEventListener(MouseEvent.MOUSE_UP, stopDragging);
// dog and cat switch
// can't see the dog for starters
brown_dog.buttonMode = true; // change cursor form here for a change
white cat.buttonMode = true;
brown_dog.visible = false;
brown_dog.addEventListener(MouseEvent.CLICK, hideShow);
white cat.addEventListener(MouseEvent.CLICK, hideShow);
white cat.friend = brown dog;
brown dog.friend = white cat;
// mouse and red cat -- size change with wheel
grey_mouse.addEventListener(MouseEvent.MOUSE_WHEEL, changeSize);
red_cat.addEventListener(MouseEvent.MOUSE_WHEEL, changeSize);
empty_cat.addEventListener(MouseEvent.CLICK, transformCatColor);
// R, G, B, A multipliers and R, G, B, A offsets - we start with a light grey
 cat
empty_cat.transform.colorTransform = new
ColorTransform(0.1,0.1,0.1,1,120,120,120,255);
/* ---- moving ---- */
function moveIt(event:MouseEvent):void
{
       var obj = event.target;
       // initialize original values if necessary (on first pass)
       // test if properties ori_ exist, if not create them
       if (! ("ori_x" in obj))
       {
            obj.ori_x = obj.x;obj.ori_y = obj.y; obj.buttonMode = true; // for better UX, this could be done
  before
\qquad \qquad \} // Is object in original position ? If so move close to friend
      if (obj.ori_x == obj.x) {
            obj.x = obj.friend.x + 50;obj.y = obj.friend.y - 10; }
       else
```

```
 {
            obj.x = obj.ori x;obj.y = obj.ori y; }
}
\frac{x}{x} ---- resizing ---- */
function resizeIt(event:MouseEvent):void
{
       var obj = event.target;
       // initialize properties if needed
       if (! (obj.hasOwnProperty("bigger")) )
       {
             obj.bigger = false; // remembers its size big or not
             obj.buttonMode = true;
       }
       // make the object bigger
      obj.width = obj<u>width</u> * 2;obj. height = obj. height * 2; obj.bigger = true;
}
function downsizeIt(event:MouseEvent):void
{
       var obj = event.target;
       if (! (obj.hasOwnProperty("bigger")) )
       {
             obj.bigger = false; // remembers its size big or not
             obj.buttonMode = true;
\qquad \qquad \} // if orginal width is not the same as current, we assume that 
it's bigger
       // and then divide it by 2
       if (obj.bigger == true)
       {
            obj.width = <math>obj.width / 2;
            obj. height = obj. height / 2; }
}
/* ---- dragging ---- */
function startDragging(event:MouseEvent):void
```

```
{
      var obj = event.target;
       obj.startDrag();
}
function stopDragging(event: MouseEvent):void
{
      var obj = event.target;
      obj.stopDrag();
}
/* ---- Hiding ---- */
function hideShow(event:MouseEvent):void
{
       var obj = event.target;
       // target becomes invisible
       obj.visible = false;
       // friend becomes visible
       obj.friend.visible = true;
}
/* ---- transforms ----
   This is a bit more difficult.... */
function transformCatColor(event:MouseEvent):void
{
       var obj = event.target;
      var resultColorTransform = empty_cat.transform.colorTransform;
       // Create a new color transform object and change it
       // red color will peak at 255, blue color offset will cycle from 
+255 to -100
       resultColorTransform.redOffset =
Math.min(resultColorTransform.redOffset + 10,255);
       resultColorTransform.redMultiplier =
Math.min(resultColorTransform.redMultiplier + 0.1, 1);
       resultColorTransform.blueOffset += 10;
       if (resultColorTransform.blueOffset >= 255)
       {
            resultColorTransform.blueOffset = -100;
 }
       resultColorTransform.blueMultiplier = 0.1;
       // Copy that to the cat
       obj.transform.colorTransform = resultColorTransform;
       //trace("redOffset="+resultColorTransform.redOffset + 
       // " blueOffset="+resultColorTransform.blueOffset);
```
}

```
- permanent size change with mouse wheel --- */
function changeSize(event:MouseEvent):void
{
      var obj = event.target;
     obj.width += event.delta * 3;
     obj.height += event.delta * 3;
}
```
## **Remote cat control example**

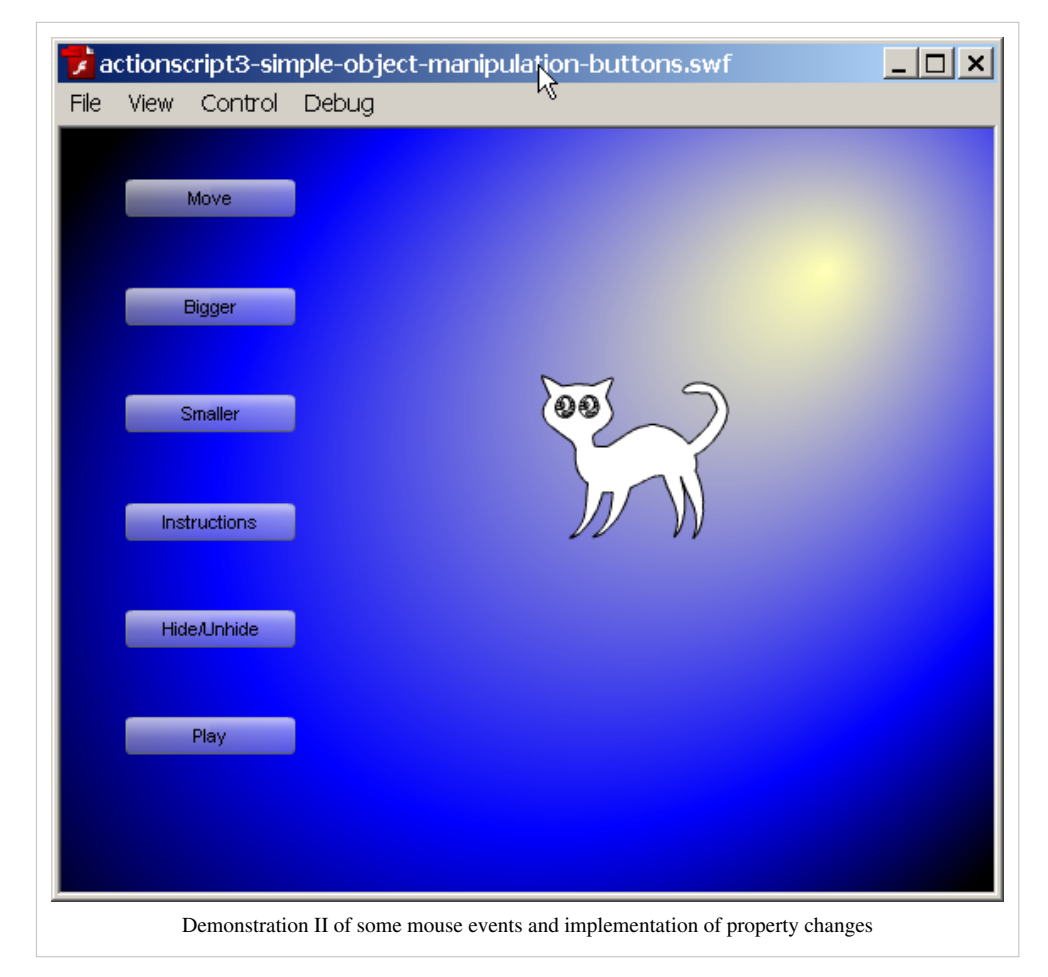

Here is another example that demonstrates the following principles:

- You can modify an object's properties from an event triggered on another object (e.g. button components)
- Play an embedded animation

I also simplified the way functions are written, i.e. I ripped off argument type declarations and the return type. This is not necessarily a good thing, but it should demonstrate to designers that a little bit of ActionScript is not necessarily very complex ....

The example can be viewed here:

• actionscript3-simple-object-manipulation-buttons.html [\[6\]](http://tecfa.unige.ch/guides/flash/ex6/action-script-3-intro/actionscript3-simple-object-manipulation-buttons.html)

- Source: actionscript3-simple-object-manipulation-buttons.fla  $^{[7]}$  $^{[7]}$  $^{[7]}$
- Directory:

```
http://tecfa.unige.ch/guides/flash/ex6/action-script-3-intro/
```
Here is the complete code: On the stage are several buttons (named like "bigger", "smaller", etc.), a cat movie clip instance called "cat" and a dog called "brown\_dog".

```
\frac{x}{x} ---- moving ---- */
move.addEventListener(MouseEvent.CLICK, moveCat);
// cat can be in original position or not (true,false)
var cat_ori_pos = true;
function moveCat(ev) {
       if (cat_ori_pos == true)
       {
            cat.x += 200;cat.y += 200; cat_ori_pos = false;
       }
       else
       {
            cat.x = 200;cat.y = 200; cat_ori_pos = true;
       }
}
\frac{x}{-} ---- resizing ---- */
bigger.addEventListener(MouseEvent.MOUSE_DOWN, growCat);
function growCat(ev) {
      cat.width = cat.width * 2;cat.height = cat.height * 2;
}
smaller.addEventListener(MouseEvent.MOUSE_DOWN, shrinkCat);
function shrinkCat(ev) {
      cat.width = cat.width / 2;
      cat.height = cat.height / 2;
}
/* ---- dragging ---- */
cat.buttonMode = true;
cat.addEventListener(MouseEvent.MOUSE_DOWN, startDragging);
cat.addEventListener(MouseEvent.MOUSE_UP, stopDragging);
function startDragging(event:MouseEvent) {
```

```
 cat.startDrag();
}
function stopDragging(event:MouseEvent) {
      cat.stopDrag();
}
message_text.visible=false;
instructions.addEventListener(MouseEvent.CLICK, messageText);
function messageText(ev) {
      message text.visible = |message text.visible;
}
/* ---- Hiding ---- */
// can't see the dog for starters
brown_dog.visible=false;
hide.addEventListener(MouseEvent.CLICK, hideShow);
function hideShow(ev) {
       // we just switch visibility to the opposite
       cat.visible = !cat.visible;
     brown_dog.visible =!brown_dog.visible;
}
/* ----- Playing ---- */
// There is a little problem here. If the cat movie gets bigger, the 
motion guide also
// will grow big. Size does not refer to the cats drawing but to the 
composite object.
// Changing just the cat requires much more advanced AS.
playcat.addEventListener(MouseEvent.CLICK, playCat);
function playCat(ev) {
       // make sure cat is visible
       cat.visible = true;
       brown_dog.visible = false;
       cat.play ();
       }
```
Notice on function definitions:

If you want to write clean AS 3 code, you should define functions like this:

```
function growCat(ev:MouseEvent):void {
     cat.width = cat.width * 2;cat.height = cat.height * 2;
```
}

The following line

```
function growCat(ev:MouseEvent):void {
```
means that we define a function (i.e. a recipe) called growCat. When an event happens, this function will be called (invoked) and given a *mouse event* **argument** to process. We called this argument i.e. the information to process *ev* and declared it of type *MouseEvent*. In our code we actually never use this event information but we could for instance figure out at what exact position the user clicked.  $:$  void means that the function will not return any result. The function will in fact just modify properties of the cat when the event happens. We do not care about the event itself ...

If you script in the timeline, this simplified code will also do

```
function growCat(ev) {
      cat.width = cat.width * 2;
      cat.height = cat.height * 2;
 }
```
As you can notice, in the above code we use (for demonstration purposes) both the easy "scripting" syntax and the more object-oriented one you need to adopt if you write external ActionScript code that could be loaded into your \*.fla file.

## **Stop / start movie clips**

You can stop or start an embedded movie clip like this:

movie clip.start(); movie\_clip.stop();

## Flying Kite Example

This example is discussed in the [Flash embedded movie clip tutorial.](#page-108-0) Here we just include the AS code snippet that will allow you to start and stop a movie clip animation with two buttons.

```
kite.stop();
start_button.addEventListener(MouseEvent.CLICK, start_kite);
stop_button.addEventListener(MouseEvent.CLICK,stop_kite);
function start kite(event:MouseEvent) {
       kite.play();
}
function stop kite(event:MouseEvent) {
       kite.stop();
}
    kite-movie html [1]}Source: kite-movie.fla [2]
     http://tecfa.unige.ch/guides/flash/ex6/embedded-movie-clips/[3]
```
## **Dealing with keypress events**

Flash lets you intercept key presses in the same way you can intercept and deal with mouse clicks. There are some subtle differences though and I find key press events more difficult to deal with because figuring out how Flash focuses on buttons is a bit tricky.

#### **Moving an object with arrow keys example**

The goal is to implement some code that lets you move around an object with the left/right/up/down arrow keys.

The basic event handling code is very much the same as for buttons:

```
instance_of_symbol.addEventListener(KeyboardEvent.KEY_DOWN,
key_even_handler);
function key_event_handler(event:KeyboardEvent):void {
       move_it .....
}
```
The following example is based on the assumption that somewhere on the stage you have a sprite, e.g. a movie clip or a component button that is called **missile** and that you want to be able to move it around with around with the arrow keys.

You need to implement the following things

- A event listener registration like we just explained.
- Tell the stage to focus on the missile

stage.focus = missile;

• The event handler function has to decide what to do with which key.

Let's look at a clause of the switch statement like the following one.

```
case Keyboard.LEFT :
   missile.x -= big_step;
   break;
```
This means the following: If the user presses the left arrow key, then we will change the "x" (horizontal) position of the missile to x **minus** *big\_step* (set to 9). So if the missile was in position x=100, after a mouse press event it will be in position x=91.

```
// how many pixels to move left/right
var big step = 9;
// Put initial focus on missile
// Focus will change when user clicks on another object (so don't)
stage.focus = missite;missile.addEventListener(KeyboardEvent.KEY_DOWN, missile_control);
function missile control(event:KeyboardEvent):void {
       var key = event.keyCode;
       switch (key) {
             case Keyboard.LEFT :
```

```
missile.x - big step;
                    break;
             case Keyboard.RIGHT :
                   missile.x += big_step;
                    break;
             case Keyboard.UP :
                    missile.y -= big_step;
                    break;
             case Keyboard.DOWN :
                   missile.y += big\_step; break;
       }
}
```
Here is an alternative take of the same code. The difference is that the code that will move the missile also will work for an other object, e.g. a button. The following fragment will ask from the event on which target (e.g. the missile) it was used and then move the target.

```
// how many pixels to move left/right
var big step = 9; // User clicked on missile
// Put initial focus on missile
// Focus will change when user clicks on another object (so don't)
stage.focus = missile;
missile.addEventListener(KeyboardEvent.KEY_DOWN, missile_control);
function missile_control(event:KeyboardEvent):void {
       var key = event.keyCode;
       var target = event.target;
       // trace(event + "CODE=" + event.keyCode);
       switch (key) {
             case Keyboard.LEFT :
                   target.x -= big_step;
                   break;
             case Keyboard.RIGHT :
                  target.x += big_step;
                   break;
             case Keyboard.UP :
                  target.y - big_step;
                   break;; Learning goals:
             case Keyboard.DOWN :
                  target.y += big_step;
                   break;
       }
}
```
Sadly, this example will not work in a web browser, **only** in the Flash player. The missile will never receive focus. So it's probably a good idea to move to the next example.

Example code:

- actionscript3-keypress-move-0.html  $^{[8]}$  $^{[8]}$  $^{[8]}$
- actionscript3-keypress-move-0.swf  $^{[9]}$  $^{[9]}$  $^{[9]}$
- Source: actionscript3-keypress-move-0.fla  $^{[10]}$  $^{[10]}$  $^{[10]}$
- Directory:<http://tecfa.unige.ch/guides/flash/ex6/action-script-3-intro/>

## **Dealing with the tab list problem**

Flash has the feature that when you press an arrow up/left/right key it will by default move the focus on the next button. In order to inhibit this behavior I found that I had to add some extra code which is below. I don't guarantee that this is the most simple solution.

```
/* ActionScript for timeline scripting
    Shows how to move around a flash movie with key-presses and not 
loose focus
    Works ONLY if you have 2 objects on the stage:
  * A movie clip instance called "missile"
  * A button component instance called "button"
  */
// FocusManager package has to be imported.
import fl.managers.FocusManager;
// how many pixels to move left/right
var big_step = 9// User clicked on missile
/* If you have buttons in addition to missile on stage, then the
  the missile will not work as expected, i.e. it will loose focus.
  Extra code needed is: Tell the missile it's a button and put it on the
  list of "tab" buttons and also some code to put it in focus when the
  user clicks on it.
  */
// Create a focus manager. Will help to set us the right focus
var manager = new FocusManager(this);
// Put initial focus on missile
// since focus will change when user clicks on another object
// stage.focus = missile; // works also in principle
manager.setFocus(missile);
// The line below is absolutely bloody vital. Missile must be on the
// "tab" list, else focus will move to the button when key is hold down
missile.tabEnabled = true;
missile.buttonMode = true;
```

```
// The missile will listen to a mouse click we will use to put focus on
 it again.
missile.addEventListener(MouseEvent.CLICK, change focus);
function change_focus(ev:MouseEvent) {
       manager.setFocus(missile);
       // stage.focus = missile;
}
/* Managing keyboard events
 We register keyboard events for missile and the button component. The
 listener function is the same for both. The move it function will ask
the
  target over which key was pressed who it is and then move it
  */
missile.addEventListener(KeyboardEvent.KEY_DOWN, missile_control);
button.addEventListener(KeyboardEvent.KEY_DOWN, missile_control);
function missile control(event:KeyboardEvent):void {
      move it (event);
}
function move_it(event) {
       var key = event.keyCode;
       var target = event.target;
       // trace(event + "CODE=" + event.keyCode);
       switch (key) {
             case Keyboard.LEFT :
                    target.x -= big_step;
                   break;
             case Keyboard.RIGHT :
                    target.x += big_step;
                   break;
             case Keyboard.UP :
                    target.y -= big_step;
                   break;
             case Keyboard.DOWN :
                    target.y += big_step;
                   break;
       }
}
```
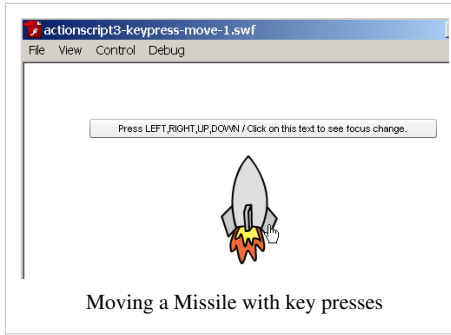

Example code:

- actionscript3-keypress-move-1.html [\[11\]](http://tecfa.unige.ch/guides/flash/ex6/action-script-3-intro/actionscript3-keypress-move-1.html)
- Source: actionscript3-keypress-move-1.fla  $^{[12]}$  $^{[12]}$  $^{[12]}$
- Directory:<http://tecfa.unige.ch/guides/flash/ex6/action-script-3-intro/>

Note: This code is not optimal for gaming, since Flash has to wait for each key press event that the keyboard will send in order to move the missile one more step. It's probably a better idea to have the rocket keep moving as long as there isn't any keyUP event, but this requires more coding.

## **Using the missile**

Getting some revenge on your teacher ....

- actionscript3-keypress-move.fla  $^{[13]}$  $^{[13]}$  $^{[13]}$
- actionscript3-keypress-move.html [\[14\]](http://tecfa.unige.ch/guides/flash/ex6/action-script-3-intro/actionscript3-keypress-move.html)

#### **Properties of the keyDown event**

The keyDown event is dispatched when the user presses a key. The most important properties you may use are:

- keyCode (a special code for the key, used above)
- charCode (the character code value)
- ctrlKey, shiftKey (know if either one of these has been pressed too)
- target (the target in focus over which a key has been pressed, used above).
- currentTarget (object that is processing the key event)

KeyCodes are represented as numbers or constants. I prefer to use constants.

• See the Keyboard  $^{[15]}$  class documentation at Adobe.

So instead of using something like:

```
if (key == 37) ...
```
use

```
if (key === Keyboard.LEFT) ....
```
# **Summary of essential events and action script tricks**

Let's summarize a few events and actionscript tricks that might be useful for starters and that should not be very difficult to use.

## **Events**

Here is a short summary of mouse events that can be intercepted by a registered event handler for a given object. So these events are only useful if you define both an event handler function and register it with an object. In the following example "cat" is an interactive object, e.g. a movie clip symbol with which we shall register a function for a mouse down event.

```
 cat.addEventListener(MouseEvent.MOUSE_DOWN, resizeCat);
function resizeCat(event:MouseEvent) {
   cat.width = blue\_cat<u>width * 2</u>; }
```
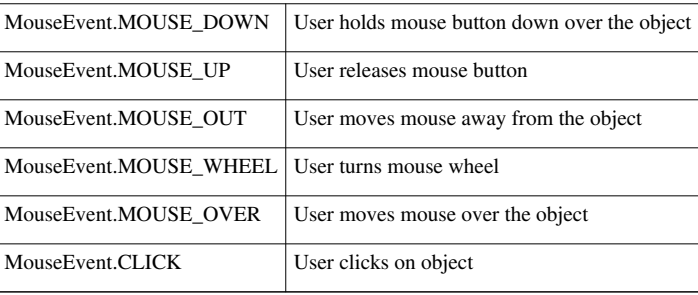

Note: Technically speaking these are actually event properties (see the [ActionScript 3 event handling tutorial](#page-356-0) if you want to know more).

# **ActionScript tricks**

**Playing movie clips**: Movie clips symbols are embedded Flash animations.

- To edit: Double click on the symbol on the stage (to see the context) or in the library (to work with an empty background)
- To create
	- CTRL-F8 to create a new empty movie clip
	- *Right-click->Create Movie Symbol; 'Movie Clip* on a graphic to transform it
- To play an stop a movie clip instance called "movie books"

```
 movie_books.stop();
 movie_books.play();
```
**Making objects visible/invisible**, works with any display object but you should work with an object that you can name, i.e. a symbol instance.

• If you have an object called *cat*:

 cat.visible = **true**; cat.visible = **false**;

**Moving position of an object**, works with any display object

• If you have an object called *cat* you can set both its x and y position. x starts from the left and y means "down". Therefore,  $x=0$  y=0 means the upper left corner of the stage.

Example - position cat at x is 100 and y is 200 pixels:

cat.x = 100; cat.y = 200;

Example - add 50 px to cat's current position

cat.x  $+= 50$ ; cat.y  $+= 50$ ;

**Resize an object**, works with any display object

• If you have an object called *cat*:

Example, cat will be 100 px wide and 120px tall

 $cat.width = 100;$  $cat. height = 120;$ 

Example, cat will double its size. Expression below means, set cat.width to old cat.width times 2.

cat.width = cat.width  $* 2;$ cat.height = cat.height  $* 2;$ 

**Dragging an object**, works with any interactive object

• If you have an object called *cat*, you can start/stop dragging. Usually these are bound to MOUSE\_DOWN and MOUSE\_UP.

```
 cat.startDrag();
 cat.stopDrag();
```
**Moving around in the timeline**. You can either go to a frame and play it (until it encounters a stop) or go there and stop.

If you want to go to frame 12 of the same scene:

```
 gotoAndPlay(12);
 gotoAndStop(12);
```
If you want to go to frame 13 of a scene called "test":

```
 gotoAndPlay(13,"test");
 gotoAndStop(13,"test");
```
## **Tweening and interactivity self-revision examples**

Examples from an exam (to be improved and documented at some point)

## **2007 Exam**

- Frame 1 (home): Buttons should not lead you to frame 1 (home), but to the various other keyframes. Also add your name.
- Frame 2 (Sailing): (a) Play the tween animation of boat with the 'what's going on here' button. (b) BONUS Point: Create and play a motion animation of a plane.
- Frame 3 (Driving): (a) Create an animation that will start moving the car from right to left and slightly forward too (i.e. keep it on the road). To animate the car edit the 'old car' symbol and make it a motion tween. Then link it

to the *what's going on here* button (b) BONUS Point: Do something with the yellow car.

- Frame 4 (Island): (a) Make the trees visible when the user clicks on the *what's going on* button. (b) BONUS point: Improve the frame-by-frame animation of the big tree.
- Frame 5 (Rocket): (a) Write code that will launch the rocket. (b) BONUS: Do something with the snakes

Tip: For starters, you can navigate with the little button on top right. Do not edit layer one !

- final-exam-coap2110-solution-2007.html  $^{[14]}$  (look at the solution first)
- Source exam file: final-exam-coap2110-2007.fla  $^{[4]}$  (download this and try reproduce the solution)
- Source solution: final-exam-coap2110-solution-2007.fla  $^{[16]}$  (if you are stuck)
- Directory:<http://tecfa.unige.ch/guides/flash/ex/exams2007/>

#### **2008 Exam**

- final-coap2110-2008-SOLUTION.html <sup>[17]</sup> Look at the solution first
- Read the exam tasks  $^{[18]}$  (PDF file)
- Source exam file: final-coap2110-2008.fla  $^{[19]}$  (download this and try to "do the exam" according to instructions)
- Source solution: final-coap2110-2008-SOLUTION.fla  $^{[20]}$  (if you are stuck)

## **Links**

#### **Important manual pages**

The Actionscript manual  $^{[21]}$  at Adobe is almost impossible to understand for non programmers, but other than that, the ActionScript documentation at Adobe is excellent. Beginners can at least figure out property names and some easy to use methods...

- InteractiveObject  $^{[22]}$  $^{[22]}$  $^{[22]}$ . This InteractiveObject class is the abstract base class for all display objects with which the user can interact, using the mouse and keyboard. Most Events are documented here. (Make sure to list also the inherited events).
- Movie clip  $^{[23]}$  (this subclass adds properties and methods for timeline scripting)
- DisplayObject  $[24]$ . Describes the display object, e.g. properties you can change. Note that there are additional properties for each specific kind of object, i.e. see [the class hierarchy described in the Flash ActionScript 3](http://edutechwiki.unige.ch/mediawiki/index.php?title=Flash_ActionScript_3_overview%23The_DisplayObject) [Overview](http://edutechwiki.unige.ch/mediawiki/index.php?title=Flash_ActionScript_3_overview%23The_DisplayObject).

# **Clip Art**

- Free Clip Art  $^{[2]}$  $^{[2]}$  $^{[2]}$ . Original cat and dog
- Open Clip Art Library  $[4]$ . The grey mouse and the original rocket.

# **References**

- [1] <http://tecfa.unige.ch/guides/flash/ex6/action-script-3-intro/actionscript3-simple-object-manipulation.html>
- [2] <http://tecfa.unige.ch/guides/flash/ex6/action-script-3-intro/actionscript3-simple-object-manipulation.fla>
- [3] <http://livedocs.adobe.com/flash/9.0/ActionScriptLangRefV3/flash/geom/ColorTransform.html>
- [4] <http://tecfa.unige.ch/guides/flash/ex6/action-script-3-intro/actionscript3-simple-object-manipulation2.html>
- [5] <http://tecfa.unige.ch/guides/flash/ex6/action-script-3-intro/actionscript3-simple-object-manipulation2.fla>
- [6] <http://tecfa.unige.ch/guides/flash/ex6/action-script-3-intro/actionscript3-simple-object-manipulation-buttons.html>
- [7] <http://tecfa.unige.ch/guides/flash/ex6/action-script-3-intro/actionscript3-simple-object-manipulation-buttons.fla>
- [8] <http://tecfa.unige.ch/guides/flash/ex6/action-script-3-intro/actionscript3-keypress-move-0.html>
- [9] <http://tecfa.unige.ch/guides/flash/ex6/action-script-3-intro/actionscript3-keypress-move-0.swf>
- [10] <http://tecfa.unige.ch/guides/flash/ex6/action-script-3-intro/actionscript3-keypress-move-0.fla>
- [11] <http://tecfa.unige.ch/guides/flash/ex6/action-script-3-intro/actionscript3-keypress-move-1.html>
- [12] <http://tecfa.unige.ch/guides/flash/ex6/action-script-3-intro/actionscript3-keypress-move-1.fla>
- [13] <http://tecfa.unige.ch/guides/flash/ex6/action-script-3-intro/actionscript3-keypress-move.fla>
- [14] <http://tecfa.unige.ch/guides/flash/ex6/action-script-3-intro/actionscript3-keypress-move.html>
- [15] <http://livedocs.adobe.com/flash/9.0/ActionScriptLangRefV3/flash/ui/Keyboard.html>
- [16] <http://tecfa.unige.ch/guides/flash/ex/exams2007/final-exam-coap2110-solution-2007.fla>
- [17] <http://tecfa.unige.ch/guides/flash/ex/exams2008/final-coap2110-2008-SOLUTION.html>
- [18] <http://tecfa.unige.ch/guides/flash/ex/exams2008/final-coap2110-2008-handout.pdf>
- [19] <http://tecfa.unige.ch/guides/flash/ex/exams2008/final-coap2110-2008.fla>
- [20] <http://tecfa.unige.ch/guides/flash/ex/exams2008/final-coap2110-2008-SOLUTION.fla>
- [21] [http://help.adobe.com/en\\_US/FlashPlatform/reference/actionscript/3/index.html?filter\\_flashplayer=11.6#](http://help.adobe.com/en_US/FlashPlatform/reference/actionscript/3/index.html?filter_flashplayer=11.6#)
- [22] [http://help.adobe.com/en\\_US/FlashPlatform/reference/actionscript/3/flash/display/InteractiveObject.html](http://help.adobe.com/en_US/FlashPlatform/reference/actionscript/3/flash/display/InteractiveObject.html)
- [23] [http://help.adobe.com/en\\_US/FlashPlatform/reference/actionscript/3/flash/display/MovieClip.html](http://help.adobe.com/en_US/FlashPlatform/reference/actionscript/3/flash/display/MovieClip.html)
- [24] [http://help.adobe.com/en\\_US/FlashPlatform/reference/actionscript/3/flash/display/DisplayObject.html](http://help.adobe.com/en_US/FlashPlatform/reference/actionscript/3/flash/display/DisplayObject.html)

# **ActionScript 3 event handling tutorial**

#### *Draft*

## **Overview**

#### Learning goals

<span id="page-356-0"></span>Learn some essentials of the event handling model of Flash 9 (CS3) / ActionScript 3.

Learn some Action Script **3** (to be used within the Flash IDE)

#### Prerequisites

[Flash CS3 desktop tutorial](http://edutechwiki.unige.ch/mediawiki/index.php?title=Flash_CS3_desktop_tutorial)

[Flash drawing tutorial](#page-20-0)

[Flash button tutorial](#page-196-0)

[Flash components tutorial](http://edutechwiki.unige.ch/mediawiki/index.php?title=Flash_components_tutorial)

#### Moving on

[ActionScript 3 interactive objects tutorial \(](#page-330-0)you also may directly read this piece)

The [Flash a](#page-3-0)rticle has a list of other tutorials.

#### **Quality**

This text should technical people get going and may not be good enough for self-learning beginners. It can be used as handout in a "hands-on" class. That is what [Daniel K. Schneider m](http://edutechwiki.unige.ch/mediawiki/index.php?title=User:Daniel_K._Schneider)ade it for...

#### Level

It aims at Flash design beginners, **not** beginning ActionScript 3 programmers, although programmers can read this to get a quick overview before digging into a real documentation like Adobe's Flash 9 reference manual [\[5\]](http://livedocs.adobe.com/flash/9.0/ActionScriptLangRefV3/)

#### Learning materials

Grab the various \*.fla files from here:

<http://tecfa.unige.ch/guides/flash/ex/action-script-3-intro/>

# **Introduction**

According to the Flash CS3 documentation <sup>[\[1\]](http://livedocs.adobe.com/flash/9.0/main/wwhelp/wwhimpl/common/html/wwhelp.htm?context=LiveDocs_Parts&file=00000397.html#wp124974)</sup>, retrieved 12:43, 7 September 2007 (MEST):

Every component broadcasts events when a user interacts with it. When a user clicks a Button, for example, it dispatches a MouseEvent.CLICK event and when a user selects an item in a List, the List dispatches an Event.CHANGE event. An event can also occur when something significant happens to a component such as when content finishes loading for a UILoader instance, generating an Event.COMPLETE event. To handle an event, you write ActionScript code that executes when the event occurs.

Below a few basic principles

## **Principles of event driven programming**

#### **Events are detected by some object**

Usually, events are broadcasted by an instance of an interactive object, typically a graphic on the screen that is a symbol instance. User interactions are, technically speaking, events generated by Flash objects. You then have to write code that can deal with these events. Firstly you must give a name to each symbol instance, users interact with. Otherwise your AS code can't find them.

• So before you code anything in ActionScript that deals with events generated by some user interaction with an object, click on this instance, open the parameters window and fill in **label** parameter.

This name must be legal:

- Start the label name with a letter
- Do **not use** whitespaces or punctuation characters or dashes

#### **ActionScript for Flash designers**

All ActionScript goes to the timeline

- Always put AS code into a separate layer, e.g. call it "Action"
- Note: AS2 also would allow you to attach code to instances. You can't do this.

Action script code extends to frames in the same way as drawings

E.g. if you want the user to interact with buttons after the animation loads:

- Click on frame 1 of the "Action" layer
- Hit F9, then code :)

Code will only work within the frames the layer extends to. So if your code is supposed to be valid throughout the animation.

- Go to the last frame in your timeline
- Hit F5

#### **Event registration**

For each event (user action or something else) you would like to intercept, you must register a so-called **event listener** function.

The syntax is the following:

addEventListener(Type\_of\_event.Name\_of\_event, Name\_of\_function\_YOU\_define);

Example:

• Let's say you have a button instance. In the parameters panel you named it *hello\_button*.

- If you want to tell the button to watch out for user clicks then you have to write something like to register the event with a function (see below).
- So goto the ActionScript layer and hit F9. Then type:

hello button.addEventListener(MouseEvent.CLICK, click handler);

Programmers (only): You should be aware that a a component's events inherit from the parent classes. You also can remove a listener with the removeEventListener(). Also the correct explanation is "Registers an event listener object with an EventDispatcher object so that the listener receives notification of an event".

## **The event object**

Let's recall that when an event happens, Flash will create an object that will be sent to the registered function. This object contains at least the following information:

type - a string indicating the type of event

target - the instance that sent the event (i.e. a reference to it).

Since target refers to an object you then can also extract information about the target, e.g. its label (if it has one).

#### **The Event handler function**

The event handler function (also called a callback function) will be called by Flash as soon as the event happens. Think a function as a kind of recipe that will do something with a given event. This function that you have to define **yourself** will receive the following information:

- A single event object (just described before) that will contain information about the event type and the instance (e.g. the hello\_button in our case).
- In other words, the function will know "what" happened and "where".

Now you must write some code that deals with it, e.g. moves to playhead in the timeline to another frame.

Note: about multiple events and multiple listeners:

- You can register multiple listeners to one instance.
- You can register the same listener to multiple instances.

After you registered an event handling function like

hello\_button.addEventListener(MouseEvent.CLICK, click\_handler);

you then have to define this function. E.g. if we called our function *click\_handler* we get the following template:

function click\_handler(event\_object:MouseEvent) {

```
 /* Do something with this event */
```

```
}
```
*event\_object* is a parameter name (we came up with) and that will contain a representation of the event and that includes a reference to the instance on which the user clicked, e.g. the 'hello\_button *in our case.*

A simple example

From the [Flash button tutorial](#page-196-0). When a user clicks on the "launch\_button", then the *launchRocket* function is called. It will move the animation to Frame 2 and let it play.

launch\_button.addEventListener(MouseEvent.CLICK, launchRocket);

function launchRocket(event:MouseEvent) { gotoAndPlay(2); }

#### An example

This is the copy/pasted example from the [Flash components tutorial](http://edutechwiki.unige.ch/mediawiki/index.php?title=Flash_components_tutorial).

We first register an event handling function with five different buttons.

```
btn_rainbow.addEventListener(MouseEvent.CLICK, clickHandler);
btn_tecfa.addEventListener(MouseEvent.CLICK, clickHandler);
btn bosses.addEventListener(MouseEvent.CLICK, clickHandler);
btn_my_computers.addEventListener(MouseEvent.CLICK, clickHandler);
btn_credits.addEventListener(MouseEvent.CLICK, clickHandler);
```
#### The function itself looked like this:

```
function clickHandler(event:MouseEvent):void {
       switch (event.currentTarget.label)
       {
              case "Rainbow" :
                    gotoAndStop(2);
                    break;
              case "TECFA" :
                    gotoAndStop(3);
                    break;
              case "Bosses" :
                    gotoAndStop(4);
                    break;
              case "My computers" :
                    gotoAndStop(5);
                    break;
              case "Credits" :
                    gotoAndStop(6);
                    break;
       }
}
```
The function will receive an object that contains information about the event.

Let's now look at the first line. What does it mean ?

function clickHandler(event:MouseEvent):void {

- The function is called clickHandler (we can give it any name we like)
- The event object it will receive for processing when something happens is associated with *event*. In more technical terms *event* is a parameter that you can use as a variable in subsequent code.
- *MouseEvent* is the type of the *event* variable and we should declare this.
- *:void* means that the function will not return any information.

Non-programmers: Just insert these last two elements the same way and don't worry.

Note: Flash also allows Flash designers who typically just insert little bits of code to ignore typing, e.g. you just could write:

function clickHandler(event)

but this is considered bad practice, it makes your program less secure.
*switch* is a programming statement that is use to organize program flow. In other words, we need to take different action for different user input. Its syntax is the following:

```
switch (value) {
   case value_1 :
     /* do something */
     break;
   case value_2 :
     /* do something */
     break;
   ....
   }
```
So *event.currentTarget.label* means that we ask the event object *event* its current target (i.e. the button on which the user clicked) and from this its label (i.e. what the user sees). This will allow us to figure out which button was clicked.

# **Events obverview**

All display objects with which you can interact can produce events: mouse, keyboard, and focus.

• InteractiveObject  $^{[9]}$  (Adope ActionScript 3.0 Language and Components Reference)

# **List of events**

Here is a short list of all (most?) events that can be generated by interactive objects with which a user can interact through mouse, keyboard, and the more general concept of focus. It also includes loading/modification events like animation entering a frame or an object being inserted to the stage.

For (very) technical information, consult in Adope ActionScript 3.0 Language and Components Reference: InteractiveObject<sup>[9]</sup> (see also its subclasses) and Event <sup>[4]</sup> (and subpages like MouseEvent <sup>[\[2\]](http://livedocs.adobe.com/flash/9.0/ActionScriptLangRefV3/flash/events/MouseEvent.html)</sup>)

Here is a list of events and mouse/keyboard/focus event properties:

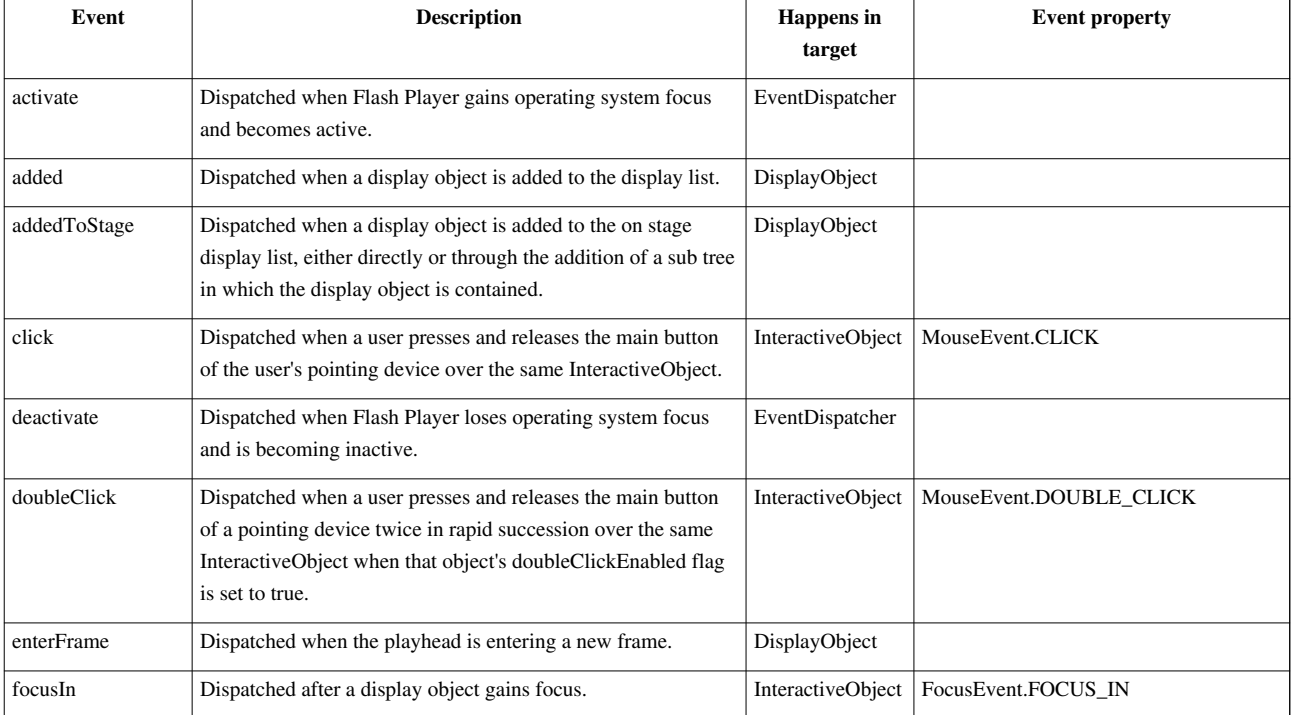

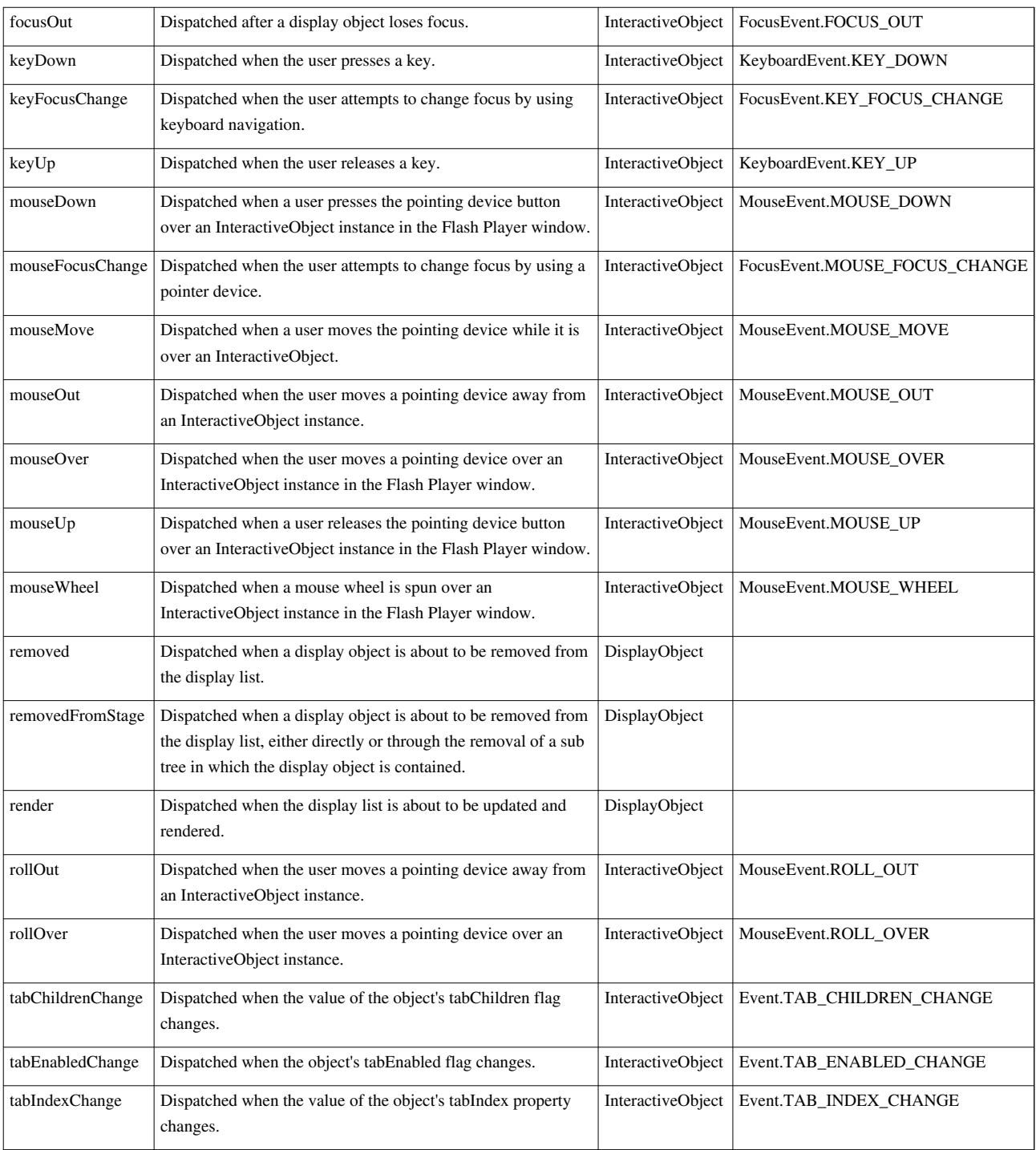

# **Events decomposed**

Each generated event contains different information, but some is inherited by all kinds of events:

# **All events**

Technical note: The basic event class includes total (included inherited ) 8 properties, 26 constants and 13 public methods.

The most interesting property of an event is

• *currentTarget*, the object that is actively processing the Event object with an event listener. E.g. the button on which a user clicked. You probably will use this one a lot.

Now let's look at mouse events. Flash defines 10 different types of mouse events (see the event overview table above). Each of these events contains extra information the may be useful. Let's have a look at the click event ojbect (as defined in the Adobe [\[3\]](http://livedocs.adobe.com/flash/9.0/ActionScriptLangRefV3/flash/events/MouseEvent.html#CLICK) reference manual. This object conatins about 12 different properties that describe the event.

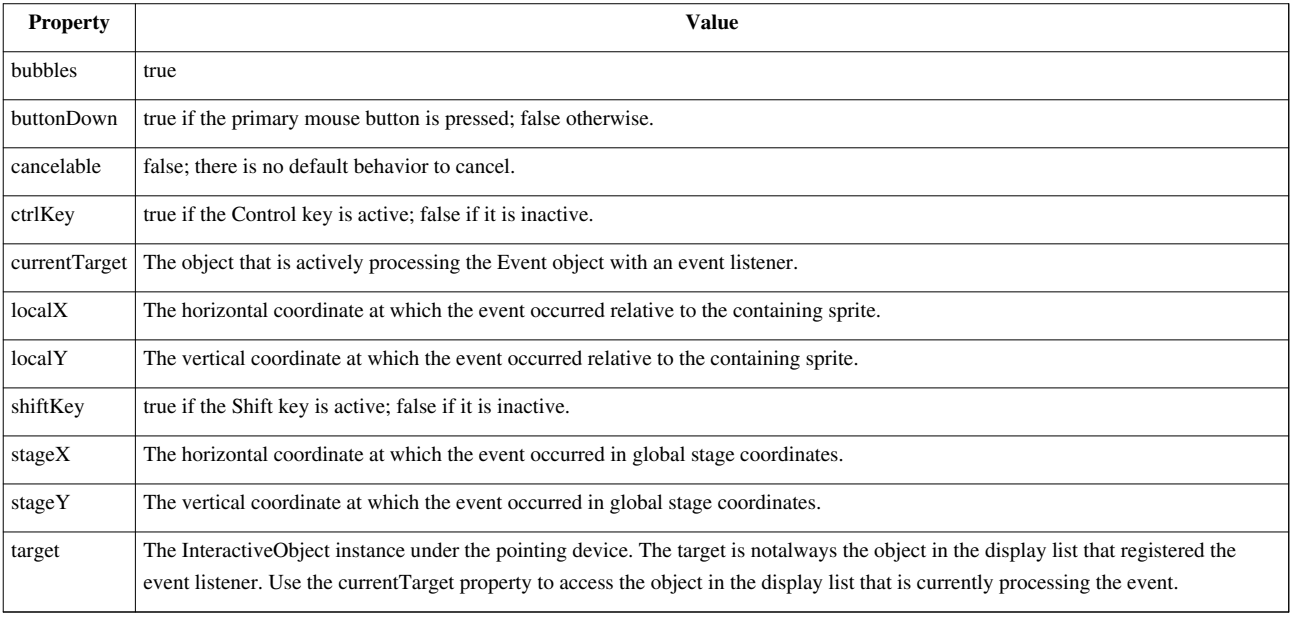

What this technical documentation means is that we can extract extra information from the generated event object, e.g.

- if the user pressed the CTRL or SHIFT key
- where the target object sits, either relative to the stage or relative to a parent object.
- Of course, we also can extract the target itself, since a Mouse Click Event is a kind of general Event described above.

# **Event propagation and bubbling**

(to do, see [http://www.adobe.com/devnet/actionscript/articles/event\\_handling\\_as3\\_03.html](http://www.adobe.com/devnet/actionscript/articles/event_handling_as3_03.html) for now ...)

# **Links**

# **Tutorials**

• Introduction to event handling in ActionScript 3.0<sup>[4]</sup> by Trevor McCauley, Adobe Developer Connection (good tutorial)

# **Important manual pages**

These are almost impossible to understand for non programmers, but otherwise the documentation at Adobe is excellent.

- InteractiveObject  $[9]$ . This InteractiveObject class is the abstract base class for all display objects with which the user can interact, using the mouse and keyboard. Most Events are documented here. (Make sure to list also the inherited events).
- Event  $[4]$ . The Event class is used as the base class for the creation of Event objects, which are passed as parameters to event listeners when an event occurs.
- EventDispatcher  $^{[11]}$  $^{[11]}$  $^{[11]}$ . This is the page you should consult when you want to look up details for methods like addEventListener().
- Summary of All Flash Player Classes [\[5\]](http://livedocs.adobe.com/flash/9.0/ActionScriptLangRefV3/class-summary.html),

# **References**

- [1] [http://livedocs.adobe.com/flash/9.0/main/wwhelp/wwhimpl/common/html/wwhelp.htm?context=LiveDocs\\_Parts&file=00000397.](http://livedocs.adobe.com/flash/9.0/main/wwhelp/wwhimpl/common/html/wwhelp.htm?context=LiveDocs_Parts&file=00000397.html#wp124974) [html#wp124974](http://livedocs.adobe.com/flash/9.0/main/wwhelp/wwhimpl/common/html/wwhelp.htm?context=LiveDocs_Parts&file=00000397.html#wp124974)
- [2] <http://livedocs.adobe.com/flash/9.0/ActionScriptLangRefV3/flash/events/MouseEvent.html>
- [3] <http://livedocs.adobe.com/flash/9.0/ActionScriptLangRefV3/flash/events/MouseEvent.html#CLICK>
- [4] [http://www.adobe.com/devnet/actionscript/articles/event\\_handling\\_as3.html](http://www.adobe.com/devnet/actionscript/articles/event_handling_as3.html)
- [5] <http://livedocs.adobe.com/flash/9.0/ActionScriptLangRefV3/class-summary.html>

# Working with ActionScript libraries

# **Flash ActionScript 3 overview**

*Draft*

# **ActionScript 3 overview information**

This is part of the [Flash](#page-3-0) and [ActionScript s](http://edutechwiki.unige.ch/mediawiki/index.php?title=ActionScript)eries of articles. But it is **not** a tutorial. The purpose of this entry is to provide some general information about ActionScript and some useful links.

See also:

- The entry page for AS3 tutorials in this wiki is [Actionscript 3.](http://edutechwiki.unige.ch/mediawiki/index.php?title=Actionscript_3)
- [Flash and AS3 links general](http://edutechwiki.unige.ch/mediawiki/index.php?title=Flash_and_AS3_links_-_general)
- [Flash and AS3 links tutorials](http://edutechwiki.unige.ch/mediawiki/index.php?title=Flash_and_AS3_links_-_tutorials)
- [Flash and AS3 links documentation \(](http://edutechwiki.unige.ch/mediawiki/index.php?title=Flash_and_AS3_links_-_documentation)Flash and AS3 Books, Reference Manuals and Cheatsheets)
- [Flash and AS3 links toolkits](http://edutechwiki.unige.ch/mediawiki/index.php?title=Flash_and_AS3_links_-_toolkits) (AS 3 Toolkits, Libraries, Flash reusable components, AS 3 reusable code, etc.)

# **Introduction - Writing and using AS Code**

"ActionScript 3.0 is a dialect of [ECMAScript](http://edutechwiki.unige.ch/mediawiki/index.php?title=ECMAScript) which formalizes the features of ActionScript 2.0, adds the capabilities of [ECMAScript for XML \(](http://edutechwiki.unige.ch/mediawiki/index.php?title=ECMAScript_for_XML)E4X), and unifies the language into a coherent whole." (Grossman, 2006). ActionScript 3 was built on a proposal for ECMAScript 4.0 that then got rejected or stalled. Read Mike Chambers' piece on ActionScript 3 and ECMAScript  $4^{[1]}$  $4^{[1]}$  $4^{[1]}$ .

Basically, there are two different ways of using ActionScript 3. Each has sub variants:

1. Within a Flash CS3 environment:

- Use the **Flash CS3 environment** more or less as "in the ActionScript 2" way, i.e. you add bits of code to certain frames and that refer to objects in the library and/or on the stage.
- Write action code with a class structure in a file, then import to a frame through the properties panel.
- Write your code in a file and compile it (you also may use Flash CS3 that way). No drawings, just code !

2. Within an [Adobe Flex](http://edutechwiki.unige.ch/mediawiki/index.php?title=Adobe_Flex) environment: Flex is a framework introduced by Adobe that also compiles into swf files. Flex is meant to make it easier to conceive rich Internet applications that contain a variety of interactive interface elements (buttons, textfields, lists of images, etc.). The Flex SDK  $[2]$  is free to use but lives in a command line environment. Flex Builder<sup>[3]</sup> provides a visual development environment. It is free for students and educators starting (upon request).

- Use the actionscript compiler bundled in the Flex framework to compile AS3 files. See also our own [Adobe Flex](http://edutechwiki.unige.ch/mediawiki/index.php?title=Adobe_Flex) installation tips and [AS3 Compiling a program](http://edutechwiki.unige.ch/mediawiki/index.php?title=AS3_Compiling_a_program)
- Write a Minimal MXML application that contains little else than a call to a main function. An example of this can be found in Minimal MXML example by Moock <sup>[\[4\]](http://www.moock.org/eas3/examples)</sup>.
- Write a Flex/MXML document that includes a script element. The use of actionscript within a <mx:Script> tag is explained in the Flex Language Reference<sup>[5]</sup> or this blog post on Using ActionScript in Flex applications <sup>[\[6\]](http://kanuwadhwa.wordpress.com/2007/10/05/using-actionscript-in-flex-applications/)</sup>

# **Using ActionScript like a Flash Designer**

- Create a new layer
- Click on a frame (typically frame 1)
- Hit F9, the copy/paste or write your code

This is the way most of the Flash examples made in our tutorials were made

Scripting in the timeline does not require from you to use classes. However, sometimes you need to import packages, i.e. when Flash whines that it can't find a method. Examples are:

```
import Fl.managers.FocusManager; // to work with keypress events
import fl.video.MetadataEvent; // to work with cue points in flv videos
```
# **Using ActionScript classes in CS3**

Most examples in the official Using ActionScript 3.0 Components [\[35\]](http://livedocs.adobe.com/flash/9.0/main/Part2_Using_AS3_Components_1.html) and ActionScript 3.0 Language and Components Reference [\[5\]](http://livedocs.adobe.com/flash/9.0/ActionScriptLangRefV3/) are made with a class structure and require that you learn this (read also Using examples in the ActionScript 3.0 Language Reference  $^{[7]}$  $^{[7]}$  $^{[7]}$ :

- 1. Write code in a AS file and give the file the same name as the primary class (for example: ContextMenuExample.as).
- 2. Create and save a new empty FLA file in the same directory as the AS file.
- 3. In the Properties tab of the Property inspector enter the class name of the primary class for the example in the Document class text box (for example: ContextMenuExample).
- 4. Save your changes to the FLA file.

Note for Flash designers: Some of the code in the Flash doc can be simplified to work with the "timeline scripting method". Other code can not and you do have to code with a "class structure".

## **Stand-alone AS3 code development / SDK and editors**

You do not need to buy Flash CS3 (that's actually a cool thing) to program in AS3 and to create \*.swf files. You can either use:

- Flex Builder a commercial Eclipse plugin available from Adobe  $^{[8]}$  (free for education upon request).
- Just the Flex SDK  $[8]$  together with a "normal" programming editor.

In addition you may use [MXML,](http://edutechwiki.unige.ch/mediawiki/index.php?title=MXML) an [XML](http://edutechwiki.unige.ch/mediawiki/index.php?title=XML)-based user interface markup language.

Read [how to install the Flex Framework.](http://edutechwiki.unige.ch/mediawiki/index.php?title=Adobe_Flex%23Installing_the_Flex_Framework)

Using the compiler

• Just type something like:

mxmlc HelloWorld.as

.... This will make an \*.swf file

Development support other than Eclipse

If you find IDEs (.e. the Flash builder) too hard to use you can find editors with ActionScript support or at least syntax support for JavaScript/Java, e.g.

- Flashdevelop  $[30]$
- [Emacs \(](http://edutechwiki.unige.ch/mediawiki/index.php?title=Emacs)read this if you know about Emacs)
- JEdit  $[9]$ . You can use the Java beautifier, but you may have to find the plugins with google and install manually. Btw. JEdit also has a wikipedia mode)
- If configuring and learning Flashdevelop, Emacs, JEDIT etc appears too complex to master, a very easy to use editor in Unix/Linux environments is pico <sup>[10]</sup> (but you will not get any syntax support). See [text editor](http://edutechwiki.unige.ch/mediawiki/index.php?title=Text_editor) article in

this wiki for a discussion/presentation of some editing software.

• Finally, you also can use the CS3/Flash ActionScript editor if you own this package.

# **The class hierarchy**

At the origin, there is the Object  $[12]$ . It has many subclasses (about 151 I'd say).

# **EventDispatcher**

EventDispatcher implements is the base class for the DisplayObject class, i.e. all displayed objects. It is a direct child of Object and has 29 subclasses. A few are:

- DisplayObject  $^{[10]}$  (see below)
- NetStream NetStream  $\left[11\right]$  (use to deal with streaming connections)
- Sound  $^{[12]}$  (use to load/play external sound)
- SoundChannel  $^{[12]}$  (control sound)
- Timer  $^{[13]}$  (use for time-based animation)

# **The DisplayObject**

The ActionScript 3.0 flash.display package defines a whole lot of different kinds of visual objects that can appear in the Flash Player. **DisplayObject** is a child of EventDispatcher, child of Object

Below is summary table of **AS3 / Flash 9 / CS3** interactive display objects (not covering Flex). It shows that interactive objects are defined as hierarchical classes. Methods and properties that work for a parent class (e.g. Sprite) also will work for its child classes (e.g. UIComponent). Links point to the technical reference manual at Adobe. Please note that the graphics are defined by very different classes. Graphics are inserted into the *graphics* properties of display objects.

- DisplayObject  $^{[10]}$  $^{[10]}$  $^{[10]}$ , see also Core display classes  $^{[14]}$  overview.
	- 1. InteractiveObject  $[9]$  (base class for all interactive objects)
		- 1. DisplayObjectContainer [\[8\]](http://livedocs.adobe.com/flash/9.0/ActionScriptLangRefV3/flash/display/DisplayObjectContainer.html)
			- 1. Loader <sup>[\[15\]](http://livedocs.adobe.com/flash/9.0/ActionScriptLangRefV3/flash/display/Loader.html)</sup>: Class for loading objects (Bitmaps, AS3 Sprites or Movieclips, or AS 1/2 AVM1Movie).
			- 2. Sprite  $^{[7]}$  $^{[7]}$  $^{[7]}$ : Manipulable container of objects
				- 1. MovieClip  $^{[16]}$  $^{[16]}$  $^{[16]}$ : refers to a movie clip symbol created in the Flash authoring tool.
				- 2. FLVPlayback <sup>[17]</sup> FLVPlayback] (CS3 only)
				- 3. FLVPlaybackCaptioning [\[18\]](http://livedocs.adobe.com/flash/9.0/ActionScriptLangRefV3/fl/video/FLVPlaybackCaptioning.html) (CS3 only)
				- 4. UIComponent <sup>[36]</sup> (only in CS3, Flex has equivalent [MXML](http://edutechwiki.unige.ch/mediawiki/index.php?title=MXML) classes)
					- 1. BaseButton<sup>[\[19\]](http://livedocs.adobe.com/flash/9.0/ActionScriptLangRefV3/fl/controls/BaseButton.html)</sup>
					- 2. BaseScrollPane<sup>[\[20\]](http://livedocs.adobe.com/flash/9.0/ActionScriptLangRefV3/fl/containers/BaseScrollPane.html)</sup>
					- 3. ColorPicker [\[21\]](http://livedocs.adobe.com/flash/9.0/ActionScriptLangRefV3/fl/controls/ColorPicker.html)
					- 4. ComboBox [\[21\]](http://livedocs.adobe.com/flash/9.0/ActionScriptLangRefV3/fl/controls/ComboBox.html)
					- 5. IndeterminateBar [\[22\]](http://livedocs.adobe.com/flash/9.0/ActionScriptLangRefV3/fl/controls/progressBarClasses/IndeterminateBar.html)
					- 6. Label [\[23\]](http://livedocs.adobe.com/flash/9.0/ActionScriptLangRefV3/fl/controls/Label.html)
					- 7. NumericStepper [\[16\]](http://livedocs.adobe.com/flash/9.0/ActionScriptLangRefV3/fl/controls/NumericStepper.html)
					- 8. ProgressBar [\[24\]](http://livedocs.adobe.com/flash/9.0/ActionScriptLangRefV3/fl/controls/ProgressBar.html)
					- 9. ScrollBar [\[25\]](http://livedocs.adobe.com/flash/9.0/ActionScriptLangRefV3/fl/controls/ScrollBar.html)
					- 10. Slider [\[18\]](http://livedocs.adobe.com/flash/9.0/ActionScriptLangRefV3/fl/controls/Slider.html)
					- 11. TextArea [\[12\]](http://livedocs.adobe.com/flash/9.0/ActionScriptLangRefV3/fl/controls/TextArea.html)
					- 12. TextInput [\[26\]](http://livedocs.adobe.com/flash/9.0/ActionScriptLangRefV3/fl/controls/TextInput.html)
					- 13. UILoader $^{[27]}$  $^{[27]}$  $^{[27]}$
- 3. Stage [\[28\]](http://livedocs.adobe.com/flash/9.0/ActionScriptLangRefV3/flash/display/Stage.html)
- 2. SimpleButton [\[29\]](http://livedocs.adobe.com/flash/9.0/ActionScriptLangRefV3/flash/display/SimpleButton.html)
- 3. TextField [\[14\]](http://livedocs.adobe.com/flash/9.0/ActionScriptLangRefV3/flash/text/TextField.html)
- 2. AVM1Movie
- 3. Bitmap: for displaying a bitmap image
- 4. MorphShape:
- 5. Shape: on-screen canvas for drawing content
- 6. StaticText: Frozen text
- 7. Video: contains video

# Below is a **Flash 10/ CS5** version

- DisplayObject<sup>[\[30\]](http://help.adobe.com/en_US/FlashPlatform/reference/actionscript/3/index.html)</sup>
	- 1. InteractiveObject<sup>[22]</sup> (base class for all interactive objects)
		- 1. DisplayObjectContainer [\[31\]](http://help.adobe.com/en_US/FlashPlatform/reference/actionscript/3/flash/display/DisplayObjectContainer.html)
			- 1. Loader [\[32\]](http://help.adobe.com/en_US/FlashPlatform/reference/actionscript/3/flash/display/Loader.html)
			- 2. Sprite <sup>[33]</sup> Sprites are like Movie Clips without timeline
				- 1. FLVPlayback [\[17\]](http://help.adobe.com/en_US/FlashPlatform/reference/actionscript/3/fl/video/FLVPlayback.html)
				- 2. FLVPlaybackCaptioning [\[34\]](http://help.adobe.com/en_US/FlashPlatform/reference/actionscript/3/fl/video/FLVPlaybackCaptioning.html)
				- 3. HTMLLoader [\[35\]](http://help.adobe.com/en_US/FlashPlatform/reference/actionscript/3/flash/html/HTMLLoader.html)
				- 4. MovieClip<sup>[\[23\]](http://help.adobe.com/en_US/FlashPlatform/reference/actionscript/3/flash/display/MovieClip.html)</sup>
				- 5. UIComponent [\[36\]](http://help.adobe.com/en_US/FlashPlatform/reference/actionscript/3/fl/core/UIComponent.html) Includes several subclasses, for example:
					- 1. BaseButton [\[37\]](http://help.adobe.com/en_US/FlashPlatform/reference/actionscript/3/fl/controls/BaseButton.html)
					- 2. TextArea [\[38\]](http://help.adobe.com/en_US/FlashPlatform/reference/actionscript/3/fl/controls/TextArea.html)
			- 3. Stage [\[39\]](http://help.adobe.com/en_US/FlashPlatform/reference/actionscript/3/flash/display/Stage.html)
			- 4. TextLine [\[40\]](http://help.adobe.com/en_US/FlashPlatform/reference/actionscript/3/flash/text/engine/TextLine.html)
		- 2. SimpleButton [\[41\]](http://help.adobe.com/en_US/FlashPlatform/reference/actionscript/3/flash/display/SimpleButton.html)
		- 3. TextField [\[42\]](http://help.adobe.com/en_US/FlashPlatform/reference/actionscript/3/flash/text/TextField.html)
	- 2. AVM1Movie [\[43\]](http://help.adobe.com/en_US/FlashPlatform/reference/actionscript/3/flash/display/AVM1Movie.html)
	- 3. Bitmap [\[44\]](http://help.adobe.com/en_US/FlashPlatform/reference/actionscript/3/flash/display/Bitmap.html)
	- 4. MorphShape [\[45\]](http://help.adobe.com/en_US/FlashPlatform/reference/actionscript/3/flash/display/MorphShape.html)
	- 5. Shape [\[46\]](http://help.adobe.com/en_US/FlashPlatform/reference/actionscript/3/flash/display/Shape.html) is a very light-weight display object (as opposed to a Sprite)
	- 6. StaticText [\[47\]](http://help.adobe.com/en_US/FlashPlatform/reference/actionscript/3/flash/text/StaticText.html)
	- 7. Video [\[48\]](http://help.adobe.com/en_US/FlashPlatform/reference/actionscript/3/flash/media/Video.html)

# **Events**

The Event class is used as the base class for the creation of Event objects, which are passed as parameters to event listeners when an event occurs. Event is a direct child of the object. There are 26 direct subclasses for Flash (CS3) and Flex (MXML) has even more. We only will show a few flash and fl events.

- Event  $[4]$ 
	- 1. ComponentEvent [\[49\]](http://livedocs.adobe.com/flash/9.0/ActionScriptLangRefV3/fl/events/ComponentEvent.html) (UIComponent class related)
	- 2. KeyboardEvent<sup>[50]</sup> (user presses key)
	- 3. MetadataEve  $[51]$  (cue points and user metadata requests)
	- 4. MotionEvent <sup>[52]</sup> (related to fl.motion.Animator class)
	- 5. MouseEvent  $[2]$  (user does something with the mouse)
	- 6. SliderEvent [\[53\]](http://livedocs.adobe.com/flash/9.0/ActionScriptLangRefV3/fl/events/SliderEvent.html) (related to the UI Slider component)
	- 7. TimerEvent <sup>[54]</sup> (related to Timer class)

8. VideoEvent  $^{[55]}$  (when the user plays a video)

Interfaces:

1. IVPEvent  $^{[56]}$  (related to the FLV component)

# **When Flash executes**

# **The display list**

At at given time in your animation, your Flash application contains a hierarchy of displayed objects: the **display list**. It contains all the visible elements and they fall in one of the following categories:

- **The stage**: Each application has one stage object and it contains all on-screen display objects (i.e. containers or simple objects). This includes objects that the user can't see (e.g. ones that are outside of the stage).
- **Display object containers**, i.e. objects that can contain both simple display objects and other display object containers.
- (Simple) **display objects**

Read for example Introduction to the Display List <sup>[57]</sup> (Yahoo developper network) or Creating, Deleting and Accessing Display Objects at Runtime in Flash CS3<sup>[58]</sup> if you want to learn how to code adding and removing display objects.

# **Stage and Timeline**

• <http://www.kirupa.com/forum/showthread.php?p=2129548#post2129548:>

"To summarize: one stage, one root per SWF (which is the main timeline) and that root is an instance of a document class or the MainTimeline class if a document class isn't provided"

# **Action Script entries in this wiki**

# **Action Script tutorials**

(1) In this wiki we teach some Action Script to Flash designers, e.g.:

- [Flash button tutorial](#page-196-0)
- [ActionScript 3 event handling tutorial](#page-356-0).
- [ActionScript 3 interactive objects tutorial](#page-330-0)
- [Flash embedded movie clip tutorial](#page-108-0)

See the [Flash tutorials e](http://edutechwiki.unige.ch/mediawiki/index.php?title=Flash_tutorials)ntry for a full list.

(2) Then we also have "pure" Action Script tutorials for people who wish to learn how to program.

- The entry point is [Actionscript 3](http://edutechwiki.unige.ch/mediawiki/index.php?title=Actionscript_3) As of november 2007 there is a complete list of **novice** tutorials. Other levels are under constuction. Start with:
	- [Adobe Flex](http://edutechwiki.unige.ch/mediawiki/index.php?title=Adobe_Flex) (includes how to install the Flex SDK)
	- [AS3 Compiling a program](http://edutechwiki.unige.ch/mediawiki/index.php?title=AS3_Compiling_a_program)
	- [AS3 Tutorials Novice](http://edutechwiki.unige.ch/mediawiki/index.php?title=AS3_Tutorials_Novice)
- All the Actionscript related articles are tagged with [Actionscript 3.](http://edutechwiki.unige.ch/mediawiki/index.php?title=Category:Actionscript_3) Alternatively, see [Tutorials](http://edutechwiki.unige.ch/mediawiki/index.php?title=Category:Tutorials)

## **Useful Links pages in this wiki**

- [Flash and AS3 links general L](http://edutechwiki.unige.ch/mediawiki/index.php?title=Flash_and_AS3_links_-_general)inks to Flash/AS3 websites, propaganda and such...
- [Flash and AS3 links tutorials](http://edutechwiki.unige.ch/mediawiki/index.php?title=Flash_and_AS3_links_-_tutorials) Links to (hopefully) good tutorials on other web sites.
- [Flash and AS3 links documentation \(](http://edutechwiki.unige.ch/mediawiki/index.php?title=Flash_and_AS3_links_-_documentation)Flash and AS3 Books, Reference Manuals and Cheatsheets)
- [Flash and AS3 links toolkits](http://edutechwiki.unige.ch/mediawiki/index.php?title=Flash_and_AS3_links_-_toolkits) (AS 3 Toolkits, Libraries, Flash reusable components, AS 3 reusable code, etc.)

# **Links**

Most links are in specialized links pages (see just above)

# **Development environments**

• Flash/ActionScript3 Programming under Ubuntu <sup>[59]</sup> ... Tested, this works :)

## **Blogs and stuff**

- Tag: Actionscript3  $[60]$  at Wordpress
- Drawk's blog  $[61]$  Publishes also source and a good tweener  $[62]$  library.
- WS-Blog  $[63]$  by Jens Krause.

# **References**

- [1] <http://www.mikechambers.com/blog/2008/08/14/actionscript-3-and-ecmascript-4/>
- [2] <http://www.adobe.com/products/flex/sdk/>
- [3] <http://www.adobe.com/products/flex/flexbuilder/>
- [4] <http://www.moock.org/eas3/examples>
- [5] <http://livedocs.adobe.com/flex/201/langref/mxml/script.html>
- [6] <http://kanuwadhwa.wordpress.com/2007/10/05/using-actionscript-in-flex-applications/>
- [7] <http://livedocs.adobe.com/flash/9.0/ActionScriptLangRefV3/ExampleInstruct.html>
- [8] <http://www.adobe.com/products/flex/downloads/>
- [9] <http://www.jedit.org/>
- [10] <http://www.computerhope.com/unix/upico.htm>
- [11] <http://livedocs.adobe.com/flash/9.0/ActionScriptLangRefV3/flash/net/NetStream.html>
- [12] <http://livedocs.adobe.com/flash/9.0/ActionScriptLangRefV3/flash/media/SoundChannel.html>
- [13] <http://livedocs.adobe.com/flash/9.0/ActionScriptLangRefV3/flash/utils/Timer.html>
- [14] <http://livedocs.adobe.com/flash/9.0/main/00000143.html>
- [15] <http://livedocs.adobe.com/flash/9.0/ActionScriptLangRefV3/flash/display/Loader.html>
- [16] <http://livedocs.adobe.com/flash/9.0/ActionScriptLangRefV3/flash/display/MovieClip.html>
- [17] <http://livedocs.adobe.com/flash/9.0/ActionScriptLangRefV3/fl/video/FLVPlayback.html>
- [18] <http://livedocs.adobe.com/flash/9.0/ActionScriptLangRefV3/fl/video/FLVPlaybackCaptioning.html>
- [19] <http://livedocs.adobe.com/flash/9.0/ActionScriptLangRefV3/fl/controls/BaseButton.html>
- [20] <http://livedocs.adobe.com/flash/9.0/ActionScriptLangRefV3/fl/containers/BaseScrollPane.html>
- [21] <http://livedocs.adobe.com/flash/9.0/ActionScriptLangRefV3/fl/controls/ComboBox.html>
- [22] <http://livedocs.adobe.com/flash/9.0/ActionScriptLangRefV3/fl/controls/progressBarClasses/IndeterminateBar.html>
- [23] <http://livedocs.adobe.com/flash/9.0/ActionScriptLangRefV3/fl/controls/Label.html>
- [24] <http://livedocs.adobe.com/flash/9.0/ActionScriptLangRefV3/fl/controls/ProgressBar.html>
- [25] <http://livedocs.adobe.com/flash/9.0/ActionScriptLangRefV3/fl/controls/ScrollBar.html>
- [26] <http://livedocs.adobe.com/flash/9.0/ActionScriptLangRefV3/fl/controls/TextInput.html>
- [27] <http://livedocs.adobe.com/flash/9.0/ActionScriptLangRefV3/fl/containers/UILoader.html>
- [28] <http://livedocs.adobe.com/flash/9.0/ActionScriptLangRefV3/flash/display/Stage.html>
- [29] <http://livedocs.adobe.com/flash/9.0/ActionScriptLangRefV3/flash/display/SimpleButton.html>
- [30] [http://help.adobe.com/en\\_US/FlashPlatform/reference/actionscript/3/index.html](http://help.adobe.com/en_US/FlashPlatform/reference/actionscript/3/index.html)
- [31] [http://help.adobe.com/en\\_US/FlashPlatform/reference/actionscript/3/flash/display/DisplayObjectContainer.html](http://help.adobe.com/en_US/FlashPlatform/reference/actionscript/3/flash/display/DisplayObjectContainer.html)
- [32] [http://help.adobe.com/en\\_US/FlashPlatform/reference/actionscript/3/flash/display/Loader.html](http://help.adobe.com/en_US/FlashPlatform/reference/actionscript/3/flash/display/Loader.html)
- [33] [http://help.adobe.com/en\\_US/FlashPlatform/reference/actionscript/3/flash/display/Sprite.html](http://help.adobe.com/en_US/FlashPlatform/reference/actionscript/3/flash/display/Sprite.html)
- [34] [http://help.adobe.com/en\\_US/FlashPlatform/reference/actionscript/3/fl/video/FLVPlaybackCaptioning.html](http://help.adobe.com/en_US/FlashPlatform/reference/actionscript/3/fl/video/FLVPlaybackCaptioning.html)

[35] [http://help.adobe.com/en\\_US/FlashPlatform/reference/actionscript/3/flash/html/HTMLLoader.html](http://help.adobe.com/en_US/FlashPlatform/reference/actionscript/3/flash/html/HTMLLoader.html) [36] [http://help.adobe.com/en\\_US/FlashPlatform/reference/actionscript/3/fl/core/UIComponent.html](http://help.adobe.com/en_US/FlashPlatform/reference/actionscript/3/fl/core/UIComponent.html) [37] [http://help.adobe.com/en\\_US/FlashPlatform/reference/actionscript/3/fl/controls/BaseButton.html](http://help.adobe.com/en_US/FlashPlatform/reference/actionscript/3/fl/controls/BaseButton.html) [38] [http://help.adobe.com/en\\_US/FlashPlatform/reference/actionscript/3/fl/controls/TextArea.html](http://help.adobe.com/en_US/FlashPlatform/reference/actionscript/3/fl/controls/TextArea.html) [39] [http://help.adobe.com/en\\_US/FlashPlatform/reference/actionscript/3/flash/display/Stage.html](http://help.adobe.com/en_US/FlashPlatform/reference/actionscript/3/flash/display/Stage.html) [40] [http://help.adobe.com/en\\_US/FlashPlatform/reference/actionscript/3/flash/text/engine/TextLine.html](http://help.adobe.com/en_US/FlashPlatform/reference/actionscript/3/flash/text/engine/TextLine.html) [41] [http://help.adobe.com/en\\_US/FlashPlatform/reference/actionscript/3/flash/display/SimpleButton.html](http://help.adobe.com/en_US/FlashPlatform/reference/actionscript/3/flash/display/SimpleButton.html) [42] [http://help.adobe.com/en\\_US/FlashPlatform/reference/actionscript/3/flash/text/TextField.html](http://help.adobe.com/en_US/FlashPlatform/reference/actionscript/3/flash/text/TextField.html) [43] [http://help.adobe.com/en\\_US/FlashPlatform/reference/actionscript/3/flash/display/AVM1Movie.html](http://help.adobe.com/en_US/FlashPlatform/reference/actionscript/3/flash/display/AVM1Movie.html) [44] [http://help.adobe.com/en\\_US/FlashPlatform/reference/actionscript/3/flash/display/Bitmap.html](http://help.adobe.com/en_US/FlashPlatform/reference/actionscript/3/flash/display/Bitmap.html) [45] [http://help.adobe.com/en\\_US/FlashPlatform/reference/actionscript/3/flash/display/MorphShape.html](http://help.adobe.com/en_US/FlashPlatform/reference/actionscript/3/flash/display/MorphShape.html) [46] [http://help.adobe.com/en\\_US/FlashPlatform/reference/actionscript/3/flash/display/Shape.html](http://help.adobe.com/en_US/FlashPlatform/reference/actionscript/3/flash/display/Shape.html) [47] [http://help.adobe.com/en\\_US/FlashPlatform/reference/actionscript/3/flash/text/StaticText.html](http://help.adobe.com/en_US/FlashPlatform/reference/actionscript/3/flash/text/StaticText.html) [48] [http://help.adobe.com/en\\_US/FlashPlatform/reference/actionscript/3/flash/media/Video.html](http://help.adobe.com/en_US/FlashPlatform/reference/actionscript/3/flash/media/Video.html) [49] <http://livedocs.adobe.com/flash/9.0/ActionScriptLangRefV3/fl/events/ComponentEvent.html> [50] <http://livedocs.adobe.com/flash/9.0/ActionScriptLangRefV3/flash/events/KeyboardEvent.html> [51] <http://livedocs.adobe.com/flash/9.0/ActionScriptLangRefV3/fl/video/MetadataEvent.html> [52] <http://livedocs.adobe.com/flash/9.0/ActionScriptLangRefV3/fl/motion/MotionEvent.html> [53] <http://livedocs.adobe.com/flash/9.0/ActionScriptLangRefV3/fl/events/SliderEvent.html> [54] <http://livedocs.adobe.com/flash/9.0/ActionScriptLangRefV3/flash/events/TimerEvent.html> [55] <http://livedocs.adobe.com/flash/9.0/ActionScriptLangRefV3/fl/video/VideoEvent.html> [56] <http://livedocs.adobe.com/flash/9.0/ActionScriptLangRefV3/fl/video/IVPEvent.html> [57] <http://developer.yahoo.com/flash/articles/display-list.html> [58] <http://www.flashandmath.com/intermediate/names/index.html> [59] <http://www.williambrownstreet.net/wordpress/?p=78> [60] <http://wordpress.com/tag/actionscript3/>

[61] <http://drawk.wordpress.com/tag/development/flash/as3/>

[62] <http://code.google.com/p/tweener/>

<span id="page-370-0"></span>[63] <http://www.websector.de/blog/>

# **Flash using ActionScript libraries tutorial**

*Draft*

# **Introduction**

Learning goals

- Learn how to reuse example code that illustrate features of ActionScript libraries.
- Learn how to be able to import 3rd party packages by defining an ActionScript classpath.

Prerequisites

- Basic interactivity, i.e. some very limited ActionScript 3 coding experience. See for example the [Flash button](#page-196-0) [tutorial](#page-196-0) or the [Flash component button tutorial](#page-225-0) and th[eFlash embedded movie clip tutorial](#page-108-0).
- In addition, you also could start from "pure" [Actionscript 3 c](http://edutechwiki.unige.ch/mediawiki/index.php?title=Actionscript_3)oding (but we will provide no explanations here for flex style development...)

Environment

• Flash CS3

Moving on

• See the [Flash tutorials](http://edutechwiki.unige.ch/mediawiki/index.php?title=Flash_tutorials).

Level and target population

• Beginners (but see the prerequisites)

**Quality** 

• useable, but under progress.

To Do

• Other examples

There exist several free high quality ActionScript libraries available and that can be used by Flash designers that only possess very little programming skills.

Typical examples of such libraries are:

- [Flash 3D l](#page-420-0)ibraries that allow a CS3 developer to create animated and interactive 3D scenes.
- Special purpose animation libraries like the FLiNT particle system  $\left[1\right]$  that allows you to create stuff like fireworks and snowflakes.
- Tweening libraries like TweenLite  $^{[2]}$  that allow you to define sophisticated animations with a few method calls (instead of spending hours of drawing).
- Physics engines like Box2DFlashAS3<sup>[\[3\]](http://box2dflash.sourceforge.net/)</sup>

Flash libraries can come in several forms (see [Flash formats and objects overview](#page-415-0)). In this short tutorial we will deal with

- .swc compiled clips that include ActionScript code and other stuff
- .fla Flash CS3/CS4 source code files
- .as Action script code.

In this tutorial, we just will a short overview. If want to go through an example, either read the [FliNT particle system](#page-391-0) introductory tutorial. FLiNT is a very useful library to create very cool animations with particles flying around or play around with the easier to use [AS3 tweening platform](#page-375-0).

List of libraries that are part of these Flash tutorials:

- [FliNT particle system](#page-391-0)
- [Flash Papervision3D tutorial](#page-400-0)
- [AS3 tweening platform](#page-375-0)

Others:

• see [Reusable AS components and libraries](http://edutechwiki.unige.ch/mediawiki/index.php?title=Flash_and_AS3_links%23Reusable_AS_components_and_libraries_6.2)

# **Installing and using libraries overview**

This is a short executive overview on using ActionScript libraries

To use external ActionScript libraries that you downloaded and installed, Flash must locate the external ActionScript files that contain the class definition. Usually, the list of folders in which Flash searches for class definitions is called the classpath for ActionScript 2.0 and the **source path** for ActionScript 3.0

You may set the source path either globally (for all your projects) or per \*.fla file. You usually should adopt the later, even if it means some extra work.

## **Local source path**:

Through *File->Publish Settings; Flash Tab; Settings Tab;* you can set the following ActionScript locations in Flash for a **specific \*.fla file**:

- **Source path**: Defines the location of source ActionScript source files. Typically you would use this for libraries that you download as AS source code.
- **Library path**: "specifies the location of pre-compiled ActionScript code which resides in SWC files you have created. The FLA file that specifies this path loads every SWC file at the top level of this path and any other code resources that are specified within the SWC files themselves. If you use the Library path, be sure none of the compiled code in the SWC files is duplicated in uncompiled AS files in the Source path. The redundant code will

slow down compilation of your SWF file.". Typically, you would use the library path when you use \*.swc code from major ActionScript libraries like PaperVision3D or the Greensock tweening libraries.

- **External library path**: specifies the location of SWC files that contain code used for compiler error definitions. This path can be used to load external code resources in SWC format so that the classes within them can be used at runtime. When you compile a SWF, the SWC files in the External Library path are not added to the SWF file, but the compiler verifies that they are in the locations you specified. The External Library path is most often used for runtime shared libraries. For more information about runtime shared libraries, see working with runtime shared assets [\[4\]](http://help.adobe.com/en_US/Flash/10.0_UsingFlash/WSd60f23110762d6b883b18f10cb1fe1af6-7dc7a.html)
- Document class (also can be set in Document Property inspector). Used to associate a specific class with a document, i.e. typically used to compile an ActionScript program you write yourself.

# **Local source path (alternative option)**:

## **Alternatively** (not recommended):

- Instead of defining the source path: You also could copy the **com** directories that include source to the directory where your \*.fla file sits,
- Instead of defining a library path: Copy the \*.swc file to the same directory of your \*.fla file **and** add **.** to the **library path**.

# **Global source path**:

Through *Edit->Preferences->ActionScript 3.0 Settings* you can set source pathes for all your projects:

- Source path
- Library path
- External library path

# **Setting source pathes**

Below we reproduce the detailed explanations from Adobe's Set the location of ActionScript files <sup>[5]</sup> (retrieved 17:37, 10 May 2010 (UTC)):

# **Set the source path for ActionScript 3.0**

## **To set the document-level source path:**

- 1. Select File -> Publish Settings, and click Flash.
- 2. Verify that ActionScript 3.0 is selected in the ActionScript Version pop-up menu, and click Settings. Your Flash Player version must be set to Flash Player 9 or later to use ActionScript 3.0.
- 3. Specify the frame where the class definition should reside in the Export Classes in Frame text field.
- 4. Specify the Errors settings. You can select Strict Mode and Warnings Mode. Strict Mode reports compiler warnings as errors, which means that compilation will not succeed if those types of errors exist. Warnings Mode reports extra warnings that are useful for discovering incompatibilities when updating ActionScript 2.0 code to ActionScript 3.0.
- 5. (Optional) Select Stage to automatically declare stage instances.
- 6. Specify ActionScript 3.0 or ECMAScript as the dialect to use. ActionScript 3.0 is recommended.
- 7. To add paths to the source path list, do any of the following:
	- To add a folder to the source path[,](http://edutechwiki.unige.ch/mediawiki/index.php?title=File:Browse_to_path.png) click the Source path tab and then click the Browse To Path button  $\Box$ , browse to the folder to add, and click OK.
	- To add a new line to the Source path list, click the Add New Path  $\downarrow$  [b](http://edutechwiki.unige.ch/mediawiki/index.php?title=File:Add_path.png)utton. Double-click the new line, type a relative or absolute path, and click OK.
	- To edit an existing Source path folder, select the path in the Source path list, click the Browse To Path button, browse to the folder to add, and click OK. Alternatively, double-click the path in the Source path list, type the

desired path, and click OK.

• [To](http://edutechwiki.unige.ch/mediawiki/index.php?title=File:Remove_path.png) delete a folder from the source path, select the path in the Source path list and click the Remove From Path  $-$  button.

## **To set the application-level source path**:

- 1. Choose Edit Preferences (Windows) or Flash > Preferences (Macintosh) and click the ActionScript category.
- 2. Click the ActionScript 3.0 Settings button and add the path(s) to the Source path list.

# **Set the Library path for ActionScript 3.0 files**

**To set the document-level Library path**, the procedure is similar to setting the Source path:

- 1. Choose File Publish Settings and click the Flash tab.
- 2. Make sure ActionScript 3.0 is specified in the Script menu and click Settings.
- 3. In the Advanced ActionScript 3.0 dialog box, click the Library path tab.
- 4. Add the library path to the Library path list. You can add folders or individual SWC files to the path list.

## **To set the Application-level Library path**:

- 1. Choose Edit Preferences (Windows) or Flash > Preferences (Macintosh) and click the ActionScript category.
- 2. Click the ActionScript 3.0 Settings button and add the path(s) to the Library path list.

## **Set the External Library path for ActionScript 3.0 files**

**To set the document-level External Library path**, the procedure is similar to setting the Source path:

- 1. Choose File Publish Settings and click the Flash tab.
- 2. Make sure ActionScript 3.0 is specified in the Script menu and click Settings.
- 3. In the Advanced ActionScript 3.0 dialog box, click the External Library path tab.
- 4. Add the library path to the External Library path list. You can add folders or individual SWC files to the path list.

## **To set the Application-level External Library path**:

- 1. Choose *Edit->Preferences* (Windows) or *Flash->Preferences* (Macintosh) and click the ActionScript category.
- 2. Click the ActionScript 3.0 Settings button and add the path(s) to the External Library path list.

# **A note on classes and packages**

All ActionScript code that you will import is defined with classes (see the [Actionscript 3](http://edutechwiki.unige.ch/mediawiki/index.php?title=Actionscript_3) tutorials if you really want to learn how programming works.). Theses classes can then be bundled together in so-called **packages** which allows to organize code into discrete groups that can be imported by other scripts.

In other words, if you want to use a class that is inside a package, you must import either the package or the specific class. "In general, import statements should be as specific as possible. If you plan to use only the SampleCode class from the samplespackage, you should import only the SampleCode class rather than the entire package to which it belongs. Importing entire packages may lead to unexpected name conflicts. You must also place the source code that defines the package or class within your classpath . The classpath is a user-defined list of local directory paths that determines where the compiler will search for imported packages and classes. The classpath is sometimes called the build path or source path" (Importing packages  $^{[6]}$  $^{[6]}$  $^{[6]}$ , retrieved 17:37, 10 May 2010 (UTC)).

Syntax:

import samples.\*;

Example from the [TweenMax engine o](#page-375-0)f the AS3 tweening platform:

```
import com.greensock.*;
import com.greensock.easing.*;
```
TweenMax.to(mc, 3, {bezier:[{x:277, y:174}, {x:300, y:345}], orientToBezier:**true**, ease:Bounce.easeOut});

For programmers (see the [ActionScript 3 tutorials](http://edutechwiki.unige.ch/mediawiki/index.php?title=ActionScript_3_tutorials), to create your own packages:

```
package packageName {
    class someClassName { 
    } 
}
```
More information about packages can be found in Adobe's Packages and namespaces <sup>[7]</sup> chapter in the Programming ActionScript  $3.0<sup>[8]</sup>$  tutorial which is very technical.

# **ActionScript document classes**

According to ActionScript publish settings  $[9]$ , retrieved 17:37, 10 May 2010 (UTC):

When you use ActionScript 3.0, a SWF file may have a top-level class associated with it. This class is called the document class. When the SWF is loaded by Flash Player, an instance of this class is created to be the SWF file's top-level object. This object of a SWF file can be an instance of any custom class you choose.

For example, a SWF file that implements a calendar component can associate its top level with a Calendar class, with methods and properties appropriate to a calendar component. When the SWF is loaded, Flash Player creates an instance of this Calendar class.

- 1. Deselect all objects on the Stage and in the Timeline by clicking a blank area of the Stage. This displays the Document properties in the Property inspector.
- 2. Enter the filename of the ActionScript file for the class in the Document Class text box in the Property inspector. Do not include the .as filename extension.

Note: You can also enter the Document Class information in the Publish Settings dialog box.

# **Links**

- ActionScript publish settings  $[10]$  (Adobe Flash CS4)
- Sharing library assets  $^{[11]}$  (Adobe Flash CS4)
- Packages and namespaces  $^{[12]}$  (Adobe Flash CS4)

# **References**

- [1] <http://flintparticles.org/>
- [2] <http://blog.greensock.com/tweenliteas3>
- [3] <http://box2dflash.sourceforge.net/>
- [4] [http://help.adobe.com/en\\_US/Flash/10.0\\_UsingFlash/WSd60f23110762d6b883b18f10cb1fe1af6-7dc7a.html](http://help.adobe.com/en_US/Flash/10.0_UsingFlash/WSd60f23110762d6b883b18f10cb1fe1af6-7dc7a.html)
- [5] [http://help.adobe.com/en\\_US/Flash/10.0\\_UsingFlash/WS3e7c64e37a1d85e1e229110db38dec34-7fa4a.](http://help.adobe.com/en_US/Flash/10.0_UsingFlash/WS3e7c64e37a1d85e1e229110db38dec34-7fa4a.html#WS08FEE6E4-2209-45d8-9101-8C60140B3533) [html#WS08FEE6E4-2209-45d8-9101-8C60140B3533](http://help.adobe.com/en_US/Flash/10.0_UsingFlash/WS3e7c64e37a1d85e1e229110db38dec34-7fa4a.html#WS08FEE6E4-2209-45d8-9101-8C60140B3533)
- [6] [http://help.adobe.com/en\\_US/ActionScript/3.0\\_ProgrammingAS3/WS5b3ccc516d4fbf351e63e3d118a9b90204-7f9e.](http://help.adobe.com/en_US/ActionScript/3.0_ProgrammingAS3/WS5b3ccc516d4fbf351e63e3d118a9b90204-7f9e.html#WS5b3ccc516d4fbf351e63e3d118a9b90204-7f92) [html#WS5b3ccc516d4fbf351e63e3d118a9b90204-7f92](http://help.adobe.com/en_US/ActionScript/3.0_ProgrammingAS3/WS5b3ccc516d4fbf351e63e3d118a9b90204-7f9e.html#WS5b3ccc516d4fbf351e63e3d118a9b90204-7f92)
- [7] [http://livedocs.adobe.com/flash/9.0/main/wwhelp/wwhimpl/common/html/wwhelp.htm?context=LiveDocs\\_Parts&file=00000040.](http://livedocs.adobe.com/flash/9.0/main/wwhelp/wwhimpl/common/html/wwhelp.htm?context=LiveDocs_Parts&file=00000040.html) [html](http://livedocs.adobe.com/flash/9.0/main/wwhelp/wwhimpl/common/html/wwhelp.htm?context=LiveDocs_Parts&file=00000040.html)
- [8] [http://livedocs.adobe.com/flash/9.0/main/wwhelp/wwhimpl/js/html/wwhelp.htm?href=Part1\\_Programming\\_AS3\\_1.html](http://livedocs.adobe.com/flash/9.0/main/wwhelp/wwhimpl/js/html/wwhelp.htm?href=Part1_Programming_AS3_1.html)
- [9] [http://help.adobe.com/en\\_US/Flash/10.0\\_UsingFlash/WS3e7c64e37a1d85e1e229110db38dec34-7fa4a.](http://help.adobe.com/en_US/Flash/10.0_UsingFlash/WS3e7c64e37a1d85e1e229110db38dec34-7fa4a.html#WS026C9121-F7D4-496d-94C8-368BF6938149a) [html#WS026C9121-F7D4-496d-94C8-368BF6938149a](http://help.adobe.com/en_US/Flash/10.0_UsingFlash/WS3e7c64e37a1d85e1e229110db38dec34-7fa4a.html#WS026C9121-F7D4-496d-94C8-368BF6938149a)
- [10] [http://help.adobe.com/en\\_US/Flash/10.0\\_UsingFlash/WS3e7c64e37a1d85e1e229110db38dec34-7fa4a.html](http://help.adobe.com/en_US/Flash/10.0_UsingFlash/WS3e7c64e37a1d85e1e229110db38dec34-7fa4a.html)
- [11] [http://help.adobe.com/en\\_US/Flash/10.0\\_UsingFlash/WSd60f23110762d6b883b18f10cb1fe1af6-7dc9a.html](http://help.adobe.com/en_US/Flash/10.0_UsingFlash/WSd60f23110762d6b883b18f10cb1fe1af6-7dc9a.html)

[12] [http://help.adobe.com/en\\_US/ActionScript/3.0\\_ProgrammingAS3/WS5b3ccc516d4fbf351e63e3d118a9b90204-7f9e.html](http://help.adobe.com/en_US/ActionScript/3.0_ProgrammingAS3/WS5b3ccc516d4fbf351e63e3d118a9b90204-7f9e.html)

# <span id="page-375-0"></span>**AS3 tweening platform**

*Draft*

# **Introduction**

**Prerequisite**: Read [Flash using ActionScript libraries tutorial.](#page-370-0) You **must** understand how to tell CS3/CS4 where to find an ActionScript library !!

**Warning**: Documentation in here refers to an older version. I believe that everything should still work fine, but newer releases for all libraries do have additional functionality. Since I wrote the original piece in 2008, the official documentation has become much better anyhow :) - [Daniel K. Schneider 1](http://edutechwiki.unige.ch/mediawiki/index.php?title=User:Daniel_K._Schneider)2:53, 18 April 2010 (UTC).

**TweenNano, TweenLite, TweenFilterLite, TweenMax, TimelineLite, TimelineMax and TransformManager**, are [Actionscript 3](http://edutechwiki.unige.ch/mediawiki/index.php?title=Actionscript_3) tweening classs written by Jack Doyle, GreenSock <sup>[1]</sup> The purpose of this page is to have a printable version of the documentation (useful for teaching in a lab with small screens) and to add some examples that could be useful to "simple" Flash designers.

- TweenNano<sup>[2]</sup> a super-lightweight (1.6k in AS3 and 2k in AS2) version of TweenLite.
- TweenLite <sup>[3]</sup> a light-weight and fast tween class to create animation and shape tweens in one go.
- TweenMax<sup>[4]</sup> does both of Tweenlite and TweenFilterLite and more. It's still bigger and bit slower.
- TimelineLite <sup>[5]</sup> is a timeline class for building and managing sequences of TweenLite, TweenMax, TimelineLite, and/or TimelineMax instances, i.e. a kind of a virtual MovieClip timeline or a container where you place tweens over the course of time.
- TimelineMax  $^{[6]}$  -
- TransformManager<sup>[7]</sup> add interactive scaling/rotating/moving of DisplayObjects in your Flash animation.

Please refer to the GreenSock<sup>[8]</sup> website for official information and also consider donating something to Jack. You will get some additional benefits. Since I only teach Flash once in a while I only gave \$30 in 2008 and \$50 in 2010 -[Daniel K. Schneider](http://edutechwiki.unige.ch/mediawiki/index.php?title=User:Daniel_K._Schneider).

Deprecated modules:

- *TweenFilterLite* [\[9\]](http://www.greensock.com/tweenfilterliteas3/) *(Deprecated, eplaced by features in either TweenLite or Tweenmax) did extend TweenLite to add more filters (like blurs, glows, contrast, brightness, etc.)*
- *TweenGroup* [\[10\]](http://www.greensock.com/tweengroup/) *(deprecated and replaced by TimelineLite) did allow to manage groups of TweenLite/FilterLite/Max tweens.*

In order to understand what some of the parameters and properties do, you may have to consult the AS3 manuals at Adobe, in particular the ActionScript3 language reference [\[5\]](http://livedocs.adobe.com/flash/9.0/ActionScriptLangRefV3/).

See also: [Flash CS4 motion tweening with AS3 tutorial](#page-265-0), i.e. a short introduction to Adobe's not as nice solution...

# **Installation**

Executive download, installation and use summary:

- 1. Download the tweening platform from Greensock<sup>[\[11\]](http://www.greensock.com)</sup>
- 2. Unzip the file and if you want, copy the \*.swf file to some actionscript libraries directory you may have.
- 3. Open/create a new \*.fla file
- 4. Open the File->Publish Settings Flash tab
- 5. Make sure that "ActionScript 3" is selected, then click on the Settings
- 6. Select **Library path** (not source, external library, etc.!) and tell CSx the directory where it can find the \*.swf file.

Again, read the [Flash using ActionScript libraries tutorial,](#page-370-0) if you don't understand this.

# **Summary documentation**

## **Syntax used**

Syntax used for datatypes

If you see something like this xxx:YYY, it means that you have to use value of type YYY. Typically, you must specify:

Objects

If you work with CS3/CS4/etc, instance names of movie clips)

```
target:Object
 e.g. my_rocket or movie_clip
```
Objects also can refer to [ECMAScript o](http://edutechwiki.unige.ch/mediawiki/index.php?title=ECMAScript)bjects that you create on the fly with {...}

variables:Object

E.g. an object with properties  $x=120$  and  $y=110$  is created like this:

{x:120,y:110}

## Numbers

x:Number e.g. 15

Color\_uint

E.g. for red you could use the following Hex value:

0xFF0000

## Boolean

```
xxx:Boolean
 e.g. knockout:true
```
# Functions

You will have to give a function name. This can be a *Class.method*.

```
xxx:Function
E.g. ease:Strong.easeInOut
```
## Arrays

You have to create an array using [...]. Typically this is used to pass parameters to methods, e.g.

easeParams:[1.5, 2.45]

### **Tweenlite Usage summary**

This class includes a few static methods that you can use like functions.

- 1. TweenLite.to create a tween of multiple properties of an object
- 2. TweenLite.from same as above (you specify the result of the tween))
- 3. TweenLite.delayedCall Call a function after number of seconds
- 4. TweenLite.killDelayedCallsTo Kill delayed calls (see previous line)
- 5. TweenLite.killTweensOf Kills all tweens of a particular object
- 6. TweenLite.removeTween Removes a tween

#### **TweenLite.to**

**Description:** Tweens the target's properties from whatever they are at the time you call the method to whatever you define in the variables parameter.

Disclaimer: Information be wrong and/or outdated - [Daniel K. Schneider 1](http://edutechwiki.unige.ch/mediawiki/index.php?title=User:Daniel_K._Schneider)7:13, 28 October 2008 (UTC).

Syntax:

TweenLite.to(target:Object, duration:Number, variables:Object);

You can keep track of an instance if you want to (e.g. to kill it):

var myTween:TweenLite = TweenLite.to(target:Object, duration:Number, variables:Object);

Alternative object-oriented syntax:

```
 var myTween:TweenLite = new TweenLite(target:Object, duration:Number, variables:Object);
```
This is almost equivalent to the above. The former is usually preferable since it will handle garbage collection.

Mandatory parameters

- 1. **target:Object** Target MovieClip (or any object) whose properties we're tweening
- 2. **duration:Number** Duration (in seconds) of the tween
- 3. **variables:Object** An object containing the end values of all the properties you'd like to have tweened (or if you're using the TweenLite.from() method, these variables would define the BEGINNING values). Putting quotes around values will make the tween relative to the current value. For example, x:"-20" will tween x to whatever it currently is minus 20 whereas x:-20 will tween x to exactly -20.

Here is a simple example that will move a symbol called "mouse" to position  $x=120$  in about 1.5 seconds)

TweenLite.to(clip\_mc, 1.5, {x:120}

#### **Properties you can defined in the variables object:**

You can change many properties at the same time and this one reason why this library is so nice. In the following example a movie clip called "clip:mc" will move to position x=120, it's alpha will fade to 50% and its volume will fade out completely:

TweenLite.to(clip\_mc, 1.5, {alpha:0.5, x:120, volume:0});

alpha

Number

The alpha (opacity level) that the target object should finish at (or begin at if you're using TweenLite.from()). For example, if the target.alpha is 1 when this script is called, and you specify this parameter to be 0.5, it'll transition from 1 to 0.5.

#### autoAlpha

Same as changing the "alpha" property but with the additional feature of toggling the "visible" property to false if the alpha ends at 0. It will also toggle visible to true before the tween starts if the value of autoAlpha is greater than zero.

#### timeScale

Number

Speed up or slow down a tween

x

## Number

To change a MovieClip's x position, just set this to the value you'd like the MovieClip to end up at (or begin at if you're using TweenLite.from()).

#### y

## Number

To change a MovieClip's y position (like above).

#### scaleX

## Number

Scaling in X direction, i.e. making the with smaller or larger

#### scaleY

## Number

Scaling in Y direction, i.e. making the height smaller or larger

### rotation

#### Number

Clock-wise rotation in degrees.

#### delay

### Number

Number of seconds you'd like to delay before the tween begins. This is very useful when sequencing tweens

ease

## Function

You can specify a function to use for the easing with this variable. For example, fl.motion.easing.Elastic.easeOut. The Default is Regular.easeOut (and Linear.easeNone for volume).

You can use all the standard AS3 methods defined in fl.motion.easing [\[12\]](http://livedocs.adobe.com/flash/9.0/ActionScriptLangRefV3/fl/motion/easing/package-detail.html) and fl.transitions.easing [\[13\]](http://livedocs.adobe.com/flash/9.0/ActionScriptLangRefV3/fl/transitions/easing/package-detail.html)

If you want to create your own easing equation use Jack's Custom Ease Builder <sup>[14]</sup> on-line tool.

#### Example

TweenLite.to(logo,0.4,{scaleX:1,scaleY:1,alpha:1,ease:Strong.easeInOut,delay:0.8,overwrite:false});

#### Example of custom function definition and use

```
import com.greensock.easing.CustomEase;
```
CustomEase.create("myCustomEase",

```
[{s:0,cp:0.509,e:0.612},{s:0.612,cp:0.715,e:0.412},{s:0.412,cp:0.109,e:1}]);
 TweenLite.to(mc, 2, {x:"250", ease:CustomEase.byName("myCustomEase"")});
```
easeParams

#### Array

Allows to pass parameters to the ease function (see above)

TweenLite.to(my\_mc, 2,  $\{ \_\ x: 200, \_\$ ease:Elastic.easeOut, easeParams: $[1.5, 2.45] \}$ ;

volume

### Number

To change a MovieClip's volume, i.e. the SoundTransform property. Set this to the value you'd like the MovieClip to end up at (or begin at if you're using TweenLite.from()).

#### tint

#### Color uint

To change a MovieClip's color, set this to the hex value of the color you'd like the MovieClip to end up at(or begin at if you're using TweenLite.from()). An example hex value would be 0xFF0000. If you'd like to remove the color from a MovieClip, just pass *null* as the value of tint.

removeTint

Boolean

To remove the tint of a DisplayObject. Use the value *true*.

frame

Integer

To tween a MovieClip to a given frame.

roundProps

Array

Allows to define inbetween rounding values. E.g.

TweenMax.to(my\_mc, 3, {\_x:500, \_y:0, bezier:[{\_x:250, \_y:50}]});

onStart

#### Function

If you'd like to call a function as soon as the tween begins, pass in a reference to it here. This can be useful when there's a delay and you want something to happen just as the tween begins.

onStartParams

Array

An array of parameters to pass the onStart function.

### onUpdate

Function

If you'd like to call a function every time the property values are updated (on every frame during the time the tween is active), pass a reference to it here.

onUpdateParams

Array

An array of parameters to pass the onUpdate function (this is optional)

onComplete

#### Function

If you'd like to call a function when the tween has finished, use this.

#### onCompleteParams

#### Array

An array of parameters to pass the onComplete function (this is optional)

overwrite

#### Int

You can enter 4 values:  $0 (NONE) = No$  tweens are overwritten;  $1 (ALL) = All$  tweens of the same object are completely overwritten immediately when the tween is created; 2 (AUTO) = Searches for and overwrites only individual overlapping properties in tweens that are active when the tween begins; 3 (CONCURRENT): Overwrites all tweens of the same object that are active when the tween begins.

#### persist

#### Boolean

If true, the TweenLite instance will not automatically be removed by the garbage collector when it is complete. By default, it is false.

#### renderOnStart

Boolean

If you're using TweenLite.from() (or runBackwards:true) with a delay and want to prevent the tween from rendering until it actually begins, set this special property to true. By default, it's false which causes TweenLite.from() to render its values immediately, even before the delay has expired.

#### runBackwards

#### Boolean

Flips the start and end values in a tween. That's the same as using the from() method (see below).

#### **TweenLite.from**

TweenLite.from(target:Object, duration:Number, variables:Object);

**Description:** Exactly the same as TweenLite.to(), but instead of tweening the properties from where they're at currently to whatever you define, this tweens them the opposite way - from where you define TO where ever they are now (when the method is called). This is handy for when things are set up on the stage where the should end up and you just want to animate them into place.

Parameters: Same as TweenLite.to(). (see above)

#### **TweenLite.delayedCall**

```
TweenLite.delayedCall(delay:Number,onComplete:Function,onCompleteParams:Array);
```
**Description:** Provides an easy way to call any function after a specified number of seconds. Any number of parameters can be passed to that function when it's called too.

#### **Parameters:**

- 1. **delay:** Number of seconds before the function should be called.
- 2. **onComplete:** The function to call
- 3. **onCompleteParams** [optional] An array of parameters to pass the onComplete function when it's called.

#### **TweenLite.killTweensOf**

TweenLite.killTweensOf(target:Object);

**Description:** Provides an easy way to kill all tweens of a particular Object/MovieClip.

#### **Parameters:**

• **target:** Any/All tweens of this Object/MovieClip will be killed.

#### **TweenLite.killDelayedCallsTo**

TweenLite.killDelayedCallsTo(function:Function);

**Description:** Provides an easy way to kill all delayed calls to a particular function (ones that were instantiated using the TweenLite.delayedCall() method).

## **Parameters:**

• **function:** Any/All delayed calls to this function will be killed.

### **TweenLite examples**

As you can see in the code below, in order to use this class, you will have to do the following.

- If you work with CS3 you need an instance of MovieClip that is named, e.g. "movie\_clip".
- Then, in some keyframe, hit F9 and you can write AS code. The code must include at least:

import com.greensock.TweenLite;

• When Flash requires that you import "official" flash classes you will have to import these too. E.g.

import fl.motion.easing.Back;

As a simple example, you could tween the alpha to 50% (0.5) and move the x position of a MovieClip named "movie\_clip" to 120 and fade the volume to 0 over the course of 1.5 seconds like so:

```
import com.greensock.TweenLite;
TweenLite.to(movie_clip, 1.5, {alpha:0.5, x:120, volume:0});
```
The following example shows how to tween the movie\_clip MovieClip over 3 seconds, changing the alpha to 50% (0.5), the x coordinate to 460 using the Back.easeOut easing function, and adding a starting delay of 1 seconds. In addition, we call a function named "onFinishTween" when it has completed and pass it a few parameters (a value of 5 and a reference to the movie\_clip).

AS3 code:

```
import com.greensock.TweenLite;
import fl.motion.easing.Back;
TweenLite.to(movie_clip, 3, {alpha:0.5, x:460, ease:Back.easeOut,
           delay:1, onComplete:onFinishTween,
               onCompleteParams:[5, movie_clip]});
function onFinishTween(parameter1_num:Number,
parameter2_mc:MovieClip):void {
trace("The tween has finished! parameters: " + parameter1_num + ", and
  " + parameter2_mc);
   }
```
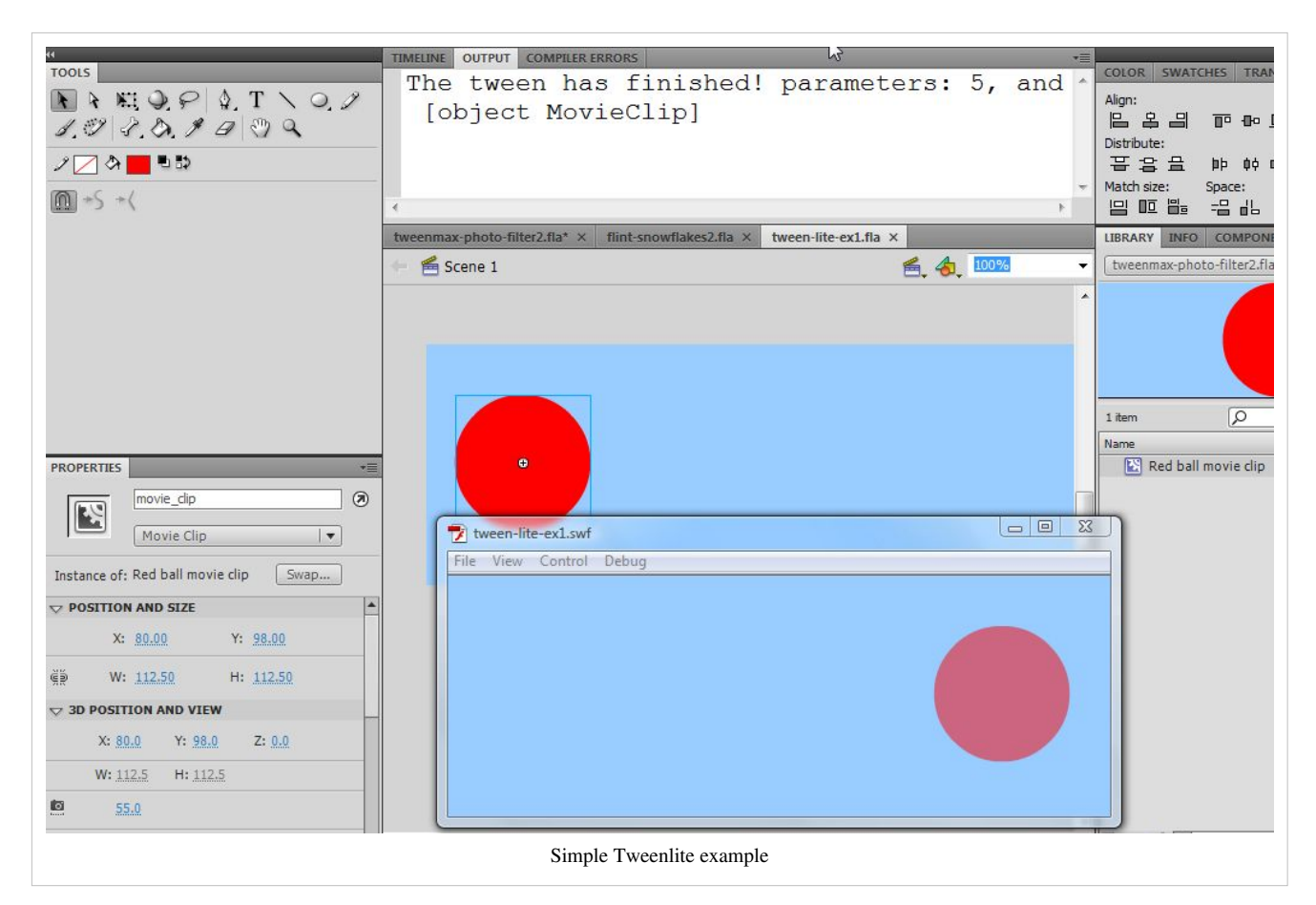

Example code:

- tween-lite-ex1.fla  $^{[15]}$  (CS4 or better)
- tween-lite-ex1.html  $^{[16]}$  $^{[16]}$  $^{[16]}$

If you have a MovieClip on the stage that is already in its end position and you just want to animate it into place over 5 seconds (drop it into place by changing its y property to 100 pixels higher on the screen and dropping it from there), you could:

```
import com.greensock.TweenLite;
import fl.motion.easing.Elastic;
TweenLite.from(movie_clip, 5, {y:"-100", ease:Elastic.easeOut});
```
Sequence of tweens so that they occur one after the other. Just use the delay property and make sure you set the overwrite property to false (otherwise tweens of the same object will always overwrite each other to avoid conflicts). Here's an example where we colorize a MovieClip red over the course of 2 seconds, and then move it to a \_y coordinate of 300 over the course of 1 second:

```
import com.greensock.TweenLite;
TweenLite.to(movie_clip, 2, {tint:0xFF0000});
TweenLite.to(movie_clip, 1, {y:300, delay:2, overwrite:false});
```
## **Usage of filters**

Both Tweenlite and TweenMax add the ability to tween filters (like blurs, glows, drop shadows, bevels, etc.) as well as advanced effects like contrast, colorization, brightness, saturation, hue, and threshold.

To understand what filters are, you may read documentation at Adobe:

- Flash graphic effects learning guide  $^{[17]}$  An Adobe tutorial made for CS3 designers and that also explains concepts.
- About filters <sup>[18]</sup> (Chapter of the Adobe Using Flash (CS3) manual)

To understand what the tweening platform filters do, you also could consult the AS3 or Flex documentation. The parameters of the greensock classes are much easier to use than the properties and the methods of the "official" AS3 libraries. However this documentation may help to understand the meaning of these parameters and what kind of values you should use.

- flash.filters package  $\left[5\right]$  (ActionScript 3.0 Language and Components Reference) or
- Package flash.filters  $^{[19]}$  (Adobe Flex 2.0.1 Language Reference)

## **TweenMax features**

TweenMax builds on top of TweenLite and TweenFilterLite. It uses again the same syntax and just adds some functionalities that are less essential. The only tradeoff is some slight increase in size, i.e. 11K of AS code (which is still very small).

In addition to FilterLite and TweenLite, you can do the following (and more that we may document some other time):

bezier

# Array

Allows to tween with a bezier array.

```
TweenMax.to(my_mc, 3, {_x:500, _y:0, bezier:[{_x:250, _y:50}]})
```
#### bezierThrough

Array

Pass points through which the bezier values should move.

```
orientToBezier
```
Array (or Boolean)

MovieClip/Sprite to orients itself in the direction of a Bezier path. The arrays need the following elements: Position property 1 (typically "x"), Position property 2 (typically "y"), Rotational property (typically "rotation"), Number of degrees to add (optional - makes it easy to orient your MovieClip/Sprite properly).

 $[["\mathbf{x}"', "y", "rotation", 0]]$ .

Note: This is an array **within** an array

```
globalTimeScale
```
Globally speed up/down **all** tweens

```
blurFilter
```
Object

Create a blur with one or more of the following properties:

Parameters: blurX, blurY, quality.

Example:

TweenFilterLite.to(movie\_clip, 2, {blurFilter:{blurX:1, blurY:2}})

glowFilter

**Object** 

Apply a glow effect to display objects

Parameters: alpha, blurX, blurY, color, strength, quality, inner, knockout,

colorMatrixFilter

**Object** 

Apply various color filters

Parameters: colorize, amount, contrast, brightness, saturation, hue, threshold, relative, matrix,

Example

```
 TweenFilterLite.to(movie_clip, 2,
{colorMatrixFilter:{colorize:0xFF0000, amount:1}});
```
dropShadowFilter

**Object** 

Will add a drop shadow to an object.

Parameters alpha, angle, blurX, blurY, color, distance, strength, quality

Flex Adobe dropShadowFilter doc<sup>[\[20\]](http://livedocs.adobe.com/flex/201/langref/flash/filters/DropShadowFilter.html)</sup>

bevelFilter

Object

Create a bevel effect gives, i.e. three-dimensional look

Parameters angle, blurX, blurY, distance, highlightAlpha, highlightColor, shadowAlpha, shadowColor, , gth, quality

### **Simple TweenMax example**

The goal is to take a picture and make it look old or otherwise bad as in the following tweenmax-photo-filter.html  $[21]$  example. Instead, you might have used the TweenFilterLite library too.

Procedure:

- Drag a \*.jpg picture into the library
- Drag it to the stage and make it a movie clip symbol (Right-click->Convert to symbol). Call it "picture\_mc".
- Kill the picture on the stage
- Drag two copies of the new movie clip symbol to the stage
- Name the first one "picture" and the second one "picture2". This way the AS3 code can use them as objects.

AS3 code:

```
import com.greensock.TweenMax;
import com.greensock.easing.*;
TweenMax.to(picture,
             5,
             {colorMatrixFilter:{colorize:0xffcc33, amount:0.4,
contrast:0.6, brightness:1.1, saturation:0.4},
             ease:Back.easeOut});
TweenMax.to(picture2,
```

```
 5,
              {colorMatrixFilter:{amount:0.4, contrast:0.3,
brightness:2.0, saturation:0.8},
             ease:Back.easeOut});
```
Source:

- <http://tecfa.unige.ch/guides/flash/ex/greensock/>directory
- File tweenmax-photo-filter.fla  $^{[22]}$  $^{[22]}$  $^{[22]}$

# **Another example with TweenMax**

The code below is coming from a game, dedicated to children. The goal is to count cheeses and send them into a box by clicking on any cheese. The feedback depends on the amount of cheeses in the box.

We used TweenMax (http://www.greensock.[com/tweenmax/](http://www.greensock.com/tweenmax/))) to build up this game and choose Tweenmax Explorer, bezierThrough.

- Before doing anything else, it's necessary to download GreenSock Tweening Platform v11 AS3, [http://www.](http://www.greensock.com/v11/) [greensock.com/v11/](http://www.greensock.com/v11/)
- Then, copy the com directory to the directory with your \*.fla file (no need to copy to the web server later, all will be in the swf)

Here's the AS3 code for the cheese game (see the result below):

```
import com.greensock.*;
import com.greensock.easing.*;
stop();
var score=0;
red_mouse.visible=false;
mc_jumping_emilie.visible=true;
mc_jumping_emilie.stop();
```
Define a list of cheese indexed by cheese name. Arrays are ("cheese\_name", x, y, useless\_x2, useless\_y2) :

```
var cheese_list:Array = new Array ();
cheese_list["cheese1"]=new Array("cheese1",23.9,104.3,402.8,222.7);
cheese_list["cheese2"]=new Array("cheese2",109.9,104.3,402.8,194.3);
cheese_list["cheese3"]=new Array("cheese3",192.9,104.3,399.9,166.3);
cheese_list["cheese4"]=new Array("cheese4",274.9,104.3,399.9,136.3);
cheese list ["cheese5"]=new Array("cheese5",19.9,149.3,475.9,222.7);
cheese list['check="=new Array('check@', 109.9, 152.3, 475.9, 170.3);cheese_list["cheese7"]=new Array("cheese7",193.9,149.3,475.9,196.3);
cheese list ["cheese8"]=new Array("cheese8", 278.9,149.3,471.9,138.3);
cheese list ["cheese9"]=new Array("cheese9",15.9,201.3,401.6,113.3);
cheese list['cheesel0"] = new Array('cheesel0", 101.9, 200.3, 475.9, 113.3);cheese_list["cheese11"]=new Array("cheese11",191.9,201.3,401.6,86.3);
cheese list ["cheese12"]=new Array("cheese12", 279.9,201.3,475.9,86.3);
```
box cheese is an invisible movie clip for the box and (later) cheese :

var box cheese: MovieClip = new MovieClip();

Add it to the stage :

addChild(box cheese);

Add the grey box as child of box\_cheese :

```
box_cheese.addChild(cube);
```
Insert the cheese on the stage. Attention: You must export mc\_cheese to "Export for Action Script" in the library ! Library objects cannot be used if they are not exported ! :

- get x,y from the cheese\_list
- give each instance a nme
- put it on the stage (one also could imagine creating a container for this)
- make it more button-like
- add an event listener to each cheese, e.g. fromage[N]

```
for each (var cheese def in cheese list) {
var cheese: mc_cheese = new mc_cheese();
```
Var cheese = cheese[0]; :

```
cheese.x=cheese_def[1];
cheese.y=cheese_def[2];
cheese.name=cheese_def[0];
```
Put the cheese on the stage :

stage.addChild(cheese);

#### Add the "hand" curser :

```
cheese.buttonMode=true;
trace("fromage = " + cheese.name + " added");
cheese.addEventListener(MouseEvent.CLICK, moveCheese); }
function moveCheese(event:MouseEvent) {
```
Cheese the user clicked on, we need its name to look up values :

```
var x1,x2,y1,y2;
var cheese=event.currentTarget;
var cheese_name:String=event.currentTarget.name;
```
Get the x,y origin coordinates for the animation :

x1=cheese\_list[cheese\_name][1];//x1 = 2nd element y1=cheese\_list[cheese\_name][2];

After each user action, grey mouse on, red mouse off :

red\_mouse.visible=false; mc\_jumping\_emilie.visible=true; if (cheese.parent==stage) {

Score :

```
score=score+1;
trace("cheese moved = " + cheese, ", cheese.name =" +
cheese_name, ", score = " + score);
```
Compute new cheese coords from left to right and up :

```
if (score%2==1) {
x2=404+Math.random() *6; // we put them randomlyy2=220-score*14;
} else {
x2=483+Math.random() *6;y2 = 220 - (score-1) *14;
```
Parameters for the cheese animation :

```
var vide_avant_caisse_x=x2-30;
var vide_avant_caisse_y=y2-100;
var vide avant caisse2 x=x2;
var vide_avant_caisse2_y=y2-50;
```
Create tween max animation with parameters defined above :

```
TweenMax.to(cheese, 3, 
{bezierThrough:[
{x:vide_avant_caisse_x, y:vide_avant_caisse_y},
{x:vide_avant_caisse2_x, y:vide_avant_caisse2_y},
{x: x2, y: y2},
ease: Bounce.easeOut });
```
Now move the whole box\_cheese container down a bit, add the cheese as child of the container. In case you want to remove the cheese, also put back to stage or somewhere else :

```
box_cheese.addChild(cheese);
box_cheese.y+=2;
} else {
```
Now allow the child to put the cheese back if he's mistaken :

```
score-=1;
trace("cheese moved = " + cheese, ", cheese.name =" +
cheese_name, ",score = " + score);
TweenMax.to(cheese, 2, 
{bezierThrough:[
{x:cheese.x-50, y:cheese.y-50},
{x:x1, y:y1}], 
ease: Bounce.easeOut });
box_cheese.removeChild(cheese);
stage.addChild(cheese); }
}
```
Verify score :

```
validation_btn.addEventListener(MouseEvent.CLICK, validateScore);
function box_down() {
TweenMax.to(box_cheese, 3, 
{bezierThrough:[
{x:0, y:140},
```

```
{x:0, y:160}], 
ease:Bounce.easeOut});
}
function box_up() {
TweenMax.to(box_cheese, 3, 
{bezierThrough:[{x:0, y:0},{x:0, y:0}],ease:Bounce.easeOut,
delay:5});}
```
Define sounds :

```
var sound_request: URLRequest=new URLRequest("too_much_cheese.mp3");
var too_much_cheese_sound:Sound = new Too_much_cheese_class();
var bravo cheese sound: Sound = new Bravo cheese class();
function do_nothing() {
}
```
Define what's happened wen the player wins the game :

```
function validateScore(ev) {
if (score==8) {
red_mouse.visible=false;
mc_jumping_emilie.visible=true;
validation_btn.visible=false;
bravo_cheese_sound.play();
box_down();
setTimeout(do_nothing,10000);
TweenLite.to(mc_jumping_emilie, 5, {x:mc_jumping_emilie.x-600, y:mc_jumping_emilie.y,delay:3.9});
TweenLite.to(box_cheese, 5, {x:box_cheese.x-600, y:box_cheese.y+160,delay:4,onComplete:onFinishTween});
function onFinishTween():void {
removeChild(box_cheese);
for each (var cheese_def in cheese_list) {
var cheese_name=cheese_def[0];
var cheese=stage.getChildByName(cheese_name);
if (cheese) {
stage.removeChild(cheese); } }
trace("The tween has finished!");
gotoAndPlay( "goodbye_emilie" );}
```
Define what's happened if the player doesn't count correctly (not enough cheeses) :

```
} else if (score<8) {
red_mouse.visible=false;
mc_jumping_emilie.visible=true;
mc_jumping_emilie.play();
setTimeout(do_nothing,10000);
box_down();
setTimeout(do_nothing, 2000);
box_up();
```
Define what's happened if the player doesn't count correctly (too much cheeses) :

```
} else if (score>8) {
box_down();
red_mouse.visible=true;
mc_jumping_emilie.visible=false;
setTimeout(do_nothing, 2000);
TweenLite.to(box_cheese, 3, {x:box_cheese.x-10, y:box_cheese.y+160, ease:Bounce.easeOut});
box_up();
TweenLite.to(red_mouse, 5, {x:red_mouse.x-50, y:red_mouse.y, ease:Bounce.easeOut});
box_up();
too_much_cheese_sound.play();}}
```
And we drop to box to the bottom with style [\(http://www.greensock.com/tweenmax/\)](http://www.greensock.com/tweenmax/)) :

```
TweenMax.to(box_cheese, 3, 
{bezierThrough:[
\{x:0, y:140\},
{x:0, y:160},
ease: Bounce.easeOut });
```
#### Feedback :

```
if (score==8) {
trace("YOU win");
} else if (score<8) {
trace("NOT enough");
} else if (score>8) {
trace("TOO much");}
}
```
Source

Admire the result [\[23\]](http://tecfaetu.unige.ch/etu-maltt/pixel/ghebali4/clef/greensock-as3/turbo_escargot_vfinale.swf)

# **TimelineLite and TimelineMax**

(to be written)

"TimelineLite is a lightweight, intuitive timeline class for building and managing sequences of TweenLite, TweenMax, TimelineLite, and/or TimelineMax instances. You can think of a TimelineLite instance like a virtual MovieClip timeline or a container where you place tweens (or other timelines) over the course of time" (TimelineLite  $^{[24]}$  $^{[24]}$  $^{[24]}$ , retrieved 18:39, 10 May 2010 (UTC).

"TimelineMax extends TimelineLite, offering exactly the same functionality plus useful (but non-essential) features like AS3 event dispatching, repeat, repeatDelay, yoyo, currentLabel, addCallback(), removeCallback(), tweenTo(), tweenFromTo(), getLabelAfter(), getLabelBefore(), and getActive() (and probably more in the future). It is the ultimate sequencing tool. Think of a TimelineMax instance like a virtual MovieClip timeline or a container where you position tweens (or other timelines) over the course of time." (TimelineMax <sup>[\[25\]](http://blog.greensock.com/timelinemax/)</sup>, retrieved 18:39, 10 May 2010 (UTC)).

# **Links**

• Greensock.com<sup>[\[26\]](http://www.greensock.com/)</sup>

# **References**

- [1] <http://blog.greensock.com/>
- [2] <http://www.greensock.com/tweennano/>
- [3] <http://www.greensock.com/tweenliteas3/>
- [4] <http://www.greensock.com/tweenmaxas3/>
- [5] <http://www.greensock.com/timelinelite/>
- [6] <http://www.greensock.com/timelinemax/>
- [7] <http://www.greensock.com/transformmanageras3/>
- [8] <http://wwww.greensock.com/tweenliteas3>
- [9] <http://www.greensock.com/tweenfilterliteas3/>
- [10] <http://www.greensock.com/tweengroup/>
- [11] <http://www.greensock.com>
- [12] <http://livedocs.adobe.com/flash/9.0/ActionScriptLangRefV3/fl/motion/easing/package-detail.html>
- [13] <http://livedocs.adobe.com/flash/9.0/ActionScriptLangRefV3/fl/transitions/easing/package-detail.html>
- [14] <http://blog.greensock.com/customease/>
- [15] <http://tecfa.unige.ch/guides/flash/ex4/tween-lite/tween-lite-ex1.fla>
- [16] <http://tecfa.unige.ch/guides/flash/ex4/tween-lite/tween-lite-ex1.html>
- [17] [http://www.adobe.com/devnet/flash/articles/graphic\\_effects\\_guide\\_02.html](http://www.adobe.com/devnet/flash/articles/graphic_effects_guide_02.html)
- [18] <http://livedocs.adobe.com/flash/9.0/UsingFlash/help.html?content=WSd60f23110762d6b883b18f10cb1fe1af6-7d64.html>
- [19] <http://livedocs.adobe.com/flex/201/langref/flash/filters/package-detail.html>
- [20] <http://livedocs.adobe.com/flex/201/langref/flash/filters/DropShadowFilter.html>
- [21] <http://tecfa.unige.ch/guides/flash/ex/greensock/tweenmax-photo-filter.html>
- [22] <http://tecfa.unige.ch/guides/flash/ex/greensock/tweenmax-photo-filter.fla>
- [23] [http://tecfaetu.unige.ch/etu-maltt/pixel/ghebali4/clef/greensock-as3/turbo\\_escargot\\_vfinale.swf](http://tecfaetu.unige.ch/etu-maltt/pixel/ghebali4/clef/greensock-as3/turbo_escargot_vfinale.swf)
- [24] <http://blog.greensock.com/timelinelite/>
- [25] <http://blog.greensock.com/timelinemax/>
- [26] <http://www.greensock.com/>

# <span id="page-391-0"></span>**FliNT particle system**

# *Draft*

# **Introduction**

Learning goals

• Learn how to use the FLiNT particle library  $^{[1]}$  $^{[1]}$  $^{[1]}$ 

Prerequisites

• [Flash using ActionScript libraries tutorial](#page-370-0)

Environment

• Flash CS3

Moving on

• See the [Flash tutorials](http://edutechwiki.unige.ch/mediawiki/index.php?title=Flash_tutorials).

Level and target population

• Absolute ActionScript beginners (but see the prerequisites). This tutorial is meant for Flash designers working with CS3, CS4, CS5 etc. and are willing to learn some ActionScript in order to reuse Flint example code to create special effects.

**Ouality** 

• useable, but under progress.

To Do

• Other examples

# **The FliNT particle system**

"Flint is an open-source project to create a versatile particle system in ActionScript 3. The aim is to create a system that handles the common functionality for all particle systems, has methods for common particle behaviour, and lets developers extend it easily with their own custom behaviours without needing to touch the core code. ([\[1\]\)](http://flintparticles.org/about)". That may sound very technical and it actually is. Such libraries are meant primarily for "real" ActionScript programmers. However, Flash designers with a little bit of ActionScript programming know-how can also use such code. In particular, they simply may slightly adapt the excellent examples that are for download.

Flint is developed by Richard Lord  $^{[2]}$  and is released under the free open source MIT licence  $^{[3]}$  $^{[3]}$  $^{[3]}$ .

Firstly have a look  $[4]$  at what this particle system can do. Cool isn't it ?

# **Download and install the Flint system**

Step 1 - download

• Get the swc (Flash compiled movie clip) from flintparticles.org  $\begin{bmatrix} 1 \end{bmatrix}$ 

As of oct 2009: Flint  $2\overline{1}2$  swe.zin<sup>[\[5\]](http://flint-particle-system.googlecode.com/files/Flint_2_1_2_swc.zip)</sup>

• Dezip the file.

Step 2 - You **may** install it into the Flash Components directory, e.g. for CS4/Vista:

- **Close Flash Professional (e.g. CS4)**
- Copy the **directory** that includes the files Flint2d.swc and Flint3d.swc to the components directory of your flash installation, e.g. in CS4/VISTA:

C:\Programs\Adobe\Adobe Flash CS4\Common\Configuration\Components

The directory now should look like this:

```
 c:\Program Files\Adobe\Adobe Flash CS4\Common\Configuration\Components:
```

```
 0 Nov 26 2008 Data
      0 Oct 15 18:39 Flint 2 1 2 swc
       0 Nov 26 2008 Media
       0 Nov 26 2008 User Interface
 1778688 Sep 09 2008 User Interface.fla
       0 Oct 01 15:22 Video
  306176 Sep 09 2008 Video.fla
```
Open CS4 again, your components panel now should include the Flint classes. This is probably a **dumb** thing to do, but the advantage is that you can remember that you have these libraries and where ;) Anyhow, putting these files there, will not change a thing with respect to the next step .....

Step 3 - Fix the source path

• Read [Flash using ActionScript libraries tutorial](#page-370-0) for a detailed explanation, else we will show how to do this below.

# **Alternative: Install the source**

**Skip** this step if you took the \*.swc files !

Step 1 - download the FliNT particle system

Get a zip file of FliNT source from<http://flintparticles.org/.>took:

• E.g. on May 2010: Flint\_2\_1\_4\_swc.zip  $^{[6]}$  $^{[6]}$  $^{[6]}$ 

You also may download extra stuff, i.e. documentation and examples (both can be found in the same place  $[7]$ )

Dezip these three archives in a new directory.

Now since we are interested in snowflakes were are actually really lucky. There is both example code (in the example zip file) and a nice Introducing Flint with a snow effect <sup>[8]</sup> tutorial made by Richard Lord the author of the Flint system.

Step 2 - create a new Flash (ActionScript 3.0) file

- Create a new directory for this project
- Make sure that you really use ActionScript 3.0, else change that in the *File->PublishSettings Flash tab* too.
- If you want, you can move the "src" sub-directory of the Flint system to the root of this new directory and rename it to something like "flint"

### **Let's snow**

You might want snowflakes. Creating a nice snowing animation with **lots** of snowflakes by drawings would be very tedious and programming them yourself is a bit difficult (unless you are a "real" programmer). You now have two options:

- 1. Finding some special purpose snowflakes code on the web
	- There is for example the Creating Falling Snowflakes in Flash Using ActionScript  $2^{[9]}$  video tutorial. We also have a flying kites example in the [Flash embedded movie clip tutorial](#page-108-0) that you could repurpose.
- 2. Using a more general purpose library that will create the whole animation (including the snowflakes), something that you will learn now. Basically we just copy/paste the code from Introducing Flint with a snow effect <sup>[\[8\]](http://flintparticles.org/tutorials/snowfall)</sup>. Or more precisely we took the example code from the downloaded Flint  $2\ 0\ 0\ b\$ examples.zip  $[10]$  on oct 23, 2008

and made 2-3 tiny modifications.

Step 0 - Fix the Classpath in Flash

- Open the *File->Publish Settings Flash tab*
- Then click on the *Settings ...* button next to the ActionScript version. You should see something like this now:

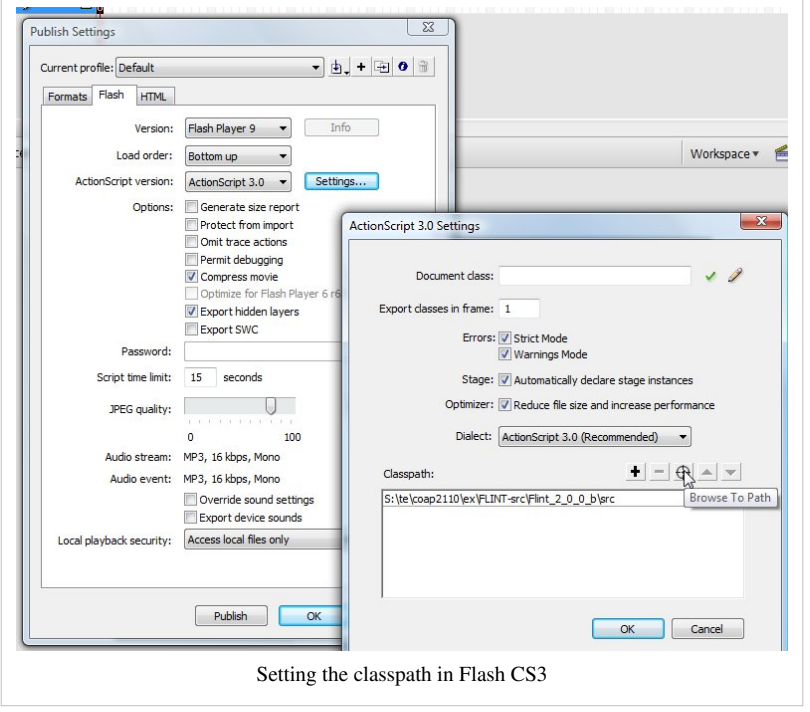

In these ActionScript 3.0 settings, you then have to add the name of the subdirectory where the flint system sits.

#### **Important differences**:

- If you are working with the **source code** version of Flint, then open the **source path** tab (by default it's open), then click on the "target" *Browse to Path* icon and select the "src" directory of the FliNT system.
- If you work with the svc version (compiled), then select **libary path** and select the place where the swc library sits. e.g. the "dumb" place I put it into:

C:\Program Files\Adobe\Adobe Flash CS4\Common\Configuration\Components\Flint\_2\_1\_2\_swc

Basically, what you have to understand at this point is that your application has to know in which directory to look for the FliNT code. The "org" subdirectory of the source code version must be a direct sub-directory of the classpath directory you just defined. If you want to understand more about packages and classes you'll have to dig fairly deeply into ActionScript programming, something we will not do here ...

Step 1 - Create a frame for which you want snowfall.

• Firstly you need a typical winter scene, e.g. a nice photo, such as the one that you can see in the original example  $[11]$  made by Richard Lord. A local copy of the swf is here  $[12]$ .

Personally, I'd like to have some snow in my Office as you can see in our own version [\[13\]](http://tecfa.unige.ch/guides/flash/ex/flint/flint-snowflakes.html). So firstly we need to import a picture. I made the orginal much darker with higher contrasts in order to be able to see the snowflakes. It may be too dark on your screen, but on my DELL M1730 laptop it looks just fine.

- This picture is now in frame one of layer 1. Rename the layer to picture.
- Add a new layer and call it script.

Step 2 - Add the Action Script

• Click in frame 1 of the script layer, hit F9 and copy/paste the following code. You also must include the copyright notice. I believe that we **really** are lucky to be able to use such libraries. So please, be respectful !

```
/*
 * FLINT PARTICLE SYSTEM
 * .....................
 * 
 * Author: Richard Lord
```

```
 * Copyright (c) Big Room Ventures Ltd. 2008
  * http://flintparticles.org/
 * 
  * Licence Agreement
 * 
  * Permission is hereby granted, free of charge, to any person obtaining a copy
  * of this software and associated documentation files (the "Software"), to deal
  * in the Software without restriction, including without limitation the rights
  * to use, copy, modify, merge, publish, distribute, sublicense, and/or sell
  * copies of the Software, and to permit persons to whom the Software is
  * furnished to do so, subject to the following conditions:
 * 
  * The above copyright notice and this permission notice shall be included in
  * all copies or substantial portions of the Software.
  */
import org.flintparticles.common.counters.*;
import org.flintparticles.common.displayObjects.RadialDot;
import org.flintparticles.common.initializers.*;
import org.flintparticles.twoD.actions.*;
import org.flintparticles.twoD.emitters.Emitter2D;
import org.flintparticles.twoD.initializers.*;
import org.flintparticles.twoD.renderers.*;
import org.flintparticles.twoD.zones.*;
// We keep the same here - unlike the original
// addChild( new SnowBackground() );
var emitter:Emitter2D = new Emitter2D();
emitter.counter = new Steady(150);
emitter.addInitializer( new ImageClass( RadialDot, 2 ) );
// Modified DKS - our picture is a bit larger
// emitter.addInitializer( new Position( new LineZone( new Point( -5, -5 ), new Point( 605, -5 )) ) );
emitter.addInitializer( new Position( new LineZone( new Point( -5, -5), new Point( 645, -5))));
emitter.addInitializer( new Velocity( new PointZone( new Point( 0, 65 ) ) ) );
emitter.addInitializer( new ScaleImageInit( 0.75, 2 ) );
emitter.addAction( new Move() );
// Modified DKS - our picture is a bit larger
// emitter.addAction( new DeathZone( new RectangleZone( -10, -10, 620, 420), true ) );
emitter.addAction( new DeathZone( new RectangleZone( -10, -10, 645, 485), true ) );
emitter.addAction( new RandomDrift( 20, 20 ) );
var renderer:DisplayObjectRenderer = new DisplayObjectRenderer();
renderer.addEmitter( emitter );
```

```
addChild( renderer );
emitter.start();
emitter.runAhead( 10 );
// We keep the same here - unlike the original
// addChild( new SnowForeground() );
```
That was really easy. We just took the code from the Flint 2 0 0 b examples.zip  $[10]$  archive and made 2 little modifications. We only use a single background and commented out 2 lines. Also, we changed two parameters since our picture is a bit bigger.

Step 3 - Error messages ?

If you see something like this:

```
Scene1, Layer 'Script', Frame 1, line 22 
1172: Definition org.flintparticles.common.counters could not be found.
```
then you most likely got your classpath definition wrong. See above !

If it isn't snowing all over your picture, then you will have to adjust 2 lines in the AS3 code. Figure it out yourself by looking at our inserted comments in the AS code above. Also you should get the DeathZone right. This is a hidden area underneath the picture where the falling down flakes are killed.

Result and source code

The result:

• flint-snowflakes.html  $^{[13]}$  $^{[13]}$  $^{[13]}$ 

Get the flint-snowflakes.fla file from the following places. But please recall that you will have to set the classpath (aka source-path) for the FLiNT library. It will not work "as is" !

- flint-snowflakes.fla  $^{[14]}$  (CS3)
- flint-snowflakes2.fla  $^{[15]}$  (CS4)

There is no difference between CS3 and CS4 versions, except that one can't open CS4 files in CS3.

Want to understand a bit more ?

Read the Introducing Flint with a snow effect <sup>[8]</sup> tutorial made by Richard Lord.

Our only contribution was to add some explanations on how to define a classpath, i.e. the very basics about how to reuse such an example and which R.L. doesn't explain (since he made this library for programmers and not designers in the first place).

# **Burning Logos**

Something else you can with this particle system is to create burning Logos, e.g. something that symbolizes how hot the master program you should join  $[16]$  is.

The example below is just a adaptation of the example distributed in the Downloads <sup>[\[7\]](http://code.google.com/p/flint-particle-system/downloads/list)</sup>. You also can look at the maybe different online version of the burning Flint Logo<sup>[\[17\]](http://flintparticles.org/examples/logofire)</sup>.

To create your own burning logo you need two things:

- A \*.png file with a logo. This file must have the following properties
	- Background color should be Alpha channel. In GIMP for example, menu *Colors->Color to Alpha*, then select the color, e.g. white if your drawing is orange on white. Else your whole picture will burn.
	- Color of the letters should be orange (FF9900) unless you make more changes to the code.
• A "fireblob", i.e. a small graphic with a radial color gradient (see the [Flash colors tutorial\)](#page-176-0). You can just copy the one that you will find in the source code of this example.

Step 1 - Import logo and the fireblob to your library

- Create a logo and put in the library (just the drag the png from the file explorer into the library)
- Copy the blob from our fla file

Step 2 - Make these linkable classes

- This is already done for the fireblob
- Right click on the icon of the \*.png bitmap in the library and select linkage
- Type "Logo" (not LOGO or anything else) and check "Export for ActionScript" then hit OK

Class: Logo

You now should have a setup that looks like this (minus the fire log which we shall create below). Enlarge the picture below if you can't make out the details.

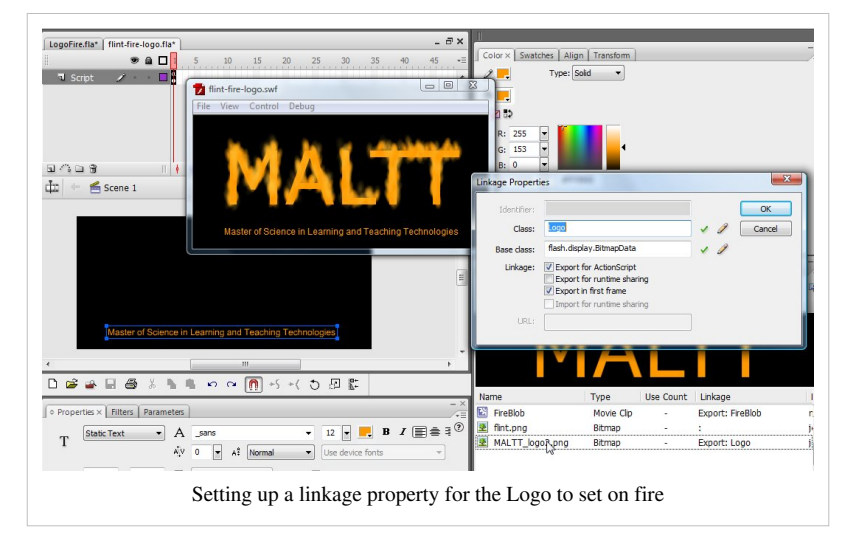

Step 3 - Copy some ActionScript code and make a few adjustments

• Click on Frame 1 and hit F9, then paste the code you will find below

You then have to make adjustments where I inserted comments:

• Set the size of the Logo (just look it up in the properties of the graphic in the library)

```
var bitmapData:BitmapData = new Logo( 332, 99);
```
• Position the Logo, wherever you want it to be

```
bitmap.x = 35;
bitmap.y = 35;
```
• Position the Fires, should be the same as above

 $emitter.x = 35;$  $emitter.y = 35;$ 

#### **Code to copy/paste**:

```
/*
  * FLINT PARTICLE SYSTEM
  \mathcal{L}^{\mathcal{L}} * 
  * Author: Richard Lord
  * Copyright (c) Big Room Ventures Ltd. 2008
  * http://flintparticles.org/
 *
```

```
 * Licence Agreement
 * 
  * Permission is hereby granted, free of charge, to any person obtaining a copy
  * of this software and associated documentation files (the "Software"), to deal
  * in the Software without restriction, including without limitation the rights
  * to use, copy, modify, merge, publish, distribute, sublicense, and/or sell
  * copies of the Software, and to permit persons to whom the Software is
  * furnished to do so, subject to the following conditions:
 * 
  * The above copyright notice and this permission notice shall be included in
  * all copies or substantial portions of the Software.
 * 
  */
import org.flintparticles.common.debug.*;
import org.flintparticles.common.actions.*;
import org.flintparticles.common.counters.*;
import org.flintparticles.common.displayObjects.RadialDot;
import org.flintparticles.common.initializers.*;
import org.flintparticles.twoD.actions.*;
import org.flintparticles.twoD.emitters.Emitter2D;
import org.flintparticles.twoD.initializers.*;
import org.flintparticles.twoD.renderers.*;
import org.flintparticles.twoD.zones.*; 
import org.flintparticles.common.energyEasing.TwoWay;
// Look up the dimensions of your logo (Right-click in the library->Properties)
var bitmapData:BitmapData = new Logo( 332, 99);
var bitmap:Bitmap = new Bitmap();
bitmap.bitmapData = bitmapData;
addChild( bitmap );
// Position the bitmap graphic on the scene
bitmap.x = 35;
bitmap.y = 35;
var emitter:Emitter2D = new Emitter2D();
emitter.counter = new Steady( 600 );
emitter.addInitializer( new Lifetime( 0.8 ) );
emitter.addInitializer( new Velocity( new DiscSectorZone( new Point( 0, 0), 10, 5, -Math.PI * 0.75, -Math.PI * 0.25 ) ) );
emitter.addInitializer( new Position( new BitmapDataZone( bitmapData ) ) );
emitter.addInitializer( new ImageClass( FireBlob ) );
emitter.addAction( new Age( TwoWay.quadratic ) );
emitter.addAction( new Move() );
emitter.addAction( new Accelerate( 0, -20 ) );
emitter.addAction( new ColorChange( 0xFFFF9900, 0x00FFDD66 ) );
```

```
emitter.addAction( new ScaleImage( 1.4, 2.0 ) );
emitter.addAction( new RotateToDirection() );
var renderer:BitmapRenderer = new BitmapRenderer( new Rectangle( 0, 0, 500, 200 ) );
renderer.addEmitter( emitter );
addChild( renderer );
// The fire must be in the same position as the bimap
emitter.x = 35;
emitter.y = 35;
emitter.start();
```
Step 4 - Admire the result and play with the source code

- the result  $^{[18]}$  $^{[18]}$  $^{[18]}$
- The source code: flint-firelogo.fla  $^{[19]}$  $^{[19]}$  $^{[19]}$
- Other files are also in the same [http://tecfa.unige.ch/guides/flash/ex/flint/d](http://tecfa.unige.ch/guides/flash/ex/flint/)irectory.

Step 5 - Change colors

Maybe you may rather want to demonstrate how burning cool your institutions is. All you need to do is make a Logo in blue and then change a line in the AS3 code.

To change the color of the fire emitter, you have to understand that the ColorChange class wants 2 arguments: The color of Logo and the color of the bright parts of the flames. That being said, you can use any colors you want of course. So we change this orange fire:

emitter.addAction( new ColorChange( 0xFFFF9900, 0x00FFDD66 ) );

into a blue cool fire:

emitter.addAction( new ColorChange( 0xFF0000FF, 0x00DDFFFF ) );

- the result  $^{[20]}$  $^{[20]}$  $^{[20]}$
- The source code: flint-blue-fire-logo.fla  $^{[21]}$  $^{[21]}$  $^{[21]}$

Step 6 - reuse these logos as movie clips

In principle you should be able to import \*.swf "movies" to the library and then use them like internal movie clips, but I wasn't able to import these into the library for a reason I don't understand yet (Flash doesn't give any feedback, it just doesn't import).

Instead I'll show you how to have multiple Logos on fire within a same Flash file. All you need is to create embedded movie clips for each Logo and then attach an AS3 script to each of these. See the [Flash embedded movie](#page-108-0) [clip tutorial i](#page-108-0)f don't know how to create embedded movie clips.

Some hints (for the rest, please dig into the fla file below):

- Registration point of the embedded movie clips should be in the upper left
- x and y coordinates for the fire animation should be 0 (see the AS3 code in the Fla file)
- Also in one AS code the Class representing the Bitmap was renamed to Logo2. This also requires a change in one of the scripts.

Results:

- the result  $[22]$
- The source code: flint-fire-ad.fla  $^{[23]}$  $^{[23]}$  $^{[23]}$

Of course, this needs some tuning, e.g. it's too fast and the frame rate is too low and it's otherwise ugly. Anyhow, I wouldn't join a degree program that banks on the effect of a Flash Logo ;)

#### **Playing around with the other FliNT examples**

The Flint examples all come in two versions, either Flash or PureAS3. Go for the Flash version (unless you want to learn how to play with Flex in which case you will have to start reading the [Adobe Flex](http://edutechwiki.unige.ch/mediawiki/index.php?title=Adobe_Flex) and [AS3 Compiling a](http://edutechwiki.unige.ch/mediawiki/index.php?title=AS3_Compiling_a_program) [program](http://edutechwiki.unige.ch/mediawiki/index.php?title=AS3_Compiling_a_program) tutorials in this wiki).

The Flash version examples usually have just a single line in the script code that you insert in frame 1:

```
include Frame1.as
```
This instruction simply includes the contents of the file "Frame1.as" that you will find in the same directory. In our examples above we just copy/pasted the contents of these \*.as files into the AS script. The result is the same, but the strategy of including an \*.as file is smarter if you plan to reuse your code and if your prefer to use a different editor. We included the code in the \*.fla for the simple reason that this way you only need to grab a single file.

To play with the examples in the Flash CS3 environment, the only thing you will have to do is to open the respective \*.fla and then fix the classpath, i.e. tell Flash where the Flint\_xxxx/src directory is located. E.g. if you need a firework, open in CS3 the

Flint\_2\_0\_0\_b\_examples/examples2D/Firework/Flash/Firework.fla

Then fix the classpath as described in the Let's snow example

Finally hit CTRL-Enter or publish.

Notice: The resulting swf always will include all the necessary ActionScript code, i.e. you won't have to copy the Flint files to the server.

#### **Links**

- FLINT particle system  $^{[1]}$  $^{[1]}$  $^{[1]}$ 
	- Documentation<sup>[\[24\]](http://flintparticles.org/documentation)</sup>
	- download directory  $^{[7]}$  $^{[7]}$  $^{[7]}$

#### **References**

- [1] <http://flintparticles.org/about>
- [2] <http://bigroom.co.uk/>
- [3] <http://www.opensource.org/licenses/mit-license.php>
- [4] <http://flintparticles.org/examples>
- [5] [http://flint-particle-system.googlecode.com/files/Flint\\_2\\_1\\_2\\_swc.zip](http://flint-particle-system.googlecode.com/files/Flint_2_1_2_swc.zip)
- [6] [http://flint-particle-system.googlecode.com/files/Flint\\_2\\_1\\_4\\_swc.zip](http://flint-particle-system.googlecode.com/files/Flint_2_1_4_swc.zip)
- [7] <http://code.google.com/p/flint-particle-system/downloads/list>
- [8] <http://flintparticles.org/tutorials/snowfall>
- [9] <http://www.oman3d.com/tutorials/flash/video/snowflakes.php>
- [10] [http://flint-particle-system.googlecode.com/files/Flint\\_2\\_0\\_0\\_b\\_examples.zip](http://flint-particle-system.googlecode.com/files/Flint_2_0_0_b_examples.zip)
- [11] <http://flintparticles.org/examples/snowfall>
- [12] <http://tecfa.unige.ch/guides/flash/ex/flint/Snowfall.html>
- [13] <http://tecfa.unige.ch/guides/flash/ex/flint/flint-snowflakes.html>
- [14] <http://tecfa.unige.ch/guides/flash/ex/flint/flint-snowflakes.fla>
- [15] <http://tecfa.unige.ch/guides/flash/ex4/flint/flint-snowflakes2.fla>
- [16] <http://tecfa.unige.ch/guides/flash/ex/flint/flint-fire-logo.swf>
- [17] <http://flintparticles.org/examples/logofire>
- [18] <http://tecfa.unige.ch/guides/flash/ex/flint/flint-fire-logo.html>
- [19] <http://tecfa.unige.ch/guides/flash/ex/flint/flint-firelogo.fla>
- [20] <http://tecfa.unige.ch/guides/flash/ex/flint/flint-blue-fire-logo.html>
- [21] <http://tecfa.unige.ch/guides/flash/ex/flint/flint-blue-fire-logo.fla>
- [22] <http://tecfa.unige.ch/guides/flash/ex/flint/flint-fire-ad.html>
- [23] <http://tecfa.unige.ch/guides/flash/ex/flint/flint-fire-ad.fla>
- [24] <http://flintparticles.org/documentation>

## <span id="page-400-0"></span>**Flash Papervision3D tutorial**

#### *Draft*

### **Introduction**

Learning goals

- Create a simple 3D scene with Papervison3D (PV3D)
- The objective is to show the logic of such a library. Once you are done with this you will have to spend of few **weeks** going through real tutorials and the documentation...

Flash and Papervision3D level

- Flash 9 / CS3
- Papervision 2.0

Prerequisites

- Some ActionScript knowledge
- [Flash using ActionScript libraries tutorial](#page-370-0)

Moving on

• See the [Flash tutorials](http://edutechwiki.unige.ch/mediawiki/index.php?title=Flash_tutorials)

Level and target population

• Absolute beginners

**Quality** 

• Not very good, I need to go over this and add better (easy) examples.

## **Download and install**

#### **Use the swc library**

Papervision3D is distributed in several formats. The most practical method is to install a \*.swc library.

Download

Download from Code.google/papervision3D [\[1\]](http://code.google.com/p/papervision3d/downloads/list) (take the latest or a featured **\*.swc** version).

• E.g. on May 2010 we took Papervision  $3D_2$ . 1.932.swc<sup>[\[2\]](http://papervision3d.googlecode.com/files/Papervision3D_2.1.932.swc)</sup>.

Install

• Read [Flash using ActionScript libraries tutorial](#page-370-0)

Basically, CS\* must be able to find this library:

- Open **File->Publish Settings**
- Click on **Flash tab**
- Click on **Settings**
- Select libary path, click on the **+** and select the place where your swc library sits.

Alternatively, you also could just put the \*.swc file in the same directory as your flash file. But then you will many multiple copies ...

#### **Using source code SVN repository**

For some reasons, i.e. if you you want to work with the source you can downloaded from the SVN repository. Read the [Revision control system tutorial i](http://edutechwiki.unige.ch/mediawiki/index.php?title=Revision_control_system_tutorial)f you don't know how to use these repositories.

<http://papervision3d.googlecode.com/svn/trunk/as3/trunk/>

Create a new directory somewhere, go there then download. On windows you can use a GUI client like, under Linux go to the new directory and type:

subversion checkout <http://papervision3d.googlecode.com/svn/trunk/as3/trunk/>

You then should have a directory "trunk" with a sub-directory structure like this:

bin build docs examples src .svn

CS3/CS4 setup

- CS Flash professional must be able to find this library in a classpath. Read [Flash using ActionScript libraries](#page-370-0) [tutorial](#page-370-0) if you want to learn more about this. Otherwise, just follow precisely these instructions.
- Open the File->Publish Settings Flash tab
- Then click on the Settings ... button next to the ActionScript version.
- Click on the "target"/"Browse to Path" icon and select the "src" directory of the Papervison library in your computer.

E.g. I keep the subversion tree on my Linux machine, but I copied the trunk directory to my laptop and renamed it. I added this classpath:

c:\lib\pv3d\src

On your PC you may have something like that:

```
s:\flash\pv3d\trunk\src
```
The only thing that really matters is that Flash can find the contents of the "src" directory

## **Some basic concepts**

#### **The coordinate system**

An object's position in Papervision is defined by x, y, and z and pitch, yaw, roll. In addition it can be scaled or otherwise transformed.

Coordinates in 3D systems are defined as follows:

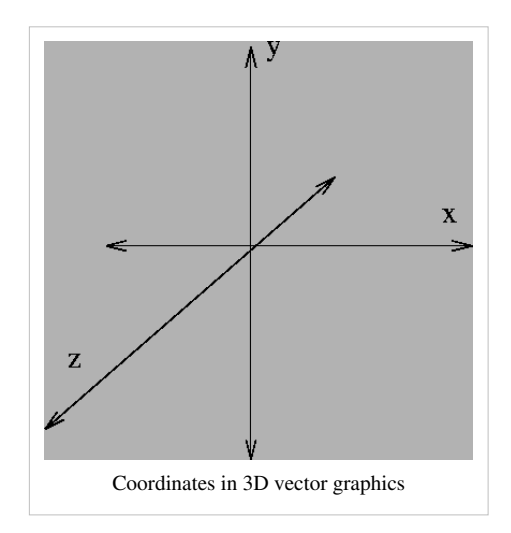

Papervision positions in space are defined with these x-y-z coordinates:

- x axis = Width, i.e. left(-) to right(+)
- y axis = Height, i.e. down(-) to  $up(+)$
- z axis = Depth, i.e. close/forward  $(+)$  to far/backward  $(-)$  (z-axis comes out of the screen)

In most other systems, e.g. [X3D,](http://edutechwiki.unige.ch/mediawiki/index.php?title=X3D) the z-axis is inverted:

• z axis = Depth, i.e. close/forward  $(-)$  to far/backward  $(+)$  (z-axis goes into the screen)

You can picture the "normal" 3D coordinate system with the *right hand rule*: "x" is your thumb, "y" the index finger, and "z" the middle finger.

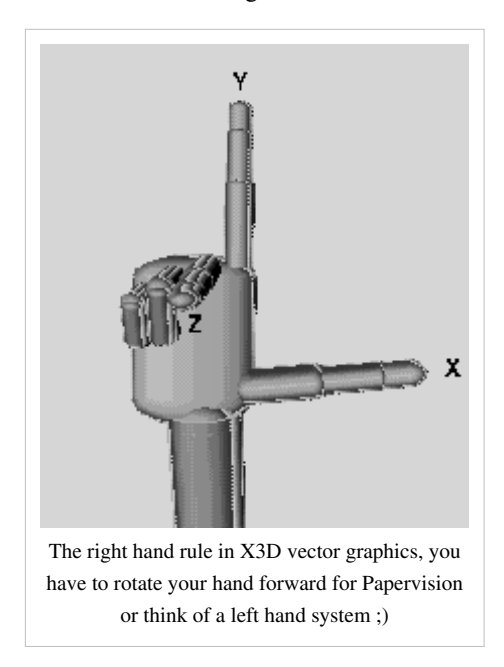

Orientation of an object is defined by "yaw", "pitch" and "roll". Imagine what a ship can do:

- Yaw is left-right orientation. Imagine turning your head or your body around to look at something. "The ship can't hold its track."
- Pitch is backwards-forwards up/down orientation. "The ship goes straight into big waves."
- Roll is left-right up/down orientation. "The ship is hit on the side by big waves."

Therefore, in 3-D graphics there are six degrees of freedom: 3 positions  $(x,y,z)$  plus yaw (around the y axis), pitch (around the x axis) and roll (around the z axis)

#### **The rendering mechanism**

For objects to be seen, they need to have a visible material, be placed in the scene and rendered from a camera that looks at them.

#### **An introductory example**

Some more explanation should be added sometimes. For now all the help is in the code :)

#### **A simple CS3 timeline script**

If you look at pv3d examples on the web they all assume that you program with a class structure and external ActionScript files. Here we first show how to use pv3d in a simple timeline script. Of course, it doesn't do anything of interest. Look at this rotating cube [\[3\]](http://tecfa.unige.ch/guides/flash/ex/pv3d/simple-noclass-pv3d.html)

To make this example work you need a correctly configured classpath (as above). The just copy paste this code into a frame of your time line (e.g. frame 1 of layer 1). In the example we also added a layer with a background and a layer with a credits button. You won't need these.

```
// Probably some imports can be trimmed...
import flash.display.*;
import flash.filters.*;
import flash.display.Stage;
import flash.events.*;
// Import Papervision3D
import org.papervision3d.cameras.Camera3D;
import org.papervision3d.scenes.*;
import org.papervision3d.objects.*;
import org.papervision3d.objects.primitives.*;
import org.papervision3d.materials.*;
import org.papervision3d.materials.special.*;
import org.papervision3d.materials.utils.*;
import org.papervision3d.render.*;
import org.papervision3d.view.*;
import org.papervision3d.events.*;
import org.papervision3d.core.utils.*;
// Make sure we can see everything
stage.scaleMode = "showAll";
// This will launch the loop function once a frame is loaded
// It will turn the cube a bit.
```

```
addEventListener( Event.ENTER FRAME, loop );
// Create viewport
var viewport = new Viewport3D(0, 0, true, true);
addChild( viewport );
var renderer = new BasicRenderEngine();
// This will create the list of colors for each face of the cube
var materials:MaterialsList = new MaterialsList( { 
    front: new ColorMaterial(0xFF0000),
   back: new ColorMaterial(0x0000FF),
   right: new ColorMaterial(0x00FF00),
  left: new ColorMaterial(0x000000),
   top: new ColorMaterial(0xFF0000),
   bottom: new ColorMaterial(0xFF0000) } );
//Create my_cube and add it to the scene
// We also define width, depth and height
var my_cube = new Cube( materials, 500, 500, 1000 );
// Let's create a floor underneath the cube
var wire_materials:MaterialsList = new MaterialsList({all: new
WireframeMaterial(0xFF0000)});
var my_floor = new Cube(wire_materials, 800, 800, 50);
my_floor.y = -600;// Create a 3D scene and add the cube to it
var scene = new Scene3D();
scene.addChild(my_cube);
scene.addChild(my_floor);
// Create camera
// By default the camera looks forward, we push it a bit backwards
var camera = new Camera3D();
camera.z = -800;
camera.zoom = 10;// ___________________________________________________________________ 
Loop
function loop(event:Event):void {
      my_cube.yaw(.5);
       renderer.renderScene(scene, camera, viewport);
}
```
Source CS3

- simple-noclass-pv3d.fla $^{[4]}$  $^{[4]}$  $^{[4]}$
- Directory:<http://tecfa.unige.ch/guides/flash/ex/pv3d/>

Source CS4

- simple-noclass-pv3d.fla $^{[5]}$  $^{[5]}$  $^{[5]}$
- Directory:<http://tecfa.unige.ch/guides/flash/ex4/pv3d/>

Let's now take our previous example and make it a class structure.

#### **An AS version of the rotating cube**

You can read the [AS3 Compiling a program a](http://edutechwiki.unige.ch/mediawiki/index.php?title=AS3_Compiling_a_program)rticle if you want to learn how to compile AS programs in various environments. Here, we explain how to do it with Flash CS3.

Have a look at the simple-as-pv3d.html  $[6]$  result before.

- Create a new ActionScript file (**not** a Flash file). Now, save it as **Simplepv3d.as** (stick to this name unless you want to change code further down).
- Copy paste the following code

```
package {
       import flash.display.*;
       import flash.filters.*;
       import flash.display.Stage;
       import flash.events.*;
       // Import Papervision3D
       import org.papervision3d.cameras.Camera3D;
       import org.papervision3d.scenes.*;
       import org.papervision3d.objects.*;
       import org.papervision3d.objects.primitives.*;
       import org.papervision3d.materials.*;
       import org.papervision3d.materials.special.*;
       import org.papervision3d.materials.utils.*;
       import org.papervision3d.render.*;
       import org.papervision3d.view.*;
       import org.papervision3d.events.*;
       import org.papervision3d.core.utils.*;
       public class Simplepv3d extends MovieClip {
             private var renderer:BasicRenderEngine;
             private var scene :Scene3D;
             private var my_cube:Cube;
             private var my_floor:Cube;
             private var camera:Camera3D;
             private var viewport:Viewport3D;
 //__________________________________ init 
             // This method with the same name as the class will be 
called when the class is instantiated (when the thing loads)
             public function Simplepv3d() {
```

```
 // Make sure we can see everything
                  stage.scaleMode = "noScale";
                   // Build the scene
                   init3D();
                   // This will launch the loop function once a frame is
  loaded
                   // It will turn the cube a bit.
                  addEventListener( Event.ENTER FRAME, loop );
 }
             //__________________________________ build the 3D scene
             public function init3D() {
                   // Create viewport
                   viewport = new Viewport3D(0, 0, true, true);
                   addChild( viewport );
                   // Create a rendering engine
                   renderer = new BasicRenderEngine();
                   // Create a 3D scene (the scene property is defined 
by pv3d)
                  scene = new Scene3D();
                   // This will create the list of colors for each face 
of the cube
                   var materials:MaterialsList = new MaterialsList( { 
                     front: new ColorMaterial(0xFF0000),
                      back: new ColorMaterial(0x0000FF),
                      right: new ColorMaterial(0x00FF00),
                     left: new ColorMaterial(0x000000),
                      top: new ColorMaterial(0xFF0000),
                      bottom: new ColorMaterial(0xFF0000) } );
                   //Create my_cube and add it to the scene
                   // We also define width, depth and height
                   my_cube = new Cube( materials, 500, 500, 1000 );
                   // Let's create a floor underneath the cube
                   var wire_materials:MaterialsList = new
MaterialsList({all: new WireframeMaterial(0xFF0000)});
                   my_floor = new Cube(wire_materials, 800, 800, 50);
                  my_floor.y = -600; scene.addChild(my_cube);
                   scene.addChild(my_floor);
                   // Create camera
```

```
 // By default the camera looks forward, we push it a 
bit backwards
                  camera = new Camera3D();
                 camera.z = -800;
                 camera.zoom = 5: renderer.renderScene(scene, camera, viewport);
 }
 // ________________________________________ Loop
            private function loop(event:Event):void {
                  // trace("New frame");
                 my\_cube.yaw(.5); renderer.renderScene(scene, camera, viewport);
 }
       }
}
```
- Don't forget to **save** this file.
- Then create a new Flash / ActionScript 3 file and insert the name of the file **without** the "as" extension in the Document class of the Properties panel. If don't understand this read [AS3 Compiling a program](http://edutechwiki.unige.ch/mediawiki/index.php?title=AS3_Compiling_a_program) or simply look at the source file.

Result and Source CS3

- simple-as-pv3d.html  $^{[6]}$  $^{[6]}$  $^{[6]}$
- simple-as-pv3d.fla $^{[7]}$  $^{[7]}$  $^{[7]}$
- Simplepv3d.as  $[8]$  (same code as above in principle)
- Directory:<http://tecfa.unige.ch/guides/flash/ex/pv3d/>

#### **Programming with a class structure in PV version 1.5**

According to Anre Stubbe's ExampleBaseCode article<sup>[9]</sup> in the Papervision3D wiki, basic Papervision 1.5 code (i.e. the **previous** but still popular version in nov 2008) should look like this:

```
package
{
       import flash.display.Sprite;
       import flash.events.Event;
       import org.papervision3d.cameras.Camera3D;
       import org.papervision3d.scenes.MovieScene3D;
[SWF(width='400',height='400',backgroundColor='0x000000',frameRate='30')]
       public class ExampleBaseCode extends Sprite
       {
             private var container :Sprite;
             private var scene :MovieScene3D;
             private var camera :Camera3D;
```

```
 public function ExampleBaseCode()
\left\{ \begin{array}{cc} 0 & 0 & 0 \\ 0 & 0 & 0 \\ 0 & 0 & 0 \\ 0 & 0 & 0 \\ 0 & 0 & 0 \\ 0 & 0 & 0 \\ 0 & 0 & 0 \\ 0 & 0 & 0 \\ 0 & 0 & 0 \\ 0 & 0 & 0 \\ 0 & 0 & 0 \\ 0 & 0 & 0 & 0 \\ 0 & 0 & 0 & 0 \\ 0 & 0 & 0 & 0 \\ 0 & 0 & 0 & 0 & 0 \\ 0 & 0 & 0 & 0 & 0 \\ 0 & 0 & 0 & 0 & 0 \\ 0 & 0 & 0 & 0 & 0 \\ 0 & 0 & 0 & 0 & 0 // create the container
                             // the scene object will place all displayable 
objects into this container
                             container = new Sprite;
                             // center the containers screen coordinates to the 
middle of the flash stage
                            // the scene world center (x=0, y=0, z=0) is now where
the screen coordinates of the container are (x=200, y=200)container.x = 200;
                            container.y = 200;
                             // don't forget to add the container to the stage, 
otherwise you'll see nothing
                            addChild( container );
                             // create a scene
                            scene = new MovieScene3D( container );
                             //scene = new Scene3D( container ); more primitive 
alternative, compare scenes.Scene3D.as and scenes.MovieScene3D.as to 
discover why.
                             // create a camera
                            camera = new Camera3D();
                            camera.z = -500; // push the camera a bit backward
                            camera.zoom = 5; // add something to your scene
                             // scene.addChild( something );
                             // create an enterframe loop
                             stage.addEventListener( Event.ENTER_FRAME,
onEnterFrame );
 }
                   private function onEnterFrame( event: Event ): void
\left\{ \begin{array}{cc} 0 & 0 & 0 \\ 0 & 0 & 0 \\ 0 & 0 & 0 \\ 0 & 0 & 0 \\ 0 & 0 & 0 \\ 0 & 0 & 0 \\ 0 & 0 & 0 \\ 0 & 0 & 0 \\ 0 & 0 & 0 \\ 0 & 0 & 0 \\ 0 & 0 & 0 \\ 0 & 0 & 0 \\ 0 & 0 & 0 & 0 \\ 0 & 0 & 0 & 0 \\ 0 & 0 & 0 & 0 \\ 0 & 0 & 0 & 0 & 0 \\ 0 & 0 & 0 & 0 & 0 \\ 0 & 0 & 0 & 0 & 0 \\ 0 & 0 & 0 & 0 & 0 & 0 \\ 0 // render the scene
                            scene.renderCamera ( camera );
 }
```
}

}

## **Links**

Official and semi-official sites

- Papervision 3D blog  $\left[10\right]$ . Includes all the information (news, download information, tutorials, links, good examples etc.)
- PaperVision3D  $^{[11]}$  (PV3D). Demo page (not very useful), links to to blog.papervision3d.org.
- dev.papervision3d.org  $[12]$  this is the PV3D developers blog (to keep in touch with latest developments)
- PV3World  $^{[13]}$  $^{[13]}$  $^{[13]}$ . Testing ground, tutorial and other resources.
	- $\bullet$  directory of examples  $^{[14]}$  $^{[14]}$  $^{[14]}$
- Papervision 3D downloads  $^{[1]}$  (at google code).

ActionScript documentation

• Papervision3D Official Documentation  $[15]$  (Packages and classes).

Other important sites

- Daily Papervision3d  $^{[16]}$  Daily compilation of Papervision3d Websites.
- Pv3d.org  $^{[17]}$  Papervision3D. ActionScript, and Flex examples and tutorials by John Lindquist
- Pv3world.com  $^{[13]}$  $^{[13]}$  $^{[13]}$ . An experimental testing ground, tutorial knowledge base and resource center for Papervision3D technology

#### Examples

- Examples  $^{[18]}$  (Papervision 3D Wiki)
- 'Papervision' Category  $[19]$ , Meandering thoughts
- TittyBingo<sup>[20]</sup> (blog post with link)

#### Tutorials

- Papervision 3D Tutorials  $^{[21]}$  and Papervision 3D Tutorials in Flex3<sup>[\[22\]](http://flashenabledblog.com/2008/05/12/papervision3d-tutorials-in-flex-3/)</sup>
- Papervision 2<sup>[\[23\]](http://papervision2.com/)</sup>
- Papervision tutorials  $[24]$  at Bright Hub.
- Papervision 3D Programing Tutorial 3D Text  $^{[25]}$  $^{[25]}$  $^{[25]}$
- Papervision 3D Programming Tutorial Loading and Displaying a 3D Model  $^{[26]}$  $^{[26]}$  $^{[26]}$
- Papervision 3D Programming Tutorial Particle Systems with Flint <sup>[\[27\]](http://www.brighthub.com/internet/web-development/articles/13650.aspx)</sup>
- Papervision 3D Programming Tutorial Modify Textures At Runtime<sup>[\[28\]](http://www.brighthub.com/internet/web-development/articles/13775.aspx)</sup>
- Papervision 3D Programming Tutorial WOW Physics<sup>[\[29\]](http://www.brighthub.com/internet/web-development/articles/13776.aspx)</sup>
- Papervision 3D Programming Tutorial Shading [\[30\]](http://www.brighthub.com/internet/web-development/articles/13880.aspx)
- Papervision 3D Programming Tutorial Effects<sup>[\[31\]](http://www.brighthub.com/internet/web-development/articles/14251.aspx)</sup>
- Papervision 3D Programming Tutorial Animated Textures<sup>[\[32\]](http://www.brighthub.com/internet/web-development/articles/14372.aspx)</sup>
- Papervision 3D Programming Tutorial Bitmap Viewport<sup>[\[33\]](http://www.bukisa.com/articles/31590_papervision-3d-programming-tutorial-bitmapviewport)</sup>
- Papervision 3D Programing Tutorial Environment Mapping [\[34\]](http://www.bukisa.com/articles/32125_papervision-3d-programming-tutorial-environment-mapping)
- Papervision 3D Programming Tutorial SkyBox<sup>[\[35\]](http://www.bukisa.com/articles/32650_papervision-programming-tutorial-skybox)</sup>
- Papervision 3D Programming Tutorial Animation<sup>[\[36\]](http://www.bukisa.com/articles/32992_papervision-programming-tutorial-animations)</sup>
- Papervision 3D Programming Tutorial Texture Smoothing  $[37]$
- Papervision 3D Programming Tutorial Mouse Selection<sup>[\[38\]](http://www.bukisa.com/articles/33421_papervision-3d-programming-tutorial-mouse-selection)</sup>
- Papervision 3D Programming Tutorial Enhanced Fog<sup>[\[39\]](http://www.bukisa.com/articles/34039_papervision-3d-programming-tutorial-enhanced-fog)</sup>
- Papervision 3D Programming Tutorial Terrain  $[40]$
- Papervision 3D Programming Tutorial Simple LOD  $^{[41]}$  $^{[41]}$  $^{[41]}$

• Papervision 3D Programming Tutorial - Mesh Splitting  $[42]$ 

#### **References**

- [1] <http://code.google.com/p/papervision3d/downloads/list>
- [2] [http://papervision3d.googlecode.com/files/Papervision3D\\_2.1.932.swc](http://papervision3d.googlecode.com/files/Papervision3D_2.1.932.swc)
- [3] <http://tecfa.unige.ch/guides/flash/ex/pv3d/simple-noclass-pv3d.html>
- [4] <http://tecfa.unige.ch/guides/flash/ex/pv3d/simple-noclass-pv3d.fla>
- [5] <http://tecfa.unige.ch/guides/flash/ex/pv3d/simple-noclass-pv3d-cs4.fla>
- [6] <http://tecfa.unige.ch/guides/flash/ex/pv3d/simple-as-pv3d.html>
- [7] <http://tecfa.unige.ch/guides/flash/ex/pv3d/simple-as-pv3d.fla>
- [8] <http://tecfa.unige.ch/guides/flash/ex/pv3d/Simplepv3d.as>
- [9] <http://www.andrestubbe.com/downloads/papervision3d/ExampleBaseCode.as>
- [10] <http://blog.papervision3d.org/>
- [11] <http://www.papervision3d.org/>
- [12] <http://dev.papervision3d.org/>
- [13] <http://pv3world.com/blog/>
- [14] <http://pv3world.com/labs/>
- [15] <http://papervision3d.googlecode.com/svn/trunk/as3/trunk/docs/index.html>
- [16] <http://dailypv3d.wordpress.com/>
- [17] <http://pv3d.org/>
- [18] <http://wiki.papervision3d.org/index.php?title=Examples>
- [19] <http://extralongfingers.com/wordpress/?cat=4>
- [20] <http://dailypv3d.wordpress.com/2010/01/12/titty-bingo-2/>
- [21] <http://flashenabledblog.com/tutorials/papervision-3d-tutorials/>
- [22] <http://flashenabledblog.com/2008/05/12/papervision3d-tutorials-in-flex-3/>
- [23] <http://papervision2.com/>
- [24] <http://www.brighthub.com/internet/web-development/tags/papervision.aspx>
- [25] [http://www.bukisa.com/articles/31862\\_papervision-programming-tutorial-3d-text](http://www.bukisa.com/articles/31862_papervision-programming-tutorial-3d-text)
- [26] <http://www.brighthub.com/internet/web-development/articles/12902.aspx>
- [27] <http://www.brighthub.com/internet/web-development/articles/13650.aspx>
- [28] <http://www.brighthub.com/internet/web-development/articles/13775.aspx>
- [29] <http://www.brighthub.com/internet/web-development/articles/13776.aspx>
- [30] <http://www.brighthub.com/internet/web-development/articles/13880.aspx>
- [31] <http://www.brighthub.com/internet/web-development/articles/14251.aspx>
- [32] <http://www.brighthub.com/internet/web-development/articles/14372.aspx>
- [33] [http://www.bukisa.com/articles/31590\\_papervision-3d-programming-tutorial-bitmapviewport](http://www.bukisa.com/articles/31590_papervision-3d-programming-tutorial-bitmapviewport)
- [34] [http://www.bukisa.com/articles/32125\\_papervision-3d-programming-tutorial-environment-mapping](http://www.bukisa.com/articles/32125_papervision-3d-programming-tutorial-environment-mapping)
- [35] [http://www.bukisa.com/articles/32650\\_papervision-programming-tutorial-skybox](http://www.bukisa.com/articles/32650_papervision-programming-tutorial-skybox)
- [36] [http://www.bukisa.com/articles/32992\\_papervision-programming-tutorial-animations](http://www.bukisa.com/articles/32992_papervision-programming-tutorial-animations)
- [37] [http://www.bukisa.com/articles/33410\\_papervision-3d-programming-tutorial-texture-smoothing](http://www.bukisa.com/articles/33410_papervision-3d-programming-tutorial-texture-smoothing)
- [38] [http://www.bukisa.com/articles/33421\\_papervision-3d-programming-tutorial-mouse-selection](http://www.bukisa.com/articles/33421_papervision-3d-programming-tutorial-mouse-selection)
- [39] [http://www.bukisa.com/articles/34039\\_papervision-3d-programming-tutorial-enhanced-fog](http://www.bukisa.com/articles/34039_papervision-3d-programming-tutorial-enhanced-fog)
- [40] [http://www.bukisa.com/articles/34551\\_papervision-3d-programming-tutorial-terrain](http://www.bukisa.com/articles/34551_papervision-3d-programming-tutorial-terrain)
- [41] [http://www.bukisa.com/articles/35656\\_papervision-3d-programming-tutorial-simple-lod](http://www.bukisa.com/articles/35656_papervision-3d-programming-tutorial-simple-lod)
- [42] [http://www.bukisa.com/articles/36723\\_papervision-3d-programming-tutorial-mesh-splitting](http://www.bukisa.com/articles/36723_papervision-3d-programming-tutorial-mesh-splitting)

# Other Flash articles of interest

## **Flash CS3 keyboard shortcuts**

#### **Authors: [Daniel K. Schneider \(](http://edutechwiki.unige.ch/mediawiki/index.php?title=User:Daniel_K._Schneider)TECFA) and Marielle Lange** [\[1\]](http://widged.com/) **(WidgEd)**

This page contains the most important [Flash C](#page-3-0)S3 keyboard shortcuts. There may be some mistakes and omissions for now (e.g. programming/debugging is not covered). Table size optimized for Mozilla/Windows.

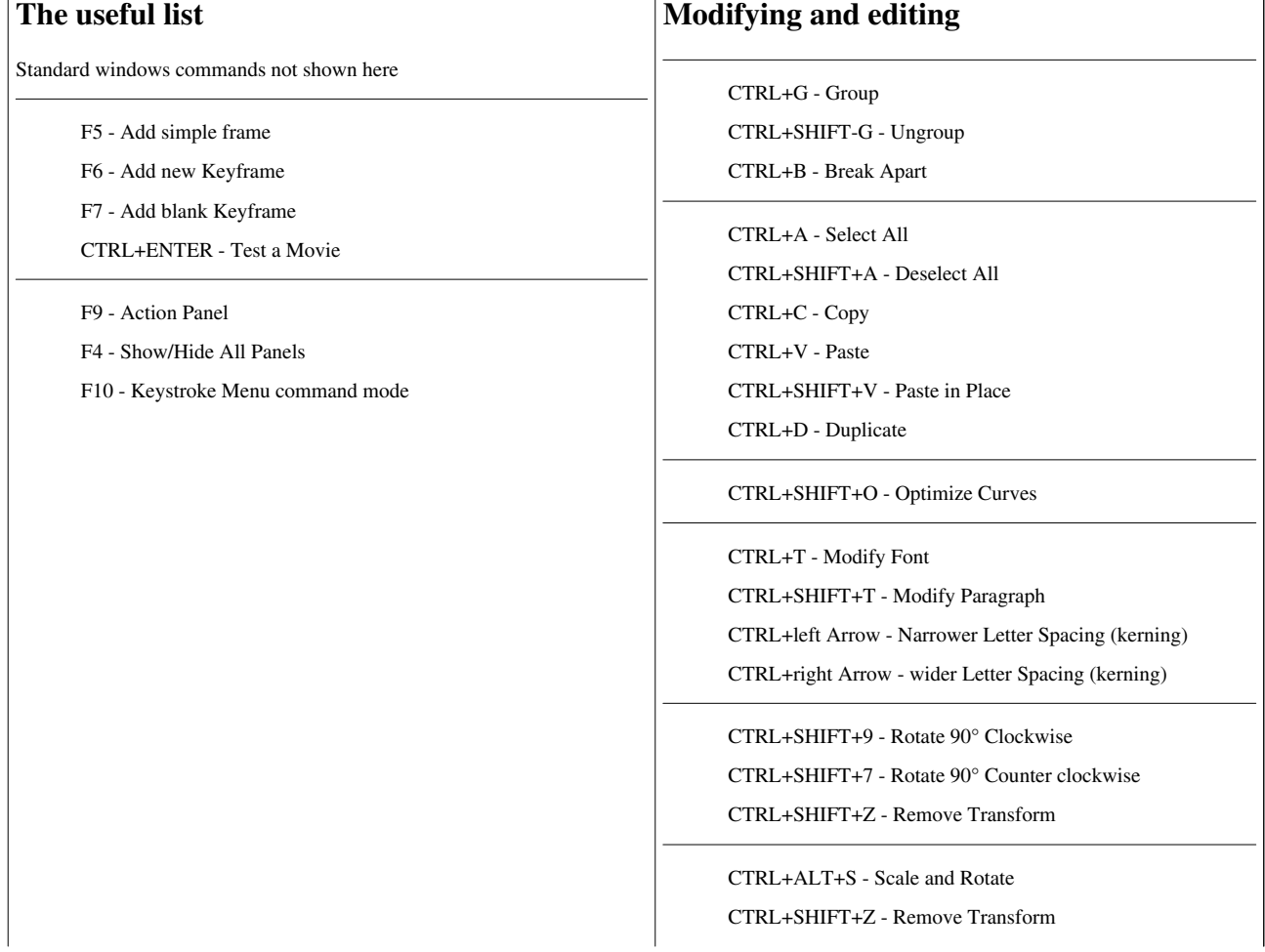

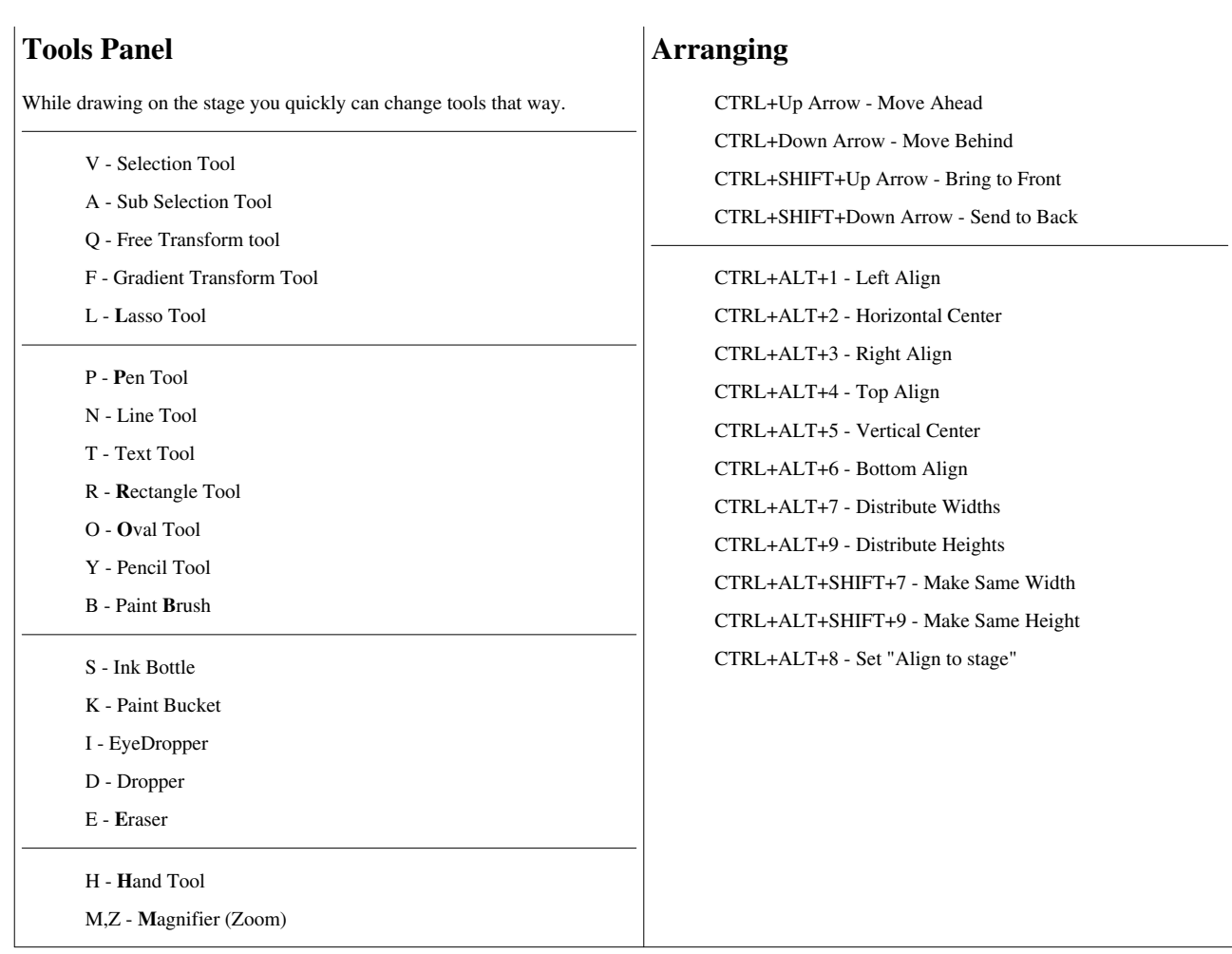

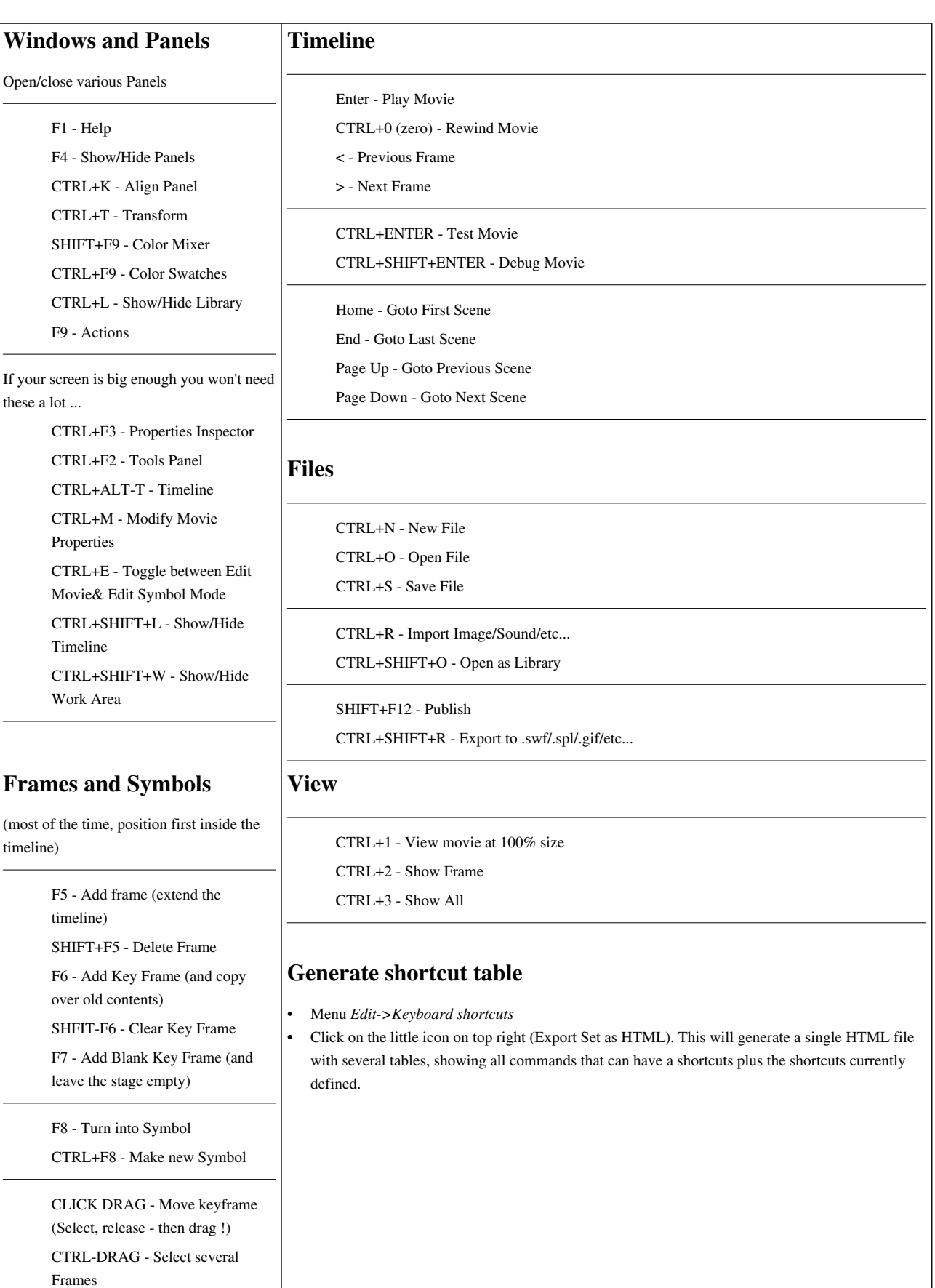

#### **Links**

- What Are the Flash Shortcut Keys? <sup>[2]</sup> by Adobe, a good short list.
- Flash Keyboard Shortcuts [\[3\]](http://helpx.adobe.com/flash/kb/flash-keyboard-shortcuts.html) (another, more recent Adobe document, 2011)
- Most useful Flash 8 Shortcut Keys<sup>[4]</sup> by Anders Bergmann.
- Full reference for Flash CS3 shortcuts  $\begin{bmatrix} 5 \end{bmatrix}$  can also be printed. (commercial \$15)

#### **Conventions**

- On a Mac replace "Control" by "Command"
- In this table, "+" means hold down both (usually I just use a "-" for this)

#### **Other tricks**

(from Adobe, to sort out)

With the arrow cursor: Control + Click and Drag - Duplicates a shape By hitting the control key first (Macintosh  $\&$ Windows) and THEN clicking and dragging on a selected shape or group of shapes, you will create a duplicate of those shapes at the spot where you release the mouse button.

CTRL+Clicking a keyframe to move frame: CTRL+clicking a frame in the timeline switches the cursor to a slider, and allows you to click and drag that frame to a new place in the timeline within that same layer. Useful if you want to stretch out tweens for example

With the magnifier tool:

Control + Click - Toggles to the opposite magnifier. If the + magnifier (zoom in) is active, and you hit Control while clicking, you will switch to the - magnifier and actually zoom OUT.

With the dropper tool:

Shift + Click - Select a color for both fill and outline tools Clicking a red fill will do the same, giving you the Bucket tool, and switching fill colors to red. But the outline tool colors are not changed. Clicking on text switches the text tool to that color, and gives you the text tool. Shift clicking with the dropper makes the color you click on active for ALL tools, and doesn't automatically switch you to any tool. It leaves the dropper active.

This is one of the least well known short cuts in Flash, and is the ONLY way to use the dropper on an outline for example, and then be able to switch to the fill tool and have that color automatically active already.

## **References**

- [1] <http://widged.com/>
- [2] [http://www.adobe.com/go/tn\\_12105](http://www.adobe.com/go/tn_12105)
- [3] <http://helpx.adobe.com/flash/kb/flash-keyboard-shortcuts.html>
- [4] <http://www.myflashresource.com/index.php?s=shortcut+keys>
- [5] <http://www.solotype.com/en-us/Products/154-flash-shortcuts.aspx>

## **Flash formats and objects overview**

*Draft*

### **Introduction**

This articles lists a few file formats and objects you can have on the stage or in the library and explains some of the terminology. It is part of the [Flash](#page-3-0) series.

It's purpose is to help you identify objects you are working with as a Flash designer. We don't use the term "object" here in the sense of an ActionScript object !

Note: **This text is a rough draft**. Some things may be wrong or missing.

## **Flash related file formats and extensions**

**Copyright notice**: The table below has been copied more or less as it from Wikipedia's Macromedia Flash [\[1\]](http://en.wikipedia.org/wiki/Macromedia_Flash) article on July 12, 2007. Its contents are available under the GNU Free Documentation License<sup>[\[2\]](http://en.wikipedia.org/wiki/GNU_Free_Documentation_License)</sup>.

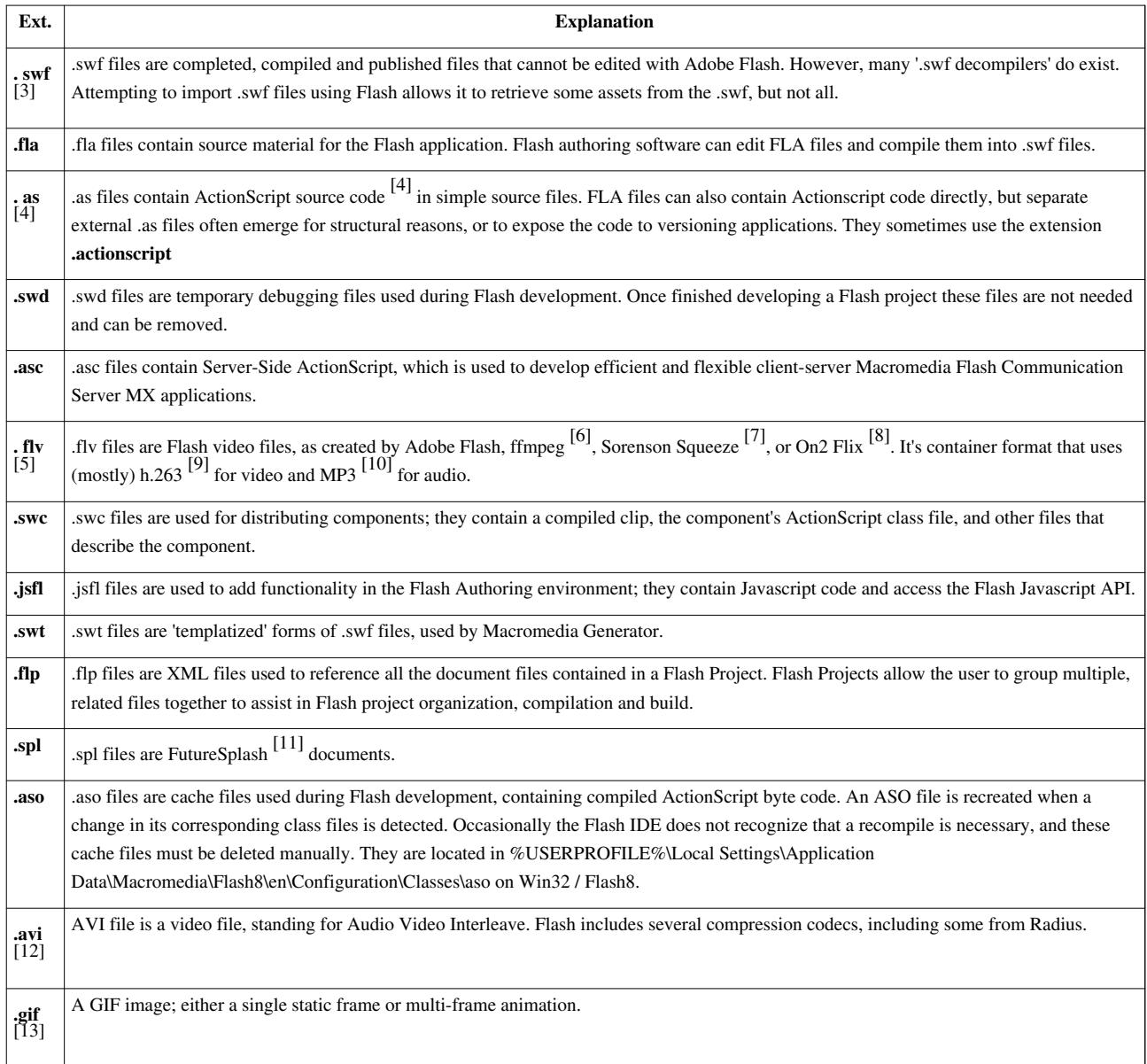

**.png** [\[14\]](http://en.wikipedia.org/wiki/PNG) A **P**ortable**N**etwork**G**raphic image.

#### **On the stage**

On the stage you can have various kinds of graphics objects, i.e. objects that you can move, copy, delete, transform, stack, align, and group.

See also the [Flash drawing tutorial,](#page-20-0) [Flash object transform tutorial a](#page-155-0)nd [Flash arranging objects tutorial](#page-171-0) for more details.

#### **Shapes**

Shapes are the most primitive objects. When you draw shapes that overlap each other in the same layer, the topmost shape cuts away the part of the shape according to your drawing controls. When you draw a graphic like a rectangle in merge mode with both stroke (the outline) and a fill (paint), they become separate shapes and can be moved independently.

You can transform a shape into graphic object with menu *Modify->Combine objects union*

Tip: As a general rule, **avoid shapes** (un[less](http://edutechwiki.unige.ch/mediawiki/index.php?title=File:Cs3_tool_object_draw.png) you work like a painter or a drawing artist). In other words, put the controls of the Tools panel in object mode:  $\boxed{\bigcirc}$ 

#### **Graphic objects**

When you draw in object mode, then you will produce **graphic objects**. You can transform a graphic object into a shape (*right-click->break Apart*).

#### **Composite objects**

When select several objects you have a composite object. When you group them together too.

There exist different variants:

- Group: A group of graphics object and shapes
- Mixed: A group of graphics and e.g. a component instance.

Tip: Make sure that you don't work on a composite object when you believe that you just edit a simple object. E.g. watch out what you have selected before you turn it into a symbol ...

#### **Instances**

**Instances** are made from objects that you have in your library. You only can apply certain transformations to these (without changing the library objects). E.g. you can

- Change its tint or brightness and alpha (transparency)
- You can scale, rotate and skew it with a transform tool. But can not apply envelope transforms
- you can move them of course.

You can attach behaviors to instance object in ActionScript 2. In ActionScript 3 you can also do this, but only via the timeline.

Some instances let you edit parameters, i.e. compiled clips

#### **Special objects**

Modifying lines and shapes can alter other lines and shapes on the same layer. See [Flash motion tweening tutorial f](http://edutechwiki.unige.ch/mediawiki/index.php?title=Flash_motion_tweening_tutorial)or example.

## **In your library**

#### **Graphic symbols**

Graphic symbols are named graphic objects. You can transform a drawing or shape into a graphic symbol with the *right-click* menu. Actually, as soon as you are happy with a creation you should do this.

#### **Movie symbols**

Movie symbols are Flash animations that you can edit by double-clicking. You can use them as components for more sophisticated animations.

#### **Button symbols**

Button symbols are special movies that implement the graphics or button touching, pressing, releasing, etc.

#### **Bitmaps**

Bitmaps Are imported bitmaps of various formats, e.g. \*.jpg, \*.gif, \*.png

#### **Tweens**

Represent motion tweens. I never use these. If you have these in your library it means either:

- You are an advanced Flash designer
- Something went wrong when you made a motion animation (e.g. you animated more than a single object or an editable object).

#### **Movie clips**

Movie clips are simply imported Flash files \*.swf. You can drag them on the stage and for example use them in a motion animation.

#### **Compiled clips**

Compiled clips are ActionScript objects exported/imported trough the \*.swc format. If you drag an instance to the scene you then can edit its particular parameters through the properties or the component inspector panels.

#### **Flash videos**

These are Flash video containers in \*.flv format. When you drag these to the stage, they will integrate to the timeline. E.g. a short movie may extend over several hundred frames. Most often you'd rather use the FLV playback component to play such videos. See the [Flash video component tutorial.](#page-239-0)

## **References**

- [1] [http://en.wikipedia.org/wiki/Macromedia\\_Flash](http://en.wikipedia.org/wiki/Macromedia_Flash)
- [2] [http://en.wikipedia.org/wiki/GNU\\_Free\\_Documentation\\_License](http://en.wikipedia.org/wiki/GNU_Free_Documentation_License)
- [3] <http://en.wikipedia.org/wiki/SWF>
- [4] <http://en.wikipedia.org/wiki/ActionScript>
- [5] <http://en.wikipedia.org/wiki/FLV>
- [6] <http://en.wikipedia.org/wiki/ffmpeg>
- [7] [http://en.wikipedia.org/wiki/Sorenson\\_Squeeze](http://en.wikipedia.org/wiki/Sorenson_Squeeze)
- [8] [http://en.wikipedia.org/wiki/On2\\_Flix](http://en.wikipedia.org/wiki/On2_Flix)
- [9] <http://en.wikipedia.org/wiki/H.263>
- [10] <http://en.wikipedia.org/wiki/MP3>
- [11] <http://en.wikipedia.org/wiki/FutureSplash>
- [12] <http://en.wikipedia.org/wiki/AVI>
- [13] <http://en.wikipedia.org/wiki/GIF>
- [14] <http://en.wikipedia.org/wiki/PNG>

## **Flash - being organized**

#### *Draft*

This is a reminder of a few simple "how to work with the Flash environment" tips.

### **The workspace**

- Learn how to dock panels and how to save the workspace (menu *Windows*)
- Learn about F4 (hiding/showing panels)
- Learn how to pin down the AS panel (use pin at the bottom of the panel).

## **Drawings**

Unless you are gifted,

- keep your drawings simple
- Draw in "object" mode (as opposed to merge mode)
- Use external [clipart](#page-149-0).

Always make sure:

- to lock layers you don't work with
- to know at which level you edit ! (scene level or symbol edit mode).

## **Layers**

Use a separate layer

- for each object you want to animate
- for each script
- for each sound
- for each complex background drawing

Use layer folders if you get too many layers

## **Names**

Always name things:

- Layers
- Scenes
- Keyframes into which users can navigation
- Symbols in the library
- Instances

Use conventions for naming (more later)

## **Scenes**

If you can divide an animation into scenes, use different scenes

• Name each scene

## **Library**

Use folders

• at least for complex projects

Create your own external library

- If you work on several projects copy your important artwork to a separate \*.fla file.
- You can use your own \*.fla file as library: Menu *File->Import->Open External library*.
- Dock it next to the "normal" library.

Remove junk

- Remove really useless stuff from the library of each project
- Remove teen objects made by error (but **make sure** that they are not used in an animation). If they are, break these apart, insert the object as symbol in the library, then rebuild your animation with these symbols. Only then kill the tween.

## **Quality**

Even for small projects:

- Identify clear goals, i.e. what the user should experience
- Work with a simple but effective [user-centered design](http://edutechwiki.unige.ch/mediawiki/index.php?title=User-centered_design) method.
- Make sure that he will be able to experience [\(cognitive ergonomics\)](http://edutechwiki.unige.ch/mediawiki/index.php?title=Cognitive_ergonomics)
- Make sure your application is [usable.](http://edutechwiki.unige.ch/mediawiki/index.php?title=Usability)
- Make sure you understand what you did (use explit names for instances, library objects and AS variables and function names)
- Remove errors (broken tweens for example)
- Document your code, i.e. use comments in AS code, fill in the documentation: menu *Modify-Document* (CS3), File->Document Info (CS6).

# **Flash 3D**

*Draft*

## **Definition**

**Flash 3D** refers to various attempts to create 3D objects or even scenes with [Flash](#page-3-0). This is a short overview piece on various technologies.

There exist 3 "solutions" from an designer point of view.

- Buy a special toolkit
- Use ActionScript libraries together with some [ActionScript](http://edutechwiki.unige.ch/mediawiki/index.php?title=ActionScript) programming either in CS3/4/5 or with the Flex compiler (or both)
- Use the new Flash 10 3D ActionScript library with the free Flex compiler
- Use Adobe CS4/CS5 (for some 3D animations of 2D objects)

Since Flash (until version 10) was just "2D", performance was not outstanding. With Flash 10, on a normal computer, one can get decent framerates for not too complex scences.

With respect to 3D contents, I'd certainly prefer [X3D-](http://edutechwiki.unige.ch/mediawiki/index.php?title=X3D)based (human readable format) solutions, but it seems that this may never become popular. Industry and many designers don't seem to like such formats. We can understand that gaming engines need to be optimized and ultra fast, but simple scenes on the web ?

See also:

• [Flash Papervision3D tutorial](#page-400-0)

## **Products / Software**

... that help to create 3D Flash in various ways.

Firstly you may draw things with a "normal" 3D modeling software. You then can find various ways to import these into Flash.

#### **Modeling tools and engines**

- FreeSpin 3D  $^{[1]}$  $^{[1]}$  $^{[1]}$ . Enables the importing of 3D Models directly into Adobe Flash as a Flash Movie Clip object. With timeline support and an Action Script interface. In August 2008 this product was in Beta stage and it is free (registration needed). The first final version will be sold.
- Swift 3D  $^{[2]}$  is a popular commercial tool (\$250 on Aug. 2008) to create 3D objects and animations for Flash (and other 2D formats).
	- Swift 3D  $^{[3]}$  (Wikipedia entry).
- 3D Flash Animator  $^{[4]}$  (3dfa) is a cheap (\$50) 3D Flash tool. (not tested).
- Rozengain Exporter to Away3D, Papervision3D and Sandy3D  $^{[5]}$  for the popular Blender free open source 3D content creation suite  $^{[6]}$  $^{[6]}$  $^{[6]}$ . [\(Daniel K. Schneider](http://edutechwiki.unige.ch/mediawiki/index.php?title=User:Daniel_K._Schneider) would start with this if I had to draw something).
- Sophie3D<sup>[7]</sup> is an engine (using the Flash Player) that can render Wavefront<sup>[8]</sup> objects and offers some user controls. A version with an advertisement is free.

#### **ActionScript 3D engines**

The two most popular engines seems to be Away3D and PaperVison3D. Both are free.

- Away3D  $^{[9]}$  is a realtime 3D engine, i.e. an [ActionScript l](http://edutechwiki.unige.ch/mediawiki/index.php?title=ActionScript)ibrary for Flash. Freeware (you can give donations). The website includes tutorials, a wiki, downloads and examples. It works together with Flashdevelop [\[30\]](http://www.flashdevelop.org/), a code editor for ActionScript 2/3 and other languages.
	- Tutorials  $[10]$  (There are also examples, a wiki, etc.)
	- The FlashMagazine Flash 3D Basics  $[11]$  article is using this library.
- PaperVision3D  $^{[11]}$  (PV3D) is another popular library and you get to see some fish.
	- Papervision 3D blog  $\left[10\right]$ . Includes all the information (downloads, tutorials, links, etc.)
	- PV3World  $^{[13]}$  $^{[13]}$  $^{[13]}$ . Testing ground, tutorial and other resources.
	- Papervision 3D downloads  $^{[1]}$  (at google code). There is also a CS3 component for version 1.5 made in 2007, Current (nov 2008) version is 3.0.
	- Papervision 3D documentation  $^{[12]}$  (Packages and classes)
	- **See also**: [Flash Papervision3D tutorial](#page-400-0)
- Sandy 3D Engine <sup>[\[13\]](http://www.flashsandy.org/)</sup>. Sandy is an intuitive and user-friendly 3D open-source library developed in ActionScript 2.0 and ActionScript 3.0 for Adobe Flash.
	- list of tutorials  $[14]$
- WireEngine3D  $^{[15]}$  is a lightweight, free (GPL) and fast 3D Engine for Flash 8/9. (as of aug 2010, last update: april 2008).
- Alternative Platform  $^{[16]}$  $^{[16]}$  $^{[16]}$ . An SWC library for 3D-scenes in Flash. Authoring tools and a client-server solution will be available later (added: aug 2008)
	- Documentation and tutorials home [\[17\]](http://docs.alternativaplatform.com/display/TDEN/Home)
- Flare3D  $^{[18]}$  $^{[18]}$  $^{[18]}$ , "3D Engine for Flash optimized for games and animations. Flare 3D bridges the gap between Autodesk 3Ds Max" (retrieved 10:53, 26 August 2010 (UTC))

#### **Physics engines**

- WOW Engine <sup>[\[19\]](http://seraf.mediabox.fr/wow-engine/)</sup>. a free AS3 open source physics engine written by Seraf (Jérôme Birembaut) capable to handle positions in a 3D environment. It uses the Sandy library [\[13\]](http://www.flashsandy.org/) (see above)
- APE<sup>[20]</sup> is a free AS3 open source 2D physics engine for use in Flash and Flex, released under the MIT License. APE is written and maintained by Alec Cove.

#### **Flash 10 3D**

- Flash Player  $10^{[21]}$  $10^{[21]}$  $10^{[21]}$ 
	- Flash Player beta downloads  $^{[22]}$  (released as Beta in sept. 2008). This page (at the bottom) also has a link for the Flex SDK needed and the documentation (zip file)
	- This engine seems to offer better performance than the AS 3 libraries (above) and this is not surprise of course.
	- But it has less features it seems.

#### **Libraries working with ActionScript engines**

- FLiNT particle system <sup>[1]</sup> by Richard Lord. Flint is an open-source project to create a versatile particle system in ActionScript 3. The aim is to create a system that handles the common functionality for all particle systems, has methods for common particle behavior, and lets developers extend it easily with their own custom behaviors without needing to touch the core code. FLINT can (as an option) be used with PaperVision3D and Away3D.
- Paradox: The Flash based first person 3D engine  $^{[23]}$  (FAQ). This is still under development (sept. 2008) and its not clear if and when the engine will be available.

#### **ActionScript editors**

Since all the free ActionScript engines imply that you have to code ActionScript, you may consider using a good editor/IDE.

See Flash ActionScript 3 overview for some suggestions.

### **Links**

#### **Overviews and comparisons**

- 3D Flash  $^{[24]}$  (Wikipedia, only a stub in aug 2008).
- Flash Player 10 3D versus Away 3D  $^{[25]}$  $^{[25]}$  $^{[25]}$ . AirtightInteractive (2008).

#### **Tutorials**

(none tested or endorsed for far ...)

#### General

- Flash 3D Tutorials Index  $[26]$  from Steve's Tutes site.
- Macromedia Flash 3D Tutorials<sup>[\[27\]](http://www.tutorialized.com/tutorials/Flash/3D/1)</sup>

Away3D related

• Flash 3D basics  $^{[11]}$  $^{[11]}$  $^{[11]}$ (Flashmagazine.com).

PaperVision 3D

• See [Flash Papervision3D tutorial](#page-400-0)

Alternativa

• Alternativa Tutorial - Getting Started<sup>[\[28\]](http://www.thetechlabs.com/3d/alternativa-3d-getting-started/)</sup>

#### **Some free 3d objects**

• Flash3D.org  $[29]$ . See "Games and Free stuff".

#### **Examples**

- Flash3D  $[30]$  Category in "Best Flash V2.2".
- Floorplannner<sup>[31]</sup> Papervision 3D example.

#### **Websites**

(needs some sorting, deletions and additions ...)

- draw.logic [\[32\]](http://drawlogic.com/) has several Flash/AS3 3D-related articles. Also **many** good links.
- Infinite Turtles<sup>[33]</sup> by Rob Bateman. Has news and demos.
- Flash 3D [\[34\]](http://www.flash3d.net/index_en.html) includes both Away3D, Papervision and Sophie3d information (most in Italian)
- 
- Masputih  $[35]$
- Developer Connection: Learn 3D/animation in Flash  $^{[36]}$  (Adobe).

### **References**

- [1] <http://www.freespin3d.com/>
- [2] <http://www.erain.com/>
- [3] <http://en.wikipedia.org/wiki/Swift3D>
- [4] <http://www.3dfa.com/>
- [5] <http://www.rozengain.com/blog/2008/01/02/export-your-blender-objects-straight-to-away3d-papervision3d-and-sandy/>
- [6] <http://www.blender.org/>
- [7] <http://www.sophie3d.com/>
- [8] [http://en.wikipedia.org/wiki/http://en.wikipedia.org/wiki/Wavefront\\_Technologies](http://en.wikipedia.org/wiki/http://en.wikipedia.org/wiki/Wavefront_Technologies)
- [9] <http://away3d.com/>
- [10] <http://away3d.com/tutorials>
- [11] [http://www.flashmagazine.com/tutorials/detail/flash\\_3d\\_basics/](http://www.flashmagazine.com/tutorials/detail/flash_3d_basics/)
- [12] <http://docs.pv3d.org/>
- [13] <http://www.flashsandy.org/>
- [14] <http://www.flashsandy.org/tutorials/3.0>
- [15] <http://osflash.org/we3d>
- [16] <http://alternativaplatform.com/en/>
- [17] <http://docs.alternativaplatform.com/display/TDEN/Home>
- [18] <http://www.flare3d.com/>
- [19] <http://seraf.mediabox.fr/wow-engine/>
- [20] <http://www.cove.org/ape/index.htm>
- [21] <http://labs.adobe.com/technologies/flashplayer10/>
- [22] <http://labs.adobe.com/downloads/flashplayer10.html>
- [23] <http://animasinteractive.com/propaganda/2007/10/08/paradox-the-flash-based-first-person-3d-engine-faq/>
- [24] [http://en.wikipedia.org/wiki/3D\\_Flash](http://en.wikipedia.org/wiki/3D_Flash)
- [25] <http://www.airtightinteractive.com/news/?p=114>
- [26] [http://www.video-animation.com/flash3d\\_001.shtml](http://www.video-animation.com/flash3d_001.shtml)
- [27] <http://www.tutorialized.com/tutorials/Flash/3D/1>
- [28] <http://www.thetechlabs.com/3d/alternativa-3d-getting-started/>
- [29] <http://flash3d.org/>
- [30] <http://www.bestflashanimationsite.com/archive/flash-3d/>
- [31] <http://www.floorplanner.com/3ddemo>
- [32] <http://drawlogic.com/>
- [33] <http://www.infiniteturtles.co.uk/blog/>
- [34] [http://www.flash3d.net/index\\_en.html](http://www.flash3d.net/index_en.html)
- [35] <http://www.masputih.com/>
- [36] [http://www.adobe.com/devnet/flash/3d\\_animation.html](http://www.adobe.com/devnet/flash/3d_animation.html)

## **Article Sources and Contributors**

**Flash** *Source*: http://edutechwiki.unige.ch/mediawiki/index.php?oldid=53866 *Contributors*: Bydf3, Daniel K. Schneider, JustinClift, Widged

**Flash CS6 desktop tutorial** *Source*: http://edutechwiki.unige.ch/mediawiki/index.php?oldid=41568 *Contributors*: Daniel K. Schneider **Flash drawing tutorial** *Source*: http://edutechwiki.unige.ch/mediawiki/index.php?oldid=41920 *Contributors*: Daniel K. Schneider **Flash layers tutorial** *Source*: http://edutechwiki.unige.ch/mediawiki/index.php?oldid=41826 *Contributors*: Daniel K. Schneider, WikiSysop **Flash animation overview** *Source*: http://edutechwiki.unige.ch/mediawiki/index.php?oldid=41695 *Contributors*: Daniel K. Schneider, WikiSysop **Flash frame-by-frame animation tutorial** *Source*: http://edutechwiki.unige.ch/mediawiki/index.php?oldid=49273 *Contributors*: Daniel K. Schneider, Eirini.Karani **Flash classic motion tweening tutorial** *Source*: http://edutechwiki.unige.ch/mediawiki/index.php?oldid=27451 *Contributors*: Daniel K. Schneider **Flash CS6 motion tweening tutorial** *Source*: http://edutechwiki.unige.ch/mediawiki/index.php?oldid=42146 *Contributors*: Daniel K. Schneider, WikiSysop **Flash shape tweening tutorial** *Source*: http://edutechwiki.unige.ch/mediawiki/index.php?oldid=41886 *Contributors*: Daniel K. Schneider **Flash embedded movie clip tutorial** *Source*: http://edutechwiki.unige.ch/mediawiki/index.php?oldid=42155 *Contributors*: Daniel K. Schneider **Flash animation summary** *Source*: http://edutechwiki.unige.ch/mediawiki/index.php?oldid=42158 *Contributors*: Daniel K. Schneider, WikiSysop **Flash video component tutorial** *Source*: http://edutechwiki.unige.ch/mediawiki/index.php?oldid=42279 *Contributors*: Daniel K. Schneider **Timed Text** *Source*: http://edutechwiki.unige.ch/mediawiki/index.php?oldid=43096 *Contributors*: Daniel K. Schneider, WikiSysop **Flash sound tutorial** *Source*: http://edutechwiki.unige.ch/mediawiki/index.php?oldid=50703 *Contributors*: Daniel K. Schneider, Eirini.Karani **Clipart** *Source*: http://edutechwiki.unige.ch/mediawiki/index.php?oldid=42711 *Contributors*: Daniel K. Schneider, Goor, Widged **Texture** *Source*: http://edutechwiki.unige.ch/mediawiki/index.php?oldid=22259 *Contributors*: Daniel K. Schneider, Juc, Widged **Flash object transform tutorial** *Source*: http://edutechwiki.unige.ch/mediawiki/index.php?oldid=41926 *Contributors*: Daniel K. Schneider **Flash arranging objects tutorial** *Source*: http://edutechwiki.unige.ch/mediawiki/index.php?oldid=41927 *Contributors*: Daniel K. Schneider, WikiSysop **Flash colors tutorial** *Source*: http://edutechwiki.unige.ch/mediawiki/index.php?oldid=41994 *Contributors*: Daniel K. Schneider **Flash bitmap tracing tutorial** *Source*: http://edutechwiki.unige.ch/mediawiki/index.php?oldid=34814 *Contributors*: Daniel K. Schneider, WikiSysop **Flash pen tutorial** *Source*: http://edutechwiki.unige.ch/mediawiki/index.php?oldid=29467 *Contributors*: Daniel K. Schneider, WikiSysop **Flash button tutorial** *Source*: http://edutechwiki.unige.ch/mediawiki/index.php?oldid=42045 *Contributors*: Daniel K. Schneider **Flash components overview** *Source*: http://edutechwiki.unige.ch/mediawiki/index.php?oldid=23608 *Contributors*: Daniel K. Schneider, WikiSysop **Flash component button tutorial** *Source*: http://edutechwiki.unige.ch/mediawiki/index.php?oldid=49302 *Contributors*: Daniel K. Schneider, Eirini.Karani **Flash video component tutorial** *Source*: http://edutechwiki.unige.ch/mediawiki/index.php?oldid=42279 *Contributors*: Daniel K. Schneider **Flash mask layers tutorial** *Source*: http://edutechwiki.unige.ch/mediawiki/index.php?oldid=42412 *Contributors*: Daniel K. Schneider **Flash inverse kinematics tutorial** *Source*: http://edutechwiki.unige.ch/mediawiki/index.php?oldid=42393 *Contributors*: Daniel K. Schneider, WikiSysop **Flash CS4 motion tweening with AS3 tutorial** *Source*: http://edutechwiki.unige.ch/mediawiki/index.php?oldid=26802 *Contributors*: Daniel K. Schneider **Flash using embedded movie clips tutorial** *Source*: http://edutechwiki.unige.ch/mediawiki/index.php?oldid=42198 *Contributors*: Daniel K. Schneider **Flash augmented video tutorial** *Source*: http://edutechwiki.unige.ch/mediawiki/index.php?oldid=42417 *Contributors*: Daniel K. Schneider **Flash video captions tutorial** *Source*: http://edutechwiki.unige.ch/mediawiki/index.php?oldid=43105 *Contributors*: Daniel K. Schneider **Flash actions-frame tutorial** *Source*: http://edutechwiki.unige.ch/mediawiki/index.php?oldid=42390 *Contributors*: Daniel K. Schneider **Flash datagrid component tutorial** *Source*: http://edutechwiki.unige.ch/mediawiki/index.php?oldid=23609 *Contributors*: Daniel K. Schneider, WikiSysop **Flash drag and drop tutorial** *Source*: http://edutechwiki.unige.ch/mediawiki/index.php?oldid=37362 *Contributors*: Daniel K. Schneider, Loic.boujol, Widged, WikiSysop **ActionScript 3 interactive objects tutorial** *Source*: http://edutechwiki.unige.ch/mediawiki/index.php?oldid=43277 *Contributors*: Daniel K. Schneider **ActionScript 3 event handling tutorial** *Source*: http://edutechwiki.unige.ch/mediawiki/index.php?oldid=24016 *Contributors*: Daniel K. Schneider, WikiSysop **Flash ActionScript 3 overview** *Source*: http://edutechwiki.unige.ch/mediawiki/index.php?oldid=29752 *Contributors*: Daniel K. Schneider, Widged, WikiSysop **Flash using ActionScript libraries tutorial** *Source*: http://edutechwiki.unige.ch/mediawiki/index.php?oldid=43539 *Contributors*: Claire Peltier, Daniel K. Schneider, WikiSysop **AS3 tweening platform** *Source*: http://edutechwiki.unige.ch/mediawiki/index.php?oldid=36746 *Contributors*: Claire Peltier, Daniel K. Schneider, Joyservice, Ortaer, WikiSysop **FliNT particle system** *Source*: http://edutechwiki.unige.ch/mediawiki/index.php?oldid=27635 *Contributors*: Daniel K. Schneider **Flash Papervision3D tutorial** *Source*: http://edutechwiki.unige.ch/mediawiki/index.php?oldid=28071 *Contributors*: Daniel K. Schneider, WikiSysop **Flash CS3 keyboard shortcuts** *Source*: http://edutechwiki.unige.ch/mediawiki/index.php?oldid=39760 *Contributors*: Anzorik, BugCleaner, Daniel K. Schneider, WikiSysop **Flash formats and objects overview** *Source*: http://edutechwiki.unige.ch/mediawiki/index.php?oldid=23614 *Contributors*: Daniel K. Schneider, WikiSysop **Flash - being organized** *Source*: http://edutechwiki.unige.ch/mediawiki/index.php?oldid=42141 *Contributors*: Daniel K. Schneider, WikiSysop

**Flash 3D** *Source*: http://edutechwiki.unige.ch/mediawiki/index.php?oldid=28999 *Contributors*: Daniel K. Schneider

## **Image Sources, Licenses and Contributors**

**image:atp\_ria\_guide\_ria\_picture.jpg** *Source*: http://edutechwiki.unige.ch/mediawiki/index.php?title=File:Atp\_ria\_guide\_ria\_picture.jpg *License*: unknown *Contributors*: **image:flash-cs6-welcome-screen.png** *Source*: http://edutechwiki.unige.ch/mediawiki/index.php?title=File:Flash-cs6-welcome-screen.png *License*: unknown *Contributors*: **image:flash-cs6-workspaces-menu.png** *Source*: http://edutechwiki.unige.ch/mediawiki/index.php?title=File:Flash-cs6-workspaces-menu.png *License*: unknown *Contributors*: **image:flash-cs4-docking-swatches-panel.png** *Source*: http://edutechwiki.unige.ch/mediawiki/index.php?title=File:Flash-cs4-docking-swatches-panel.png *License*: unknown *Contributors*: **image:flash-cs4-docking-color-panel.png** *Source*: http://edutechwiki.unige.ch/mediawiki/index.php?title=File:Flash-cs4-docking-color-panel.png *License*: unknown *Contributors*: **image:flash-cs4-docking-library-panel.png** *Source*: http://edutechwiki.unige.ch/mediawiki/index.php?title=File:Flash-cs4-docking-library-panel.png *License*: unknown *Contributors*: **image:flash-cs6-workspace-iconized-panels.png** *Source*: http://edutechwiki.unige.ch/mediawiki/index.php?title=File:Flash-cs6-workspace-iconized-panels.png *License*: unknown *Contributors*: -

**image:flash-cs4-dks-workspace.png** *Source*: http://edutechwiki.unige.ch/mediawiki/index.php?title=File:Flash-cs4-dks-workspace.png *License*: unknown *Contributors*: **image:flash-cs6-stage-resized.png** *Source*: http://edutechwiki.unige.ch/mediawiki/index.php?title=File:Flash-cs6-stage-resized.png *License*: unknown *Contributors*: **image:flash-cs6-drawing-tutorial-workspace.png.png** *Source*: http://edutechwiki.unige.ch/mediawiki/index.php?title=File:Flash-cs6-drawing-tutorial-workspace.png.png *License*: unknown *Contributors*: -

**image:Pencil tool.png** *Source*: http://edutechwiki.unige.ch/mediawiki/index.php?title=File:Pencil\_tool.png *License*: unknown *Contributors*: -

**image:Rectangle tool.png** *Source*: http://edutechwiki.unige.ch/mediawiki/index.php?title=File:Rectangle\_tool.png *License*: unknown *Contributors*: -

**image:No color tool.png** *Source*: http://edutechwiki.unige.ch/mediawiki/index.php?title=File:No\_color\_tool.png *License*: unknown *Contributors*: -

**image:Brush tool.png** *Source*: http://edutechwiki.unige.ch/mediawiki/index.php?title=File:Brush\_tool.png *License*: unknown *Contributors*: -

**image:flash-cs6-drawing-tutorial-tools.png** *Source*: http://edutechwiki.unige.ch/mediawiki/index.php?title=File:Flash-cs6-drawing-tutorial-tools.png *License*: unknown *Contributors*: -

**image:cs3\_tool\_object\_draw.png** *Source*: http://edutechwiki.unige.ch/mediawiki/index.php?title=File:Cs3\_tool\_object\_draw.png *License*: unknown *Contributors*: -

**image:Selection tool.png** *Source*: http://edutechwiki.unige.ch/mediawiki/index.php?title=File:Selection\_tool.png *License*: unknown *Contributors*: -

**image:Subselection tool.png** *Source*: http://edutechwiki.unige.ch/mediawiki/index.php?title=File:Subselection\_tool.png *License*: unknown *Contributors*: -

**image:free\_transform\_tool.png** *Source*: http://edutechwiki.unige.ch/mediawiki/index.php?title=File:Free\_transform\_tool.png *License*: unknown *Contributors*: -

**image:Gradient transform tool.png** *Source*: http://edutechwiki.unige.ch/mediawiki/index.php?title=File:Gradient\_transform\_tool.png *License*: unknown *Contributors*: -

**image:Lasso tool.png** *Source*: http://edutechwiki.unige.ch/mediawiki/index.php?title=File:Lasso\_tool.png *License*: unknown *Contributors*: -

**image:LassoPolygon.png** *Source*: http://edutechwiki.unige.ch/mediawiki/index.php?title=File:LassoPolygon.png *License*: unknown *Contributors*: -

**image:Pen tool.png** *Source*: http://edutechwiki.unige.ch/mediawiki/index.php?title=File:Pen\_tool.png *License*: unknown *Contributors*: -

**image:Line tool.png** *Source*: http://edutechwiki.unige.ch/mediawiki/index.php?title=File:Line\_tool.png *License*: unknown *Contributors*: -

**image:c3\_tool\_polystar.png** *Source*: http://edutechwiki.unige.ch/mediawiki/index.php?title=File:C3\_tool\_polystar.png *License*: unknown *Contributors*: -

**image:cs3\_tool\_pencil.png** *Source*: http://edutechwiki.unige.ch/mediawiki/index.php?title=File:Cs3\_tool\_pencil.png *License*: unknown *Contributors*: -

**image:cs3\_tool\_pencil\_straight.png** Source: http://edutechwiki.unige.ch/mediawiki/index.php?title=File:Cs3\_tool\_pencil\_straight.png *License*: unknown *Contributors*: -

- **image:flash-cs3-drawing-tools-pencil.png** *Source*: http://edutechwiki.unige.ch/mediawiki/index.php?title=File:Flash-cs3-drawing-tools-pencil.png *License*: unknown *Contributors*: -
- **File:Flash-cs6-paint-bucket-annotated.png** *Source*: http://edutechwiki.unige.ch/mediawiki/index.php?title=File:Flash-cs6-paint-bucket-annotated.png *License*: unknown *Contributors*: -

**image:Black\_and\_white\_tool.png** *Source*: http://edutechwiki.unige.ch/mediawiki/index.php?title=File:Black\_and\_white\_tool.png *License*: unknown *Contributors*: -

**image:apple-tree.png** *Source*: http://edutechwiki.unige.ch/mediawiki/index.php?title=File:Apple-tree.png *License*: unknown *Contributors*: -

**image:cat.png** *Source*: http://edutechwiki.unige.ch/mediawiki/index.php?title=File:Cat.png *License*: unknown *Contributors*: -

**image:flash-cs3-convert-to-graphic-symbol.png** *Source*: http://edutechwiki.unige.ch/mediawiki/index.php?title=File:Flash-cs3-convert-to-graphic-symbol.png *License*: unknown *Contributors*: -

**image:cat-free-clip-art-com.png** *Source*: http://edutechwiki.unige.ch/mediawiki/index.php?title=File:Cat-free-clip-art-com.png *License*: unknown *Contributors*: **image:flash-cs3-drawing-outline-mode.png** *Source*: http://edutechwiki.unige.ch/mediawiki/index.php?title=File:Flash-cs3-drawing-outline-mode.png *License*: unknown *Contributors*: **image:flash-trees-and-cats-drawing.png** *Source*: http://edutechwiki.unige.ch/mediawiki/index.php?title=File:Flash-trees-and-cats-drawing.png *License*: unknown *Contributors*: -

**image:flash-trees-and-cats-drawing2.png** *Source*: http://edutechwiki.unige.ch/mediawiki/index.php?title=File:Flash-trees-and-cats-drawing2.png *License*: unknown *Contributors*: -

**image:cs3\_layers\_annotated.png** *Source*: http://edutechwiki.unige.ch/mediawiki/index.php?title=File:Cs3\_layers\_annotated.png *License*: unknown *Contributors*: -

**image:flash-cs3-insert-layer.png** *Source*: http://edutechwiki.unige.ch/mediawiki/index.php?title=File:Flash-cs3-insert-layer.png *License*: unknown *Contributors*: -

**image:cs3\_layers2.png** *Source*: http://edutechwiki.unige.ch/mediawiki/index.php?title=File:Cs3\_layers2.png *License*: unknown *Contributors*: -

**image:an\_motion\_tween\_span.png** *Source*: http://edutechwiki.unige.ch/mediawiki/index.php?title=File:An\_motion\_tween\_span.png *License*: unknown *Contributors*: -

**image: an\_motion\_tween\_span\_no\_target.png** *Source*: http://edutechwiki.unige.ch/mediawiki/index.php?title=File:An\_motion\_tween\_span\_no\_target.png *License*: unknown *Contributors*: **image: an\_pose\_layer\_span.png** Source: http://edutechwiki.unige.ch/mediawiki/index.php?title=File:An\_pose\_layer\_span.png *License*: unknown *Contributors*: -

**image: motion\_tween-classic.png** *Source*: http://edutechwiki.unige.ch/mediawiki/index.php?title=File:Motion\_tween-classic.png *License*: unknown *Contributors*: -

**image: classic-motion\_timeline\_broken.png** Source: http://edutechwiki.unige.ch/mediawiki/index.php?title=File:Classic-motion\_timeline\_broken.png *License*: unknown *Contributors*: -

**image: shape\_timeline.png** *Source*: http://edutechwiki.unige.ch/mediawiki/index.php?title=File:Shape\_timeline.png *License*: unknown *Contributors*: -

**image: keyframe\_timeline.png** *Source*: http://edutechwiki.unige.ch/mediawiki/index.php?title=File:Keyframe\_timeline.png *License*: unknown *Contributors*: -

**image: frame\_script.png** *Source*: http://edutechwiki.unige.ch/mediawiki/index.php?title=File:Frame\_script.png *License*: unknown *Contributors*: -

**image: frame\_label.png** *Source*: http://edutechwiki.unige.ch/mediawiki/index.php?title=File:Frame\_label.png *License*: unknown *Contributors*: -

**image: frame-commented.png** *Source*: http://edutechwiki.unige.ch/mediawiki/index.php?title=File:Frame-commented.png *License*: unknown *Contributors*: -

**image: anchor\_tween.png** *Source*: http://edutechwiki.unige.ch/mediawiki/index.php?title=File:Anchor\_tween.png *License*: unknown *Contributors*: -

**image:flash-cs6-simple-fbf.png** *Source*: http://edutechwiki.unige.ch/mediawiki/index.php?title=File:Flash-cs6-simple-fbf.png *License*: unknown *Contributors*: -

**image:flash-cs6-rocket.png** *Source*: http://edutechwiki.unige.ch/mediawiki/index.php?title=File:Flash-cs6-rocket.png *License*: unknown *Contributors*: -

**image:flash-cs6-rocket-symbol.png** *Source*: http://edutechwiki.unige.ch/mediawiki/index.php?title=File:Flash-cs6-rocket-symbol.png *License*: unknown *Contributors*: -

**image:flash-cs6-rocket-symbol-editing.png** *Source*: http://edutechwiki.unige.ch/mediawiki/index.php?title=File:Flash-cs6-rocket-symbol-editing.png *License*: unknown *Contributors*: -

**image:flash-cs3-timeline-options.png** *Source*: http://edutechwiki.unige.ch/mediawiki/index.php?title=File:Flash-cs3-timeline-options.png *License*: unknown *Contributors*: -

**image:flash-cs3-frames1.png** *Source*: http://edutechwiki.unige.ch/mediawiki/index.php?title=File:Flash-cs3-frames1.png *License*: unknown *Contributors*: -

**image:Frame-by-frame-timeline.png** *Source*: http://edutechwiki.unige.ch/mediawiki/index.php?title=File:Frame-by-frame-timeline.png *License*: unknown *Contributors*: -

**image:Keyframe\_timeline.png** Source: http://edutechwiki.unige.ch/mediawiki/index.php?title=File:Keyframe\_timeline.png *License*: unknown *Contributors*: -

**image:flash-cs6-stickman.png** *Source*: http://edutechwiki.unige.ch/mediawiki/index.php?title=File:Flash-cs6-stickman.png *License*: unknown *Contributors*: -

**image:flash-cs6-create-new-symbol3.png** *Source*: http://edutechwiki.unige.ch/mediawiki/index.php?title=File:Flash-cs6-create-new-symbol3.png *License*: unknown *Contributors*: -

**image:flash-cs6-create-new-symbol.png** *Source*: http://edutechwiki.unige.ch/mediawiki/index.php?title=File:Flash-cs6-create-new-symbol.png *License*: unknown *Contributors*: -

**image:flash-cs6-create-new-symbol2.png** *Source*: http://edutechwiki.unige.ch/mediawiki/index.php?title=File:Flash-cs6-create-new-symbol2.png *License*: unknown *Contributors*: -

**image:Free transform tool.png** *Source*: http://edutechwiki.unige.ch/mediawiki/index.php?title=File:Free\_transform\_tool.png *License*: unknown *Contributors*: **image:flash-cs3-frames2.png** *Source*: http://edutechwiki.unige.ch/mediawiki/index.php?title=File:Flash-cs3-frames2.png *License*: unknown *Contributors*: -

**image:flash-cs3-select-all-frames.png** *Source*: http://edutechwiki.unige.ch/mediawiki/index.php?title=File:Flash-cs3-select-all-frames.png *License*: unknown *Contributors*: -

-

*Contributors*: -

**image:flash-cs3-shaking-hello1.png** *Source*: http://edutechwiki.unige.ch/mediawiki/index.php?title=File:Flash-cs3-shaking-hello1.png *License*: unknown *Contributors*: **image:flash-cs3-shaking-hello2.png** *Source*: http://edutechwiki.unige.ch/mediawiki/index.php?title=File:Flash-cs3-shaking-hello2.png *License*: unknown *Contributors*: **image:flash-cs3-rocket-components.png** *Source*: http://edutechwiki.unige.ch/mediawiki/index.php?title=File:Flash-cs3-rocket-components.png *License*: unknown *Contributors*: **image:flash-cs3-rocket-components-layers.png** *Source*: http://edutechwiki.unige.ch/mediawiki/index.php?title=File:Flash-cs3-rocket-components-layers.png *License*: unknown *Contributors*:

**image:flash-cs3-rocket-yellow-flame.png** *Source*: http://edutechwiki.unige.ch/mediawiki/index.php?title=File:Flash-cs3-rocket-yellow-flame.png *License*: unknown *Contributors*: **image:flash-cs3-rocket-frames.png** *Source*: http://edutechwiki.unige.ch/mediawiki/index.php?title=File:Flash-cs3-rocket-frames.png *License*: unknown *Contributors*: **image:flash-cs3-rocket-symbol.png** *Source*: http://edutechwiki.unige.ch/mediawiki/index.php?title=File:Flash-cs3-rocket-symbol.png *License*: unknown *Contributors*: **image:flash-cs3-rocket-hello-library.png** *Source*: http://edutechwiki.unige.ch/mediawiki/index.php?title=File:Flash-cs3-rocket-hello-library.png *License*: unknown *Contributors*: **image:flash-cs3-rocket-hello-use.png** *Source*: http://edutechwiki.unige.ch/mediawiki/index.php?title=File:Flash-cs3-rocket-hello-use.png *License*: unknown *Contributors*: **image:flash-cs3-library-example.png** *Source*: http://edutechwiki.unige.ch/mediawiki/index.php?title=File:Flash-cs3-library-example.png *License*: unknown *Contributors*: **image:flash-cs3-motion-tweening0.png** *Source*: http://edutechwiki.unige.ch/mediawiki/index.php?title=File:Flash-cs3-motion-tweening0.png *License*: unknown *Contributors*: **image:flash-cs3-motion-tweening1.png** *Source*: http://edutechwiki.unige.ch/mediawiki/index.php?title=File:Flash-cs3-motion-tweening1.png *License*: unknown *Contributors*: **image:flash-cs3-motion-tweening2.png** *Source*: http://edutechwiki.unige.ch/mediawiki/index.php?title=File:Flash-cs3-motion-tweening2.png *License*: unknown *Contributors*: **image:flash-cs3-motion-tweening3.png** *Source*: http://edutechwiki.unige.ch/mediawiki/index.php?title=File:Flash-cs3-motion-tweening3.png *License*: unknown *Contributors*: **image:flash-cs3-motion-tweening.png** *Source*: http://edutechwiki.unige.ch/mediawiki/index.php?title=File:Flash-cs3-motion-tweening.png *License*: unknown *Contributors*: **image:flash-cs3-motion-shape-tweening.png** *Source*: http://edutechwiki.unige.ch/mediawiki/index.php?title=File:Flash-cs3-motion-shape-tweening.png *License*: unknown *Contributors*: **image:flash-cs3-onion-skins.png** *Source*: http://edutechwiki.unige.ch/mediawiki/index.php?title=File:Flash-cs3-onion-skins.png *License*: unknown *Contributors*: **image:flash-cs3-rotating-clock-hour-hand.png** *Source*: http://edutechwiki.unige.ch/mediawiki/index.php?title=File:Flash-cs3-rotating-clock-hour-hand.png *License*: unknown *Contributors*: **image:flash-cs3-rotating-clock.png** *Source*: http://edutechwiki.unige.ch/mediawiki/index.php?title=File:Flash-cs3-rotating-clock.png *License*: unknown *Contributors*: **image:flash-cs3-motion-tweening-sung.jpg** *Source*: http://edutechwiki.unige.ch/mediawiki/index.php?title=File:Flash-cs3-motion-tweening-sung.jpg *License*: unknown *Contributors*: **image:flash-cs3-rocket-moving-library.png** *Source*: http://edutechwiki.unige.ch/mediawiki/index.php?title=File:Flash-cs3-rocket-moving-library.png *License*: unknown *Contributors*: **image:flash-cs3-motion-layer.png** *Source*: http://edutechwiki.unige.ch/mediawiki/index.php?title=File:Flash-cs3-motion-layer.png *License*: unknown *Contributors*: **image:flash-cs3-rocket-motion-guide.png** *Source*: http://edutechwiki.unige.ch/mediawiki/index.php?title=File:Flash-cs3-rocket-motion-guide.png *License*: unknown *Contributors*: **image:flash-cs3-motion-guide-snapping.png** *Source*: http://edutechwiki.unige.ch/mediawiki/index.php?title=File:Flash-cs3-motion-guide-snapping.png *License*: unknown *Contributors*: **image:flash-cs3-motion-guide-tweening2.png** *Source*: http://edutechwiki.unige.ch/mediawiki/index.php?title=File:Flash-cs3-motion-guide-tweening2.png *License*: unknown *Contributors*: **image:flash-cs4-motion-tween-classic.jpg** *Source*: http://edutechwiki.unige.ch/mediawiki/index.php?title=File:Flash-cs4-motion-tween-classic.jpg *License*: unknown *Contributors*: **image:flash-cs4-motion-tween-classic-guide.jpg** *Source*: http://edutechwiki.unige.ch/mediawiki/index.php?title=File:Flash-cs4-motion-tween-classic-guide.jpg *License*: unknown

**File:flash-cs4-motion-tween-sun.png** *Source*: http://edutechwiki.unige.ch/mediawiki/index.php?title=File:Flash-cs4-motion-tween-sun.png *License*: unknown *Contributors*: - **File:flash-cs4-motion-tween-sun2.png** *Source*: http://edutechwiki.unige.ch/mediawiki/index.php?title=File:Flash-cs4-motion-tween-sun2.png *License*: unknown *Contributors*: - **File:flash-cs4-motion-tween-sun3.png** *Source*: http://edutechwiki.unige.ch/mediawiki/index.php?title=File:Flash-cs4-motion-tween-sun3.png *License*: unknown *Contributors*: - **File:flash-cs4-motion-tween-sun4.png** *Source*: http://edutechwiki.unige.ch/mediawiki/index.php?title=File:Flash-cs4-motion-tween-sun4.png *License*: unknown *Contributors*: - **File:motion-editor.png** *Source*: http://edutechwiki.unige.ch/mediawiki/index.php?title=File:Motion-editor.png *License*: unknown *Contributors*: -

**File:an\_tween\_editor\_overview\_popup.png** *Source*: http://edutechwiki.unige.ch/mediawiki/index.php?title=File:An\_tween\_editor\_overview\_popup.png *License*: unknown *Contributors*: - **File:motion-editor2.png** *Source*: http://edutechwiki.unige.ch/mediawiki/index.php?title=File:Motion-editor2.png *License*: unknown *Contributors*: -

**image:flash-cs6-underneath-the-pen-tool.png** *Source*: http://edutechwiki.unige.ch/mediawiki/index.php?title=File:Flash-cs6-underneath-the-pen-tool.png *License*: unknown *Contributors*: - **File:an\_corner\_and\_curve\_points\_popup2.png** *Source*: http://edutechwiki.unige.ch/mediawiki/index.php?title=File:An\_corner\_and\_curve\_points\_popup2.png *License*: unknown *Contributors*: -

**File:flash-polystar.png** *Source*: http://edutechwiki.unige.ch/mediawiki/index.php?title=File:Flash-polystar.png *License*: unknown *Contributors*: -

**File:Flash-polystar-interpolation-path.png** *Source*: http://edutechwiki.unige.ch/mediawiki/index.php?title=File:Flash-polystar-interpolation-path.png *License*: unknown *Contributors*: **image:flash-cs-6-motion-tweening-a-clip-overview.png** *Source*: http://edutechwiki.unige.ch/mediawiki/index.php?title=File:Flash-cs-6-motion-tweening-a-clip-overview.png *License*: unknown *Contributors*: -

**image:flash-cs-6-motion-tweening-a-clip-edit1.png** *Source*: http://edutechwiki.unige.ch/mediawiki/index.php?title=File:Flash-cs-6-motion-tweening-a-clip-edit1.png *License*: unknown  $Contributors$ :

**image:flash-cs-6-motion-tweening-a-clip-rotate.png** *Source*: http://edutechwiki.unige.ch/mediawiki/index.php?title=File:Flash-cs-6-motion-tweening-a-clip-rotate.png *License*: unknown *Contributors*: -

**image:flash-cs6-shape-tweening-intro.png** *Source*: http://edutechwiki.unige.ch/mediawiki/index.php?title=File:Flash-cs6-shape-tweening-intro.png *License*: unknown *Contributors*: **image:flash-cs6-polystar.png** *Source*: http://edutechwiki.unige.ch/mediawiki/index.php?title=File:Flash-cs6-polystar.png *License*: unknown *Contributors*: -

**image:flash-cs6-shape-tweening-intro2.png** *Source*: http://edutechwiki.unige.ch/mediawiki/index.php?title=File:Flash-cs6-shape-tweening-intro2.png *License*: unknown *Contributors*: **image:flash-cs6-create-shape-tween.png** *Source*: http://edutechwiki.unige.ch/mediawiki/index.php?title=File:Flash-cs6-create-shape-tween.png *License*: unknown *Contributors*: -

**image:flash-cs6-extend-tween-span.png** *Source*: http://edutechwiki.unige.ch/mediawiki/index.php?title=File:Flash-cs6-extend-tween-span.png *License*: unknown *Contributors*: -

**image:flash-cs6-shape-tween-dragon-egg.png** *Source*: http://edutechwiki.unige.ch/mediawiki/index.php?title=File:Flash-cs6-shape-tween-dragon-egg.png *License*: unknown *Contributors*: -

**image:flash-cs6-shape-tween-dragon-egg2.png** *Source*: http://edutechwiki.unige.ch/mediawiki/index.php?title=File:Flash-cs6-shape-tween-dragon-egg2.png *License*: unknown *Contributors*: **image:flash-cs3-shape-hints3.jpg** *Source*: http://edutechwiki.unige.ch/mediawiki/index.php?title=File:Flash-cs3-shape-hints3.jpg *License*: unknown *Contributors*: -

**image:flash-cs3-shape-hints4.jpg** *Source*: http://edutechwiki.unige.ch/mediawiki/index.php?title=File:Flash-cs3-shape-hints4.jpg *License*: unknown *Contributors*: -

**image:flash-cs3-shape-hints0.jpg** *Source*: http://edutechwiki.unige.ch/mediawiki/index.php?title=File:Flash-cs3-shape-hints0.jpg *License*: unknown *Contributors*: -

**image:flash-cs3-shape-hints1.jpg** *Source*: http://edutechwiki.unige.ch/mediawiki/index.php?title=File:Flash-cs3-shape-hints1.jpg *License*: unknown *Contributors*: -

**image:flash-cs3-shape-hints2.jpg** *Source*: http://edutechwiki.unige.ch/mediawiki/index.php?title=File:Flash-cs3-shape-hints2.jpg *License*: unknown *Contributors*: -

**image:flash-cs3-convert-to-movie-symbol.png** *Source*: http://edutechwiki.unige.ch/mediawiki/index.php?title=File:Flash-cs3-convert-to-movie-symbol.png *License*: unknown *Contributors*: **image:flash-cs3-edit-movie-clip.png** *Source*: http://edutechwiki.unige.ch/mediawiki/index.php?title=File:Flash-cs3-edit-movie-clip.png *License*: unknown *Contributors*: -

**image:flash-cs3-shape-tweens-in-motion.png** *Source*: http://edutechwiki.unige.ch/mediawiki/index.php?title=File:Flash-cs3-shape-tweens-in-motion.png *License*: unknown *Contributors*: -

**image:flash-cs6-create-movie-clip-symbol.png** *Source*: http://edutechwiki.unige.ch/mediawiki/index.php?title=File:Flash-cs6-create-movie-clip-symbol.png *License*: unknown *Contributors*: -

**image:flash-cs6-create-movie-clip-symbol2.png** *Source*: http://edutechwiki.unige.ch/mediawiki/index.php?title=File:Flash-cs6-create-movie-clip-symbol2.png *License*: unknown *Contributors*: -

**image:flash-cs6-create-movie-clip-symbol3.png** *Source*: http://edutechwiki.unige.ch/mediawiki/index.php?title=File:Flash-cs6-create-movie-clip-symbol3.png *License*: unknown *Contributors*: -

**image:flash-cs6-create-movie-clip-symbol4.png** *Source*: http://edutechwiki.unige.ch/mediawiki/index.php?title=File:Flash-cs6-create-movie-clip-symbol4.png *License*: unknown *Contributors*: -

**image:flash-cs3-embedded-movie-clip-edit.jpg** *Source*: http://edutechwiki.unige.ch/mediawiki/index.php?title=File:Flash-cs3-embedded-movie-clip-edit.jpg *License*: unknown *Contributors*: **image:flash-cs3-desktop-1000x865-annotated.png** *Source*: http://edutechwiki.unige.ch/mediawiki/index.php?title=File:Flash-cs3-desktop-1000x865-annotated.png *License*: unknown *Contributors*: -

**image:cs3\_layers\_annotated-small.png** *Source*: http://edutechwiki.unige.ch/mediawiki/index.php?title=File:Cs3\_layers\_annotated-small.png *License*: unknown *Contributors*: -

**image:flash-cs6-video-component-annotated.png** *Source*: http://edutechwiki.unige.ch/mediawiki/index.php?title=File:Flash-cs6-video-component-annotated.png *License*: unknown *Contributors*: -

**image:flash-cs6-import-video-select-video.png** *Source*: http://edutechwiki.unige.ch/mediawiki/index.php?title=File:Flash-cs6-import-video-select-video.png *License*: unknown *Contributors*: **image:flash-cs6-import-video-select-video2.png** *Source*: http://edutechwiki.unige.ch/mediawiki/index.php?title=File:Flash-cs6-import-video-select-video2.png *License*: unknown *Contributors*: -

**image:flash-cs6-media-encoder.png** *Source*: http://edutechwiki.unige.ch/mediawiki/index.php?title=File:Flash-cs6-media-encoder.png *License*: unknown *Contributors*: **image:flash-cs6-media-encoder-export-settings-annotated.png** *Source*: http://edutechwiki.unige.ch/mediawiki/index.php?title=File:Flash-cs6-media-encoder-export-settings-annotated.png *License*: unknown *Contributors*: -

**image:flash-cs6-sound-layers-annotated.png** *Source*: http://edutechwiki.unige.ch/mediawiki/index.php?title=File:Flash-cs6-sound-layers-annotated.png *License*: unknown *Contributors*: **image:flash-cs3-sound-layers.png** *Source*: http://edutechwiki.unige.ch/mediawiki/index.php?title=File:Flash-cs3-sound-layers.png *License*: unknown *Contributors*: **image:flash-cs6-sound-edit-annotated.png** *Source*: http://edutechwiki.unige.ch/mediawiki/index.php?title=File:Flash-cs6-sound-edit-annotated.png *License*: unknown *Contributors*: **image:flash-button-sound.png** *Source*: http://edutechwiki.unige.ch/mediawiki/index.php?title=File:Flash-button-sound.png *License*: unknown *Contributors*: **image:flash-cs3-transformation-tools.png** *Source*: http://edutechwiki.unige.ch/mediawiki/index.php?title=File:Flash-cs3-transformation-tools.png *License*: unknown *Contributors*: - **File:Subselection\_tool.png** *Source*: http://edutechwiki.unige.ch/mediawiki/index.php?title=File:Subselection\_tool.png *License*: unknown *Contributors*: **file:erasor.png** *Source*: http://edutechwiki.unige.ch/mediawiki/index.php?title=File:Erasor.png *License*: unknown *Contributors*: **image:flash-cs3-hooked-cross-icon.png** *Source*: http://edutechwiki.unige.ch/mediawiki/index.php?title=File:Flash-cs3-hooked-cross-icon.png *License*: unknown *Contributors*: **image:flash-cs3-curve-icon.png** *Source*: http://edutechwiki.unige.ch/mediawiki/index.php?title=File:Flash-cs3-curve-icon.png *License*: unknown *Contributors*: **image:flash-cs3-banana.png** *Source*: http://edutechwiki.unige.ch/mediawiki/index.php?title=File:Flash-cs3-banana.png *License*: unknown *Contributors*: **image:flash-cs3-angle-icon.png** *Source*: http://edutechwiki.unige.ch/mediawiki/index.php?title=File:Flash-cs3-angle-icon.png *License*: unknown *Contributors*: **image:flash-cs3-two-bananas.png** *Source*: http://edutechwiki.unige.ch/mediawiki/index.php?title=File:Flash-cs3-two-bananas.png *License*: unknown *Contributors*: **image:flash-cs3-angle-icon2.png** *Source*: http://edutechwiki.unige.ch/mediawiki/index.php?title=File:Flash-cs3-angle-icon2.png *License*: unknown *Contributors*: **image:flash\_path\_components.png** *Source*: http://edutechwiki.unige.ch/mediawiki/index.php?title=File:Flash\_path\_components.png *License*: unknown *Contributors*: **image:flash\_points\_on\_path.png** *Source*: http://edutechwiki.unige.ch/mediawiki/index.php?title=File:Flash\_points\_on\_path.png *License*: unknown *Contributors*: **image:flash\_corner\_points.png** *Source*: http://edutechwiki.unige.ch/mediawiki/index.php?title=File:Flash\_corner\_points.png *License*: unknown *Contributors*: **image:flash\_direction\_lines.png** *Source*: http://edutechwiki.unige.ch/mediawiki/index.php?title=File:Flash\_direction\_lines.png *License*: unknown *Contributors*: **image:flash\_direction\_lines2.png** *Source*: http://edutechwiki.unige.ch/mediawiki/index.php?title=File:Flash\_direction\_lines2.png *License*: unknown *Contributors*: **image:flash\_direction\_lines3.png** *Source*: http://edutechwiki.unige.ch/mediawiki/index.php?title=File:Flash\_direction\_lines3.png *License*: unknown *Contributors*: **image:flash-cs6-underneath-pen-tool.png** *Source*: http://edutechwiki.unige.ch/mediawiki/index.php?title=File:Flash-cs6-underneath-pen-tool.png *License*: unknown *Contributors*: **image:flash-cs6-free-transform.png** *Source*: http://edutechwiki.unige.ch/mediawiki/index.php?title=File:Flash-cs6-free-transform.png *License*: unknown *Contributors*: **image:flash-cs3-transform-size.png** *Source*: http://edutechwiki.unige.ch/mediawiki/index.php?title=File:Flash-cs3-transform-size.png *License*: unknown *Contributors*: **image:flash-cs3-transform-rotation.png** *Source*: http://edutechwiki.unige.ch/mediawiki/index.php?title=File:Flash-cs3-transform-rotation.png *License*: unknown *Contributors*: **image:flash-cs3-transform-skew.png** *Source*: http://edutechwiki.unige.ch/mediawiki/index.php?title=File:Flash-cs3-transform-skew.png *License*: unknown *Contributors*: **image:flash-cs3-change-rotation-point.png** *Source*: http://edutechwiki.unige.ch/mediawiki/index.php?title=File:Flash-cs3-change-rotation-point.png *License*: unknown *Contributors*: **image:flash-cs3-change-rotation-point2.png** *Source*: http://edutechwiki.unige.ch/mediawiki/index.php?title=File:Flash-cs3-change-rotation-point2.png *License*: unknown *Contributors*: **image:flash-cs3-enevelope-transform.png** *Source*: http://edutechwiki.unige.ch/mediawiki/index.php?title=File:Flash-cs3-enevelope-transform.png *License*: unknown *Contributors*: **image:flash-cs3-designer-chair.png** *Source*: http://edutechwiki.unige.ch/mediawiki/index.php?title=File:Flash-cs3-designer-chair.png *License*: unknown *Contributors*: **image:flash-cs6-modify-menu.png** *Source*: http://edutechwiki.unige.ch/mediawiki/index.php?title=File:Flash-cs6-modify-menu.png *License*: unknown *Contributors*: **image:flash-cs3-shape-tools-cat.png** *Source*: http://edutechwiki.unige.ch/mediawiki/index.php?title=File:Flash-cs3-shape-tools-cat.png *License*: unknown *Contributors*: - **File:Flash-cs6-modify-punch.png** *Source*: http://edutechwiki.unige.ch/mediawiki/index.php?title=File:Flash-cs6-modify-punch.png *License*: unknown *Contributors*: **image:flash-cs3-subselection-curve-control.png** *Source*: http://edutechwiki.unige.ch/mediawiki/index.php?title=File:Flash-cs3-subselection-curve-control.png *License*: unknown *Contributors*: -

**image:flash-cs3-eraser-options.png** *Source*: http://edutechwiki.unige.ch/mediawiki/index.php?title=File:Flash-cs3-eraser-options.png *License*: unknown *Contributors*: **image:flash-cs3-edit-snapping.png** *Source*: http://edutechwiki.unige.ch/mediawiki/index.php?title=File:Flash-cs3-edit-snapping.png *License*: unknown *Contributors*: **image:flash-cs3-align-object-snapping.png** *Source*: http://edutechwiki.unige.ch/mediawiki/index.php?title=File:Flash-cs3-align-object-snapping.png *License*: unknown *Contributors*: **image:flash-cs3-align-tools.png** *Source*: http://edutechwiki.unige.ch/mediawiki/index.php?title=File:Flash-cs3-align-tools.png *License*: unknown *Contributors*: **image:flash-align-panel.png** *Source*: http://edutechwiki.unige.ch/mediawiki/index.php?title=File:Flash-align-panel.png *License*: unknown *Contributors*: **image:flash-cs6-color-panel1.png** *Source*: http://edutechwiki.unige.ch/mediawiki/index.php?title=File:Flash-cs6-color-panel1.png *License*: unknown *Contributors*: **image:flash-cs6-color-panel3.png** *Source*: http://edutechwiki.unige.ch/mediawiki/index.php?title=File:Flash-cs6-color-panel3.png *License*: unknown *Contributors*: **image:flash-cs6-color-panel2.png** *Source*: http://edutechwiki.unige.ch/mediawiki/index.php?title=File:Flash-cs6-color-panel2.png *License*: unknown *Contributors*: - **Image:AdditiveColor-192px.png** *Source*: http://edutechwiki.unige.ch/mediawiki/index.php?title=File:AdditiveColor-192px.png *License*: unknown *Contributors*: - **Image:RGBR.png** *Source*: http://edutechwiki.unige.ch/mediawiki/index.php?title=File:RGBR.png *License*: unknown *Contributors*: -

**image:flash-cs6-color-full-blue.png** *Source*: http://edutechwiki.unige.ch/mediawiki/index.php?title=File:Flash-cs6-color-full-blue.png *License*: unknown *Contributors*: **image:hue-scale.png** *Source*: http://edutechwiki.unige.ch/mediawiki/index.php?title=File:Hue-scale.png *License*: unknown *Contributors*: -

**image:HSV-color-wheel.png** *Source*: http://edutechwiki.unige.ch/mediawiki/index.php?title=File:HSV-color-wheel.png *License*: unknown *Contributors*: -

**image:flash-cs6-color-washedout-blue.png** *Source*: http://edutechwiki.unige.ch/mediawiki/index.php?title=File:Flash-cs6-color-washedout-blue.png *License*: unknown *Contributors*: **image:flash-cs3-radial-gradient-transform.jpg** *Source*: http://edutechwiki.unige.ch/mediawiki/index.php?title=File:Flash-cs3-radial-gradient-transform.jpg *License*: unknown *Contributors*: **image:flash-cs6-color-panel-gradients-annotated.png** *Source*: http://edutechwiki.unige.ch/mediawiki/index.php?title=File:Flash-cs6-color-panel-gradients-annotated.png *License*: unknown *Contributors*: -

**image:Gradient transform tool.png** Source: http://edutechwiki.unige.ch/mediawiki/index.php?title=File:Gradient\_transform\_tool.png *License*: unknown *Contributors*: **image:flash-cs6-radial-gradient-transform1-annotated.png** *Source*: http://edutechwiki.unige.ch/mediawiki/index.php?title=File:Flash-cs6-radial-gradient-transform1-annotated.png *License*: unknown *Contributors*: -

**image:flash-cs3-linear-gradient-transform.jpg** *Source*: http://edutechwiki.unige.ch/mediawiki/index.php?title=File:Flash-cs3-linear-gradient-transform.jpg *License*: unknown *Contributors*: **image:flash-cs3-color-alpha-channel.jpg** *Source*: http://edutechwiki.unige.ch/mediawiki/index.php?title=File:Flash-cs3-color-alpha-channel.jpg *License*: unknown *Contributors*: -

**image:flash-cs6-bitmap-colors.png** *Source*: http://edutechwiki.unige.ch/mediawiki/index.php?title=File:Flash-cs6-bitmap-colors.png *License*: unknown *Contributors*: -

**image:flash-cs6-filters-annotated.png** *Source*: http://edutechwiki.unige.ch/mediawiki/index.php?title=File:Flash-cs6-filters-annotated.png *License*: unknown *Contributors*: -

**image:vienna-lion.jpg** *Source*: http://edutechwiki.unige.ch/mediawiki/index.php?title=File:Vienna-lion.jpg *License*: unknown *Contributors*: -

**image:vienna-lion-lions-capture.jpg** *Source*: http://edutechwiki.unige.ch/mediawiki/index.php?title=File:Vienna-lion-lions-capture.jpg *License*: unknown *Contributors*: -

**image:flash-cs3-bitmap-trace.jpg** *Source*: http://edutechwiki.unige.ch/mediawiki/index.php?title=File:Flash-cs3-bitmap-trace.jpg *License*: unknown *Contributors*: -

**image:illustrator-cs3-live-trace.jpg** *Source*: http://edutechwiki.unige.ch/mediawiki/index.php?title=File:Illustrator-cs3-live-trace.jpg *License*: unknown *Contributors*: -

**image:illustrator-cs3-live-trace2.jpg** *Source*: http://edutechwiki.unige.ch/mediawiki/index.php?title=File:Illustrator-cs3-live-trace2.jpg *License*: unknown *Contributors*: -

**image:flash-cs6-library-buttons.png** *Source*: http://edutechwiki.unige.ch/mediawiki/index.php?title=File:Flash-cs6-library-buttons.png *License*: unknown *Contributors*: -

**image:flash-cs6-button-editing-annotated.png** *Source*: http://edutechwiki.unige.ch/mediawiki/index.php?title=File:Flash-cs6-button-editing-annotated.png *License*: unknown *Contributors*: **image:flash-cs6-rocket-launcher2-as3.png** *Source*: http://edutechwiki.unige.ch/mediawiki/index.php?title=File:Flash-cs6-rocket-launcher2-as3.png *License*: unknown *Contributors*: -

**image:flash-cs6-rocket-launcher-as3.png** *Source*: http://edutechwiki.unige.ch/mediawiki/index.php?title=File:Flash-cs6-rocket-launcher-as3.png *License*: unknown *Contributors*: **image:flash-cs6-rocket-launcher3-as3.png** *Source*: http://edutechwiki.unige.ch/mediawiki/index.php?title=File:Flash-cs6-rocket-launcher3-as3.png *License*: unknown *Contributors*: - **Image:flash-cs6-rocket-launcher3-as3-code-snippets.png** *Source*: http://edutechwiki.unige.ch/mediawiki/index.php?title=File:Flash-cs6-rocket-launcher3-as3-code-snippets.png *License*: unknown *Contributors*: -

**Image:flash-cs6-simple-menu-site.png** *Source*: http://edutechwiki.unige.ch/mediawiki/index.php?title=File:Flash-cs6-simple-menu-site.png *License*: unknown *Contributors*: **image:flash-cs3-frames-for-pictures.jpg** *Source*: http://edutechwiki.unige.ch/mediawiki/index.php?title=File:Flash-cs3-frames-for-pictures.jpg *License*: unknown *Contributors*: **image:flash-cs3-convert-to-button-symbol.png** *Source*: http://edutechwiki.unige.ch/mediawiki/index.php?title=File:Flash-cs3-convert-to-button-symbol.png *License*: unknown *Contributors*: **image:flash-cs3-button-symbol-instance.png** *Source*: http://edutechwiki.unige.ch/mediawiki/index.php?title=File:Flash-cs3-button-symbol-instance.png *License*: unknown *Contributors*: **image:flash-cs3-button-over.png** *Source*: http://edutechwiki.unige.ch/mediawiki/index.php?title=File:Flash-cs3-button-over.png *License*: unknown *Contributors*: **image:flash-cs3-buttons-timeline.png** *Source*: http://edutechwiki.unige.ch/mediawiki/index.php?title=File:Flash-cs3-buttons-timeline.png *License*: unknown *Contributors*: -

**image:flash-cs3-component libraries.png** *Source*: http://edutechwiki.unige.ch/mediawiki/index.php?title=File:Flash-cs3-component\_libraries.png *License*: unknown *Contributors*: **image:flash-cs3-parameters-panel.png** *Source*: http://edutechwiki.unige.ch/mediawiki/index.php?title=File:Flash-cs3-parameters-panel.png *License*: unknown *Contributors*: **image:flash-cs3-component-inspector-panel.png** *Source*: http://edutechwiki.unige.ch/mediawiki/index.php?title=File:Flash-cs3-component-inspector-panel.png *License*: unknown *Contributors*: -

**File:Flash-cs6-timeline-navigation.png** *Source*: http://edutechwiki.unige.ch/mediawiki/index.php?title=File:Flash-cs6-timeline-navigation.png *License*: unknown *Contributors*: **image:flash-cs6-button-component.png** *Source*: http://edutechwiki.unige.ch/mediawiki/index.php?title=File:Flash-cs6-button-component.png *License*: unknown *Contributors*: - **File:Flash-cs6-timeline-navigation2.png** *Source*: http://edutechwiki.unige.ch/mediawiki/index.php?title=File:Flash-cs6-timeline-navigation2.png *License*: unknown *Contributors*: - **File:Flash-cs6-timeline-navigation3.png** *Source*: http://edutechwiki.unige.ch/mediawiki/index.php?title=File:Flash-cs6-timeline-navigation3.png *License*: unknown *Contributors*: - **File:Flash-cs6-timeline-navigation4.png** *Source*: http://edutechwiki.unige.ch/mediawiki/index.php?title=File:Flash-cs6-timeline-navigation4.png *License*: unknown *Contributors*: **image:flash-cs6-simple-slideshow-timeline2.png** *Source*: http://edutechwiki.unige.ch/mediawiki/index.php?title=File:Flash-cs6-simple-slideshow-timeline2.png *License*: unknown *Contributors*: -

**image:flash-cs6-simple-slideshow-timeline.png** *Source*: http://edutechwiki.unige.ch/mediawiki/index.php?title=File:Flash-cs6-simple-slideshow-timeline.png *License*: unknown *Contributors*: -

**image:flash-cs6-button-component-parameters.png** *Source*: http://edutechwiki.unige.ch/mediawiki/index.php?title=File:Flash-cs6-button-component-parameters.png *License*: unknown *Contributors*: -

**image:flash-cs3-mask.png** *Source*: http://edutechwiki.unige.ch/mediawiki/index.php?title=File:Flash-cs3-mask.png *License*: unknown *Contributors*: -

**image:flash-cs3-mask-movie-clip.png** *Source*: http://edutechwiki.unige.ch/mediawiki/index.php?title=File:Flash-cs3-mask-movie-clip.png *License*: unknown *Contributors*: **image:flash-cs3-mask-guided-movie-animation.png** *Source*: http://edutechwiki.unige.ch/mediawiki/index.php?title=File:Flash-cs3-mask-guided-movie-animation.png *License*: unknown *Contributors*: -

**image:an\_ik\_symbols.png** *Source*: http://edutechwiki.unige.ch/mediawiki/index.php?title=File:An\_ik\_symbols.png *License*: unknown *Contributors*: -

**image:an\_ik\_shape.png** *Source:* http://edutechwiki.unige.ch/mediawiki/index.php?title=File:An\_ik\_shape.png *License*: unknown *Contributors*:

**image:symbol-vs-shape-armature.png** *Source*: http://edutechwiki.unige.ch/mediawiki/index.php?title=File:Symbol-vs-shape-armature.png *License*: unknown *Contributors*: -

**image:symbols-ik-intro.png** *Source*: http://edutechwiki.unige.ch/mediawiki/index.php?title=File:Symbols-ik-intro.png *License*: unknown *Contributors*: -

**File:Flash-cs6-ik-armature-0.png** *Source*: http://edutechwiki.unige.ch/mediawiki/index.php?title=File:Flash-cs6-ik-armature-0.png *License*: unknown *Contributors*: -

**image:Bone tool.png** *Source*: http://edutechwiki.unige.ch/mediawiki/index.php?title=File:Bone\_tool.png *License*: unknown *Contributors*: -

**image:flash-cs6-creating-bones2.png** *Source*: http://edutechwiki.unige.ch/mediawiki/index.php?title=File:Flash-cs6-creating-bones2.png *License*: unknown *Contributors*: -

**image:flash-cs6-creating-bones1.png** *Source*: http://edutechwiki.unige.ch/mediawiki/index.php?title=File:Flash-cs6-creating-bones1.png *License*: unknown *Contributors*: -

**image:flash-cs4-adjusting-joints.png** *Source*: http://edutechwiki.unige.ch/mediawiki/index.php?title=File:Flash-cs4-adjusting-joints.png *License*: unknown *Contributors*: -

**image:flash-cs4-shape-ik-stickman.png** *Source*: http://edutechwiki.unige.ch/mediawiki/index.php?title=File:Flash-cs4-shape-ik-stickman.png *License*: unknown *Contributors*: -

**image:flash-cs4-fixing-curves-ik.png** *Source*: http://edutechwiki.unige.ch/mediawiki/index.php?title=File:Flash-cs4-fixing-curves-ik.png *License*: unknown *Contributors*: -

**File:Symbol-vs-shape-armature-1.png** *Source*: http://edutechwiki.unige.ch/mediawiki/index.php?title=File:Symbol-vs-shape-armature-1.png *License*: unknown *Contributors*: -

**image:Bone\_tool.png** *Source*: http://edutechwiki.unige.ch/mediawiki/index.php?title=File:Bone\_tool.png *License*: unknown *Contributors*: -

**image:Bind\_tool.png** *Source*: http://edutechwiki.unige.ch/mediawiki/index.php?title=File:Bind\_tool.png *License*: unknown *Contributors*: -

**image:Selection\_tool.png** *Source*: http://edutechwiki.unige.ch/mediawiki/index.php?title=File:Selection\_tool.png *License*: unknown *Contributors*: -

**image:Subselection\_tool.png** *Source*: http://edutechwiki.unige.ch/mediawiki/index.php?title=File:Subselection\_tool.png *License*: unknown *Contributors*: -

**image:Pen\_tool.png** *Source*: http://edutechwiki.unige.ch/mediawiki/index.php?title=File:Pen\_tool.png *License*: unknown *Contributors*: -

**image:Free\_transform\_tool.png** *Source*: http://edutechwiki.unige.ch/mediawiki/index.php?title=File:Free\_transform\_tool.png *License*: unknown *Contributors*: -

**image:flash-cs4-armature-properties.png** *Source*: http://edutechwiki.unige.ch/mediawiki/index.php?title=File:Flash-cs4-armature-properties.png *License*: unknown *Contributors*: -

**image:flash-cs4-as3-motion-tween.jpg** *Source*: http://edutechwiki.unige.ch/mediawiki/index.php?title=File:Flash-cs4-as3-motion-tween.jpg *License*: unknown *Contributors*: -

**image:flash-cs4-copy-motion-as-as3.jpg** *Source*: http://edutechwiki.unige.ch/mediawiki/index.php?title=File:Flash-cs4-copy-motion-as-as3.jpg *License*: unknown *Contributors*: -

**image:flash-cs6-embedded-movie-clip.png** *Source*: http://edutechwiki.unige.ch/mediawiki/index.php?title=File:Flash-cs6-embedded-movie-clip.png *License*: unknown *Contributors*: -

**image:flash-cs6-embedded-movie-clip-edit.png** *Source*: http://edutechwiki.unige.ch/mediawiki/index.php?title=File:Flash-cs6-embedded-movie-clip-edit.png *License*: unknown *Contributors*: -

**image:flash-cs6-video-deployement-dialog.png** *Source*: http://edutechwiki.unige.ch/mediawiki/index.php?title=File:Flash-cs6-video-deployement-dialog.png *License*: unknown *Contributors*: -

**image:flash-cs6-embedded-video-plus-animation.png** *Source*: http://edutechwiki.unige.ch/mediawiki/index.php?title=File:Flash-cs6-embedded-video-plus-animation.png *License*: unknown *Contributors*: -

**File:Flash-cs6-cue-points-properties-panel2.png** *Source*: http://edutechwiki.unige.ch/mediawiki/index.php?title=File:Flash-cs6-cue-points-properties-panel2.png *License*: unknown *Contributors*: -

**File:flash-cs6-cue-point-navigation.png** *Source*: http://edutechwiki.unige.ch/mediawiki/index.php?title=File:Flash-cs6-cue-point-navigation.png *License*: unknown *Contributors*: -

**File:Flash-cs6-cue-points-properties-panel.png** *Source*: http://edutechwiki.unige.ch/mediawiki/index.php?title=File:Flash-cs6-cue-points-properties-panel.png *License*: unknown *Contributors*: -

**File:Flash-cs6-cue-points-embedded-clips.png** *Source*: http://edutechwiki.unige.ch/mediawiki/index.php?title=File:Flash-cs6-cue-points-embedded-clips.png *License*: unknown *Contributors*: -

**image:flash-cs6-video-captions.png** *Source*: http://edutechwiki.unige.ch/mediawiki/index.php?title=File:Flash-cs6-video-captions.png *License*: unknown *Contributors*: -

**image:flash-cs6-video-captions2.png** *Source*: http://edutechwiki.unige.ch/mediawiki/index.php?title=File:Flash-cs6-video-captions2.png *License*: unknown *Contributors*: -

**image:as\_actions\_panel\_new\_popup.png** *Source*: http://edutechwiki.unige.ch/mediawiki/index.php?title=File:As\_actions\_panel\_new\_popup.png *License*: unknown *Contributors*: -

**image:help.png** *Source*: http://edutechwiki.unige.ch/mediawiki/index.php?title=File:Help.png *License*: unknown *Contributors*: -

**image:flash-CS5-code-snippets.jpg** *Source*: http://edutechwiki.unige.ch/mediawiki/index.php?title=File:Flash-CS5-code-snippets.jpg *License*: unknown *Contributors*: -

**image:flash-data-grid-0.png** *Source*: http://edutechwiki.unige.ch/mediawiki/index.php?title=File:Flash-data-grid-0.png *License*: unknown *Contributors*: -

**image:flash-data-grid-as3.png** *Source*: http://edutechwiki.unige.ch/mediawiki/index.php?title=File:Flash-data-grid-as3.png *License*: unknown *Contributors*: -

**image:flash-data-grid-1.png** *Source*: http://edutechwiki.unige.ch/mediawiki/index.php?title=File:Flash-data-grid-1.png *License*: unknown *Contributors*: -

**image:flash-cs3-drag-and-drop-simple.png** *Source*: http://edutechwiki.unige.ch/mediawiki/index.php?title=File:Flash-cs3-drag-and-drop-simple.png *License*: unknown *Contributors*: -

**image:flash-cs3-dynamic-text-properties.png** *Source*: http://edutechwiki.unige.ch/mediawiki/index.php?title=File:Flash-cs3-dynamic-text-properties.png *License*: unknown *Contributors*: -

**image:flash-cs6-named-symbol-instance.png** *Source*: http://edutechwiki.unige.ch/mediawiki/index.php?title=File:Flash-cs6-named-symbol-instance.png *License*: unknown *Contributors*: **image:flash-cs3-mouse-events-property-changes.png** *Source*: http://edutechwiki.unige.ch/mediawiki/index.php?title=File:Flash-cs3-mouse-events-property-changes.png *License*: unknown *Contributors*: -

**image:flash-cs3-mouse-events-property-changes2.png** *Source*: http://edutechwiki.unige.ch/mediawiki/index.php?title=File:Flash-cs3-mouse-events-property-changes2.png *License*: unknown *Contributors*: -

**image:flash-cs3-keypress-moving.png** *Source*: http://edutechwiki.unige.ch/mediawiki/index.php?title=File:Flash-cs3-keypress-moving.png *License*: unknown *Contributors*: -

**image:browse\_to\_path.png** *Source*: http://edutechwiki.unige.ch/mediawiki/index.php?title=File:Browse\_to\_path.png *License*: unknown *Contributors*: -

**image:add\_path.png** *Source*: http://edutechwiki.unige.ch/mediawiki/index.php?title=File:Add\_path.png *License*: unknown *Contributors*: -

**image:remove\_path.png** *Source*: http://edutechwiki.unige.ch/mediawiki/index.php?title=File:Remove\_path.png *License*: unknown *Contributors*: -

**image:tween-lite-1.jpg** *Source*: http://edutechwiki.unige.ch/mediawiki/index.php?title=File:Tween-lite-1.jpg *License*: unknown *Contributors*: **image:flash-CS3-setting-classpath.jpg** *Source*: http://edutechwiki.unige.ch/mediawiki/index.php?title=File:Flash-CS3-setting-classpath.jpg *License*: unknown *Contributors*: -

**image:flash-cs3-linkage-properties.jpg** *Source*: http://edutechwiki.unige.ch/mediawiki/index.php?title=File:Flash-cs3-linkage-properties.jpg *License*: unknown *Contributors*: -

**image:3d-coordinates.gif** *Source*: http://edutechwiki.unige.ch/mediawiki/index.php?title=File:3d-coordinates.gif *License*: unknown *Contributors*: -

**image:right-hand-rule.gif** *Source*: http://edutechwiki.unige.ch/mediawiki/index.php?title=File:Right-hand-rule.gif *License*: unknown *Contributors*: -

## **License**

CC BY-NC-SA Licence [EduTech\\_Wiki:Copyrights](http://edutechwiki.unige.ch/mediawiki/index.php?title=EduTech_Wiki:Copyrights) http:/ [/creativecommons.org/licenses/by-nc-sa/3.0/](http://creativecommons.org/licenses/by-nc-sa/3.0/)